# **OMRON**

## **V460-H** 工业手持式 **DPM** 读码器

用户手册

**SDNC-CN5-768A**

#### - 声明 -

- 严禁擅自对本手册的部分或全部内容进行影印、复制或转载。
- 因产品改良的关系,本手册记载的产品规格等有时可能会不经预告而变更,敬请谅解。
- 本手册内容力求完整正确,如有不明或错误之处等,烦请联系本公司分部或营业所。
- 届时,请一并告知卷末记载的 Man.No. (手册编号)。

#### - 商标 -

- Sysmac 是欧姆龙株式会社在日本和其他国家或地区用于欧姆龙工厂自动化产品的商标或注册商标。
- Microsoft、 Windows、 Windows Vista、 Excel、 Visual Basic 是美国 Microsoft Corporation 在美国 及其他国家或地区的注册商标或商标。
- ODVA、CIP、CompoNet、DeviceNet、EtherNet/IP 是 ODVA 的商标。
- QR 码是 DENSO WAVE 株式会社的注册商标。

其他记载的公司名称和产品名称均为各公司的注册商标或商标。

#### - 著作权 一

屏幕截图的使用已获得微软的许可。

<span id="page-2-0"></span>前言

非常感谢您购买 V460-H 工业手持式 DPM 读码器。 本手册记载了使用 V460-H 工业手持式 DPM 读码器时所必需的信息。 使用前,请仔细阅读本手册,充分理解功能和性能,并灵活应用到系统构建中。 此外,阅读后,请妥善保管本手册,以便随时查阅。

#### 目标读者

本手册以具有电工知识(电工或具有同等知识)的人员为对象记述。

- 负责引进 FA 设备的人员
- 设计 FA 系统的人员
- 安装和连接 FA 设备的人员
- 对 FA 现场进行管理的人员

#### 对象产品

- 本手册的对象为以下产品。
- V460-H 工业手持式 DPM 读码器

各产品的部分规格或限制事项可能记载于其他手册中。请确[认「相关手册](#page-23-0)(P.22)」。

# <span id="page-3-0"></span>手册的阅读方法

### 页面构成

本手册各页面的构成如下所示。

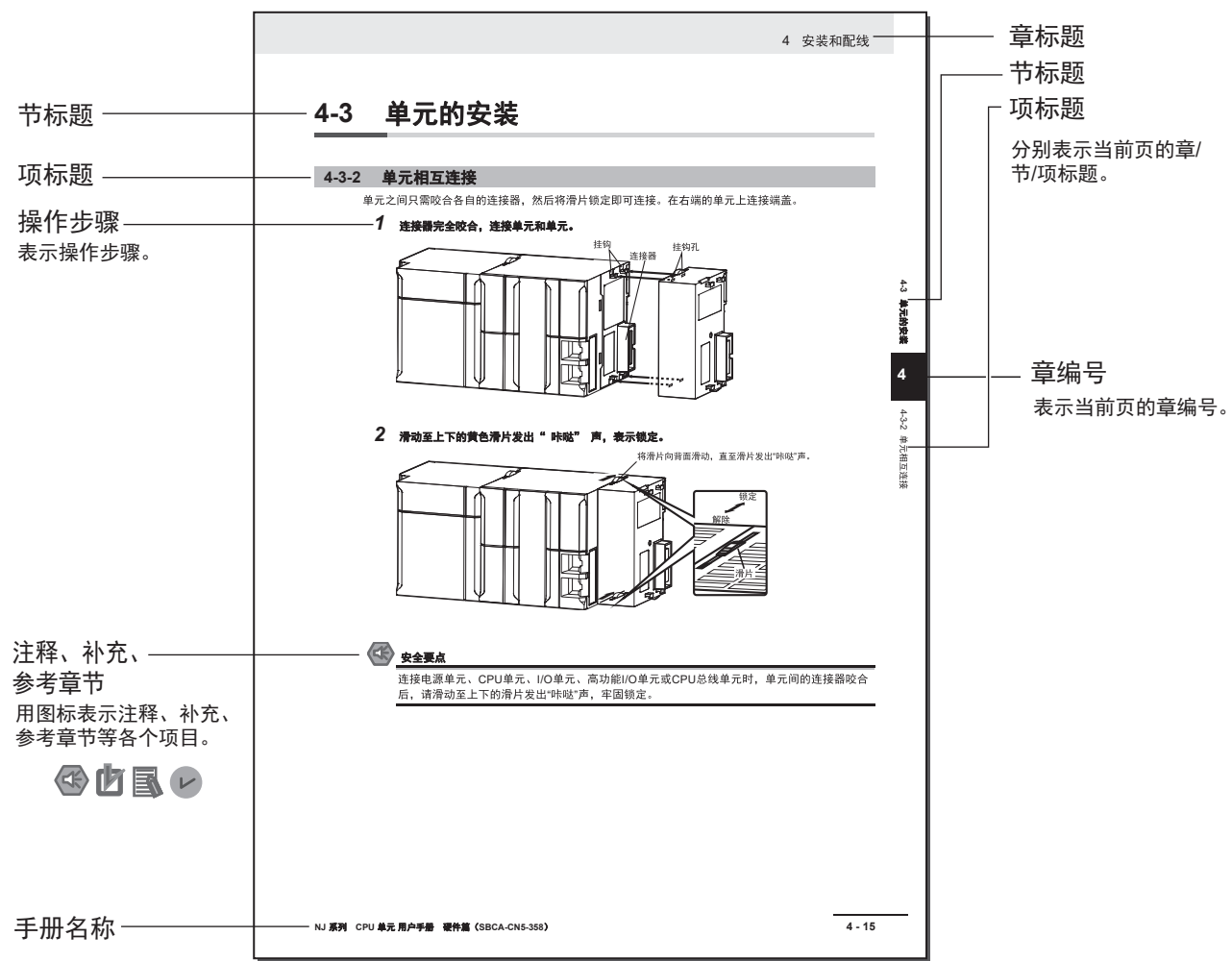

**Note** 本页面为说明用的样本。与实际内容不同。

### <span id="page-4-0"></span>图标

本手册中使用的图标含义如下。

 $\left\langle \right. \right\langle \left. \right\langle \right.$ 

#### 安全要点

表示为了产品的安全使用而应当实施或避免的事项。

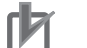

#### 使用注意事项

表示为了避免产品无法操作、误操作,或者对产品性能、功能产生不良影响而应当采取或避免的 事项。

屋

#### 参考

希望读者根据需要阅读的项目。 对了解后更加方便的信息、使用时可以作为参考的内容进行说明。

# <span id="page-6-0"></span>目录构成

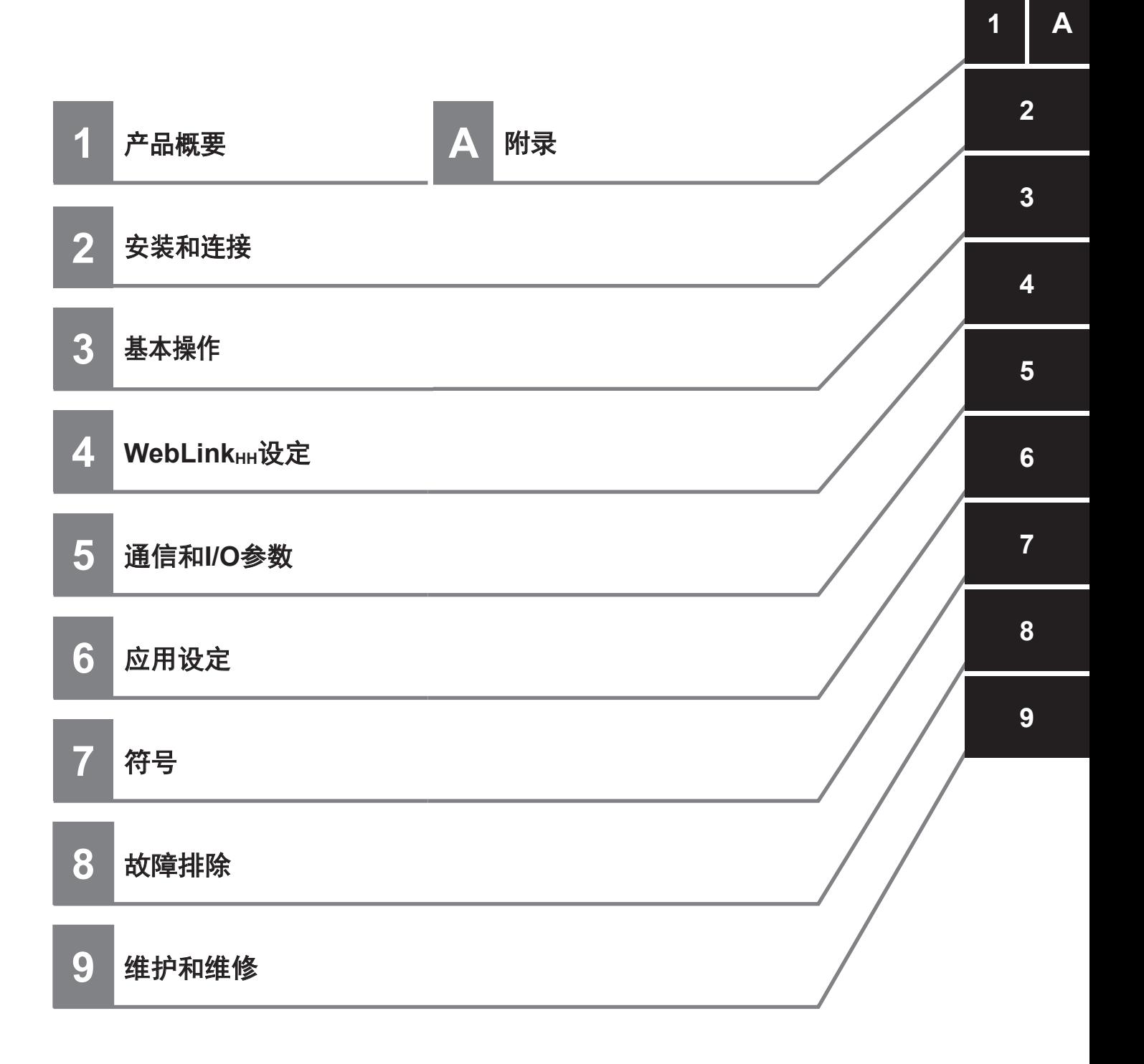

# 目录

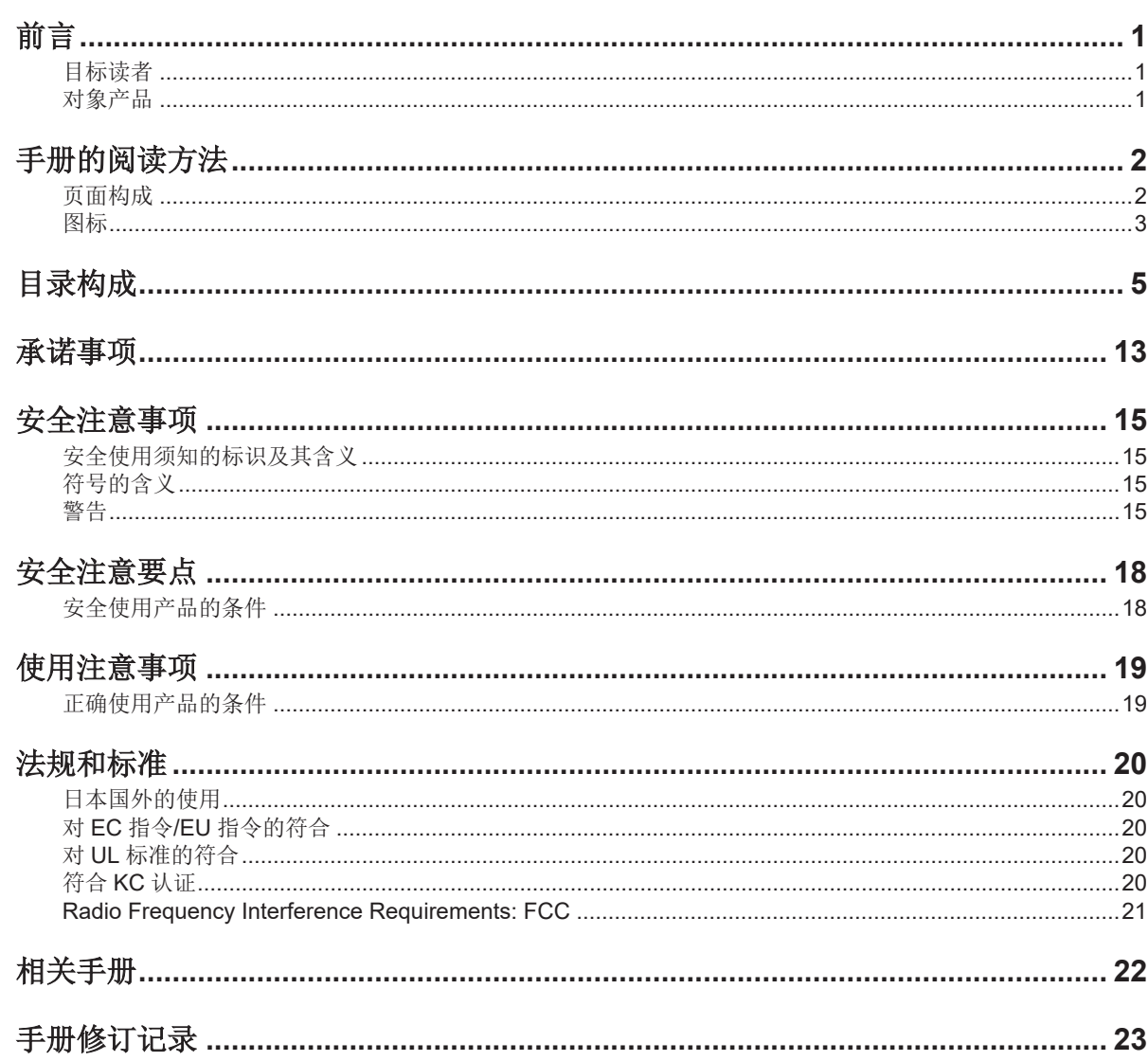

## 第1章 产品概要

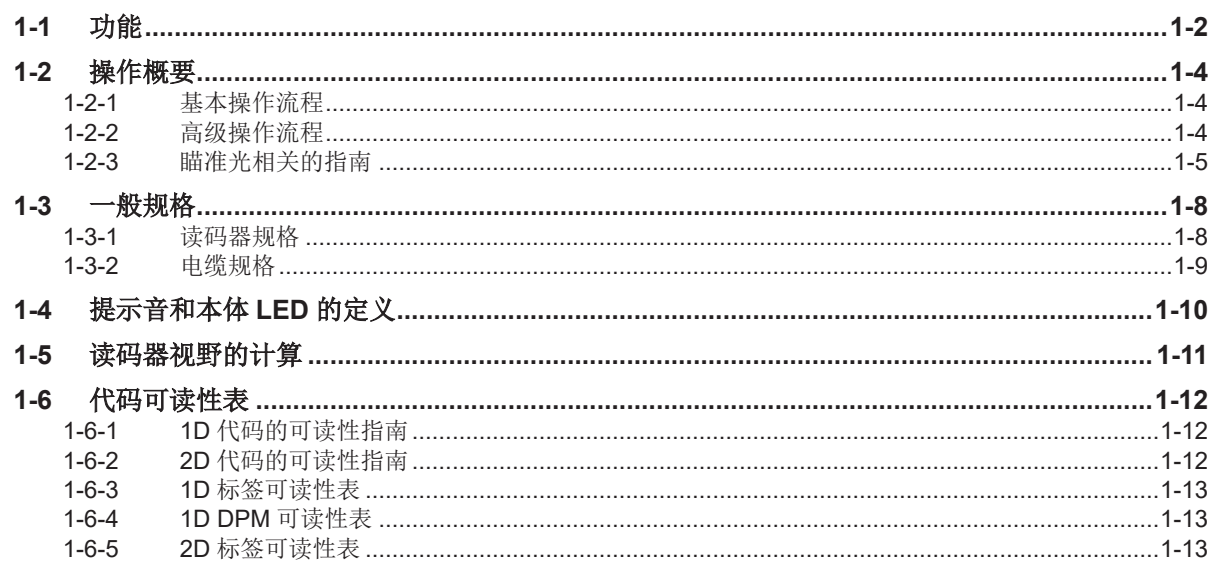

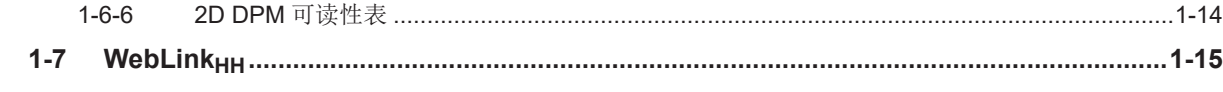

## 第2章 安装和连接

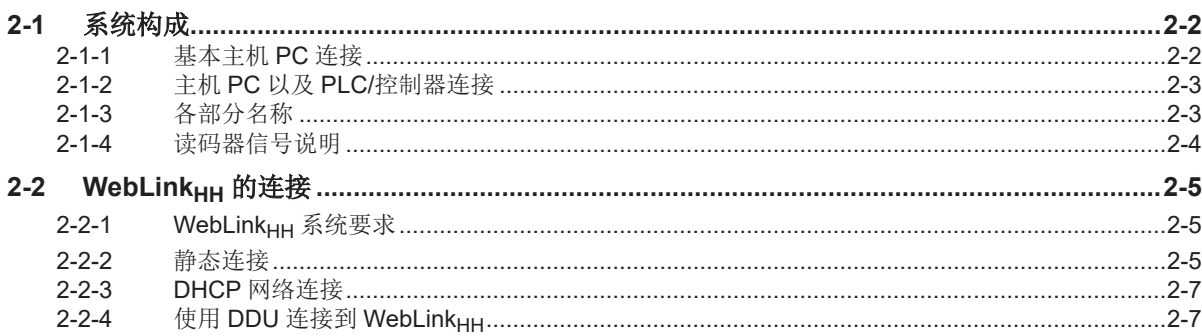

## 第3章 基本操作

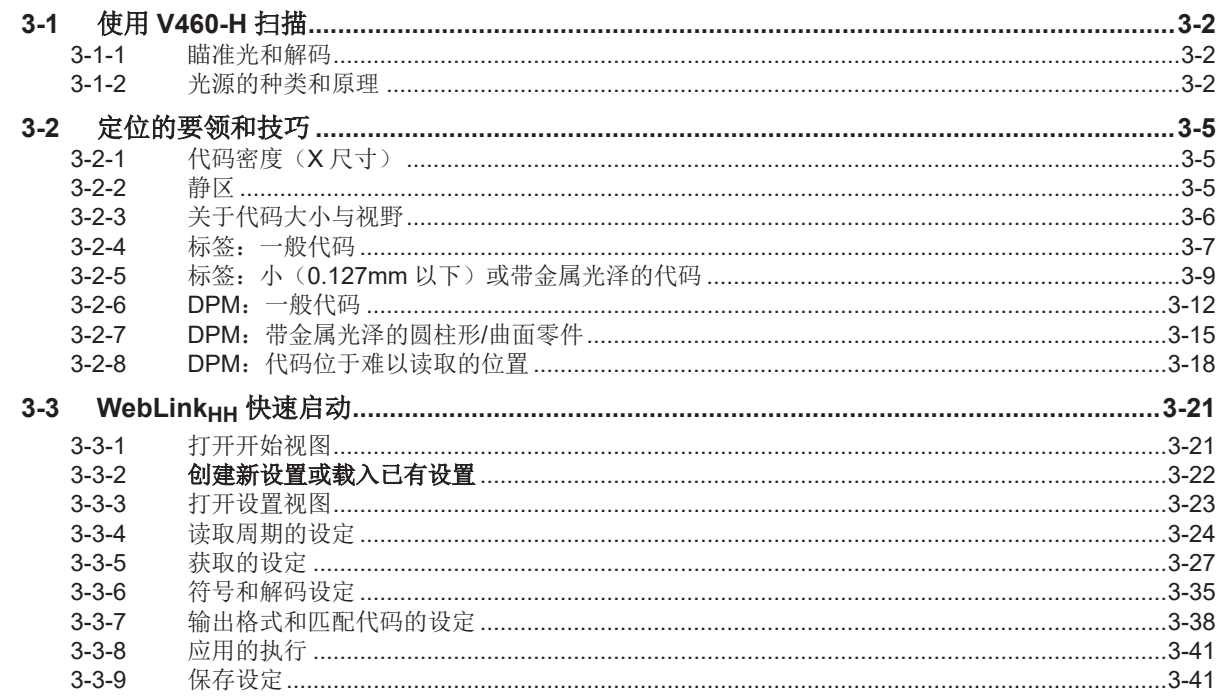

## 第4章 WebLink<sub>HH</sub> 设定

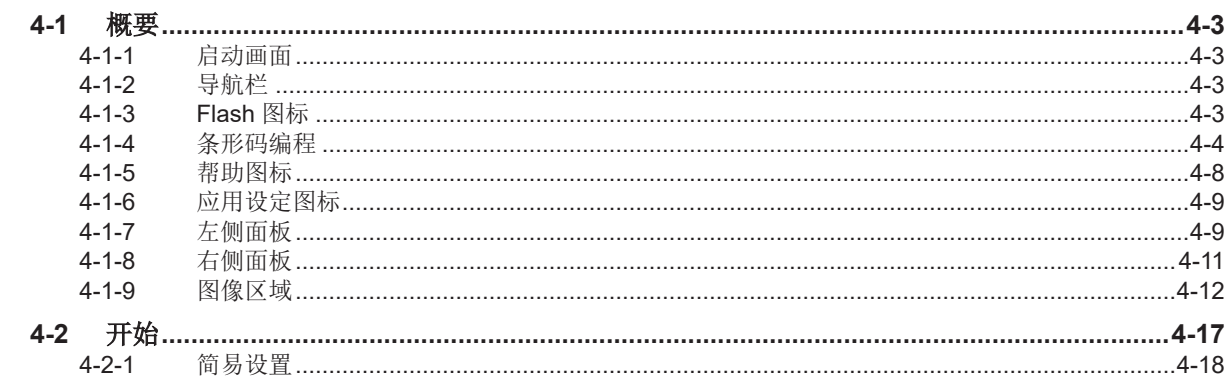

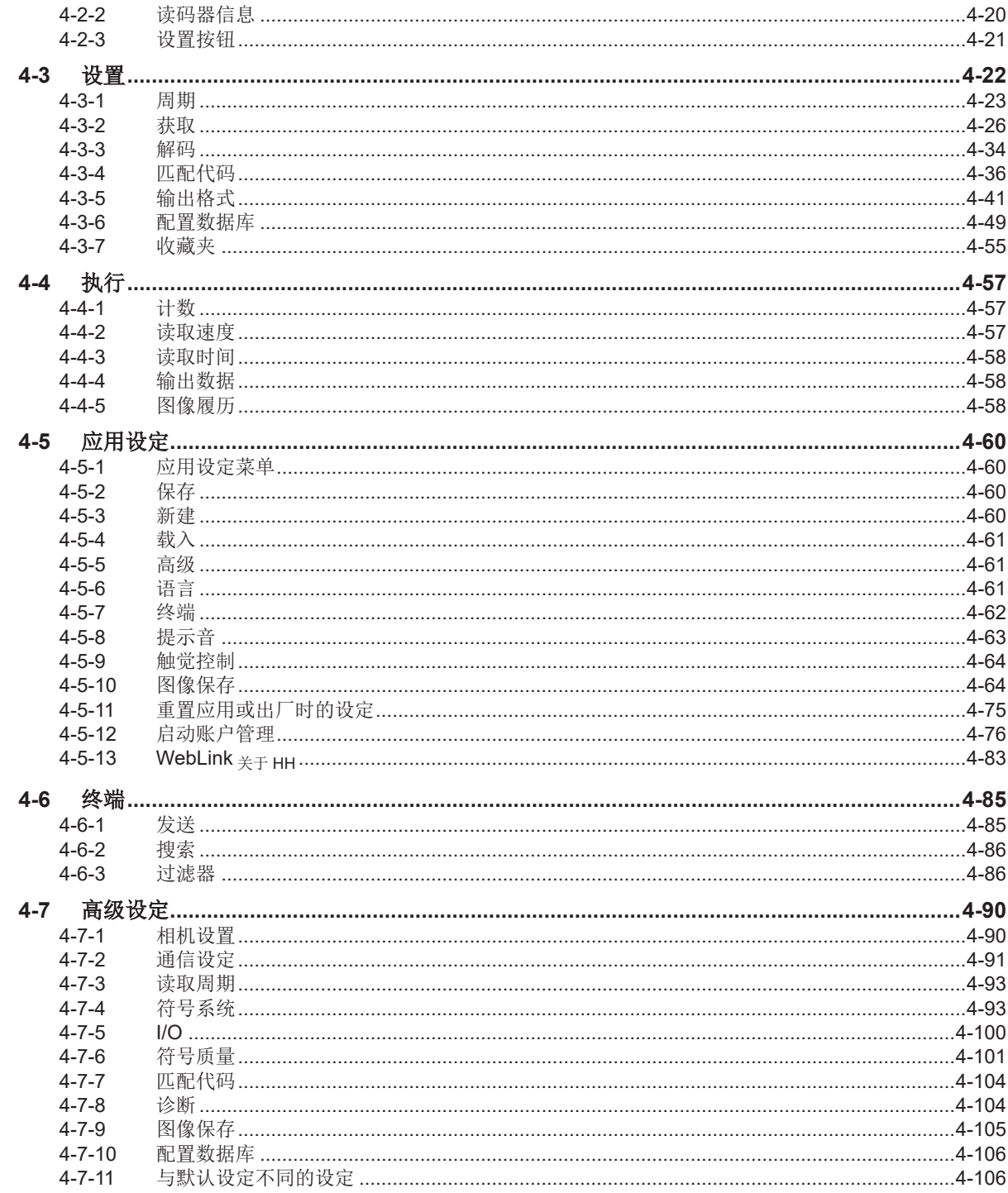

## 第5章 通信和 I/O 参数

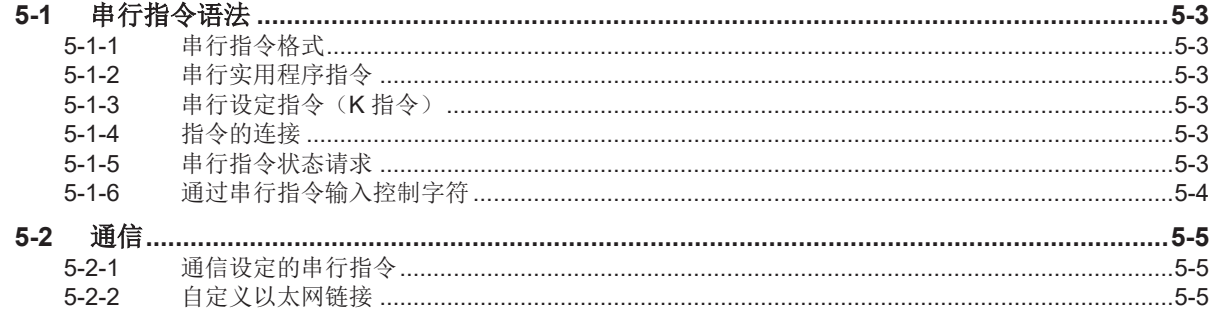

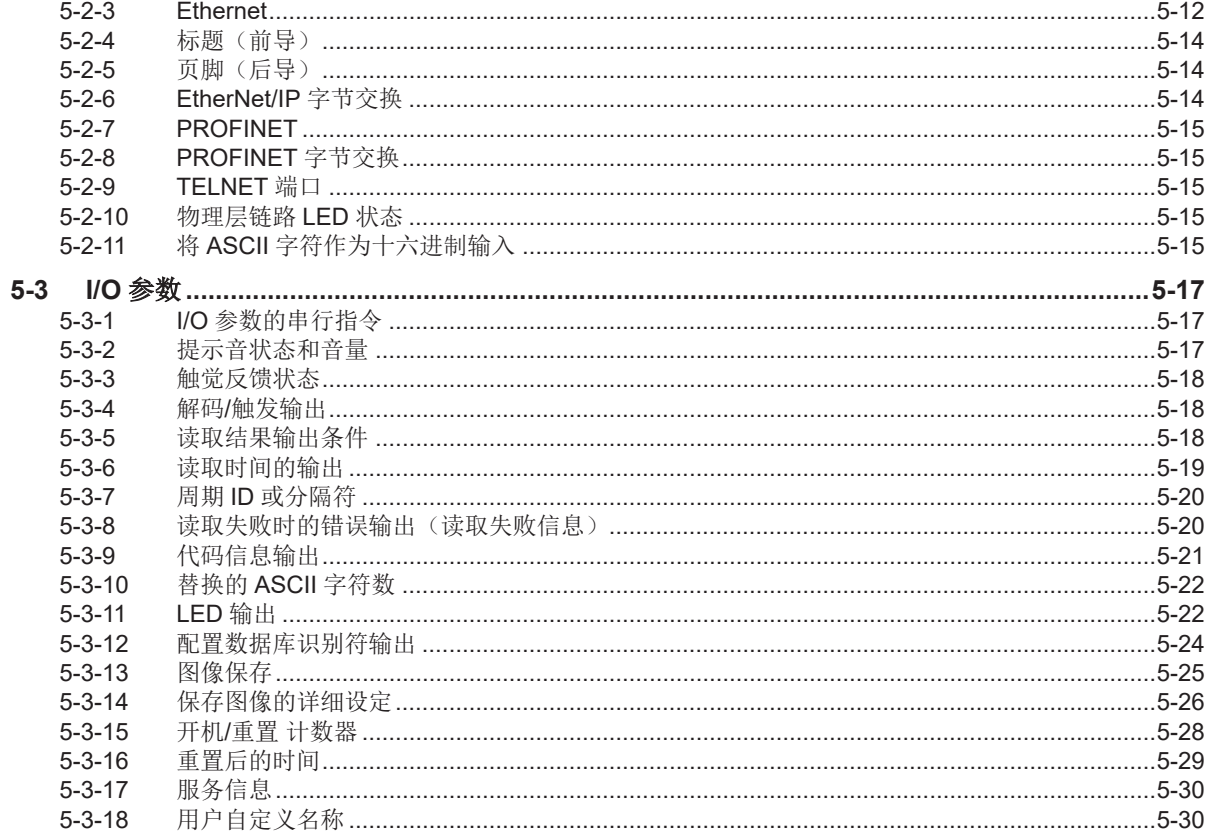

## 第6章 应用设定

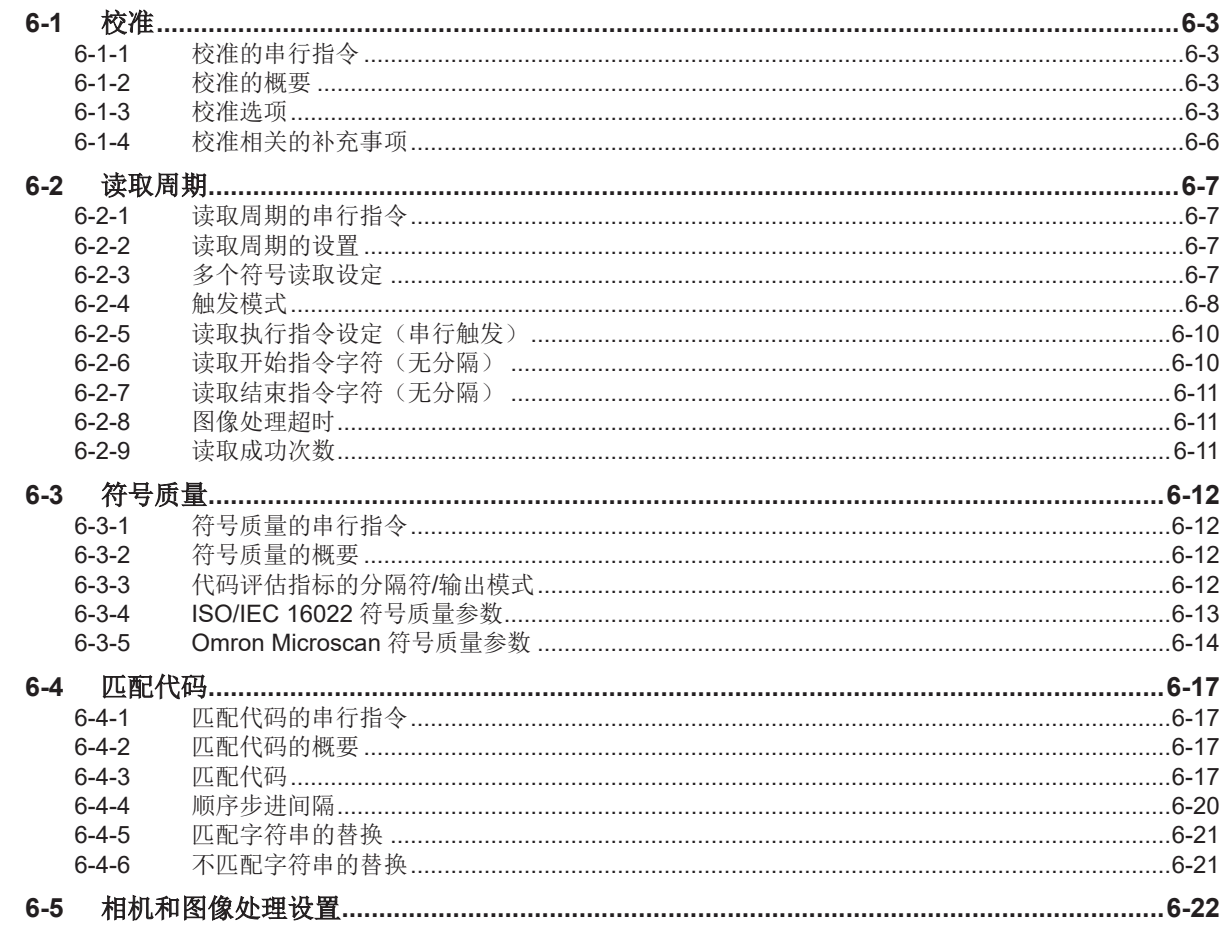

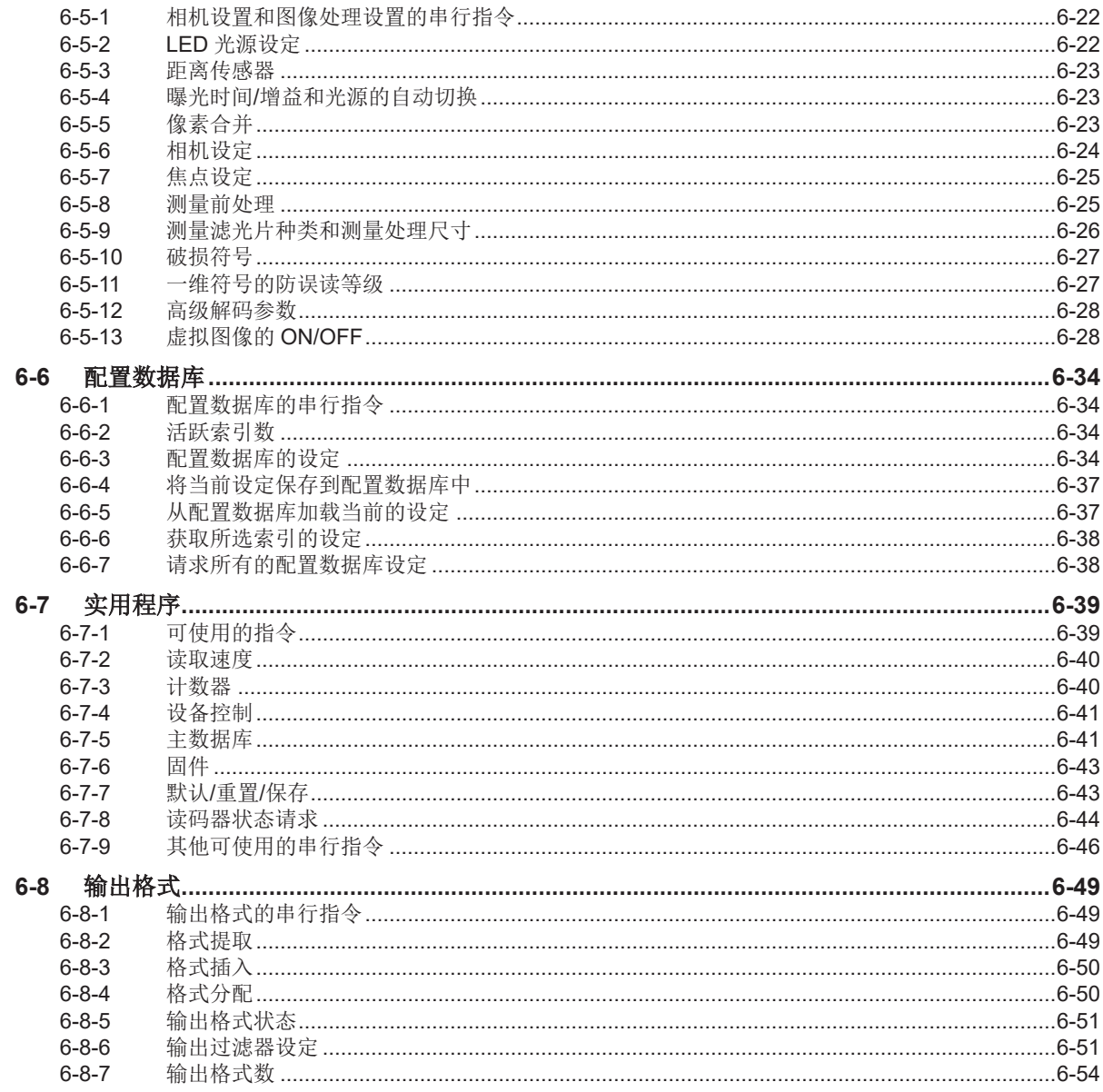

## 第7章 符号

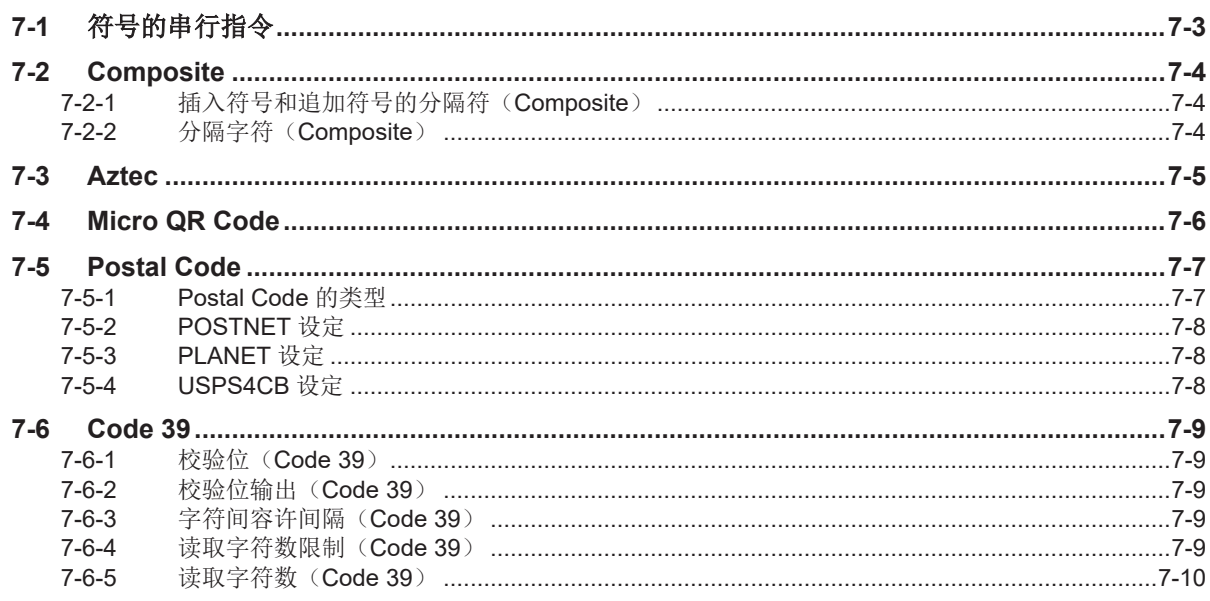

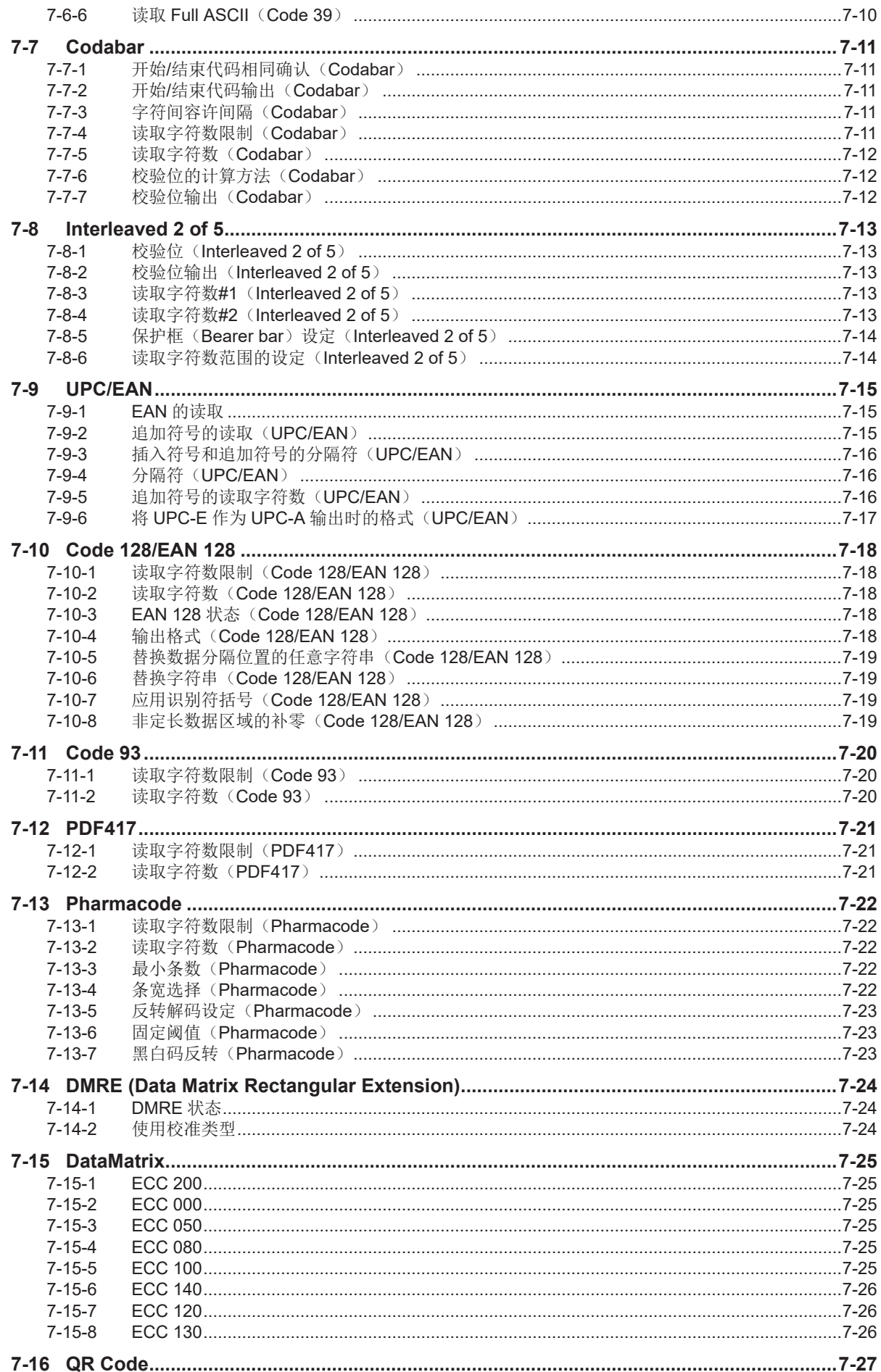

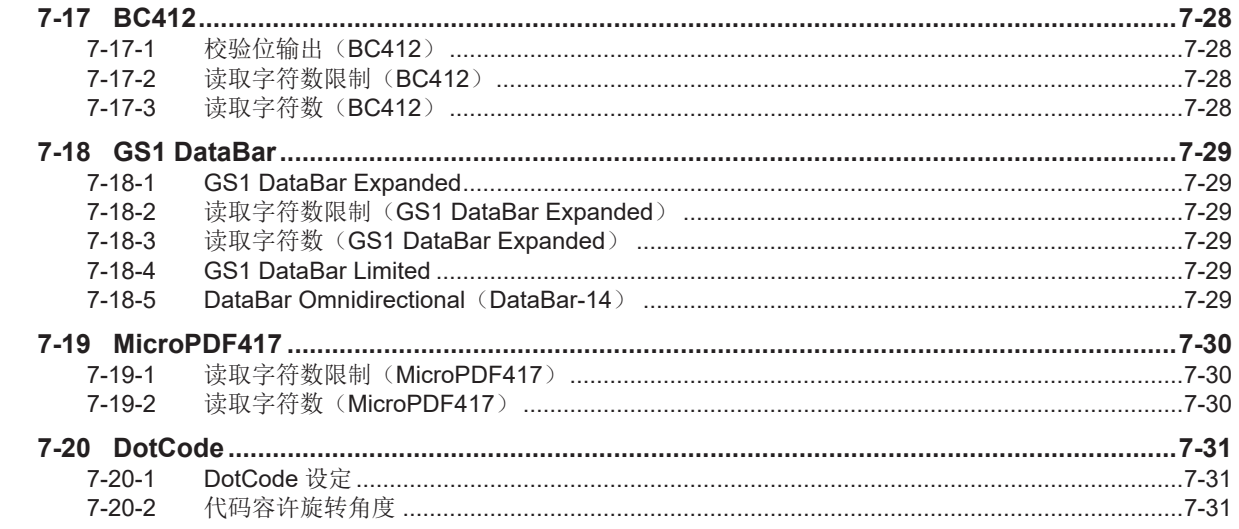

## 第8章 故障排除

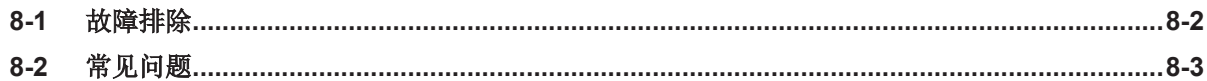

## 第9章 维护和维修

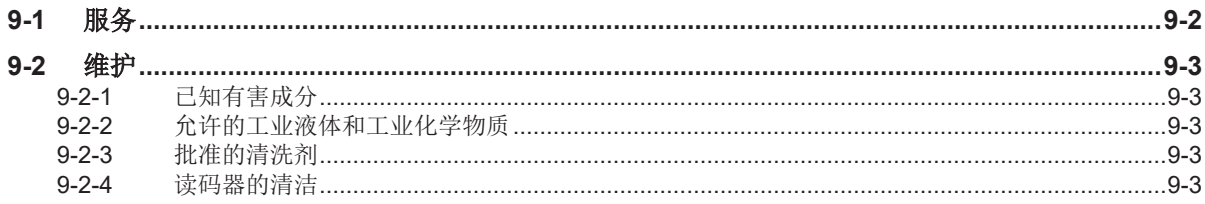

### 附录

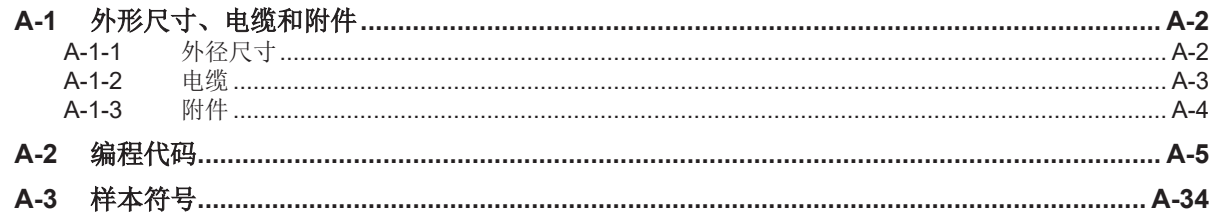

# <span id="page-14-0"></span>承诺事项

对于"本公司产品"没有特别协议时,无论用户在何处购买,均适用本承诺事项中记载的条件。

## 定义

本承诺事项中术语的定义如下所示。

- "本公司产品":"本公司"的 FA 系统设备、通用控制设备、传感设备、电子和结构部件
- "产品目录等":是指与"本公司产品"有关的欧姆龙综合产品目录、电子/机构部件综合产品目录以及其 他产品目录、规格书、使用说明书、操作指南等,包括以电子数据方式提供的资料。
- "使用条件等":是指在"产品目录等"资料中记载的"本公司产品"的使用条件、额定值、性能、运行环 境、操作使用方法、使用时的注意事项、禁止事项以及其他事项。
- "客户用途":是指客户使用"本公司产品"的方法,包括将"本公司产品"组装或运用到客户生产的部件、 电子电路板、机器、设备或系统等产品中。
- "适用性等": 是指在"客户用途"中"本公司产品"的(a)适用性、(b)动作、(c)不侵害第三方知识产权、(d) 法规法令的遵守以及(e)满足各种规格标准。

### 关于记载事项的注意事项

对"产品目录等"的记载内容,请理解如下要点。

- 额定值及性能值是在单项试验中分别在各条件下获得的值,并不构成对各额定值及性能值的综合条件 下获得值的承诺。
- 提供的参考数据仅作为参考,并非可在该范围内一直正常运行的保证。
- 应用示例仅作参考,不构成对"适用性等"的保证。
- 如果因技术改进等原因,"本公司"可能会停止"本公司产品"的生产或变更"本公司产品"的规格。

#### 使用时的注意事项

使用时,请注意以下几点。

- 除额定规格、性能外,使用时还请遵守"使用条件等"。
- 请客户自行确认"适用性等",判断是否可以使用"本公司产品"。"本公司"恕不保证一切"适用性等"。
- 预计将"本公司产品"用于客户的整体系统中时,请客户务必事先确认"本公司产品"是否正确配电和安 装。
- 使用"本公司产品"时,请务必实施以下事项:(i)使用额定值及性能有足够余量的"本公司产品"、采取冗 余设计等安全设计;(ii)"本公司产品"发生故障时能将"客户用途"的危险控制在最小的安全设计;(iii)构 筑整体的安全对策系统,以向使用者通知危险情况;(iv)"本公司产品"及"客户用途"的定期保养。
- 因 DDoS 攻击(分布式 DoS 攻击)、计算机病毒以及其他技术性有害程序、非法侵入,即使导致"本 公司产品"、所安装软件、或者所有的计算机器材、计算机程序、网络、数据库受到感染,对于由此而 引起的直接或间接损失、损害以及其他费用,"本公司"将不承担任何责任。 对于①杀毒保护、②数据输入输出、③丢失数据的恢复、④防止"本公司产品"或者所安装软件感染计 算机病毒、⑤防止对"本公司产品"的非法侵入,请客户自行负责采取充分措施。
- "本公司产品"是作为应用于一般工业产品的通用产品而设计生产的。因此,并非设计用于下述用途。 客户需要将"本公司产品"用于以下用途时,"本公司"恕不对"本公司产品"做任何保证。但"本公司"已表 明可用于特殊用途,或已与客户有特殊约定时,另行处理。
	- a) 必须具备很高安全性的用途(例:核能控制设备、燃烧设备、航空/宇宙设备、铁路设备、升降设 备、娱乐设备、医疗设备、安全装置、其他可能危及生命及人身安全的用途)
- b) 必须具备很高可靠性的用途(例:燃气、自来水、电力等供应系统、24 小时连续运行系统、结算系 统、以及其他处理权利、财产的用途等)
- c) 具有苛刻条件或严酷环境的用途(例:安装在室外的设备、会受到化学污染的设备、会受到电磁波 影响的设备、会受到振动或冲击的设备等)
- d) 在"产品目录等"中未记载的条件或环境下使用的用途
- 除了不适用于上述(a)至(d)中记载的用途外, "本产品目录等资料中记载的产品"也不适用于汽车(含二 轮车,以下同)。请勿配置到汽车上使用。关于汽车配置用产品,请咨询本公司销售人员。

### 保修条件

"本公司产品"的保修条件如下。

- 保修期 自购买之日起1年内。 (但是,"产品目录等"资料中有明确说明时除外。)
- 保修内容 对于发生故障的"本公司产品",由"本公司"判断并可选择以下其中之一方式进行保修。
	- a) 在本公司的维修保养服务点对发生故障的"本公司产品"进行免费修理
		- (但是对于电子、结构部件不提供修理服务。)
	- b) 对发生故障的"本公司产品"免费提供同等数量的替代品
- 当故障因以下任何一种情形引起时,不属于保修的范围。
	- a) 将"本公司产品"用于原本设计用途以外的用途
	- b) 超过"使用条件等"范围的使用
	- c) 违反本注意事项"使用时的注意事项"的使用
	- d) 非因"本公司"进行的改装、修理导致故障时
	- e) 非因"本公司"出品的软件导致故障时
	- f) "本公司"生产时的科学、技术水平无法预见的原因
	- g) 除上述情形外的其它原因, 如"本公司"或"本公司产品"以外的原因(包括天灾等不可抗力)

#### 责任限制

本承诺事项中记载的保修内容即为"本公司产品"相关的所有保修内容。 发生与"本公司产品"相关的损失时, "本公司"及"本公司产品"的经销商恕不承担任何责任。

#### 出口管理

客户若将"本公司产品"或技术资料出口或向境外提供时,请遵守中国及各国关于安全保障进出口管理方 面的法律、法规。否则,"本公司"有权不予提供"本公司产品"或技术资料。

# <span id="page-16-0"></span>安全注意事项

#### 安全使用须知的标识及其含义

为了确保安全使用 V460-H 工业手持式 DPM 读码器,本说明书将注意事项用如下标识和符号进行说 明。

以下所示注意事项是安全相关的重要内容。请务必遵守。 标识和符号如下所示。

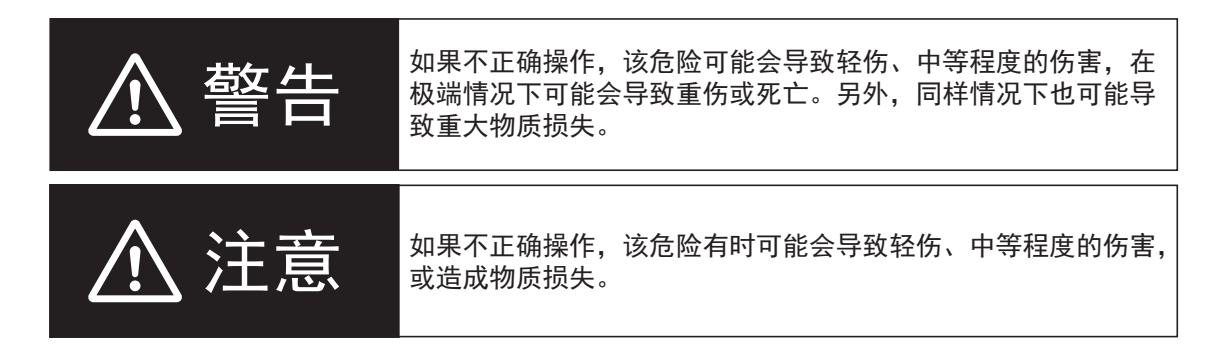

### 符号的含义

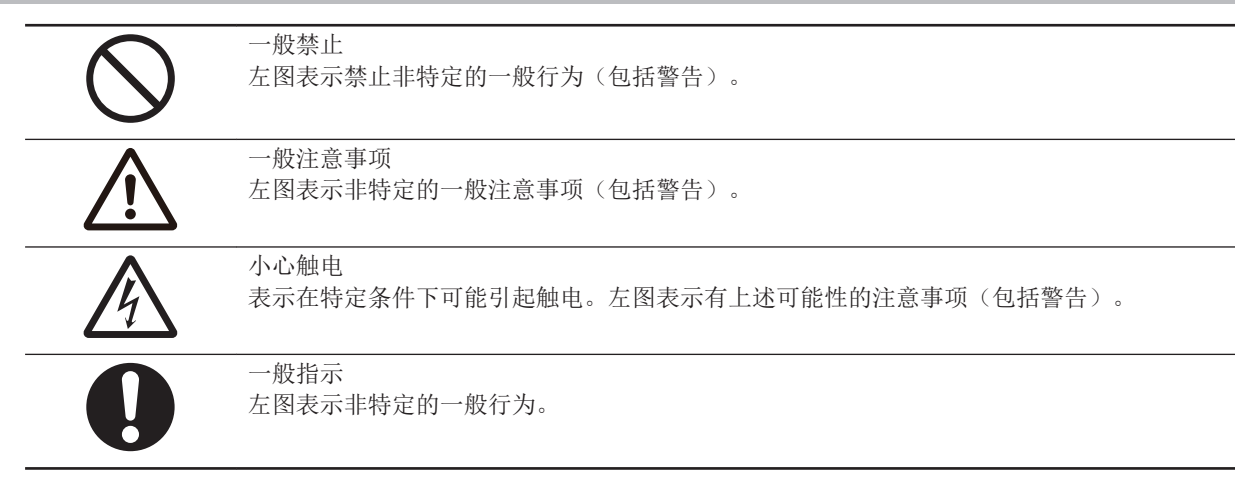

#### 警告

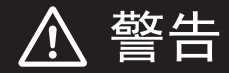

请务必按照本书和使用说明书中记载的方法使用本产品。如果未按指定的方法使用,可能导 致本产品的功能和性能有所损失。

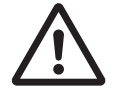

本产品不能以确保安全为目的,直接或间接用于人体检测。请勿将本产品作为人体保护用的 检测装置使用。

切勿将 AC 电源连接到本产品。如果连接 AC 电源,可能引起触电和火灾。

请在外部采取安全对策,确保在本产品发生故障或因外部原因而发生异常时,整个系统仍可 安全地运行。否则可能因异常动作而导致重大事故。

使用 AC 适配器、PoE 供电器等连接 AC 电源的设备时,请在额定电压范围内使用。在过电 压环境中使用可能会因触电而导致严重的人身伤害,或因火灾或设备故障而导致严重的财产 损失。

#### 安全对策

#### 防病毒保护

请在连接控制系统的电脑上安装最新版本的企业级杀毒软件并及时维护。

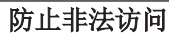

请对本公司产品采取下列防范非法访问的措施。

- 导入物理控制, 确保只有授权人员才能访问控制系统及设备
- 通过将控制系统及设备的网络连接限制在最低程度,防止未获信任的设备访问
- 通过部署防火墙,将控制系统及设备的网络与 IT 网络隔离(断开未使用的通信端 口、限制通信主机)
- 如需远程访问控制系统及设备,应使用虚拟专用网络(VPN)
- 在控制系统及设备的远程访问中导入多重要因素认证
- 采用复杂密码并频繁更换
- 如需在控制系统或设备上使用 USB 存储器等外部存储设备,应事先进行病毒扫描

#### 数据输入输出保护

请确认备份、范围检查等妥当性,以防对控制系统和设备的输入输出数据受到意外 修改。

- 检查数据范围
- 利用备份确认妥当性, 完善还原准备, 以防数据遭到篡改或发生异常
- 进行安全设计如紧急停机、应急运行等,以应对数据遭到篡改及异常情况

#### 丢失数据的复原

取妥善的管理措施等等。

软件

请定期进行设定数据的备份和维护,以防数据丢失。

能的终端,对面板设置区域实施上锁管理等。

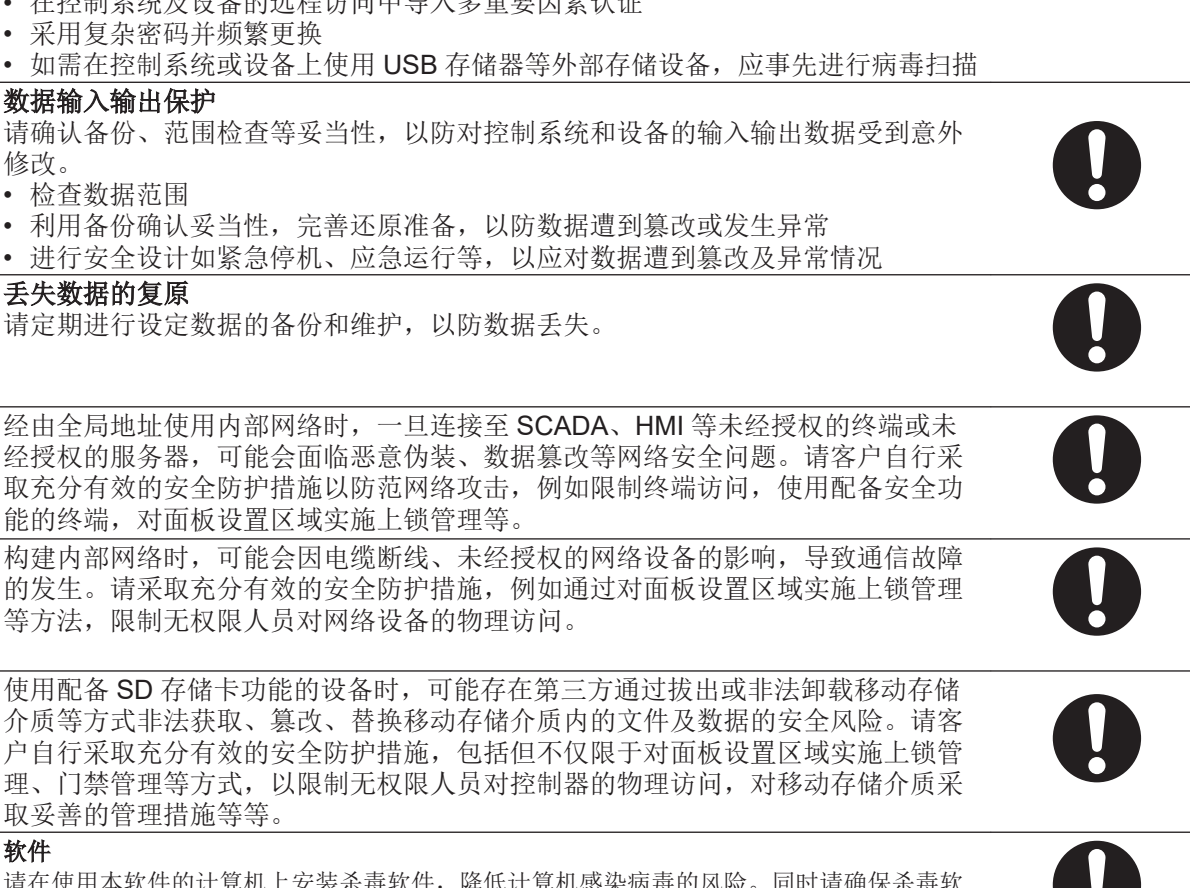

请在使用本软件的计算机上安装杀毒软件,降低计算机感染病毒的风险。同时请确保杀毒软 件始终为最新版本。

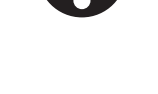

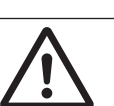

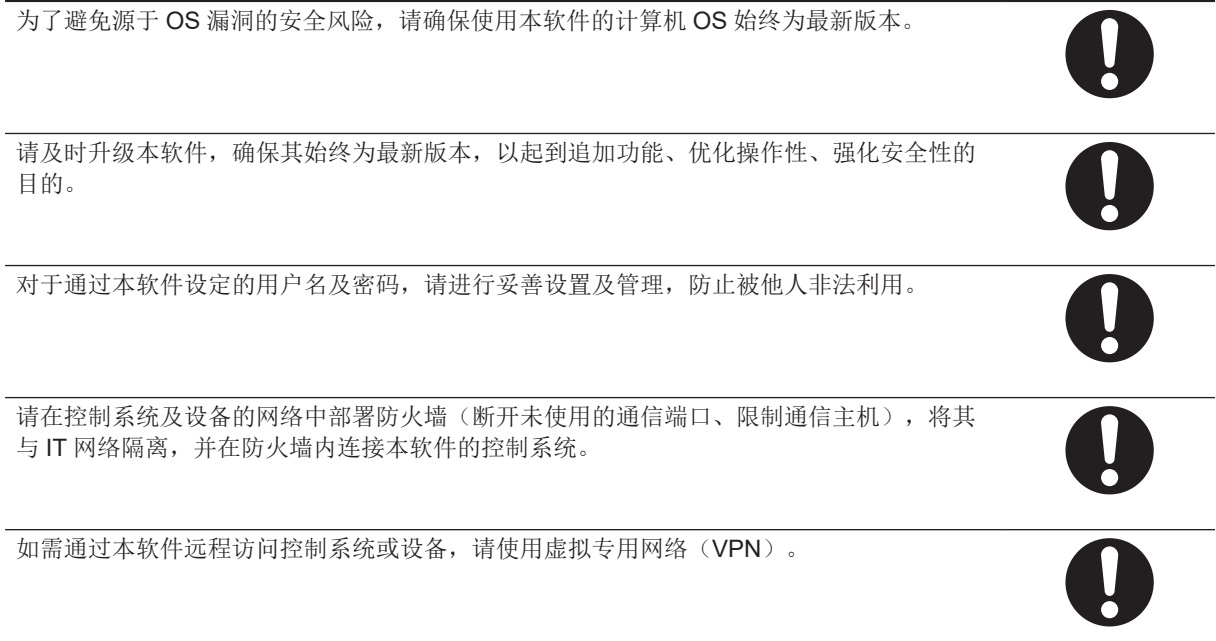

<span id="page-19-0"></span>安全注意要点

### 安全使用产品的条件

- 请勿对本产品进行分解、修理或改装。
- 如果在使用过程中发现任何异味、发热、变色、变形或其他异常情况,请立即关闭电源,然后联络本 公司分部或营业所。如果在异常状态下继续使用本产品,可能会导致火灾、触电或烧伤。
- 将蜂鸣器音量调节至适合使用环境的水平。如果在安静的环境中蜂鸣器音量过大,可能会引起惊吓反 应并造成人身伤害。
- 废弃本产品时,请将其作为工业废物处理。
- 请小心不要掉落本产品,否则可能会造成人身伤害。
- 请勿直视本产品的高亮度 LED。LED 可能会导致眼睛受伤和不适。
- 本产品只能用于读取代码。将其用于预期目的以外的用途可能会导致人身伤害或设备损坏。

## <span id="page-20-0"></span>使用注意事项

#### 正确使用产品的条件

- 请小心处理产品。产品掉落可能会导致人身伤害或设备损坏。
- 请安装和保管在以下场所。
	- 环境温度不低于 0°C 的场所(保存: -40°C)
	- 环境温度不超过 40°C 的场所(保存:70°C)
	- 相对湿度为 25~85%RH 的场所
	- 温度不会剧烈变化的场所、不会结露的场所
	- 没有腐蚀性气体、可燃性气体的场所
	- 没有尘埃、盐分、铁粉的场所
	- 没有振动和冲击的场所
	- 没有阳光直射的场所
	- 没有水、油、化学药品飞沫的场所
	- 不受强磁场、强电场影响的场所
	- 远离高压设备和动力设备的场所
- 请使用专用电缆(另售)。如果使用非专用品,可能引起误动作或破损。
- 连接电缆时请注意。否则可能被夹住而受伤。
- 请确保电缆的最小弯曲半径。如果无法确保,可能造成电缆破损。
- 设计与产品相关的作业流程时,请注意电缆路线。如果人员或设备被电缆缠住,可能会造成人身伤害 或设备损坏。
- 如果在油或水的飞沫存在的场所使用本产品,请经常清洁镜头和产品的外表面,并检查塑料是否劣 化。如果发现产品损伤,请停止使用。
- 使用镜头专用布清洁光学部件。
- 请勿使用含有稀释剂、苯、酒精或煤油等溶剂的化学品。
- 仅使用正常动作的电源。施加超过规格的电压可能会损坏产品并导致误动作。
- 设计与产品相关的作业流程时,应避免重复性压力损伤。
- 打开包装和使用产品时请注意。避免接触可能导致受伤的尖锐位置。

## <span id="page-21-0"></span>法规和标准

#### 日本国外的使用

本规则适用于 V460-H 工业手持式 DPM 读码器和外围设备。

对本产品,根据外汇和外国贸易管理法的规定,出口(或提供给非本土企业)需获得出口许可、批准的 货物(或技术)时,需依照上述法规获得出口许可、批准(或劳务贸易许可)。

#### 对 **EC** 指令**/EU** 指令的符合

本规则适用于 V460-H 工业手持式 DPM 读码器和外围设备。

- 本产品符合以下标准。EU 指令 2014/30/EU、2014/35/EU、2011/65/EU
- 本产品满足以上要求,但并无法保证组装有本产品的机械或整体设备,在客户的使用状态下符合 EMC 指令。
- 关于组装了本产品的机械或整体设备是否符合 EMC,请客户自行确认。

#### 对 **UL** 标准的符合

本规则适用于 V460-H 工业手持式 DPM 读码器和外围设备。

- 本产品符合以下标准。
- UL 60950-1 第 2 版, 2014 年 (Class III) 。

#### 符合 **KC** 认证

### 사용자안내문

이 기기는 업무용 환경에서 사용할 목적으로 적합성평가를 받은 기기로서 가정용 환경에서 사용하는 경우 전파간섭의 우려가 있습니다.

#### 用户指南

该设备已经过商业环境适用性评估。在住宅环境中使用时,可能会发生射频干扰。

#### <span id="page-22-0"></span>**Radio Frequency Interference Requirements: FCC**

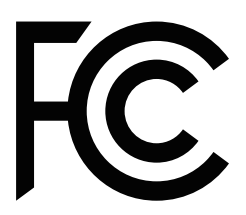

This equipment has been tested for compliance with FCC (Federal Communications Commission) requirements and has been found to conform to applicable FCC standards. To comply with FCC RF exposure compliance requirements, this device must not be co-located with or operate in conjunction with any other antenna or transmitter. Changes or modifications not expressly approved by the party responsible for compliance could void the user's authority to operate the equipment.

#### **Class A Statement**

NOTE: This equipment has been tested and found to comply with the limits for a Class A digital device, pursuant to part 15 of the FCC Rules. These limits are designed to provide reasonable protection against harmful interference when the equipment is operated in a commercial environment. This equipment generates, uses, and can radiate radio frequency energy and, if not installed and used in accordance with the instruction manual, may cause harmful interference to radio communications. Operation of this equipment in a residential area is likely to cause harmful interference in which case the user will be required to correct the interference at his own expense.

#### **Class B Statement**

NOTE: This equipment has been tested and found to comply with the limits for a Class B digital device, pursuant to part 15 of the FCC Rules. These limits are designed to provide reasonable protection against harmful interference in a residential installation. This equipment generates, uses and can radiate radio frequency energy and, if not installed and used in accordance with the instructions, may cause harmful interference to radio communications. However, there is no guarantee that interference will not occur in a particular installation. If this equipment does cause harmful interference to radio or television reception, which can be determined by turning the equipment off and on, the user is encouraged to try to correct the interference by one or more of the following measures: Reorient or relocate the receiving antenna.

Increase the separation between the equipment and receiver.

Connect the equipment into an outlet on a circuit different from that to which the receiver is connected. Consult the dealer or an experienced radio/TV technician for help.

#### **Radio Frequency Interference Requirements: Canada**

This device complies with Industry Canada ICES-003. Operation is subject to the following two conditions: (1) This device may not cause harmful interference, and (2) this device must accept any interference received, including interference that may cause undesired operation. Cet appareil est conforme à la norme ICES-003 d'Industrie Canada. Son fonctionnement est soumis aux deux conditions suivantes: (1) l'appareil ne doit pas produire de brouillage, et (2) l'utilisateur de l'appareil doit accepter tout brouillage radioélectrique subi, même si le brouillage est susceptible d'en compromettre le fonctionnement.

# <span id="page-23-0"></span>相关手册

相关手册如下表所示。请同时参考。

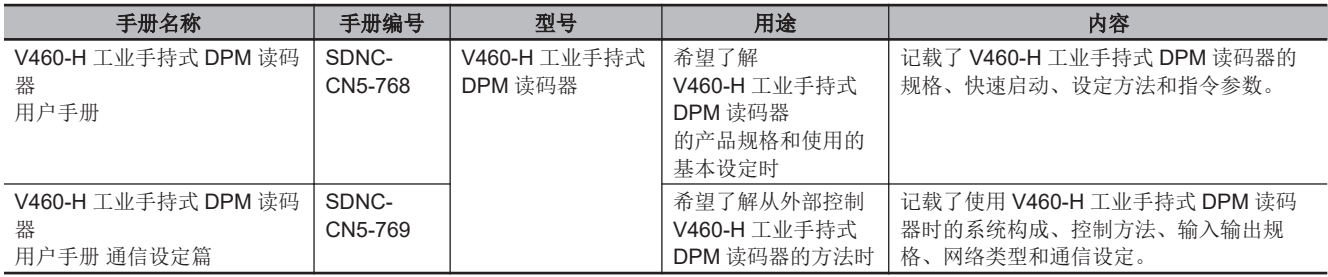

# <span id="page-24-0"></span>手册修订记录

本手册的修订记号附加在封面和封底下方 Man.No.的末尾。

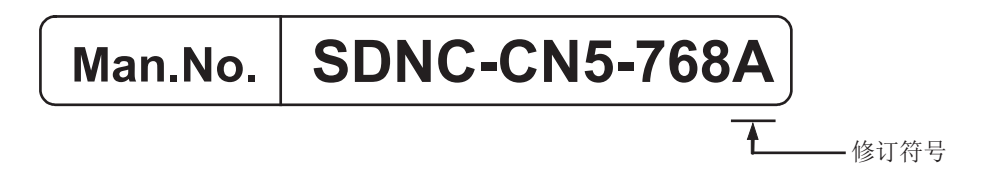

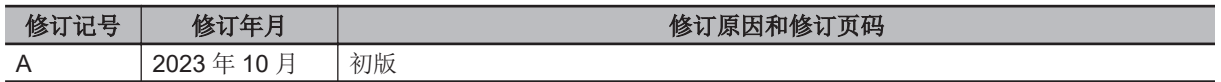

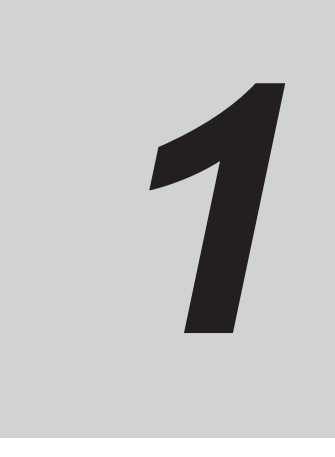

<span id="page-26-0"></span>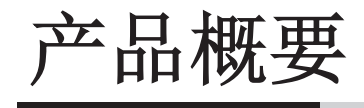

本章节介绍使用 Ethernet 连接的 V460-H 工业手持式 DPM 读码器的一般功能。我们还 提供视野(FOV)和代码可读性表,助您实现理想的读取性能。

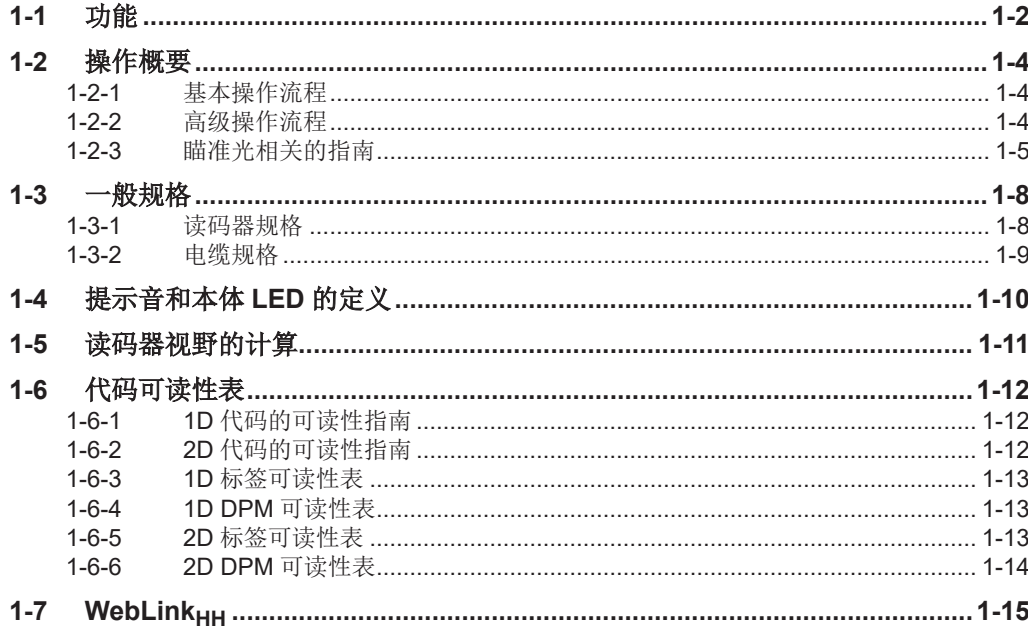

# <span id="page-27-0"></span>**1-1** 功能

V460-H 是一款内置 PoE (Power over Ethernet) 连接的有线型工业手持式 DPM 读码器。

注: DPM 表示直接零件标识(Direct Part Marking)。

## 工业手持式

- IP65 等级
- DPM 读码器
- 内置 PoE (Power over Ethernet) 网络连接, 适用于要求苛刻的制造应用。

### 无需安装软件

• WebLink<sub>HH</sub>, 可基于浏览器直观地进行设定和运行时监控。

#### **DPM** 读取用 **X** 模式解码器

• 采用欧姆龙 X 模式解码技术,实现业内先进的 DPM 读取性能。

### 可读取画面上的代码

• 可读取 PC、平板电脑和智能手机画面上的代码。

### 多彩光源

• 该技术可读取各种零件形状、材料和表面处理上难以识别的直接零件标记。

### 广泛的读取距离

• 内置液态自动对焦镜头光学系统。

### 简单的点击式定位(瞄准光)

• 利用提示音、触觉/振动和多方向的本体 LED,实现实时操作反馈。

#### 距离传感器(ToF: Time-of-Flight)技术

• 因自动对焦功能的改进,解码速度得以提高。

### **PoE**(**Power over Ethernet**)

• 通过一根电缆即可实现轻松连接、便携性和工业协议,无需单独的电源连接。关于硬件连接图,请参 见「2-1 [系统构成](#page-43-0)(P.2-2)」。

## **内置 EtherNet/IP 和 PROFINET**,控制器直接连接现场总线

- 可以下载欧姆龙制控制器用功能块库和样本程序。
- 关于欧姆龙制控制器用功能块库和样本程序,请向本公司销售人员咨询。

#### 键盘楔形

- 键盘楔形功能也可通过第三方硬件/软件选项使用。
- 关于键盘楔形功能,请向本公司销售人员咨询。

**1**

# <span id="page-29-0"></span>**1-2** 操作概要

#### **1-2-1** 基本操作流程

设定和使用 V460-H 的基本操作流程如下所示。

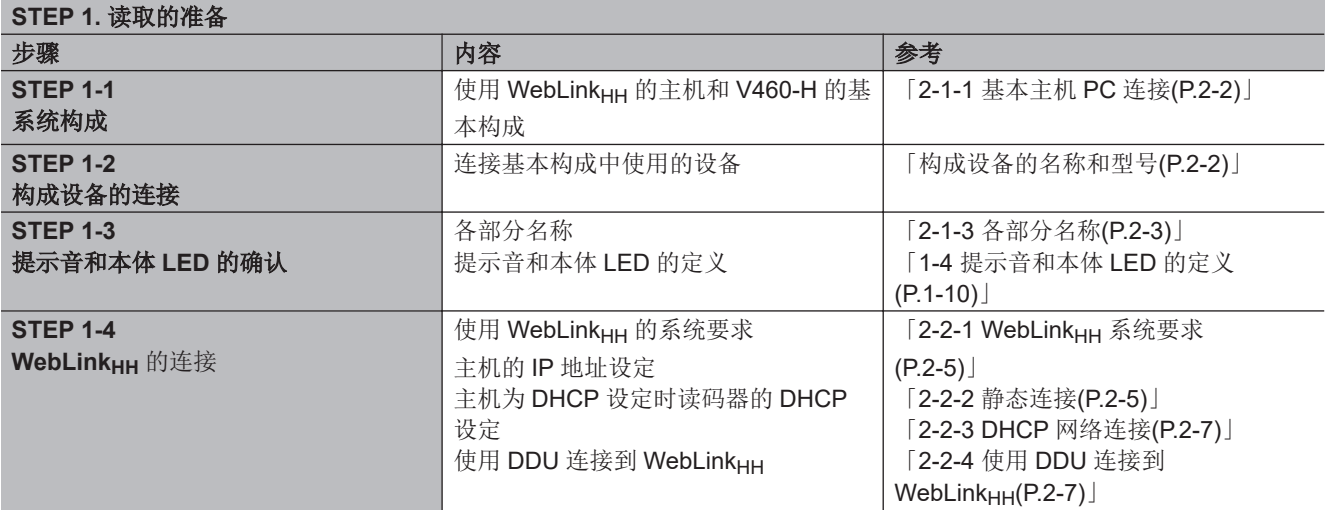

参见[「瞄准光](#page-53-0)(P.3-2)」读取代码。

如果代码难以识别或需要高级设定,请尝试「1-2-2 高级操作流程(P.1-4)」的 STEP 2 及之后的步 骤。

### **1-2-2** 高级操作流程

设定和使用 V460-H 的高级操作流程如下所示。

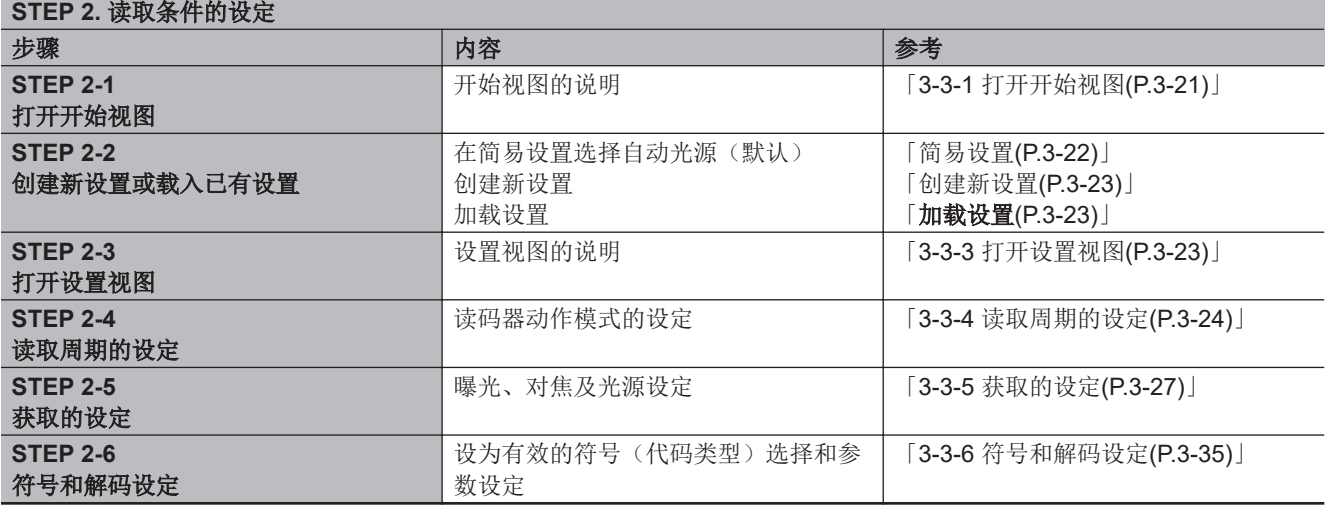

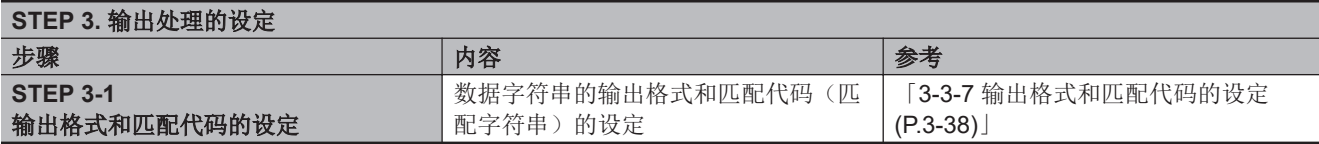

<span id="page-30-0"></span>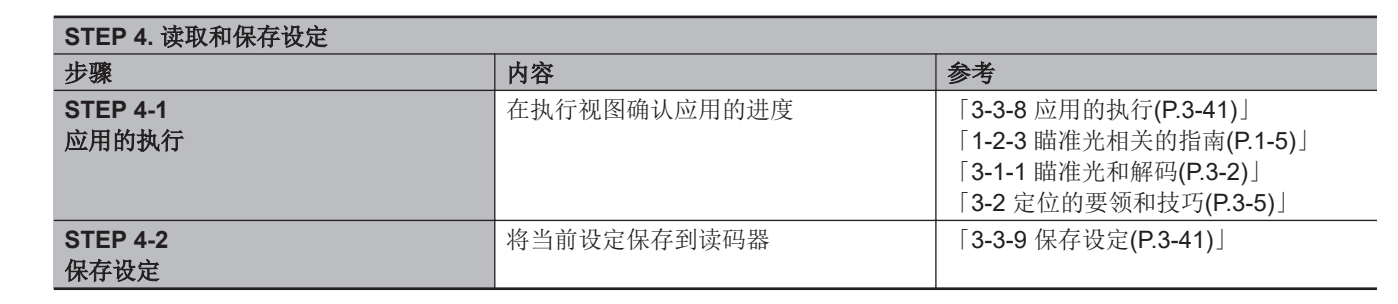

#### **1-2-3** 瞄准光相关的指南

扫描时, V460-H 投射 2 个 LED 点。因此, 条形码可以放置在读码器的视野(FOV)内。

### 瞄准光的点

V460-H 打开瞄准光 LED 照亮目标条形码。若要扫描条形码,将条形码置于瞄准光的 2 点之间。这样可 以确保整个符号都在读码器的视野范围内。尽管 V460-H 可以读取未精准居中的条形码, 但是代码必须 居中才能获得理想的结果。

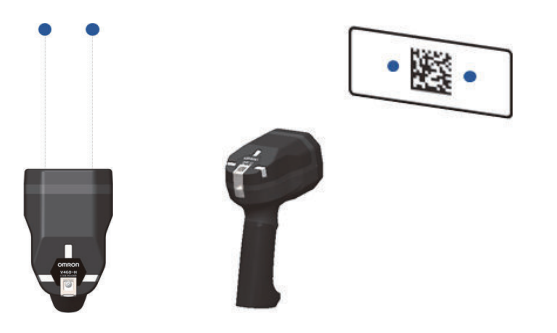

在较近的距离扫描窄条或小元素符号;在较远的距离扫描宽条或大元素符号。 下面的示例显示了利用瞄准光的 2 点和读码器之间的距离来成功解码的方法。

### 瞄准光的使用方法

以下示例显示了 V460-H 在不同距离下读取相同代码的情况。之后的示例显示了读取不同代码的情况。 各示例也显示了 WebLink<sub>HH</sub> 界面对应的视图。

读码器可在不同距离下对焦。将代码置于瞄准光的 2 点之间。 V460-H 可在多个距离下对焦,以完成解码。在以下示例中,读码器可稍微接近代码。 在此示例中,V460-H 正在解码距离约 152.4mm 且居中的水平方向条形码。

**1**

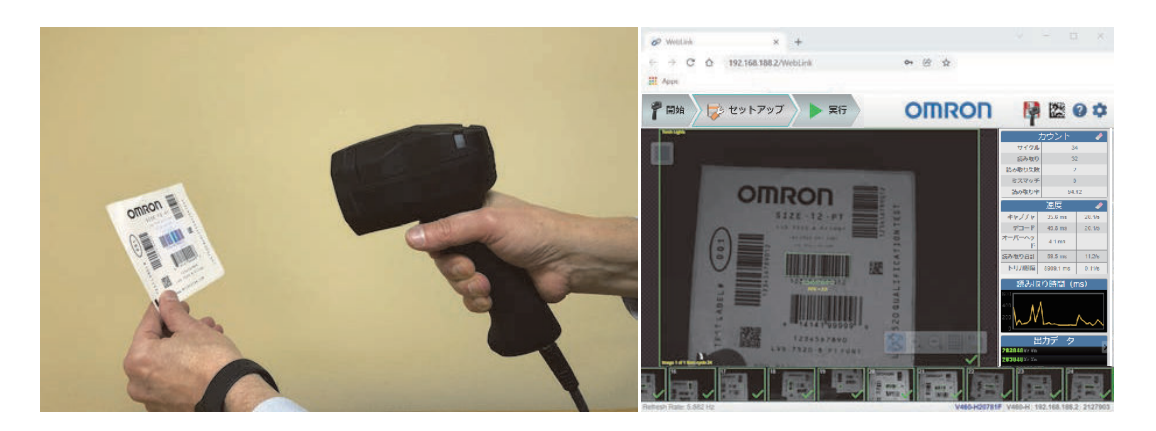

在此, 读码器距离代码约 50.8mm, 仍然成功解码。

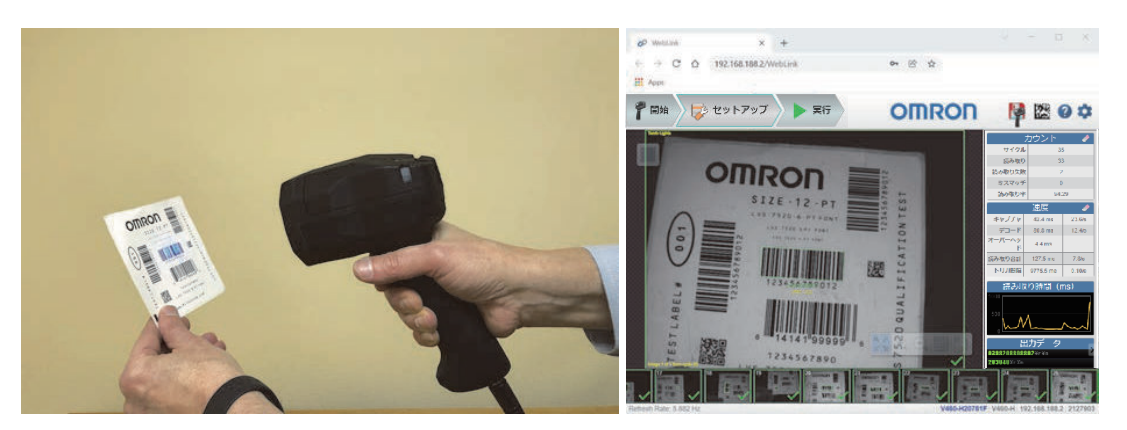

进一步靠近 50.8mm 的位置, 读码器仍然成功解码符号。

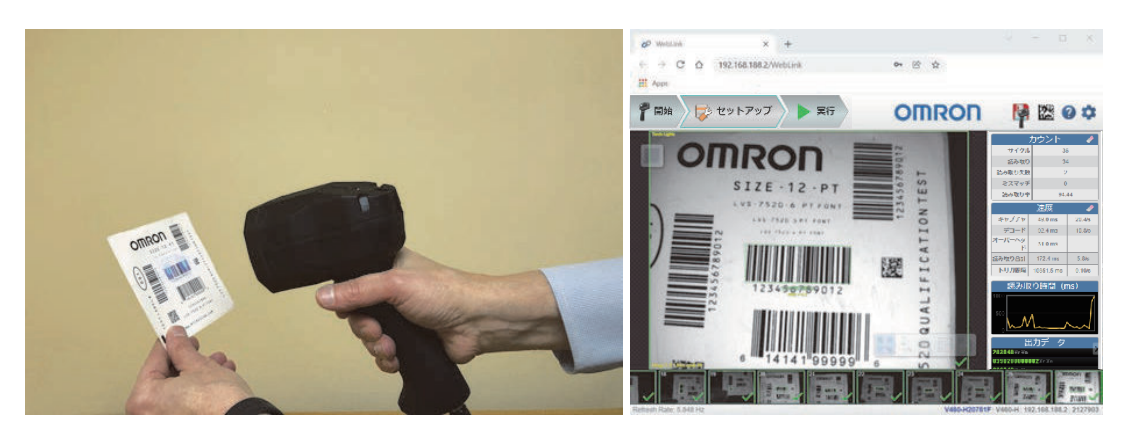

在此示例中,V460-H 正在解码距离约 152.4mm 且位于最初代码右侧的 Data Matrix 代码。

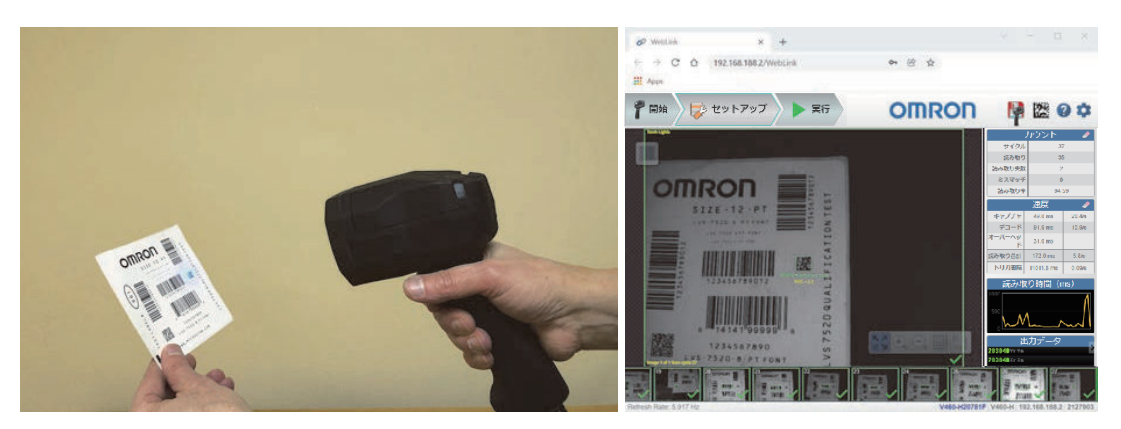

**1-2** 

操作概要

**1**

1-2-3 瞄准光相关的指南 瞄准光相关的指南

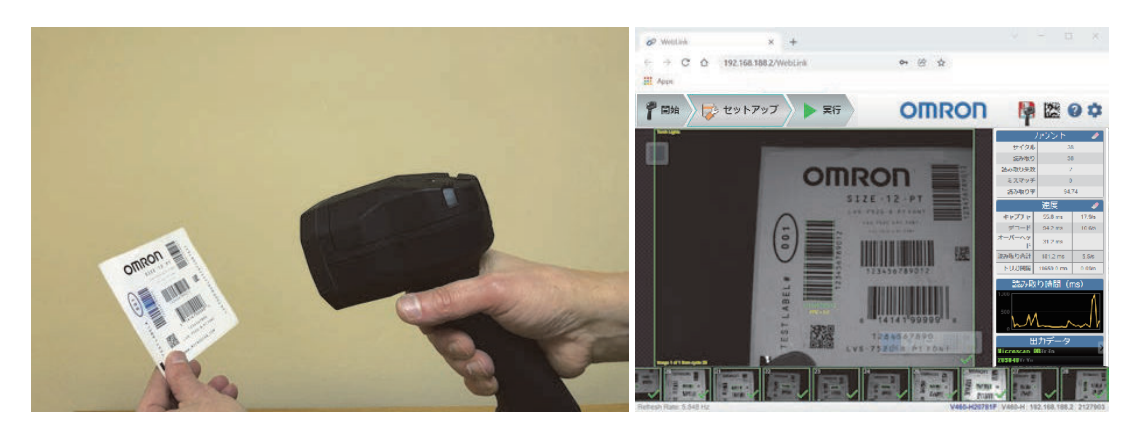

在此,V460-H 正在解码距离约 101.6mm 且位于最初代码左侧的垂直方向条形码。

最后,V460-H 正在解码距离约 152.4mm 且位于测试卡右上角的另一个垂直方向条形码。

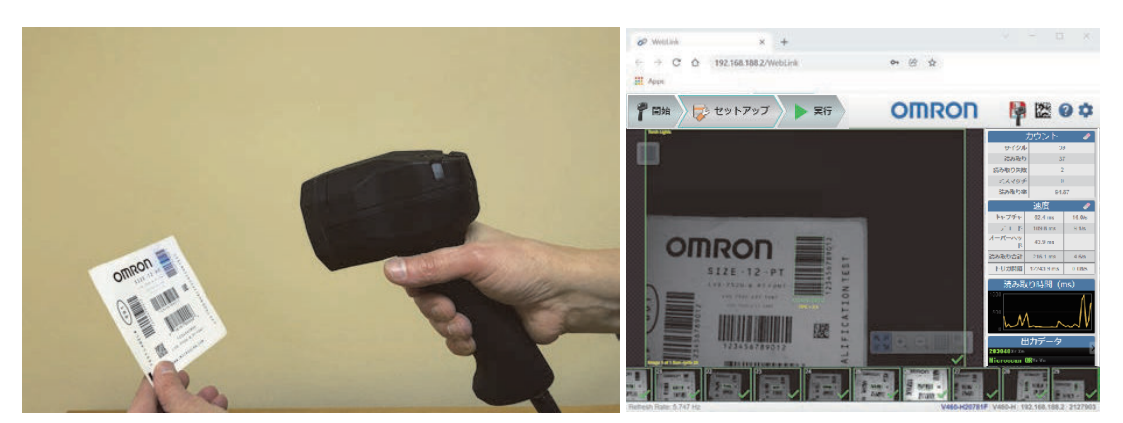

# <span id="page-33-0"></span>**1-3** 一般规格

### **1-3-1** 读码器规格

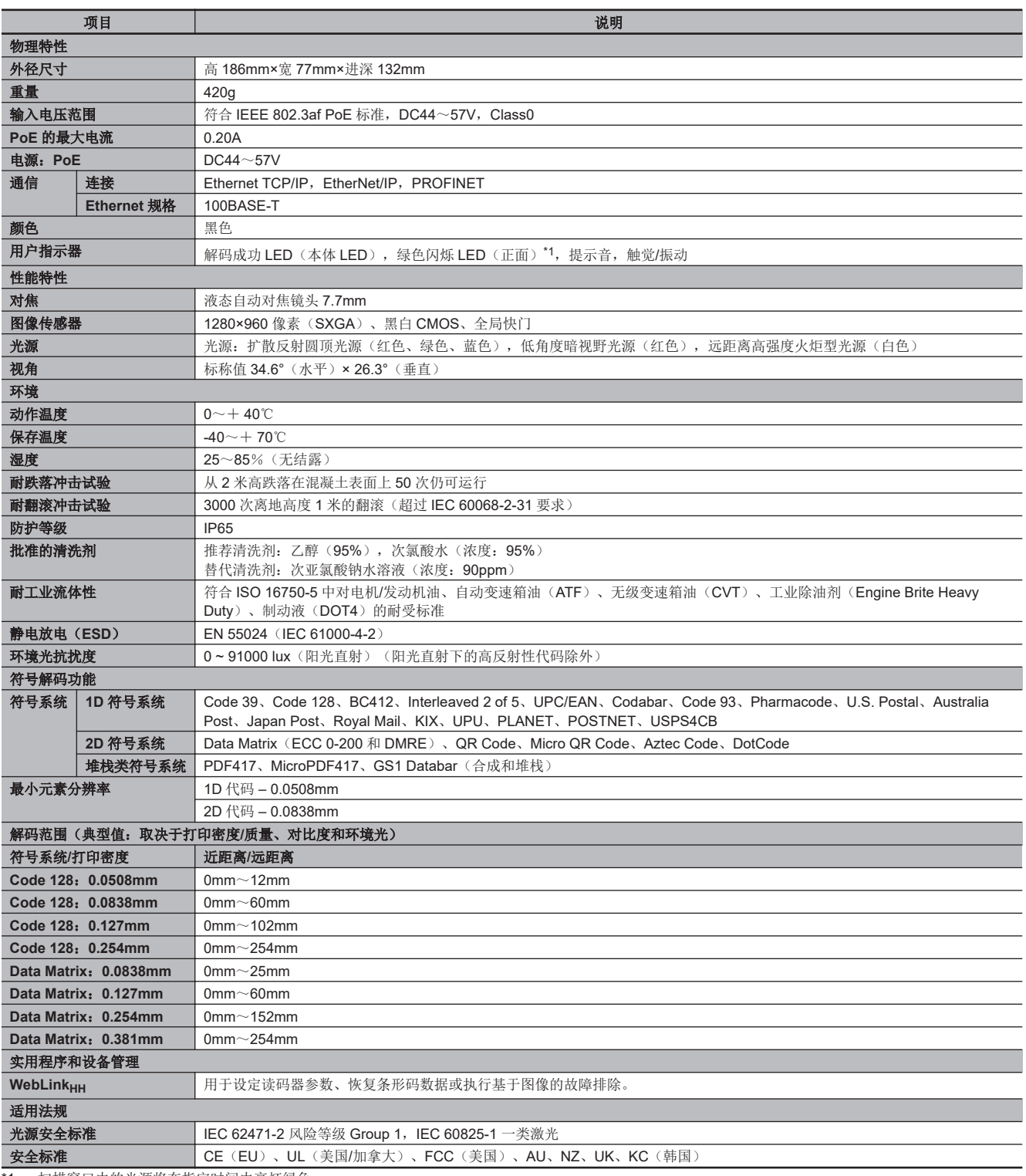

\*1. 扫描窗口内的光源将在指定时间内亮灯绿色。

## <span id="page-34-0"></span>**1-3-2** 电缆规格

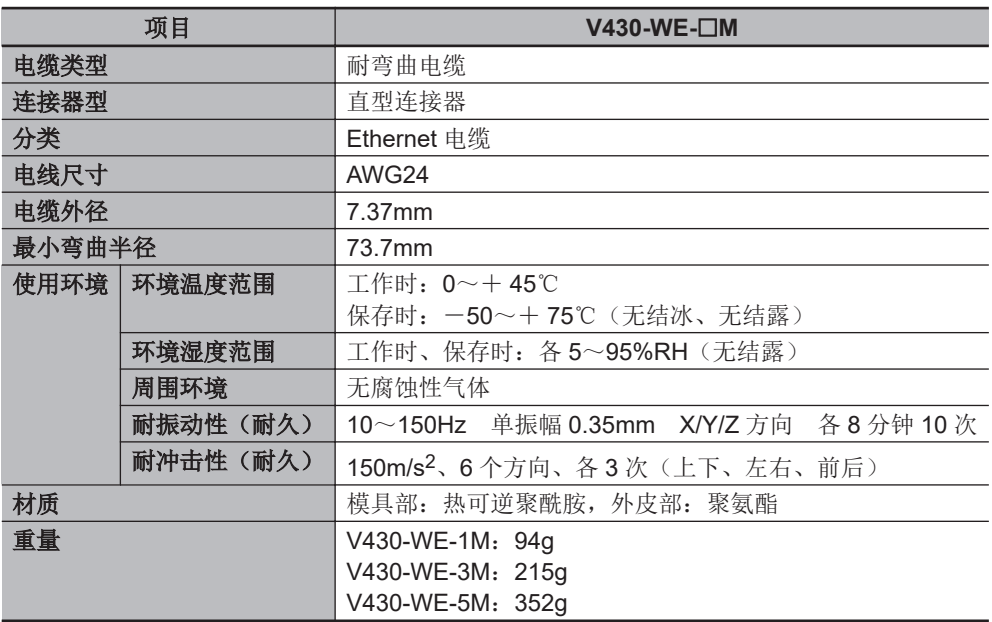

**1**

# <span id="page-35-0"></span>**1-4** 提示音和本体 **LED** 的定义

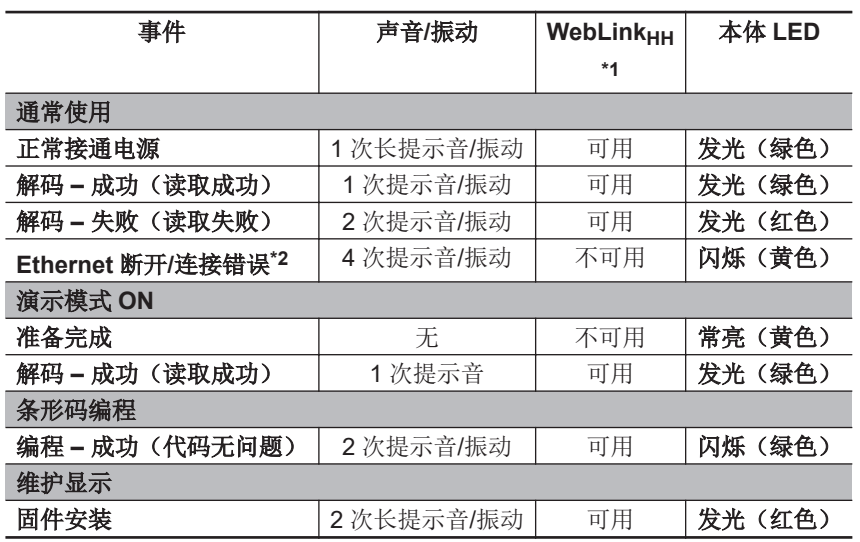

\*1. WebLink<sub>HH</sub>: 使用 WebLink<sub>HH</sub>, 显示声音/振动是否设为有效/无效。(本体 LED 无法从 WebLink<sub>HH</sub> 设定有 效/无效。)

\*2. 如果在连接读码器后断开 Ethernet 电缆与 PC 或 PLC 的连接, 读码器将每隔几秒发出 4 次提示音, 通知您 Ethernet 电缆已断开。
**1**

# **1-5** 读码器视野的计算

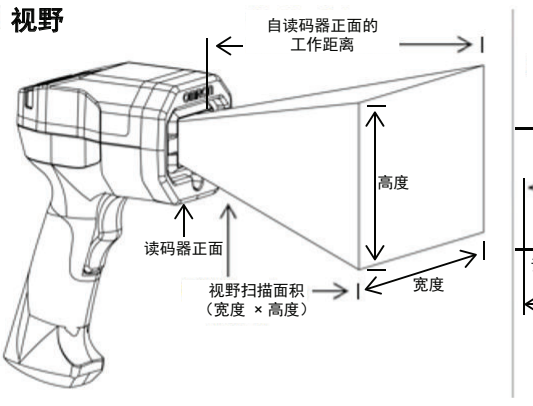

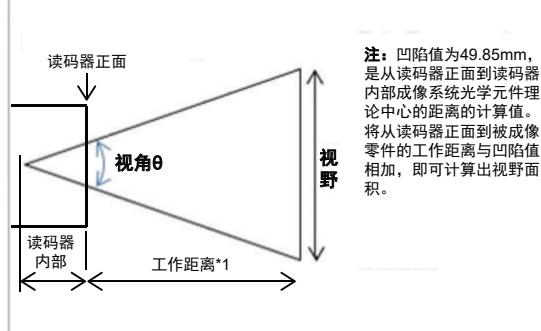

**视野公式:**<br>视野=2 ×(WD+凹陷值)× tan(θ/2)

\*1 工作距离 (WD) 是从读码器正面到被成像零件的 距离的测量值。

图像视野(°)= 36.6 (水平) × 26.3 (垂直)

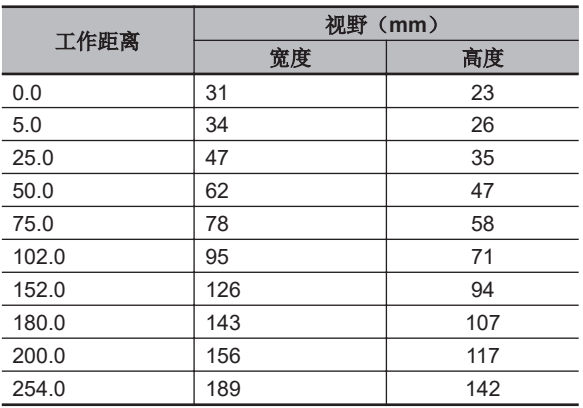

#### 工作距离与视野的关系

# **1-6** 代码可读性表

下面的可读性表可助您选择适合距离以成功读取特定代码尺寸和代码类型。各表显示了在特定焦距下常 见代码尺寸(X 尺寸)的范围内计算得到的 PPE(每个元素的像素数)。

对于 1D 代码和 2D 代码, PPE 的定义如下:

• 1D 代码的 PPE 是指条形码中最细条的水平方向像素数。

• 2D 代码的 PPE 是指一个代码像元的水平方向像素数。

各表以不同颜色表示了基于标签和直接零件标记(DPM)的可读性。在此,红色表示难以识别,绿色表 示易于识别。中间颜色表示识别难度介于红色和绿色之间。

#### **1-6-1 1D** 代码的可读性指南

#### 高对比度标签

- 对于细条,1.5 像素为最小值。
- 对于细条,建议使用 2 像素以上。

#### 直接零件标识

- 对于细条,2 像素为最小值。
- 对于细条,建议使用 2.5 像素以上。

#### **1-6-2 2D** 代码的可读性指南

## 高对比度标签

- 每个 2D 像元 2.5~2.75 像素为最小值。
- 每个 2D 像元,建议使用 3.5~5 像素。

#### 直接零件标识

- 每个 2D 像元 3.25 像素为最小值。
- 每个 2D 像元,建议使用 4~6 像素。

# **1-6-3 1D** 标签可读性表

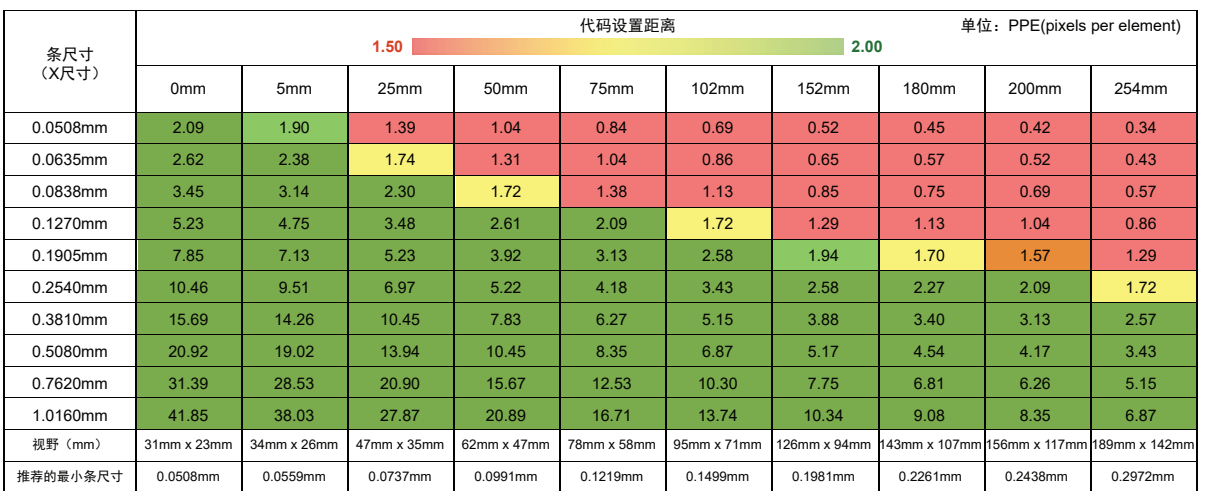

# **1-6-4 1D DPM** 可读性表

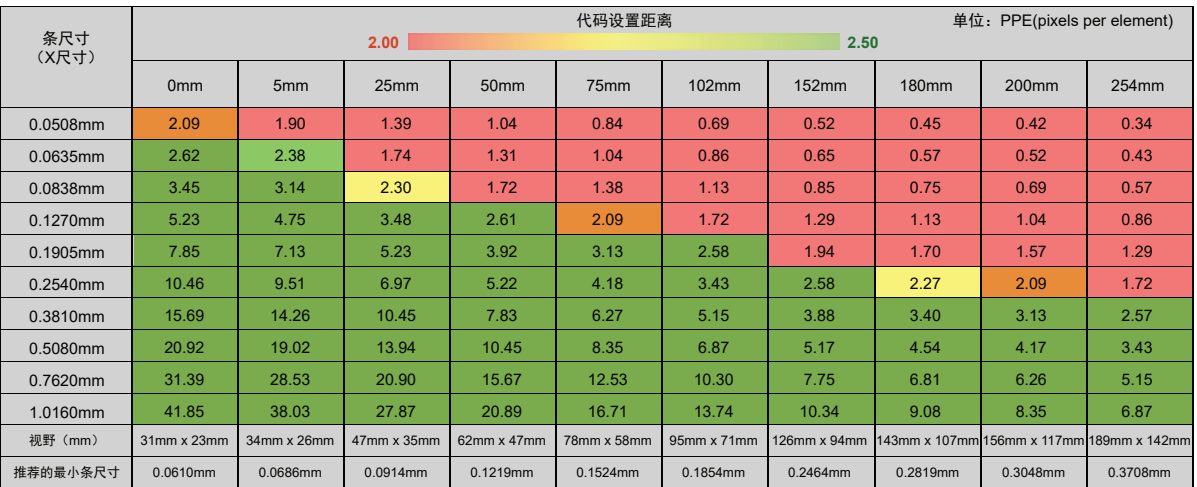

# **1-6-5 2D** 标签可读性表

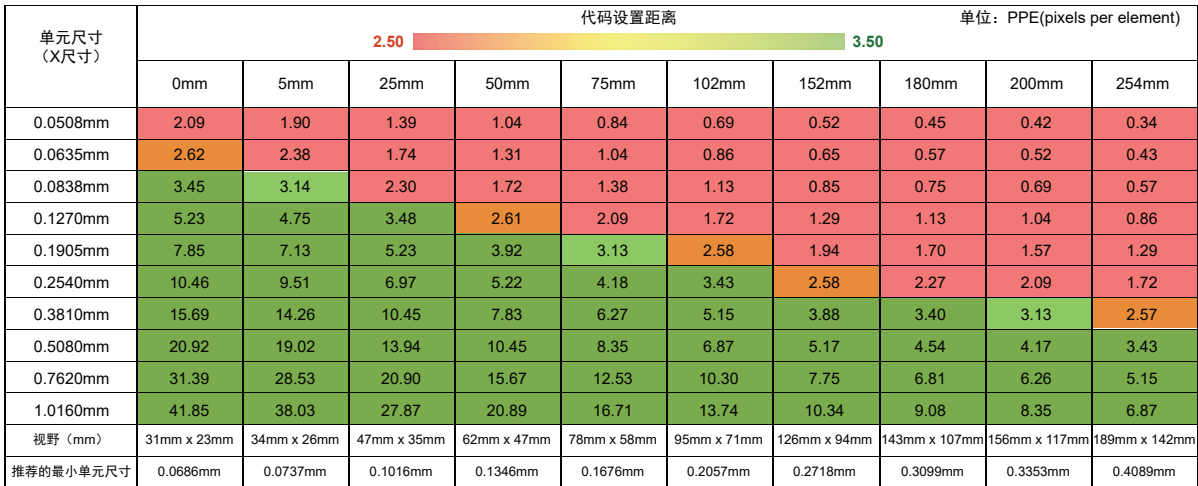

**1**

# **1-6-6 2D DPM** 可读性表

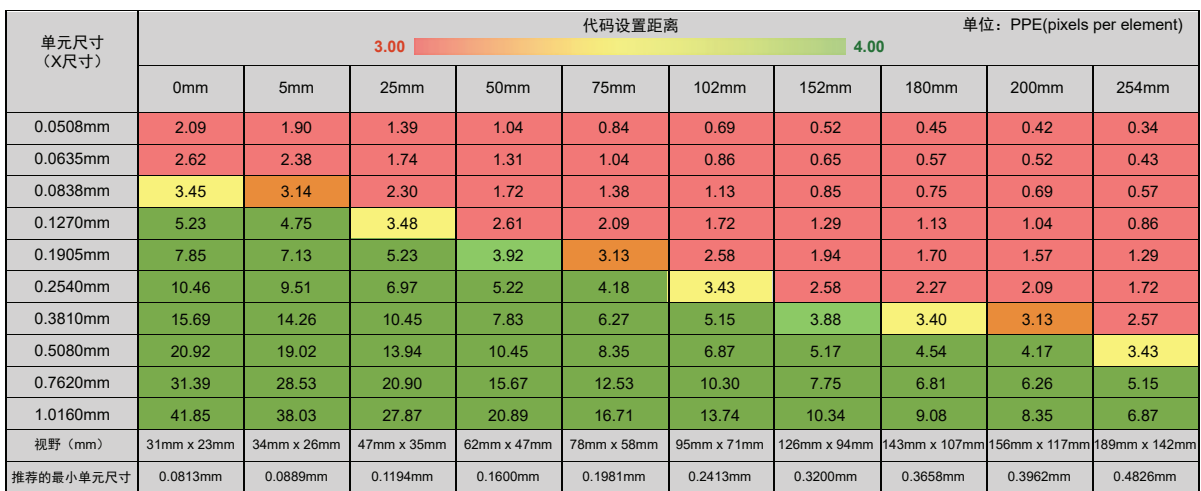

# 1-7 WebLink<sub>HH</sub>

WebLink<sub>HH</sub> 设置视图可设定 V460-H 以满足应用要求。

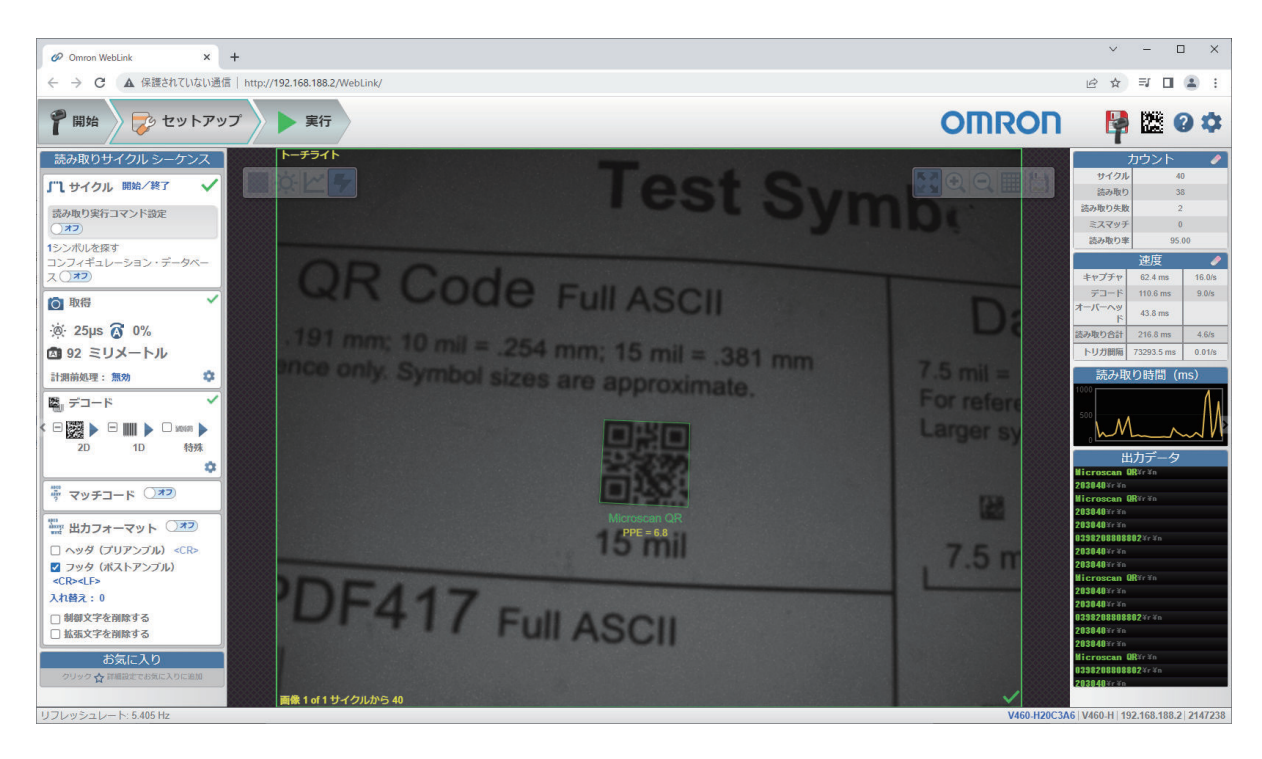

**WebLink<sub>HH</sub> 设置视图** 

#### **WebLink<sub>HH</sub>** 特点

使用基于浏览器的 WebLinkHH 界面,可以快速轻松地设定和测试读码器,无需在主机系统上安装文件 或访问主机系统。

WebLink<sub>HH</sub> 可靠、轻便, 且独立于操作系统。同时, 它还不会损害工具集的能力或功能。

WebLink<sub>HH</sub> 为初学者提供了一种连接和设定读码器、进行监视和故障诊断的直观方法。同时, 它还具有 资深用户所需的功能和灵活性。

关于 [WebLink](#page-94-0)<sub>HH</sub> 的详情, 请参见「第 4 章 WebLink<sub>HH</sub> 设定(P.4-1)」。

**1**

1 产品概要

# 2

安装和连接

本章节介绍了开箱后立即使用 V460-H 读取代码所需的基本系统构成、WebLinkHH 和  $DDU<sub>o</sub>$ 

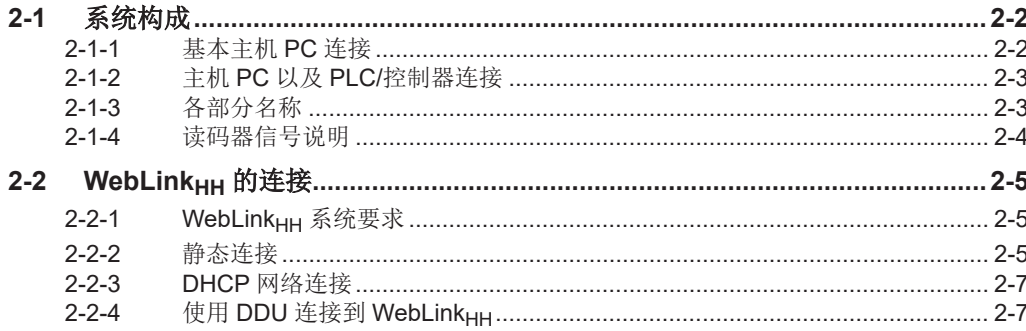

# <span id="page-43-0"></span>**2-1** 系统构成

#### **2-1-1** 基本主机 **PC** 连接

- 1. V460-H 工业手持式 DPM 读码器
- 2. V460-H 和 PoE 供电器连接用 Ethernet 电缆
- 3. PoE 供电器 (IEEE 802.3af 标准)
- 4. PoE 供电器和主机连接用 Ethernet 电缆
- 5. 主机 PC

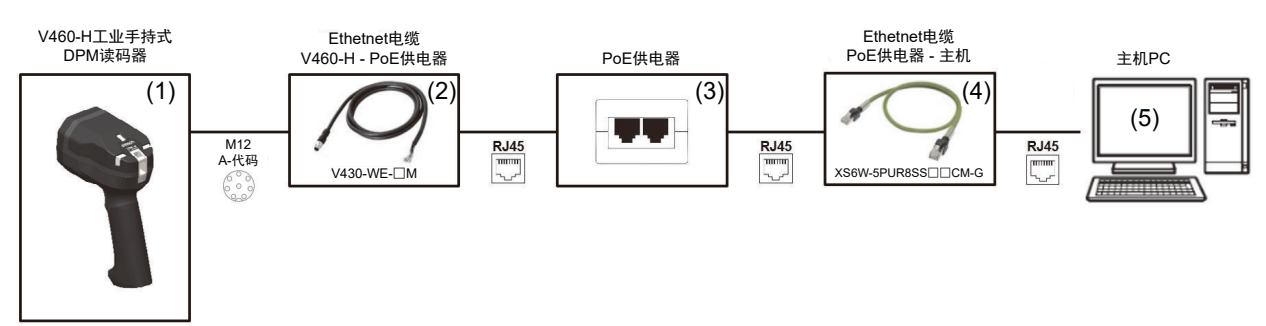

注: 如果在连接读码器后断开 Ethernet 电缆与 PC 或 PLC 的连接, 读码器将每隔几秒发出 4 次提示 音,通知您 Ethernet 电缆已断开。

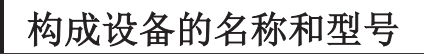

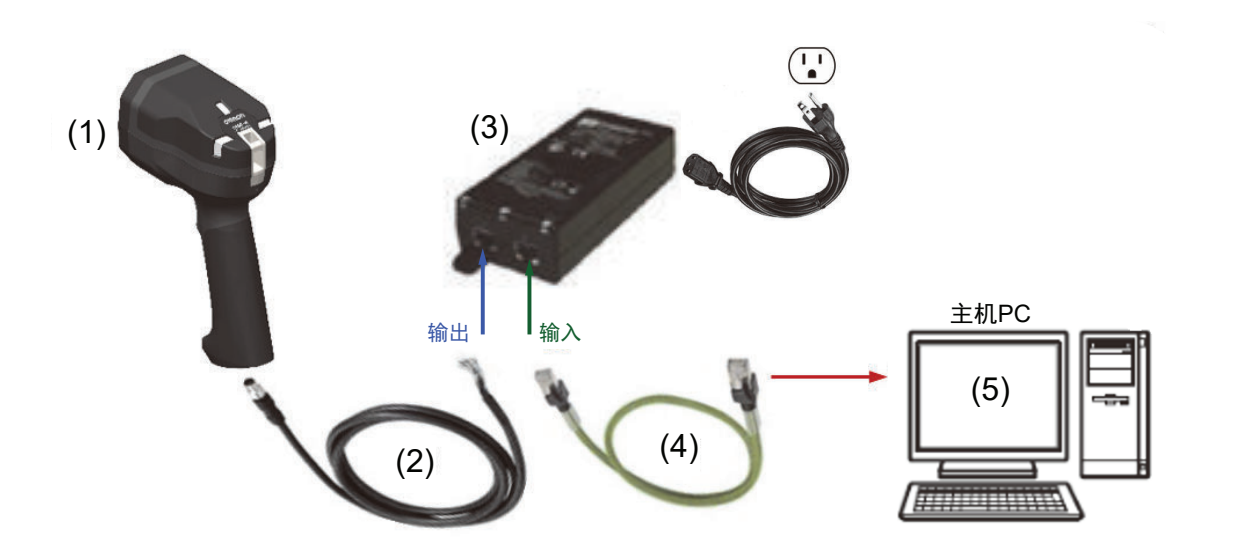

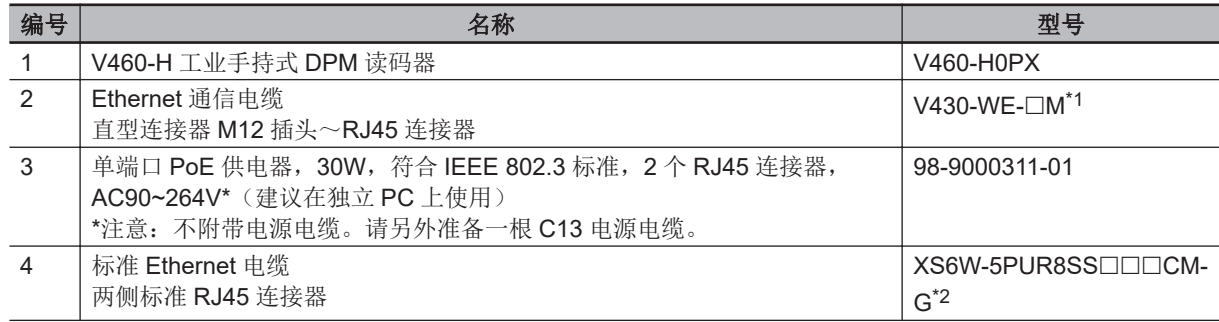

<span id="page-44-0"></span>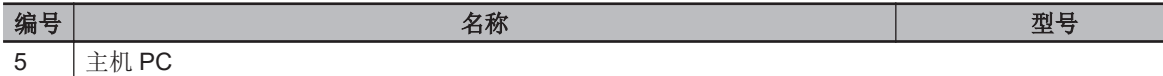

\*1.  $\Box$ : 1 = 1m, 3 = 3m, 5 = 5m<br>\*2.  $\Box$  $\Box$ : 100 = 1m, 300 = 3m

 $\Box$  $\Box$ : 100 = 1m, 300 = 3m, 500 = 5m, 1000 = 10m, 1500 = 15m

#### **C13** 电源电缆

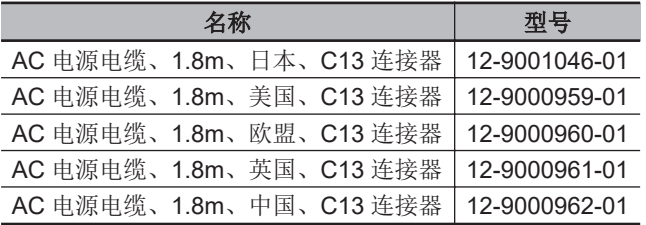

#### **2-1-2** 主机 **PC** 以及 **PLC/**控制器连接

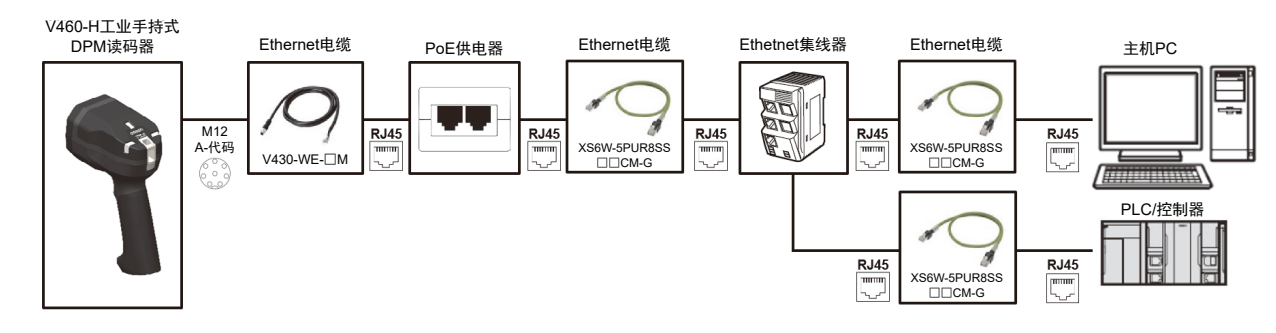

注: 如果在连接读码器后断开 Ethernet 电缆与 PC 或 PLC/控制器的连接, 读码器将每隔几秒发出 4 次 提示音,通知您 Ethernet 电缆已断开。

#### **2-1-3** 各部分名称

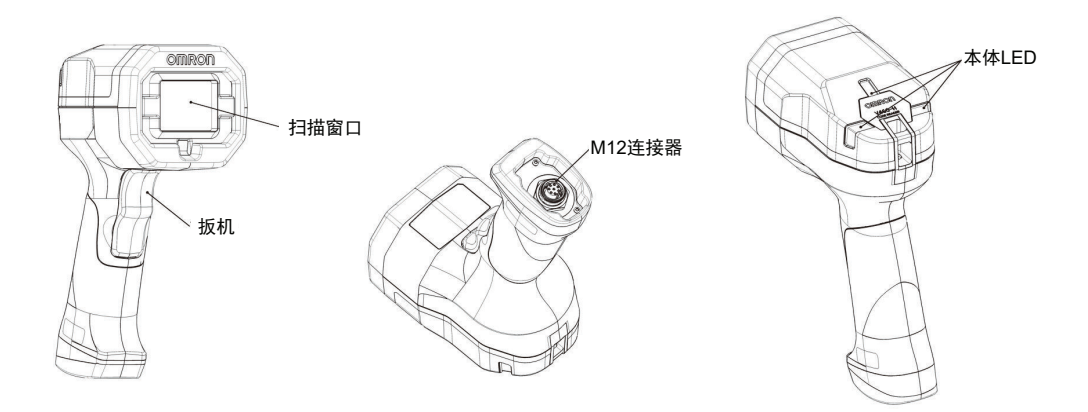

# <span id="page-45-0"></span>**2-1-4** 读码器信号说明

V460-H仰视图

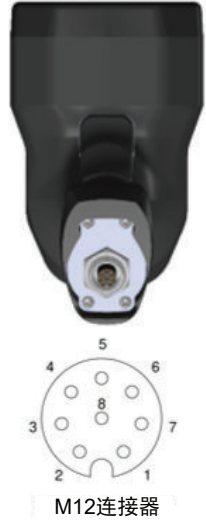

以下信号说明适用于 V460-H 工业手持式 DPM 读码器连接器,仅供参考。

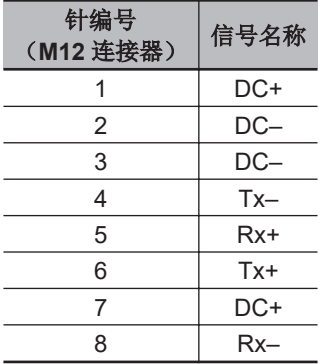

# <span id="page-46-0"></span>**2-2 WebLink<sub>HH</sub>** 的连接

## 2-2-1 WebLink<sub>HH</sub> 系统要求

# 操作系统要求

- Microsoft Windows 10 (64 位版本)或 Microsoft Windows 7 (64 位版本)
- 注: 不建议使用嵌入式操作系统(Windows CE)或低性能计算机(RAM 或磁盘空间有限)。

# 最低硬件**/**性能要求

- Intel Core i3 Duo Processor 或 AMD 制的性能相当品
- 2GB 的 RAM/128MB 的视频 RAM
- 1GB 硬盘剩余容量
- 32 位彩色显示屏
- 4.0 Windows 体验指数

# 浏览器要求

- Google Chrome (推荐)
- Firefox
- Microsoft Edge
- Opera
- Safari(仅限 Mac)

# 浏览器功能要求

WebLink<sub>HH</sub> 要求主机浏览器支持某些特定功能。在加载 WebLink<sub>HH</sub> 之前检查是否支持这些功能, 如果 不可用,将显示错误信息。

WebLink<sub>HH</sub> 需要以下功能, 并在启动时检查。

- Web Sockets
- HTML5 Canvas
- HTML5 Audio

# **2-2-2** 静态连接

重要:除非已保存读码器的设定,否则请勿更改读码器的 IP 地址。保存读码器的设定后可更改 IP 地 址。

- 从 Windows 的开始菜单打开[控制面板],移动到[网络和共享中心]。
- 在「网络和共享中心]对话框中,选择连接类型(通常为以太网连接)。

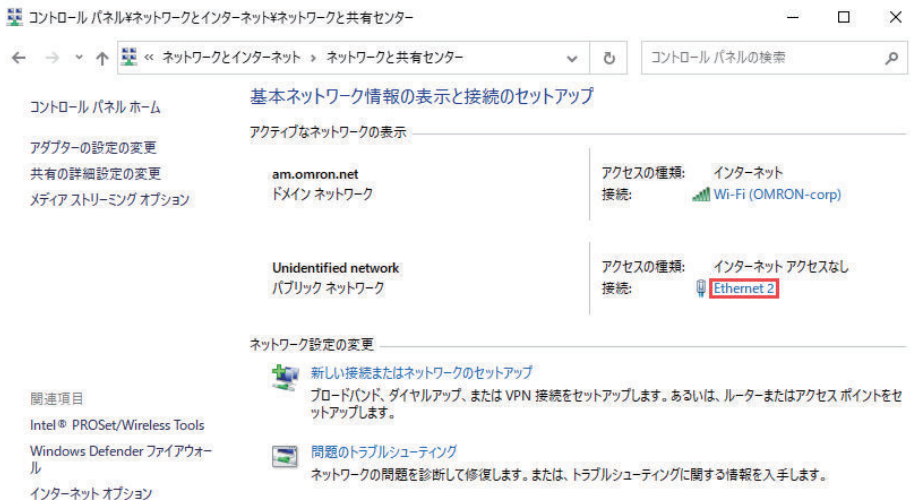

• 将显示以下连接状态对话框。单击[属性]。

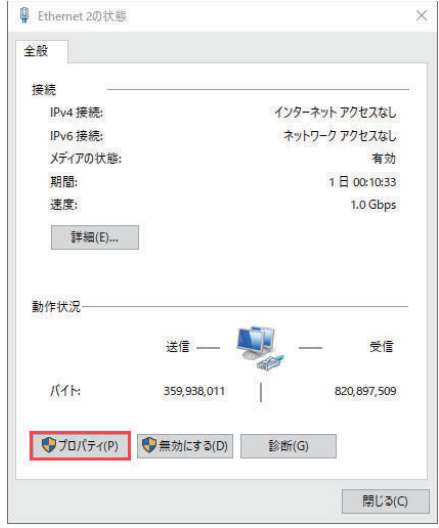

• 在连接的属性对话框中,选择 [Internet 协议版本 4 (TCP/IPv4)],然后再次单击 [属性]。

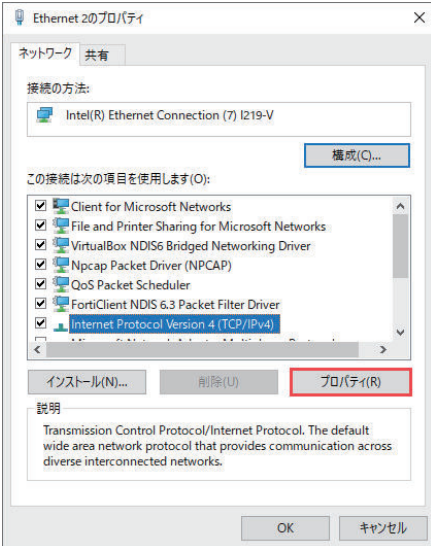

<span id="page-48-0"></span>• 在 「Internet 协议版本 4 (TCP/IPv4) 的属性]对话框中,单击 「使用下面的 IP 地址] 左侧的单选按 钮。接下来, 在 [IP 地址]字段输入 192.168.188.5。这是 PC 的 IP 地址。 [子网掩码] 必须为 **255.255.0.0**。

重要:PC 的 IP 地址不能与读码器的 IP 地址相同。

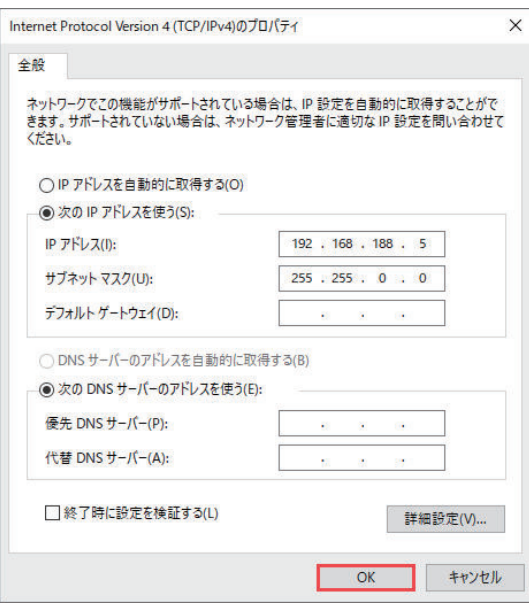

- 单击确定,关闭 Internet 协议版本 4 (TCP/IPv4) 的属性对话框。
- 关闭其他仍打开的对话框。
- 打开浏览器,将读码器的 IP 地址(**192.168.188.2**)输入地址栏中(**http://192.168.188.2**)。读码器 连接到 WebLinkHH。

#### **2-2-3 DHCP** 网络连接

重要:除非已保存读码器的设定,否则请勿更改读码器的 IP 地址。保存读码器的设定后可更改 IP 地 址。

重要: PROFINET 作为工业协议设为有效时, 请勿使用 DHCP。

- 将读码器插入网络适配器。
- 通过 **Ethernet TCP/IP** 连接到读码器。
- 单击 [検索] (搜索) 按钮, 搜索读码器。 [検索] (搜索) 按钮和 [送信] (发送) 按钮下方的字 段中显示读码器并选择。
- 将读码器从「静的] (静态)变更为「DHCP], 单击「送信と保存] (发送和保存)。
- 找到读码器后,将记录生成的新 IP 地址。
- 打开浏览器, 输入新的 IP 地址。加载 WebLinkHH。

#### **2-2-4** 使用 DDU 连接到 WebLink<sub>HH</sub>

使用 Omron Microscan 的 **Device Discovery Utility**(从 **<https://automation.omron.com/>**获取),可 连接到 WebLinkHH。

从上述网站下载 Device Discovery Utility.exe 文件并安装实用程序后, 在 [Start] 菜单中选择 Device Discovery Utility。

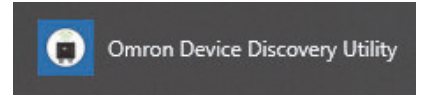

2-2-3 DHCP 2-2-3 DHCP 网络连接 将显示以下画面。

Omron Microscan Devices  $^{+}$  $\square$   $\blacksquare$   $\times$  $\times$ … ◎ ☆  $\leftarrow$   $\rightarrow$   $C$   $\hat{\omega}$ 1 localhost:8991  $\mathbb{I} \cap \mathbb{I} \quad \mathbb{I} \quad \mathbb{I} \quad \mathbb{I} \quad \mathbb{I} \quad \mathbb{I}$ **OMRON Scanning network** 

在网络上找到读码器后,将显示识别信息,如以下示例所示。

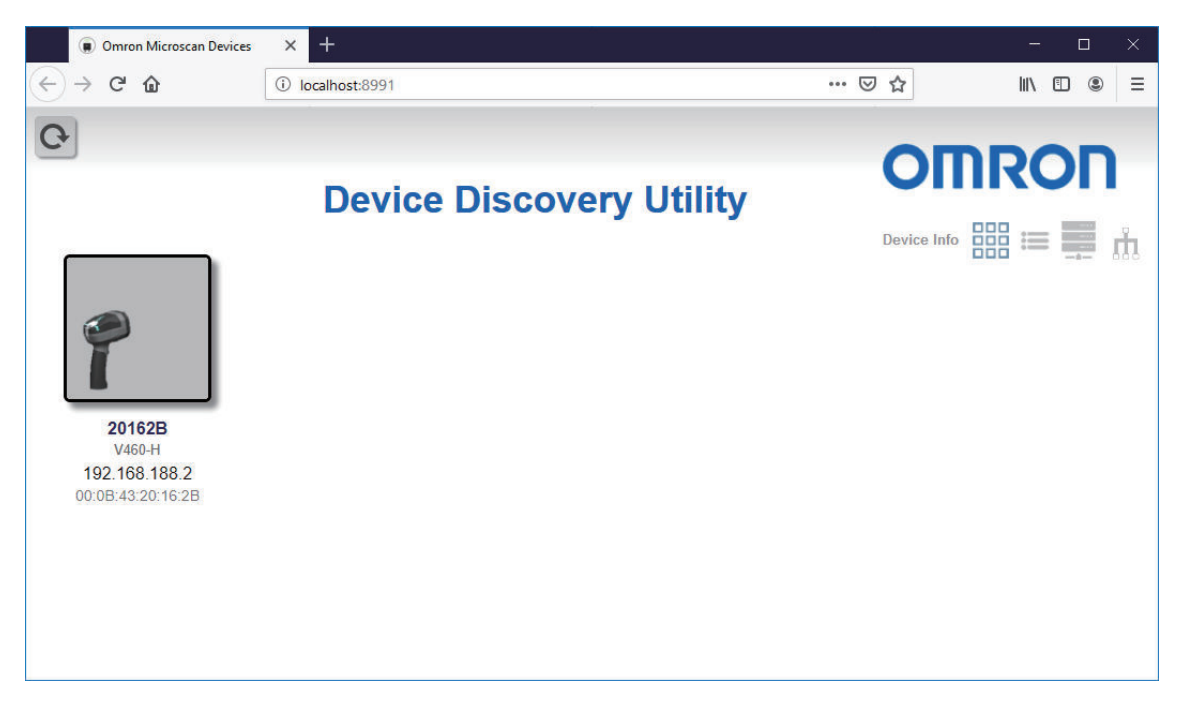

单击读码器,打开信息/设定视图。

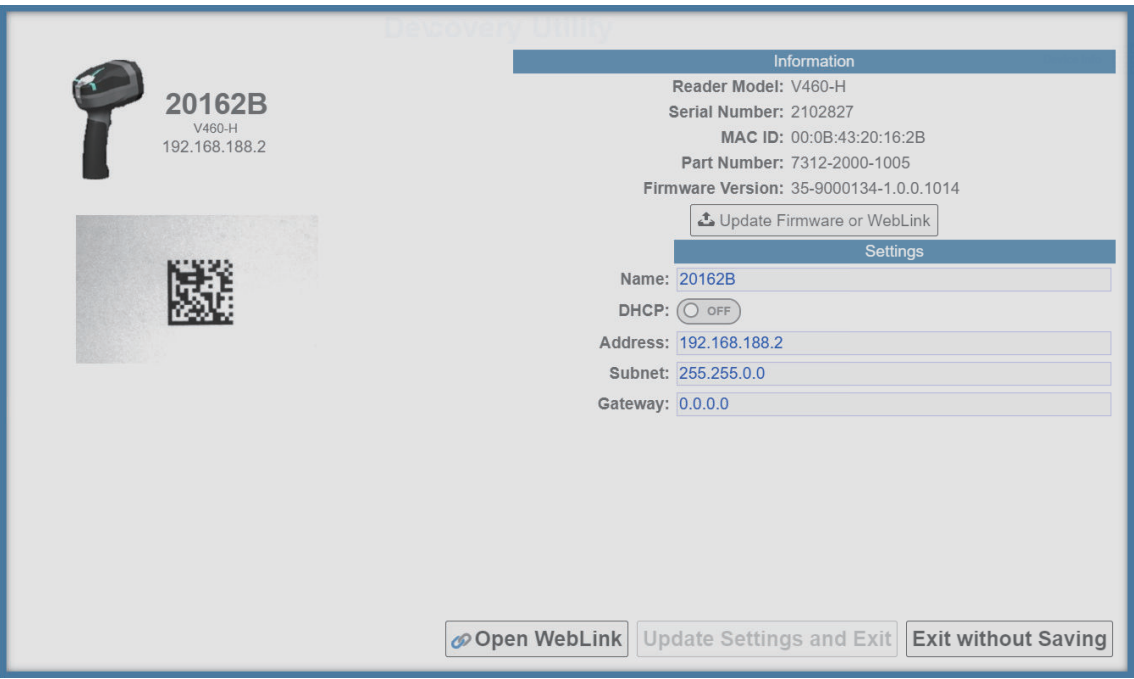

单击 [Open WebLink<sub>HH</sub>]。打开程序后, 将显示 WebLink<sub>HH</sub> 启动画面。

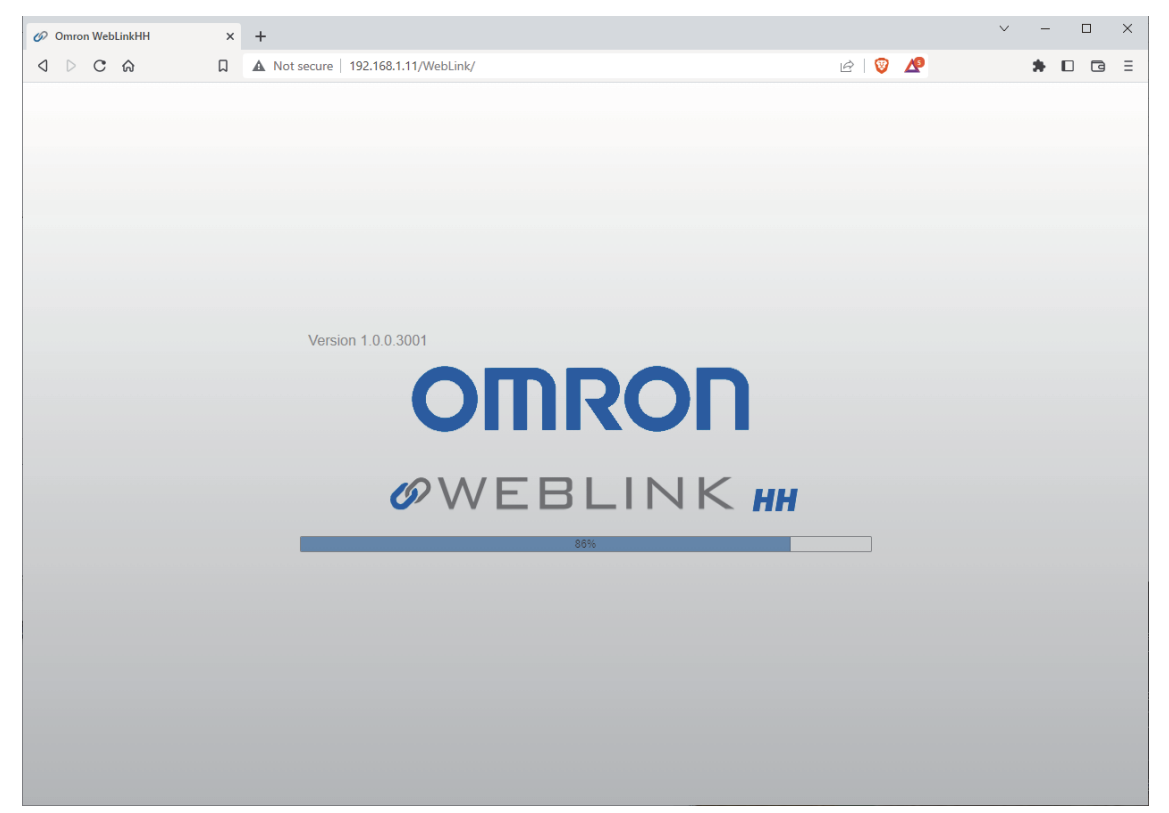

2 安装和连接

# 3

基本操作

本章节介绍如何使用 WebLink<sub>HH</sub> 以快速启动并运行 V460-H。遵循这些指南, 可以直观 地掌握读码器的功能并了解其实现应用要求的方法。

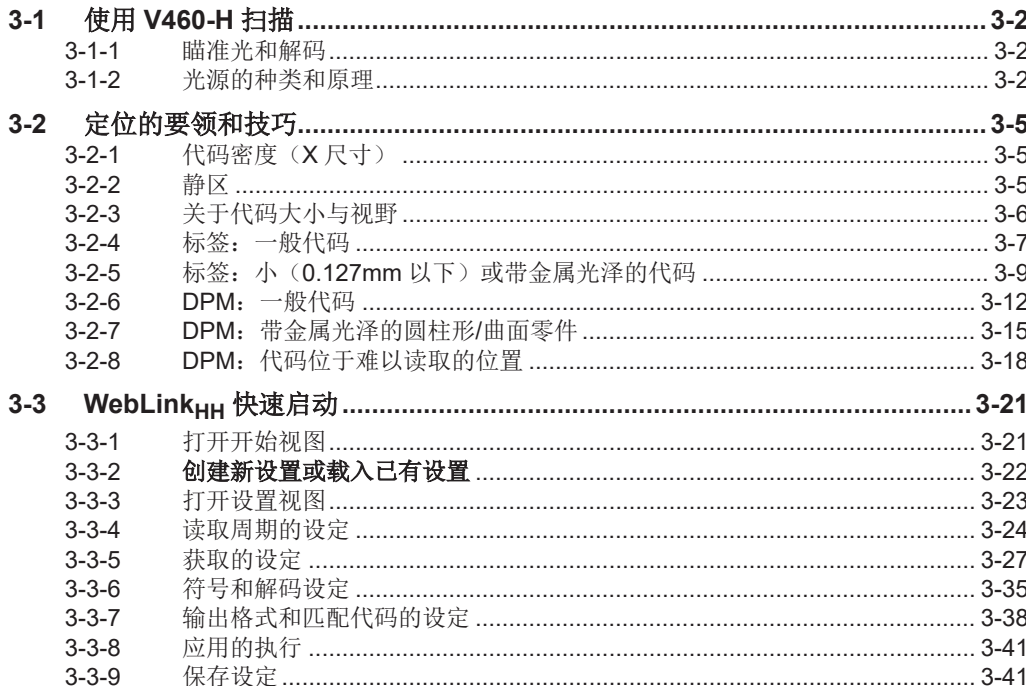

# <span id="page-53-0"></span>**3-1** 使用 **V460-H** 扫描

#### **3-1-1** 瞄准光和解码

#### 瞄准光

拿起 V460-H。默认情况下, 当符号进入视野时, 瞄准光 LED 会自动亮灯。

- *1* 确保条形码位于瞄准光 **<sup>2</sup>** 点之间的中心。
- *2* 按住扳机并按住直至 **V460-H** 读取条形码。提示音响起,**V460-H** 振动,顶部和正面的 **LED** 发出 绿光。在图像获取过程中,瞄准光的 **2** 点为 **OFF**。
- *3* 释放扳机。**V460-H** 读取条形码时,读取周期结束。返回步骤 **<sup>1</sup>** 并解码下一个条形码。**V460-H** 未读取条形码时,提示音响起,V460-H 振动,顶部的 LED 发出红光。在图像获取过程中,瞄 准光的 **2** 点为 **OFF**。

#### 解码相关的指南

V460-H 的读取距离较宽, 即使是难以识别的直接零件标记(DPM)和标签也能轻松读取。 V460-H 具有 3 种预设的动作模式菜单([自動照明] (自动光源) (默认)、[トーチ照明] (高强 度火炬型光源)、[クローズアップ照明] (特写光源))。 关于各光源模式的基本使用示例,请参见「3-2 [定位的要领和技巧](#page-56-0)(P.3-5)」。

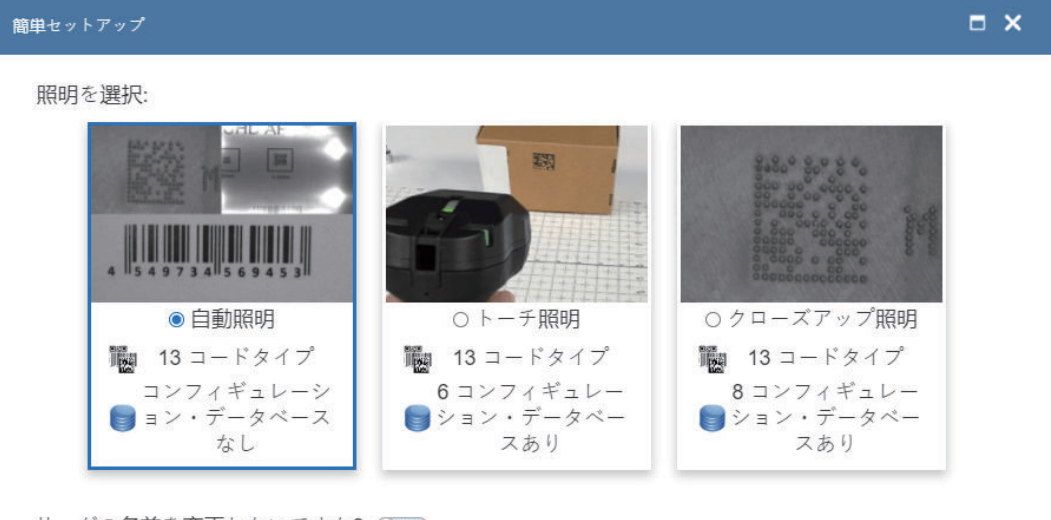

リーダの名前を変更したいですか? ○★フ

キャンセル セットアップの作成

#### **3-1-2** 光源的种类和原理

V460-H 包括一个光源系统,旨在可靠地读取难以识别的直接零件标记(DPM)和标签。

- 圆顶光源: 红色、绿色、蓝色的 LED (可任意组合 RGB)
- 低角度光源: 红色的 LED (北、南、北 + 南)

#### • 高强度火炬型光源:白色的 LED

V460-H 采用多彩圆顶(明视野)、低角度(暗视野)和高强度火炬型(长距离)光源技术的先进组 合,读取范围扩到 254mm,为读取平面、带金属光泽的表面、浮雕特征或曲面上的代码提供强大的光 源。

#### 圆顶光源

[ドーム照明](圆顶光源)提供漫射且均匀的光线。光源的大立体角度支持带金属光泽的平面或曲面 图像。此类光源在镜面(带金属光泽)和非镜面的表面上非常有用,并且适合弱化表面纹理和标高(曲 线)。圆顶形状以较近的工作距离覆盖范围更广。

需要注意,对于占据曲面直径大部分的标记,距离越近,性能越好。

圆顶光源不仅可以照亮曲面上的标记,还可以提供漫射且均匀的明视野光源,适用于多种直接零件标 记。

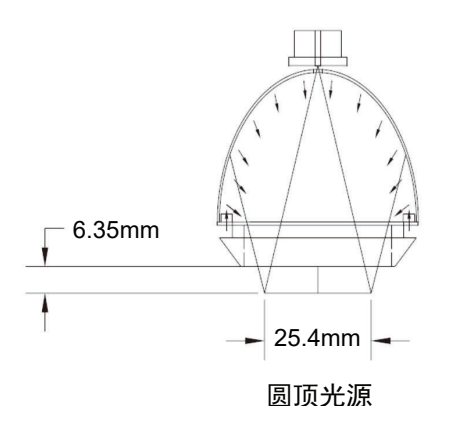

#### 圆顶光源颜色

圆顶光源提供可组合 RGB 颜色的漫射且均匀的光线以获得额外的颜色。

- 红色
- 绿色
- 蓝色
- 黄色(红色 + 绿色)
- 红紫色(红色 + 蓝色)
- 青色(绿色 + 蓝色)
- 白色(红色 + 绿色 + 蓝色)

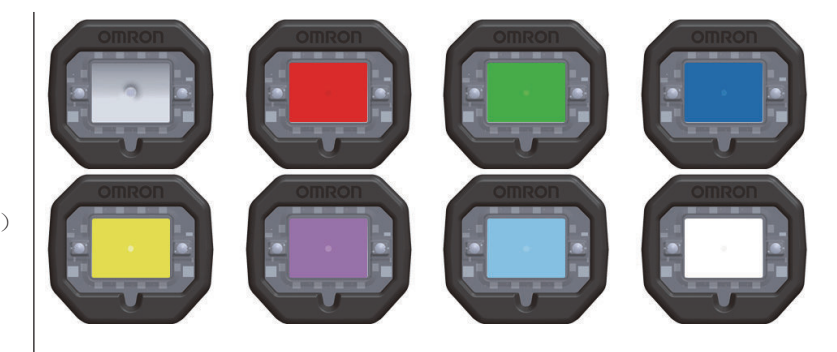

圆顶光源为直接零件标记的读取优化提升了一个维度。使用与部件表面颜色相反的光源光谱,使部 件外观显得更暗。使用与部件表面颜色相同的光源光谱,使部件外观显得更亮。

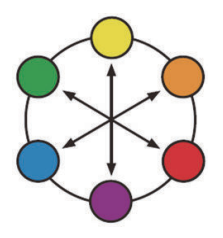

**3-1** 使用

#### 低角度(暗视野)光源

「ローアングル照明](低角度光源)提供所谓的暗视野光源,非常适合低对比度的标记,例如激光压 花或雕刻标记。此类光源在镜面(带金属光泽)和非镜面的表面上非常有用,并且适合强化表面纹理。 当 V460-H 距目标标记约 6.35 mm 时,大多数标记的适合角度为 30°。

低角度光源根据工作距离而变化的角度向内引导光线,提供从触摸(5°)到约 12.7 mm (45°)的理想 光源。超出工作距离时,一部分光源沿直线穿过棱镜,使光源区域成为通用光源。有助于提供明视野光 源。

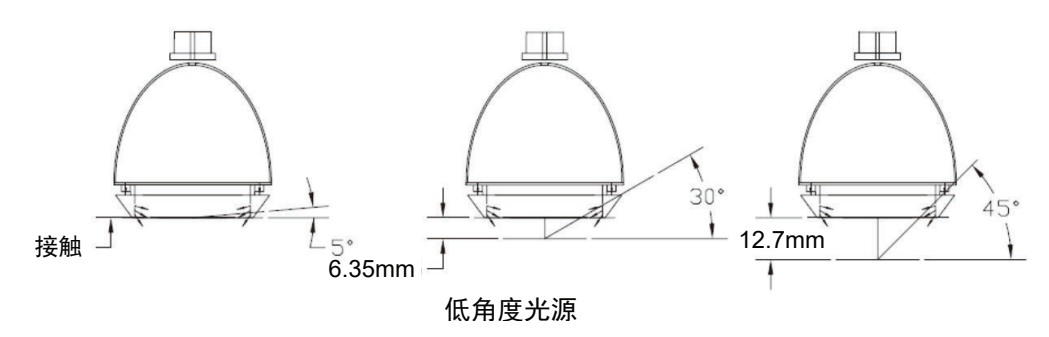

低角度光源可以是单独使用(北或南)或组合使用(北 + 南)。 此外,还可与圆顶光源任意组合并同时使用。 低角度光源仅使用红色 LED。

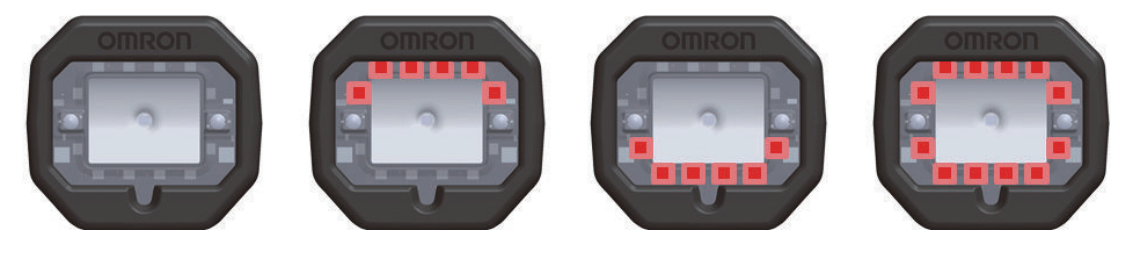

#### 高强度火炬型光源

[トーチ照明](高强度火炬型光源)提供大功率明视野光源。此类光源用于读取因间隔过小或重叠而 难以识别的 1D 代码和 2D 代码。因此, 使用一定倾斜度(+/-15°)远距离读取平面直接零件标记 (DPM)时,非常有用。

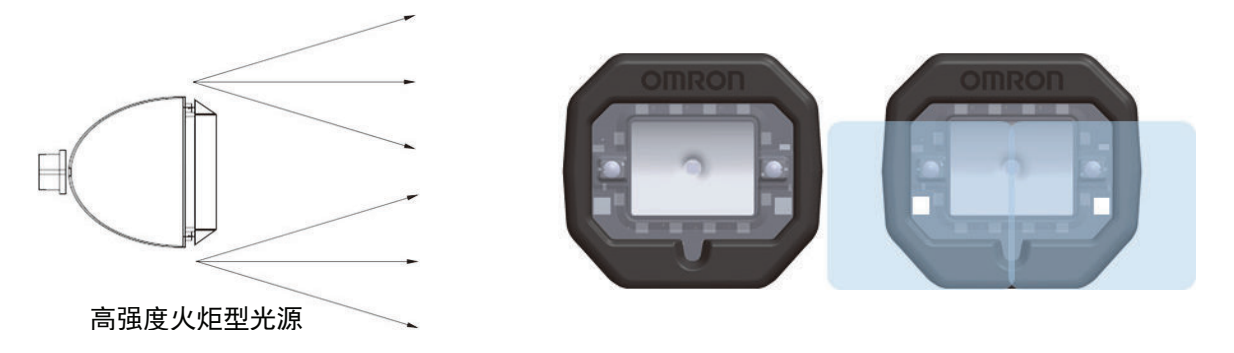

高强度火炬型光源不能与圆顶光源或低角度光源结合使用。 高强度火炬型光源只使用高亮度白色 LED。

# <span id="page-56-0"></span>**3-2** 定位的要领和技巧

请遵循以下准则以获得适用性能。

- *1* 按住扳机直至条形码读取完成。按住扳机继续移动读码器的位置。如果使用事先定义的[動作モ ード](动作模式)或自定义的[データベース設定](数据库设定),**V460-H** 将在扳机活动 期间执行顺序。按住扳机时,**V460-H** 会继续反复地调整获取的所有图像的光源参数和图像参 数。**V460-H** 使用每个光源选项获取多张图像,以评估理想设置。读取相同零件或零件类型时, **V460-H** 始终以最近成功的读取设定为起点,以使后续的读取速度更快。
- *2* 对于标签和平面 **DPM** 部件,从约 **<sup>100</sup>**~**150mm** 的距离开始读取,稍微倾斜(**±15** 度)。如果 符号较小,请将读码器移近并按住扳机,直到解码成功。
- *3* 对于带金属光泽的零件、圆柱零件或弯曲零件,将零件移近(接触点到约 **6mm**)并强制执行特 写模式。如果由于零件半径较小导致代码占据大部分圆周,请确认代码已进入读码器的 [ドーム 照明](圆顶光源)(默认情况下「自動照明](自动光源)模式和「クローズアップ照明] (特写光源模式)时可用)的**"**悦目点**"**。按住扳机的同时旋转零件也可完成。
- *4* 如果零件较小且未覆盖传感器,[距離センサ](距离传感器)(**ToF (Time-of-Flight**)传感 器)可能无法准确评估零件的距离。此时,可以翻转零件,将手放在传感器前一段时间或者将零 件放在桌子或其他工作台的表面。

#### **3-2-1** 代码密度(**X** 尺寸)

X 尺寸是 1D 代码和 2D 代码的基本构建块,决定其物理尺寸(密度)。在本手册中, X 尺寸以 mm (毫 米)表示。对于1D条形码,为代码最窄条的宽度;对于2D代码,为一个正方形的高度或宽度。

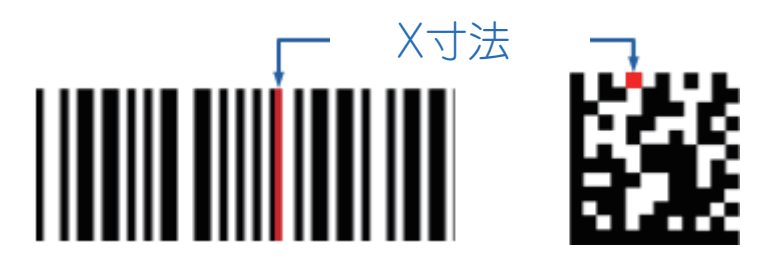

#### **3-2-2** 静区

**1D** 条形码时,静区是条形码左侧和右侧大约 **10** 倍 **x** 尺寸的可用空间。**2D** 代码时,静区是 2D 代码周 围没有标记或文本的空白区域(至少 **1** 倍的 **x** 尺寸)。

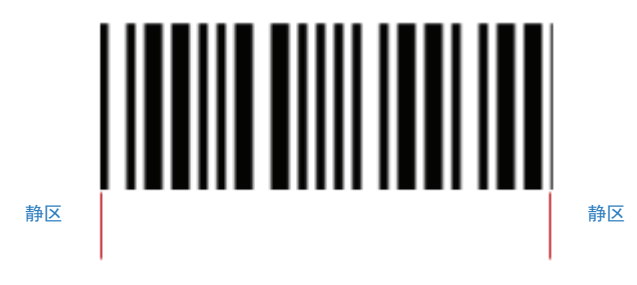

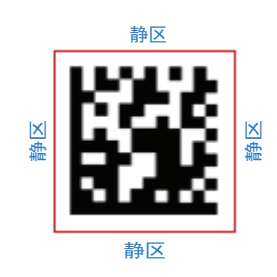

#### <span id="page-57-0"></span>**3-2-3** 关于代码大小与视野

对于任何要解码的代码,代码(包括其静区)必须位于读码器的视野内。

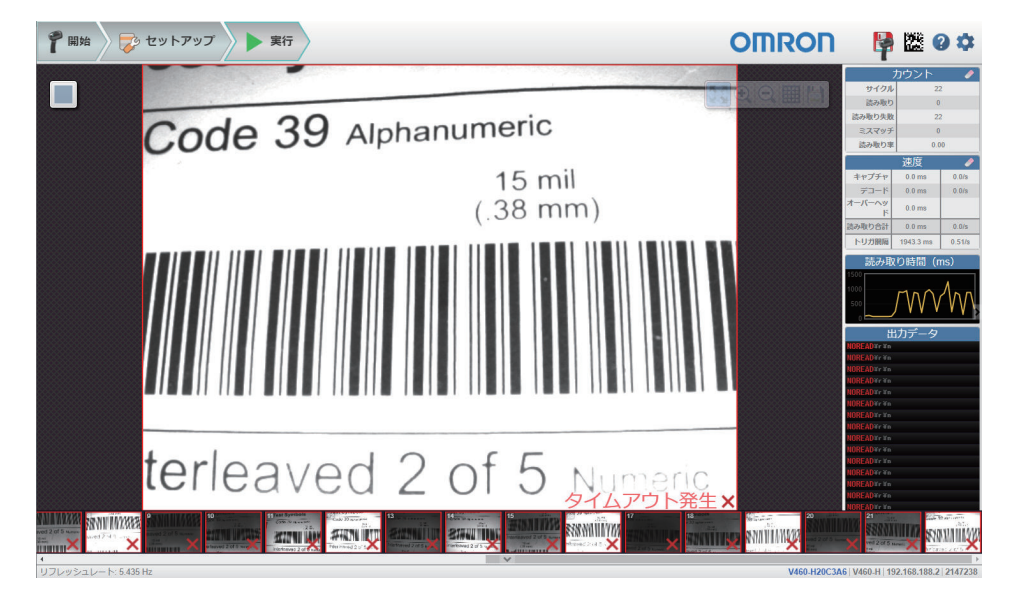

●開始 およいトアップ 美行 甲盤のな **OMRON Test Symbols** Code 39 Alphanumeric  $15 \text{ mil}$ <br> $(.38 \text{ mm})$ **WWW** do Interleaved 2 of 5<sup>pe -45</sup> Numeric  $15 \text{ mil}$ <br>(.38 mm)

<span id="page-58-0"></span>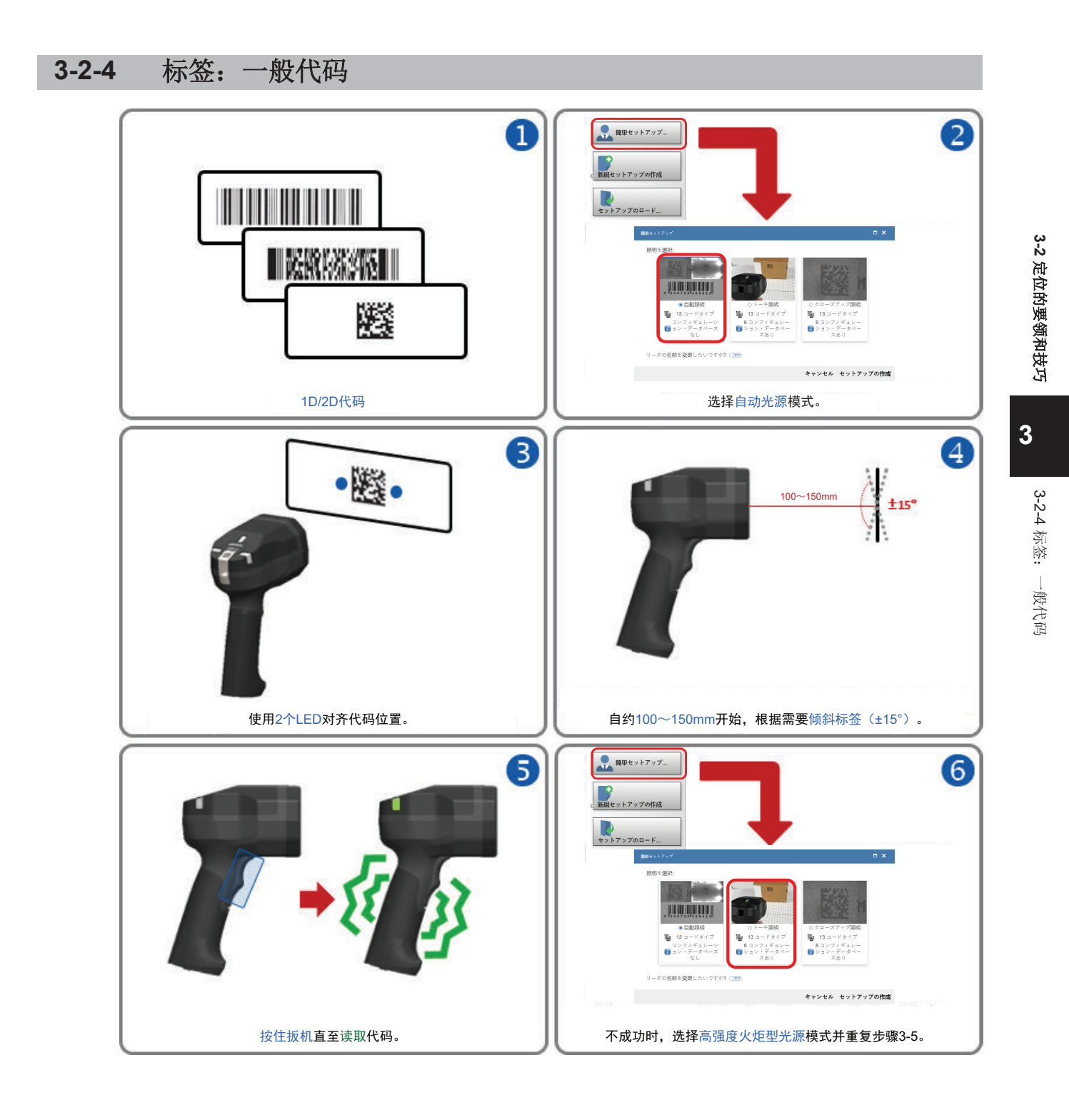

## 要领和技巧

- 如果代码带有金属光泽且难以识别,请尝试「3-2-5 标签: 小(0.127mm [以下\)或带金属光泽的代码](#page-60-0) [\(P.3-9\)](#page-60-0)」的建议事项。
- 如果代码较小,按住扳机移近读码器。
- 如果代码难以识别,按住扳机移动读码器的位置。
- 如果读取距离大于 **100mm** 的代码,以 **15°**的角度放置读码器可改善解码效果。
- 如有必要, 检查可读性表以确认在当前工作距离下可读取的代码密度。
- 确保读码器可以"看到"整个代码(即,代码尺寸小于 **FOV**(视野))。
- 确保正确的代码类型当前有效。
	- 重要:默认情况下,**Aztec Code**、**Pharmacode** 和 **DotCode** 无效。
- 确保符号系统功能确切有效。 **重要:** 默认情况下, DMRE (Data Matrix Rectangular Extension) 无效。
- $\cdot$  对于 Data Matrix 代码, 默认情况下仅 ECC 200 有效。如有必要, 可将**以往的 ECC 000~ECC 130** 设为有效。

#### 可读性表

下面的可读性表显示了在特定工作距离下常见代码尺寸(**X** 尺寸)的范围内计算得到的 **PPE**(每个元素 的像素数)。对于 **1D** 条形码(高对比度标签),最低 **1.5PPE**,建议 **2.0PPE** 或以上。对于 **2D** 代码 (高对比度标签),最低 **2.5PPE**,建议 **3.5PPE** 或以上。

**0.254mm** 的 **1D** 条形码的读取距离必须在 **200mm** 或以下。(200mm 的 PPE 为 2.09,可在稍远的距 离读取)

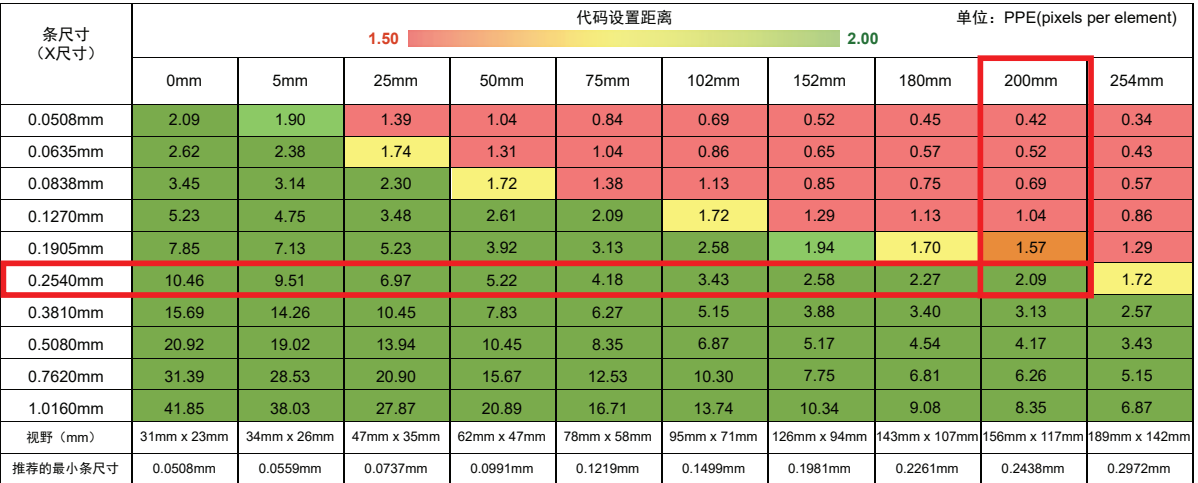

#### **0.254mm** 的 **2D** 代码的读取距离必须在 **100mm** 或以下。

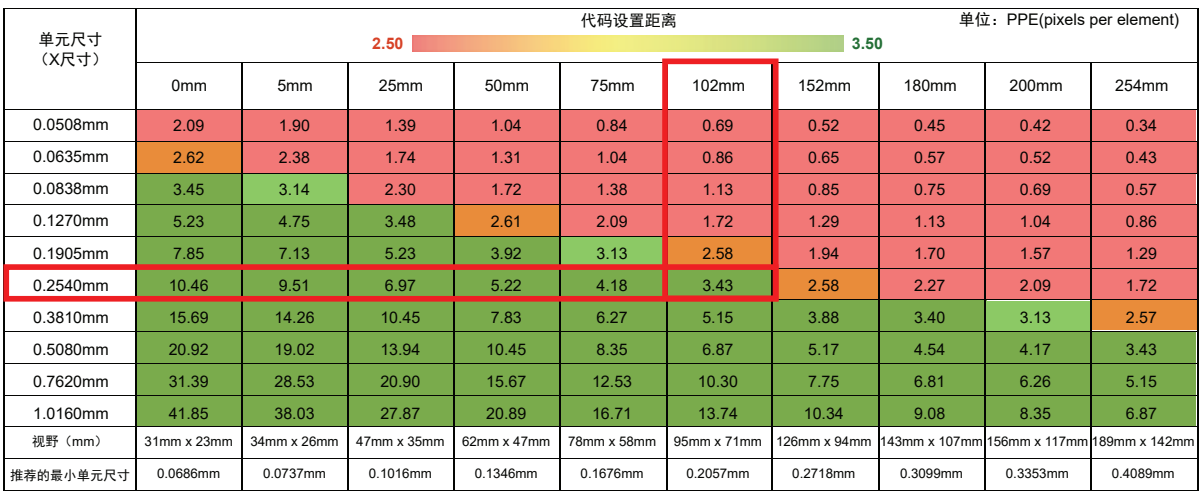

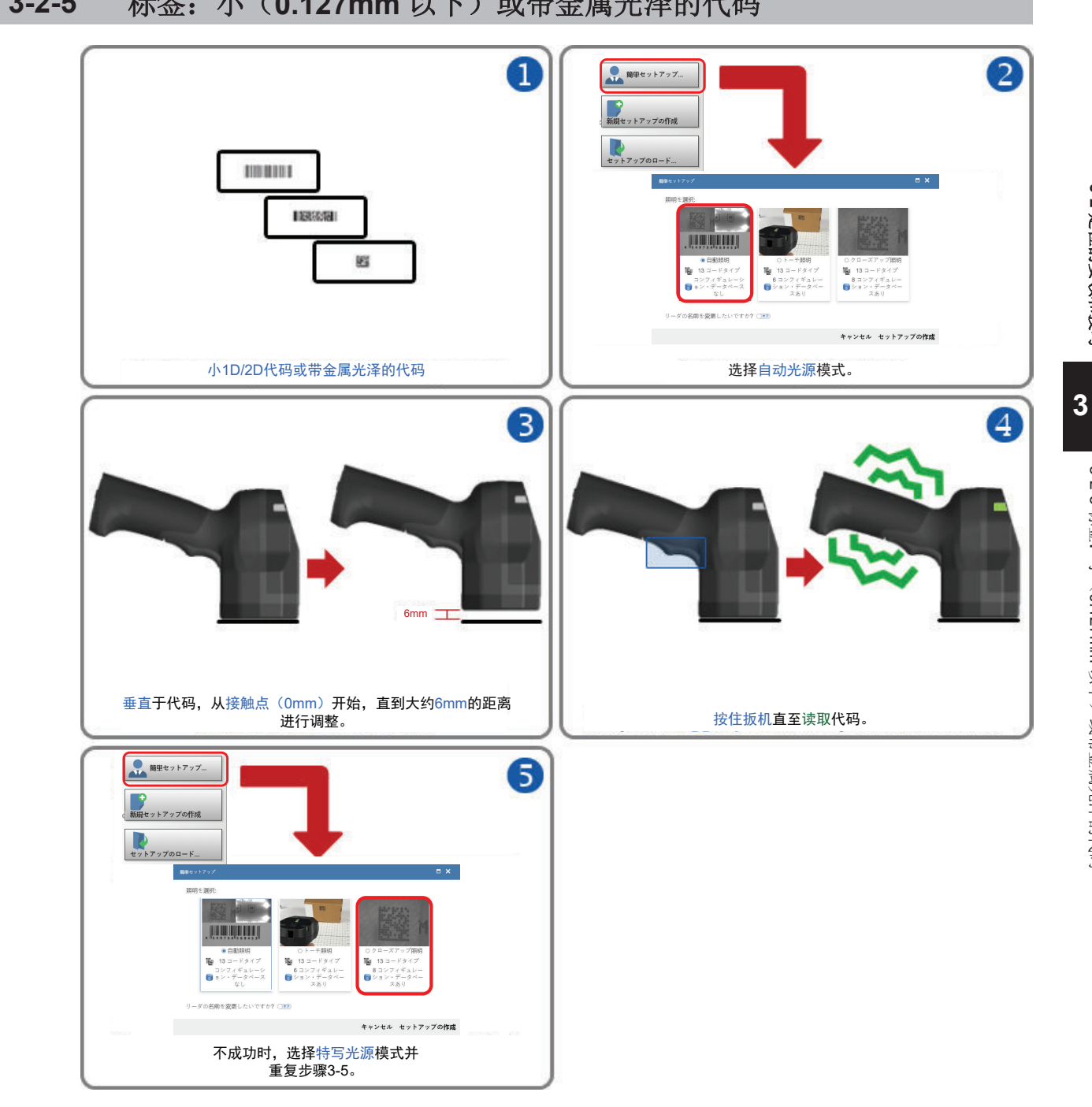

## <span id="page-60-0"></span>3-2-5 标签: 小 (0.127mm 以下)或带金属光泽的代码

## 要领和技巧

- 如果代码难以识别,按住扳机移动读码器的位置。
- 如有必要,检查可读性表以确认在当前工作距离下可读取的代码密度。
- 确保读码器可以"看到"整个代码(即,代码尺寸小于 **FOV**(视野))。
- 确保正确的代码类型当前有效。 重要:默认情况下,**Aztec Code**、**Pharmacode** 和 **DotCode** 无效。
- 确保符号系统功能确切有效。

**重要:** 默认情况下, DMRE (Data Matrix Rectangular Extension) 无效。

 $\cdot$  对于 Data Matrix 代码,默认情况下仅 ECC 200 有效。如有必要,可将**以往的 ECC 000~ECC 130** 设为有效。

3-2 定位的要领和技巧 定位的要领和技巧

3-2-5标签:

标签:小(

小(0.127mm以下)或带金属光泽的代码

以下)或带金属光泽的代码

• 对于彩色打印的代码,选择适当的光源颜色,以在使用 [ ドーム照明] (圆顶光源) (RGB 可用) 时增强对比度。

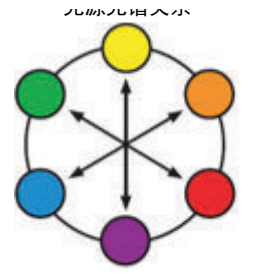

• 使用颜色相反的光源光谱,使目标显得更暗。

• 使用颜色相同的光源光谱,使目标显得更亮。

关于光源的设定方法,请参见[「光源设定](#page-81-0)(P.3-30)」。

#### 可读性表

下面的可读性表显示了在特定工作距离下常见代码尺寸(**X** 尺寸)的范围内计算得到的 **PPE**(每个元素 的像素数)。对于 **1D** 条形码(高对比度标签),最低 **1.5PPE**,建议 **2.0PPE** 或以上。对于 **2D** 代码 (高对比度标签),最低 **2.5PPE**,建议 **3.5PPE** 或以上。 **0.127mm** 的 **1D** 条形码的读取距离必须在 **75mm** 或以下。

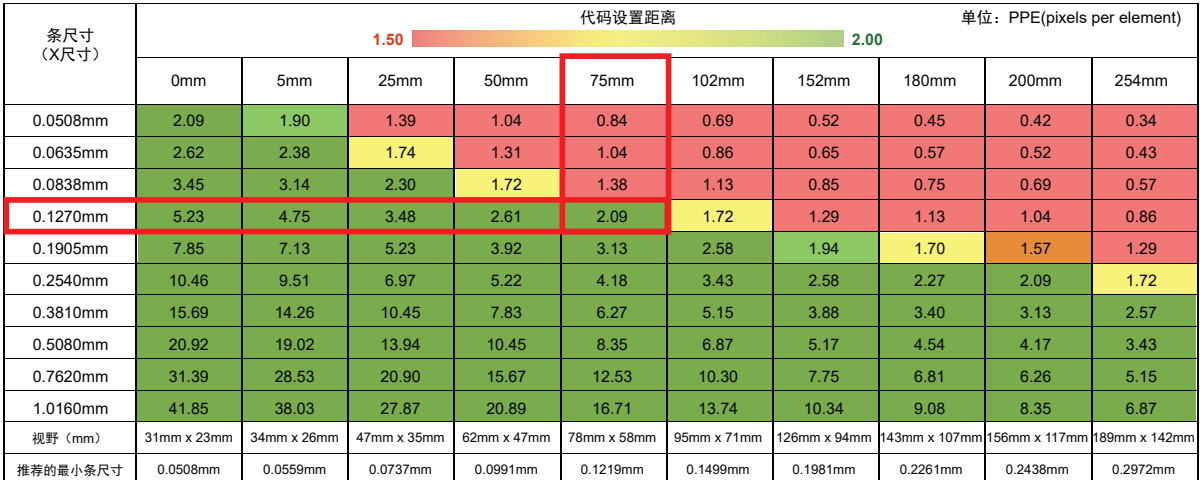

**0.127mm** 的 **2D** 代码的读取距离必须在 **25mm** 或以下。

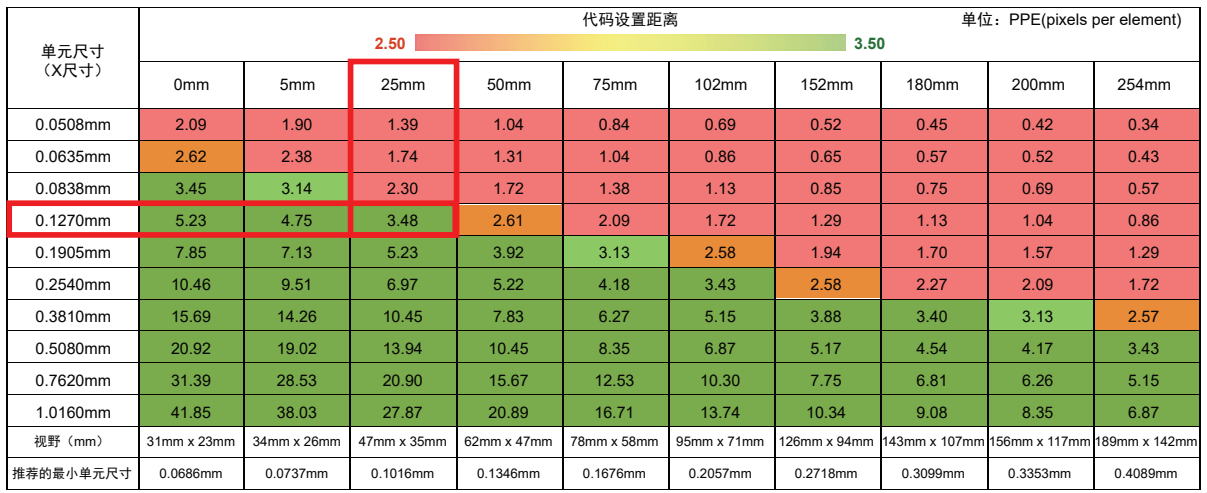

<span id="page-63-0"></span>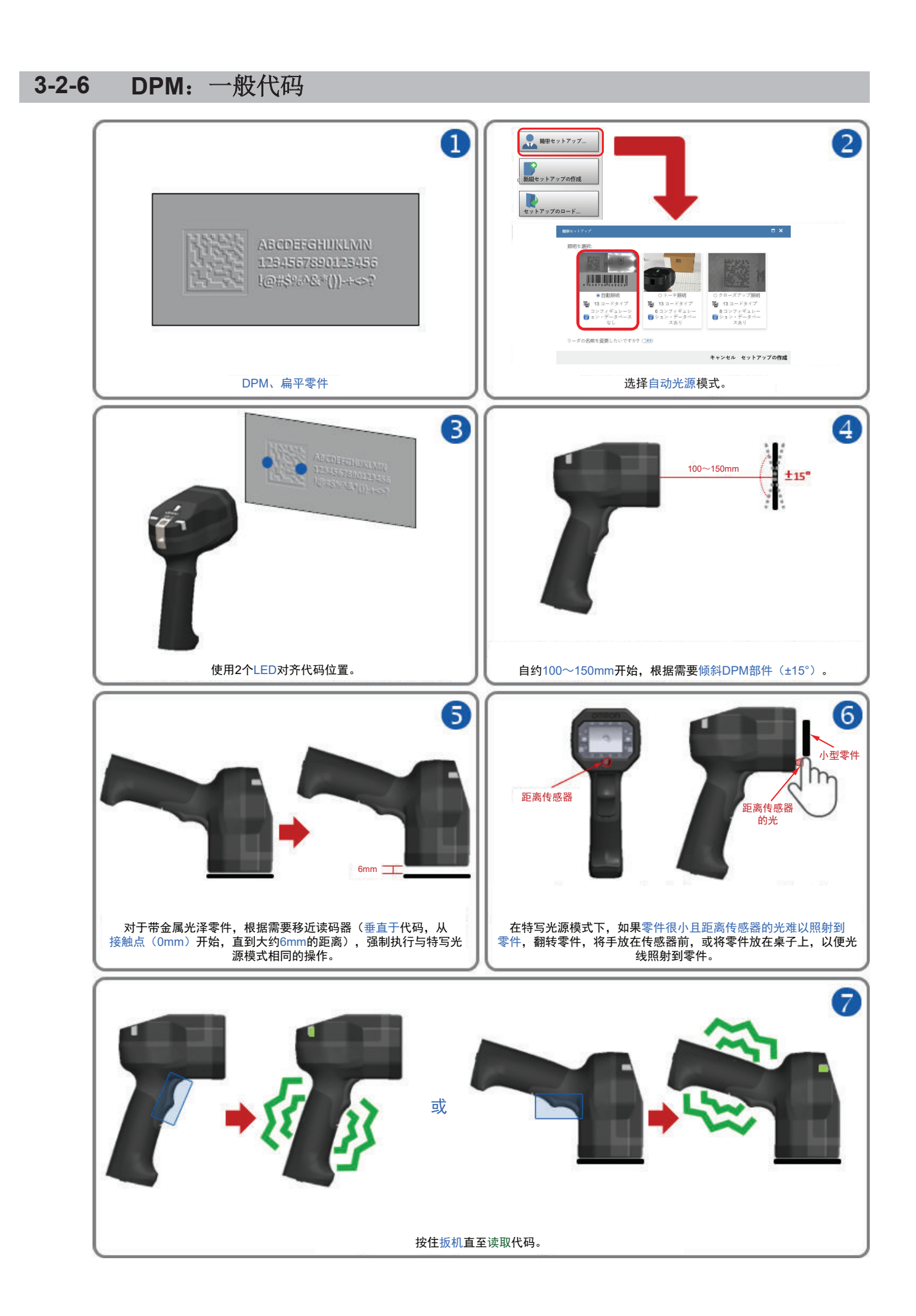

#### 要领和技巧

- 如果标记较小,按住扳机移近读码器。
- 如果标记难以识别,按住扳机移动读码器的位置。
- 如有必要,检查可读性表以确认在当前工作距离下可读取的代码密度。
- 如果读取距离大于 **100mm** 的零件,以 **15°**的角度放置读码器可改善解码效果。
- 确保读码器可以"看到"整个代码(即,代码尺寸小于 **FOV**(视野))。
- 确保代码类型当前有效。
	- 重要:默认情况下,**Aztec Code** 和 **DotCode** 无效。
- 确保符号系统功能确切有效。
- **重要:** 默认情况下, DMRE (Data Matrix Rectangular Extension) 无效。
- $\cdot$  对于 Data Matrix 代码, 默认情况下仅 ECC 200 有效。如有必要, 用户可将以往的 ECC 000~ECC **130** 设为有效。
- 对于彩色部件,选择适当的光源颜色,以在使用「ドーム照明](圆顶光源)(RGB 可用)时增强 对比度。

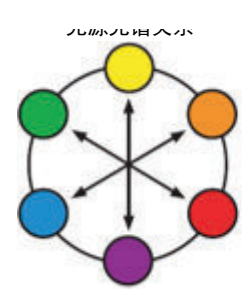

• 使用颜色相反的光源光谱,使目标显得更暗。

• 使用颜色相同的光源光谱,使目标显得更亮。

关于光源的设定方法,请参[见「光源设定](#page-81-0)(P.3-30)」。

#### 可读性表

下面的可读性表显示了在特定工作距离下常见代码尺寸(**X** 尺寸)的范围内计算得到的 **PPE**(每个元素 的像素数)。对于 **1D** 条形码(高对比度 **DPM**),最低 **2.0PPE**,建议 **2.5PPE** 或以上。对于 **2D** 代码 (高对比度 **DPM**),最低 **3.0PPE**,建议 **4.0PPE** 或以上。

**0.254mm** 的 **1D** 条形码的读取距离必须在 **150mm** 或以下。

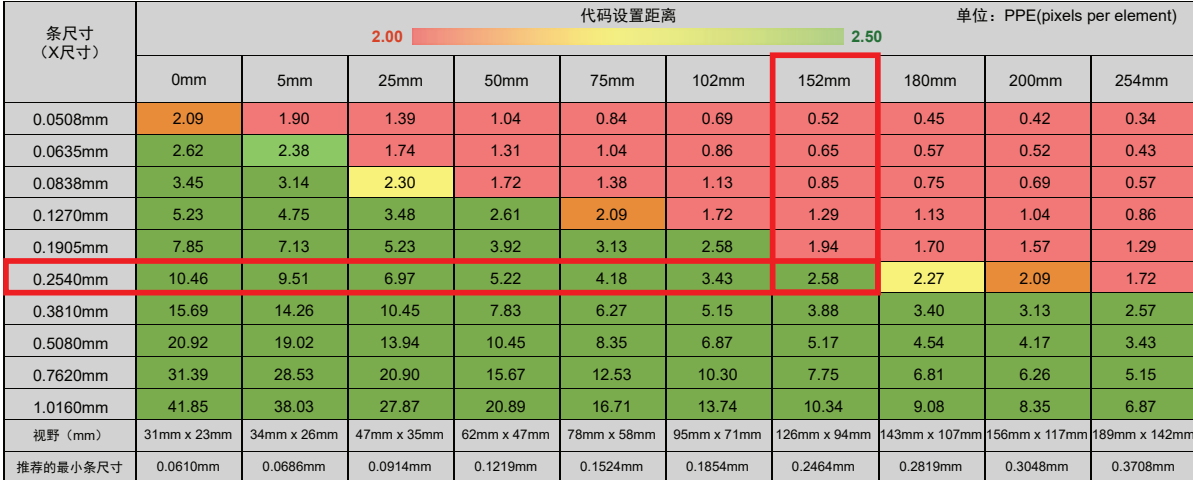

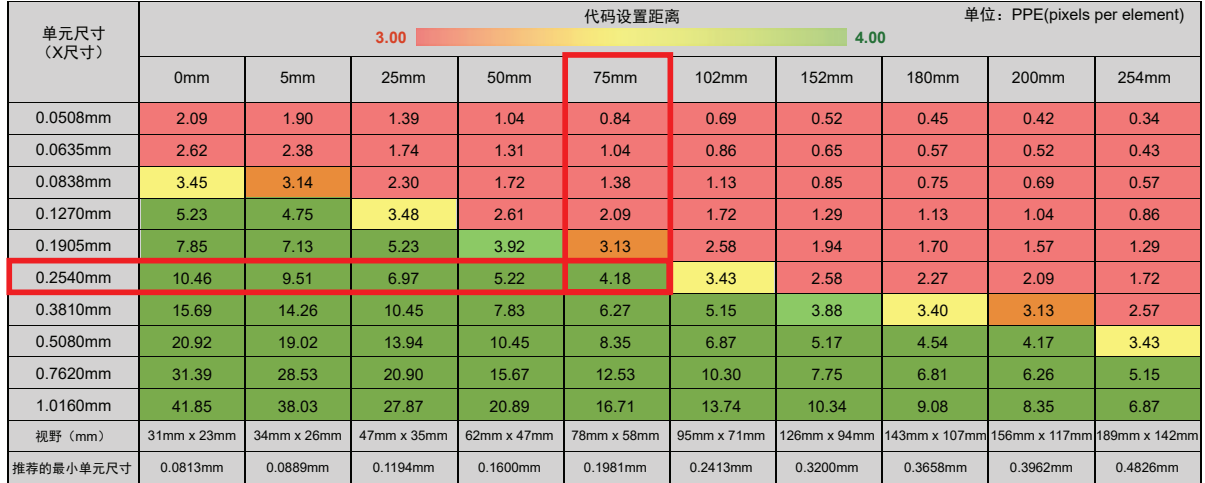

#### **0.254mm** 的 **2D** 代码的读取距离必须在 **75mm** 或以下。

<span id="page-66-0"></span>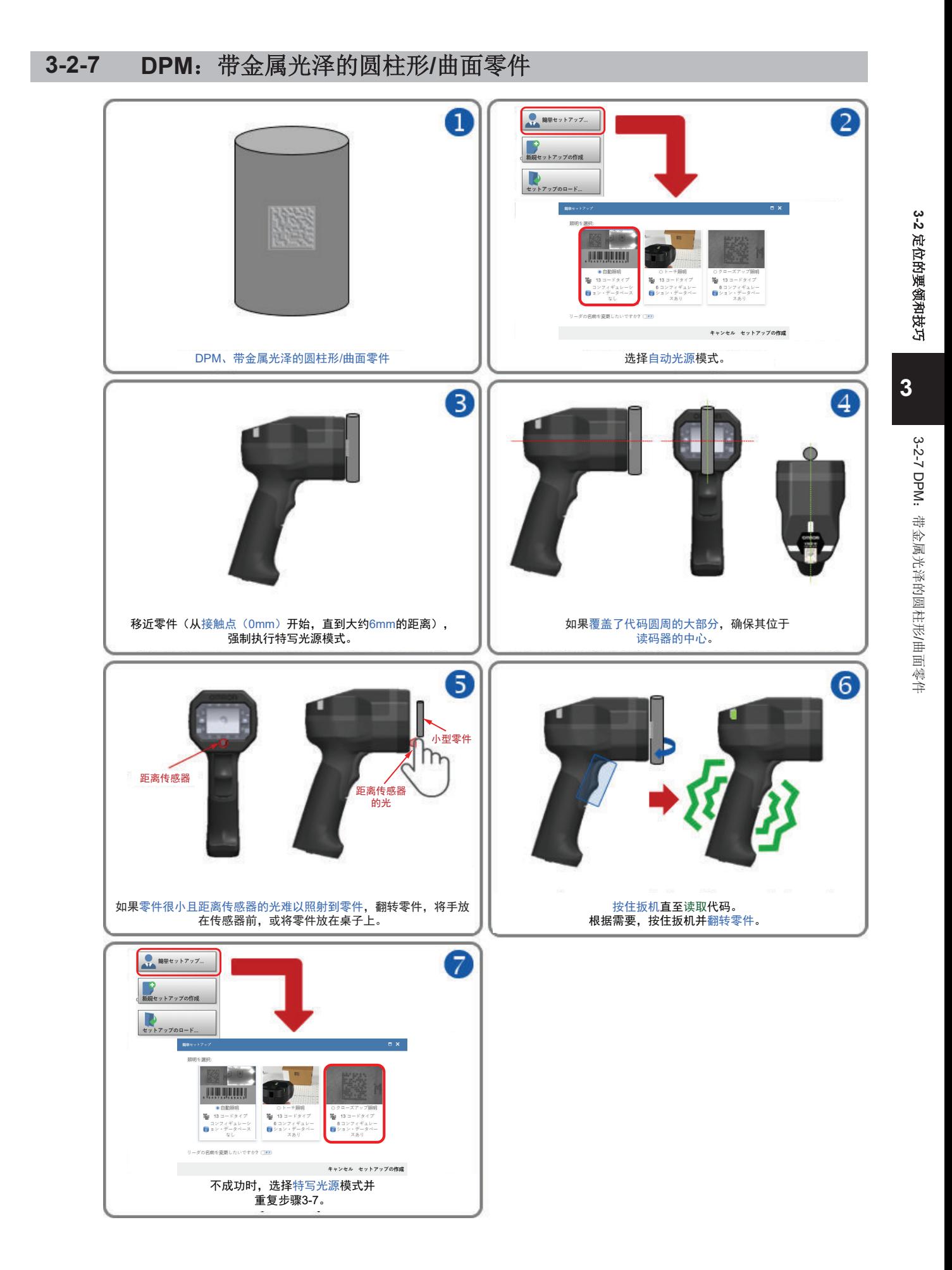

#### 要领和技巧

- 如果标记难以识别,按住扳机移动读码器的位置。
- 如有必要,检查可读性表以确认在当前工作距离下可读取的代码密度。
- 确保读码器可以"看到"整个代码(即,代码尺寸小于 **FOV**(视野))。
- 确保正确的代码类型当前有效。
- 重要:默认情况下,**Aztec Code** 和 **DotCode** 无效。
- 如有必要,将[詳細](高级)的[湾曲 2D](弯曲 2D)、[2D 破損モード](2D 破损模式)、 「モフォロジ操作を試行する] (尝试 Morphology 操作)等设为有效(默认情况下为无效)。
- 确保符号系统功能确切有效。

**重要:** 默认情况下, DMRE (Data Matrix Rectangular Extension) 无效。

- $\cdot$  对于 Data Matrix 代码, 默认情况下仅 ECC 200 有效。如有必要, 可将**以往的 ECC 000~ECC 130** 设为有效。
- 对于彩色部件,选择适当的光源颜色,以在使用[ドーム照明](圆顶光源)(RGB 可用)时增强 对比度。

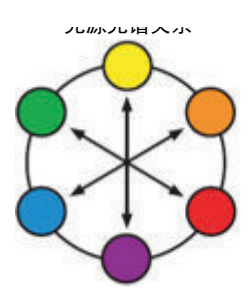

• 使用颜色相反的光源光谱,使目标显得更暗。

• 使用颜色相同的光源光谱,使目标显得更亮。

关于光源的设定方法,请参见[「光源设定](#page-81-0)(P.3-30)」。

#### 可读性表

下面的可读性表显示了在特定工作距离下常见代码尺寸(**X** 尺寸)的范围内计算得到的 **PPE**(每个元素 的像素数)。对于 **1D** 条形码(高对比度 **DPM**),最低 **2.0PPE**,建议 **2.5PPE** 或以上。对于 **2D** 代码 (高对比度 **DPM**),最低 **3.0PPE**,建议 **4.0PPE** 或以上。

**0.127mm** 的 **1D** 条形码的读取距离必须在 **50mm** 或以下。

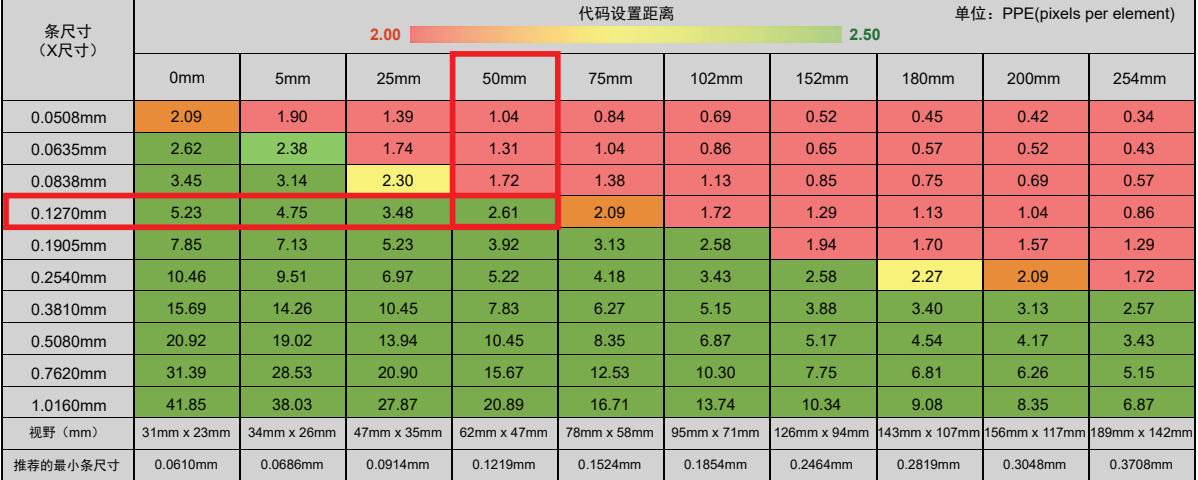

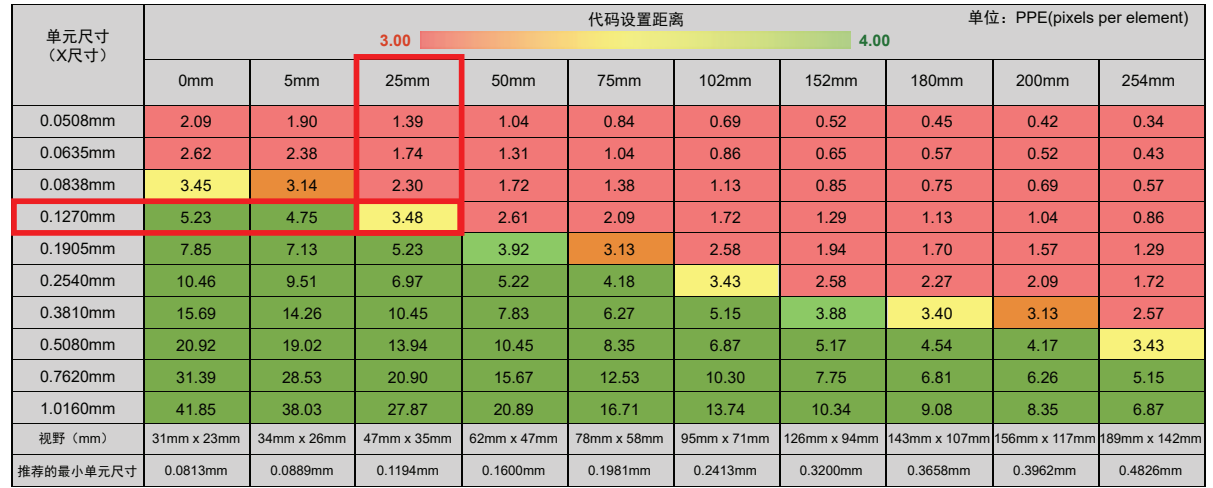

#### **0.127mm** 的 **2D** 代码的读取距离必须在 **25mm** 以下。

/曲面零件

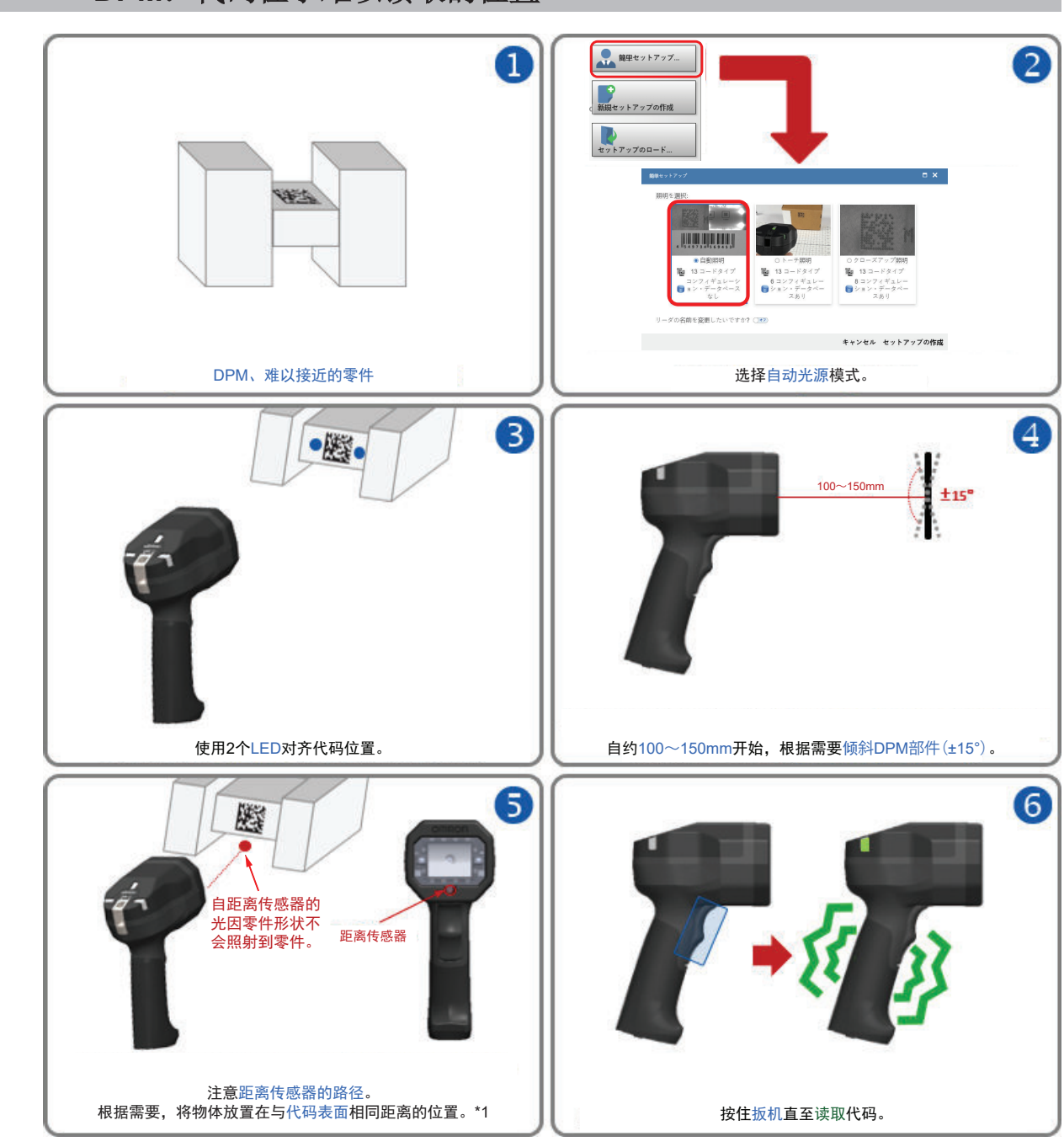

## <span id="page-69-0"></span>3-2-8 DPM: 代码位于难以读取的位置

\*1. 提示:固定焦距的读取方法

读取下面的距离传感器(Time of Flight: ToF) (K509) "无效"代码,可使用 [オートフォーカス] (自动对 焦)模式自动更改焦距,或使用 [取得] (获取)设定手动更改焦距。

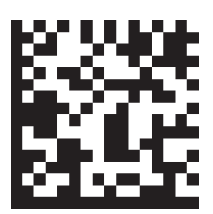

自动更改焦距时,请参[见「对焦按钮](#page-107-0)(P.4-14)」。 手动更改焦距时, 请参见 [4-3-2 获取[\(P.4-26\)](#page-119-0)」。

#### 要领和技巧

- 如果标记较小,按住扳机移近读码器。
- 如果代码难以识别,按住扳机移动读码器的位置。
- 如有必要,检查可读性表以确认在当前工作距离下可读取的代码密度。
- 如果读取距离大于 **100mm** 的零件,以 **15°**的角度放置读码器可改善解码效果。
- 确保读码器可以"看到"整个代码(即,代码尺寸小于 **FOV**(视野))。
- 确保正确的代码类型当前有效。 重要:默认情况下,**Aztec Code** 和 **DotCode** 无效。
- 如有必要,将[詳細](高级)的[2D 破損モード](2D 破损模式)、[モフォロジ操作を試行す る](尝试 Morphology 操作)等设为有效(默认情况下为无效)。
- 确保符号系统功能确切有效。
- **重要:** 默认情况下, DMRE (Data Matrix Rectangular Extension) 无效。
- 对于 **Data Matrix** 代码,默认情况下仅 **ECC 200** 有效。如有必要,用户可将以往的 **ECC 000**~**ECC 130** 设为有效。
- 由于零件物理形状产生的访问限制而难以读取代码时,将[距離センサ](距离传感器)设为无效并 对图像执行局部快速对焦。
- 对于彩色部件,选择适当的光源颜色,以在使用[ドーム照明](圆顶光源)(RGB 可用)时增强 对比度。

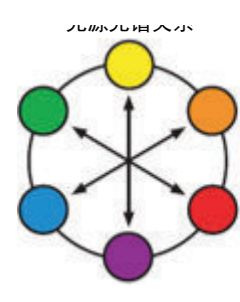

• 使用颜色相反的光源光谱,使目标显得更暗。

• 使用颜色相同的光源光谱,使目标显得更亮。

关于光源的设定方法,请参[见「光源设定](#page-81-0)(P.3-30)」。

#### 可读性表

下面的可读性表显示了在特定工作距离下常见代码尺寸(**X** 尺寸)的范围内计算得到的 **PPE**(每个元素 的像素数)。对于 **1D** 条形码(高对比度 **DPM**),最低 **2.0PPE**,建议 **2.5PPE** 或以上。对于 **2D** 代码 (高对比度 **DPM**),最低 **3.0PPE**,建议 **4.0PPE** 或以上。 **0.127mm** 的 **1D** 条形码的读取距离必须在 **50mm** 或以下。

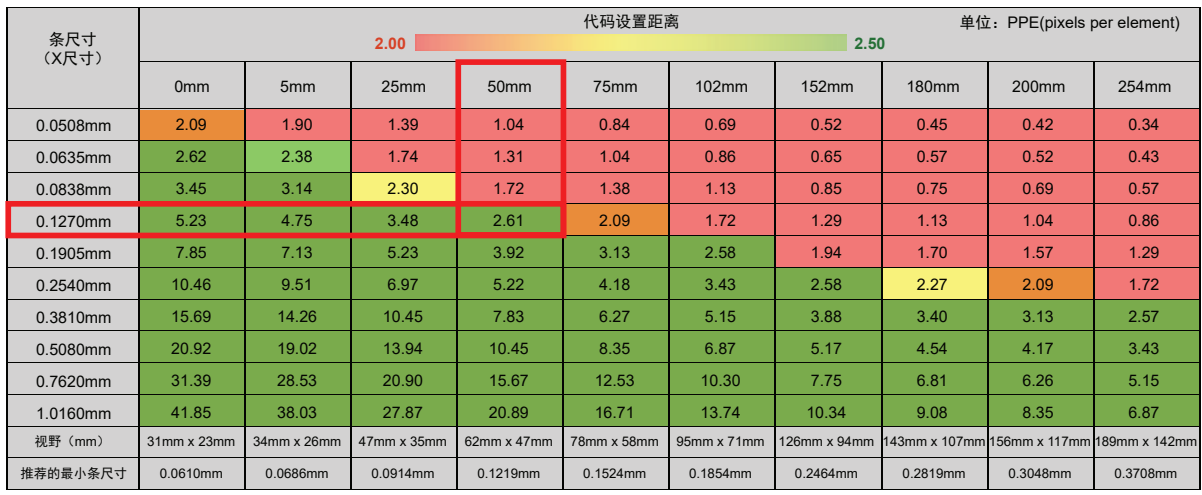

#### **0.127mm** 的 **2D** 代码的读取距离必须在 **25mm** 以下。

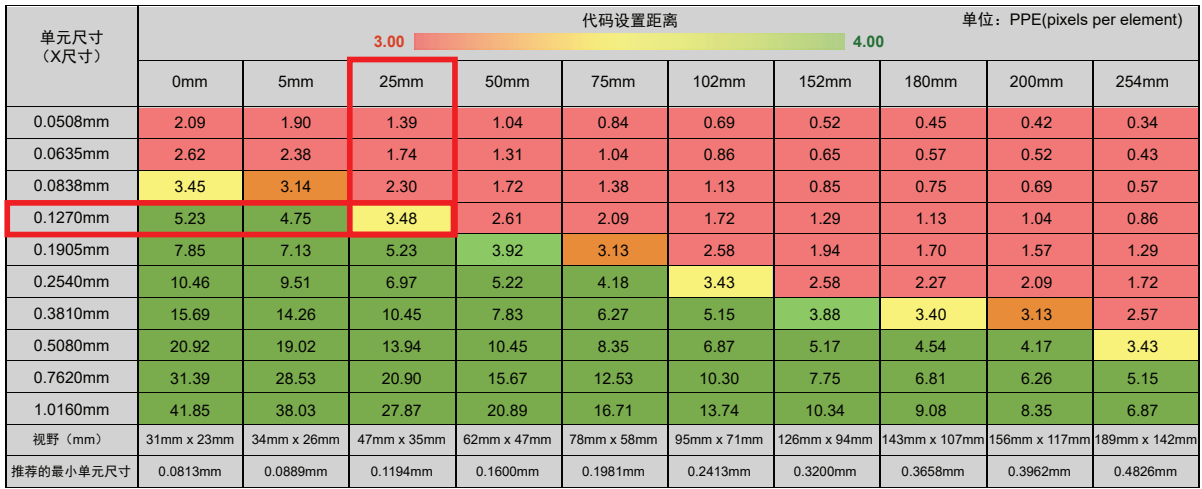
# 3-3 WebLink<sub>HH</sub> 快速启动

关于 WebLink<sub>HH</sub> 的系统要求和连接步骤,请参见「[2-2 WebLink](#page-46-0)<sub>HH</sub> 的连接(P.2-5)」。 关于 WebLink<sub>HH</sub> 的画面或图标, 请参见 [4-1 概要[\(P.4-3\)](#page-96-0)]。

# **3-3-1** 打开开始视图

[開始] (开始) 视图为开始 WebLink<sub>HH</sub> 会话时最先显示的视图。连接的读码器一起显示 [ユーザ定 義名] (用户自定义名称)、「IP アドレス] (IP 地址)、「リーダのモデル] (读码器型号)、 [シリアル番号](序列号)、[MAC ID]、[ファームウェアのバージョン](固件版本)、 [WebLink<sub>HH</sub> のバージョン] (WebLink 版本)、[センサ] (传感器)、[光学系] (光学系 统)。

注:[ユーザ定義名](用户自定义名称)应在 **19** 个字符以内。

本视图中可选择[簡単セットアップ](简易设置)、[新規セットアップの作成](创建新设置)、 [セットアップのロード](加载设置)。

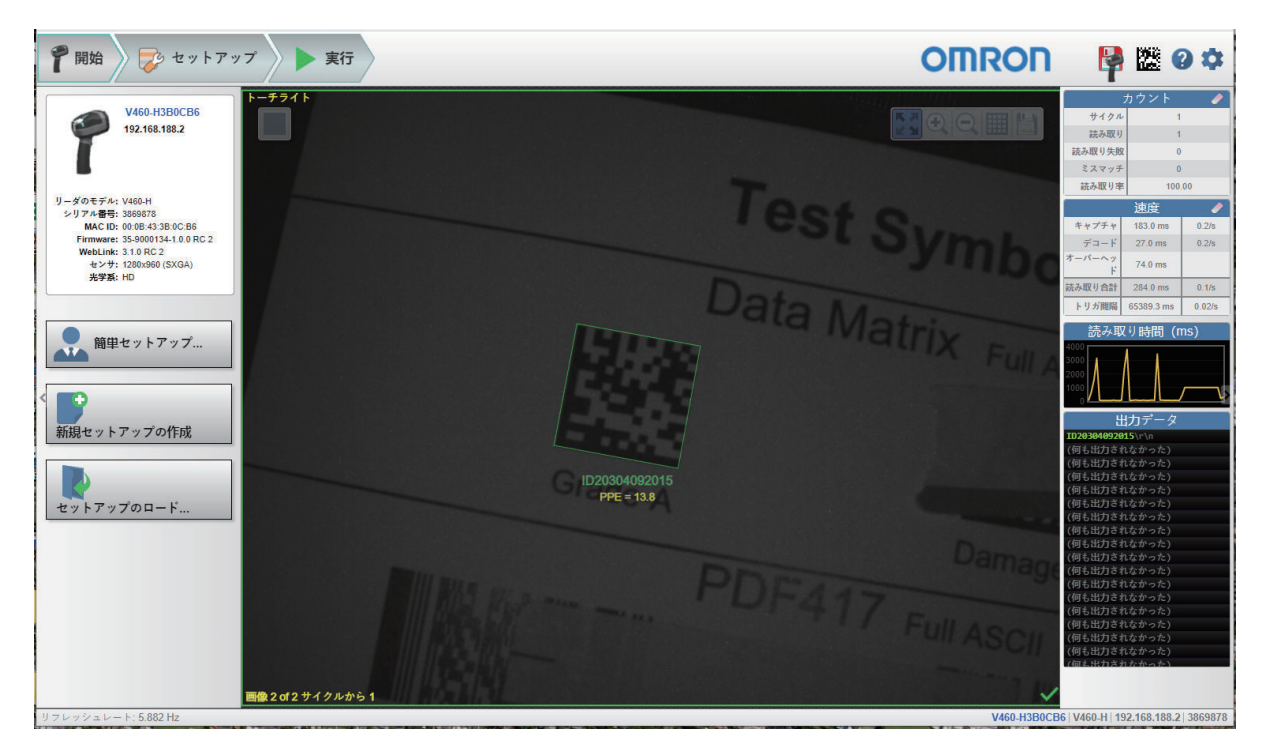

### **3-3-2** 创建新设置或载入已有设置

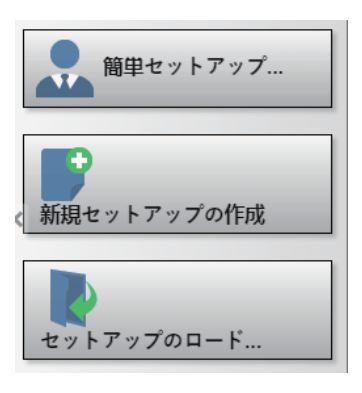

# 简易设置

单击「開始](开始)视图中的「簡単セットアップ](简易设置)按钮,将显示一个包含 3 种类型光 源设定的对话框。WebLinkHH 将自动创建初始设置。创建设置后,可在「セットアップ](设置)视图 中对参数进行微调。

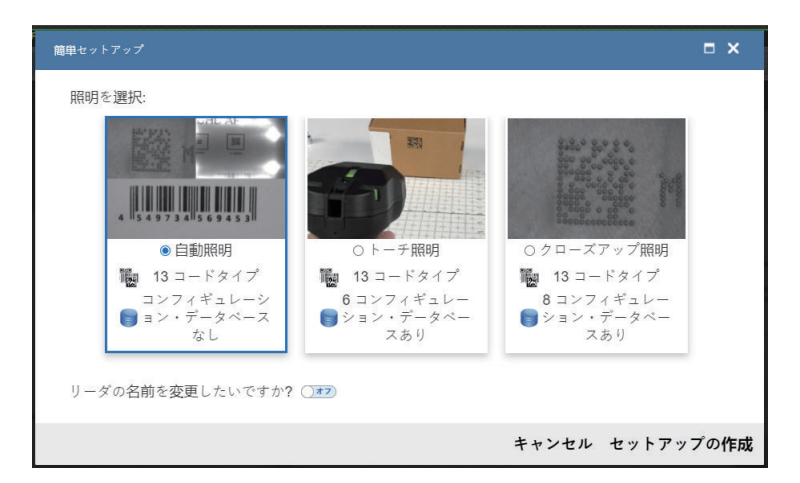

[簡単セットアップ](简易设置)具有 3 种预定义的系统配置:[自動照明](自动光源)、[トー チ照明](高强度火炬型光源)和[クローズアップ照明](特写光源)。

• [自動照明] (自动光源)是一种"全自动"默认配置,可自动为应用选择适合的光源和图像参数, 从 远距离标签上的高对比度代码到仅在接触时可读的带金属光泽圆柱表面上难以识别的直接零件标记 (DPM),读码器可解码多种代码。此配置适用于大多数应用,也是大多数用户的首选配置。 另外 2 个预定义的配置将光源选项的选择限制为「トーチ照明](高强度火炬型光源)或「クローズ アップ照明](特写光源)(圆顶光源和低角度光源)。对于想要使用 [セットアップ](设置)选 项卡的选项(例如[コンフィギュレーションデータベース](配置数据库)等)自定义读码器设定 的专家用户来说,这些配置是一个理想的起点。 例如, 「自動照明] (自动光源)无法成功读取时, 选择「トーチ照明] (高强度火炬型光源) 或 [クローズアップ照明](特写光源)。

如果距离代码较远, 选择「トーチ照明」(高强度火炬型光源): 如果距离代码较近, 选择「クロー ズアップ照明] (特写光源)。

• [トーチ照明](高强度火炬型光源)仅将内置的高亮度远距离光源设为有效,并自动为远距离读取 的代码选择适合的「フォーカス](对焦)、「露光](曝光)和「ゲイン](增益)参数。高对比 度标签或直接零件标记都符合条件。

• 「クローズアップ照明](特写光源)仅将内置圆顶光源和低角度光源以及周期设为有效,并优化光 源设定以读取高反射率圆柱形表面上难以识别的直接零件标记和代码。此类代码通常难以从远距离读 取,但是间隔过小或重叠状态可轻松完成解码。 焦距固定为 1mm。

关于详情,请参见「3-2 [定位的要领和技巧](#page-56-0)(P.3-5)」。

### 创建新设置

在「開始](开始)视图中,无需使用简易设置,也可创建新设置。单击「新規セットアップの作成] (创建新设置)按钮后,将显示[セットアップ](设置)视图。

### 加载设置

选择 [セットアップのロード] (加载设置), 加载已有的.wlsWebLink<sub>HH</sub> 设置文件。.wls 文件包含当 前所有的读码器设定。

### **3-3-3** 打开设置视图

使用[セットアップ](设置)视图,可对设置的功能进行全面设定。在界面的多个部分,可设定[サ イクル] (周期)、[取得](获取)、[デコード](解码)、[マッチコード](匹配代码)、 [出力フォーマット](输出格式)、[お気に入り](收藏夹)。

单击右上角的 [保存] (保存)图标( ), 当前设定将保存到读码器的闪存中, 因此在重新启动读码 器时,可使用该设定。

单击右上角的 [Data Matrix] 图标( ), 打开 [バーコードプログラミング] (条形码编程)。

单击右上角的 [question mark] 问号图标(2), 打开 [WebLink<sub>HH</sub> 帮助]。

单击右上角的 [齿轮] 图标( ◆), 打开 [アプリケーション設定] (应用设定)菜单。

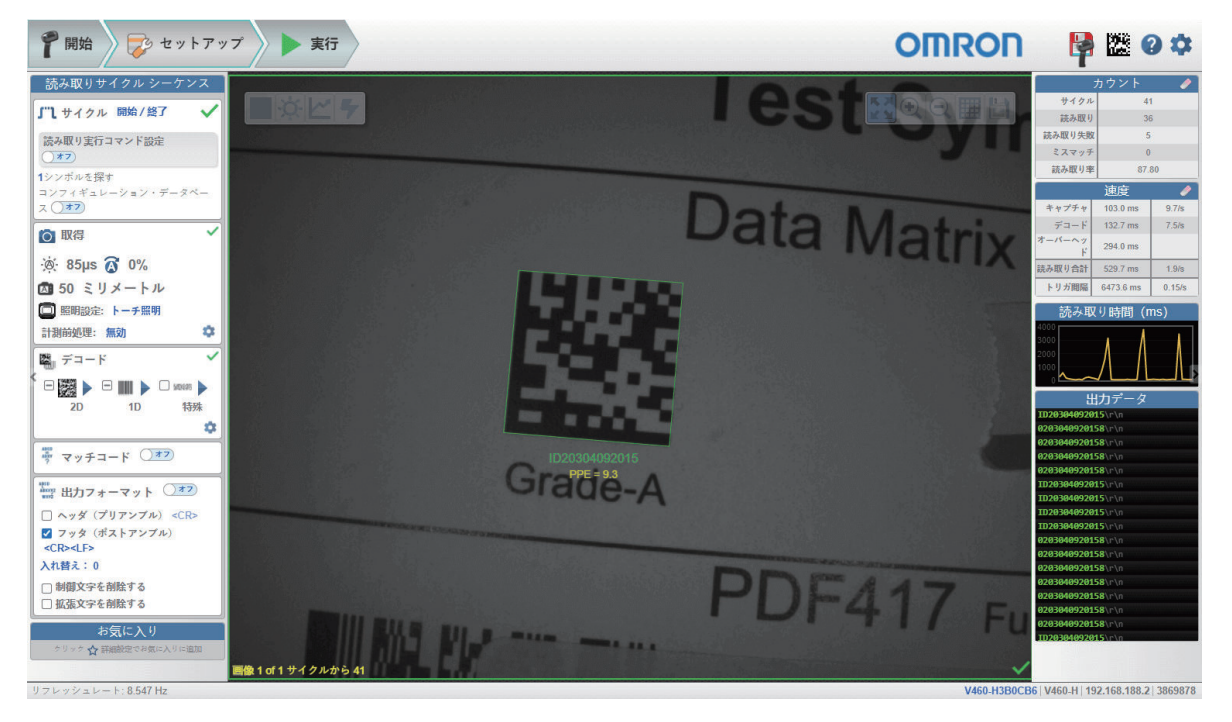

### **3-3-4** 读取周期的设定

# 概要

读码器可以从演示模式到触发读码器的不同模式下运行。读取周期定义了读码器的动作方式。若要设定 [読み取りサイクル](读取周期)的类型和参数,必须根据具体应用做出一系列决定。

- *1* 选择[サイクル](周期)类型:[プレゼンテーション](演示)、[単発読み取り](单次 读取)或[開始**/**終了](开始**/**结束)。选择 **1** 个周期内读取的[コードの数(シンボル数)] (代码数(符号数))。读码器可以通过读取单个图像帧内或跨多个图像帧的一个或多个代码来 满足这一条件。如果找到所有代码,显示读码器通过;如果没有找到,显示读码器失败。请注 意,如果代码与前一个代码为相同代码类型且包含相同数据,读码器不会读取和计数该代码。 注: [簡単セットアップ] (简易设置)中的所有预设"菜单",在默认情况下变为 [開始/終了] (开始/结束)模式。
- *2* 选择周期类型以决定读取周期的开始方法。如果选择[プレゼンテーション](演示),读码器 自动开始读取。如果选择[開始**/**終了](开始**/**结束),可按住扳机开始周期,或将读取执行指 令设定设为 **ON** 以发送串行触发。默认读取开始指令字符为[**S**],默认读取结束指令字符为 [**E**]。如果选择[単発読み取り](单次读取),可按住扳机或发送串行触发。默认的读取执 行指令为[**< >**]。

注: 读码器可通过 Power over Ethernet (PoE) 由 PLC 触发。

### 所有读取周期模式通用的设定

以下设定对所有读取周期模式都通用。

- [シンボル数を探す](寻找符号数)– 读码器在各解码周期中需要找到的符号数量。读码器找到所 有符号,解码周期通过。读码器未找到所有符号,周期未通过,且仅输出找到的符号。其余符号将作 为「読み取り失敗] (读取失败) 输出。 最大符号数为 **100**。
- [コンフィギュレーション・データベース](配置数据库)– 将配置数据库作为读取周期的一部分设 为有效或无效。关于配置数据库的详情,请参见[セットアップ](设置)> [コンフィギュレーシ ョン・データベース](配置数据库)。

关于各种读取周期的类型,将在下述内容详细说明。

# 演示

「プレゼンテーション】(演示)模式下,读码器默认为「連続読み取り1出力](连续读取1输出) 设定,进入连续读取状态。寻找代码数为 **1**。在周期过程中,读码器不断获取和处理图像,直到找到所 有符号或达到「タイムアウト](超时)中设定的时间。如果超时,输出数据将显示「何も出力されな かった](没有输出内容)。每个周期结束时的[グリーンフラッシュ](绿色闪烁)表示读取成功。 周期时间包含[キャプチャ](捕捉)、[デコード](解码)、[オーバーヘッド](消耗)的时 间、[グリーンフラッシュ](绿色闪烁)的持续时间。

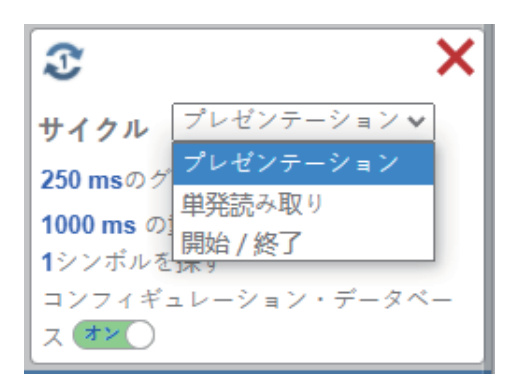

- [グリーンフラッシュ](绿色闪烁)– 成功读取周期结束时,读码器呈绿色闪烁。绿色 LED 将在设 定的时间内保持亮灯状态。([0ms]~[655350ms]。默认为 [250ms])。
- [重複コードタイムアウト](重复代码超时)– 只有在设定的超时时间经过后,读码器才会读取相 同代码。(请注意,仅在「連続読み取り1出力](连续读取1输出)时显示。可在「詳細](高 级)– [読み取りサイクル] (读取周期)– [トリガ] (触发)– [モード] (模式)下变更)  $($ [20ms]  $\sim$  [655350ms]  $)$  。

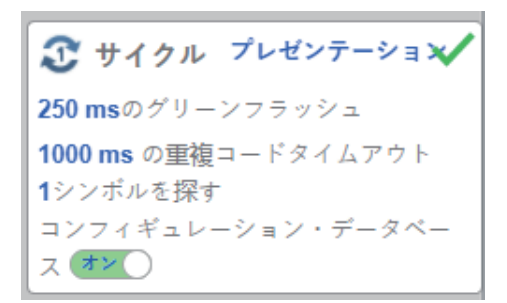

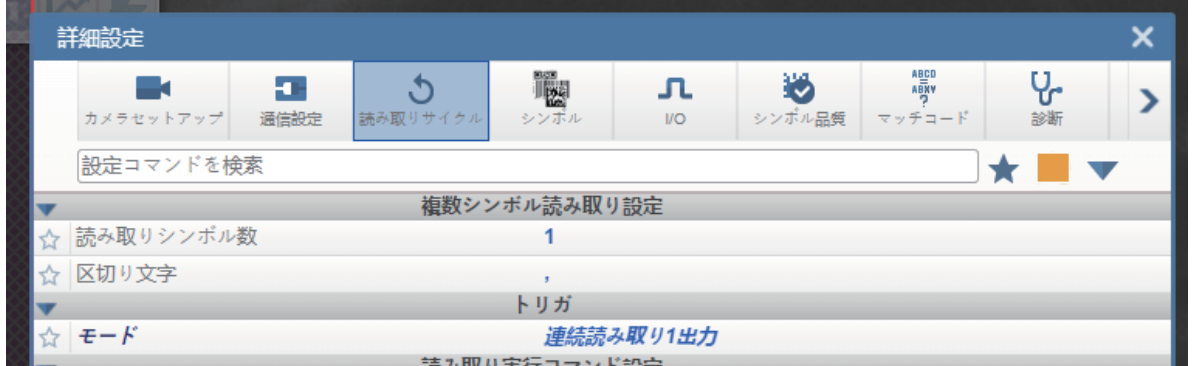

• 「 \*\*\*ms 後にタイムアウト ] ( \*\*\*ms 之后超时) – 允许读码器在整个读取周期中获取和处理图像的时 间量,直到读取完所有代码。该值应设定得足够长,以便在所有情况下都能进行解码,但又尽量短, 以便相机所花费的时间不会超过生产线接受的周期时间。(**20ms**~**655350ms**)。(请注意,仅在 [連続読み取り](连续读取)时显示。可在[詳細](高级)> [読み取りサイクル](读取周 期) > 「トリガ] (触发) > 「モード】(模式)下变更)。

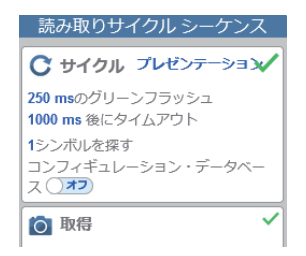

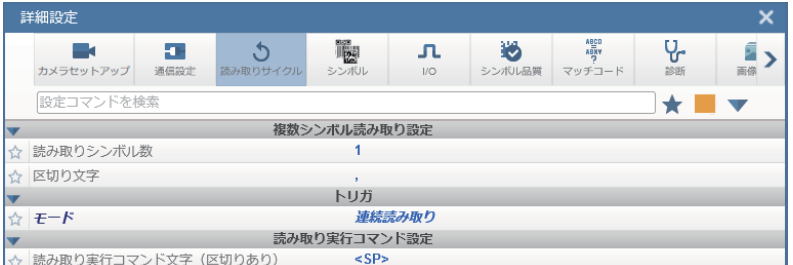

注: 如果读码器处于 [プレゼンテーション] (演示)模式且在 [カメラセットアップ] (相机设 置)中将[距離センサ](距离传感器)设为[有効](有效)(默认设定),不会发生[タイムア ウト](超时)。如果对象放置在读码器前面,读码器立即开始获取和处理图像,并一直继续直到对 象移开。如果在视野内发现符号,读码器报告该符号一次。只要将对象放置在读码器前面,就会继续 获取和处理图像。如果将对象移开,会停止获取和处理图像。除非对象移开并再次放置在读码器前 面, 或者在同一周期内读取另一个符号, 否则不会再次读取已解码的符号。「距離センサ](距离传 感器)可在[詳細設定](高级设定)> [カメラセットアップ](相机设置)> [距離センサ] (距离传感器)下变更。

# 单次读取模式

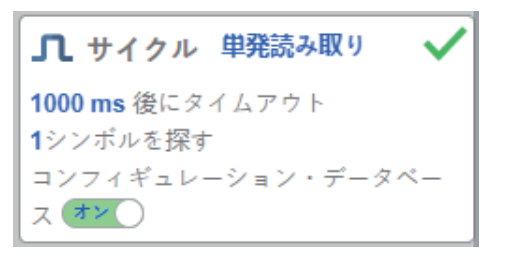

在 [単発読み取り] (単次读取)模式下,读码器以触发输入开始读取, 当读码器检测到设定数量的代 码或读取周期超时时,周期结束。

周期时间包含捕捉时间和解码时间。

• [ \*\*\*ms 後にタイムアウト] ( \*\*\*ms 之后超时)是允许读码器在整个读取周期中获取和处理图像的 时间量,直到读取完所有代码。该值应设定得足够长,以便在所有情况下都能进行解码,但又需要尽 量短,以便读码器所花费的时间不会超过生产线接受的周期时间。([20 ms]~[655350 ms]。 默认为 [1000 ms]。)

# 开始**/**结束

■■ サイクル 開始/終了 読み取り実行コマンド設定  $\overline{})11$ 1シンボルを探す コンフィギュレーション・データベー ス ()オフ)

在「開始/終了](开始/结束)模式下,读码器仅在按住扳机时执行读取。 可以读取符号数据时将其输出。

「シリアルトリガの区切りなしオフ](串行触发无分隔 OFF) – 「シリアルトリガ](串行触发)设 为[オフ] (OFF)时, 无法使用串行触发执行获取。

[シリアルトリガの区切りなしオン](串行触发无分隔 ON) - [シリアルトリガ](串行触发)设 为 ON 时, 读码器响应「シリアルトリガ] (串行触发)。默认读取开始指令字符为"S", 默认读取结束 指令字符为"E"。

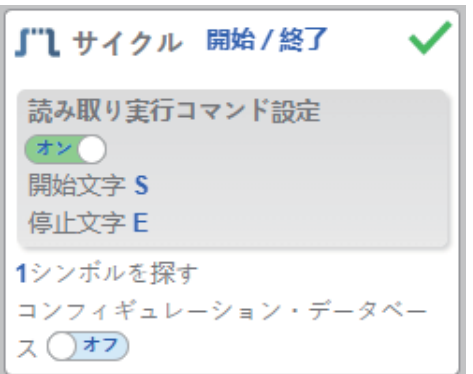

• 用于[開始/停止文字](开始/停止字符)– [シリアルトリガ](串行触发)的字符。最大开始字 符数为 **2**。最大停止字符数为 2。字符范围为 **0x00 - 0x7F**

### **3-3-5** 获取的设定

根据 [取得] (获取) 设定, 可实时设定 [露光時間] (曝光时间) ( 空图标) 和 [ゲイン] (増益)

( ⑦图标) 以及 [ フォーカス] ( 对焦) ( ■图标) 。单击这些设定即可显示控制以变更设定。设定将 立即生效。

有效的 [露光時間] (曝光时间)范围为 [25 µs] 至 [100,000 µs]。有效的 [ゲイン] (增益) 范 围为[0%]至[100%]。有效的[フォーカス](对焦)范围为[0 mm]至[250 mm]。

重要: 读码器有4个「ゲイン](增益)等级。每个等级对应「25%ポイント](25%点)或增益拨盘 的 1/4 圈。

等级 1 = 0%~24% 等级 2 = 25%~49% 等级 3 = 50%~74% 等级  $4 = 75\% \sim 100\%$ 

向 取得

✿

 $\circ$  400 µs  $\circ$  0%

面 57 ミリメートル

□ 照明設定: トーチ照明

計測前処理: 無効

[距離センサ](距离传感器)(位于[詳細設定](高级设定)– [カメラセットアップ](相机设 置)或[高度な取得設定](高级获取设定))有效时或[自動露光とゲイン](自动曝光和增益) (位于[詳細設定](高级设定)– [カメラセットアップ](相机设置)或[高度な取得設定](高 级获取设定))有效时, ※图标和 ◎图标上显示 [A], 表示「露光時間] (曝光时间)和 「ゲイン] (增益)根据[距離センサ](距离传感器)或[自動露光とゲイン](自动曝光和增益)的设定自动 更新。

○ 取得 i@ 748µs 2 0% ▲ 57 ミリメートル □ 照明設定: トーチ照明 計測前処理: 無効 盘

### 自动对焦

[画像エリア] (图像区域)的 [オートフォーカス] (自动对焦)可在 [デバイスコントロールツー ルバー](设备控制工具栏)的[フォーカスボタン](对焦按钮)设为有效或无效,可在[セットア ップ] (设置) 视图的 [取得] (获取) 部分设定。

将 [読み取りサイクル] (读取周期) - [トリガ] (触发) - [モード] (模式)设为 [連続読み取 り] (连续读取)且 [カメラセットアップ] (相机设置) – [カメラ設定] (相机设定) – [距離セ ンサ](距离传感器)设为无效期间,读码器的自动对焦功能可设为有效或无效,有效时可根据未读取 次数再次对焦。自动对焦为有效时,对焦按钮显示[A]。焦距将根据最新的重新对焦设定立即更新。 关于自动对焦,请参见[「设备控制工具栏](#page-106-0)(P.4-13)」的[「对焦按钮](#page-107-0)(P.4-14)」之后的说明。

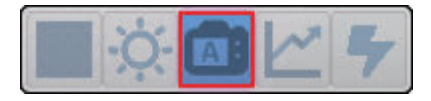

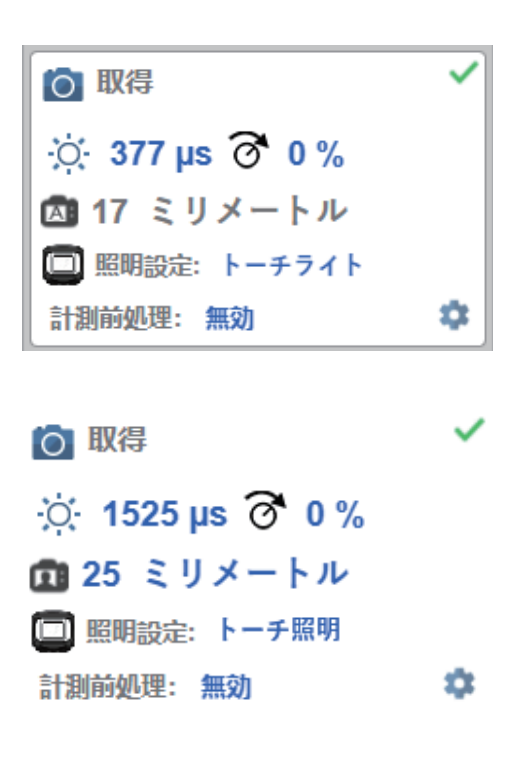

### 距离传感器

[距離センサ](距离传感器)用于自动对焦。距离传感器可在[詳細設定](高级设定)–[カメ ラセットアップ](相机设置)或[高度な取得設定](高级获取设定)中设为有效或无效。

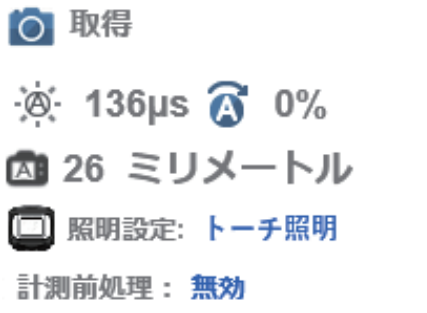

如果[距離センサ](距离传感器)设为有效,[フォーカス](对焦)为读取专用。如果[距離 センサ] (距离传感器)或「自動露光とゲイン](自动曝光和増益)设为有效,「露光時間] (曝光时间)和[ゲイン](增益)为读取专用。

٠

下表显示了[距離センサ](距离传感器)与[自動露光とゲイン](自动曝光和增益)参数设定 的组合。

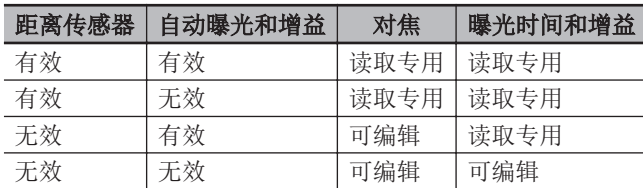

注: 如果 [距離センサ] (距离传感器) 设为有效, 将隐藏 [画像エリア] (图像区域)的 [フォ ーカ](对焦)按钮。

# 高级获取设定

可以从 [取得] (获取)小程序右下角的 [齿轮图标] 打开 [高度な取得設定] (高级获取设定)。

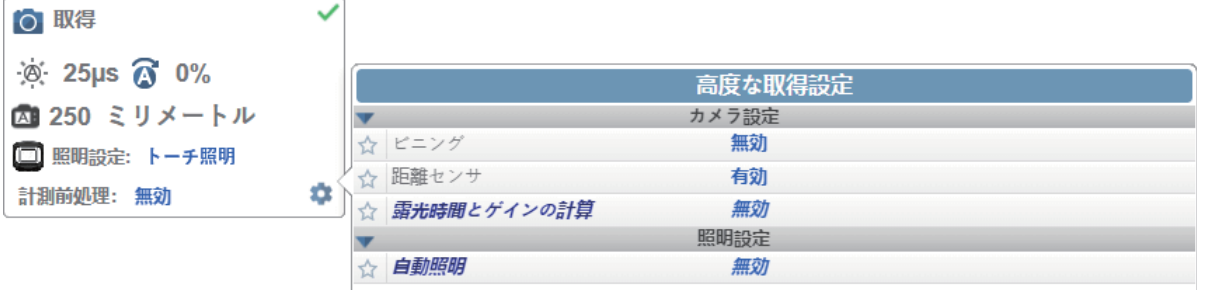

# 点对焦

如果[距離センサ](距离传感器)设为无效,可对局部图像执行[簡易フォーカス](简易对焦)。 单击 [フォーカスボタン] (对焦按钮), 将显示 [オートフォーカス] (自动对焦) 图标和 [スポッ トフォーカス] (点对焦)图标。

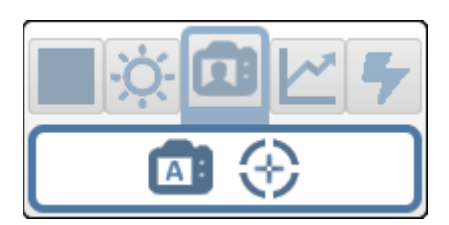

3-3-5 获取的设定 获取的设定

单击[スポットフォーカス](点对焦)图标,将显示[オートフォーカスする画像の場所を選択しま す](选择自动对焦图像的位置)信息。

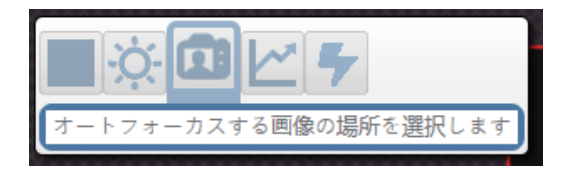

如以下示例所示,光标变为十字。利用十字光标,可从图像选择要执行简易对焦的部分。

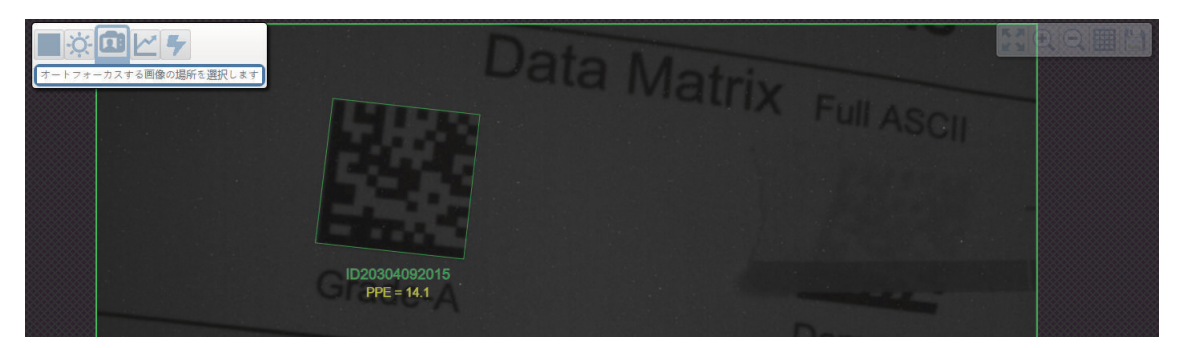

注: 单击「スポットフォーカス] (点对焦) 按钮左侧的「オートフォーカス] (自动对焦) 按钮, 读 码器将从点对焦切换为普通的自动对焦功能。读码器处于「トリガ】(触发)模式时,仅显示点对焦图 标。

# 光源设定

在[取得](获取)的[照明設定](光源设定)中选择[ドーム照明](圆顶光源)、[ローアング ル照明](低角度光源)、或[トーチ照明](高强度火炬型光源),可配置光源参数。[自動照明] (自动光源) 设为有效时, 该字段将隐藏([詳細設定] (高级设定) > [カメラセットアップ] (相 机设置)> [照明設定](光源设定))。

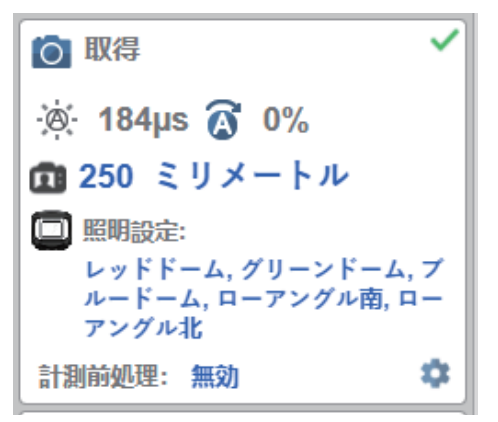

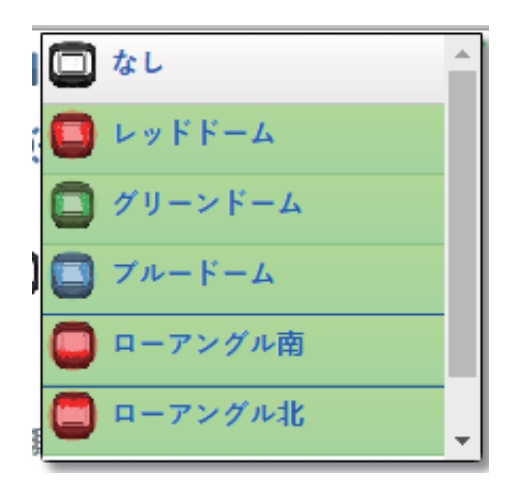

### 圆顶光源选项

- 无效
- 红色
- 绿色
- 红色+绿色=黄色
- 蓝色
- 红色+蓝色=红紫色
- 绿色+蓝色=青色
- 红色+绿色+蓝色=白色圆顶光源

### 低角度光源选项

- 无效
- 南
- 北
- 南 + 北

### ● 高强度火炬型光源选项

- 无效
- 有效

注: [トーチ照明] (高强度火炬型光源)有效时, 圆顶光源和低角度光源自动变为无效。

# 测量前处理

在获取编辑器下部的[計測前処理](测量前处理)下拉菜单中,可选择捕捉图像的处理方法。

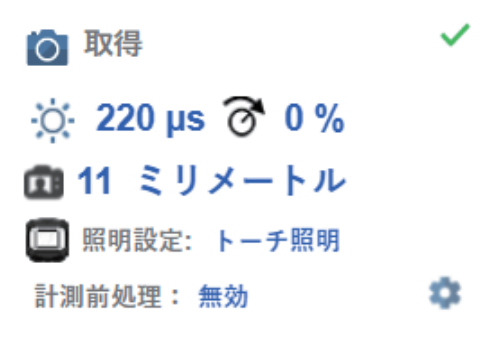

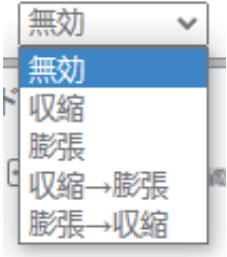

### 无效

扩展处理设定未作选择。以下示例显示了扩展处理设定无效时读码器视野内的 DPM。

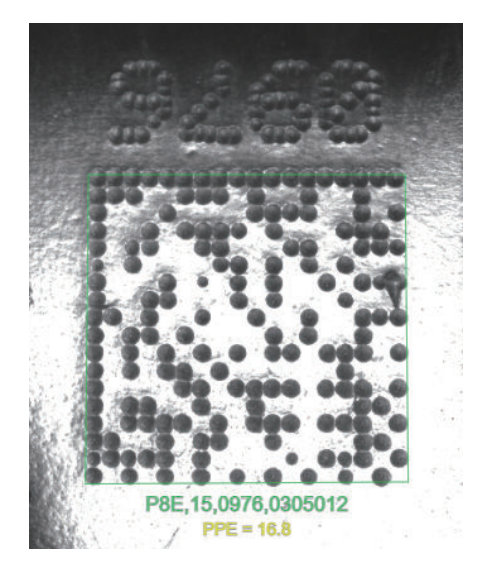

### 收缩

[収縮](收缩)会将符号中暗像元的尺寸增大。因此,对于增大较亮背景的较暗 Data Matrix 符号 的暗像元尺寸非常方便。以下示例显示了收缩为有效时读码器视野内的 DPM。

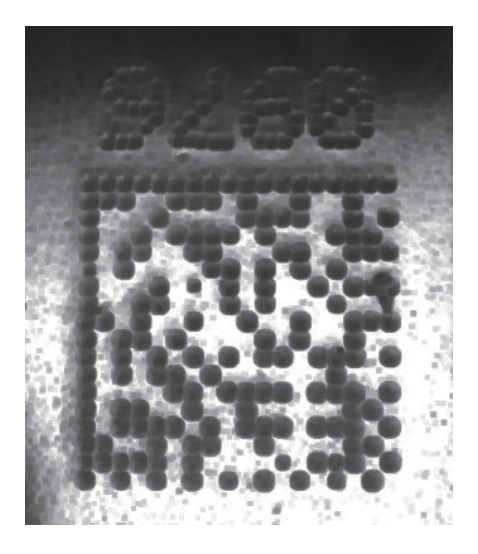

### 膨胀

[膨張](膨胀)会将符号中亮像元的尺寸增大。因此,对于增大较暗背景的较亮 Data Matrix 符号 的亮像元尺寸非常方便。以下示例显示了膨胀为有效时读码器视野内的 DPM。

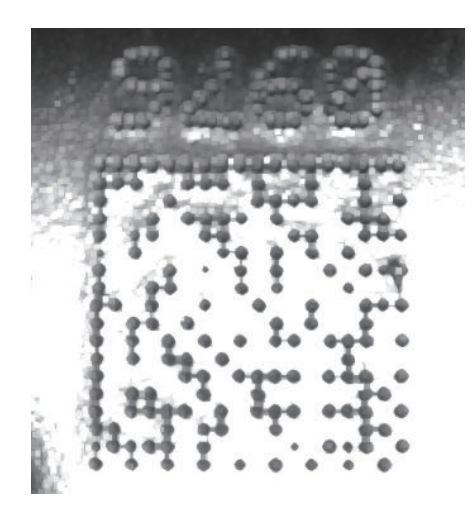

### 收缩**→**膨胀

[収縮→膨張](收缩→膨胀)可去除暗像元中微小的亮缺陷。以下示例显示了收缩→膨胀为有效 时读码器视野内的 DPM。

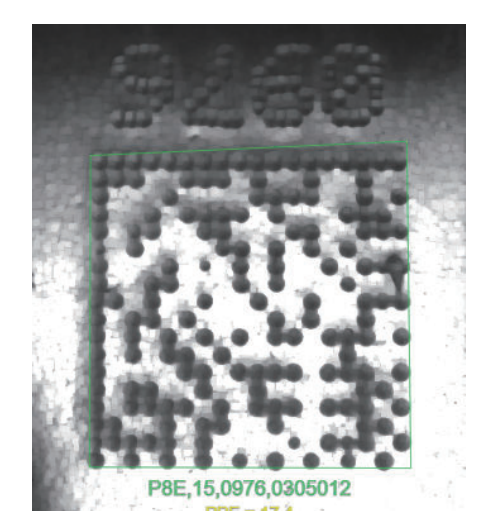

### 膨胀**→**收缩

[膨張→収縮](膨胀→收缩)可去除亮像元中微小的暗缺陷。以下示例显示了膨胀→收缩为有效 时读码器视野内的 DPM。

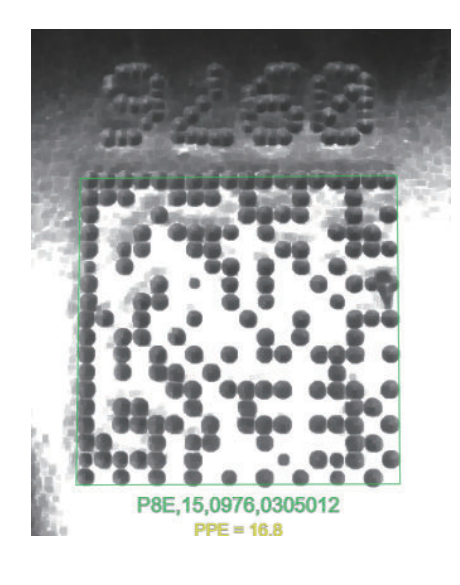

# 测量前的处理尺寸

[計測前処理のオペレータサイズ](测量前的处理尺寸)下拉菜单用于决定执行测量前处理的区域尺 寸,即"像素附近"的尺寸。

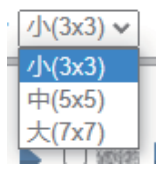

● 小

[小](小)相当于 **3×3** 像素的区域。以下示例显示了[収縮](收缩)有效的情况下处理尺寸为 小时读码器视野内的 DPM。

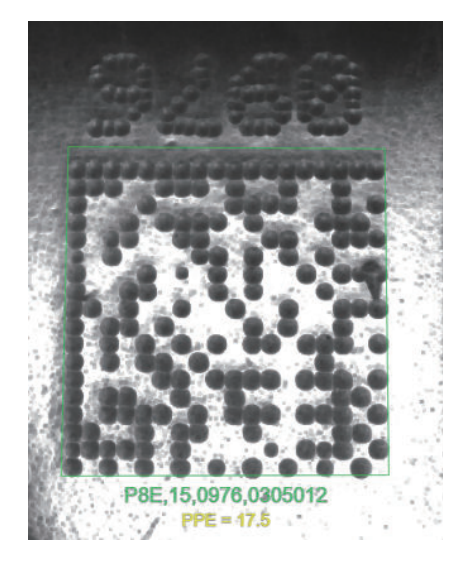

 $\bullet$  中

[中](中)相当于 **5×5** 像素的区域。以下示例显示了[収縮](收缩)有效的情况下处理尺寸为 中时读码器视野内的 DPM。

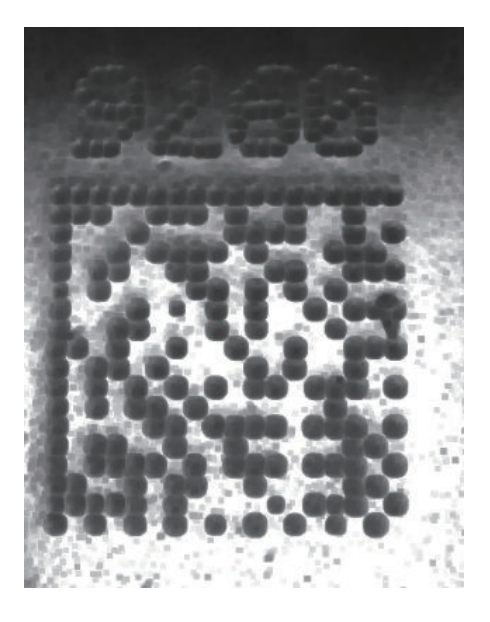

### 大

[大](大)相当于 **7×7** 像素的区域。以下示例显示了[収縮](收缩)有效的情况下处理尺寸为 大时读码器视野内的 DPM。

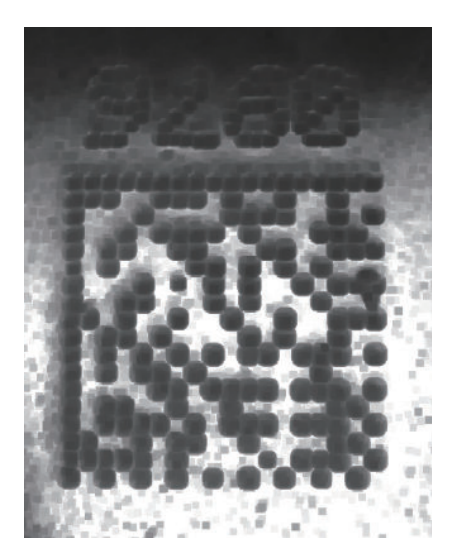

# **3-3-6** 符号和解码设定

在 [セットアップ] (设置) 视图的 [デコード] (解码) 区域中, 可选择要设为有效的符号(代码类 型),并设定该符号的参数。

关于[高度なデコードパラメータ](高级解码参数),请参见[シンボル](符号)。

在如下所示的[デコード](解码)区域中,可选择读取周期中系统正在搜索的符号。勾选 2D、

[1D]和[特殊](特殊)符号类别左侧的复选框(下图中突出显示),可将该类别中的所有符号同时 设为 ON。

此外,通过取消勾选对应的复选框,可将类别中的所有符号同时设为 OFF。例如,在下图中, [特殊] (特殊)类别的复选框为 OFF,意味着该类别中的任何代码类型均为无效。

如果仅将类别中的部分符号设为有效,复选框将显示破折号。例如,在下图中, [2D] 和 [1D] 类别 的复选框显示破折号,意味着对应类别中仅有部分代码类型为有效。

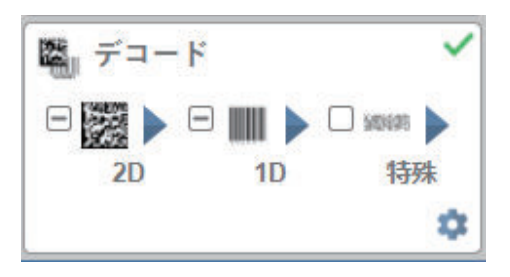

单击符号自身(如下图所示)可显示该符号类别中可用的所有代码类型的列表。

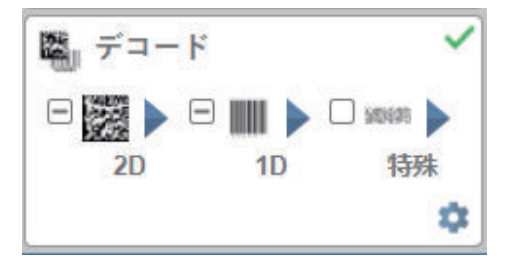

例如,单击 [デコード] (解码)区域的 2D 上方的 Data Matrix 符号,可显示支持的所有 [2D]代码 类型的列表。单击列表中的特定代码类型将其设为 ON 或 OFF,使其变为有效或无效。在以下示例中, 以绿色突出显示的代码类型为有效,Aztec 代码为无效。

# 符号系统

● 2D 符号系统

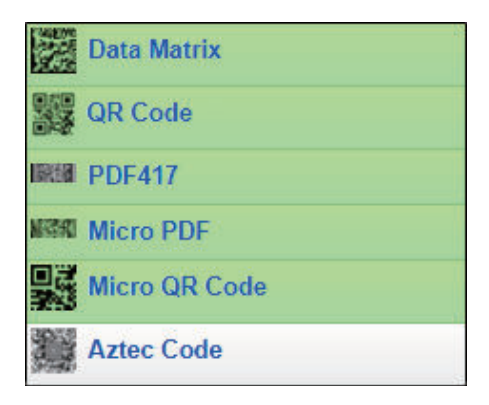

### ● 1D 符号系统

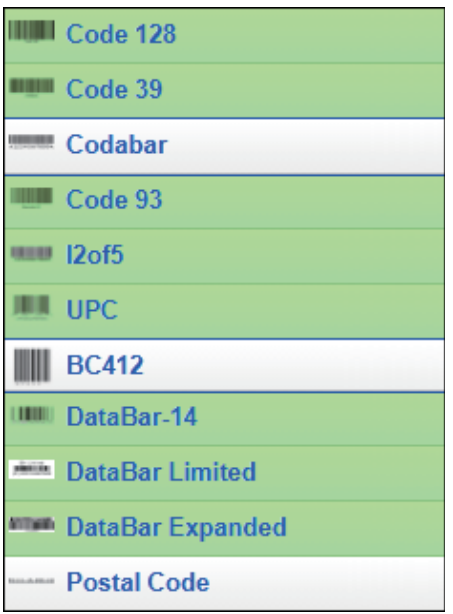

### 特殊符号系统

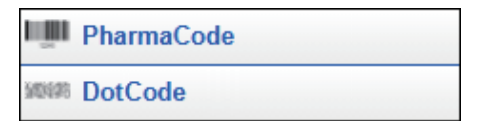

注: [DotCode] 为有效时, 将对其他所有符号无效。

注:在应用下仅当特别需要读取 PharmaCode 符号时才应选择 PharmaCode。PharmaCode 用于制 药行业,其设计目的是即使存在打印错误亦可读取。如果选择 PharmaCode 但图像中不存在代码, 随机特征可能会被错误地识别为代码。

# 符号设定

单击 [デコード] (解码)部分下部的 [齿轮] 图标, 将显示 [シンボルの設定] (符号设定)。

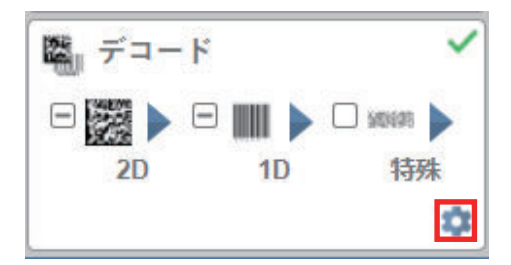

如果使用 [シンボル設定] (符号设定),可以通过 WebLinkHH 配置支持的所有代码类型的所有参 数。所有参数的变更都将立即生效。

**3**

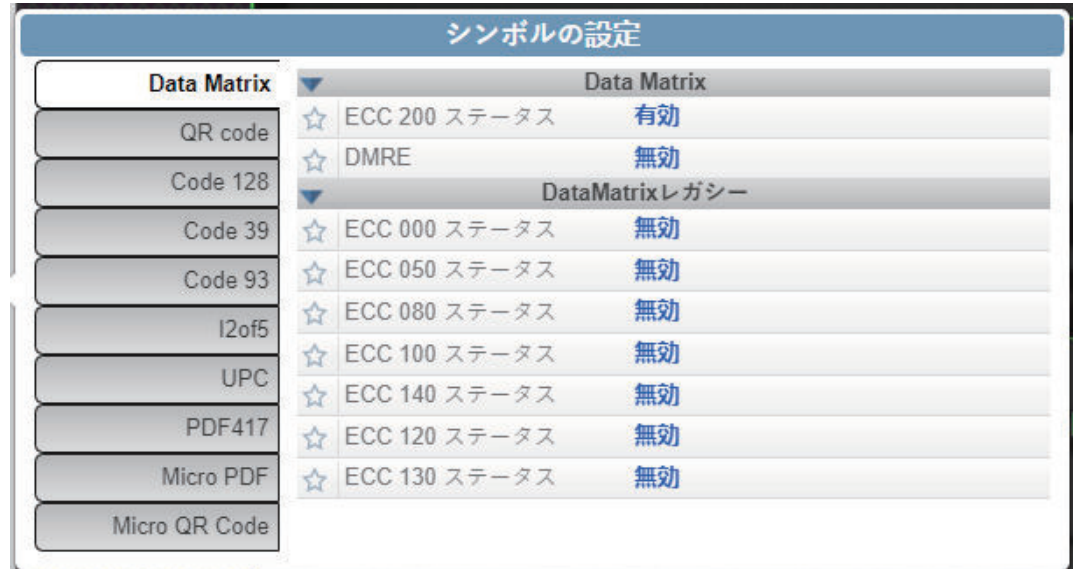

**● 符号设定示例 1 - Data Matrix 参数** 

# **● 符号设定示例 2 - DotCode 参数**

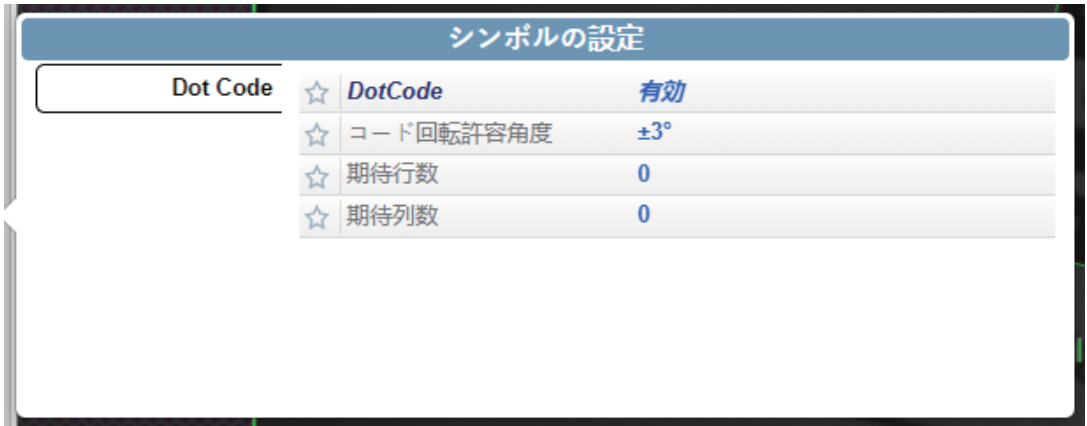

# **3-3-7** 输出格式和匹配代码的设定

# 输出格式编辑器

如下所示, 要将 [出力フォーマットエディタ](输出格式编辑器)设为有效, 请在 [セットアップ] (设置)视图的[左パネル](左侧面板)中将[出力フォーマット](输出格式)切换为[オン] (ON),然后单击蓝色[フォーマット](格式)。字符串。以下示例的字符串为[Format: {S1}\r  $\ln$ ]。

输出格式编辑器提供了多种方法,将条形码数据输出为数据字符串之前对其进行格式化和分析。使用输 出格式编辑器,可以将[プリアンブル](前导)和[ポストアンブル](后导)追加到数据输出字符 串的开头和末尾。

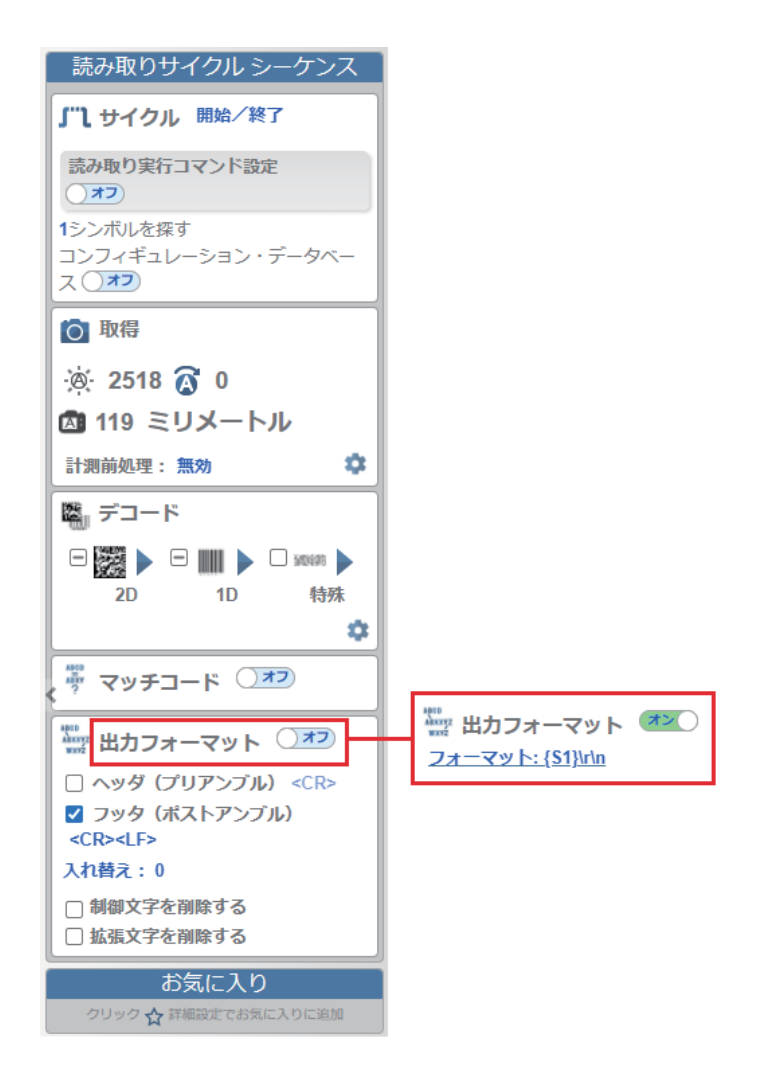

在输出格式编辑器中,可通过创建显式输出字符串来控制数据的输出顺序。

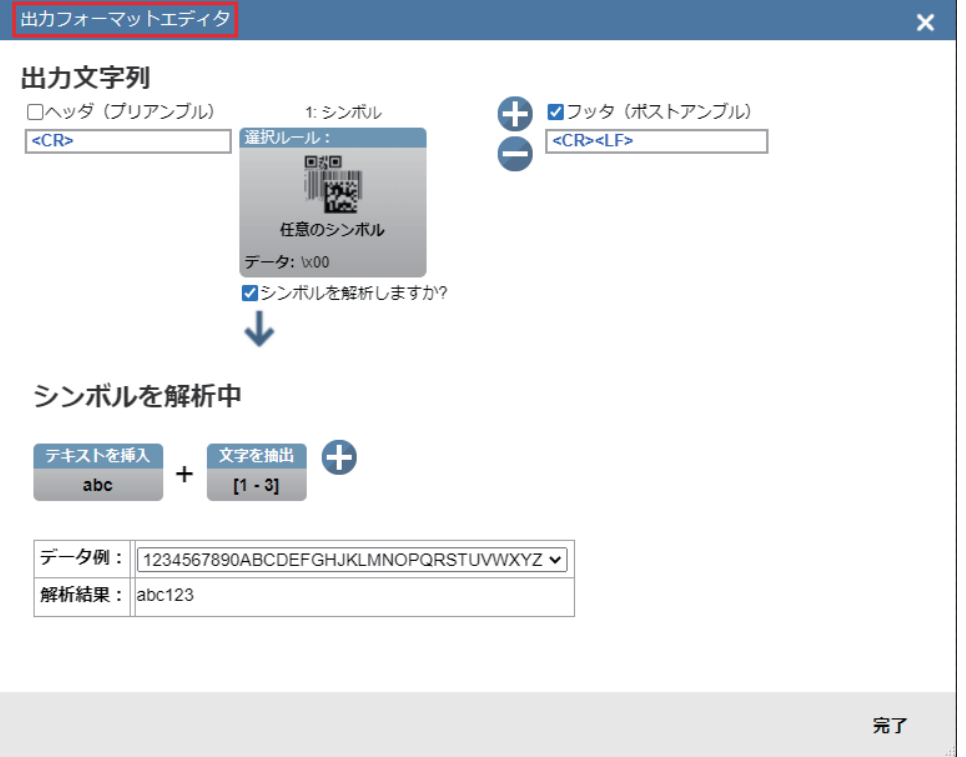

# 匹配字符串编辑器

如下所示,可以在[セットアップ](设置)视图的[左パネル](左侧面板)中将[マッチコード] (匹配代码)切换为 [オン] (ON)以使用可访问的 [一致文字列エディタ] (匹配字符串编辑 器),调整匹配字符串设定,选择文本输出选项以及设置匹配字符串数据库。

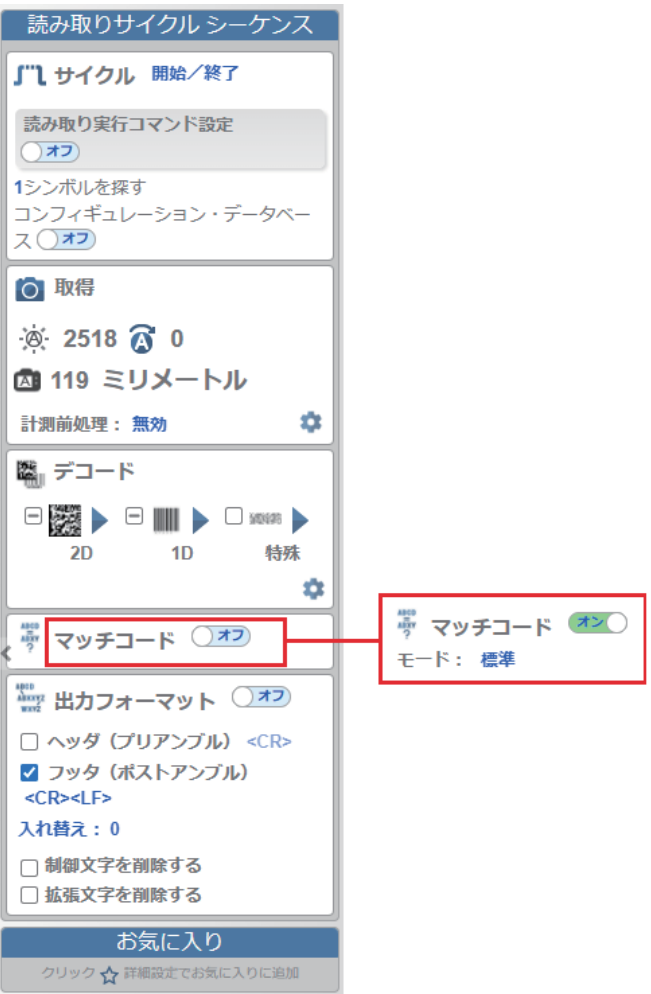

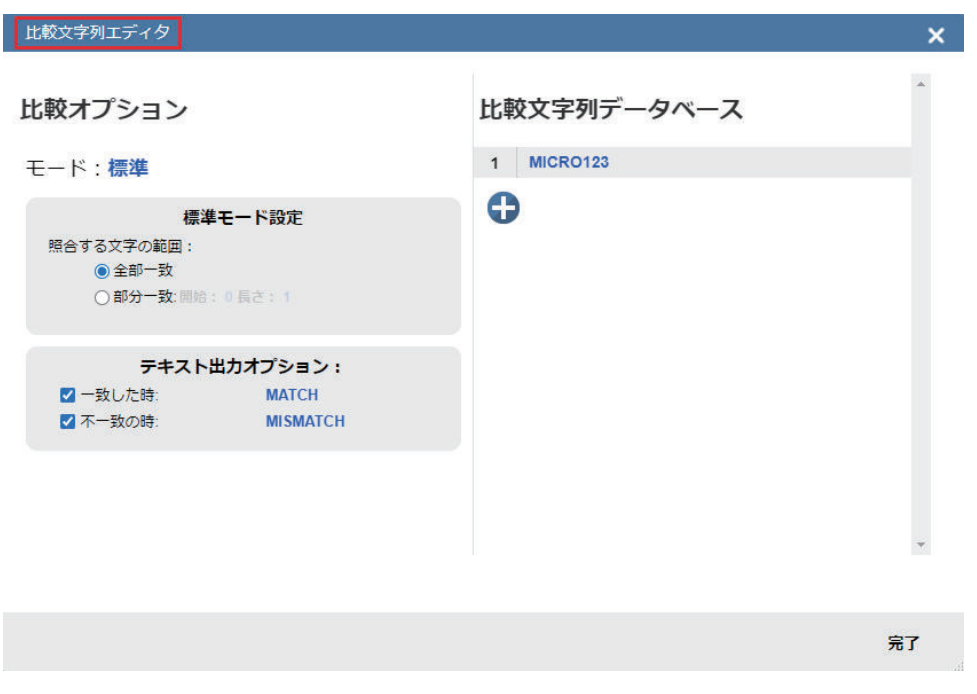

# **3-3-8** 应用的执行

在 [実行] (执行) 视图中, 可查看与定义的参数对应的应用进度。UI 的 [右パネル] (右侧面板) 上,将显示「サイクル] (周期)、「読み取り] (读取)、「読み取りなし](读取失败)、「ミス マッチ](不匹配)的[カウント](计数)以及[キャプチャ](捕捉)的[速度](速度)信息、 [デコード](解码)、[オーバーヘッド](消耗)、[読み取り合計](读取合计)、[トリガ速 度](触发速度)和[出力データ](输出数据)。[画像エリア](图像区域)下方的**"**幻灯片**"**中, 在读取成功的缩略图上将显示绿色勾选标记,在读取失败的缩略图上将显示红色 x。

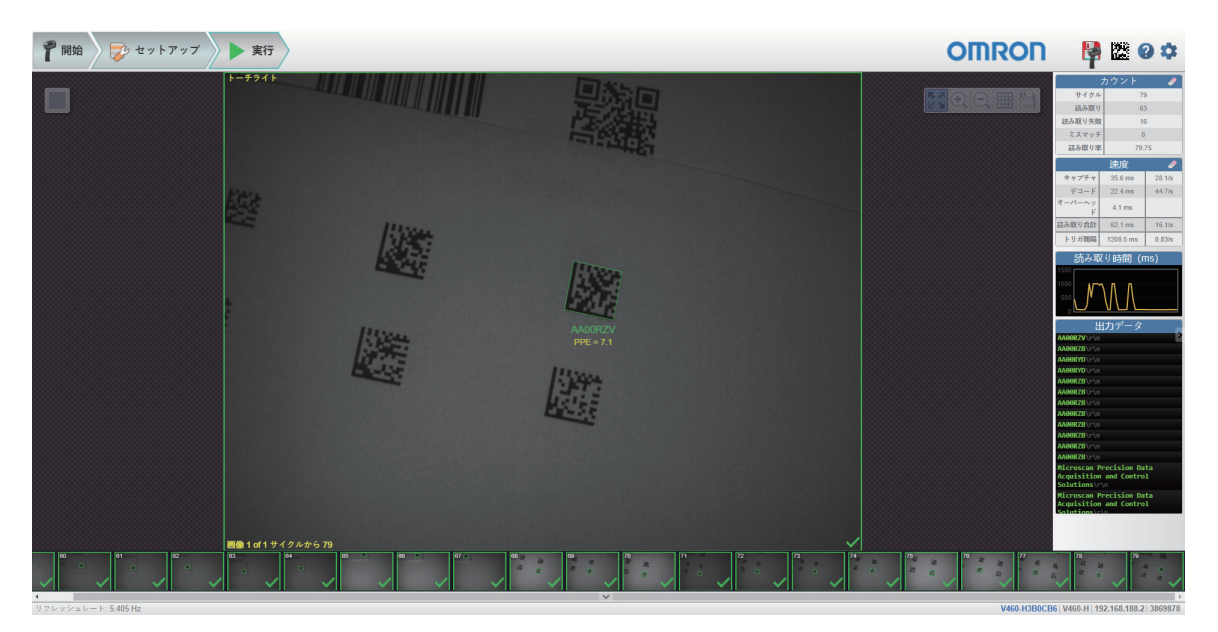

### **3-3-9** 保存设定

WebLink<sub>HH</sub> 如果使用界面右上角 [Flash 图标], 可将当前设定保存到读码器并重新启动。当前读码器 设定与闪存中保存的设定匹配时,磁盘图标将从红色变为蓝色。

**3**

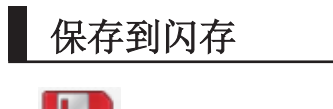

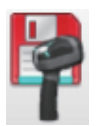

已保存到闪存

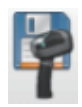

# 4

# WebLink<sub>HH</sub> 设定

本章节介绍用于 V460-H 配置、测试和运行的 WebLinkHH 用户界面的相关详细信息。 本章节的说明也记载在通过 WebLink<sub>HH</sub> 界面访问的 V460-H 读码器内置的 WebLink<sub>HH</sub> 帮助中。

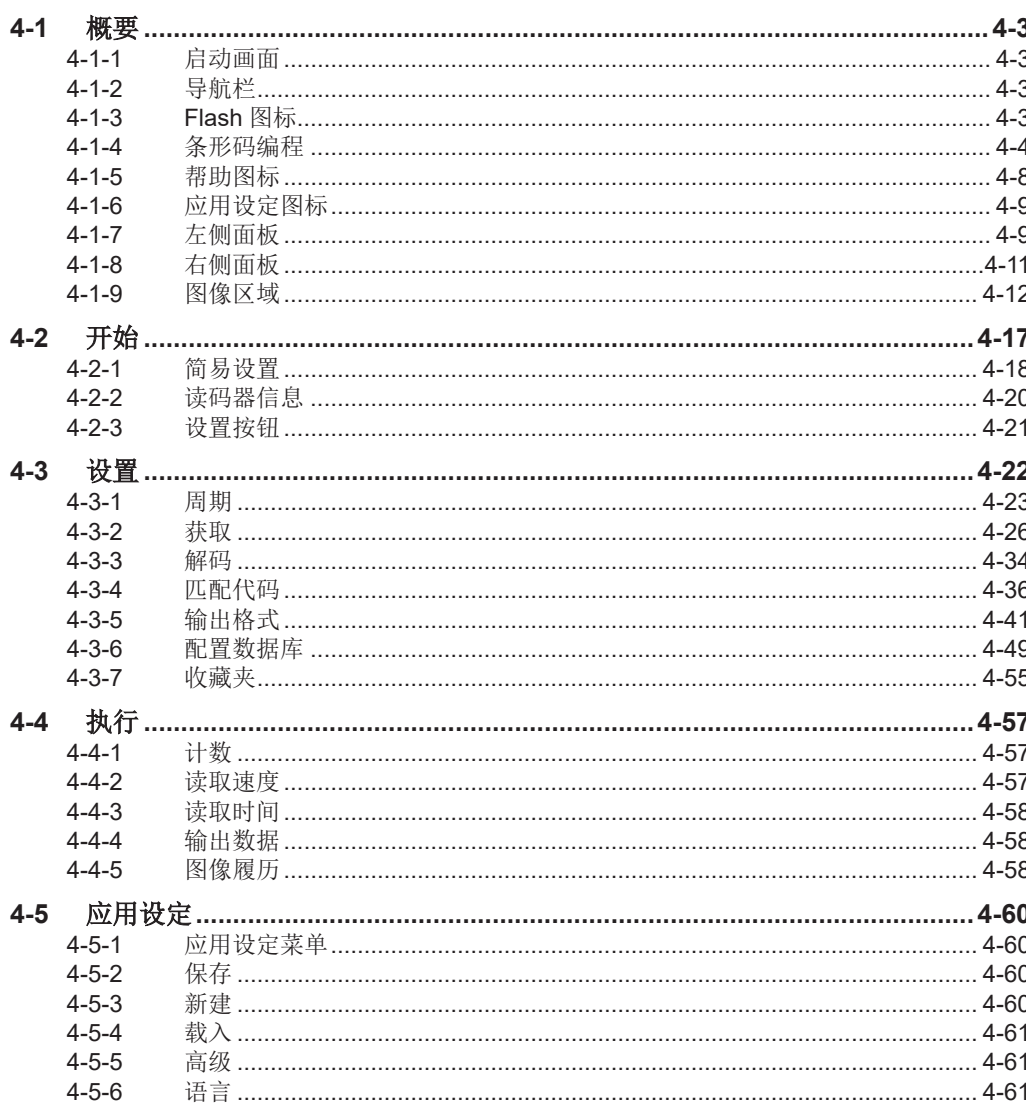

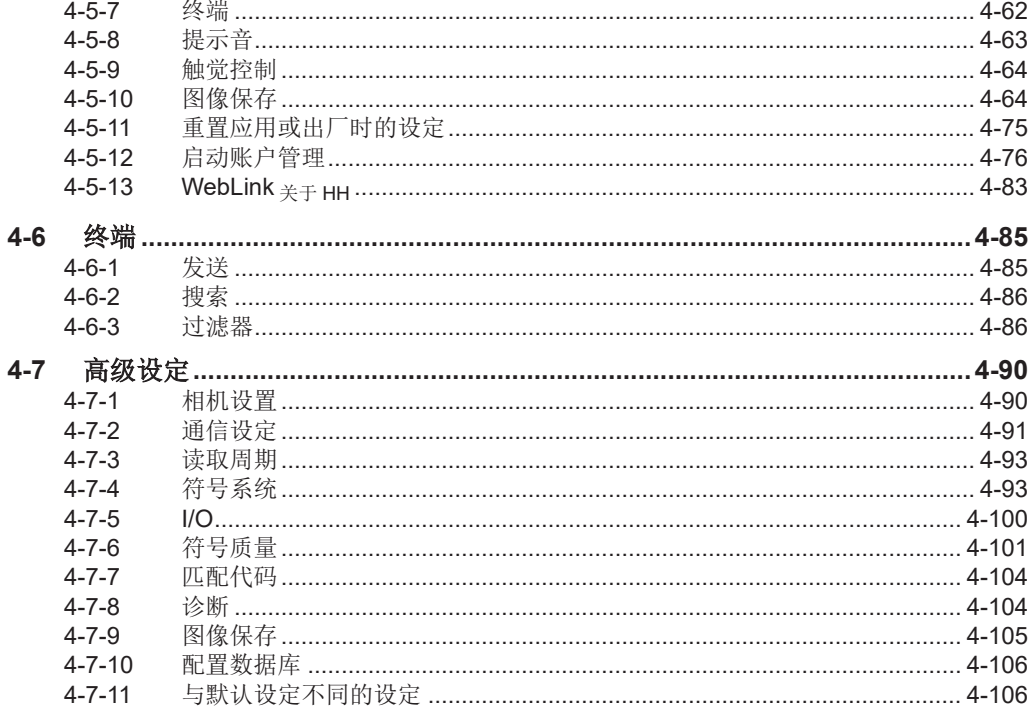

# <span id="page-96-0"></span>**4-1** 概要

使用基于浏览器的 **WebLinkHH** 界面,可以快速轻松地设定和测试 **V460-H** 工业手持式 **DPM** 读码器, 无需在主机系统上安装文件或访问主机系统。

WebLink<sub>HH</sub> 高可靠性且轻便,无论操作系统如何,都不会影响工具集的能力或功能。

WebLink<sub>HH</sub> 为新用户提供了一种直观的方法,执行 V460-H 工业手持式 DPM 读码器的连接、配置、监 控和故障排除,同时提供了高级用户所期望的功能性和灵活性。

### **4-1-1** 启动画面

打开浏览器并输入读码器的 IP 地址后, 首先将显示如下所示的 [スプラッシュ] (启动)画面。开始 WebLink<sub>HH</sub> 会话后,还会显示进度条。

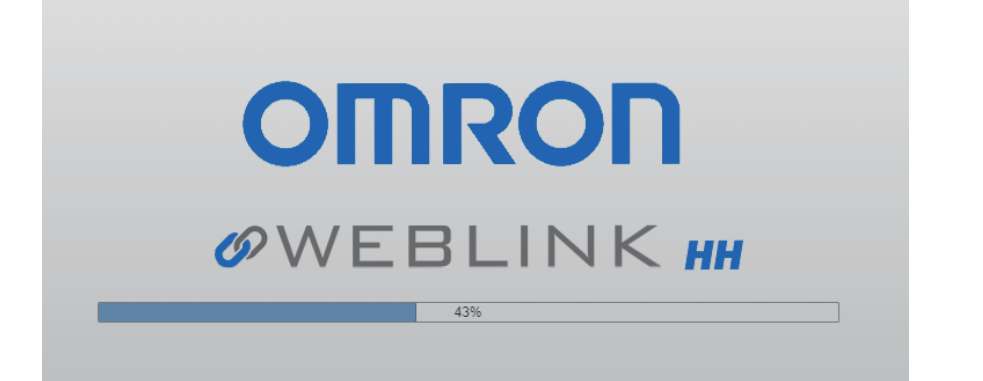

# **4-1-2** 导航栏

WebLink<sub>HH</sub> 界面顶部的 [ナビゲーション] (导航) 栏中有三个主要视图按钮: [開始] (开始)、 [セットアップ](设置)、[実行](执行)。

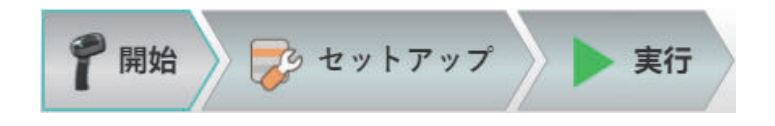

# **4-1-3 Flash** 图标

通过「Flash]图标,可以保存当前设定,以便读码器重新启动时使用。当前读码器设定与闪存中保存 的设定匹配时,磁盘图标将从红色变为蓝色。

# 保存到闪存

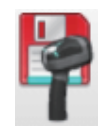

启动画面

<span id="page-97-0"></span>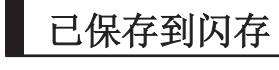

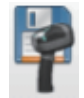

### **4-1-4** 条形码编程

「バーコードプログラミング] (条形码编程)可通过配置指令解码已编码的 Data Matrix 符号对读码 器进行编程。单击位于 Flash 图标和帮助图标之间的 Data Matrix 图标,可打开条形码编程。

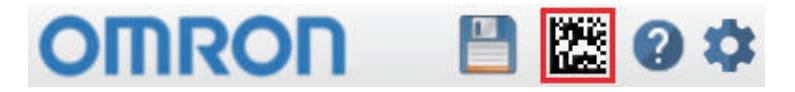

### 条形码组

「バーコードグループ] (条形码组)是「バーコードプログラミング] (条形码编程)界面中多个复 合 Data Matrix 符号的集合,如下所示。

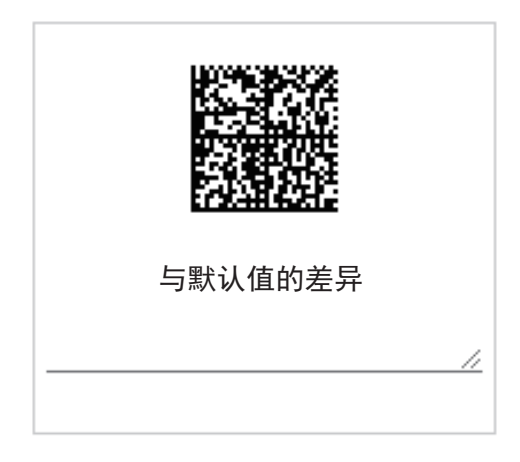

可编辑条形码组的名称。复合符号内的所有 Data Matrix 符号(恢复默认值除外)必须以数据内的**<A>** 或**<Z>**指令结束。[設定をフラッシュに保存](将设定保存到闪存)设为 OFF 时,条形码编程选择 **<A>**。意味着即使再次接通电源,仍将保留读码器的原始设定。[設定をフラッシュに保存](将设定 保存到闪存)设为 ON 时,条形码编程选择**<Z>**。意味着再次接通电源时,将保留读码器的编程代码设 定。

# 正常的条形码编程

如果正常读取 [programming barcode] 编程条形码, WebLink<sub>HH</sub> 在图像和代码周围显示绿色的 [good read]读取成功边框。输出数据将显示 [programming barcode] 编程条形码, WebLinkHH 的参数将更 新编程条形码中编码的指令设定(在以下示例中,**<Ard> –** 重置并调用通信设定之外的默认参数 **–**)。

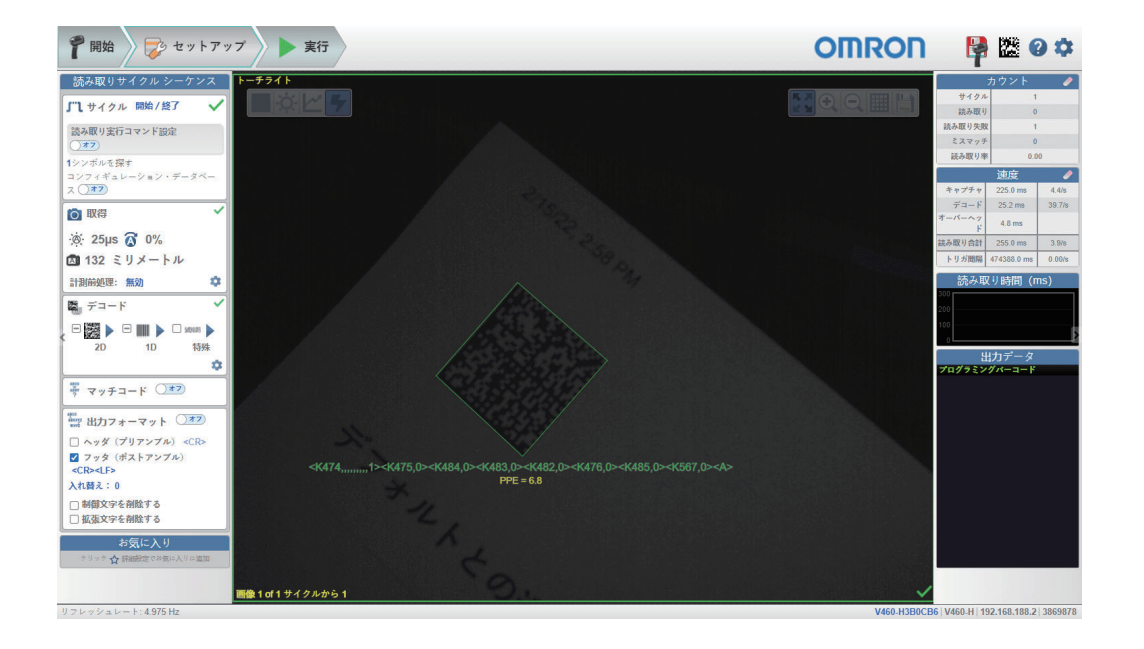

# 设定组

[設定グループ](设定组)包括[コンフィギュレーション・データベース](配置数据库)、[一 致文字列データベース](匹配字符串数据库)、[置換文字](替换字符)和[出力フォーマット] (输出格式)。为每种输出格式提供单独的编程代码。其他设定组可以在条形码组标题的[デフォルト と異なる設定](与默认设定不同的设定)和「お気に入り](收藏夹)中找到。

# 与默认设定不同的设定

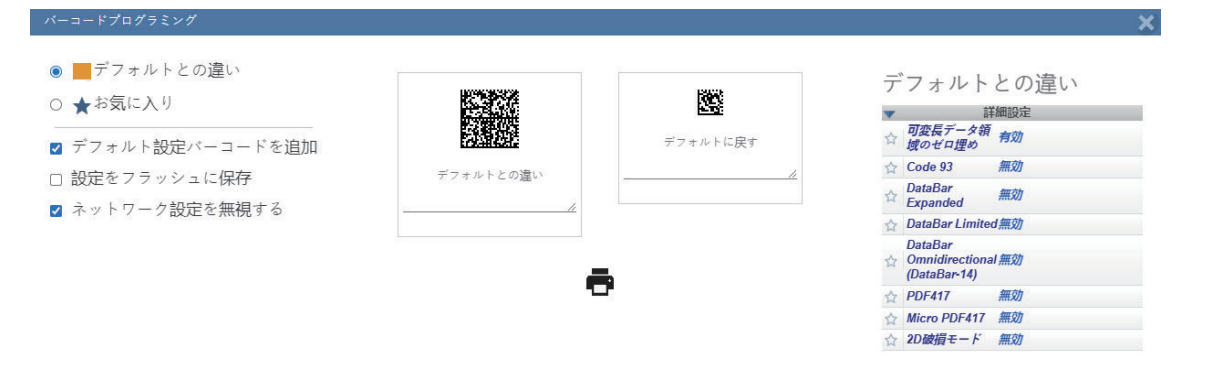

「デフォルトと異なる設定」(与默认设定不同的设定)在默认设定后对配置读码器所需的所有设定进 行编码。与默认设定不同的设定,提供活跃设定组的列表。此外,「詳細設定](高级设定)提供可编 辑指令的列表。并非[詳細設定](高级设定)中的所有指令都在此列表中。排除的设定是设定组的「コ ンフィギュレーション・データベース](配置数据库)、[置換文字](替换字符)、[出力フォー マット](输出格式)相关的设定。例如,「データベースのソート](数据库的排序)指令位于[詳細 設定](高级设定),但是由于其设定组的配置数据库的一部分,因此不会显示在此窗口的[詳細設定] (高级设定)列表中。配置数据库有效时,[露光時間](曝光时间)、[ゲイン](增益)、[フォ 一カス] (对焦)或「ドーム照明](圆顶光源)等当前的设定指令,由于其已保存在配置数据库指令 中,因此不会显示在[詳細設定](高级设定)列表或编程代码中。如果将[詳細設定](高级设定)的值变 更为默认值,该字段的设定不再与默认设定不同,也不再显示。编码到编程代码中的数据常会跳过默认 值,因此建议在读取[デフォルトと異なる設定](与默认设定不同的设定)代码之前,先从[デフォ ルトに戻す] (恢复默认值)代码开始。

**4-1** 

收藏夹

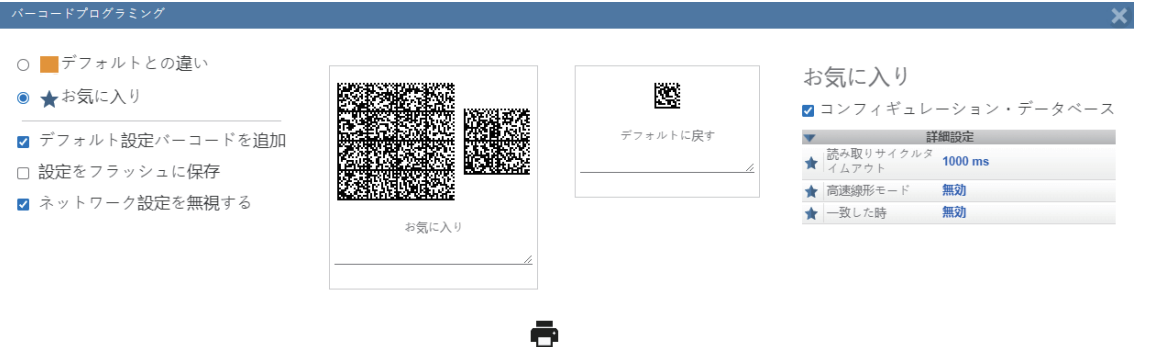

[お気に入り](收藏夹)获取[詳細設定](高级设定)中标记为收藏夹的所有设定和所有活跃设定 组, 将其编码为编程代码。与 [データベースのソート(コンフィギュレーション・データベース)] (数据库的排序(配置数据库))等设定组相关的指令,即使标记为收藏夹,也不会显示在[詳細設 定](高级设定)中。如果使用设定组名称旁边的复选框,可以控制是否将该设定组编码到编程代码 中。[お気に入り] (收藏夹)不会跳过包含的指令。[お気に入り] (收藏夹)会跳过未标记为收藏 夹的指令,除非其位于设为有效的设定组中。例如, [コンフィギュレーション·データベース] (配 置数据库)为有效时,包含与[コンフィギュレーション・データベース](配置数据库)相关的所有 指令([アクティブインデックス](活跃索引)和[データベースのソート](数据库的排序))。 [コンフィギュレーション・データベース](配置数据库)为无效时,仅包含标记为收藏夹的指令。 [コンフィギュレーション・データベース](配置数据库)为有效时,[詳細設定](高级设定)的 [露光時間](曝光时间)、[ゲイン](增益)、[フォーカス](对焦)等当前的设定指令,即使 标记为收藏夹,也不会显示在「詳細設定](高级设定)列表或编程代码中。这是因为已经保存在「コ ンフィギュレーション・データベース](配置数据库)的**<K255>**指令中。如果存在未标记为收藏夹的 [コンフィギュレーション・データベース](配置数据库),将重新显示这些指令。

# 恢复默认值

[デフォルトに戻す](恢复默认值)是使用**<Ard>**或**<Zrd>**指令的单个编程代码。此指令将读码器的 默认设定作为当前设定。「設定をフラッシュに保存](将设定保存到闪存)设为 OFF 时,代码使用 **<Ard>**编程。[設定をフラッシュに保存](将设定保存到闪存)设为 ON 时,代码使用**<Zrd>**编程。 如果读取此编程代码,会将默认设定保存到闪存中。如果不想在单击打印机图标时使用[デフォルトに戻 す](恢复默认值)进行打印,将「デフォルト設定バーコードを追加する](追加默认设定条形码)设 为 OFF 可将其删除。

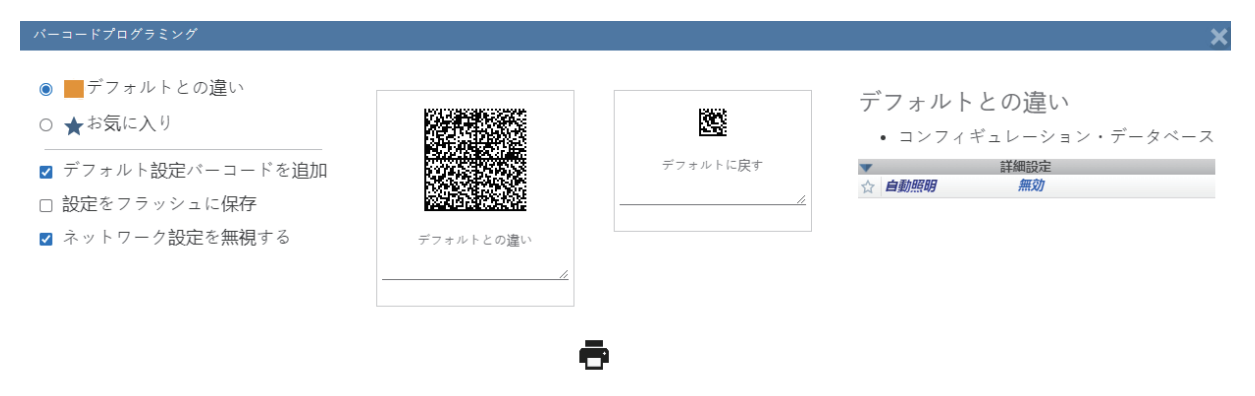

# 将设定保存到闪存

[設定をフラッシュに保存](将设定保存到闪存)复选框用于决定是否在编码数据末尾显示**<A>**或 **<Z>**。OFF 时编码为**<A>**,ON 时编码为**<Z>**。

在[設定をフラッシュに保存](将设定保存到闪存)中, [デフォルトに戻す](恢复默认值)决定使 用**<Ard>**或**<Zrd>**。OFF 时编码为**<Ard>**,ON 时编码为**<Zrd>**。

☑ 設定をフラッシュに保存

# 忽略网络设定

为避免因读取包含不同 IP 地址的编程代码而意外更改读码器的 IP 地址或名称, 将 [ネットワーク設定 を無視する] (忽略网站设定)设为 ON。

重要: 除非已保存读码器的设定,否则请勿更改读码器的 IP 地址。保存读码器的设定后可更改 IP 地 址。

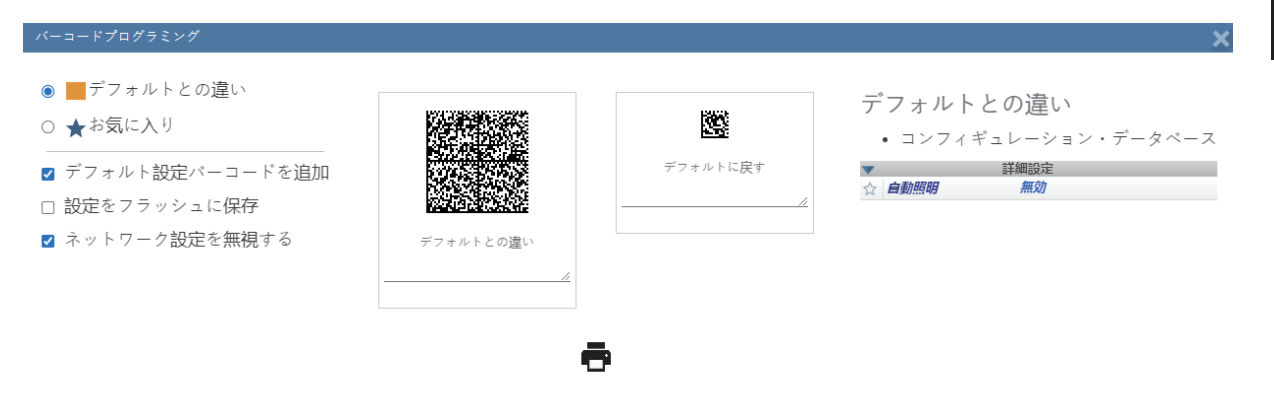

# 打印按钮

如果单击[印刷](打印)按钮,将一起显示所有条形码组。打开需要打印的窗口。打印时关闭选项 卡。先显示[デフォルトに戻す](恢复默认值)和[デフォルトと異なる設定](与默认设定不同的 设定),然后显示其他条形码组。如果一个条形码组有多个编程代码,会在该条形码组中追加一个箭头 以指示正确的解码方向。

**4-1** 概要

<span id="page-101-0"></span>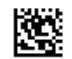

恢复默认值

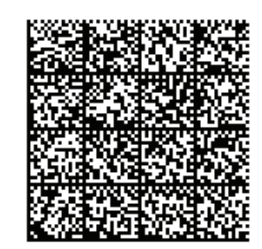

与默认值的差异

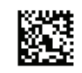

输出格式

# **4-1-5** 帮助图标

[帮助]图标位于 Flash 图标的右侧。单击该图标,将打开 W [WebLinkHH 帮助]。

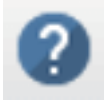

<span id="page-102-0"></span>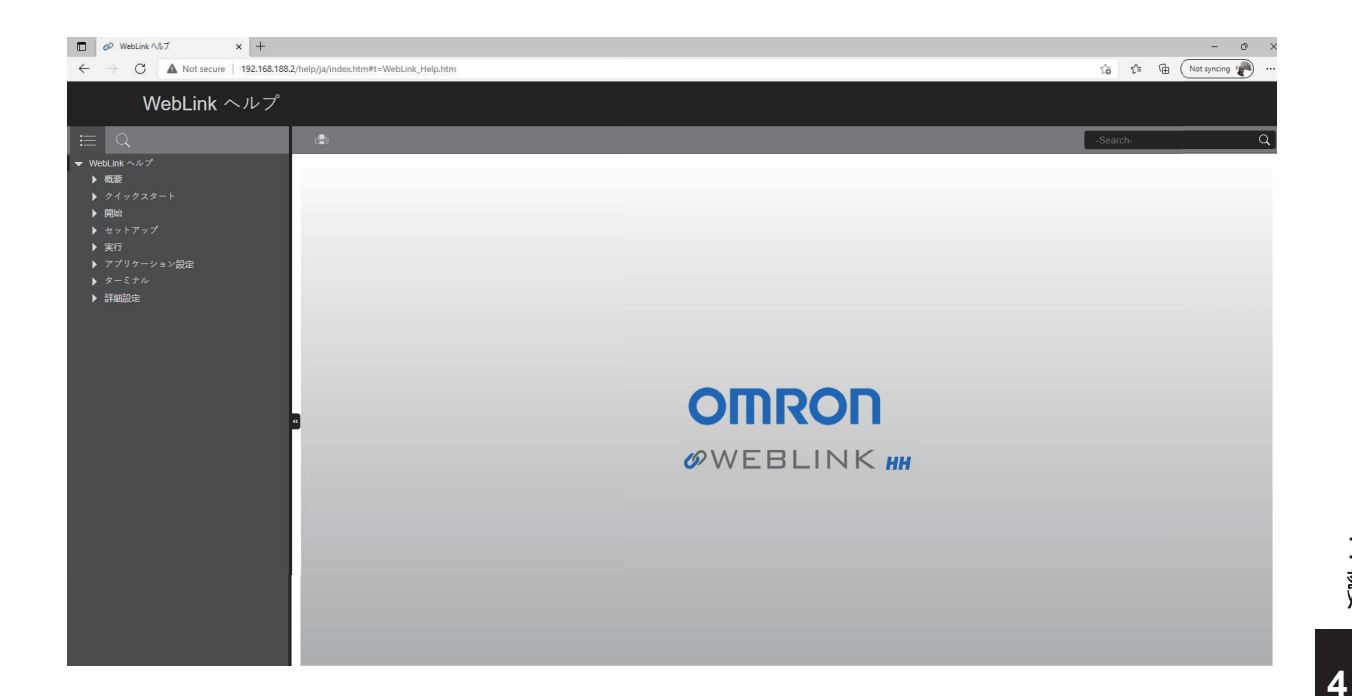

# **4-1-6** 应用设定图标

单击帮助图标右侧的「齿轮]图标,将打开「アプリケーション設定](应用设定)菜单。

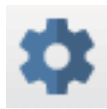

### 应用设定菜单

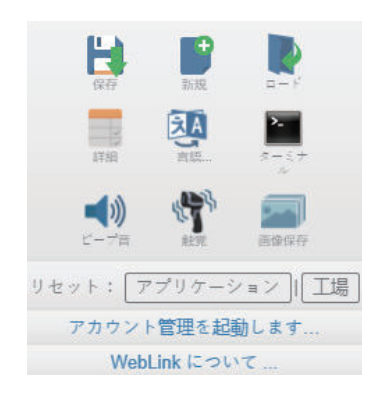

### **4-1-7** 左侧面板

[画像エリア] (图像区域)的左侧区域取决于是在 [開始] (开始) 视图还是 [セットアップ] (设 置)视图中。

(在[実行](执行)视图中,图像区域将放大,左侧面板消失。)

**4-1** 概要

# 开始视图的左侧面板

「開始](开始)视图左侧面板显示「リーダのユーザ定義名](用户自定义名称)、「IP アドレス] (IP 地址)、[リーダのモデル](读码器型号)、[シリアル番号](序列号)、[MAC ID]、 [ファームウェアのバージョン] (固件版本)、 [WebLinkHH のバージョン] (WebLink 版本)、

[センサ](传感器)、[光学系](光学系统)。

### 注:用户自定义名称应在 **19** 个字符以内。

开始视图的左侧面板中,还有[簡単セットアップ](简易设置)、[新規セットアップの作成](创 建新设置)、[セットアップのロード](加载设置)等按钮。

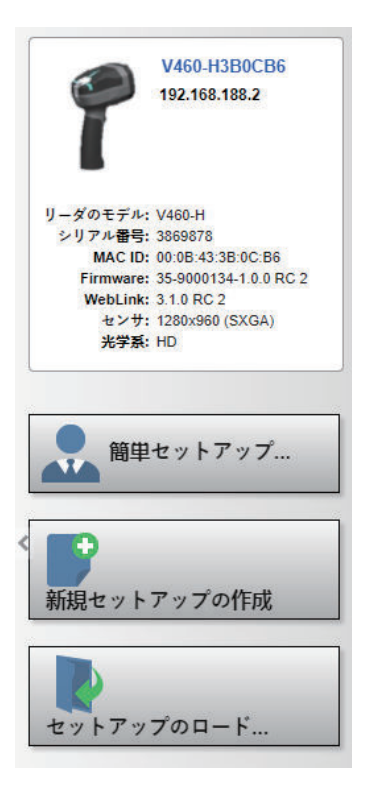

# 设置视图的左侧面板

[セットアップ] (设置) 视图的左侧面板中, 将显示 WebLinkHH 的大部分设定工具。 [サイクル] (周期):可设定触发模式。[取得](获取):可设定读码器的曝光时间和增益。[デコード](解 码):可选择应用所需的代码类型。[マッチコード](匹配代码):可设定匹配代码的模式、通配 符、文本输出、匹配字符串数据库。 [出力フォーマット] (输出格式): 在将条形码数据作为数据字 符串输出之前,可以决定其格式。「お気に入り](收藏夹): 定义最常用的指令,以便快速访问其指 令参数。

<span id="page-104-0"></span>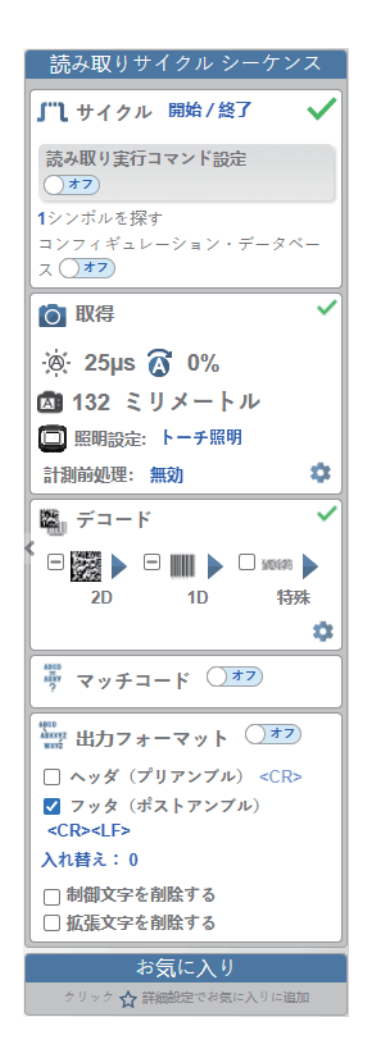

### **4-1-8** 右侧面板

[画像エリア](图像区域)的右侧为[サイクル](周期)、[読み取り](读取)、[読み取りな し](未读取)、[ミスマッチ](不匹配)(仅定义匹配字符串时适用)和[読み取り](读取)损 伤、[キャプチャ](捕捉)统计、[デコード](解码)、[オーバーヘッド](消耗)、[合計読 み取り](总读取)、[トリガ速度](触发速度)、[読み取り時間](读取时间)、线形图、[出 力データ](输出数据)的显示区域。

该面板中显示的信息在 [実行] (执行)视图中经常使用, 也会在 WebLink<sub>HH</sub> 的 3 个主要视图中显 示。

**4-1** 

<span id="page-105-0"></span>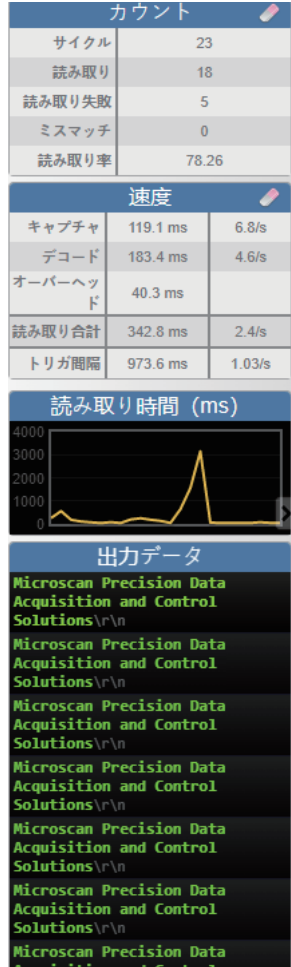

# **4-1-9** 图像区域

[画像エリア] (图像区域)是 WebLink<sub>HH</sub> 主要聚焦的区域。该区域是读码器视野中当前可见的部 分,并且可使用图像控制工具。

<span id="page-106-0"></span>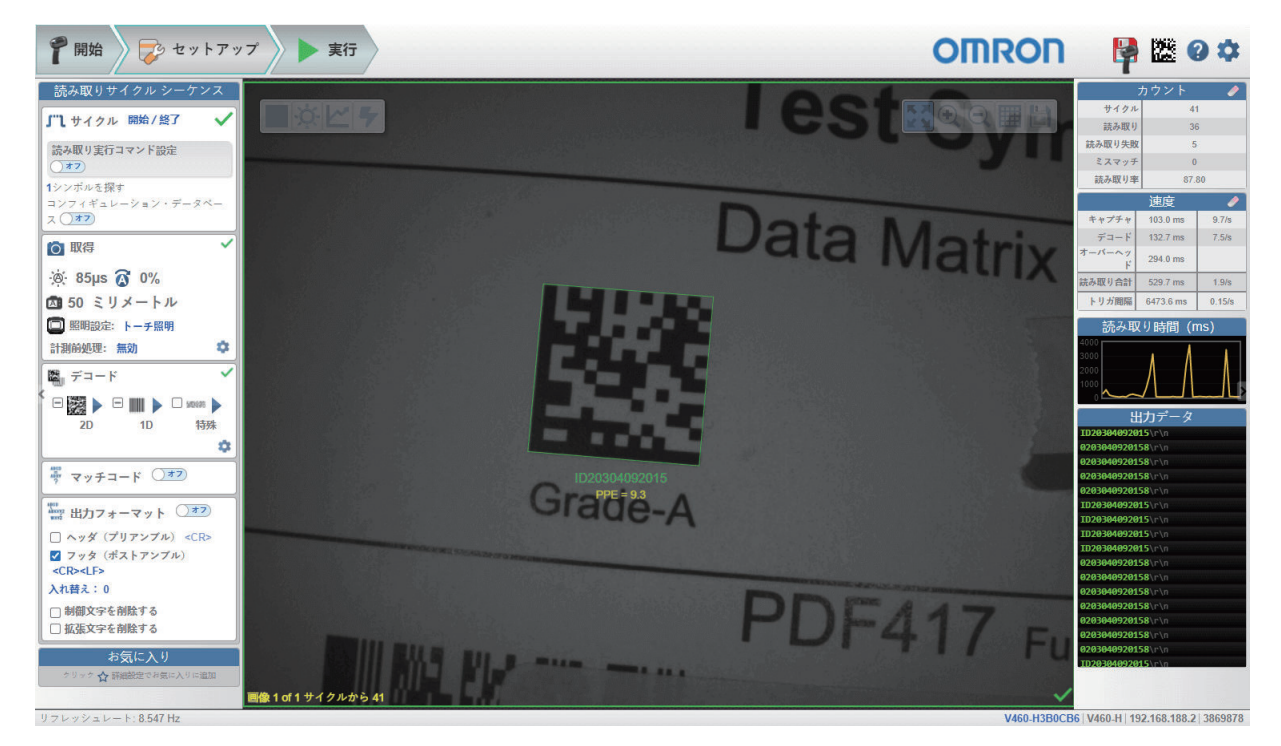

# 设备控制工具栏

使用 [デバイスコントロール](设备控制) 按钮, 可将多个触发设为有效或无效, 还可从 [画像エリ ア](图像区域)直接设定读码器的解码处理。

### 读取周期的开始

开始读码器的读取周期。

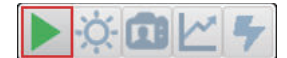

### ● 读取周期的停止

停止读码器的读取周期。

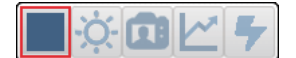

### 向读码器发送读取执行指令

向读码器发送「シリアルトリガ] (串行触发)。

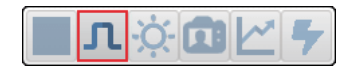

### ● 简易测光

执行「簡易測光](简易测光)功能,为当前图像设定理想的「露光時間](曝光时间)和「ゲイ ン](增益)。

**4**

**4-1** 概要

<span id="page-107-0"></span>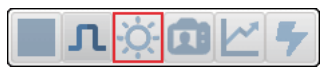

### ● 对焦按钮

如果[距離センサ](距离传感器)设为有效,将隐藏[フォーカスボタン](对焦按钮)。单击 对焦按钮将显示下拉菜单,可以在其中选择 [オートフォーカス](自动对焦)模式或执行「スポ ットフォーカス](点对焦)。

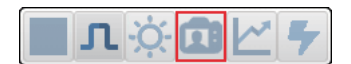

### ● 自动对焦打开

[オートフォーカス] (自动对焦)为[オン] (打开)时, [フォーカスボタン] (对焦按钮) 变为蓝色, 在相机图标上显示 [A]。

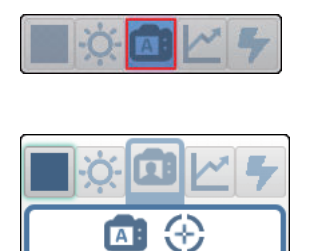

■ 按钮可设为 [オートフォーカスをオン] (自动对焦打开)或[オフ] (关闭)。本按钮仅在读 码器为「連続読み取りモード(プレゼンテーション)](连续读取模式(演示))时可用。打开 自动对焦后,在[\[设置](#page-115-0)]界面的[\[获取](#page-119-0)]章节中定义的读码器对焦设定将应用到图像。打开自动对 焦后,对焦设定变为读取专用。

向取得

 $\circ$  25 µs  $\circ$  0% 図 81 ミリメートル

### ● 自动对焦关闭

[オートフォーカス] (自动对焦)为[オフ] (OFF)时, [フォーカスボタン] (对焦按钮) 在相机图标上显示人物。

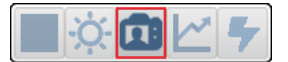

### 点对焦

通过单击点对焦按钮,然后单击图像中要对焦的区域来执行「スポットフォーカス](点对焦)。

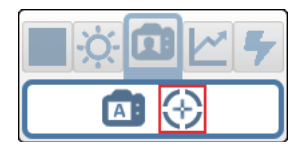
**4-1** 概要

**4**

4-1-9

图像区域

### ● 优化

保存目标符号的相关信息,加快后续符号的处理速度,提高处理的连贯性。

读码器具有三种优化状态:「非最適化](未优化)、「最適化中](正在优化)和「最適化済 み] (已优化)。

如果在「非最適化](未优化)状态的读码器上单击按钮,读码器将进入「最適化](优化)状 态,直到符号被解码或再次单击优化按钮解除优化状态。如果符号在正在优化的状态下被解码,读 码器将进入 [最適化] (优化)状态。

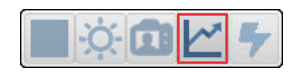

注:仅当[サイクル](周期)部分中的[コード数を探す](寻找代码数)设为 **1** 时,[最適 化](优化)按钮才可见。

#### ● 自动按钮

单击「自動](自动)按钮,读码器会自动选择合适的光源、曝光时间/增益和距离。

[自動](自动)为无效时,可在获取小程序中配置光源设定。

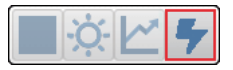

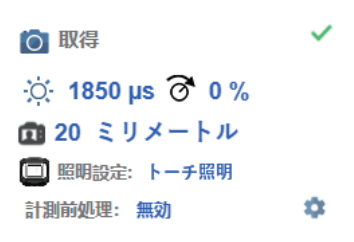

### 图像控制工具栏

#### 使画面适应图像

使获取的图像适应图像区域窗口尺寸。

$$
\mathbf{N} \mathbf{C}[\mathbf{C}|\mathbf{H}]
$$

● 放大

放大所获取图像的尺寸。

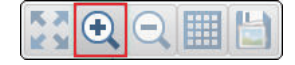

● 缩小 缩小所获取图像的尺寸。

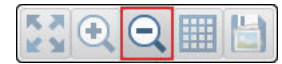

注:可以通过上下滚动鼠标来放大和缩小,并通过单击和拖动来移动图像。

### 显示读取周期中的所有图像

显示最后一个读取周期中获取的所有图像。

 $3000$   $\text{m/s}$ 

### 将最后一张图像保存到文件

可以将当前捕捉的图像以 PNG 格式保存到计算机的任何位置。

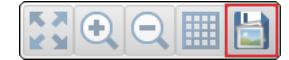

# **4-2** 开始

[開始](开始)视图为开始 WebLinkHH 会话时最先显示的视图。连接的读码器一起显示用户自定义 名称、**IP** 地址、[リーダのモデル](读码器型号)、[シリアル番号](序列号)、[MAC ID]、 [ファームウェアのバージョン] (固件版本)、 [WebLinkHH のバージョン] (WebLink 版本)、 [センサ](传感器)、[光学系](光学系统)。

#### 注:用户自定义名称应在 **19** 个字符以内。

本视图中可选择[簡単セットアップ](简易设置)、[新規セットアップの作成](创建新设置)、 [セットアップのロード](加载设置)。

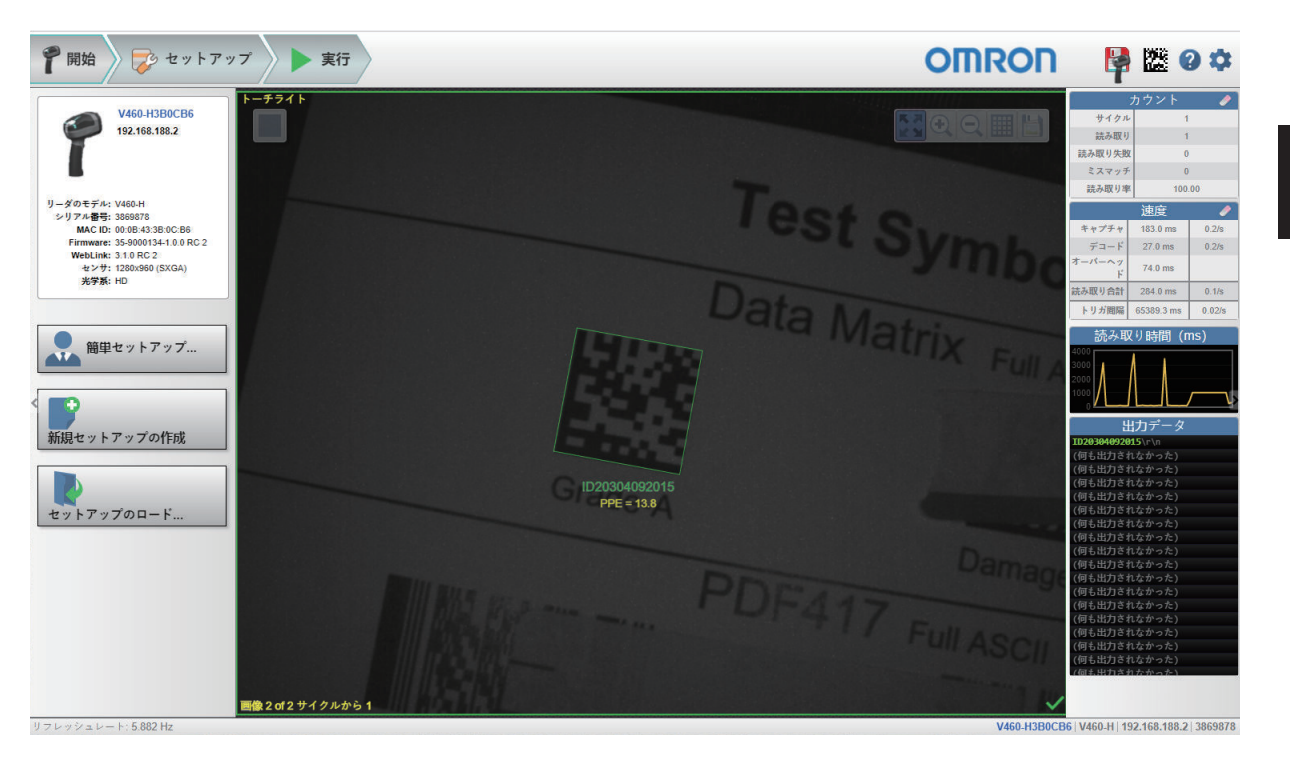

单击右上角的齿轮图标,打开[アプリケーション設定](应用设定)菜单。该菜单具有以下功能: [保存](保存)、[新規](新建)、[ロード](加载)、[詳細](高级)、[言語](语 言)、[ターミナル](终端)、[ビープ音](提示音)、[ハプティック](触觉)、[画像保 存](图像保存)、[アプリケーション設定をリセット](重置应用设定)、[工場出荷時の設定に リセット](重置出厂时的设定)、[アカウント管理の起動](启动账户管理)、[WebLinkHH につ いて](关于 WebLink)。

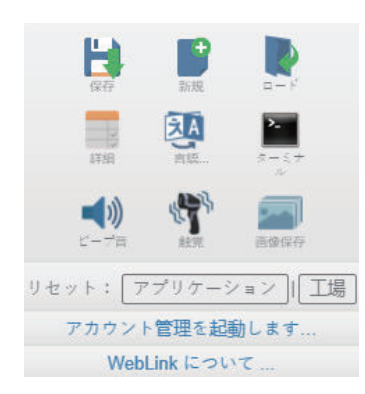

**4-2** 开始 单击 [WebLink<sub>HH</sub> について] (关于 WebLink), 打开以下对话框并显示当前的 WebLink<sub>HH</sub> 版本、 [リーダのモデル](读码器型号)、[シリアル番号](序列号)、[部品番号](部件编号)、 [MAC ID]、[センサ](传感器)、[ファームウェアのバージョン](固件版本)、[起動バー ジョン](启动版本)、[ブラウザ](浏览器)、[オペレーティングシステム](操作系统)、 [画面の解像度](画面分辨率)。

注: 对话框中的信息可供选择, 以便可将其复制到剪贴板。单击 [お問い合わせ先] (咨询方式), 打 开 Omron Microscan 网站。

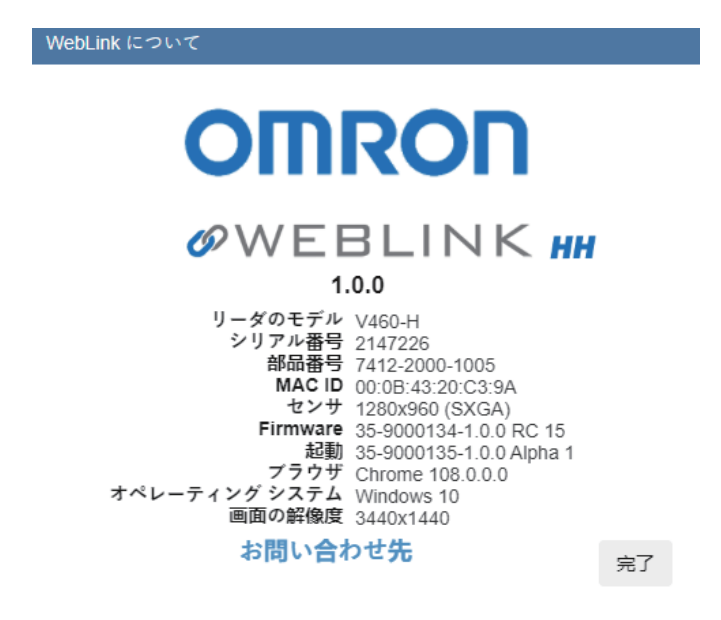

#### **4-2-1** 简易设置

单击 [開始] (开始) 视图中的 [簡単セットアップ] (简易设置) 按钮, 将显示一个包含 3 种类型光 源设定的对话框。WebLinkHH 将根据问题的回答,自动创建首次设置。创建设置后,可在 [セットアッ プ](设置)视图中对参数进行微调。

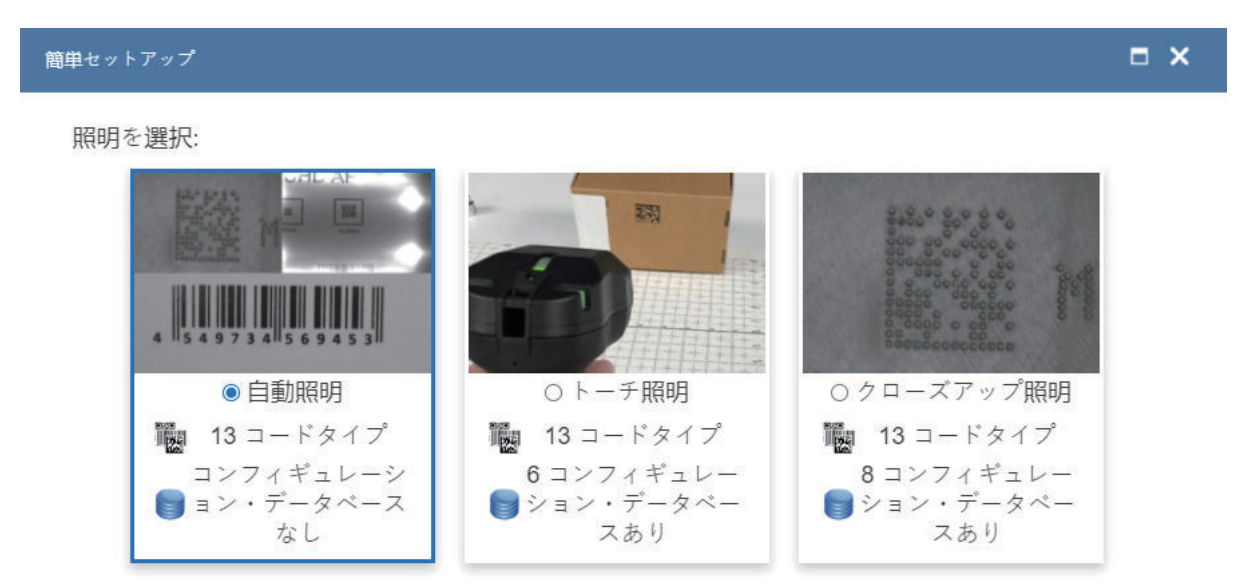

リーダの名前を変更したいですか? ○★2

キャンセル セットアップの作成

注: 首次打开「簡単セットアップ] (简易设置) 对话框时, 常会选择「自動照明] (自动光源)。

简易设置对话框设计合理而且直观。根据应用可从下述3种配置"菜单"中讲行选择: [自動照明] (自 动光源)、[トーチ照明](高强度火炬型光源)、[クローズアップ照明](特写光源)。根据选择 的光源类型, WebLink<sub>HH</sub> 创建应用设定。

- [自動照明](自动光源)为默认设定。
- [トーチ](高强度火炬型)光源设置如下所示的配置数据库。

| 露光時                                                                                            | <b>ゲイ</b>     | 焦点…      | 構成 DB アクティブ インデックス<br>撮像設定<br>ビニング | 6<br>読み込み成功の場合はインデックス位置を並べ替える(Yes()<br>距離センサ |          | 照明設定           |              |          |     |                 |  |
|------------------------------------------------------------------------------------------------|---------------|----------|------------------------------------|----------------------------------------------|----------|----------------|--------------|----------|-----|-----------------|--|
|                                                                                                |               |          |                                    |                                              |          |                |              |          |     |                 |  |
|                                                                                                |               |          |                                    |                                              |          |                |              | 処理設定     |     |                 |  |
|                                                                                                |               |          |                                    |                                              | $K-L$    | ローア            | トーチ          | シンボルタイプ  | 計測フ | 計測処             |  |
|                                                                                                |               |          | 有効                                 | 有効                                           | $\theta$ | $\overline{0}$ |              | 124894   | 無効  | $1\sqrt{3x3}$   |  |
|                                                                                                | <b>Hillen</b> | $\cdots$ | 有効                                 | 有効                                           | $\theta$ | $\overline{0}$ | 1            | 124894   | 収縮  | $\sqrt{1}(3x3)$ |  |
|                                                                                                |               | ---      | 有効                                 | 有効                                           | $\theta$ | $\theta$       | $\mathbf{1}$ | 124894   | 膨張  | 小(3x3)          |  |
|                                                                                                |               |          | 無効                                 | 有効                                           | $\theta$ | $\theta$       | $\mathbf{1}$ | 124894   | 無効  | $1\sqrt{3x3}$   |  |
|                                                                                                | ---           | ---      | 無効                                 | 有効                                           | $\theta$ | $\overline{0}$ | 1            | 124894   | 収縮  | 小(3x3)          |  |
|                                                                                                | ---           | ---      | 無効                                 | 有効                                           | $\theta$ | $\theta$       |              | 124894   | 膨張  | 小(3x3)          |  |
| $\frac{1}{2} \left( \frac{1}{2} \right) \left( \frac{1}{2} \right) \left( \frac{1}{2} \right)$ | £.            | 102      | 無効                                 | 無効                                           | $\bf{0}$ | $\bf{0}$       | 1            | $\bf{0}$ | 無効  | 小(3x3) –        |  |
|                                                                                                |               |          |                                    |                                              |          |                |              |          |     |                 |  |

データベースインデックスを出力に表示()オフ)

下述「トーチ照明] (高强度火炬型光源)参数可在「詳細設定] (高级设定)中配置。

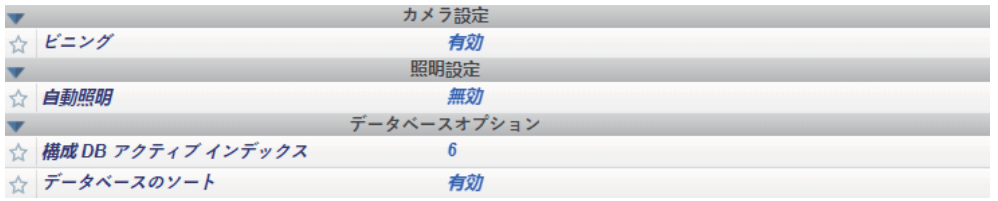

コンフィギュレーション・データベース 構成 DB アクティブ インデックス 8 読み込み成功の場合はインデックス位置を並べ替える(Yes ◯ 撮像設定 照明設定 処理設定 ドーム... ローア... トーチ... シンボルタイプ ... 計測フ... 計測処... | 露光時... | ゲイ... | 焦点... | ビニング 距離センサ  $\overline{1}$  $\overline{1}$  $0$  $\overline{0}$ 124894  $\sqrt{3x3}$ 無効 無効 無効  $\overline{1}$  $\overline{2}$  $\overline{1}$ 有効 無効  $\overline{0}$  $\overline{z}$  $\mathbf{0}$ 124894 無効  $1\sqrt{3x3}$  $\overline{3}$ L.  $\overline{1}$ 有効 無効  $\mathbf 0$  $\overline{3}$  $\mathbf 0$ 124894 膨張  $1\sqrt{3x3}$  $\overline{4}$  $\overline{1}$ 無効  $\sqrt{0}$  $\overline{z}$  $\sqrt{a}$ 124894 収缩  $\sqrt{3x3}$ 有効 u.  $\overline{5}$  $\overline{1}$ 無効 無効  $\overline{0}$  $\overline{3}$  $\mathbf{0}$ 124894 無効  $1\sqrt{3x3}$  $\overline{6}$  $\overline{1}$ 無効  $\vert$  0  $\vert$ 3  $\overline{0}$ 124894 収縮 無効  $1\sqrt{3x3}$  $\sim$  $\overline{7}$  $\sqrt{3x3}$  $\vert$  1 無効 無効  $\overline{0}$  $\overline{\phantom{a}}$  3  $\overline{0}$ 124894 膨張  $\overline{\phantom{a}}$  $\left\langle \cdot \right\rangle$  $\Box$ 

• [クローズアップ照明](特写光源)设置如下所示的配置数据库。

データベースインデックスを出力に表示◯オフ

|                                | コンフィギュレーション・データベース      |               |       |      |       |              |          |          |          |     |               |  |
|--------------------------------|-------------------------|---------------|-------|------|-------|--------------|----------|----------|----------|-----|---------------|--|
|                                | 構成 DB アクティブ インデックス<br>8 |               |       |      |       |              |          |          |          |     |               |  |
| 読み込み成功の場合はインデックス位置を並べ替える(Yes() |                         |               |       |      |       |              |          |          |          |     |               |  |
|                                | 撮像設定                    |               |       |      |       |              | 照明設定     |          | 処理設定     |     |               |  |
|                                | 露光時                     |               | ゲイ 焦点 | ビニング | 距離センサ | $K - L$      | ローア      | トーチ      | シンボルタイプ  | 計測フ | 計測処           |  |
| 4                              |                         | $\frac{1}{2}$ |       | 自划   | 無効    | $\cup$       | 3.       | $\cup$   | 124894   | 收箱  | JV(3x3)       |  |
| 5                              |                         |               |       | 無効   | 無効    | $\theta$     | 3.       | $\Omega$ | 124894   | 無効  | $/\sqrt{3x3}$ |  |
| 6                              |                         |               |       | 無効   | 無効    | $\theta$     | 3        | $\theta$ | 124894   | 収縮  | $/\sqrt{3x3}$ |  |
|                                |                         |               |       | 無効   | 無効    | $\theta$     | 3        | $\theta$ | 124894   | 膨張  | $\sqrt{3x3}$  |  |
| 8                              |                         |               |       | 無効   | 有効    | $\theta$     | 3        | $\theta$ | 124894   | 無効  | $/\sqrt{3x3}$ |  |
| 9                              | $---$                   | $\cdots$      | 102   | 無効   | 無効    | $\mathbf{0}$ | $\theta$ |          | $\theta$ | 無効  | $/\sqrt{3x3}$ |  |
| 10                             | $-$                     | $- - -$       | 102   | 無効   | 無効    | $\theta$     | $\theta$ |          | $\theta$ | 無効  | 小(3x3)        |  |
|                                |                         |               |       |      |       |              |          |          |          |     | Þ             |  |

データベースインデックスを出力に表示 )オフ

下述[クローズアップ照明](特写光源)参数可在 [詳細設定](高级设定)中配置。

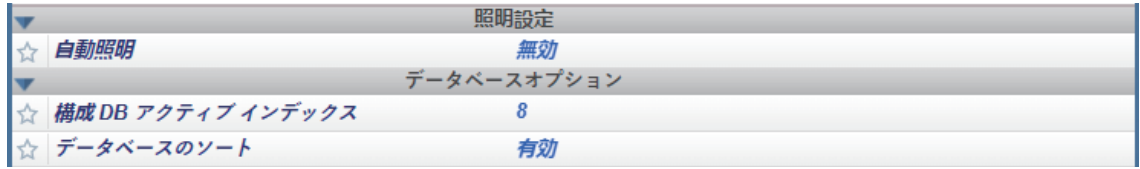

• 简易设置对话框将询问是否要重命名读码器。如果选择[はい](是),将显示文本字段,可以在其 中输入读码器的新名称。同时,文本字段的右侧将显示读码器的 MAC ID。

注:读码器的用户自定义名称不可超过 **19** 个字符。

单击 [セットアップの作成] (创建设置)后, WebLink<sub>HH</sub> 设置将根据简易设置问题的回答自动设定。

注:将简易设置设为有效后,读码器将变为默认设定。需要在设置中将以前的所有设定重新设为有效。

#### **4-2-2** 读码器信息

[開始](开始)视图左侧面板的 [リーダ情報](读码器信息)部分将显示读码器的用户自定义名 称、[IP アドレス] (IP 地址)、[リーダのモデル] (读码器型号)、[シリアル番号] (序列 号)、「MAC ID]、「ファームウェアのバージョン](固件版本)、「WebLinkHH のバージョン] (WebLink 版本)、[センサ](传感器)、[光学系](光学系统)。

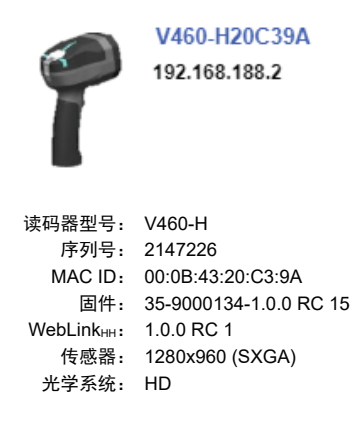

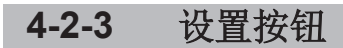

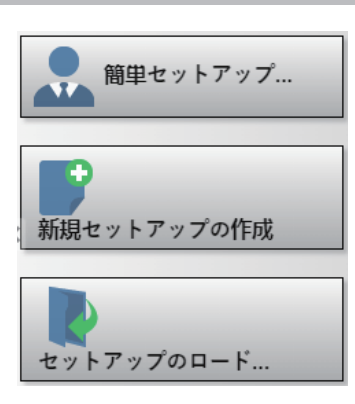

### 简易设置

单击「開始](开始)视图中的「簡単セットアップ](简易设置)按钮, 将显示一个包含 3 种类型光 源设定的对话框。WebLinkHH 将根据问题的回答,自动创建首次设置。创建设置后,可在 [セットアッ プ](设置)视图中对参数进行微调。

### 创建新设置

单击 [新規セットアップの作成] (创建新设置)后,可以在不使用简易设置的情况下创建新设置。单 击创建新设置按钮,将执行软件重置并调用通信设定之外的默认参数。新设置不会保存到闪存中,您可 以重新启动读码器以确认上次保存的设定。

### 加载设置

选择 [セットアップのロード] (加载设置),加载己有的.wlsWebLink<sub>HH</sub> 设置文件。

**4**

# **4-3** 设置

使用 [セットアップ] (设置)视图, 可对设置的功能进行全面设定。在界面的多个部分, 可设定 [サ イクル] (周期)、[取得](获取)、[デコード](解码)、[マッチコード](匹配代码)、 [出力フォーマット](输出格式)、[お気に入り](收藏夹)。

单击右上角的「Flash]图标,当前设定将保存到读码器的闪存中,因此在重新启动读码器时,可使用 该设定。

单击右上角的 [疑問符(?)] (问号) 图标, 打开 [WebLinkHH 帮助]。

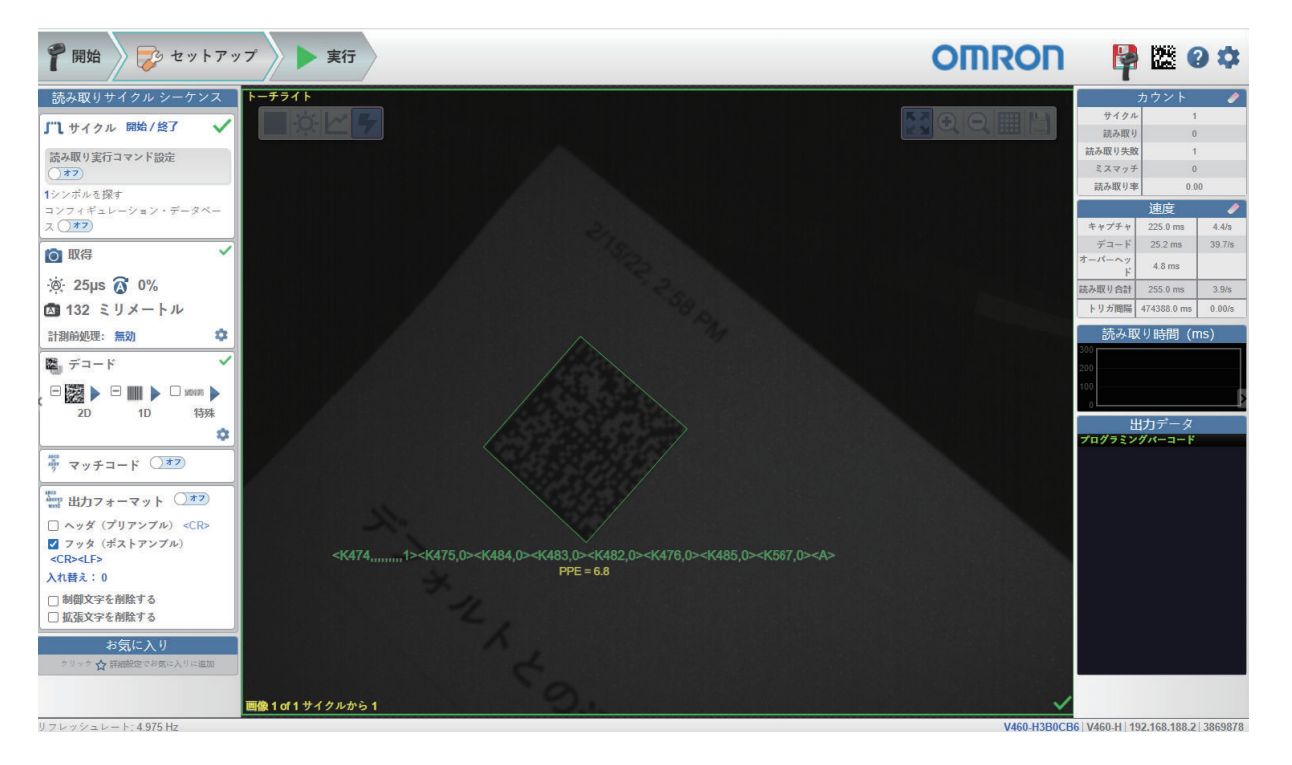

单击右上角的 [齿轮] 图标, 打开 [アプリケーション設定] (应用设定) 菜单。该菜单具有以下功 能: [保存] (保存)、[新規] (新建)、[ロード] (加载)、[詳細] (高级)、[言語] (语 言)、[ターミナル](终端)、[ビープ音](提示音)、[ハプティック](触觉)、「画像保 存](图像保存)、[アプリケーション設定をリセット](重置应用设定)、[工場出荷時の設定に リセット](重置出厂时的设定)、[アカウント管理の起動](启动账户管理)、[WebLinkHH につ いて] (关于 WebLink)。

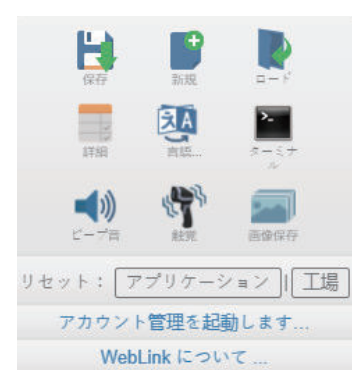

单击 [WebLink<sub>HH</sub> について] (关于 WebLink),显示当前的 [WebLink<sub>HH</sub> のバージョン] (WebLink 版本)、[リーダのモデル](读码器型号)、[シリアル番号](序列号)、[部品番 号] (部件编号)、 [MAC ID]、 [センサ] (传感器)、 [ファームウェアのバージョン] (固件 版本)、「起動バージョン](启动版本)、「ブラウザ](浏览器)、「オペレーティングシステ ム](操作系统)、[画面の解像度](画面分辨率)。 单击 [お問い合わせ先] (咨询方式), 打开网站。

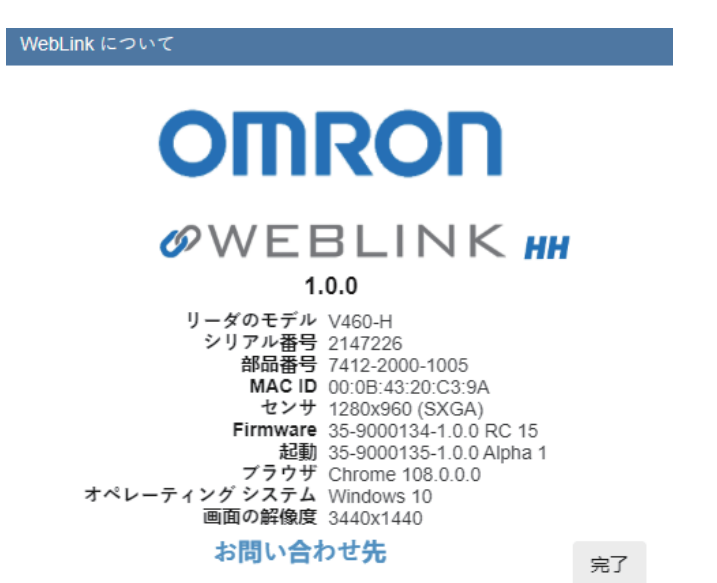

### **4-3-1** 周期

### 概要

读码器可以从演示模式到触发读码器的不同模式下运行。读取周期定义了读码器的动作方式。若要设定 [読み取りサイクル](读取周期)的类型和参数,必须根据具体应用做出一系列决定。

- *1* 选择[サイクル](周期)类型:[プレゼンテーション](演示)、[単発読み取り](单次 读取)或[開始**/**終了](开始**/**结束)。选择 **1** 个周期内读取的[コードの数(シンボル数)] (代码数(符号数))。读码器可以通过读取单个图像帧内或跨多个图像帧的一个或多个代码来 满足这一条件。如果找到所有代码,显示读码器通过;如果没有找到,显示读码器失败。请注 意,如果代码与前一个代码为相同代码类型且包含相同数据,读码器不会读取和计数该代码。 注:[簡単セットアップ](简易设置)中的所有预设"菜单",在默认情况下变为[開始/終了] (开始/结束)模式。
- *2* 选择周期类型以决定读取周期的开始方法。如果选择[プレゼンテーション](演示),读码器 自动开始读取。如果选择[開始**/**終了](开始**/**结束),可按住扳机开始周期,或将读取执行指 令设定设为 **ON** 以发送串行触发。默认读取开始指令字符为[**S**],默认读取结束指令字符为 [**E**]。如果选择[単発読み取り](单次读取),可按住扳机或发送串行触发。默认的读取执 行指令为[**< >**]。

注: 读码器可通过 Power over Ethernet (PoE) 由 PLC 触发。

### 所有读取周期模式通用的设定

以下设定对所有读取周期模式都通用。

• [コード数を探す](寻找代码数)– 读码器在各解码周期中需要找到的代码数量。读码器找到所有 代码,解码周期通过。读码器未找到所有代码,周期未通过,且仅输出找到的代码。其余代码将作为 [読み取り失敗](读取失败)输出。最大代码数为 **100**。

**4**

**4-3** 设置 • [コンフィギュレーション・データベース](配置数据库)– 将配置数据库作为读取周期的一部分设 为有效或无效。关于配置数据库的详情,请参见[セットアップ](设置)> [コンフィギュレーシ ョン・データベース](配置数据库)。

关于各种读取周期的类型,将在下述内容详细说明。

### 演示

「プレゼンテーション] (演示)模式下, 读码器默认为「連続読み取り1出力] (连续读取1输出) 设定,进入连续读取状态。寻找代码数为 **1**。在周期过程中,读码器不断获取和处理图像,直到找到所 有符号或达到「タイムアウト](超时)中设定的时间。如果超时,输出数据将显示「何も出力されな かった](没有输出内容)。每个周期结束时的[グリーンフラッシュ](绿色闪烁)表示读取成功。

周期时间包含「キャプチャ] (捕捉)、「デコード] (解码)、「オーバーヘッド] (消耗)的时 间、[グリーンフラッシュ](绿色闪烁)的持续时间。

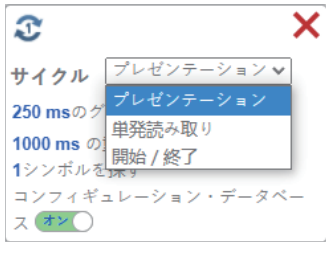

- [グリーンフラッシュ](绿色闪烁)– 成功读取周期结束时,读码器呈绿色闪烁。绿色 LED 将在设 定的时间内保持亮灯状态。(**0ms**~**655350ms**。默认为 **250ms**)。
- [重複コードタイムアウト](重复代码超时)– 只有在设定的超时时间经过后,读码器才会读取相 同代码。(请注意,仅在「連続読み取り1出力](连续读取1输出)时显示。可在「詳細](高 级) > 「読み取りサイクル](读取周期)> 「トリガ](触发) > 「モード](模式)下变更)

(**20ms**~**655350ms**)。

```
○ サイクル プレゼンテーション
250 msのグリーンフラッシュ
1000 ms の重複コードタイムアウト
1シンボルを探す
コンフィギュレーション・データベー
ス(オン)
```
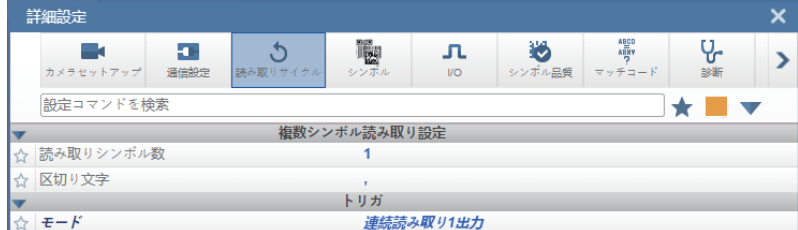

• [ \*\*\*ms 後にタイムアウト] ( \*\*\*ms 之后超时) – 允许读码器在整个读取周期中获取和处理图像的时 间量,直到读取完所有代码。该值应设定得足够长,以便在所有情况下都能进行解码,但又尽量短, 以便相机所花费的时间不会超过生产线接受的周期时间。(**20ms**~**655350ms**)。(请注意,仅在 [連続読み取り](连续读取)时显示。可在[詳細](高级)> [読み取りサイクル](读取周 期) > 「トリガ] (触发) > 「モード】(模式)下变更)。

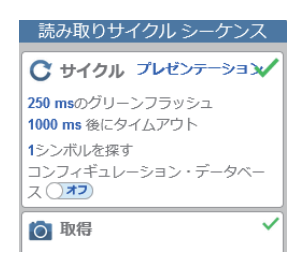

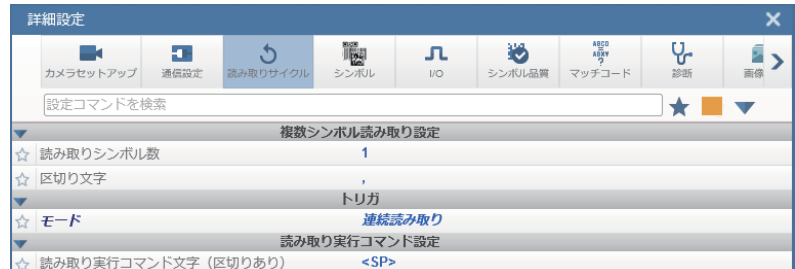

注: 如果读码器处于「プレゼンテーション] (演示)模式且在「カメラセットアップ] (相机设 置)中将 [距離センサ] (距离传感器)设为 [有効] (有效) (默认设定), 不会发生 [タイムア ウト](超时)。如果对象放置在读码器前面,读码器立即开始获取和处理图像,并一直继续直到对 象移开。如果在视野内发现符号,读码器报告该符号一次。只要将对象放置在读码器前面,就会继续 获取和处理图像。如果将对象移开,会停止获取和处理图像。除非对象移开并再次放置在读码器前 面, 或者在同一周期内读取另一个符号, 否则不会再次读取已解码的符号。[距離センサ](距离传 感器)可在「詳細設定](高级设定)> 「カメラセットアップ](相机设置)> 「距離センサ] (距离传感器)下变更。

### 单次读取模式

■ サイクル 単発読み取り  $\checkmark$ 1000 ms 後にタイムアウト 1シンボルを探す コンフィギュレーション・データベー ス(オン)

在 [単発読み取り] (单次读取)模式下,读码器以触发输入开始读取, 当读码器检测到设定数量的代 码或读取周期超时时,周期结束。

周期时间包含捕捉时间和解码时间。

• 「 \*\*\*ms 後にタイムアウト] ( \*\*\*ms 之后超时)是允许读码器在整个读取周期中获取和处理图像的 时间量,直到读取完所有代码。该值应设定得足够长,以便在所有情况下都能进行解码,但又需要尽 量短,以便读码器所花费的时间不会超过生产线接受的周期时间。(**20 ms**~**655350 ms**。默认为 **1000 ms**。)

**4**

### 开始**/**结束

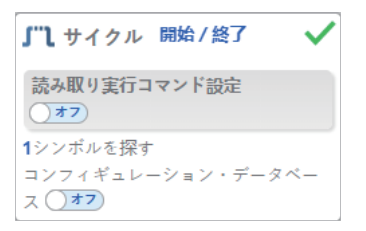

在 [開始/終了] (开始/结束) 模式下, 读码器仅在按住扳机时执行读取。 可以读取符号数据时将其输出。

[シリアルトリガの区切りなしオフ](串行触发无分隔 OFF) - [シリアルトリガ](串行触发)设 为 [オフ] (OFF) 时, 无法使用串行触发执行获取。

「シリアルトリガの区切りなしオン】(串行触发无分隔 ON) –「シリアルトリガ](串行触发)设 为 ON 时, 读码器响应「シリアルトリガ] (串行触发)。默认读取开始指令字符为"S",默认读取结束 指令字符为"E"。

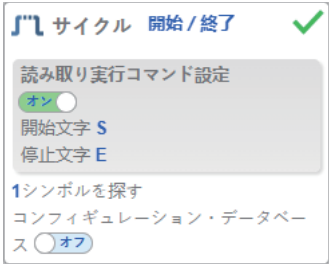

• 用于[開始/停止文字](开始/停止字符)– [シリアルトリガ](串行触发)的字符。最大开始字 符数为 **2**。最大停止字符数为 **2**。字符范围为 **0x00 - 0x7F**。

#### **4-3-2** 获取

根据 [取得設定] (获取设定), 可实时设定 [露光時間] (曝光时间) ( 空图标)和 [ゲイン] (増 益) ( 図标) 以及 [フォーカス] (对焦) ( ■图标) 。单击这些设定即可显示控制以变更设定。设 定将立即生效。

有效的[露光時間](曝光时间)范围为 **25 µs** 至 **100,000 µs**。有效的[ゲイン](增益)范围为 **0%** 至 **100%**。有效的[フォーカス](对焦)范围为 **0 mm** 至 **250 mm**。

重要:读码器有 4 个[ゲイン](增益)等级。每个等级对应 25%点或增益拨盘的 1/4 圈。

- 等级 **1** = 0% $\sim$ 24%
- $\doteqdot \cong 25\% \sim 49\%$
- 等级 **3** = 50% $\sim$ 74%
- 等级 **4** = 75%~100%

○ 取得  $\circ$  400 µs  $\circ$  0% □ 57 ミリメートル □ 照明設定: トーチ照明 計測前処理: 無効 ۰

「距離センサ](距离传感器)(位于「詳細設定](高级设定)–「カメラセットアップ](相机设 置)或[高度な取得設定](高级获取设定))有效时或[自動露光とゲイン](自动曝光和增益) (位于[詳細設定](高级设定)– [カメラセットアップ](相机设置)或[高度な取得設定](高 级获取设定))有效时, ※ 图标和 3 图标上显示 [A], A 表示 [露光時間] (曝光时间)和 [ゲイ ン](增益)根据距离传感器或自动曝光和增益的设定自动更新。

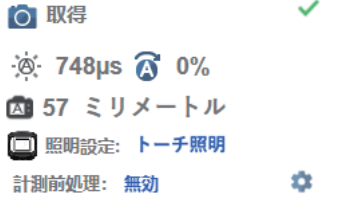

### 自动对焦

「画像エリア] (图像区域)的「オートフォーカス] (自动对焦)可在「デバイスコントロールツー ルバー](设备控制工具栏)的[フォーカスボタン](对焦按钮)设为有效或无效,可在[セットア ップ] (设置) 视图的 [取得] (获取) 部分设定。

将 [読み取りサイクル] (读取周期) - [トリガ] (触发) - [モード] (模式) 设为 [連続読み取 り] (连续读取)且「カメラセットアップ] (相机设置) – 「カメラ設定] (相机设定) – 「距離セ ンサ] (距离传感器) 设为无效期间, 读码器的自动对焦功能可设为有效或无效, 有效时可根据未读取 次数再次对焦。自动对焦为有效时,对焦按钮显示[A]。焦距将根据最新的重新对焦设定立即更新。 关于自动对焦,请参[见「设备控制工具栏](#page-106-0)(P.4-13)」[的「对焦按钮](#page-107-0)(P.4-14)」之后的说明。

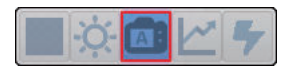

10 取得  $\circ$  377 us  $\circ$  0% 図 17 ミリメートル □ 照明設定: トーチ照明 計測前処理: 無効 ά ○ 取得  $\circ$  1525 µs  $\circ$  0% ■ 25 ミリメートル □ 照明設定: トーチ照明 計測前処理: 無効 盘

#### 距离传感器

「距離センサ](距离传感器)用于自动对焦。距离传感器可在「詳細設定](高级设定)> 「カメ ラセットアップ](相机设置)或[高度な取得設定](高级获取设定)中设为有效或无效。

**4**

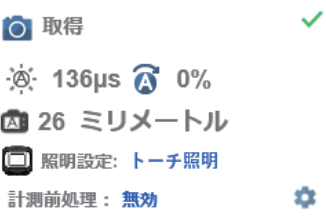

如果 [距離センサ] (距离传感器) 设为有效, [フォーカス] (对焦) 为读取专用。如果 [距離 センサ] (距离传感器)或[自動露光とゲイン] (自动曝光和增益)设为有效, [露光時間] (曝光时间)和[ゲイン](增益)为读取专用。

下表显示了「距離センサ](距离传感器)与「自動露光とゲイン](自动曝光和増益)参数设定 的组合。

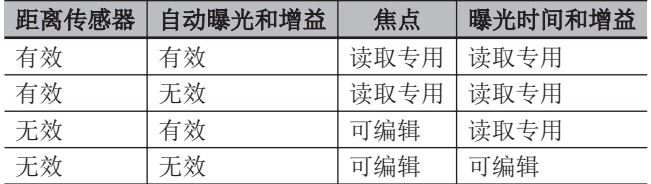

注: 如果「距離センサ] (距离传感器)设为有效, 将隐藏「画像エリア] (图像区域)的「フォ ーカスボタン](对焦按钮)。

### 高级获取设定

可以从 [取得] (获取)小程序右下角的 [齿轮] 图标打开 [高度な取得設定] (高级获取设定)。

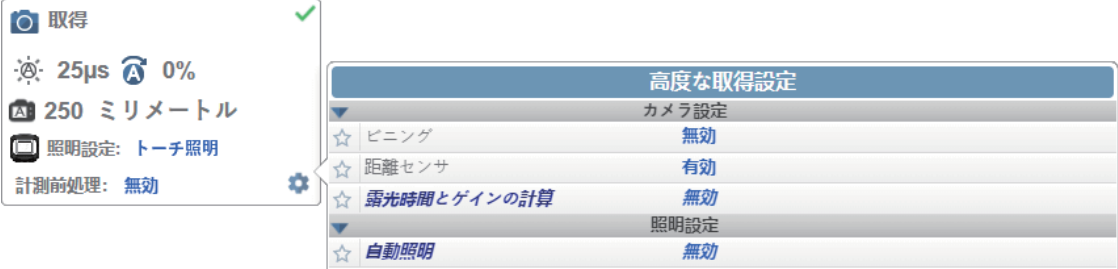

### 点对焦

如果 [距離センサ] (距离传感器) 设为无效, 可对局部图像执行 [簡易フォーカス] (简易对焦)。 单击「フォーカスボタン](对焦按钮), 将显示「オートフォーカス](自动对焦)图标和「スポッ トフォーカス] (点对焦)图标。

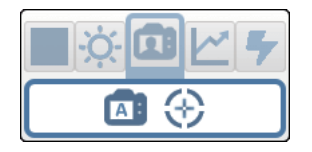

单击[スポットフォーカス](点对焦)图标,将显示[オートフォーカスする画像の場所を選択す る](选择自动对焦图像的位置)信息。

**4-3** 设置

**4**

4-3-2 获取

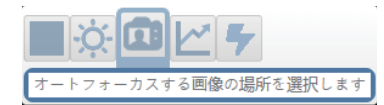

如以下示例所示,光标变为十字。利用十字光标,可从图像选择要执行简易对焦的部分。

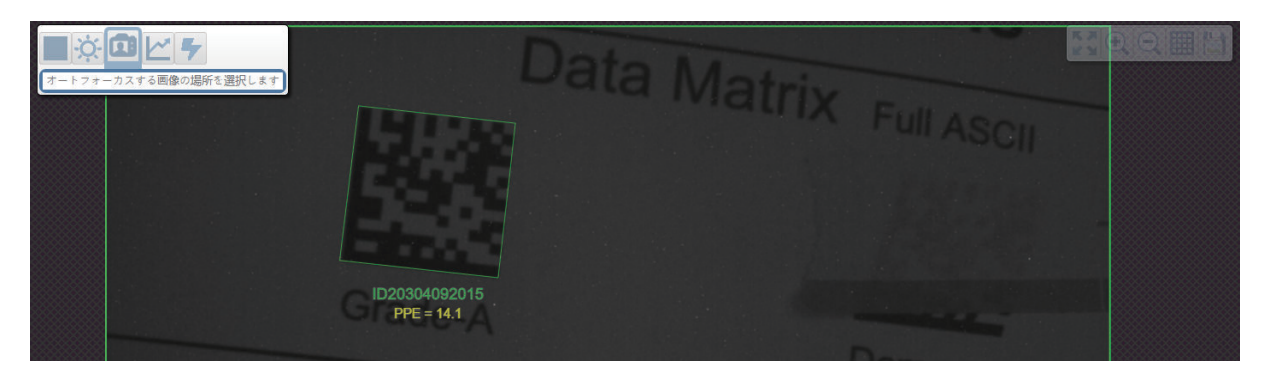

注:单击点对焦按钮左侧的「オートフォーカス](自动对焦)按钮,读码器将从「スポットフォーカ ス](点对焦)切换为普通的自动对焦功能。读码器处于「トリガ](触发)模式时,仅显示点对焦图 标。

### 光源设定

在 [取得] (获取)的 [照明設定] (光源设定)中选择 [ドーム照明] (圆顶光源)、 [低角度] (低角度光源)、或[トーチ照明](高强度火炬型光源),可配置光源参数。[自動照明](自动光 源) 设为有效时,该字段将隐藏([詳細設定](高级设定)> [カメラセットアップ] (相机设置) > [照明設定](光源设定))。

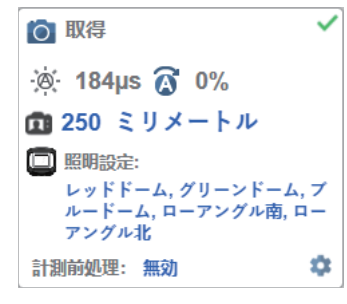

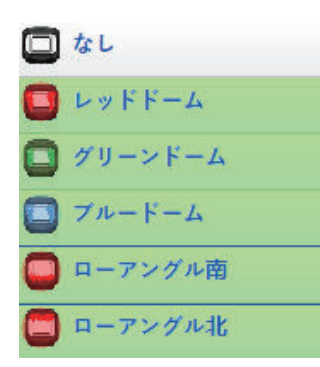

圆顶光源选项

- 无效
- 红色
- 绿色
- 红色 + 绿色
- 蓝色
- 红色 + 蓝色
- 绿色 + 蓝色
- 红色 + 绿色 + 蓝色
- 南 + 北

#### 低角度选项:

- 无效
- 南
- 北
- 南 + 北

#### ● 高强度火炬型光源选项

- 无效
- 有效

注: 「トーチ照明] (高强度火炬型光源) 有效时, 「ドーム照明] (圆顶光源)和「低角度] (低角度光源)自动变为无效。

### 测量前处理

在获取编辑器下部的[計測前処理](测量前处理)下拉菜单中,可选择捕捉图像的处理方法。

○ 取得  $\circ$  220 µs  $\circ$  0% **血11 ミリメートル** □ 照明設定: トーチ照明 計測前処理: 無効 **O** 

 $\checkmark$ 

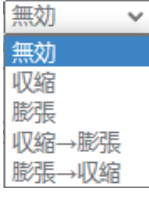

#### 无效

扩展处理设定未作选择。以下示例显示了扩展处理设定无效时读码器视野内的 DPM。

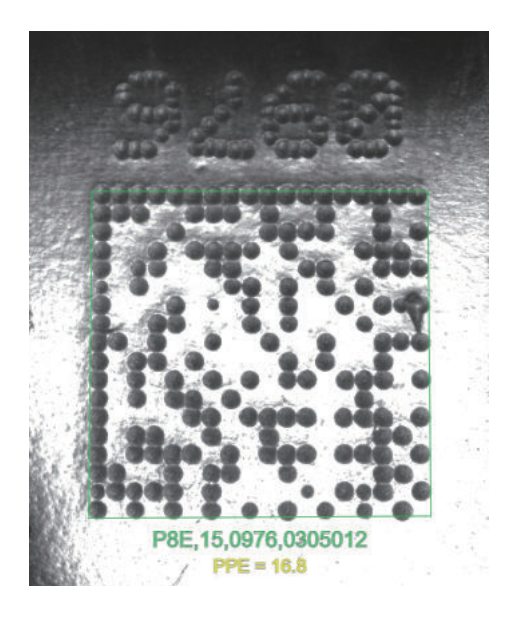

### 收缩

[収縮] (收缩) 会将符号中暗像元的尺寸增大。因此, 对于增大较亮背景的较暗 Data Matrix 符号 的暗像元尺寸非常方便。以下示例显示了收缩为有效时读码器视野内的 DPM。

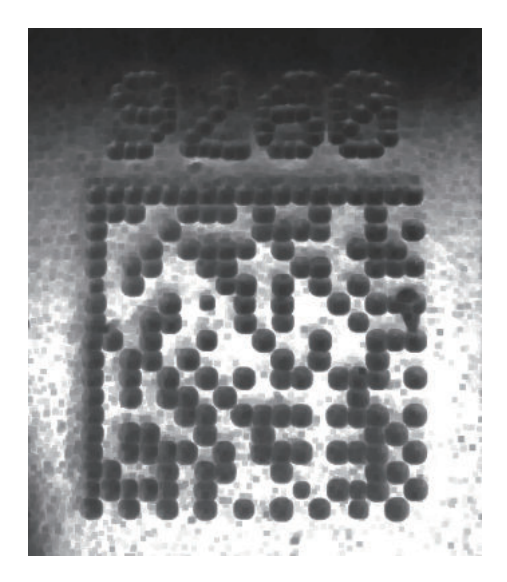

### 膨胀

[膨張] (膨胀)会将符号中亮像元的尺寸增大。因此,对于增大较暗背景的较亮 Data Matrix 符号 的亮像元尺寸非常方便。以下示例显示了膨胀为有效时读码器视野内的 DPM。

**4**

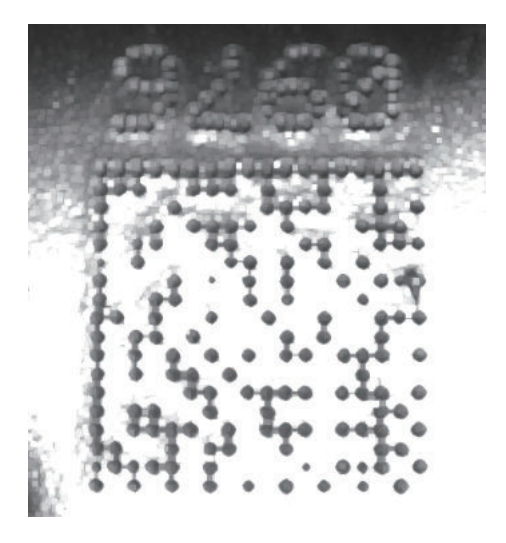

### 收缩**→**膨胀

[収縮→膨張](收缩→膨胀)可去除暗像元中微小的亮缺陷。以下示例显示了收缩→膨胀为有效 时读码器视野内的 DPM。

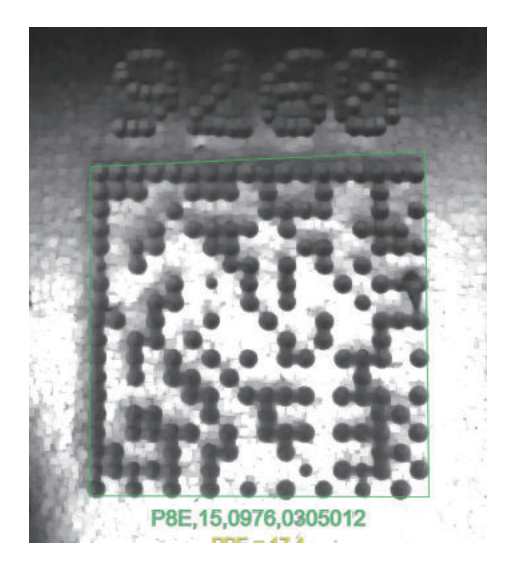

### 膨胀**→**收缩

[膨張→収縮](膨胀→收缩)可去除亮像元中微小的暗缺陷。以下示例显示了膨胀→收缩为有效 时读码器视野内的 DPM。

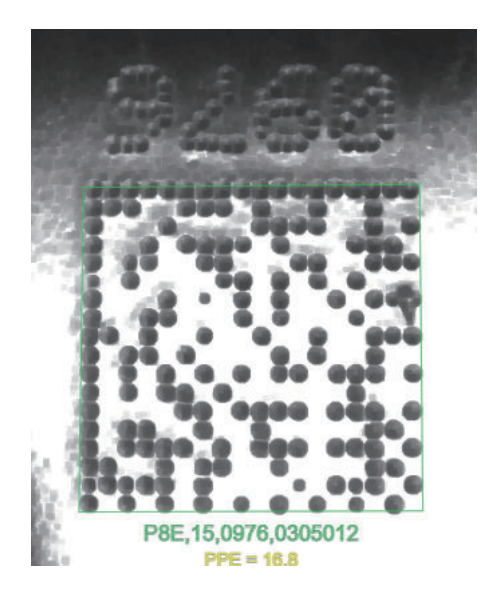

### 测量前的处理尺寸

[計測前処理のオペレータサイズ](测量前的处理尺寸)下拉菜单用于决定执行测量前处理的区域尺 寸,即"像素附近"的尺寸。

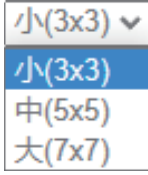

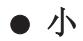

[小](小)相当于 **3×3** 像素的区域。以下示例显示了处理尺寸为小时读码器视野内的 DPM。

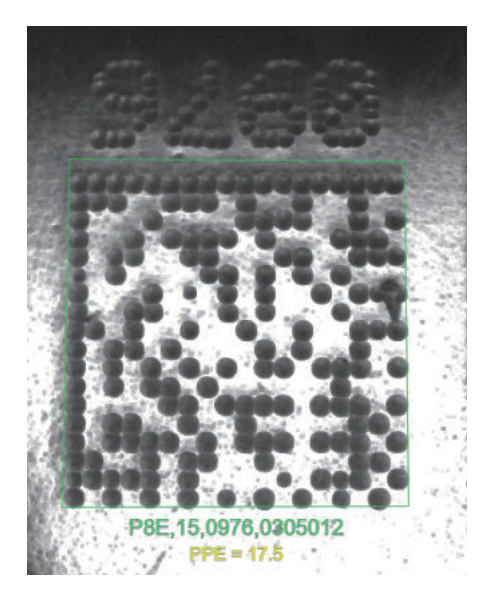

中

[中](中)相当于 **5×5** 像素的区域。以下示例显示了处理尺寸为中时读码器视野内的 DPM。

**4**

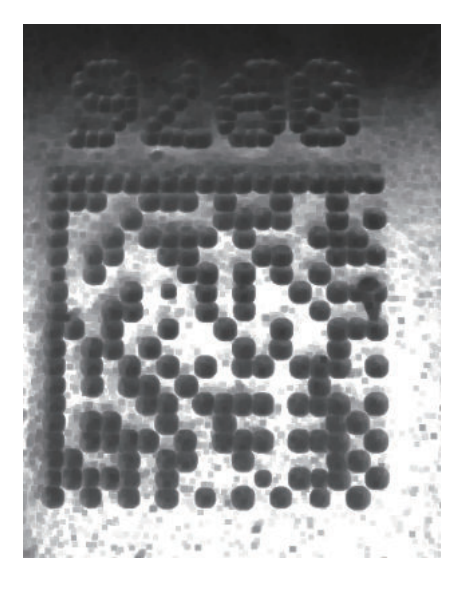

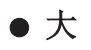

[大](大)相当于 **7×7** 像素的区域。以下示例显示了处理尺寸为大时读码器视野内的 DPM。

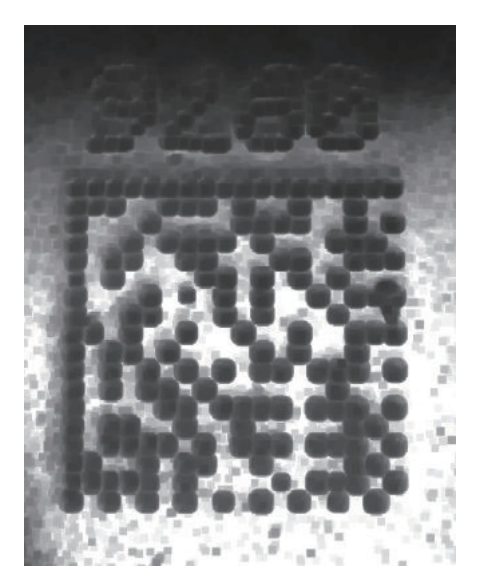

#### **4-3-3** 解码

在 [セットアップ] (设置) 视图的 [デコード] (解码) 区域中, 可选择要设为有效的符号(代码类 型),并设定该符号的参数。

关于 [高度なデコードパラメータ] (高级解码参数), 请参见 [シンボル] (符号)。

在如下所示的[デコード](解码)区域中,可选择读取周期中系统正在搜索的符号。勾选[2D]、 [1D]和[特殊](特殊)符号类别左侧的复选框(下图中突出显示),可将该类别中的所有符号同时 设为 ON。

此外,通过取消勾选对应的复选框,可将类别中的所有符号同时设为 OFF。例如,在下图中, [特殊] (特殊)类别的复选框为 OFF,意味着该类别中的任何代码类型均为无效。

如果仅将类别中的部分符号设为有效,复选框将显示破折号。例如,在下图中, [2D] 和 [1D] 类别 的复选框显示破折号,意味着对应类别中仅有部分代码类型为有效。

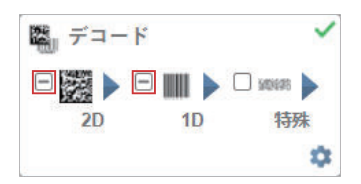

单击符号自身(如下图所示)可显示该符号类别中可用的所有代码类型的列表。

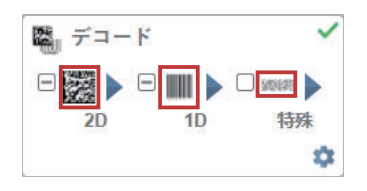

例如,单击「デコード] (解码)区域的「2D]上方的 Data Matrix 符号,可显示支持的所有 2D 代码 类型的列表。单击列表中的特定代码类型将其设为 ON 或 OFF, 使其变为有效或无效。在以下示例中, 以绿色突出显示的代码类型为有效,Aztec 代码为无效。

### 符号系统

● 2D 符号系统

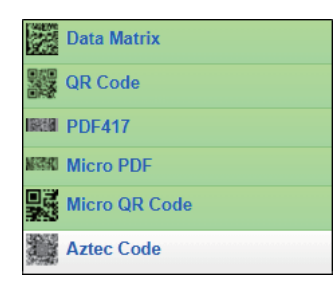

#### ● 1D 符号系统

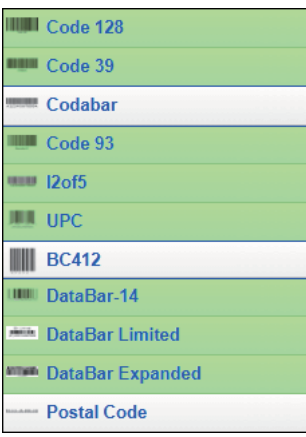

**4**

#### 特殊符号系统

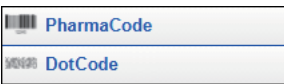

注:DotCode 为有效时,将对其他所有符号无效。

### 符号设定

单击 [デコード] (解码)部分下部的 [齿轮] 图标, 将显示 [シンボルの設定] (符号设定)。

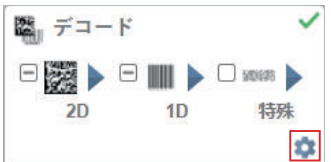

如果使用 [シンボル設定] (符号设定),可以通过 WebLinkHH 配置支持的所有代码类型的所有参 数。所有参数的变更都将立即生效。

#### **● 符号设定示例 1 - Data Matrix 参数**

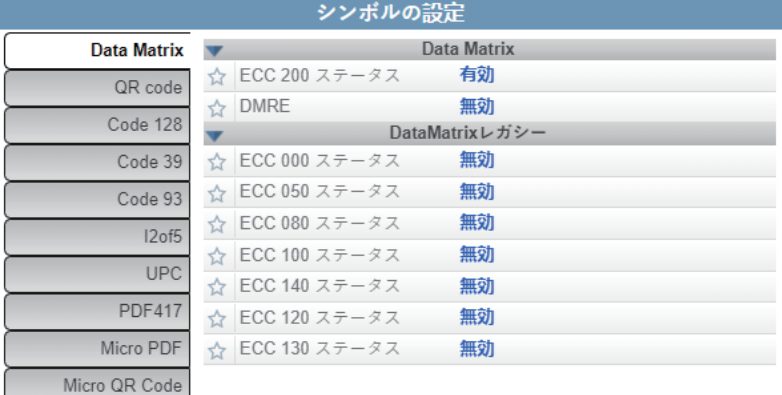

### **● 符号设定示例 2 - DotCode 参数**

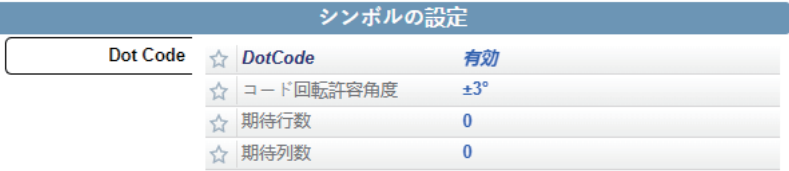

#### **4-3-4** 匹配代码

[マッチコード](匹配代码)尝试匹配解码的数据。(与格式化的输出数据不匹配)。

注:「マッチコード](匹配代码)仅在「単発読み取り](単次读取)、「開始/終了](开始/结 束)的各模式下可用。在 [プレゼンテーション](演示模式)下无法使用。

若要打开「一致文字列エディタ](匹配字符串编辑器),请转到「セットアップ](设置)视图,并 如下所示, 将匹配代码设为 [オン] (ON)。

然后,单击「モード](模式)链接(在以下示例中显示为「標準](标准)),打开「一致文字列エ ディタ](匹配字符串编辑器)。

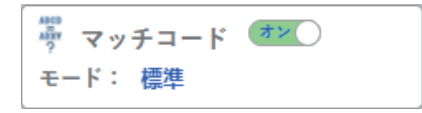

在「一致文字列エディタ](匹配字符串编辑器)中,单击「マッチオプション]「匹配选项]的「モ ード] (模式)链接,然后选择 [一致文字列モード] (匹配字符串模式) – [標準] (标准)、[ワ イルドカード] (通配符)或[シーケンシャル] (顺序)。

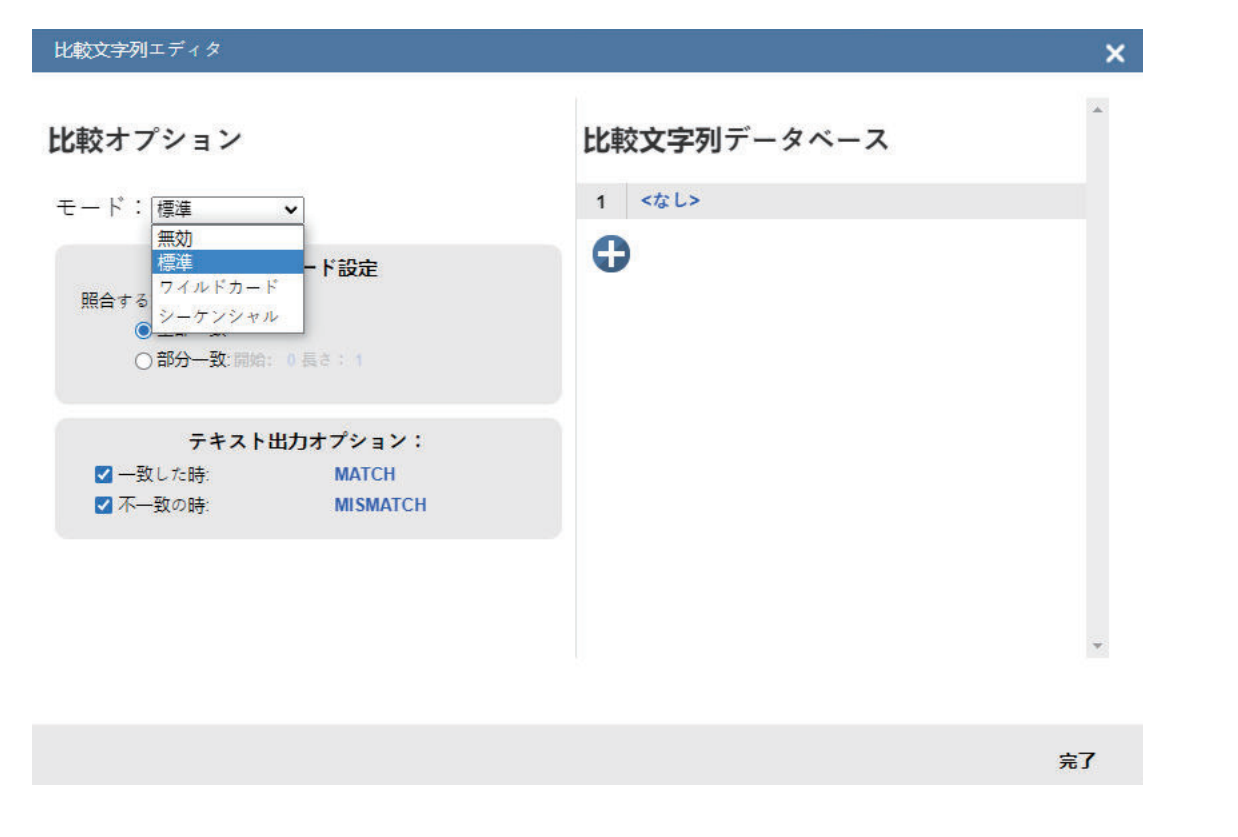

### 标准模式、通配符模式、顺序模式

使用 [標準] (标准)模式,可在匹配字符串数据库中定义字符串,搜索全部或部分条形码。

使用[ワイルドカード](通配符)模式,可使用通配符和占位符创建自定义匹配。1 个通配符代表 **0** 个或以上的字符。1 个占位符代表 1 个字符。

在「シーケンシャル] (顺序)模式下,会向读码器发出指示,要求其对每次搜索的符号或符号的一部 分与一串序号进行比较。

**4**

**4-3** 设置

#### ● 标准模式

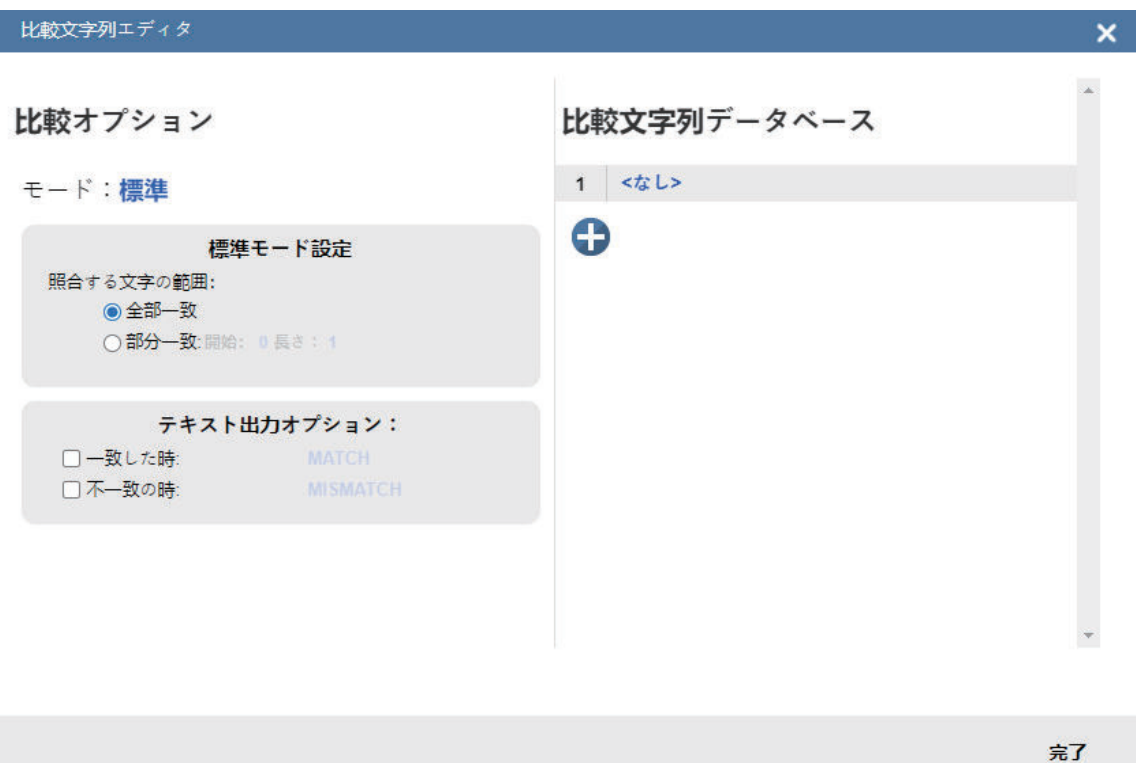

在「標準モード設定] (标准模式设定)中选择「全部一致] (完全匹配)。

在[一致文字列データベース](匹配字符串数据库)中,正确地输入扫描条形码时显示的解码数 据。如果条形码长度和字符顺序与匹配字符串数据库中输入的字符匹配,则为"完全匹配"且正常动 作。

然后,在[標準モード設定](标准模式设定)中选择 [部分一致](部分匹配)。根据扫描的条 形码选择开始位置和长度。

"部分匹配"时,将对匹配字符串数据库中的开始字段和长度字段中定义的字符串与文本字符串是否正 确匹配进行搜索。

例如,所解码的符号为 **1234567**、开始=**1**、长度=**2**、匹配字符串数据库的输入为 **12** 时,字符 **12** 为 开始字段和长度字段中定义的条形码数据的一部分,因此判断为匹配。

请尝试变更开始字段和长度字段,以确认是否可通过条形码数据的一部分进行部分匹配。

对于 [全部一致] (完全匹配) 和 [部分一致] (部分匹配), 如果匹配成功或失败, 可输出自定 义文本。单击「一致した時](匹配时)或「不一致の時](不匹配时),可启动该字段并进行编 辑。

在[一致文字列データベース](匹配字符串数据库)中输入几个字符串后,应用将尝试对它们全 部进行匹配。如果匹配成功 1 次, 将忽略所有其他的失败并视为匹配成功。

**4-3** 设置

**4**

4-3-4

匹配代码

#### ● 通配符模式

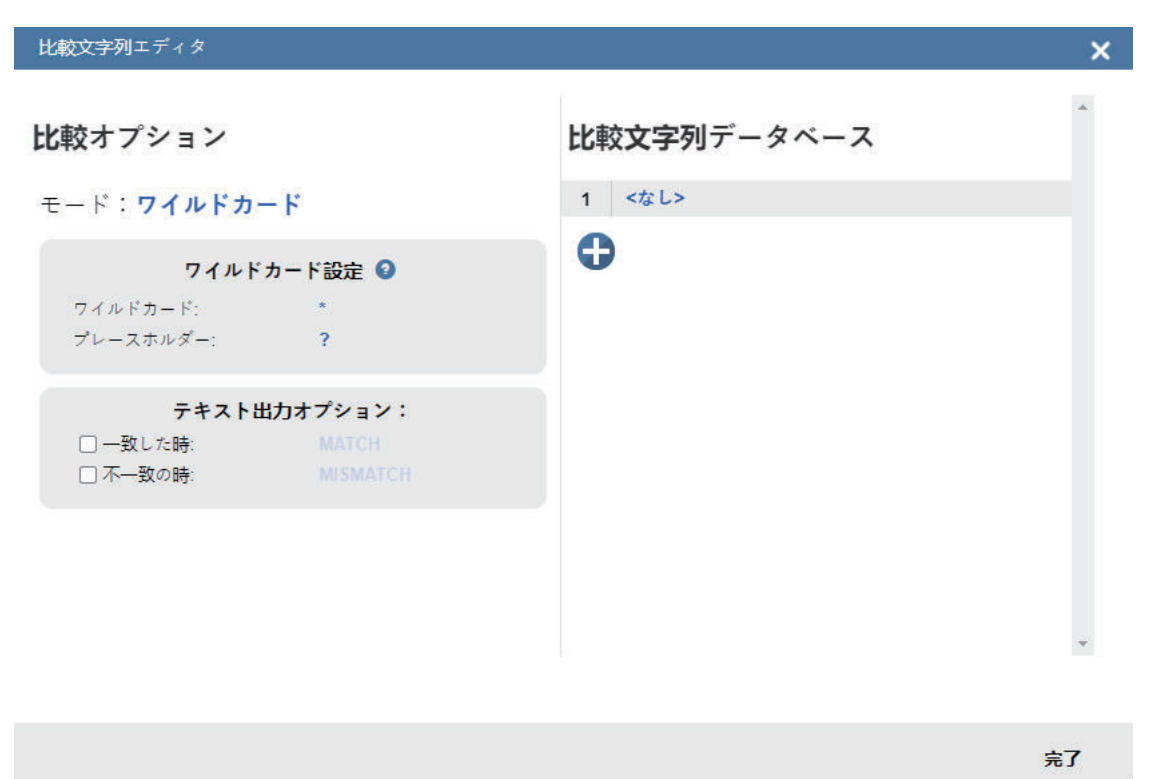

在[ワイルドカード](通配符)模式中,可使用通配符和占位符搜索匹配项。默认通配符为**\***,占 位符为**?**。

在[一致文字列データベース](匹配字符串数据库)中输入文本时,可使用此通配符和占位符的 定义。

[ワイルドカード](通配符)代表任意字符类型的 0 个以上的字符。例如,在**\*TEST\***中,将在条 形码数据中搜索文本"TEST",而不管其前后的字符数。

在**\*TEST** 中,将在条形码数据中搜索"TEST"前面有字符但"TEST"后面没有字符的文本。

在 **TEST\***中,将在条形码数据中搜索 TEST 后面有字符但"TEST"前面没有字符的文本。

如果在包含数据 **1234567** 的条形码中,用 **123\***搜索整个数据,将视为匹配。

如果用\*123 搜索此条形码数据,由于条形码以 123 开头,而数据字符串的条形码以 123 结尾,因此 将视为不匹配。通配符**\***始终代表 0 个以上的字符,敬请注意。

接下来,我们就用**\*YOURTEXT\***来部分匹配正在扫描的条形码。如果条形码的中间有文本 "YOURTEXT",将视为匹配。

1 个占位符代表任意字符类型的 1 个字符。例如,在**???TEST** 中,将搜索"TEST"字符前面有 3 个字 符(无论种类如何)的条形码。在**???TE?T** 中,将搜索"S"所在位置上有任意字符的条形码。

在[一致文字列データベース](匹配字符串数据库)的输入字段中,可同时使用通配符和占位 符。此时亦如上所述,通配符代表 0 个以上的未知字符,占位符代表 1 个未知字符。

以下是使用通配符的复杂匹配示例。默认情况下,通配符和占位符分别为**\***和**?**,但也可重新定义。

## 比較文字列データベース

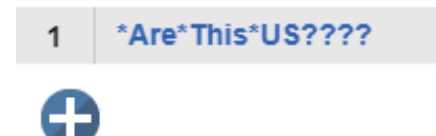

在上述示例中,尝试匹配的条形码数据为 **EN-1234\_AreYouReadingThis en\_US 1234**。

其匹配逻辑如下所示。

#### **[**任意数量的字符**][Are][**任意数量的字符**][This][**任意数量的字符**][US][5** 个字符**]**

**\*** = 任意数量的字符(此时为 **EN-1234\_**)

**Are**

\* = 任意数量的字符(此时为 **YouReading**)

**This**

\* = 任意数量的字符(此时为 **en\_**)

**US**

**????? = 5** 个字符(此时为 **1234**)

#### 顺序模式

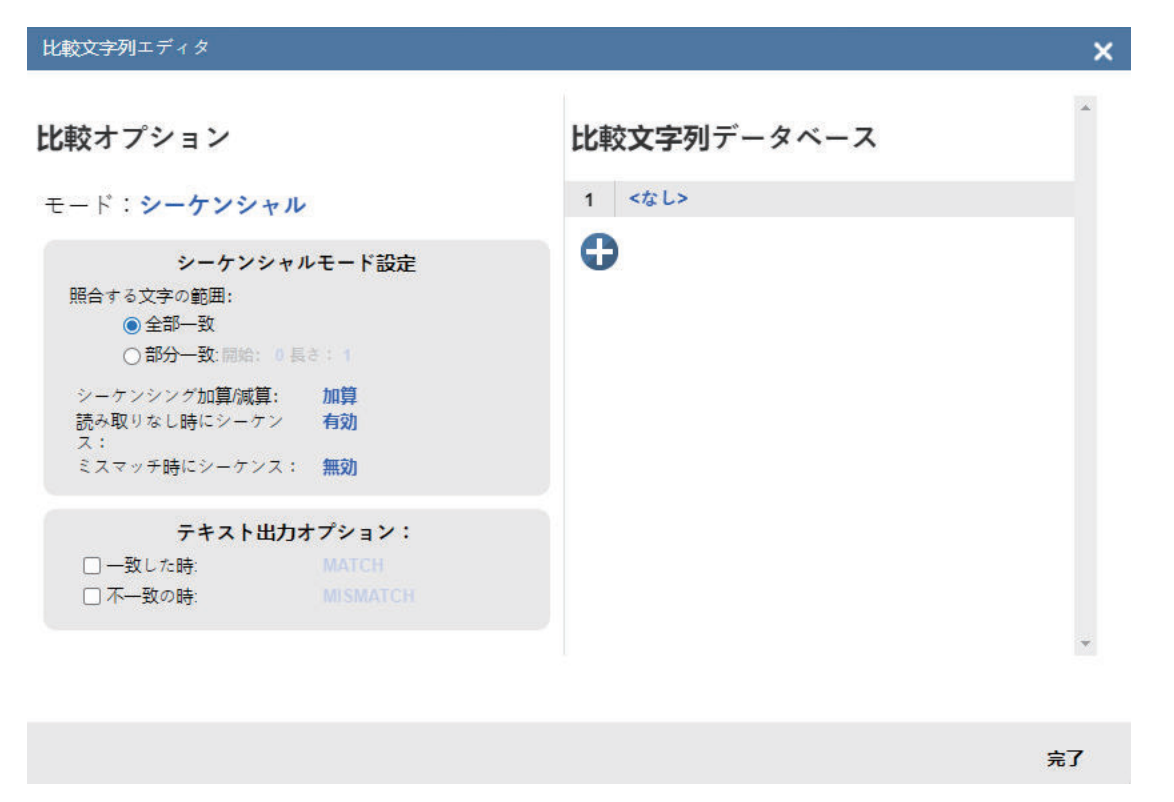

在 [シーケンシャル] (顺序)模式下,会向读码器发出指示,要求其对每次搜索的符号或符号的 一部分与一串序号进行比较。

注: [マッチコードタイプ] (匹配代码类型)设为 [シーケンシャル] (顺序)时, 无论用户自 定义的设定如何,读码器将按照[読み取りコード数](读取符号数)设为 **1** 时的情况动作。

### 匹配字符串数据库

[一致文字列データベース](匹配字符串数据库)最多可容纳总共 **3,000** 个字符的不同字符串。意味 着 **1** 个字符串最多可包含 **3,000** 个字符,**2** 个字符串每个最多可包含 **1,500** 个字符,**30** 个字符串每个最 多可包含 **100** 个字符。

#### 比較文字列データベース

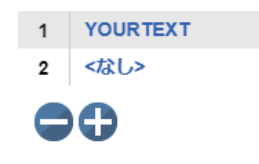

### **4-3-5** 输出格式

默认情况下,系统生成一个**标准输出字符串**,其中包含所有解码符号的数据。

代码数以及是否允许重复字符串由[サイクル](周期)对话框控制。

**4-3** 设置

```
4シンボルを探す
コンフィギュレーション・データベー
ス〇オフ
```
不控制默认输出顺序。符号数据输出解码算法检测的图像中每个代码的顺序。

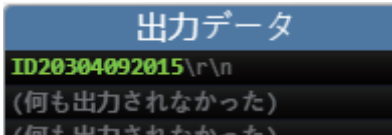

### 基本的输出字符串格式

如果使用用户界面左侧面板的输出对话框,用户可变更输出字符串的格式。用户可执行以下操作。

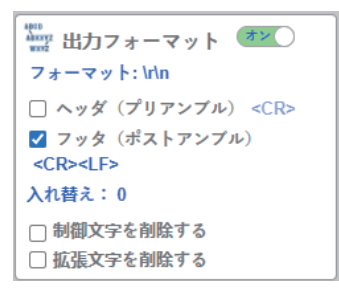

[標準またはカスタムプリアンブルの追加](追加标准或自定义前导)– 如果勾选复选框, 会在输出 字符串的开头追加标准或用户自定义的文本。

[カスタム区切り文字の選択](选择自定义分隔符)– 在各符号数据之间追加用户自定义的文本。

「標準またはカスタムプリアンブルの追加](追加标准或自定义前导)– 如果勾选复选框, 会在输出 字符串的末尾追加标准或用户自定义的文本。

上述所有 3 个功能的方式相同。勾选复选框,将字符输入到字段中。如下所示,可使用"ASCII..."下的按 钮输入标准文本或插入特殊 ASCII 字符。

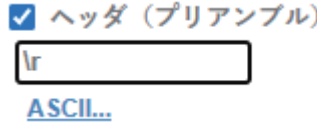

ASCII...

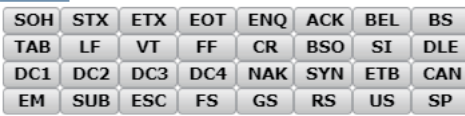

[コントロール文字の削除と拡張文字の削除](删除控制字符和删除扩展字符)– 用于从解码的条形 码数据中删除所有 ASCII 控制字符和 ASCII 扩展字符。关于完整的 ASCII 表, 请参[见此处](http://www.asciitable.com/)。控制字符定 义为 **1**~**31**,扩展字符定义为 **127**~**255**。

[置換の定義](替换定义)– 将字符串中的常规字符或 ASCII 字符替换为用户自定义的字符。若要使 用,单击对话框的替换,将显示以下对话框。

**4-3** 设置

**4**

4-3-5

输出格式

#### 文字を入れ替える  $\mathbf{x}$ 文 置換文 置 字 字数 換  $<$ ACK>  $<$ CR> 1文字  $\mathbf{1}$ 2文字  $\overline{\mathbf{2}}$  $\boldsymbol{\mathsf{A}}$ PN 88

首先,单击+为每个要替换的字符追加一行。使用以下字段完成字符表。

- 「文字] (字符): 要替换的标准字符或 ASCII 字符。
- [置換文字数](替换字符数):要在该位置插入的字符数。有效选项为 0、1、2。
- 「置換] (替换): 要替换的字符。可以是标准字符也可以是 ASCII 字符。

如果用其他字符替换1个以上的字符,结果将显示在 WebLink<sub>HH</sub> 用户界面右下面板的 [出力データ] (输出数据)窗口中。

最多可定义 **25** 个替换字符。如果有重复的定义,将显示错误信息,并且只应用第一个定义。

选择输入框下方的链接后,可输入 ASCII 控制字符。输入**\xHexadecimal** 后,可输入扩展 ASCII 字 符。例如**\xFF**。

定义的替换数显示在输出格式编辑器中。

### 使用输出格式完全自定义输出字符串

使用[出力フォーマット](输出格式)对话框,用户可进一步自定义输出字符串。提供三个非常强大 的功能。

- [フィルタリング] (过滤) 仅选择并输出较大组内的代码子组。
- [順序付け](排序) 按用户自定义顺序输出所选代码。
- [解析/挿入](分析/插入) 根据分析和插入规则变更所选代码的内容。

在设置视图的左侧面板中,将输出格式设为 [オン] (ON) 并单击蓝色格式字符串的示例, 可访问输 出格式。

▲ 出力フォーマット オン○ フォーマット: {S1}\r\n

#### 使用选择规则进行过滤

#### ■选择规则的插入

用户开始使用[選択ルール](选择规则)创建自定义排序字符串。通过单击**+**符号插入第一个 条目来完成。选择规则用于从解码的所有代码中选择特定的代码或代码集。根据代码类型等代码 的特性来完成。如果识别出匹配的所有代码,会插入到输出字符串的该位置。

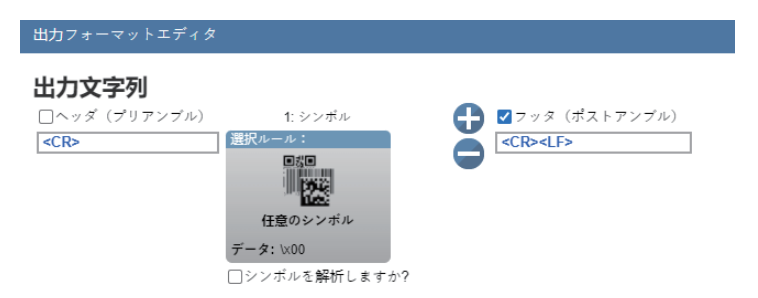

可插入多个选择规则。此时,选择规则的位置决定所选解码在输出字符串中的位置。

### ■ 选择基准的设定

接下来,用户必须单击选择规则。将显示所有的选择基准。对于符号,选择基准为[シンボルタ イプ] (符号类型)、[データ](数据)内容、数据 [長](长度)和[コンフィギュレーシ ョン・データベースインデックス](配置数据库索引)。

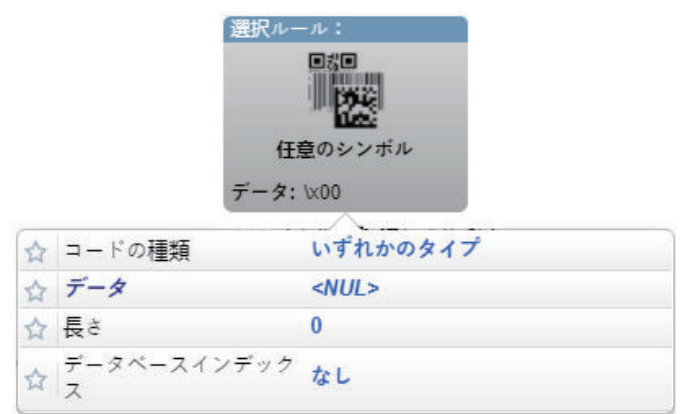

对于下图,如果不使用选择过滤器并将寻找符号数设为5,所有代码都将被解码并输出。

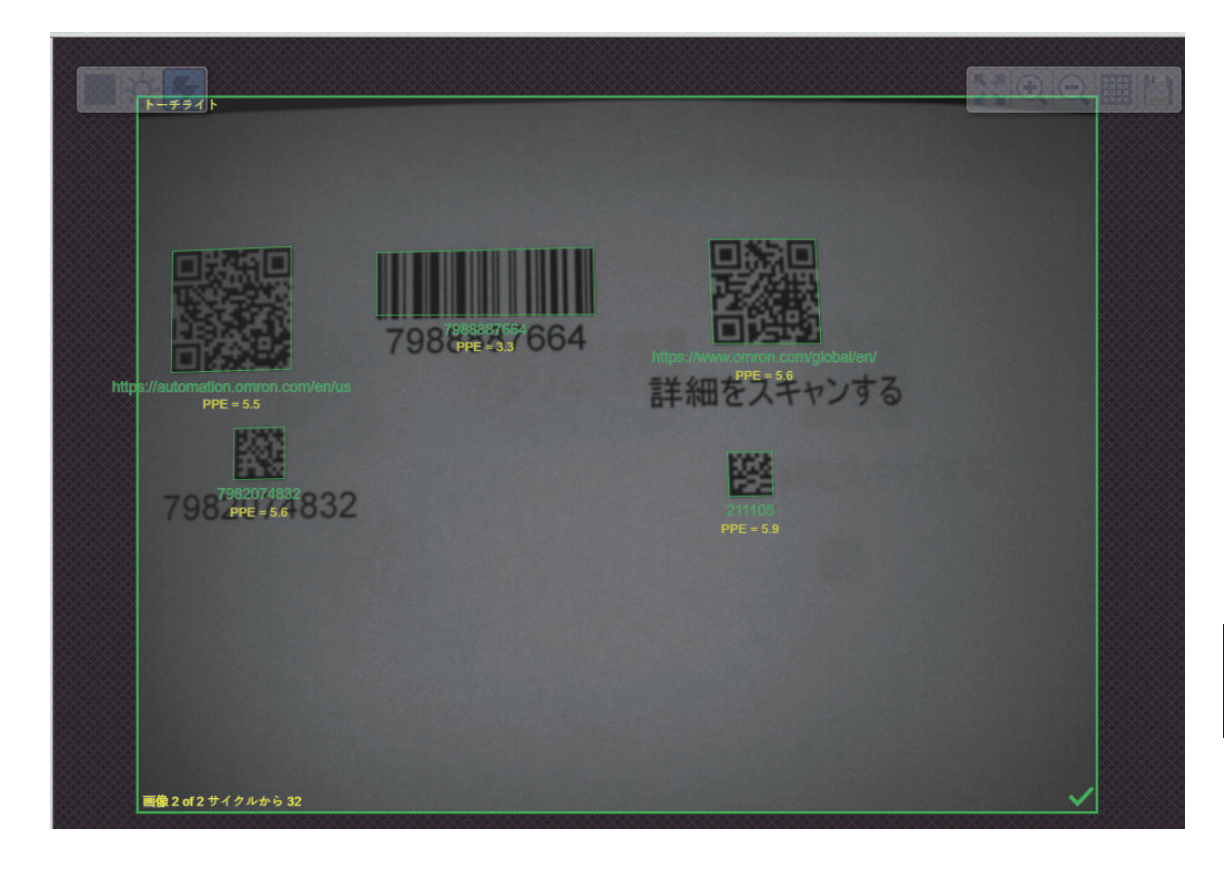

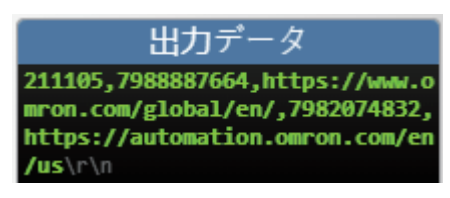

如果只想选择并输出 OR 码, 将符号类型设为 QR 码, 并将代码数设为 2。图像中只有 QR 码显 示为绿色,字符串从显示所有代码变为仅显示 QR 码数据。

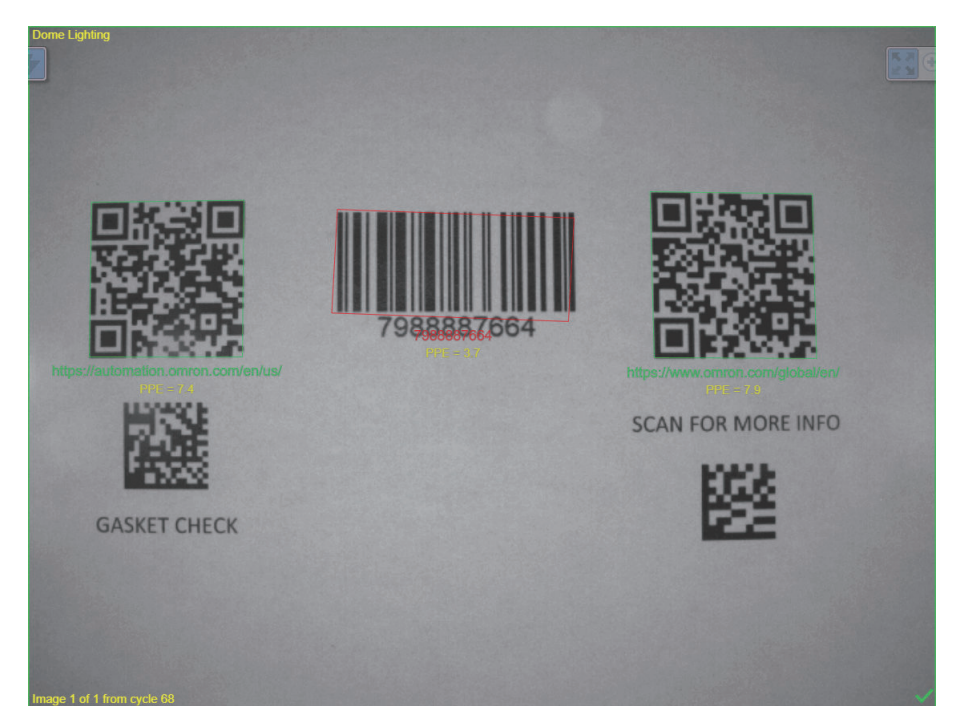

**4-3** 

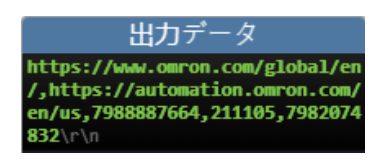

### ■在单个选择规则中设定多个基准

用户通过设定追加的字段进一步细化代码的选择基准。在此示例中,如果要区分 2 个条形码工 具,可以选择数据以区分。 将选择包含设置数据的代码之一。在此,进行设定以找到包含部分字符串**"automation"**的 QR 码。

在数据字段中输入字符时的规则与在匹配字符串数据库中输入字符时的规则相同。仅将文本、通 配符(**\***)和占位符(**?**)组合,表示字符串。

注:通配符(**\***)规则。如果字符串位于代码中间,需要在两端设定通配符。 (**\*automation\***)。如果字符串位于解码数据的开头或末尾,必须省略开头或末尾的**\***。

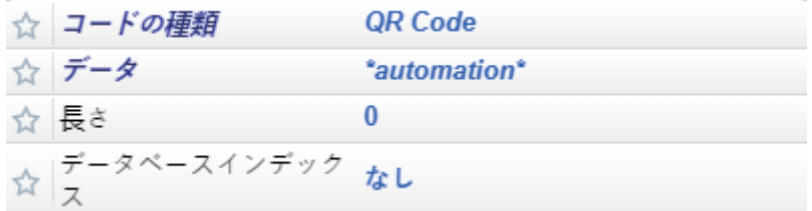

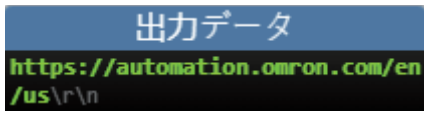

#### ¢ 使用多个选择规则进行排序

根据需要,可以插入与代码数相同的选择规则,以设定所有代码的确切顺序。以下 2 个示例显示 了按定义顺序输出所有 5 个代码的方法。

例 **1**:在此示例中,首先输出 2 个 QR 码,然后输出其他 3 个代码。在此忽略顺序和最后 3 个代 码。

此时, 只需追加第二个选择规则无需设定选择基准。与其他所有代码相匹配, 且可在 2 个 QR 码 之后打印。

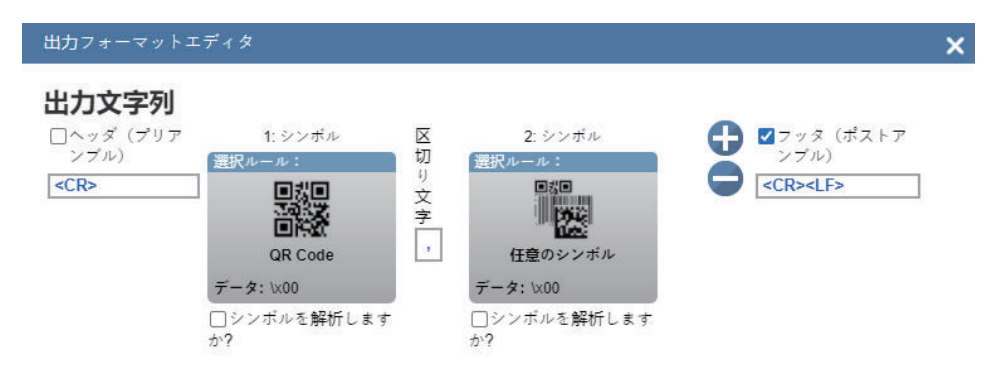

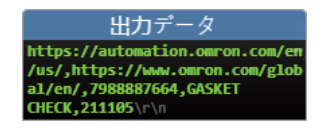

例 **2**:在此示例中,按顺序输出 2 个 QR 码、2 个 Data Matrix 代码和 Code 128 符号。在此简单 地使用 3 个选择规则。

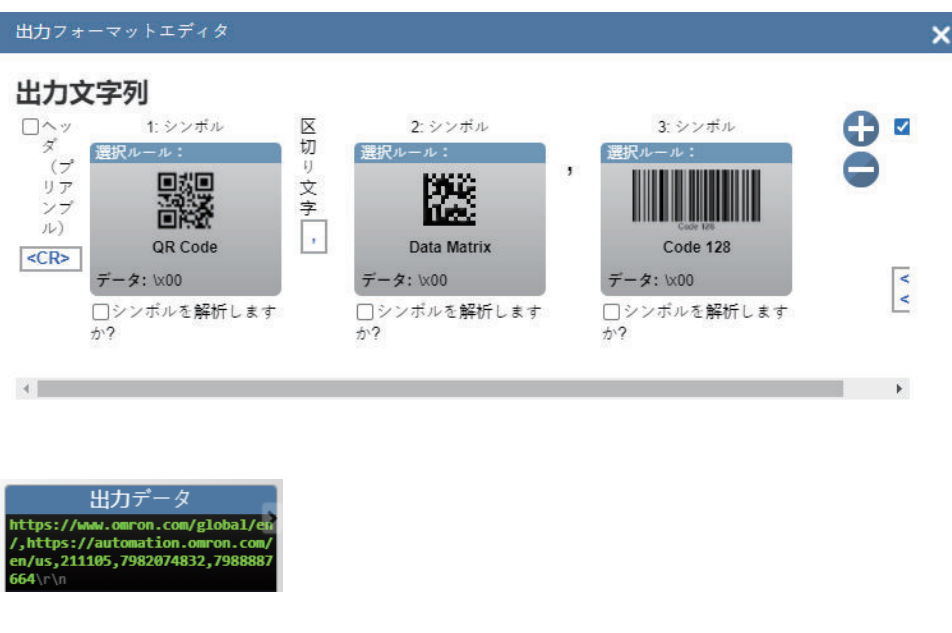

## 符号的分析和插入

如果使用符号分析,用户将变更解码数据字符串的内容后放入输出字符串。可用的 2 个功能或规则。

- 分析 从原始符号数据中提取(分析)多个部分字符串并将其插入到新输出字符串。
- 插入 将自定义文本插入到输出字符串。

注:只能设定一种分析顺序。适用于符号分析为 ON 的所有组。已检查的组内所有代码都会受到影响。

- 例: 输出数据格式的设定
	- *1* 获取图像,决定输出要求。在此,提取以 **AA** 开头的字符串的末尾 **<sup>2</sup>** 个字符。

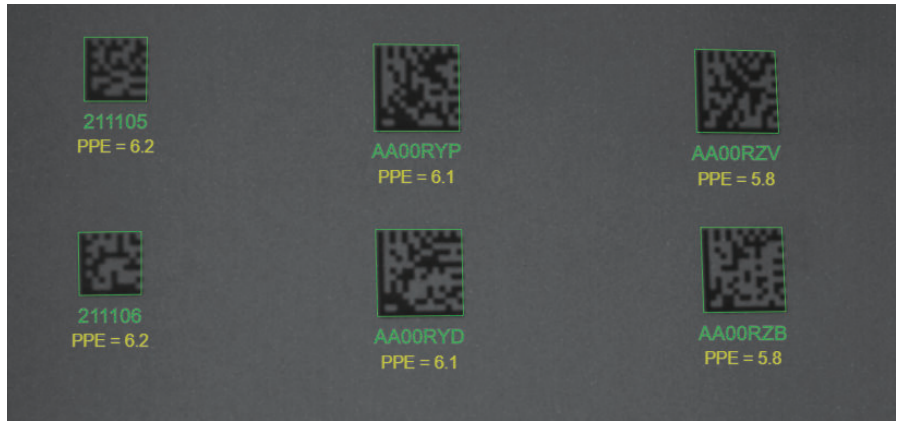

**4**

*2* 单击选择规则的一部分或所有下方的复选框,将分析设为有效。如果复选框设为 **ON**,选择规则 关联的所有代码将根据符号分析规则发生变更。

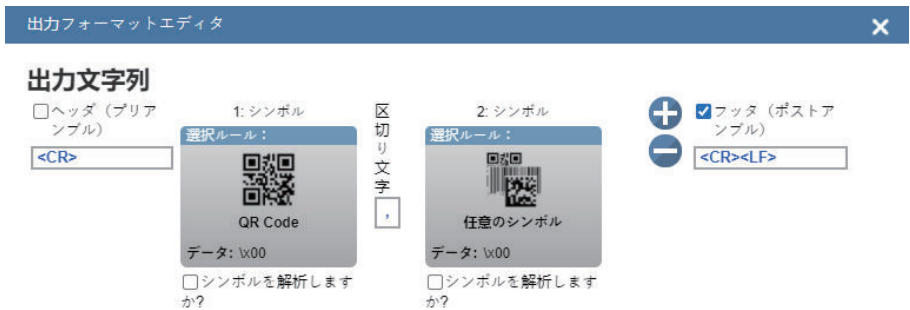

*3* 按下**+**追加分析规则。选择[シンボルデータから文字を抽出](从符号数据中提取字符)或 [独自のテキストを挿入](插入自己的文本)。

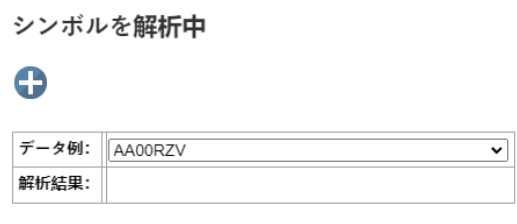

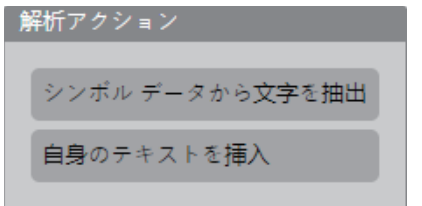

*4* 若要插入文本,输入文本,在文本框中按下 **Return** 键。显示进入输出字符串的完整 **ASCII** <sup>字</sup> 符。

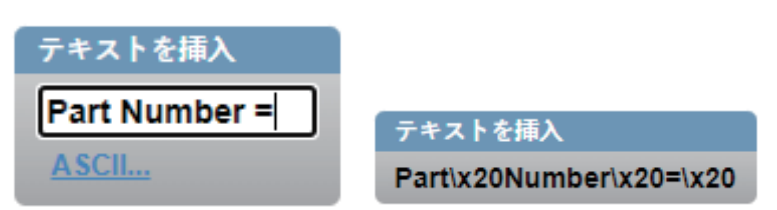

*5* 再按下**+**追加新规则。选择从符号数据中提取字符。设定开头字符和末尾字符的位置。勾选 [**OK**]。

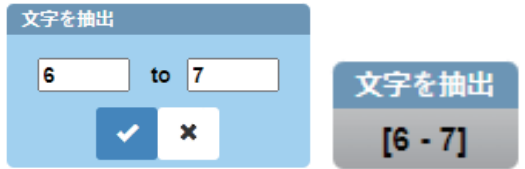

6 创建字符串时,请查看 [解析結果] (分析结果) 框中显示为活跃的示例结果。

 $\check{ }$ 

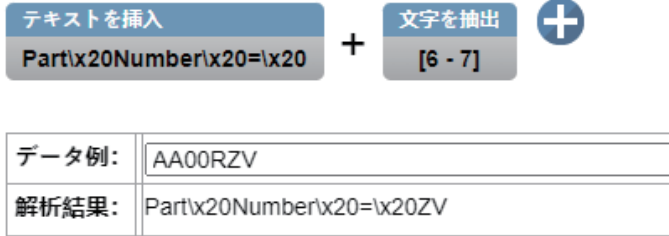

*7* 最多可插入 **<sup>30</sup>** 个规则。若要删除规则,将鼠标悬停在规则上并选择 **<sup>X</sup>**。

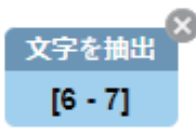

*8* 完成后,可在输出数据窗口查看结果。

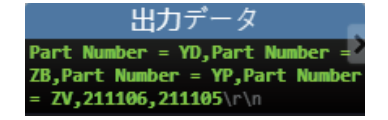

### **4-3-6** 配置数据库

WebLink<sub>HH</sub> 的 [コンフィギュレーション·データベース] (配置数据库)是一个在读取周期中自动使 用 2 个以上任意设定的系统。这样,即使用户不进行任何操作,读码器也可变更多个设定。使用 WebLink<sub>HH</sub> 设定数据库, 确认所有数据库索引是否正常动作。

可使用配置数据库,对应用中的读码器性能进行微调。可在单个读取周期中执行多个解码选项。在高级 设定中将配置数据库设为有效,可定义设定数。 设定为单独进行并单独保存。配置数据库在设置视图中设定,在执行视图中测试。对于每个数据库输 入,几乎所有的获取和解码设定都可以单独进行。单击齿轮图标后,将显示所有的数据库设定。

#### 以下情况下,配置数据库在应用中非常有用。

- 有 2 个以上的符号类型。
- 进行解码时,符号需要不同的测光设定。
- 呈现不同工作距离的符号。

### 设置处理的概要

#### 使用 **WebLinkHH** 执行以下操作。

- 定义高级设定中配置的活跃数据库索引数。
- 设定在[セットアップ](设置)视图中选择的各数据库索引。

#### ● 要领

- 索引不会在设置模式下循环。切换到「実行】(执行)模式并进行读取周期测试。
- 将读取代码数设定为与需要解码的条形码数量相同。
- 设为有效后,索引编号仅在执行模式下输出。

4-3-6 配置数据库 配置数据库

- 在应用下定义配置数据库的所有索引后,设定将保存到读码器的闪存中。
- 限制
	- ECC 200 Data Matrix 是配置数据库中完全支持的唯一符号系统。如果数据库条目中 Data Matrix 为无效,所有 ECC 选项都将为无效。如果数据库条目中 Data Matrix 为有效,仅 ECC 200 为有 效。仅当所有数据库条目中的 Data Matrix 为有效时,配置数据库中的其他 ECC 选项才可用。

### 读取专用的配置数据库

读取专用的「コンフィギュレーション・データベース](配置数据库)显示「キャプチャ設定](捕 捉设定)、[照明設定](光源设定)和[処理設定](处理设定)。

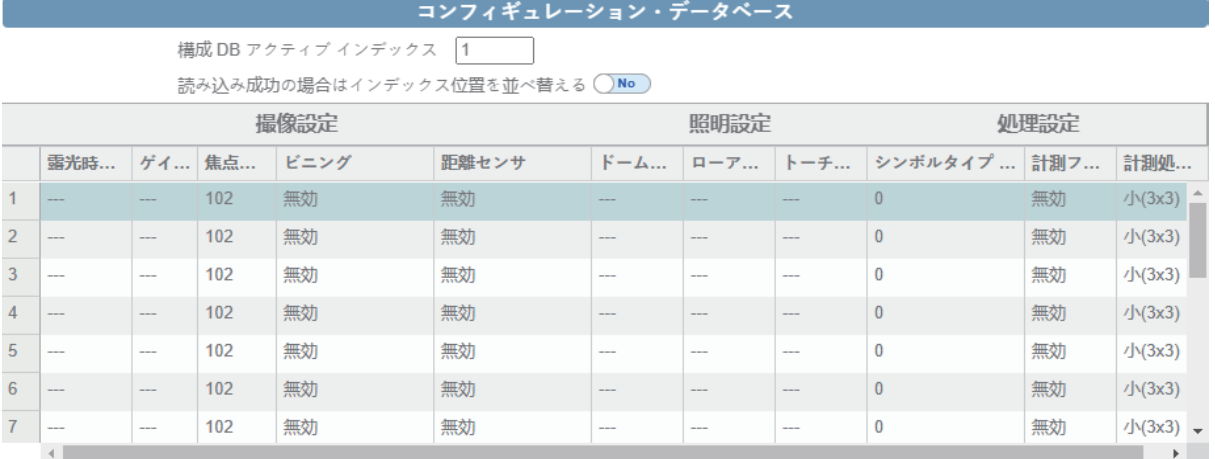

データベースインデックスを出力に表示◯オフ

### 开始和执行视图

「コンフィギュレーション·データベース](配置数据库)设为有效时,相应的全局设定不可用。这 些设定如下所示。 [ゲイン] (増益)、 [露光時間] (曝光时间)、 [フォーカス] (对焦)、 [ピ クセルビニング](像素合并)、「距離センサ](距离传感器)、「照明](光源)、有效的「シン ボル] (符号)和 [形態] (形态)。适用于未执行 WebLink<sub>HH</sub> 时, 或处于 [開始] (开始) 视图或 [実行](执行)视图时。处于[セットアップ](设置)时,配置数据库已暂停,以便可以配置全局 设定。因此在结束时,更新指定的配置数据库索引设定。

可以在「開始](开始)视图和「実行](执行)视图中确认对符号进行解码的数据库。
**4-3** 设置

**4**

4-3-6 配置数据库 配置数据库

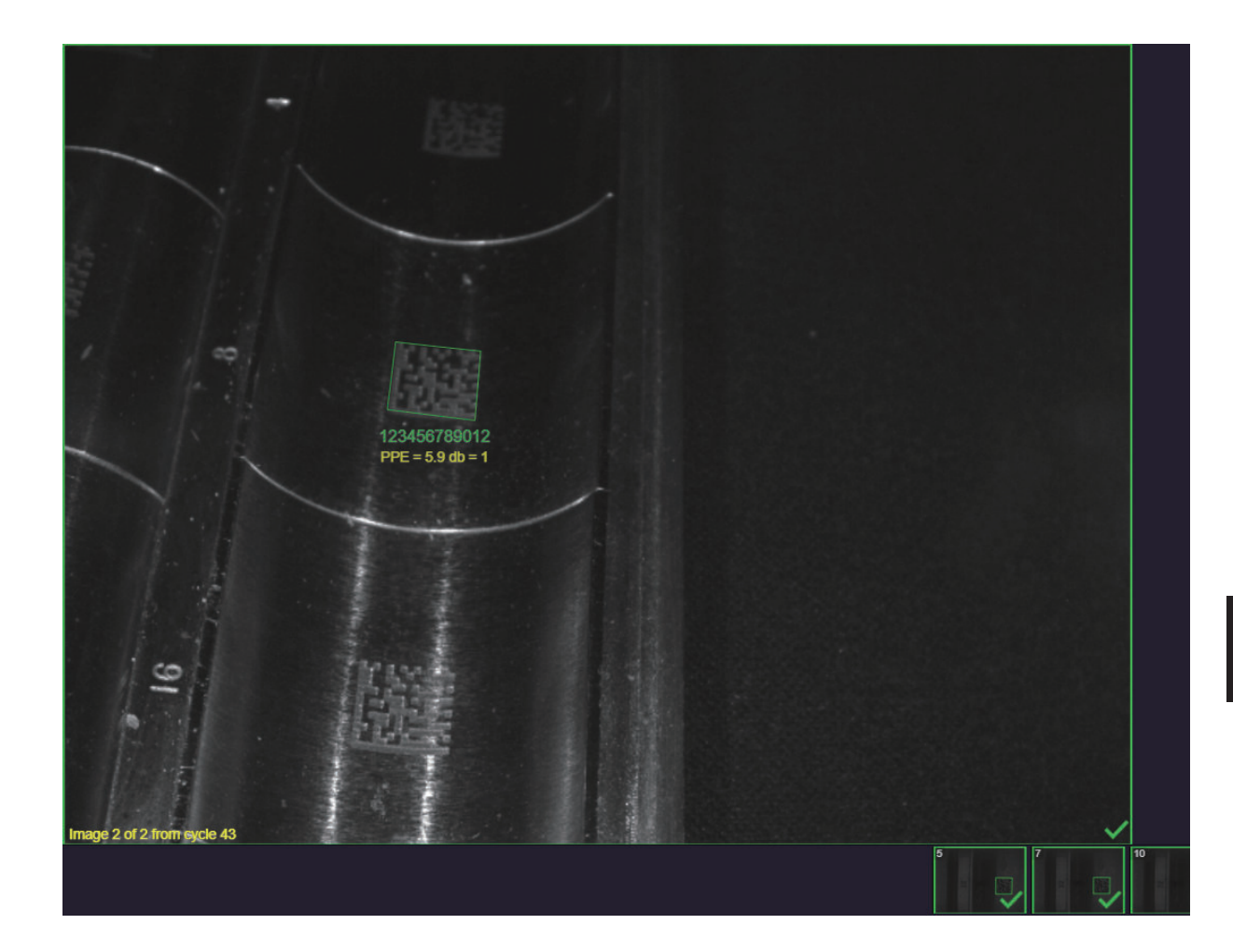

# 设置视图

WebLink<sub>HH</sub> 的 [セットアップ] (设置) 视图中的 [コンフィギュレーション・データベース] (配置 数据库)索引,可用拖放进行配置。

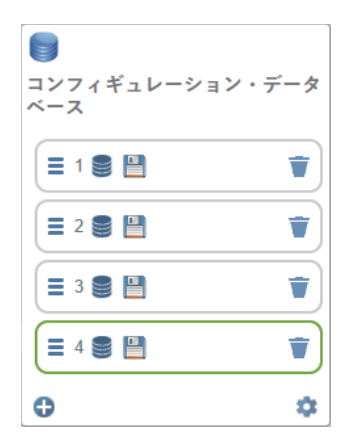

### ● 自动保存

每次执行保存到闪存、保存.wls 文件、结束设置视图、选择数据库、追加数据库、删除数据库或移 动数据库时,配置数据库都会保存当前索引。如果使用保存图标,按需可将设定复制到另一个数据 库。如果保存,当前索引以外的数据库索引变为绿色。但是,当前索引的保存图标不会变为绿色。

#### 追加数据库索引

设为 [データベースインデックスを追加](追加数据库索引)时,保存当前设定,在当前数据库 索引后插入新的数据库索引,并选择新的数据库索引。例如,如果数据库索引 2 是当前索引……

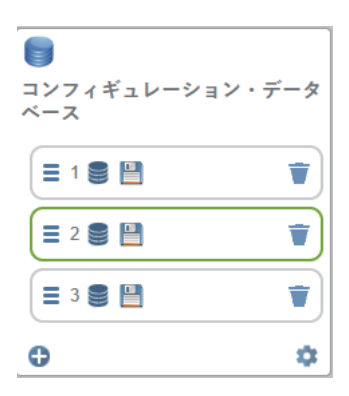

单击……[追加](追加)时,新的数据库索引(数据库索引 3)插入到数据库索引 2 之后,选择数 据库索引 3。

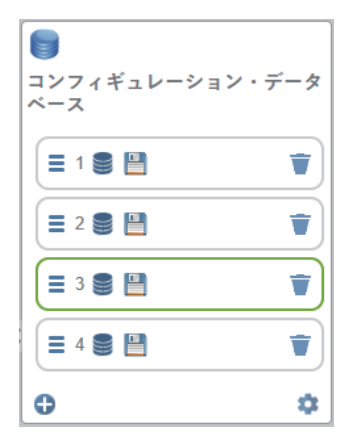

#### 当前数据库索引的删除

单击 [ごみ箱] (垃圾箱) 图标, 可删除数据库索引。

#### Û

如果删除当前数据库索引,高于该索引的所有数据库都下移一位并选中前一个数据库索引。但是, 当前数据库索引为第 1 个数据库索引时,第 2 个数据库索引的设定移到当前并选中。第 2 个数据库 索引下移并成为第 1 个数据库索引。

例如,在 3 个数据库索引配置中删除第 1 个数据库索引(如果第 1 个数据库索引是当前索引)……

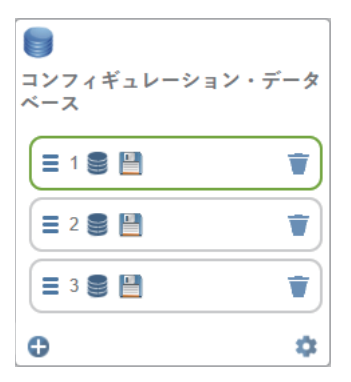

……删除第 1 个配置数据库索引并选中第 2 个配置数据库索引。但是,上述的所有数据库索引下 移,第 2 个数据库索引成为第 1 个数据库索引,第 3 个数据库索引成为第 2 个数据库索引。

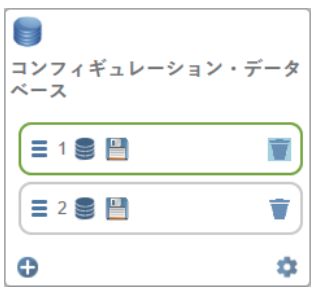

另一个示例:在 3 个数据库索引配置中删除第 2 个数据库索引(如果第 2 个数据库索引是当前索 引) ……

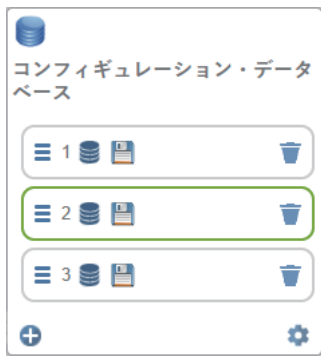

……删除第 2 个配置数据库索引并选中第 1 个配置数据库索引。第 3 个数据库索引下移并成为第 2 个数据库索引。

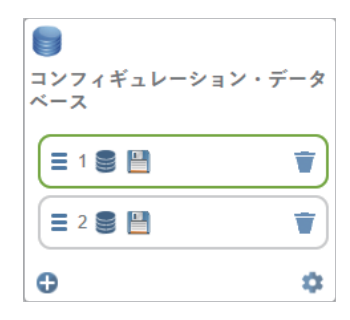

#### 非当前数据库索引的删除

单击 [ごみ箱] (垃圾箱) 图标, 可删除数据库索引。

÷

如果删除非当前数据库索引,高于该索引的所有数据库都下移一位。如果当前数据库索引高于非当 前数据库索引,保持选中状态,但数据库索引编号会递减。

例如,在 3 个数据库索引配置中删除第 2 个数据库索引(如果第 1 个数据库索引是当前索引)……

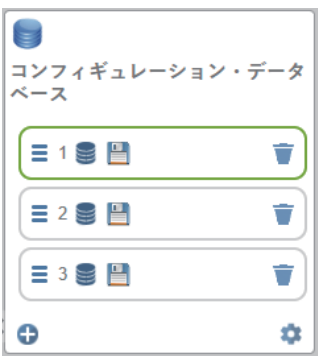

……第 1 个数据库索引保持当前状态,第 3 个数据库索引下移。

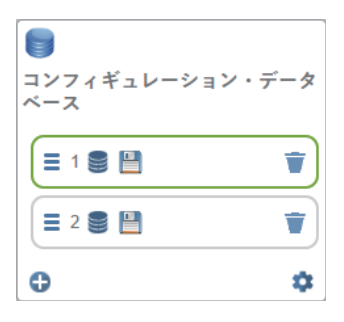

另一个示例: 在3个数据库索引配置中删除第2个数据库索引(如果第3个数据库索引是当前索 引)……

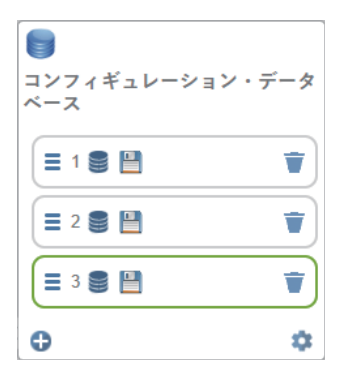

……数据库索引 3 保持当前状态,但下移为数据库索引 2。

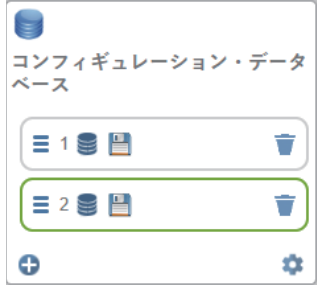

### 数据库索引的移动

通过单击和拖动可以移动数据库索引。

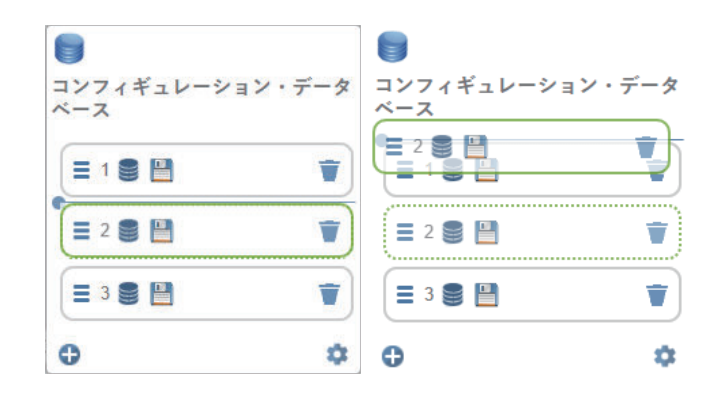

#### ¢ 数据库索引的移动规则:

- 如果将数据库索引 1 移动到 3, 数据库索引 2 和 3 将下移一位。
- 如果将数据库索引 3 移动到 1,数据库索引 1 和 2 将上移一位。

### 数据库索引的选择

选择数据库索引时,将自动保存并选择单击的索引。

#### **4-3-7** 收藏夹

「お気に入り] (收藏夹)下拉菜单中, 将显示通过单击「詳細設定](高级设定)菜单中指令名称旁 边的星形图标,选择加入收藏夹的指令。这样,无需返回高级设定菜单即可变更常用指令的参数,非常 方便。

在以下示例中,选择了[カメラセットアップ](相机设置)菜单中[ピクセルビニング](像素合 并)指令旁边的星形图标。这样,该指令将显示在 WebLink<sub>HH</sub> 的 [セットアップ] (设置) 视图左侧 面板的收藏夹编辑器中。收藏夹中显示的指令的设定方法与高级设定中的指令相同。

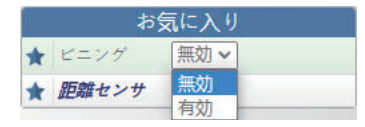

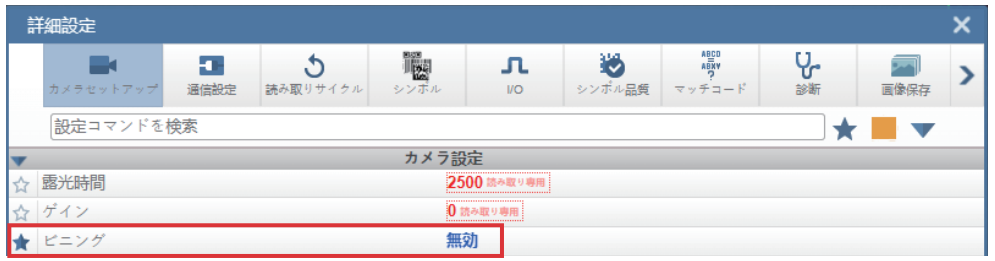

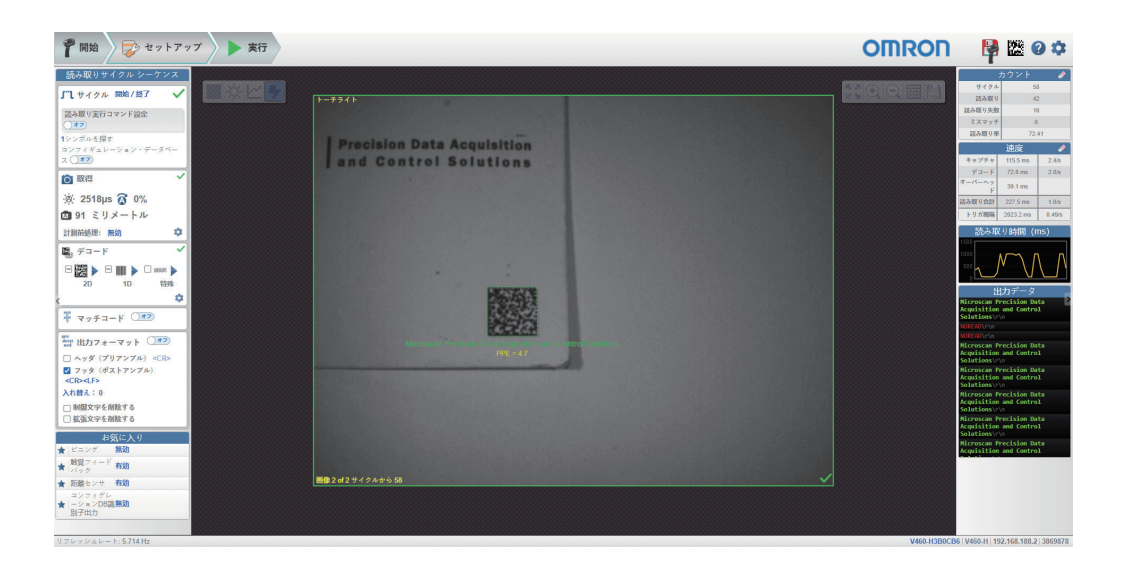

# **4-4** 执行

在 [実行] (执行) 视图中, 可查看与定义的参数对应的应用进度。UI 的右侧面板上, 将显示 [サイク ル](周期)、[読み取り](读取)、[読み取りなし](读取失败)、[ミスマッチ](不匹配) 的[カウント] (计数)以及 [キャプチャ] (捕捉)的 [速度] (速度) 信息、 [デコード] (解 码)、[オーバーヘッド](消耗)、[読み取り合計](读取合计)、[トリガ速度](触发速度) 和[出力](输出)数据。[画像エリア](图像区域)下方的"幻灯片"中,在读取成功的缩略图上将 显示绿色勾选标记,在读取失败的缩略图上将显示红色 **x**。

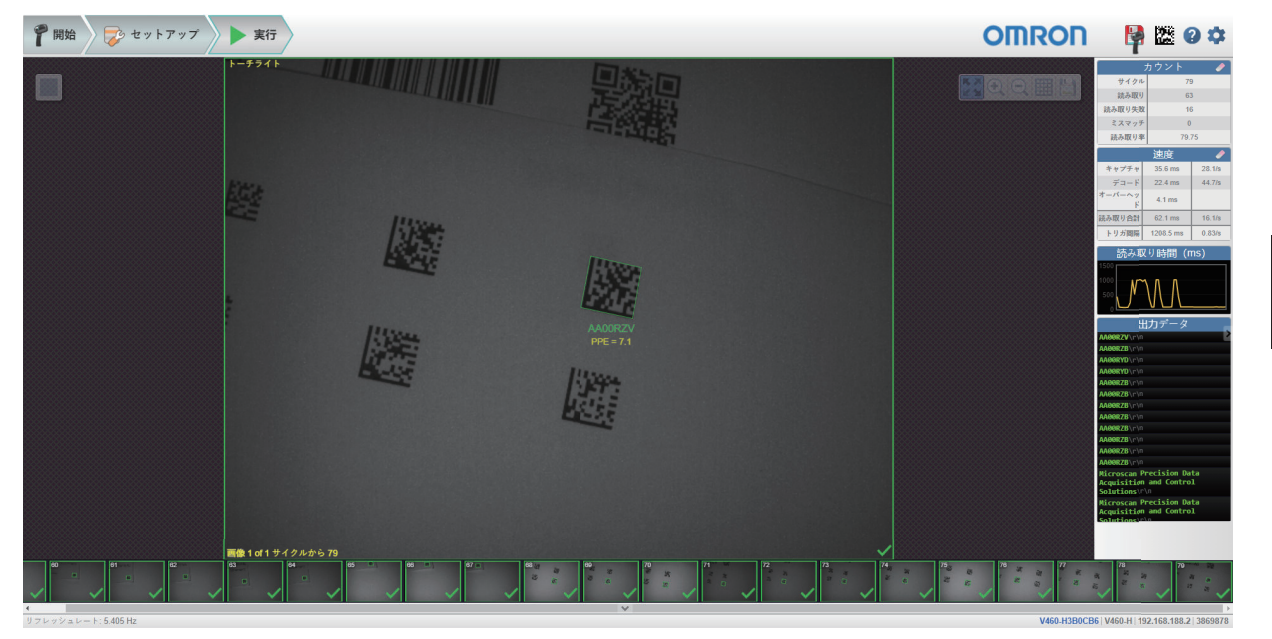

### **4-4-1** 计数

右侧面板的 [カウント] (计数)区域中将显示 5 个数据点:

- [サイクル](周期)中显示当时为止(高速)拍摄的图像数量。
- [読み取り](读取)中显示成功的解码尝试次数。
- [読み取り失敗](读取失败)中显示失败的解码尝试次数。
- 「不一致」(不匹配)中显示解码的符号数据与用户自定义的字符串不匹配的次数(如果已定义匹配 字符串)。
- [読み取り率](读取率)中显示尝试解码的成功率。

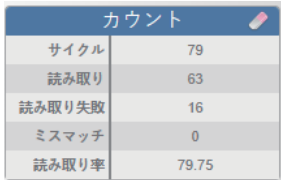

单击[消しゴム](橡皮擦)图标,重置所有计数。

#### **4-4-2** 读取速度

右侧面板的 [速度] (速度) 区域中将显示 5 个数据点:

• [キャプチャ](捕捉)中显示每秒图像的平均捕捉速度。

4-4-1 计数

**4-4** 

- [デコード](解码)中显示每秒图像的平均解码速度。
- [オーバーヘッド] (消耗)中显示实现捕捉和解码所需的平均过量处理时间。
- [読み取り合計](读取合计)中显示图像的捕捉和解码所需的总平均时间以及每秒的消耗。
- [トリガ速度](触发速度)中显示每秒图像的平均触发数。

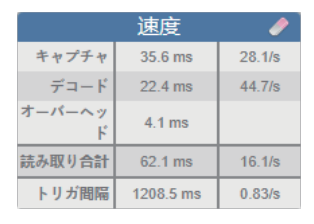

单击[消しゴム](橡皮擦)图标,可重置所有速度数据。

### **4-4-3** 读取时间

「読み取り時間(ms)](读取时间(ms))的数据以柱状图实时显示于右侧面板的「速度](速 度)区域。

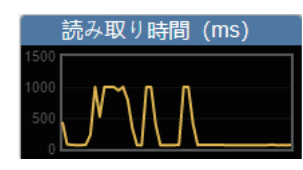

### **4-4-4** 输出数据

右侧面板的 [出力データ] (输出数据)区域中将显示在读取周期中解码的每个符号的数据。如果设为 有效并设定,还将显示标题(前导)和页脚(后导)。

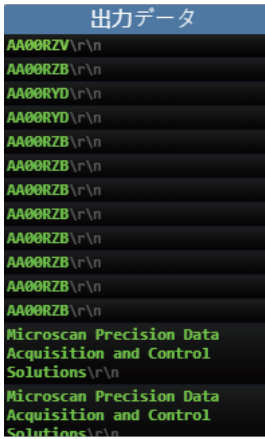

### **4-4-5** 图像履历

[画像履歴](图像履历)是一系列图像捕捉的缩略图。图像履历显示在[実行](执行)视图的[画 像エリア] (图像区域)下方。关于图像捕捉的缩略图, 在读取成功的缩略图上将显示**绿色勾选标记**, 在读取失败的缩略图上将显示红色 **x**。

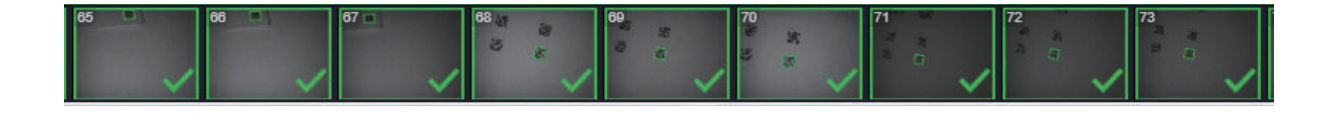

# **4-5** 应用设定

单击 [帮助] 图标右侧的 [齿轮图标], 将打开 [アプリケーション設定](应用设定)菜单。

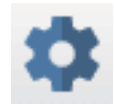

### **4-5-1** 应用设定菜单

[アプリケーション設定](应用设定)菜单包含以下功能:[保存](保存)、[新規](新建)、 [ロード](加载)、[詳細](高级)、[言語](语言)、[ターミナル](终端)、[ビープ 音](提示音)、[ハプティック](触觉)、[画像保存](图像保存)、重置应用设定、重置 [工 場出荷時の設定](出厂时的设定)、[アカウント管理の起動](启动账户管理)、[WebLinkHH に ついて](关于 WebLink)。

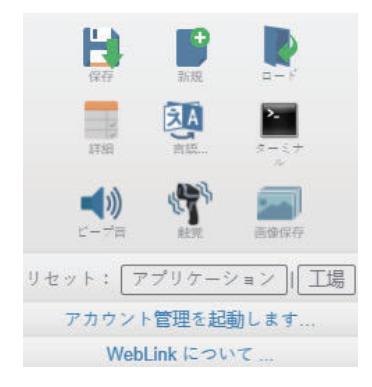

### **4-5-2** 保存

[保存]将当前构成保存到可载入到其他读码器的**.wls** 文件中。

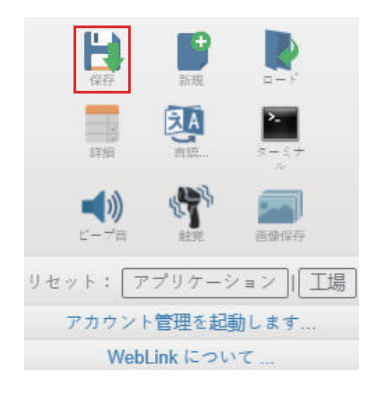

#### **4-5-3** 新建

[新建]将恢复默认设定并进入设置视图。

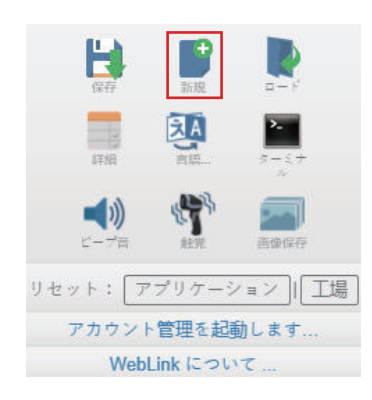

### **4-5-4** 载入

[载入]允许从**.wls** 文件打开已有的设定。

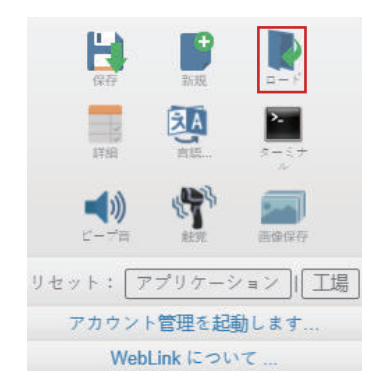

### **4-5-5** 高级

可在 [詳細] (高级)中详细调整读码器的各个区域: [カメラセットアップ] (相机设置)、[通信 設定] (通信设定)、 [読み取りサイクル] (读取周期)、 [シンボル] (符号)、 [I/O]、 [シン ボル品質](符号质量)、[マッチコード](匹配代码)、[診断](诊断)、[画像保存](图像 保存)、[コンフィギュレーション・データベース](配置数据库)、与默认设定不同的设定。

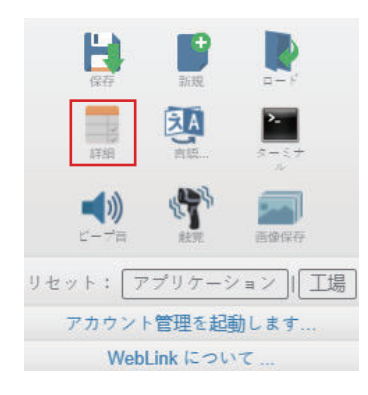

### **4-5-6** 语言

使用「言語] (语言), 可以选择 WebLinkHH 界面的语言。

**4-5** 

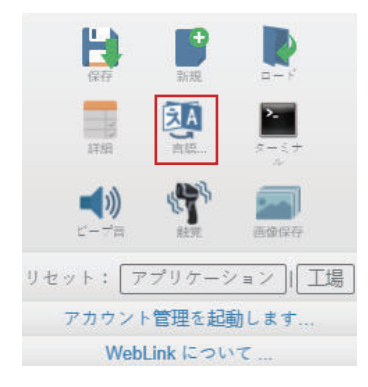

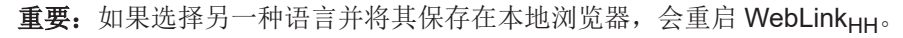

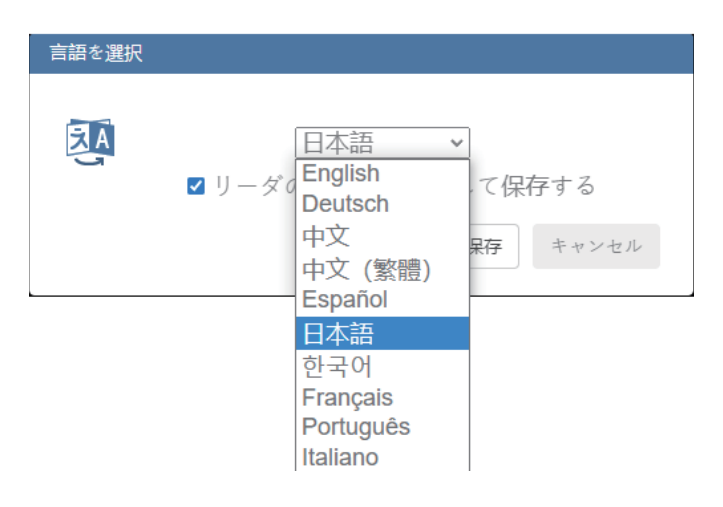

# 可使用的语言:

- 英语
- 德语
- 中文(简体字或繁体字)
- 西班牙语
- 日语
- 韩语
- 法语
- 葡萄牙语
- 意大利语

### **4-5-7** 终端

从终端打开 WebLinkHH 的 [ターミナル] (终端)界面。在此可发送串行指令、显示读码器的响应以 及显示读码器的输出。

重要: 终端仅供高级用户使用。使用终端向读码器发送无效指令,可能会给 WebLink<sub>HH</sub> 和读码器带来 意外结果。

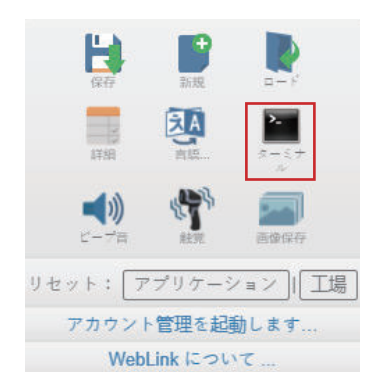

## **4-5-8** 提示音

单击[ビープ音](提示音)图标,可设定读码器的提示音有效或无效,并控制提示音的音量。

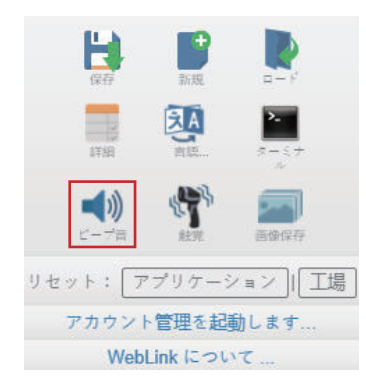

# 音频反馈

在 [詳細設定] (高级设定)的 [I/O] 菜单中的 [オーディオフィードバック] (音频反馈)部分、可 配置读码器的提示音动作。

#### 提示音反馈

决定引起读码器发出提示音的条件。「読み取り成功](读取成功)、「読み取り失敗](读取失 败)、[起動とプログラム](启动和编程)或[すべて](所有)。

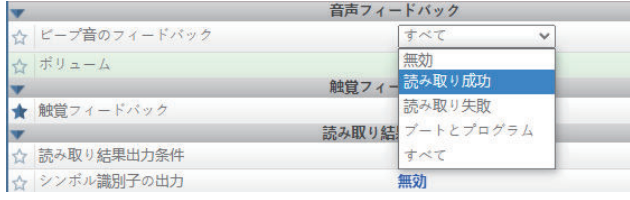

- [無効](无效):任何事件都不会发出提示音。
- [読み取り成功](读取成功):解码成功会发出提示音。
- [読み取り失敗](读取失败):读取周期结束但未读取所有代码时,会发出提示音。
- [起動とプログラム](启动和编程):读码器固件或 WebLinkHH 更新时,读码器读取编程条形 码时以及读码器启动时会发出提示音。
- [すべて](所有):满足上述任一事件时,都会发出提示音。

**4-5** 

### 音量

### ■ 设定提示音音量。

注:单击 3 图标多次、可在 [高] (高)、 [中] (中)、 [低] (低)、 [無効] (无效) 中切换,以设定音量。每单击一次,音量设定增加 1。提示音设定为[高](高)时,再次单击提示 音图标可将提示音设为无效。如果再次单击提示音图标,提示音音量恢复为低,并使提示音返回 到原始的「ビープ音フィードバック](提示音反馈)状态。例如, [ビープ音フィードバック] (提示音反馈)设为[起動とプログラム](启动和编程)且提示音无效时,再次单击图标将提 示音设定恢复为[起動とプログラム](启动和编程)且音量为[低](低)。

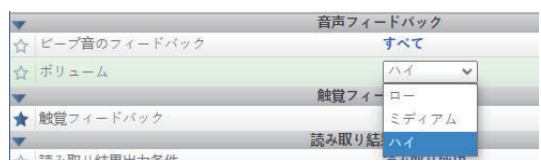

### **4-5-9** 触觉控制

单击「ハプティック】(触觉)图标,打开/关闭触觉反馈。

触觉反馈设为有效时,如果成功解码符号,读码器的触觉电机会发出一次 500 毫秒的脉冲。触觉反馈设 为无效时,不会发出脉冲。

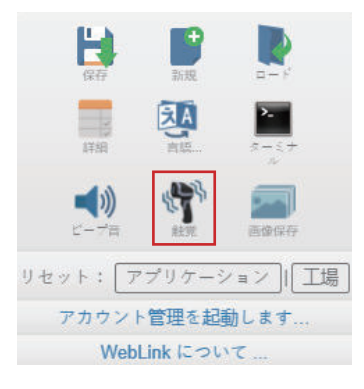

#### **4-5-10** 图像保存

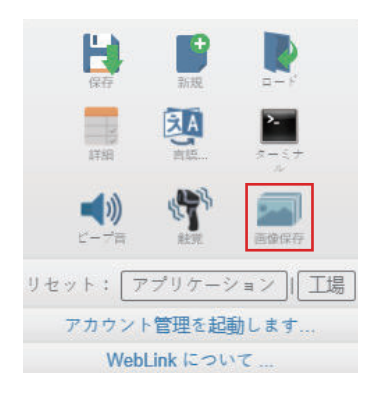

单击「アプリケーション設定](应用设定)菜单中的「画像保存】(图像保存)图标后,将显示以下 对话框。

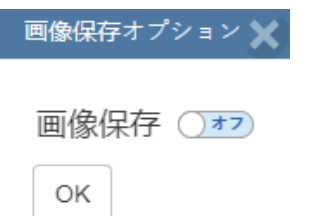

将图像保存设为「オン] (ON)并单击「OK]后, 将展开以下对话框。「画像保存オプション] (图 像保存选项)对话框中将显示对读码器所捕捉图像的保存方法、保存时机和保存位置进行管理的指令。

 $\overline{\mathbf{x}}$ 

画像保存オプション

画像保存 (オン)

保存画像タイプ 読み取り失敗 記憶モード 読み取りサイクルの最初の画像 画像ファイル形式 PNG - 高解像度 画質 90% 画像サイズ 実物大 ファイル保存オプション画像

画像保存場所 RAM (揮発性メモリ)

位置: /imagesd0/lmages RAM ドライブのサイズ 20 MB 画像の保存期限 新規読み取りサイクル 画像保存限度到達時の動作 停止

OK デフォルト

如果使用[保存される画像のタイプ](保存图像的类型)字段,用户可配置将哪些图像保存到目标设 备。选项:

- [読み取り成功](读取成功):保存解码器报告读取成功的图像。
- [読み取り失敗](读取失败): 保存解码器未报告读取成功的图像(**默认**)。
- [読み取り成功と読み取り失敗](读取成功和读取失败):保存解码器报告的读取成功的图像和读 取失败的图像。
- [マッチ](匹配):保存符合匹配标准的报告。
- [ミスマッチ](不匹配):保存符合不匹配标准的报告。
- [マッチとミスマッチ](匹配和不匹配):保存符合匹配标准的报告和符合不匹配标准的报告。
- [すべて](所有):保存所有报告。

[保存モード](保存模式)字段表示要保存的 1 张或多张图像。选项:

- [読み取りサイクルの最初の画像](读取周期的第一张图像):保存符合[保存される画像のタイ プ] (保存图像的类型) 条件的第一张图像(默认)。
- 「読み取りサイクルのすべての画像] (读取周期的所有图像): 保存符合「保存される画像のタイ プ](保存图像的类型)条件的所有图像。

在[画像ファイル形式](图像文件格式)中,用户可选择要应用于保存图像的文件格式。选项:

- 「PNG 高解像度](PNG 高分辨率): 使用 PNG 格式(默认)保存图像。
- [JPG 低解像度] (JPG 低分辨率): 使用 JPG 格式保存图像。

[画質](画质)表示 1%~100%的滑动比例。画质越高,每张保存图像所需的空间越大。默认设定为 90%。

「画像スケール](图像比例)表示要应用于保存图像的数据压缩量。画质压缩率越低,每张保存图像 所需的空间越大。选项:

- **1:1** 未对图像应用数据压缩(默认)。
- **4:1** 图像压缩率为 75%。
- **8:1** 图像压缩率为 88%。

在「ファイル保存オプション](文件保存选项)中,用户可决定保存报告的类型。选项:

- [画像] (图像): 保存图像(默认)。
- [読み取りサイクルレポート](读取周期报告):保存周期报告。
- [画像と読み取りサイクルレポート](图像和读取周期报告):保存图像和周期报告。

[画像保存場所](图像保存位置)为保存图像和报告的位置。选项:

- [RAM(揮発性メモリ)](RAM(易失性存储器)):将图像和读取周期报告保存到内部 RAM 驱 动器(默认)。
- [リモート(FTP)](远程(FTP)):将图像和周期报告保存到 FTP 连接的远程设备。

[画像保存場所] (图像保存位置)设为 [RAM]时, 将所有信息保存到相机配备的 RAM 驱动器。驱 动器为易失性,如果设备重置,所有数据都将丢失。驱动器的位置为**/imagesd0/Images**。

画像保存場所 RAM (揮発性メモリ)

位置: /imagesd0/Images RAM ドライブのサイズ 20 MB 画像の保存期限 新規読み取りサイクル 画像保存限度到達時の動作 停止

在[RAM ドライブサイズ](RAM 驱动器容量)参数中,用户可创建 1~50MB 的 RAM 驱动器。默认 为 20MB。若要变更 RAM 驱动器容量,需要重新启动相机,从而导致驱动器的当前所有数据丢失。如 果「RAM ドライブサイズ] (RAM 驱动器容量)发生变化, [画像保存場所] (图像保存位置) 对话 框中将显示以下信息。单击[元に戻す](撤消)后,RAM 驱动器容量将恢复为原始大小。

画像保存場所 RAM (揮発性メモリ)

位置: /imagesd0/Images **MB** 50 RAM ドライブのサイズ ■ ⊣∩ RAM ドライブのサイズ変更にはリーダの再起動が必要です「元に戻す」 画像の保存期限 新規読み取りサイクル 画像保存限度到達時の動作 停止

[画像保存期限](图像保存期限)字段决定保存数据的保存时间。选项:

- [新規読み取りサイクル](新读取周期):保存数据直到下一个读取周期(默认)。
- [システムリセット](系统重置):保存数据直到系统重置。如果达到最大保存容量,[画像保存期 限時のアクション](图像保存到期时的动作)参数将决定是否覆盖数据。

如果使用[画像保存制限時のアクション](图像保存到期时的动作)设定,用户可决定达到保存限制 时执行的动作。选项:

- 「停止](停止): 如果达到最大保存容量, 停止保存图像并循环报告(默认)。
- [最も古いものを削除](删除最旧的数据):如果达到最大保存容量,停止保存图像并覆盖最旧的 图像和周期报告。

如果「画像保存場所] (图像保存位置)设为「リモート FTP] (远程 FTP), 将显示「FTP アドレ ス] (FTP 地址), 可以输入用户 ID、密码和所用 FTP 服务器。

画像保存場所 リモート (FTP)

FTP アドレス target|password@192.168.188.3:21 転送最適化 速度 転送バッファ サイズ 20 MB

[FTP アドレス](FTP 地址)表示保存图像和报告的设备的 FTP 主机设定。该设备需要运行 FTP 服 务器。

- 用户 ID: 在 FTP 主机服务器上配置的用户 ID。
- 密码: 与 FTP 主机服务器用户 ID 关联的密码。
- **xxx.xxx.xxx.xxx**:FTP 主机设备的 IP 地址。
- 端口:所用主机端口。默认为 **21**。

[転送最適化](传输优化)参数配置将图像和报告发送到 FTP 主机的方法。选项:

- [速度](速度):图像和报告通过不可逆转的机制发送。此方法侧重于维护触发的完整性,可能会 导致部分图像或报告被落下(默认)。
- [精度](精度):图像和报告通过无损机制发送。此方法发送所有图像和报告,可能会导致触发延 迟或读取周期提前结束。

[転送バッファサイズ](传输缓冲区容量)参数定义每个周期所用最大缓冲区大小。如果[転送バッ ファサイズ](传输缓冲区容量)发生变化,[画像保存場所](图像保存位置)对话框中将显示以下 信息。单击撤消后,RAM 驱动器容量将恢复为之前的大小。默认容量为 20MB。

24  $\div$  MB 転送バッファ サイズ ーーーー RAM ドライブのサイズ変更にはリーダの再起動が必要です「元に戻す」

[画像保存](图像保存)设定也可在[詳細設定](高级设定)中执行。

## 将图像保存至外部 **FTP** 服务器

使用外部 FTP 服务器,可以保存读码器捕捉的图像。将读码器连接到 FTP 服务器,可以发送图像和读 取周期报告至保存用服务器。以下步骤说明外部 FTP 服务器的设定方法。

在此显示的设定示例中,使用了可从 **<https://filezilla-project.org/>**下载的[FileZilla サーバ](FileZilla 服务器)。FileZilla 是 Windows 专用的实用程序。

• 下载并安装 FileZilla 服务器。

**4**

**4-5** 

应用设定

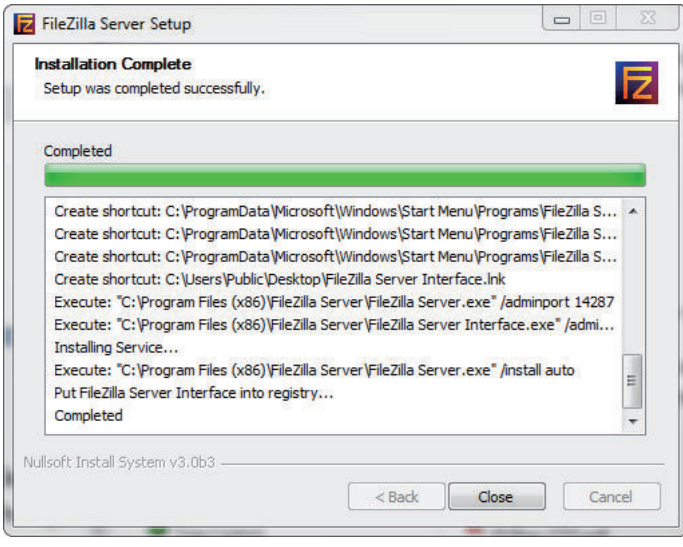

• 连接到服务器。在计算机上设定时,请使用服务器地址 **127.0.0.1**。再次登录服务器时,需要在此使 用的端口号(以下示例中为 **14147**)。

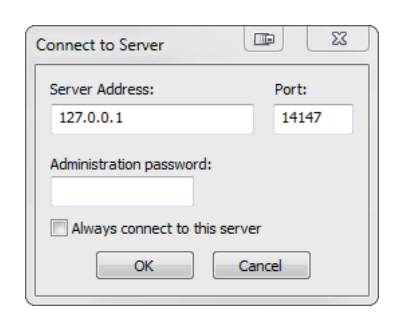

• 设定[ユーザ](用户)对话框的[共通](通用)页面。

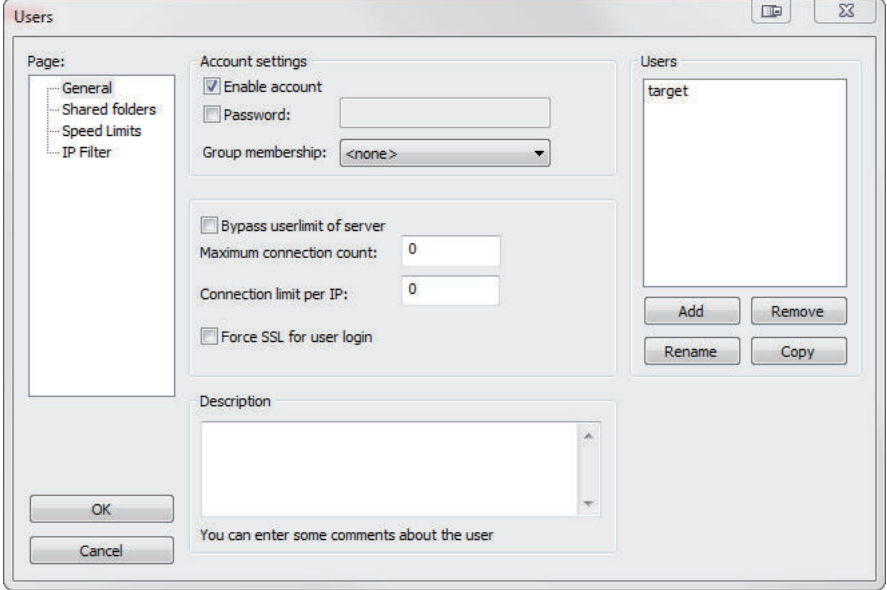

• 移动到[ページ](页面)底部的[共有フォルダ](共享文件夹):左侧面板。确保勾选[書き込 み](写入)([ファイル](文件)底部)并勾选 [作成](创建)([ディレクトリ](目录) 底部)。追加新用户组。

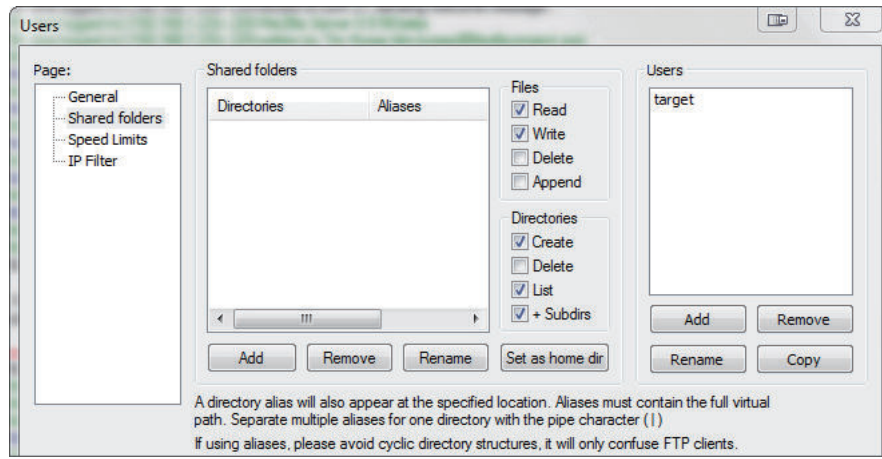

• 通过计算机搜索保存图像的文件夹。此示例中,文件夹名为 **C:\Users\el\Desktop\images**。

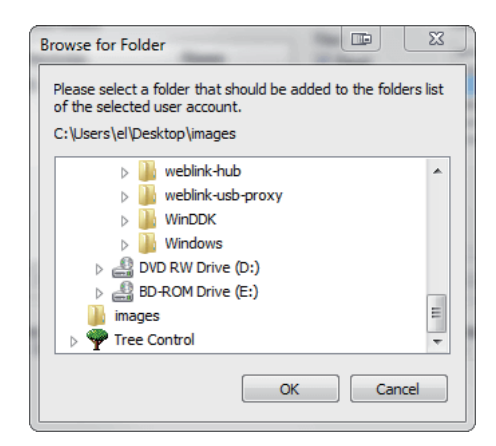

• 返回[共通](通用)页面并设定密码。

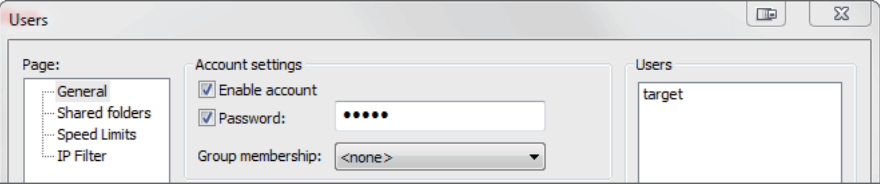

- 单击[OK],连接读码器。
- 打开[アプリケーション設定](应用设定),单击[画像保存](图像保存)图标。

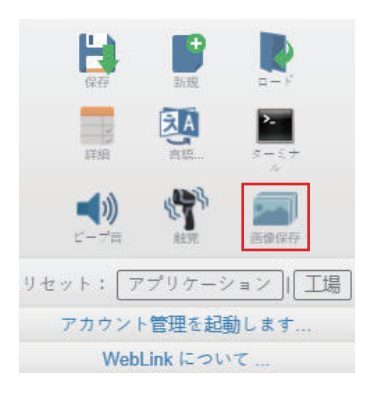

• 更新[FTP アドレス](FTP 地址)等[画像保存オプション](图像保存选项)。 注意: [pwd] 表示在 FileZilla 服务器界面的 [共通] (通用) 页面设定的密码。

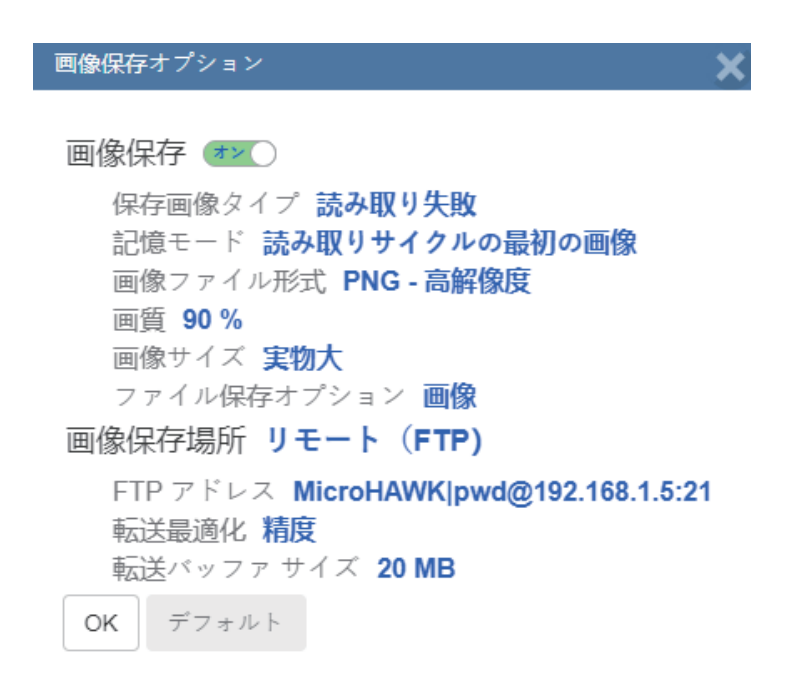

## 启动和停止 **FileZilla** 服务器

安装 FileZilla 时,可以将 FileZilla 服务器设定为每次接通读码器电源时自动启动。使用此处显示的启动 FileZilla 服务器和停止「FileZilla サーバ] (FileZilla 服务器)的快捷方式,可手动启动和停止 [FileZilla サーバ](FileZilla 服务器)。

FileZilla Server Interface Start FileZilla Server Stop FileZilla Server **Java Uninstall** 

将 FileZilla 服务器自动启动设为无效:

- 按 **Windows** 按钮 **+ "R"**键,显示[実行](执行)对话框。
- 在执行对话框的 [開く: ] (打开: )字段中输入 msconfig, 然后按 [Enter]。
- 单击以下所示的[起動](启动)选项卡。
- 取消勾选「FileZilla サーバ] (FileZilla 服务器), 使其不会启动。

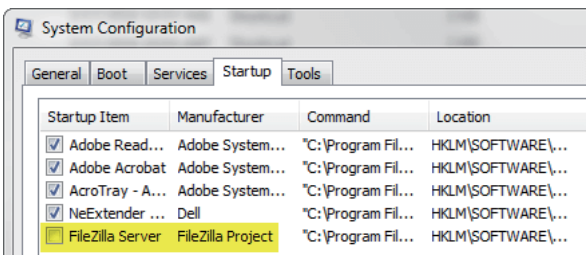

- 单击 [OK] 。
- 显示提示符后,重新启动计算机。

# 使用 **V460-H RAM** 驱动器保存和下载图像

捕捉的图像和读取周期报告可以保存到 V460-H 的 [RAM ドライブ] (RAM 驱动器),然后下载到 PC 或其他本地设备。

以下表示使用 [FileZilla] (<https://filezilla-project.org/>) 的 RAM 驱动器的步骤。

#### 注:FileZilla 是 Windows 专用的实用程序。

- 下载并执行 FileZilla 服务器。
- 若要连接 V460-H,在下面字段中输入以下信息,然后单击[クイック接続](快速连接)按钮。
	- [ホスト] (主机): 192.168.188.2 (V460-H 的 IP 地址)
	- [ユーザ名] (用户名): target
	- 「パスワード] (密码): password
	- [ポート](端口):21

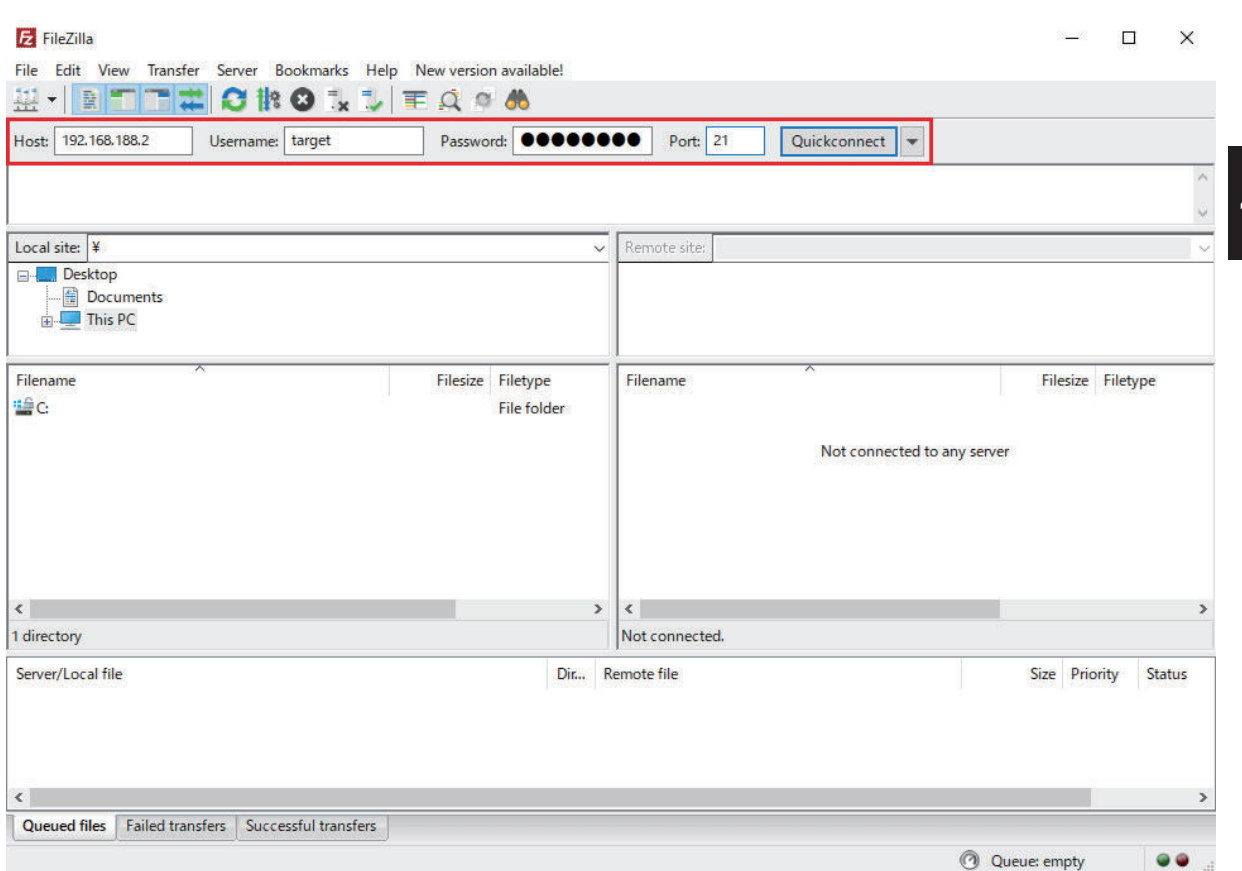

・与 V460-H 连接, 将在 FileZilla 界面的 [リモートサイト] (远程站点)部分显示该文件目录。 重要:V460-H 的文件目录包含读码器操作的所需文件。请勿对此步骤中指定以外的目录中的文件或 文件夹进行任何变更。

如果文件目录配置不正确,可能会导致 V460-H 内部构成损坏从而无法启动。

**4-5** 

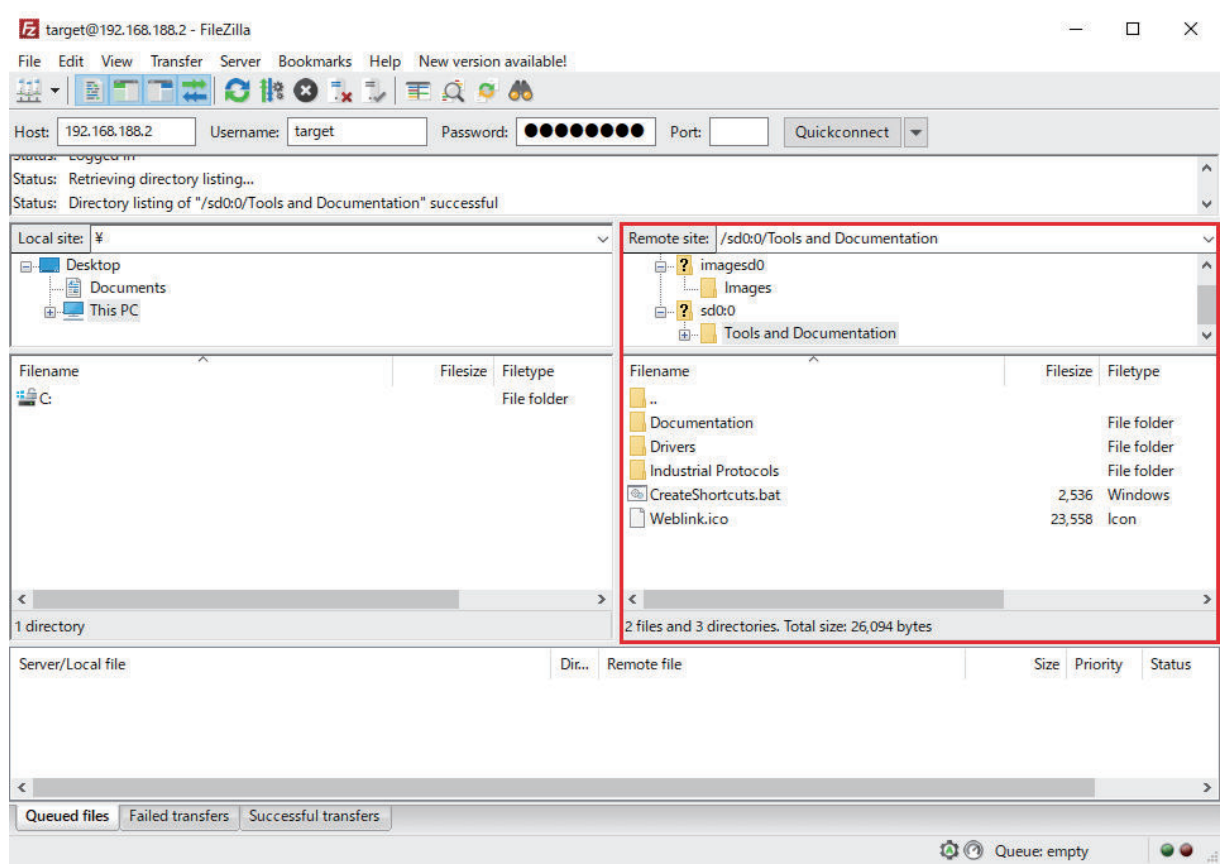

• 在[リモートサイト](远程站点)字段中输入**/imagesd0/Images**。在[ファイル名](文件名) 部分,将显示 V460-H 的 RAM 驱动器中保存的捕捉图像和读取周期报告。

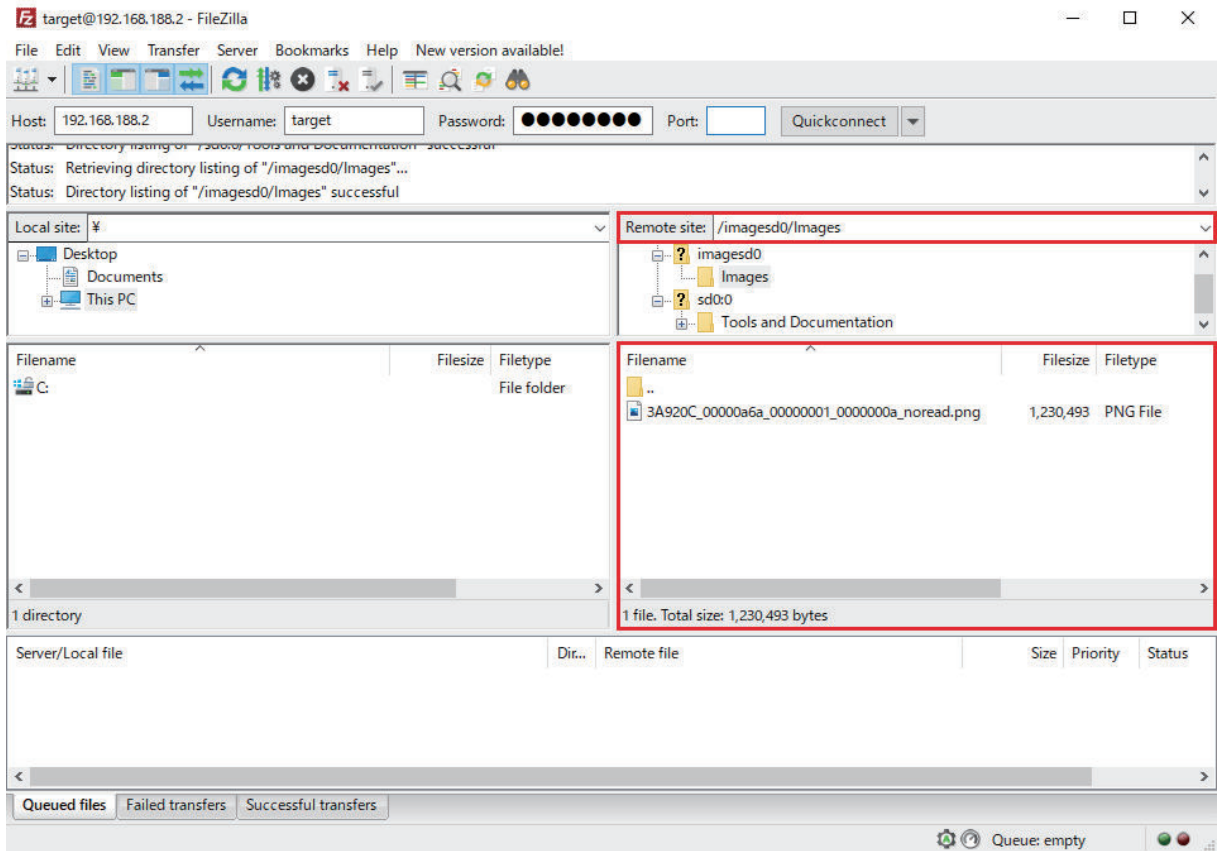

• 在界面的[ローカルサイト](本地站点)部分,移动到要保存下载图像的文件夹。文件夹位置将显 示在如下所示的 [ローカルサイト] (本地站点)字段中。

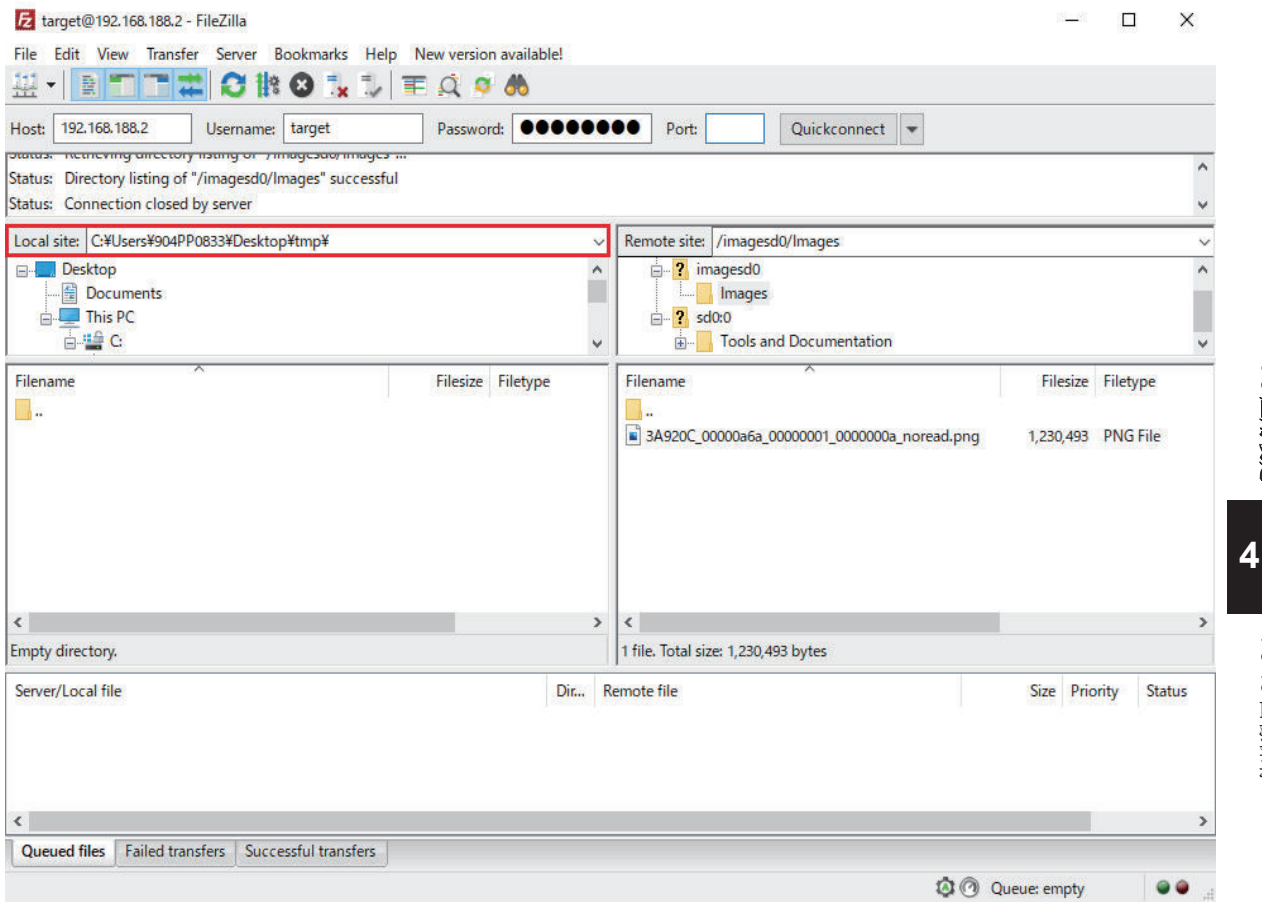

• 在 [ファイル名] (文件名)部分, 右键单击要从 V460-H 下载的图像, 然后选择 [ダウンロード] (下载)。在以下示例中,图像的文件名为

**3A920C\_00000a6a\_00000001\_0000000a\_noread.png**。

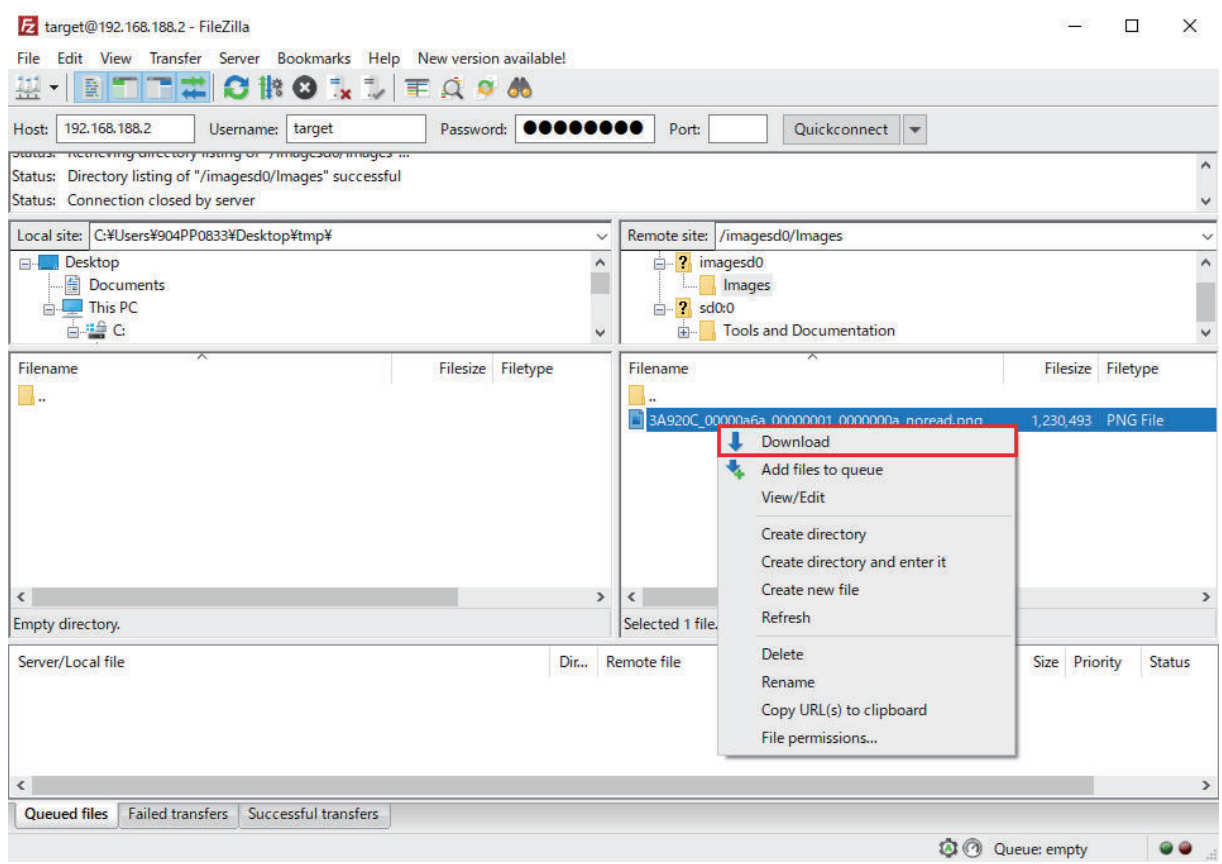

• 图像文件将从 V460-H 的 RAM 驱动器下载到所选的[ローカルサイト](本地站点)文件夹。至 此,图像获取完成。

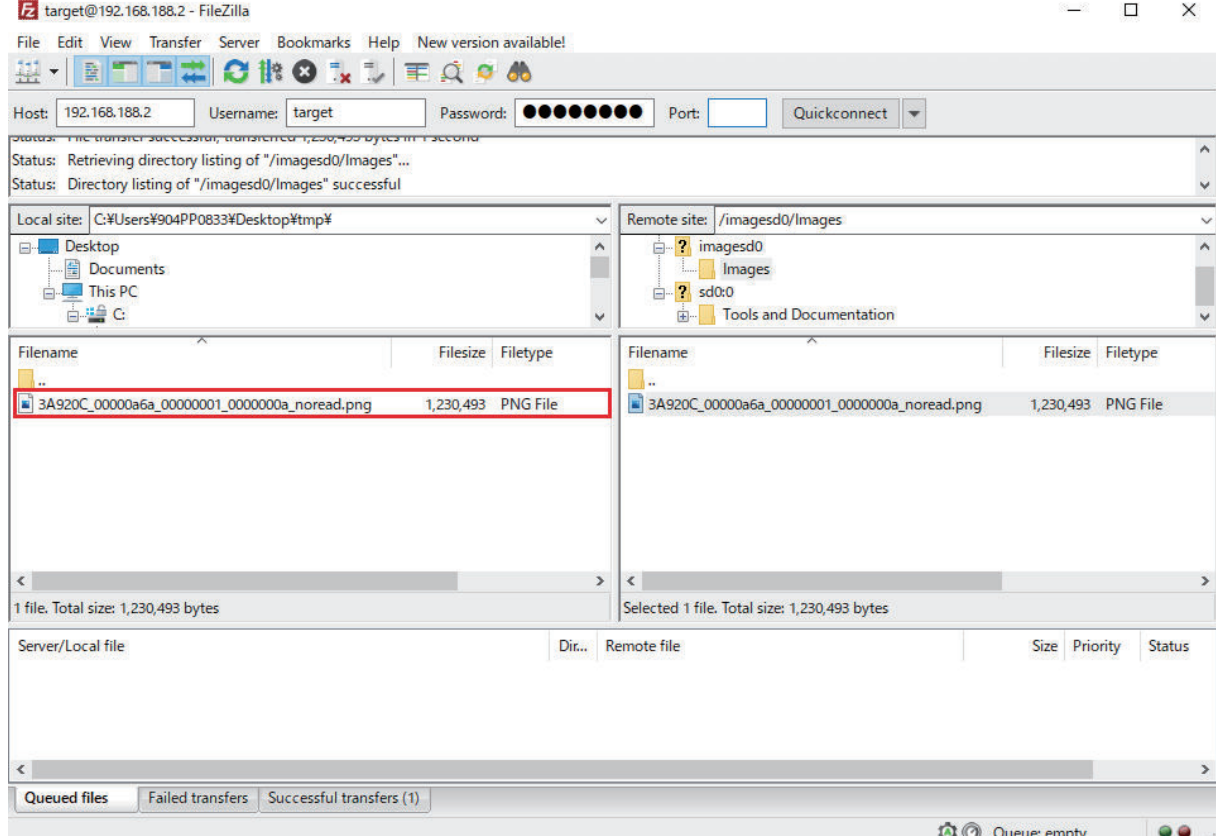

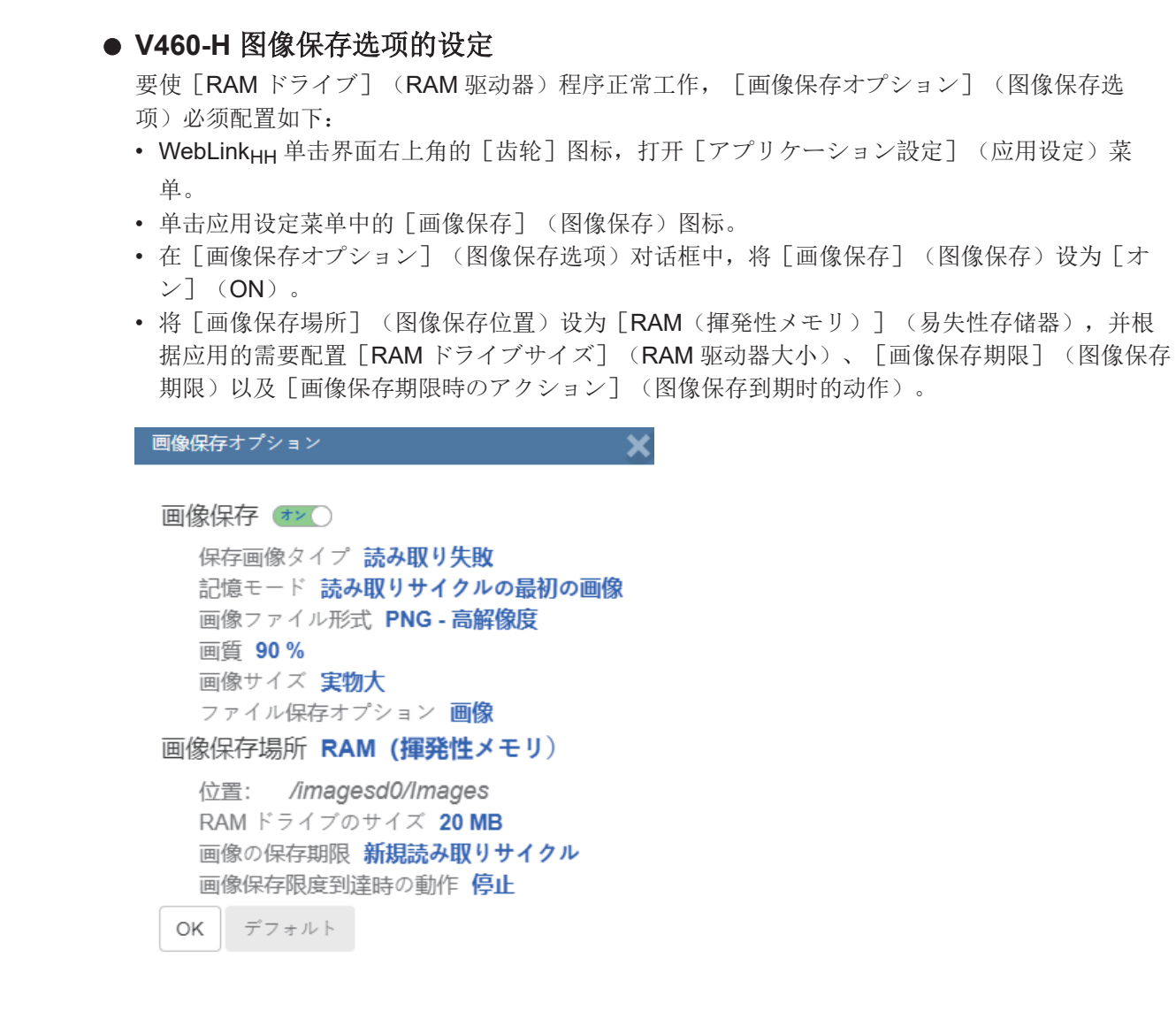

### **4-5-11** 重置应用或出厂时的设定

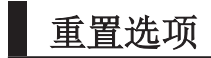

重置应用设定

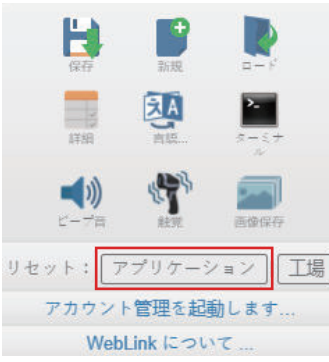

单击「アプリケーション](应用) 按钮, 将读码器返回到默认设定, 其中不包括通信设定。重置 保存到闪存。

**4-5** 

应用设定

重置出厂时的设定

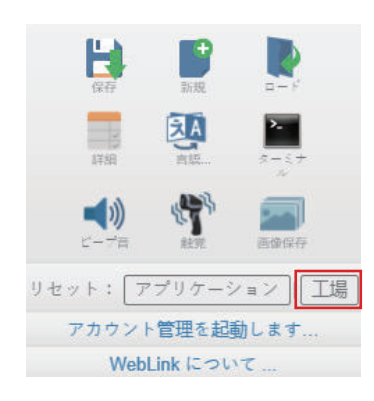

单击 [工場] (出厂) 按钮, 将读码器返回到默认设定, 其中包括通信设定。重置保存到闪存。由 于所有设定均默认为出厂配置,显示以下警告。

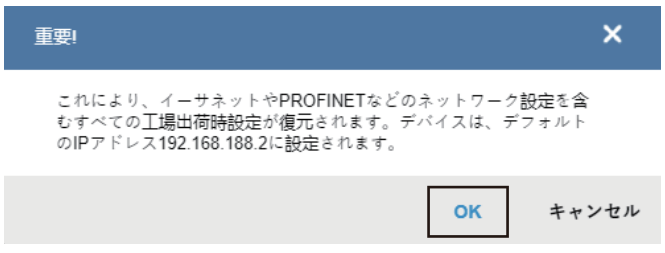

### **4-5-12** 启动账户管理

由于 [アカウント管理の起動] (启动账户管理),可以设定打开 WebLink<sub>HH</sub> 会话的密码。管理员可 以从管理员用户界面创建、更新和删除用户。若要用户在管理处于激活时使用 WebLinkHH, 必须使用管 理员设定的用户名和密码登录。用户分为下述 3 种不同访问权限级别。

- [管理者](管理员)(完全访问且具有用户账户管理权限,可以将账户管理设为有效或无效)
- [コントローラ](控制器)(完全访问)
- [モニタ](监视者)(仅查看权限)

WebLink<sub>HH</sub> 单击用户界面右上角的齿轮图标,打开 [アプリケーション設定](应用设定)菜单。

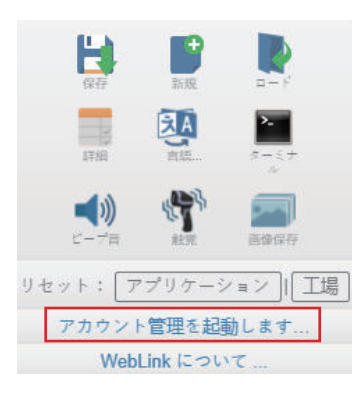

然后单击 [アカウント管理の起動] (启动账户管理), 打开以下对话框。

确认并输入新的用户名和密码,然后单击「アカウント管理の起動](启动账户管理),即可用密码保 护 WebLink<sub>HH</sub> 的设定。密码必须是 5 个或以上的 ASCII 可读字符。

如果按下启动账户管理按钮,将显示创建管理员账户并启动账户管理的对话框。这与之后登录应用时使 用的账户信息相同,请务必记住。输入有效的认证信息,单击蓝色的 [アカウント管理の起動](启动 账户管理)按钮。单击本按钮后,将创建管理员账户,并重新启动应用。

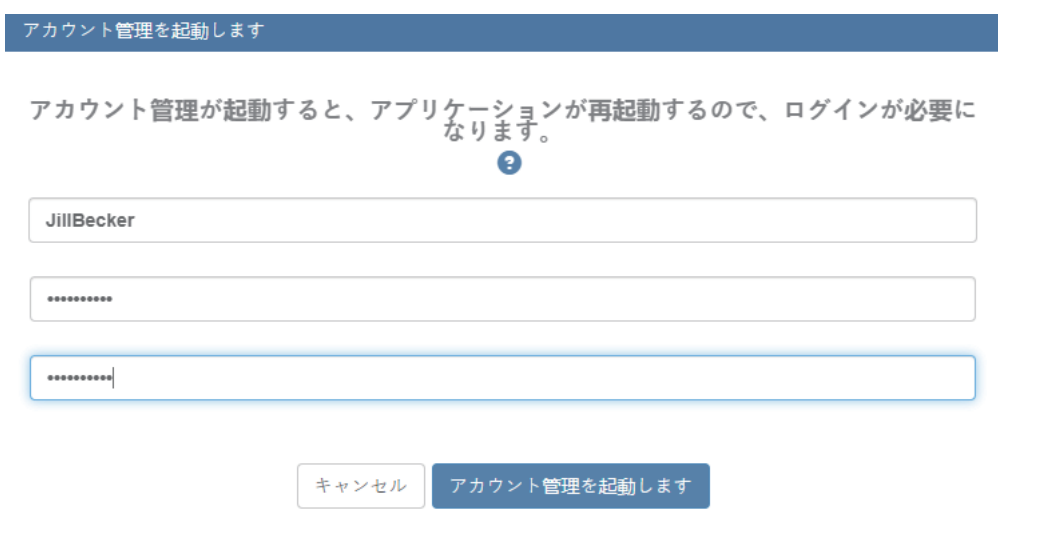

注: [アカウント管理](账户管理)变为激活后,应用设定菜单中将不再显示 [アカウント管理の起 動](启动账户管理)。

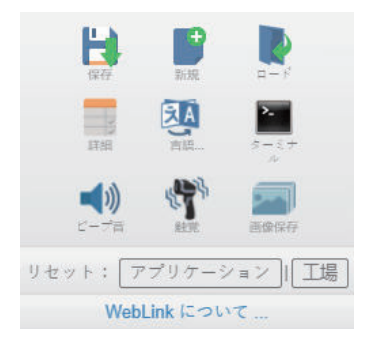

如果单击 [アカウント管理の起動] (启动账户管理), WebLinkHH 应用将更新, 并显示以下登录画 面。由于尚未创建任何其他用户,因此需要输入新创建的自己的管理员认证信息。

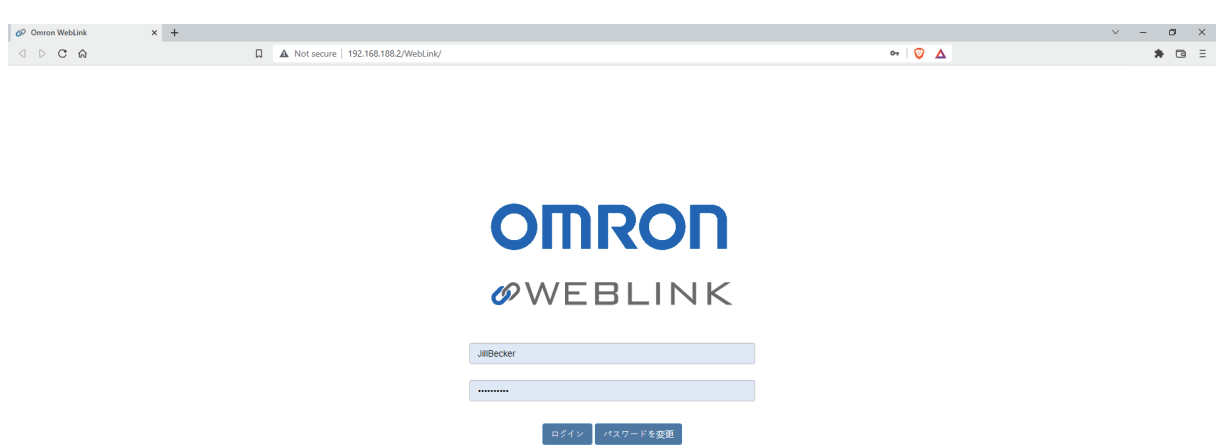

# 管理员视图

成功登录后, 在 [開始] (开始)、 [セットアップ] (设置)、 [実行] (执行)的各选项卡右侧将 显示「管理者](管理员)选项卡。单击「管理者](管理员)选项卡后,将显示「アカウント管理] (账户管理)界面。此界面仅对管理员可见。

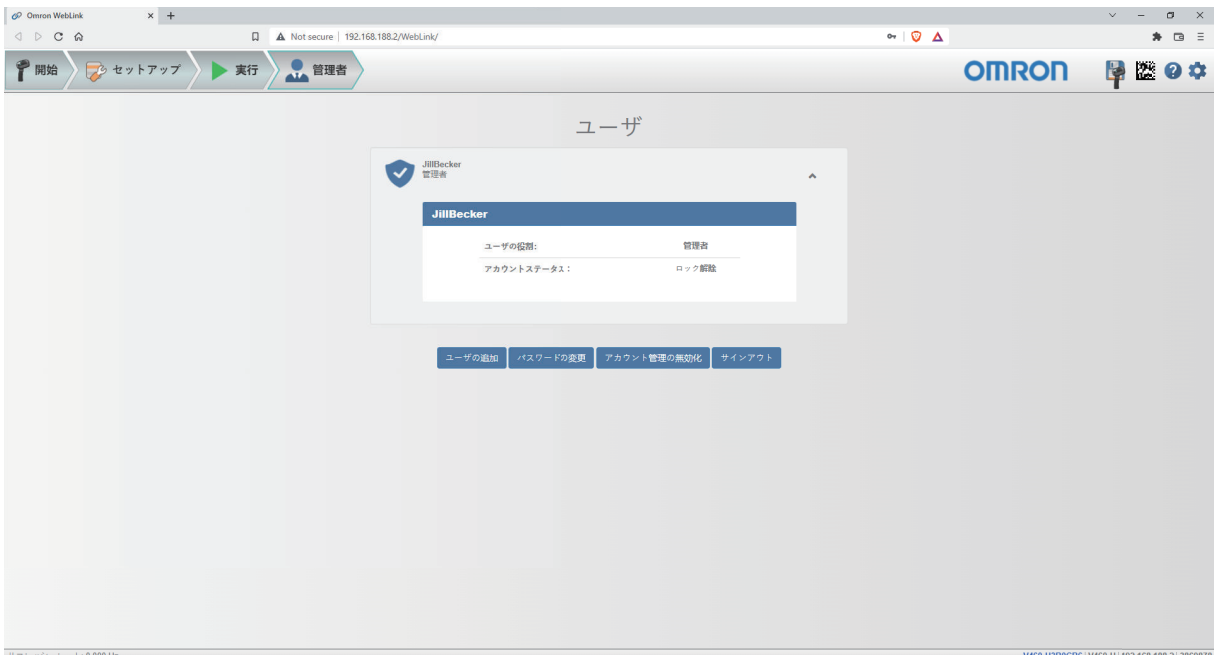

[管理者](管理员)视图中有以下 4 个主要按钮。

- [ユーザの追加](追加用户):设定用户名、密码和账户类型,创建新用户。
- [パスワードの変更](变更密码):变更管理员密码。
- [アカウント管理の無効化](账户管理的无效设定):解除现有用户的账户选项,或者解除所有当 前用户(包括管理员)的帐户管理选项,将账户管理设为无效。
- [サインアウト](注销):注销此账户,返回登录画面。

创建了多个用户账户时,所有用户都将出现在4个主要按钮上方的列表中。一开始只会显示管理员,但 列表会随着创建的用户而增加。单击右上角的山形图标,可展开每个用户选项卡。在展开之前,请注意 用户面板的基本布局。其中包含显示账户类型的用户信息、用户名和账户类型的图标。

# 用户账户的管理

选择[ユーザを追加](追加用户),将显示[新規ユーザを作成](创建新用户)对话框。使用本功 能,可设定用户名、密码和账户类型([コントローラ] (控制器)或[モニタ] (监视器))。

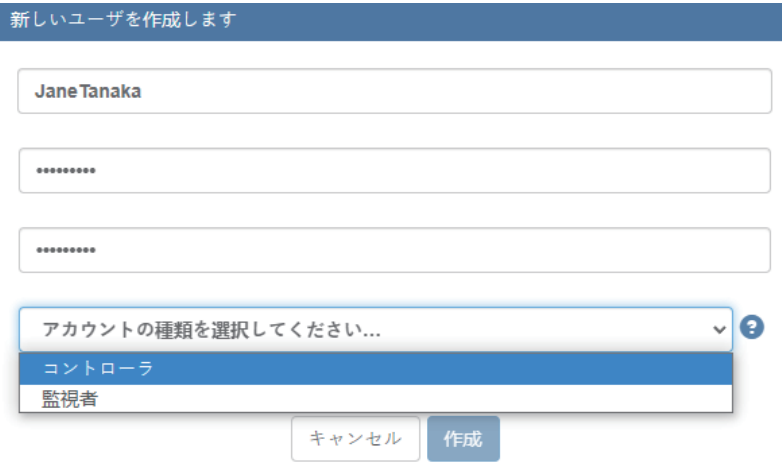

可以创建任何账户类型的用户。

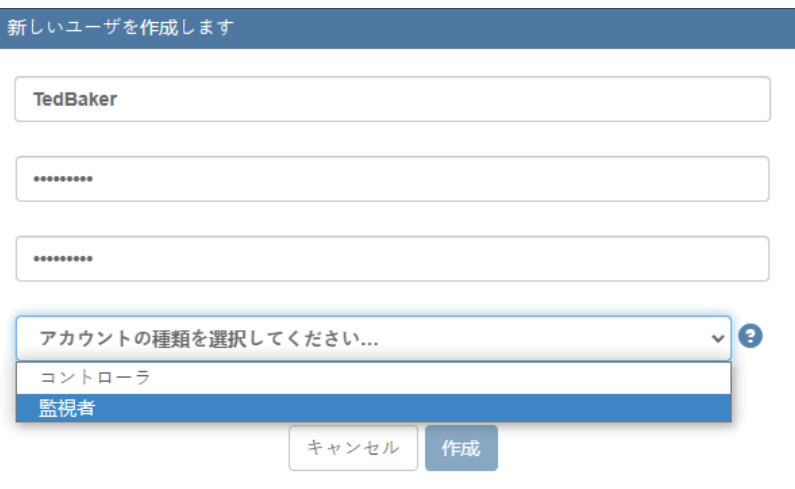

每次追加用户时,如下所示,该用户的信息都会追加到管理员视图中。

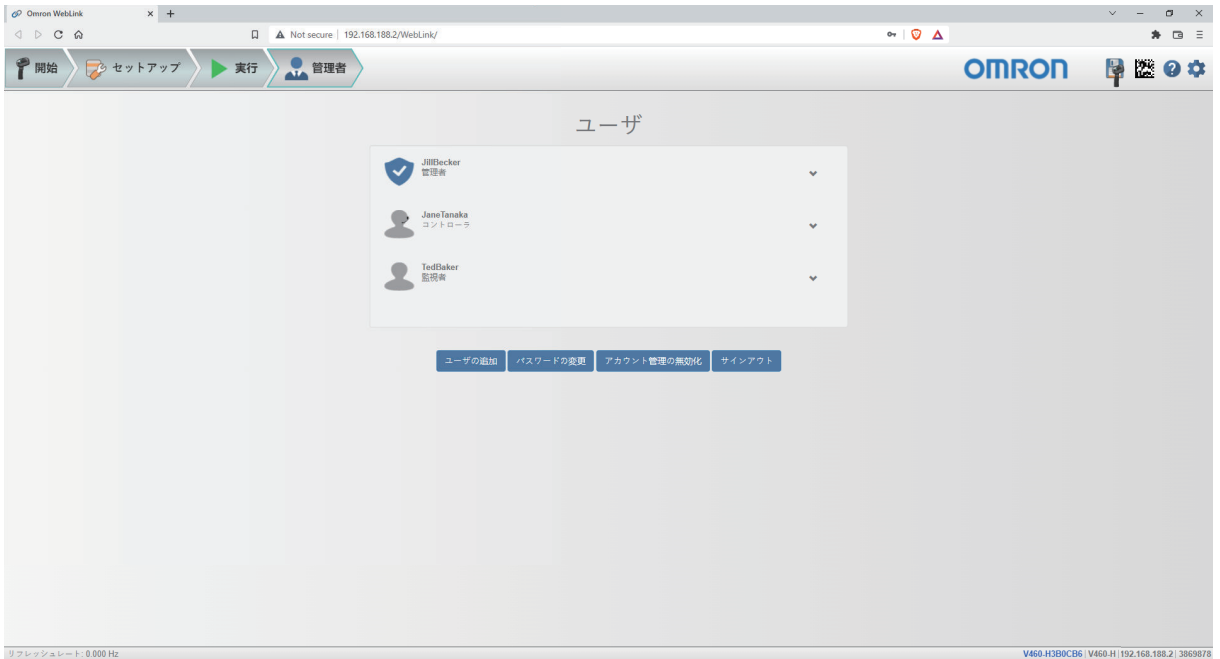

单击每个用户右侧的向下箭头,打开如下所示的视图。在此视图中,可以更新 [ユーザロール] (用户 角色)和[アカウントステータス] (账户状态)。

在本视图中,可以删除用户。

在此显示的示例中,用户账户从 [アンロック] (解锁)变更为 [ロック] (锁定)。

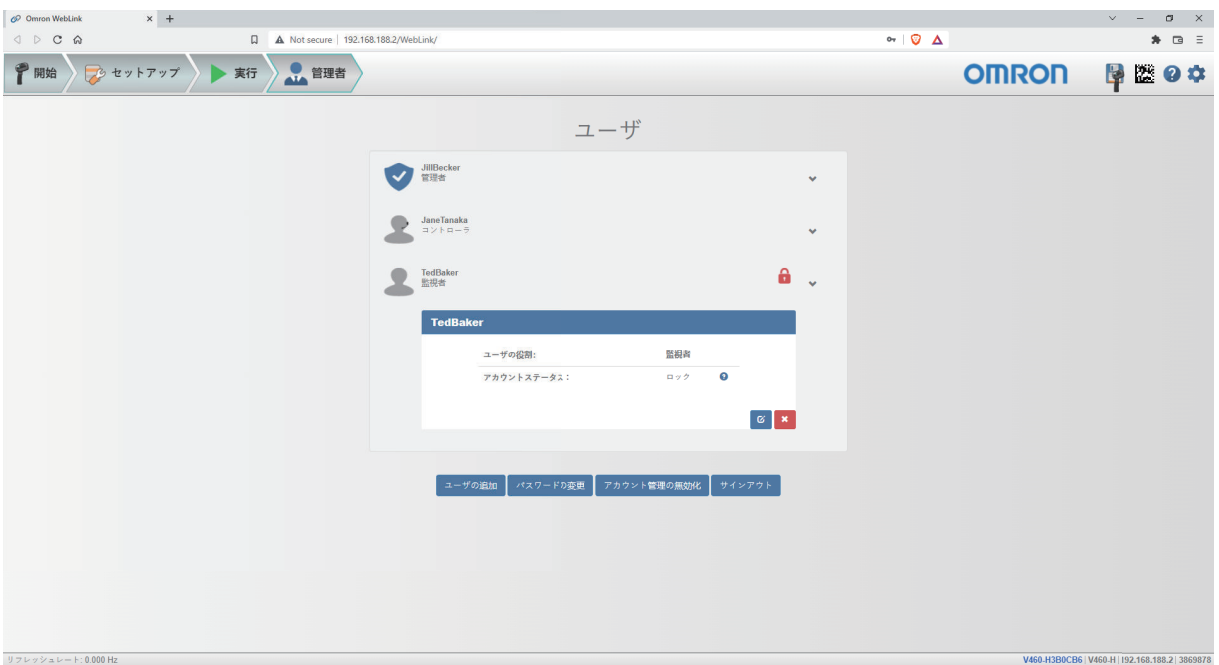

当用户账户被锁定时,用户名右侧会显示锁定图标。

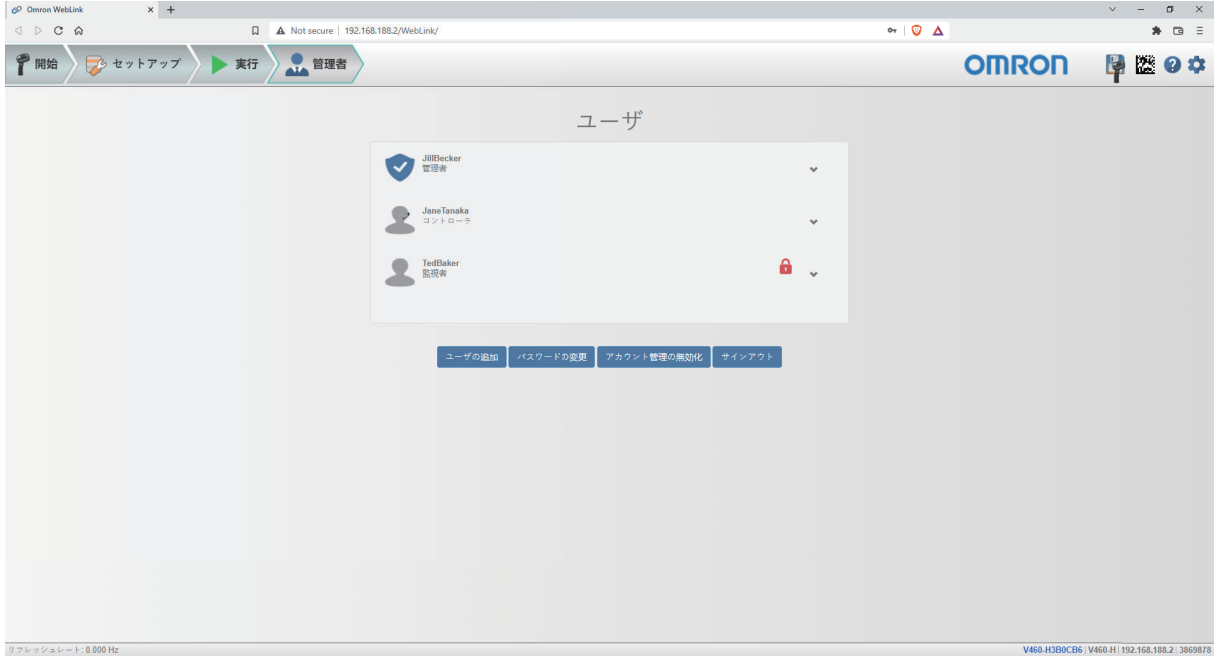

展开后,用户资料右下方将显示 2 个按钮。管理员可使用这些按钮来变更用户账户。

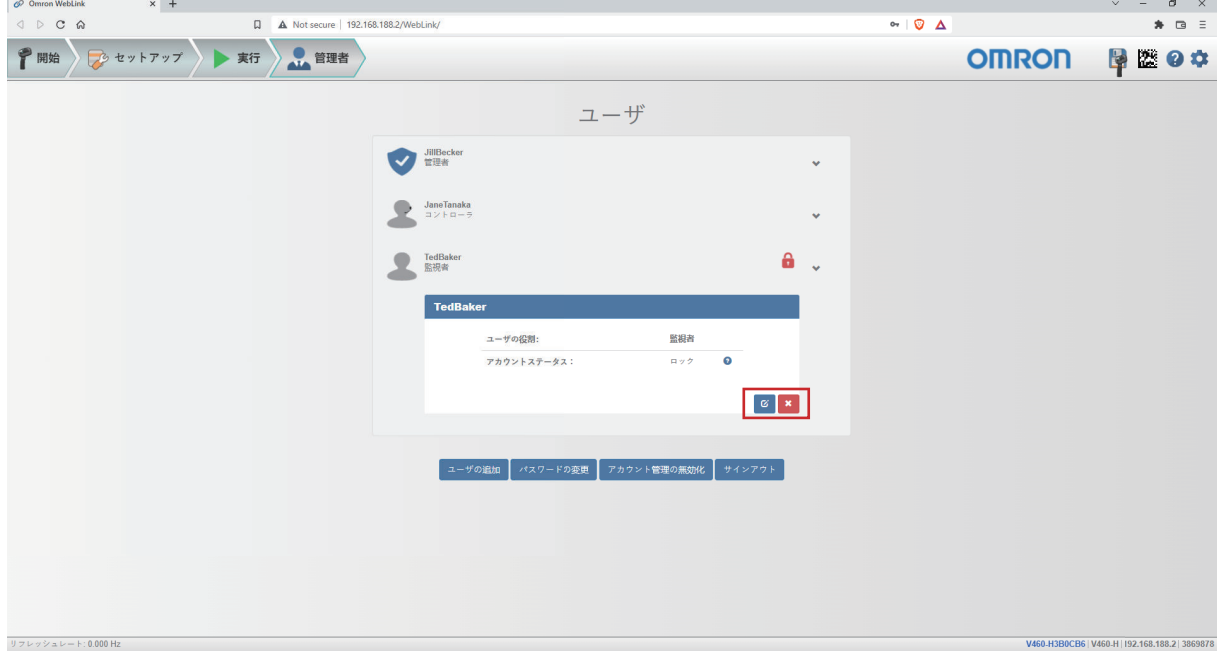

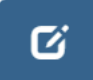

管理员可使用蓝色按钮来变更用户信息,例如密码、用户角色、账户状态等。

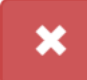

管理员可使用红色按钮来删除用户。

**4-5** 

应用设定

# 账户状态

用户账户有 4 种状态:[アンロック](解锁)、[ロック](锁定)、[待機](待机)和[続行] (继续)。下面分别介绍每种状态。

アカウントステータス情報

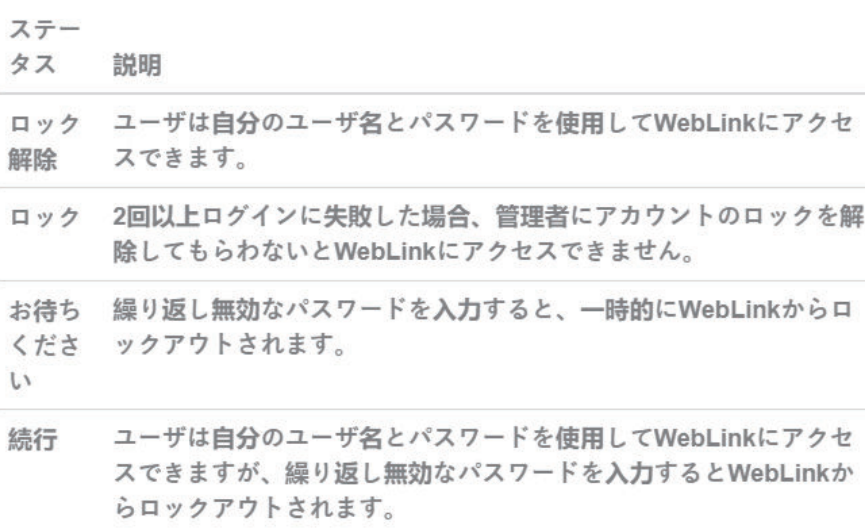

#### $\alpha$

### 变更密码

单击[パスワードを変更](变更密码)后,将显示以下对话框,可输入选择的新密码并确认。

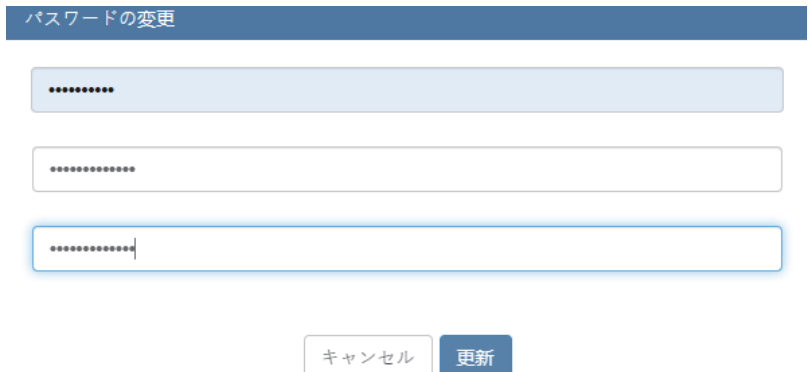

# 账户管理设为无效

管理员可以将账户管理设为「無効](无效)以保留账户信息和其他用户信息,或者「ユーザを無効に して削除](将用户设为无效并删除)。后一种情况时,将删除您和其他用户的账户信息。

アカウント管理の無効化

アカウント管理を無効にしてもよろしいですか?

アカウント管理を無効にするとアプリケーションが再起動します。

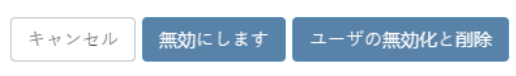

# **4-5-13 WebLink** 关于 **HH**

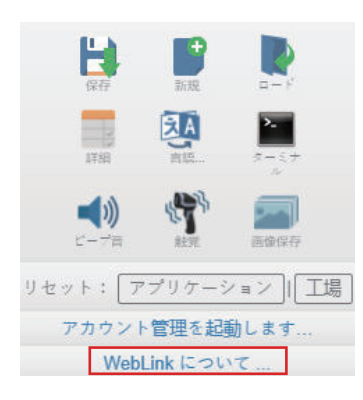

从 [WebLink<sub>HH</sub> について] (关于 WebLink) 打开以下对话框, 显示当前的 [WebLink<sub>HH</sub> のバージョ ン] (WebLink 版本)、[リーダのモデル](读码器型号)、[シリアル番号](序列号)、[部品 番号](部件编号)、[MAC ID]、[センサ](传感器)、[ファームウェアのバージョン](固 件版本)、[起動バージョン](启动版本)、[ブラウザ](浏览器)、[オペレーティング システ ム](操作系统)、[画面の解像度](画面分辨率)。

注:对话框中的信息可供选择,以便可将其复制到剪贴板。

单击[お問い合わせ先](咨询方式),打开网站。

关于 HH

WebLink について **OMRON** *O***WEBLINK HH**  $1.0.0$ 1.0.0<br>リーダのモデル V460-H<br>シリアル番号 2147226<br>部品官 7412-2000-1005<br>部品官 7412-2000-1005<br>MAC ID 00:0B:43:20:C3:9A<br>センサ 1280x960 (SXGA)<br>Firmware 35-9000134-1.0.0 RC 15<br>起動 35-9000135-1.0.0 Alpha 1<br>ブラウザ Chrome 108.0.0.0<br>オペレーティングアウザ Chrome お問い合わせ先

完了

# **4-6** 终端

[ターミナル](终端)将立即显示解码输出,还可向读码器发送串行指令,或从大量数据中找到指定 的字符串。

重要:终端仅供高级用户使用。使用终端向读码器发送无效指令,可能会给 WebLinkHH 和读码器带来 意外结果。

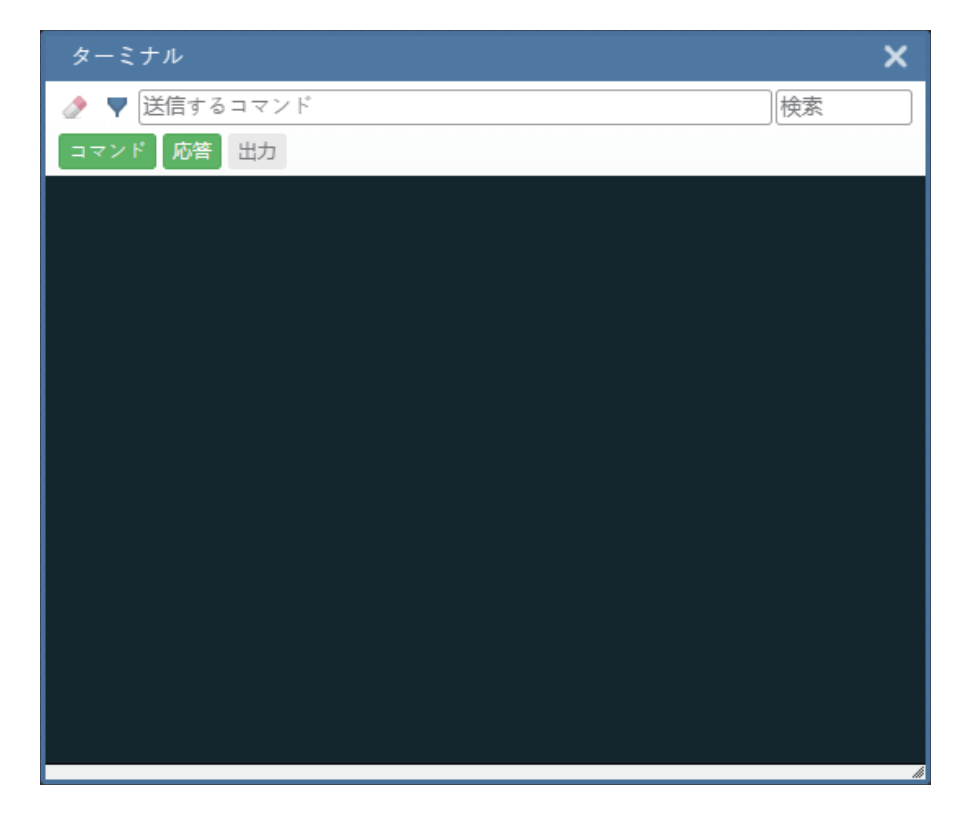

### **4-6-1** 发送

终端具有自动填充功能,在发送的指令字段中开始输入的同时,显示通用的串行指令选项。

重要:终端仅供高级用户使用。使用终端向读码器发送无效指令,可能会给 WebLinkHH 和读码器带来 意外结果。

终端会自动将**<**和**>**字符追加到发送的指令字段中输入的指令中。 从终端发送的串行指令将以黄色文本显示,读码器输出以白色文本返回。

单击[消しゴム](橡皮擦)图标,可将终端画面上的指令、读码器响应和解码输出全部清除。

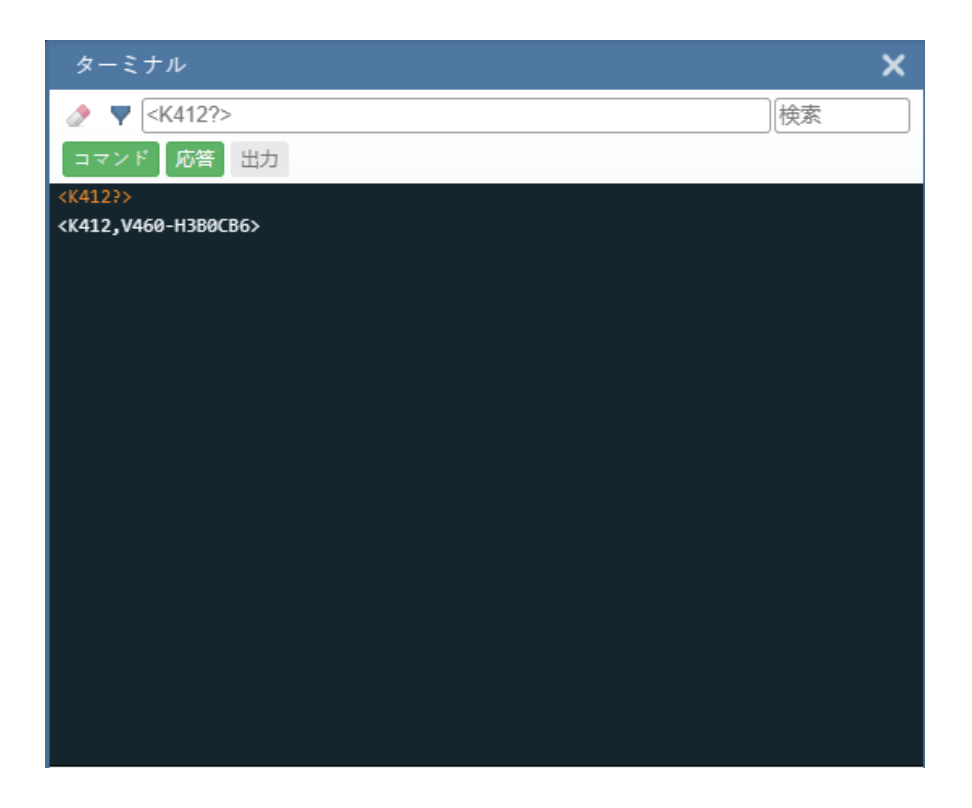

## **4-6-2** 搜索

在窗口右上角的[検索](搜索)字段中,可以输入要在终端画面的数据中搜索的字符串。

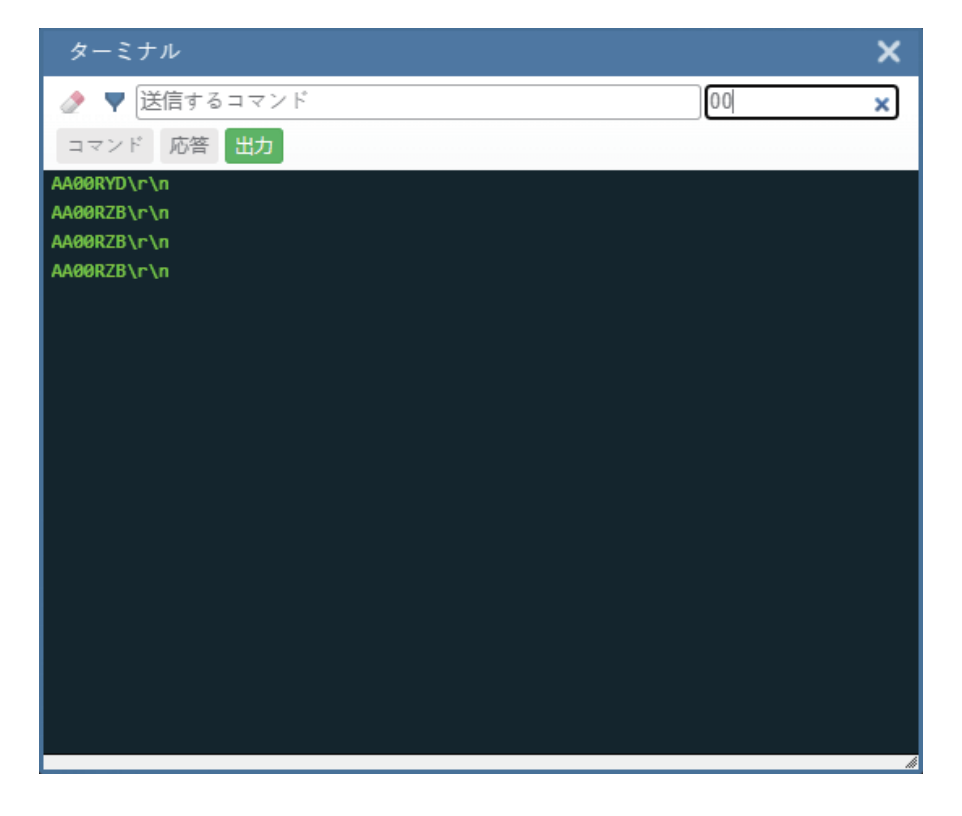

### **4-6-3** 过滤器

单击消除图标右侧的 [フィルタ] (过滤器) 图标, 将显示 3 个过滤器按钮。
## 指令

选择[コマンド](指令)过滤器按钮后,将显示通过终端发送的串行指令。仅在选择指令按钮时才会 显示串行指令。

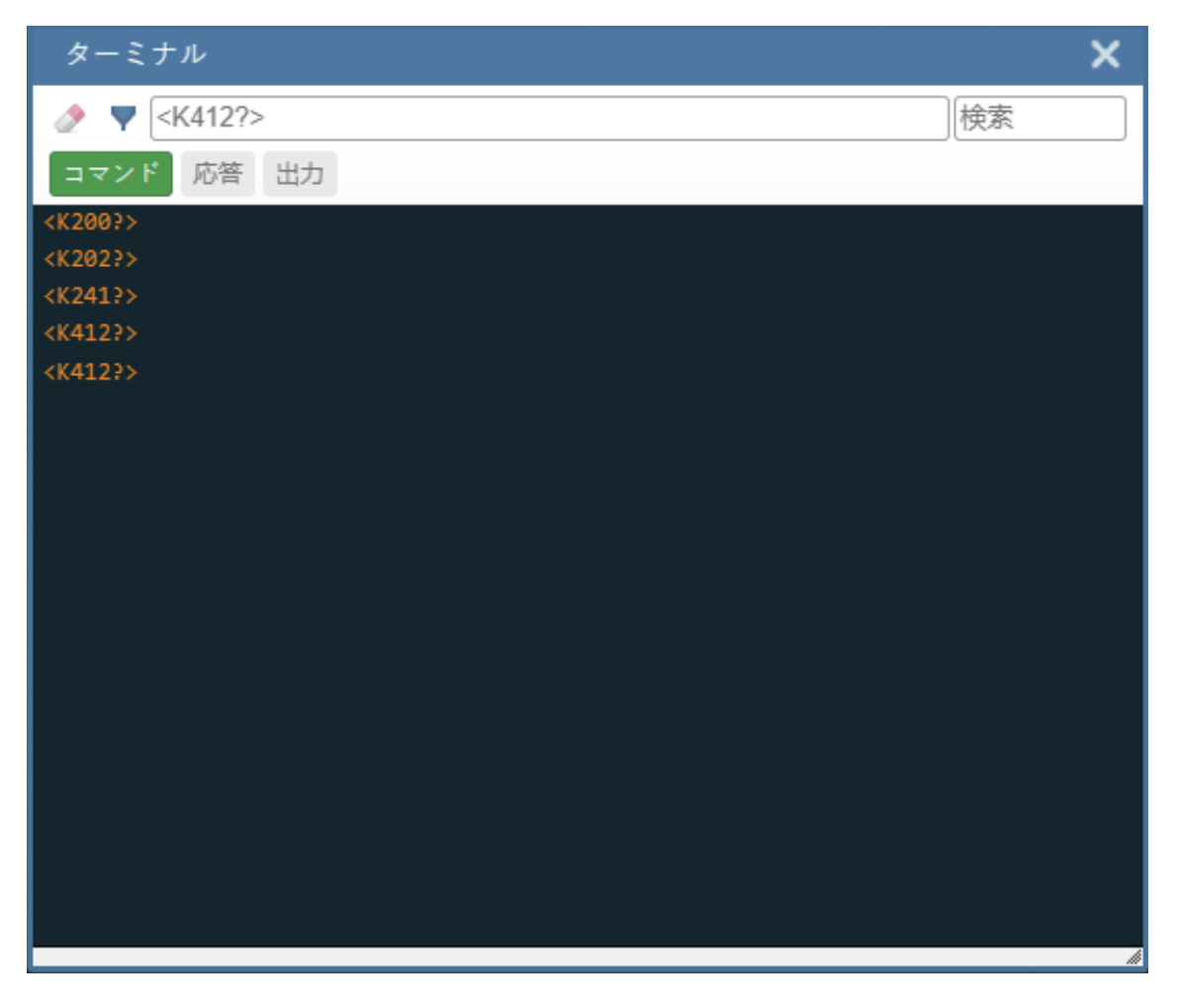

## 响应

选择[応答](响应)过滤器按钮后,将显示来自读码器的响应。仅在选择响应按钮时,才会显示来自 读码器的响应。

**4**

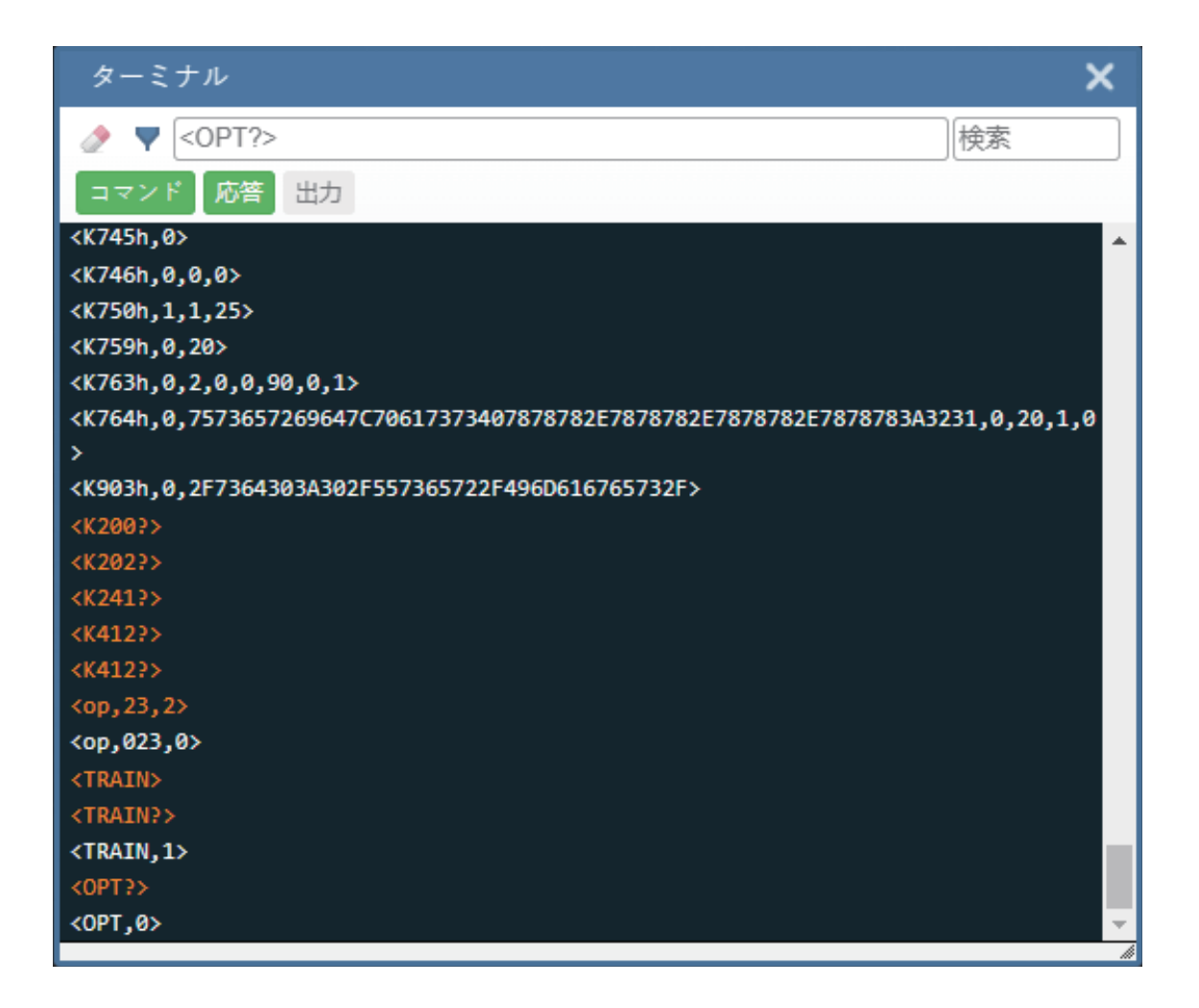

## 输出

选择 [出力] (Output) 过滤器按钮后, 将显示来自读码器的解码输出。仅在选择输出按钮后, 才会显 示来自读码器的解码输出。

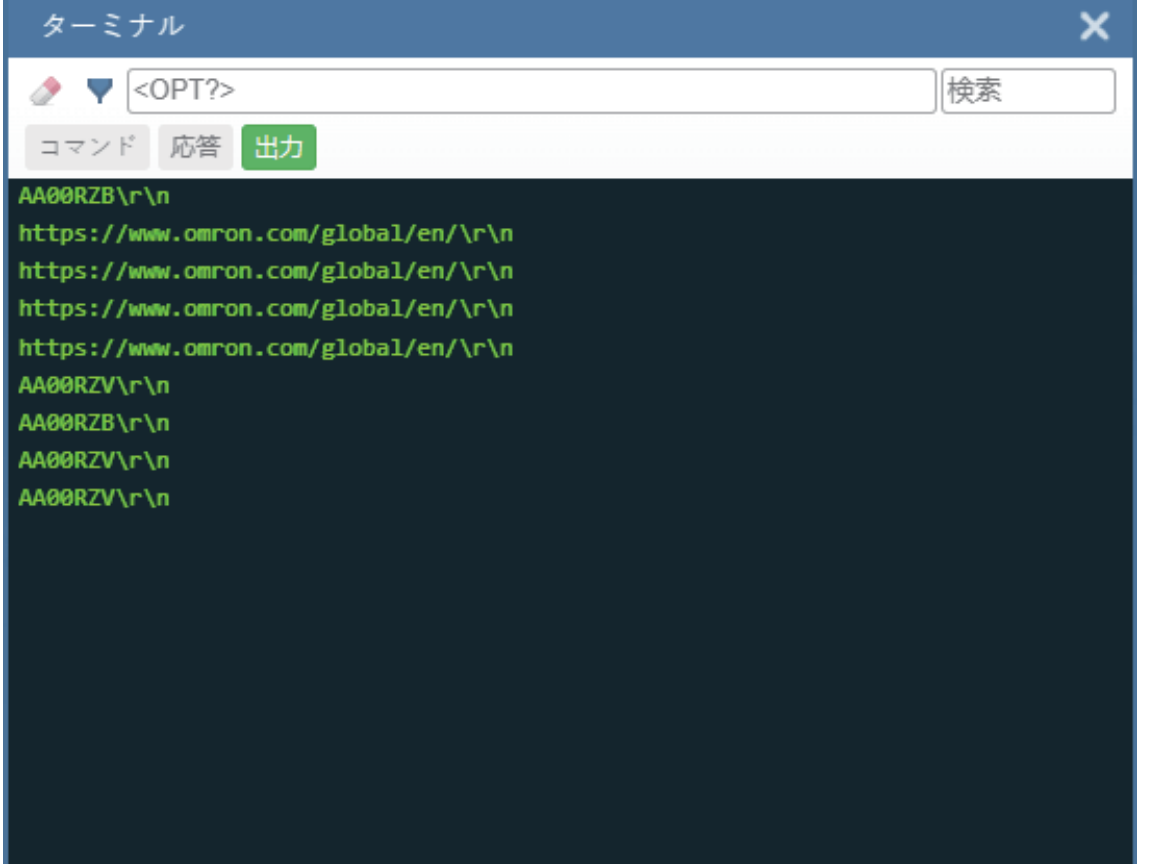

**4**

# **4-7** 高级设定

单击「帮助]图标右侧的「齿轮]图标,将打开「アプリケーション設定](应用设定)菜单。显示的 选项之一是[詳細](高级)。

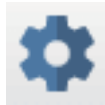

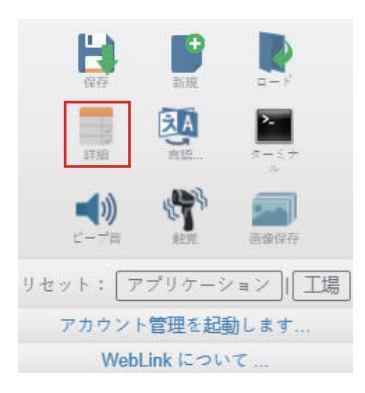

使用 WebLink<sub>HH</sub> 的「詳細設定] (高级设定),可在下述读码器功能的所有区域微调指令参数。「カ メラセットアップ](相机设置)、[通信設定](通信设定)、[読み取りサイクル](读取周 期)、[シンボル](符号)、[I/O]、[シンボル品質](符号质量)、[マッチコード](匹配代 码)、「診断](诊断)、「画像保存](图像保存)、「コンフィギュレーション・データベース] (配置数据库)。其中大部分指令也可以直接在 WebLinkHH 用户界面中设定,但所有参数都可以在高 级设定中设定和确认。

高级设定是一种将复杂的多个参数指令高效地发送到读码器的方法。

以下部分列出了高级设定菜单。在此,还有一个附加部分显示「デフォルトと異なる設定](与默认设 定不同的设定)菜单的示例。该菜单只能显示与 WebLinkHH 默认指令不同的指令。

## **4-7-1** 相机设置

[カメラセットアップ](相机设置)菜单中将显示读码器相机功能的控制指令。其中许多指令设定也 可以通过 WebLinkHH 用户界面控制。例如, [カメラ設定コマンド] (相机设定指令)的「露光時 問](曝光时间)和「ゲイン](增益)设定,也可以在「セットアップ](设置)视图左侧面板的 [取得](获取)部分中设定。

可以直接通过菜单变更指令参数。

## 相机设置菜单

重要:以下指令和参数的详细说明可参见《V460-H 工业手持式 DPM 读码器用户手册(SDNC-CN5-768)》的[相机和图像处理设置]章节。

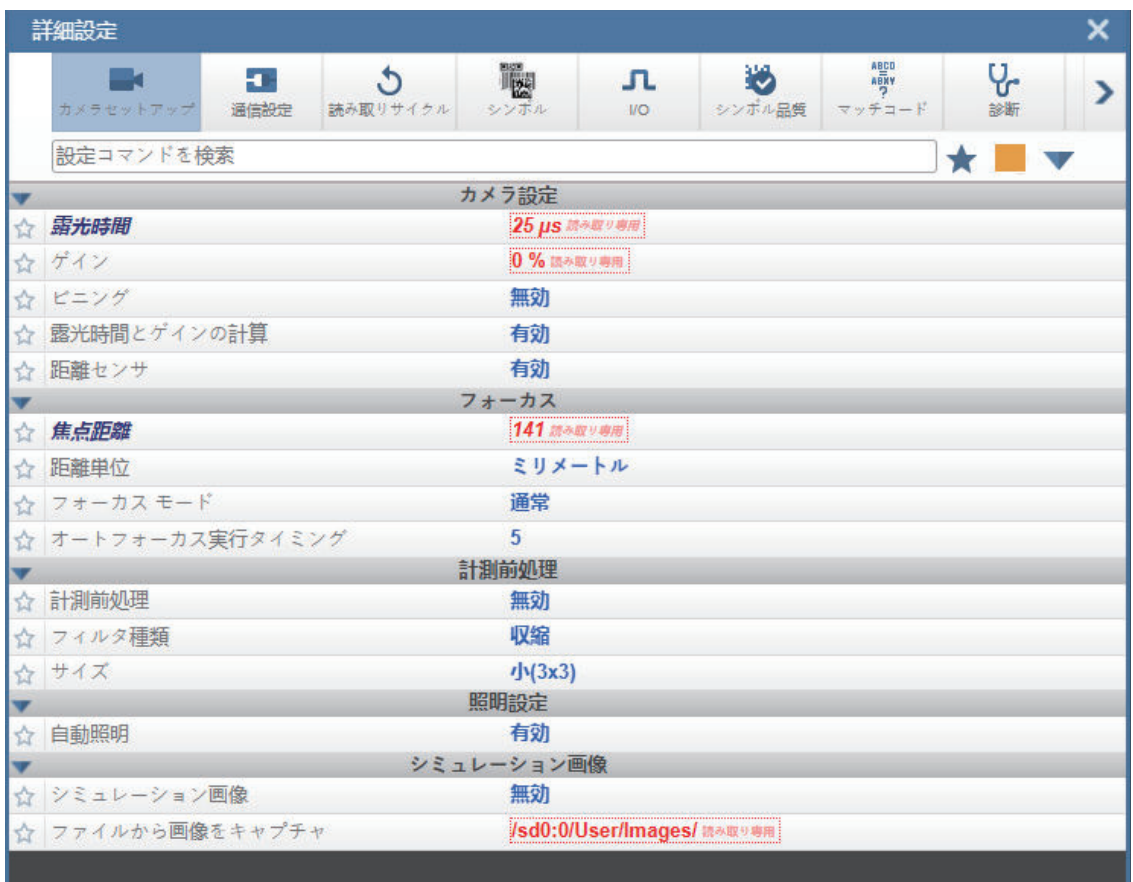

## **4-7-2** 通信设定

[通信設定](通信设定)菜单中将显示主机和应用网络与读码器连接的控制指令。这些指令还可控制 解码数据输出的 [プリアンブル] (前导)和 [ポストアンブル] (后导)的设定。

可以直接通过菜单变更指令参数。

## 通信设定菜单

重要:以下指令和参数的详细说明可参见《V460-H 工业手持式 DPM 读码器用户手册(SDNC-CN5-768)》的[通信]章节。

**4-7** 

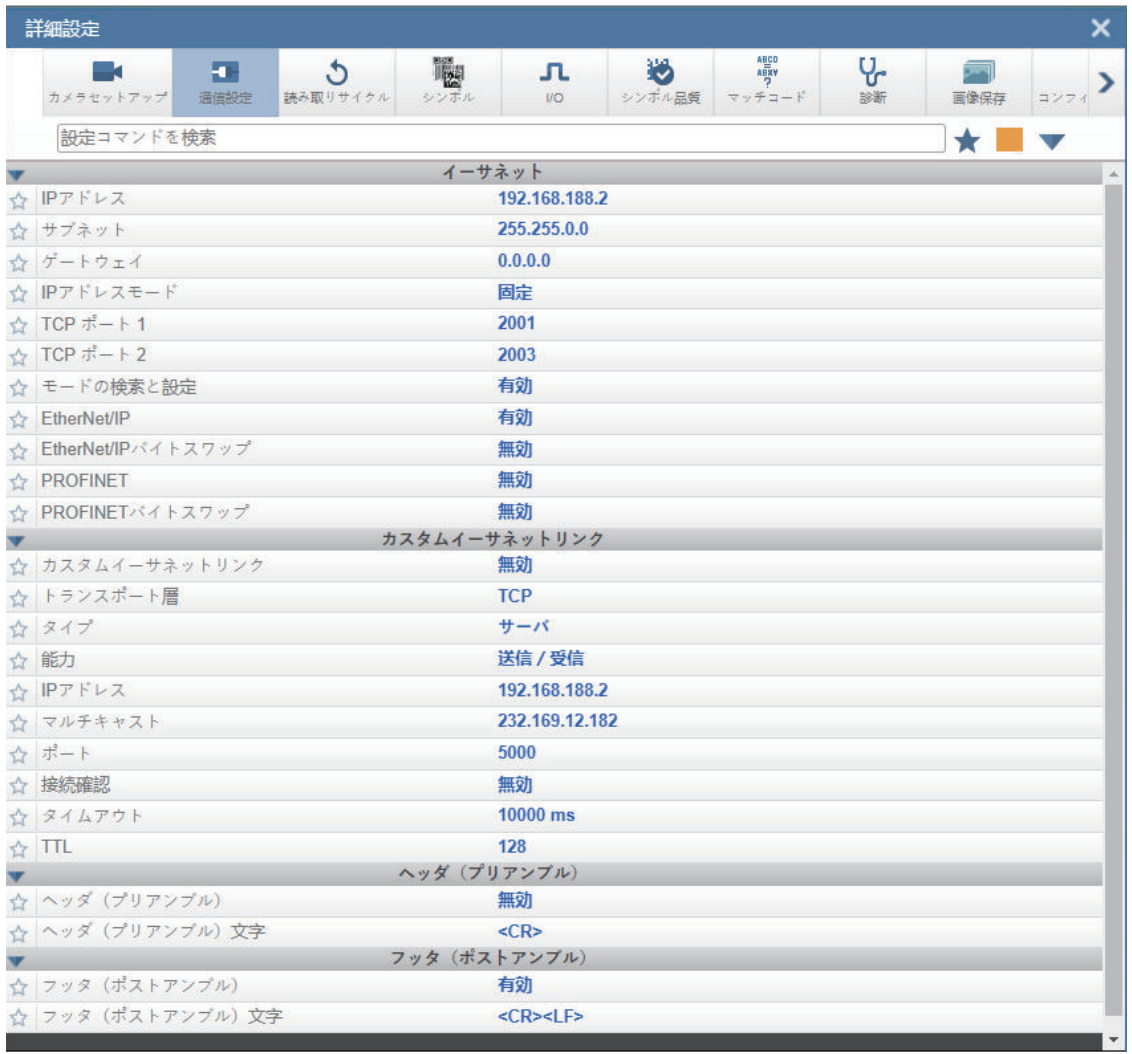

## **EtherNet/IP** 及 **PROFINET** 字节交换

使用 EtherNet/IP 字节交换和 PROFINET 字节交换,可切换在读码器和 PLC 之间发送字节的顺序(大 端或小端)。如果设为有效,则以 2 字节字为单位交换字节。如果字节交换为有效,解码后的数据以小 端格式保存。

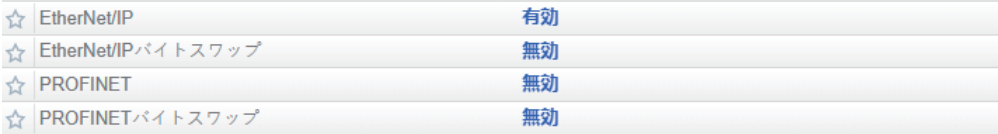

## 自定义以太网链接

关于自定义以太网链接的详情,请参见「5-2 通信[\(P.5-5\)](#page-206-0)」。

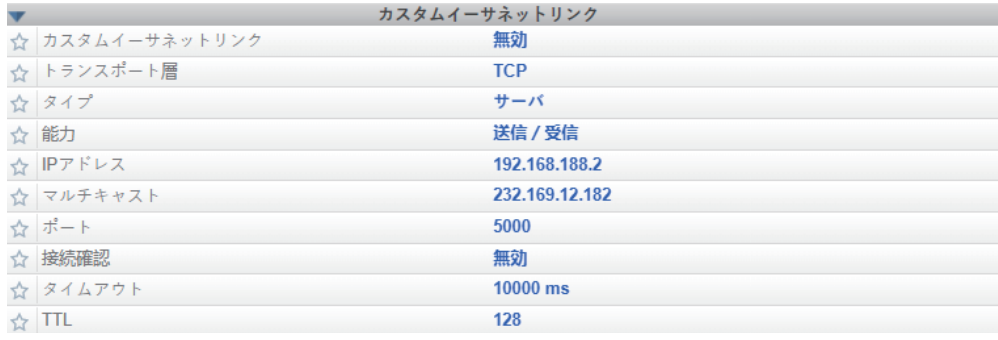

## **4-7-3** 读取周期

[読み取りサイクル](读取周期)菜单中将显示控制读取周期的指令,例如触发、读取周期时间、图 像处理等。

可以直接通过菜单变更指令参数。

## 读取周期菜单

重要:以下指令和参数的详细说明可参见《V460-H 工业手持式 DPM 读码器用户手册(SDNC-CN5-768)》的[读取周期]章节。

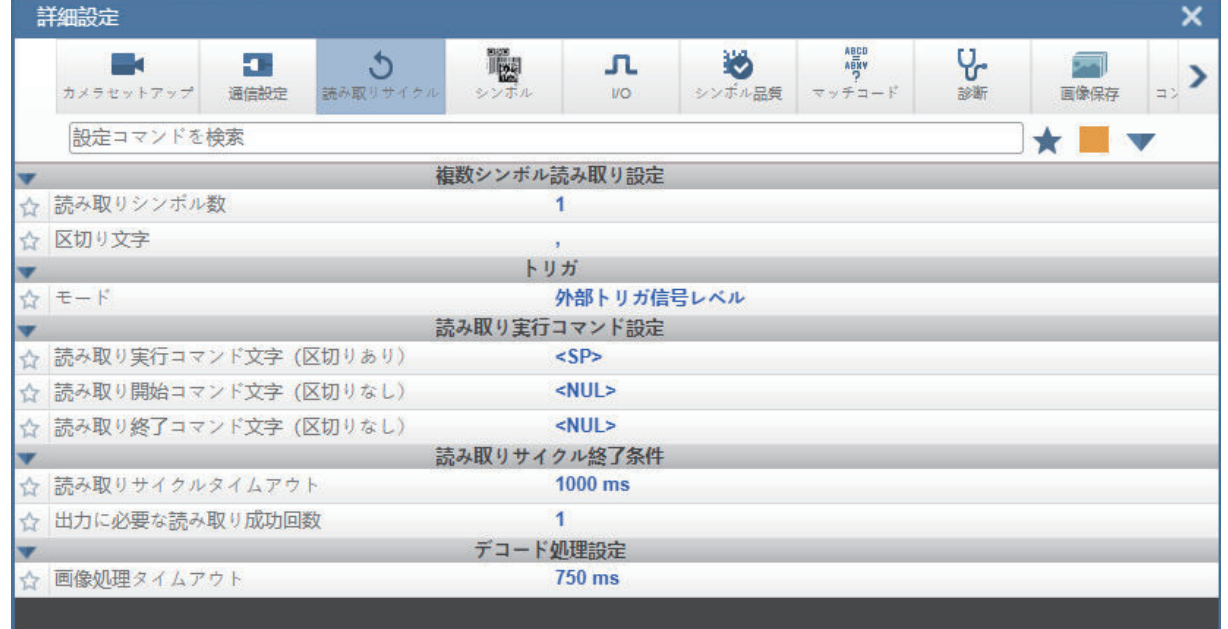

## **4-7-4** 符号系统

[シンボル体系](符号系统)菜单中将显示用于精确控制所有有效代码类型参数的所有指令。参数根 据各代码类型的固有标准不同而异。

可以直接通过菜单变更指令参数。

**4-7** 

高级设定

## 符号菜单

重要:以下指令和参数的详细说明可参见《V460-H 工业手持式 DPM 读码器用户手册(SDNC-CN5-768)》的[符号]章节。

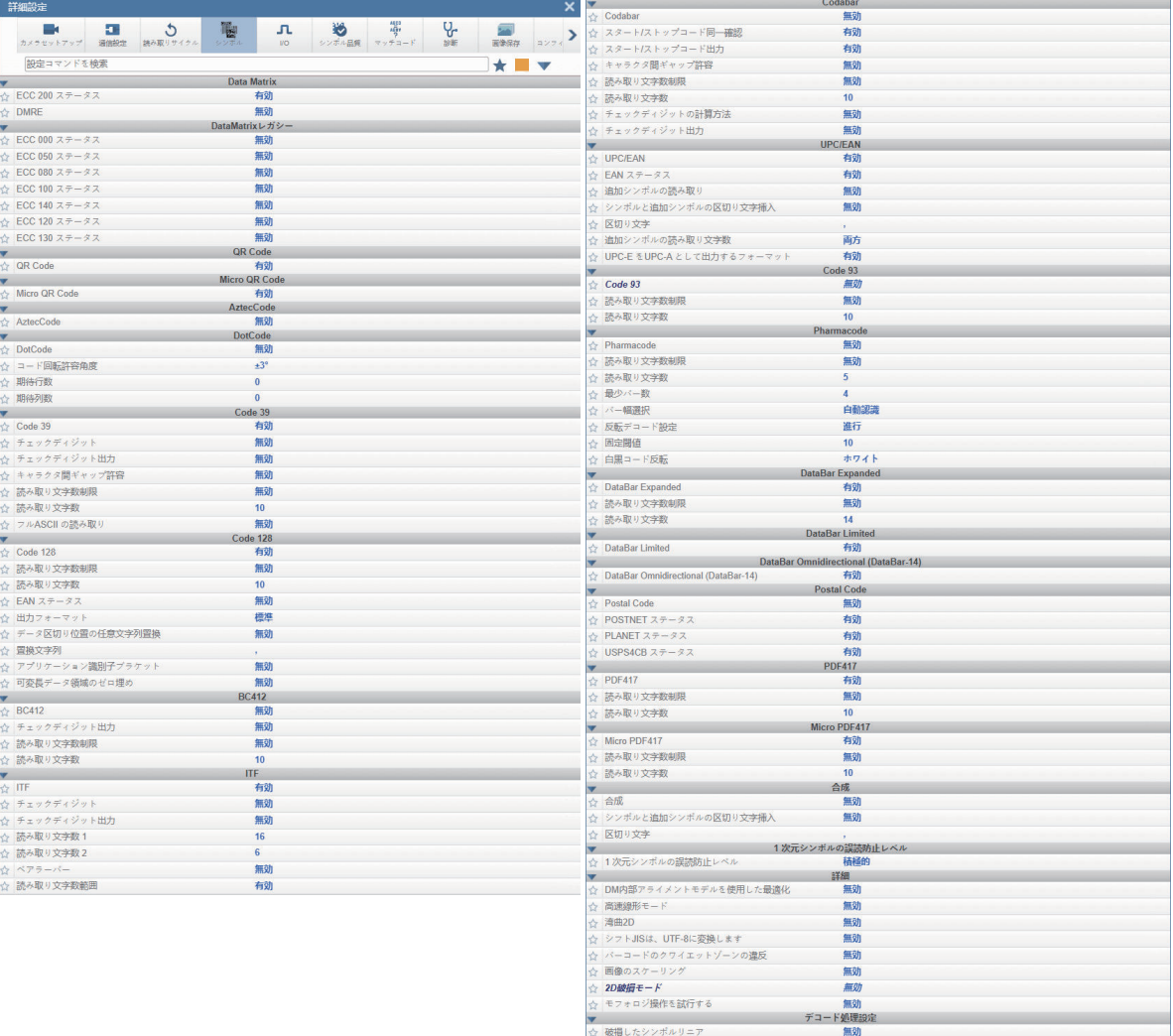

## **DotCode**

DotCode 是一种特殊的代码类型,可使用标准代码类型对话框或高级设定将其设为有效。

重要: [DotCode] 为有效时, 将无法对其他符号进行解码。若要对其他类型的符号进行解码, 需要将 DotCode 设为无效。

DotCode 参数位于 WebLinkHH 的高级设定中的符号菜单。

默认情况下,DotCode 将寻找无旋转(+/-3度)的水平代码或垂直代码。用户可将旋转模式设为低旋 转(+/-10度)或全向。

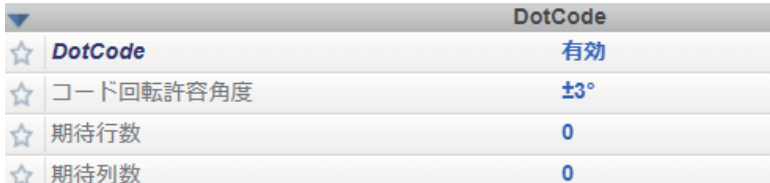

## 使用 DotCode 时,用户可指定代码中准确的行数和列数,将发生解码错误或读取失败的可能性降到最 低。指定准确的行尺寸和列尺寸后,将只对相同尺寸的 **DotCode** 符号进行解码。

为此,需要通过设定下的终端或其他串行链接,使用 K 指令输入行和列的值。

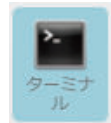

重要:若要将列和行设为有效,需要将 DotCode 设为有效。

## 串行 *K* 指令:**<K561,**自定义功能指令字符串**>**

默认设定: **" "** 选项:**DOTCODE\_COL\_ROW=?#?#**

**DOTCODE\_COL\_ROW=?#?#**的**?**字符,需要变更 DotCode 符号的预期列数和行数。

以下示例中,**40** 表示列数、**7** 表示行数。

#### **<K561,DOTCODE\_COL\_ROW=40#7#>**

# Roman

同一符号为垂直方向时,列和行将交换。

#### **<K561,DOTCODE\_COL\_ROW=7#40#>**

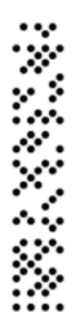

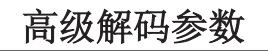

[詳細デコードパラメータ](高级解码参数)有助于读取难以识别和损坏的符号,适用于直接零件标 记(DPM)。

**4**

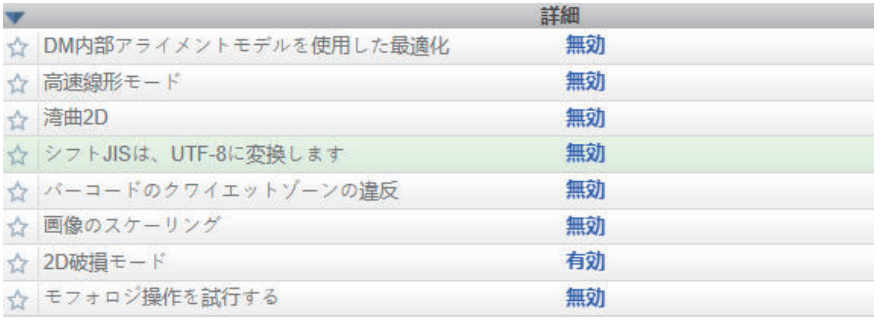

#### ● 高速线性模式

「高速線形モード](高速线性模式)适用于解码 1D 符号。高速线性模式通过限制条形码可以对齐 的方向并仅允许在该方向上对条形码进行解码,来提高 1D 解码的速度。

如果方向已知,应用的符号将沿着读码器的方向(水平或垂直)对齐,并且高速线性模式设定为与 该方向匹配。这样,读码器将仅对该方向上对齐的符号进行解码,从而缩短所需的处理时间,减少 解码时间。

使用串行指令时,可以使用以下指令,从终端输入设定。

```
串行指令:<K562,高速线性模式>
默认设定: [無効] (无效)
选项:
[0 = \pm \frac{1}{2}1 = 水平
2 =  垂直
```
例: **<K562,***0***> =** 无效 **<K562,***1***> =** 水平 **<K562,***2***> =** 垂直

[水平方向](水平方向)时,要求整个符号在读码器的视野中保持水平方向。

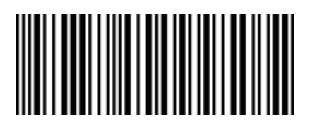

[垂直方向](垂直方向)时,要求整个符号在读码器的视野中保持垂直方向。

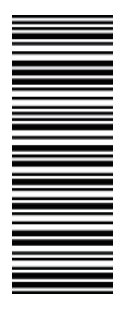

## 弯曲 **2D**

[湾曲 2D] (弯曲 2D) 专为瓶子、其他圆柱体等 [データマトリクス] (Data Matrix) 和 [QR コ ード](QR 码)符号而设计。

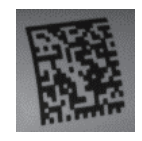

弯曲 *Data Matrix*

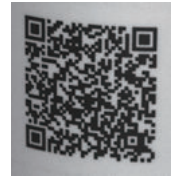

#### 弯曲 *QR* 码

当读码器以一定角度朝向符号时,捕捉图像会产生曲率。设为有效时,仅当曲率足够大才会触发该 算法。以下示例所示的红线和绿线之间的长度比大于 **20:1** 时,触发弯曲 2D 算法。

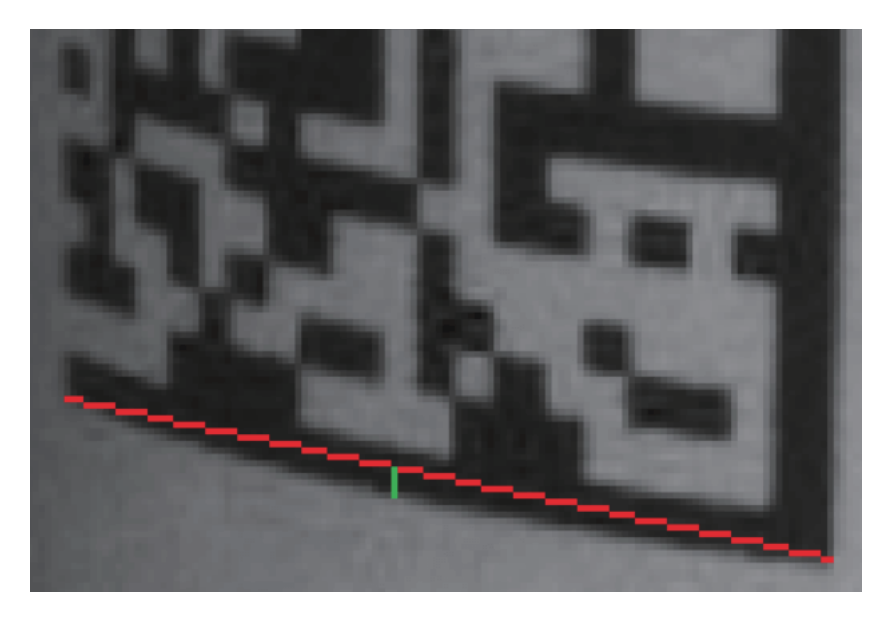

使用串行指令时,可以使用以下指令,从终端输入设定。

串行指令:<**K563**,弯曲 *2D*>

*默认设定:* [無効] (无效)

选项:

**0 =** 无效

1 = 有效

例: **<K563,***0***> =** 无效 **<K563,***1***> =** 有效 **4**

#### **Shift JIS** 转换为 **UTF-8**

对于任意符号(通常是 QR 码),此功能会将解码的 **Shift JIS** 字符转换为 **UTF-8** 字符。

使用串行指令时,可以使用以下指令,从终端输入设定。

串行指令:<**K564**,*Shift JIS* 转换为 *UTF-8*>

*默认设定:* [無効] (无效) 选项: **0 =** 无效 1 = 有效

例: **<K564,***0***> =** 无效 **<K564,***1***> =** 有效

#### ● <违反 1D 静区>

即使符号一侧或两侧的静区中存在干扰,此功能也可对符号进行解码。此为 UPC、Code 128、 Code 39、Codabar 特有指令。

使用串行指令时,可以使用以下指令,从终端输入设定。

串行指令:**<K565**,违反 *1D* 静区> *默认设定:* [無効] (无效) 选项: **0 =** 无效 1 = 有效

例: **<K565,***0***> =** 无效 **<K565,***1***> =** 有效

#### ● 图像的缩放(上、下或两者)

利用[画像のスケーリング](图像的缩放),可放大或缩小捕捉图像。

[スケールアップ](放大)用于 PPE(像素/元素)较小、静区较短的符号。由此变为图像的 2 倍 (面积的 4 倍)。最大放大图像尺寸为 2600 x 2048。如果原始图像大于 1300 x 1024, 仅裁剪中心 部分。

利用[スケールダウン](缩小),捕捉图像将缩小为适合读码器的大小(1/4。如有必要为 1/6),并去除图像干扰。

还备有[両方](两者)选项可放大或缩小图像。

使用串行指令时,可以使用以下指令,从终端输入设定。

串行指令:<**K566**,图像的缩放>

*默认设定:* [無効] (无效)

选项: **0 =** 无效 1 = 放大 2 = 缩小 3 = 两者 例: **<K566,***0***> =** 无效 *<K566,1* **>=** 放大 *<K566,2* **>=** 缩小 *<K566,3* **>=** 两者

#### ● 2D 破损模式

利用 [2D 破損モード] (2D 破损模式),可解码有失真网格阵列的低质量符号。

使用串行指令时,可以使用以下指令,从终端输入设定。

串行指令:**<K567**,*2D* 破损模式>

*默认设定:* [有効] (有效)

选项:

 $0 =$ 无效 **1 =** 有效

例: **<K567,***0***> =** 无效 **<K567,***1***> =** 有效

#### 尝试形态操作

要解码形态膨胀时,会应用 [形態操作を試行する] (尝试形态操作)。如果失败, 应用形态侵蚀 对其进行解码。

使用串行指令时,可以使用以下指令,从终端输入设定。

串行指令:<**K568**,尝试形态操作>

*默认设定:* [無効] (无效)

选项: **0 =** 无效 1 = 有效

例: **<K568,***0***> =** 无效 **<K568,***1***> =** 有效 **4-7** 

## ● 高级解码参数示例

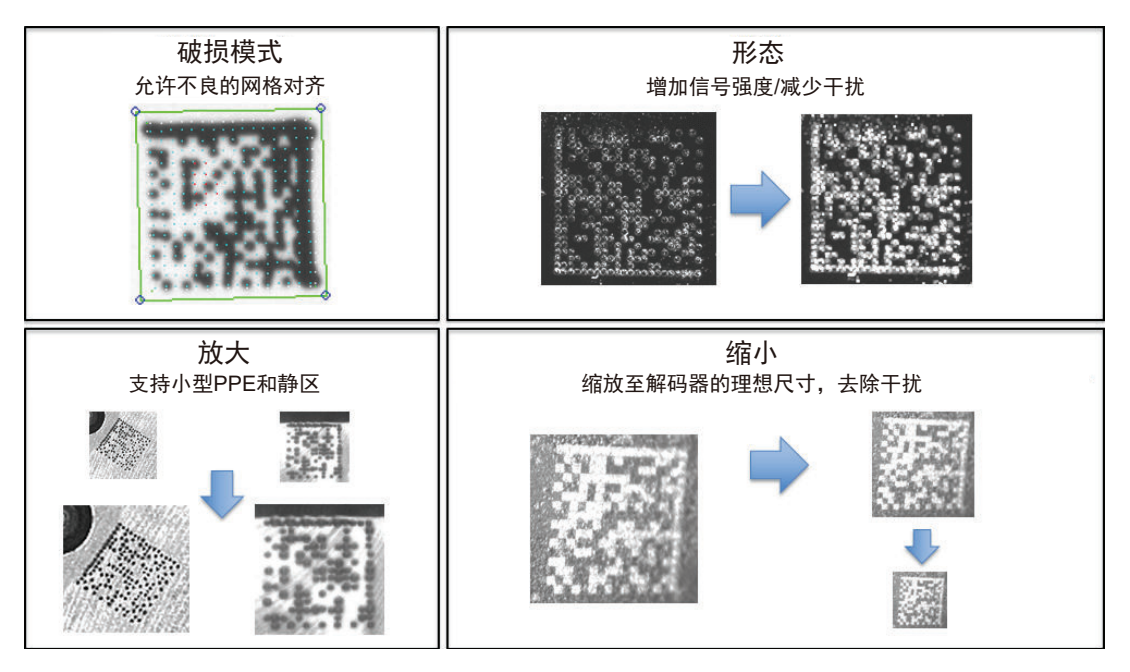

#### *2D* 破损模式、尝试形态操作、图像放大、图像缩小的示例

#### ● 高级解码参数的组合

高级解码参数中,部分可以组合,部分不可组合。

- [湾曲 2D] (弯曲 2D) 和 [シフト JIS を UTF-8 に変換] (Shift JIS 转换为 UTF-8) 可以组合 使用且两者都有效。
- [スケールアップ](放大)、[スケールダウン](缩小)、[形態操作の試行](尝试形态 操作)和「2D 破損モード] (2D 破损模式)可以组合。
- [高速線形モード水平](高速线性模式水平)和[高速線形モード垂直](高速线性模式垂 直)不能与其他的[詳細デコードパラメータ](高级解码参数)指令组合使用。
- 违反 [1Dクワイエットゾーン] (1D静区)不能与高级解码参数指令组合使用。

## **4-7-5 I/O**

[I/O]菜单中将显示各种各样的读码器动作控制指令,包括与读码器多种状态相关的信息有效/无效、 LED 设定、与符号质量相关的信息有效/无效、向传送带/光堆栈等外部系统发送的信号等。

可以直接通过菜单变更指令参数。

## **I/O** 菜单

重要:以下指令和参数的详细说明可参见《V460-H 工业手持式 DPM 读码器用户手册(SDNC-CN5-768)》的[I/O 参数]章节。

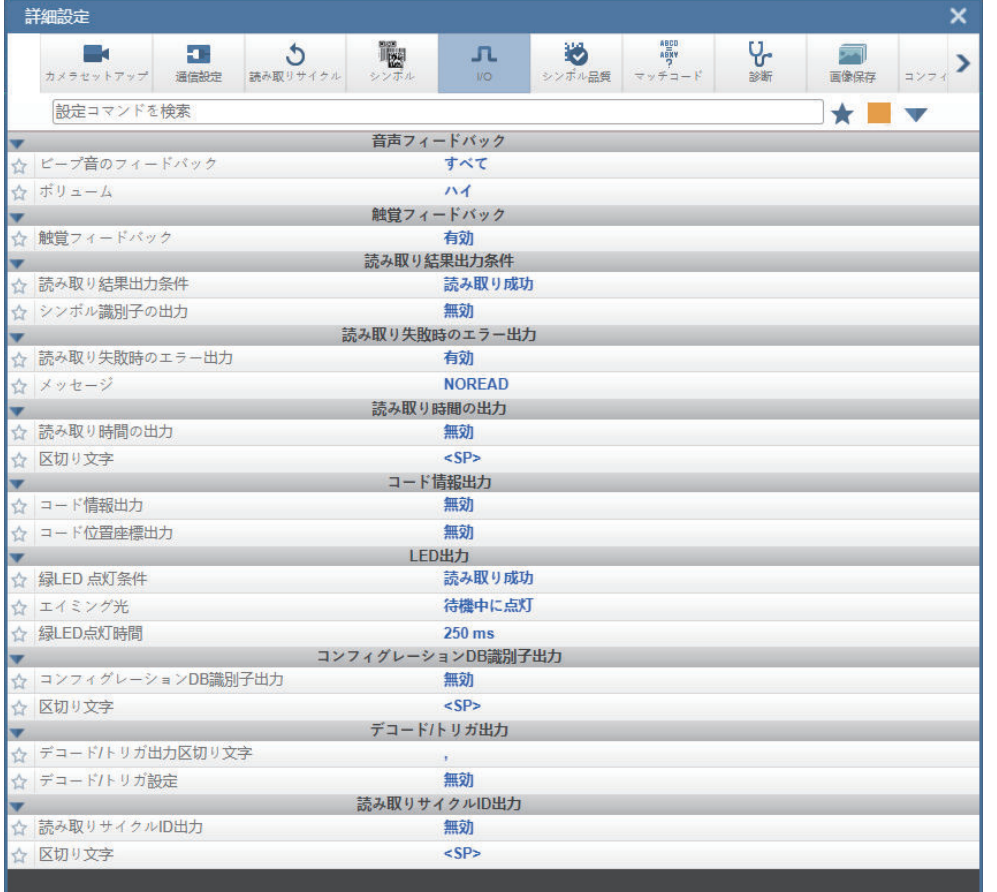

## **4-7-6** 符号质量

[シンボル品質] (符号质量)菜单将根据 ISO/IEC 16022 标准或使用常用的评级参数显示可定义符号 评估的指令。使用2个[グローバル](全局)指令来定义出现在符号质量输出实例之间的分隔符和输 出符号质量评估的格式。

可以直接通过菜单变更指令参数。

## ■符号质量菜单

重要:以下指令和参数的详细说明可参见《V460-H 工业手持式 DPM 读码器用户手册(SDNC-CN5-768)》的[符号质量]章节。

**4**

**4-7** 

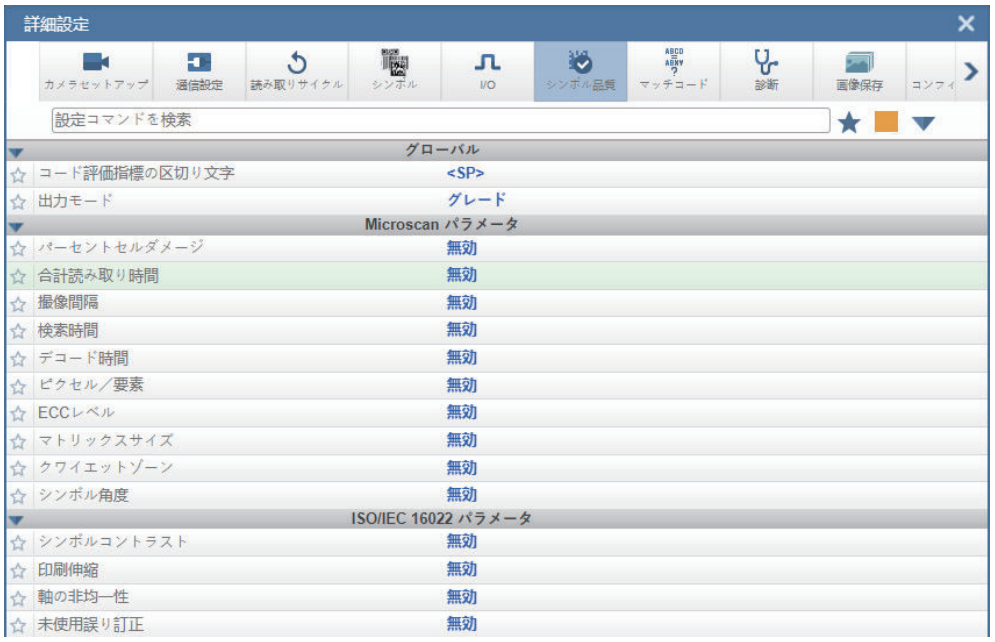

## 符号评级

#### 评级概要

在此显示的符号评级功能不应与条形码验证相混淆。符号评级中的各参数测量由确认基准实施。但 是,无法在读码器设定中执行校准等合规性验证方法。尽管合规性验证超出了此帮助主题的范围, 但是验证部分主题可以了解已装功能的部署方法。

验证器是一个满足验证规格严格要求的统合系统。验证器系统具有用于执行合规性验证的专用功 能。除了标准中明确定义的要求外,验证器还具有通用设计功能,可消除对测量精度和再现性产生 不利影响的多种原因。读码器旨在为需要追踪读取的系统提供最大限度的产品灵活性。读码器的主 要设计规格,例如尺寸、成本、读取范围和读取率,是决定验证器和读码器之间基本的设计差异的 条件。了解设计权衡利弊的基础上,优化读码器系统,以提高评级精度和再现性。

V460-H 读码器未装校准功能。读码器捕捉的图像按原样讲行处理, 图像强度值(0~255)作为 0~ 100%的反射率直接映射用于评级目的。

#### ■ 光源分布

若要执行高精度再现性的评级,在检查区域上均匀分布光源非常重要。重要的是在检查区域内尽 可能获得平坦的响应。

不均匀的光源不仅影响符号的评级,而且对测量值的再现性也有很大影响。例如,根据不同符 号,视野中心、视野边缘或角落附近产生的结果有所不同。实现完全平坦响应的光源不因位置变 化发生改变,但并非一直可行。注意符号的呈现方式、位置和一致性可以显着提高评级。

#### ■ 光学畸变

检查符号的光学畸变也会影响结果。光学畸变可能有多种原因。光学系统自身会引起非线性畸 变。工作距离越短,畸变对符号的影响越大。较长的工作距离可减少从符号进入透镜系统的光线 角度变化的影响。符号间隔越远,像素/元素分辨率会越低并且光源轮廓会发生变化,务必小心优 化这些参数。符号应放置在与拍摄设备成近 90 度的角度。远离轴中心的图像也会引起畸变。 光学畸变主要对轴向不均匀性影响最大,也会对其他指标产生级联效应。

#### ■ 数码分辨率

需要最大限度降低图像的数字分辨率,以便为软件提供充足的数据来准确测量评级参数。建议每 个标称符号元素 6 像素,以实现高精度评级。根据不同系统,需要对系统焦点和光源进行适当调 整。分辨率不足会影响重现性,通常会降低独立参数的质量。

#### ■ 光学分辨率

光学分辨率是指光学系统分析图像细节的能力。图像中符号的数字分辨率再高也不一定意味着光 学分辨率高。系统必须能够准确地分析图像细节。因此,需要精准配合光学焦点并仔细考虑工作 距离和光源颜色等条件,以确保系统的光学分辨率不会受到不利影响。设计光学系统设置时,需 要评估和优化以使拍摄设备的调制传递函数(MTF)达到理想状态。光学分辨率变差会降低调制 分数并对其他指标产生级联效应。

#### 一般评级功能

#### ■ 评级讨程

直到 Data Matrix 由 X-Mode 解码器识别后才执行等级评估。如果 Data Matrix 由 X-Mode 解码器 解码,开始单独的等级评估。此评估会显着增加总体处理时间,每个规范都需要独立评估。此 外,要使任意规范的参数有效,必须执行全面的等级评估。

#### 评级 **– ISO/IEC 16022**

#### ■ 概要

本章节介绍安装读码器固件实现的「ISO/IEC 16022]评级功能。关于规格的详情,请参见 ISO/IEC 16022 标准。

#### ■ 支持的符号

ISO/IEC 16022 标准定义了 [データマトリクス] (Data Matrix) 符号的符号要求。

#### ■ 最小分辨率

每个元素 **6** 像素为[最小分辨率]。

#### ■ 符号对比度

[シンボルコントラスト](符号对比度)测量值在捕捉的图像中显示为 **8** 位(**0**~**255**)强度, 并且与 0~100%的反射率直接相关。根据 ISO/IEC 16022 标准, 对每次扫描的符号对比度进行 计算和评级,并用于计算综合评级。输出的参数等级和值是对整个符号测量的所有扫描的平均 值。

#### ■ 轴向不均匀性

[軸の非均一性](轴向不均匀性)是符号两个轴的整体尺寸之间关系的测量值。轴向不均匀性 按照 ISO/IEC 16022 标准计算。

## ■ 未使用错误修订

[未使用誤り訂正](未使用错误修订)是修订已解码符号中的错误后可用的剩余错误补偿的测 量值。按照 ISO/IEC 16022 标准计算。

#### ¢ 使用方法**/**注意事项

- 要获得高可靠性的评级结果,需要均匀照射整个视野宽度。
- 最低参数等级成为 Data Matrix 符号的总体等级。

符号质量

## **4-7-7** 匹配代码

注: [マッチコード] (匹配代码) 仅在 [単発読み取り] (单次读取)、 [開始/終了] (开始/结 束)和[カスタム](自定义)模式下可用。在演示模式下无法使用。

[マッチコード](匹配代码)菜单中将显示配置读码器匹配动作的指令。另外,还显示一个字符串, 旨在将解码数据中的字符串(匹配或不匹配)替换为用户自定义的匹配代码。

可以直接通过菜单变更指令参数。

## 匹配代码菜单

重要:以下指令和参数的详细说明可参见《V460-H 工业手持式 DPM 读码器用户手册(SDNC-CN5-768)》的[匹配代码]章节。

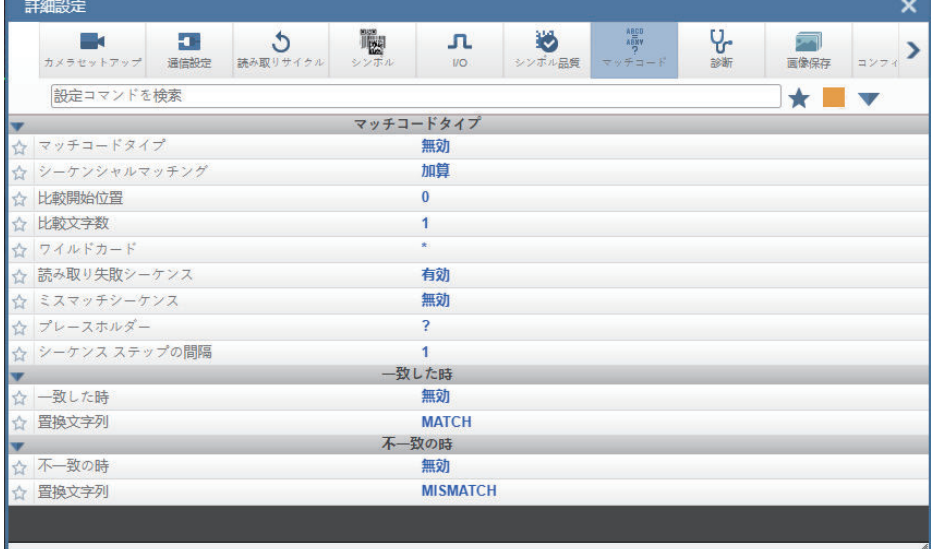

## **4-7-8** 诊断

[診断](诊断)菜单中将显示各种服务信息以及读码器的重命名指令。此外,还可以确认多台读码器 功能和状态的计数值(读取专用)。

可以直接通过菜单变更指令参数。

## 诊断菜单

重要:以下指令和参数的详细说明可参见「5-3 I/O 参数[\(P.5-17\)](#page-218-0)」。

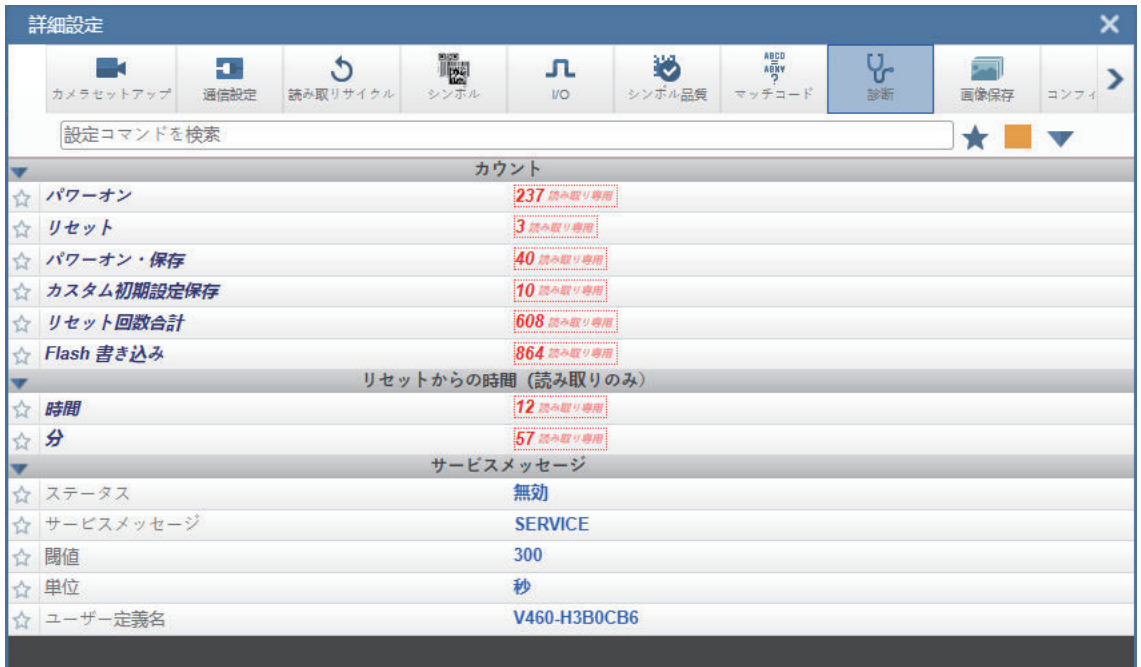

## **4-7-9** 图像保存

[画像保存](图像保存)菜单中将显示对读码器所捕捉图像的保存方法、保存时机和保存位置进行管 理的指令。

下面显示的 [画像保存] (图像保存) 和 [画像保存場所] (图像保存位置) 的各指令功能与 [アプリ ケーション設定](应用设定)中介绍的功能相同。例如,如下所示设定[FTP アドレス](FTP 地 址)指令,与使用可从应用设定菜单访问的图形用户界面有相同的结果。

关于参数的详细列表,请参见「アプリケーション設定](应用设定)> 「画像保存](图像保存)。

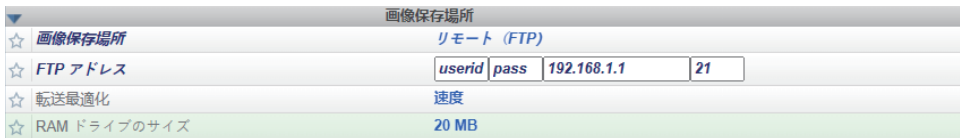

可以直接通过菜单变更指令参数。

## 图像保存菜单

重要:以下指令和参数的详细说明可参见「5-3 I/O 参数[\(P.5-17\)](#page-218-0)」。

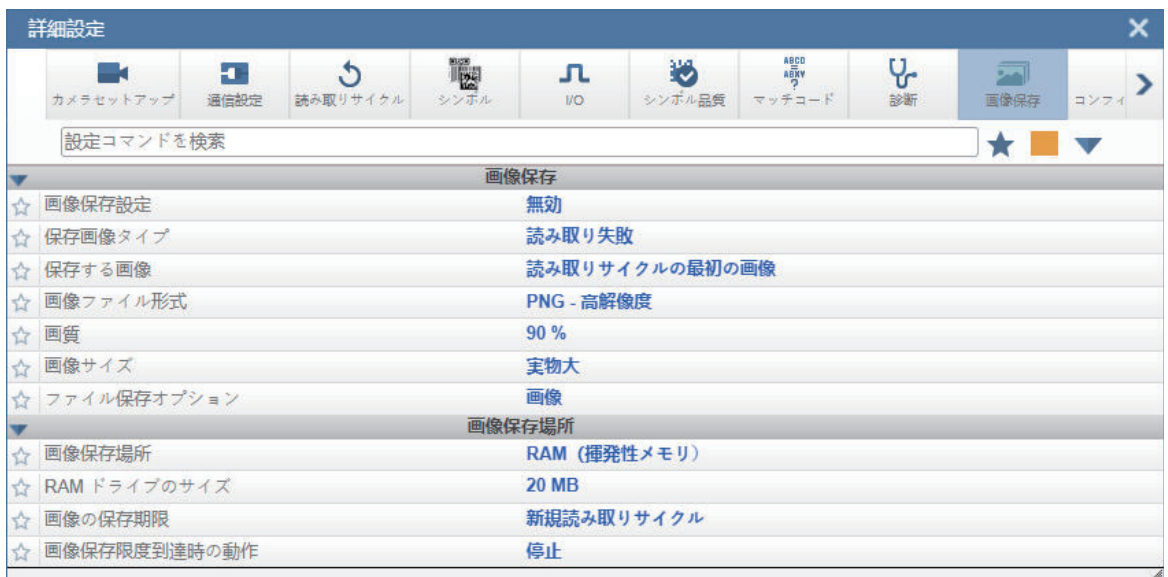

## **4-7-10** 配置数据库

可通过「コンフィギュレーション·データベース] (配置数据库)菜单执行以下操作。

- 设定在读取周期中自动使用的数据库记录(设定组)的个数。
- 将已成功解码的数据库条目移动到数据库条目的列表最前面。

可以直接通过菜单变更指令参数。

## 配置数据库菜单

重要:以下指令和参数的详细说明可参见《V460-H 工业手持式 DPM 读码器用户手册(SDNC-CN5-768)》的[配置数据库]章节。

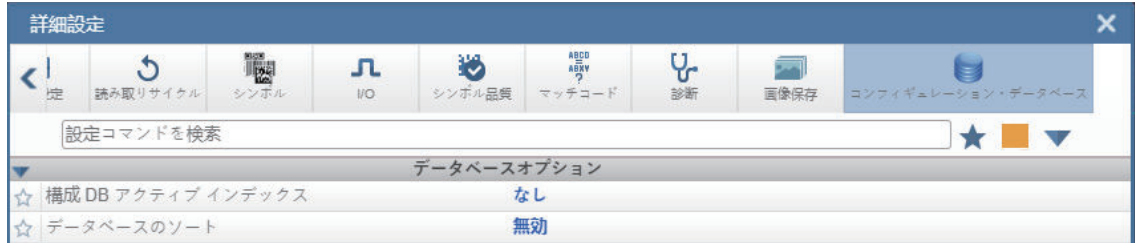

## **4-7-11** 与默认设定不同的设定

[デフォルトと異なる設定] (与默认设定不同的设定)菜单仅显示当前未将参数设定为 WebLinkHH 默认值的指令。此菜单可以显示 8 个类别的任何指令。

可以直接通过菜单变更指令参数。

## 与默认设定不同的设定菜单

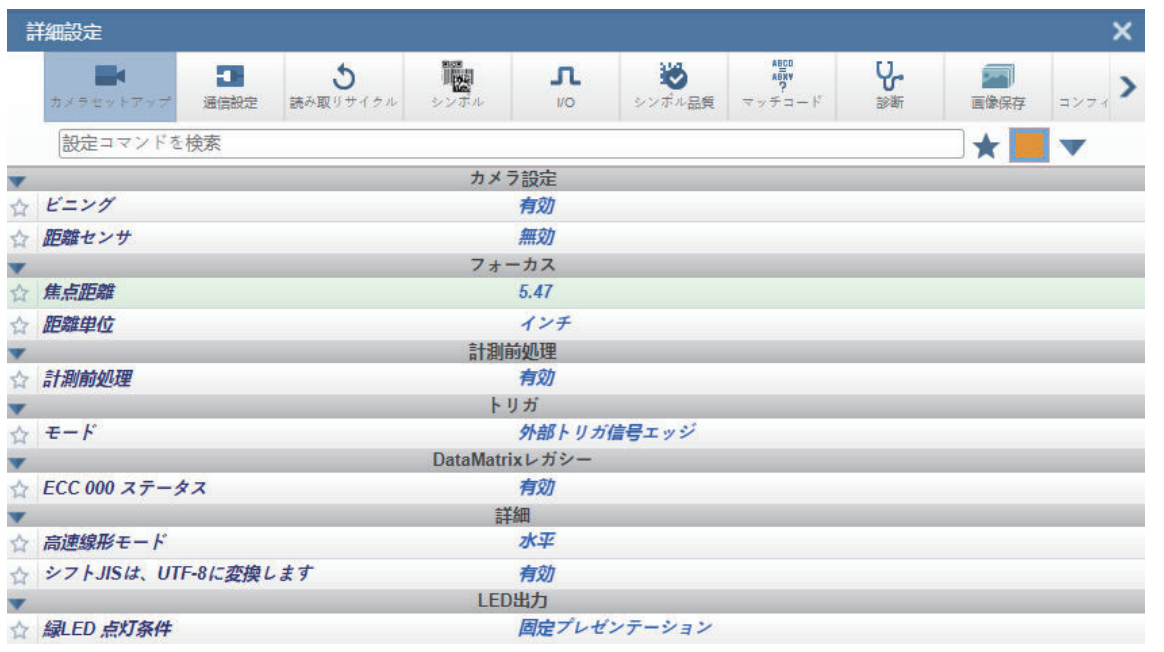

**4**

# 5

通信和 I/O 参数

本章节介绍了通信设定相关的详细信息。因此,可以通过 WebLink<sub>HH</sub> 直接执行, 也可 以通过串行指令(Ethernet 通信)执行。

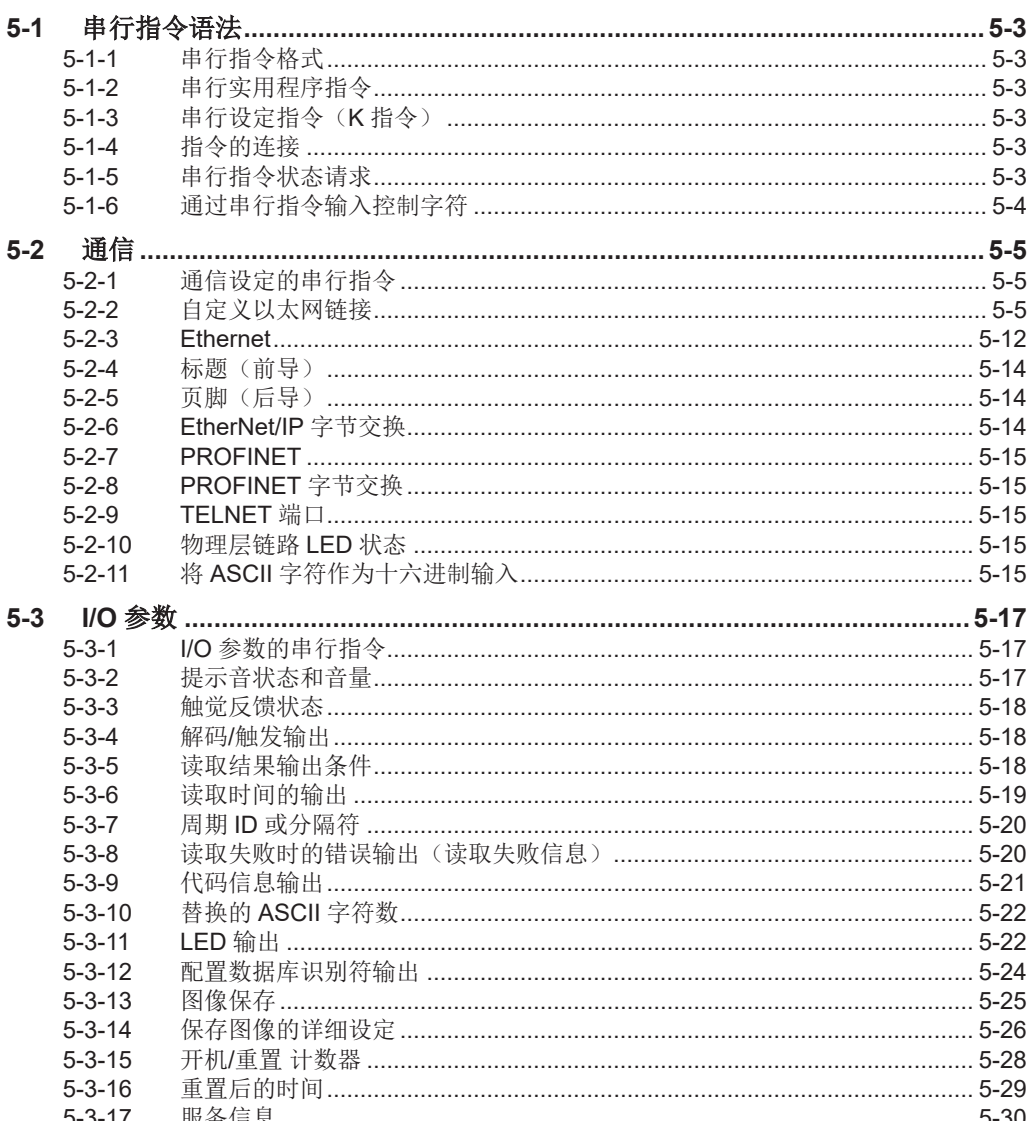

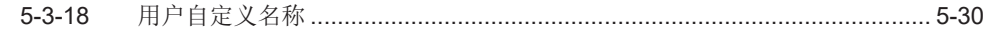

# <span id="page-204-0"></span>**5-1** 串行指令语法

本章节介绍 Omron Microscan 串行指令 K 指令的结构和语法。K 指令用于设定 V460-H。K 指令的详 情,请参见第 5 章至第 7 章。

## **5-1-1** 串行指令格式

V460-H 读码器由设定指令和实用程序指令两种串行指令控制。

## 设定指令和实用程序指令均适用的规则

- 用"<"及">"将指令括起来。
- 指令和数据分大小写。字符需要按照指定的大小写输入。

## **5-1-2** 串行实用程序指令

串行实用程序指令会在操作过程中发送,其后面不接**<A>**或**<Z>**。

## **5-1-3** 串行设定指令(**K** 指令)

如下所示,欧姆龙制读码器的串行设定指令以 1 个字符"K"开始,后面接 3 位数数字、逗号分隔符的指 令字段、初始化指令。

<**K** 数字字符,数据,数据,等> <初始化指令>

指令后面可能接初始化指令**<Z>**或**<A>**。

- **<Z>**会将存储器初始化,并保存用于接通电源时。
- **<A>**会将存储器初始化,但不会保存用于接通电源时。

例如,要将 **UPC** 设为有效,然后将变更保存并在接通电源时使用,则发送**<K473,1><Z>**。 变更波特率并重置,但不想将变更保存并在接通电源时使用的情况下,则发送**<K100,3><A>**。

## 串行设定指令规则

- 所有指令字段(末尾除外)后面都需要逗号(无空格)。
- 不可使用 NULL 字符。仅在作为十六进制输入时可使用字符<、>、,。
- 需要包括发生变更的字段前的所有字段。
- 如果前面的字段没有变更,则这些字段中可以只输入逗号。 例如,只变更以下指令**<K100,4,1,0,0>**最后的字段时,可输入**<K100,,,,0>**。
- 发生变更的字段后面的所有字段均可省略。例如,仅变更波特率时,发送**<K100,3>**。

## **5-1-4** 指令的连接

指令可用单个字符串连接。例如,**<K145,1><K220,1><A>**是指将[LRC]设为有效,将[読み取りサ イクル終了条件](读取周期结束条件)设为[新規トリガ](新触发),不保存用于接通电源时的变 更,重置数据缓存。

## **5-1-5** 串行指令状态请求

要确认指令的接收和批准,应发送读码器的状态显示指令**<?>**。

<span id="page-205-0"></span>要请求特定串行指令的状态,应在指令后面输入?。例如,发送**<K142?>**,请求[フッタ(ポストアン ブル)](页脚(后导))的状态。

## **5-1-6** 通过串行指令输入控制字符

若要在串行指令中输入控制字符,可在按住 **Ctrl** 键的同时输入目标字符。 例:要输入回车和换行(**^M^**J)时,可输入**<K141,1,CNTL-m CNTL-j>**。

# <span id="page-206-0"></span>**5-2** 通信

使用 WebLink<sub>HH</sub>, 可通过菜单变更设定, 并发送到读码器中保存。此外, 用户还可从终端向读码器发送 串行指令。

重要:终端仅供高级用户使用。使用终端向读码器发送无效指令,可能会给 WebLinkHH 和读码器带来 意外结果。

- 读码器在启动时将打开端口(默认为 2001 号)作为 TCP 服务器。
- 主机端将作为 TCP 客户端连接到读码器。
- 主机将向读码器发送"读取指令""< >"。
- 读码器将向主机发送"读取结果"。

在串行(TCP)通信中,使用本手册中记载的串行指令。例如,"Read"指令在「附录 F 读取周期]中有 介绍。

下面介绍串行(RS-232C、TCP)通信的输出格式。

<标题>读取字符串<页脚>

默认情况下,标题为"无",页脚为"CR+LF"。标题和页脚可通过 WebLink<sub>HH</sub> 变更。(齿轮图标 - [詳 細](高级) - [通信設定](通信设定) - [ヘッダ(プリアンプル)](标题(前导))/[フッ タ(ポストアンプル)](页脚(后导))

例如,读取了12345 的代码时,默认输出数据如下所示。

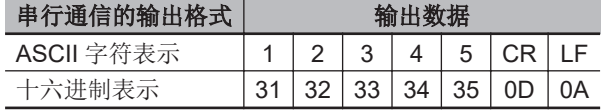

除了读取字符串,还可以追加所读取代码的坐标信息和打印质量评估信息。

## **5-2-1** 通信设定的串行指令

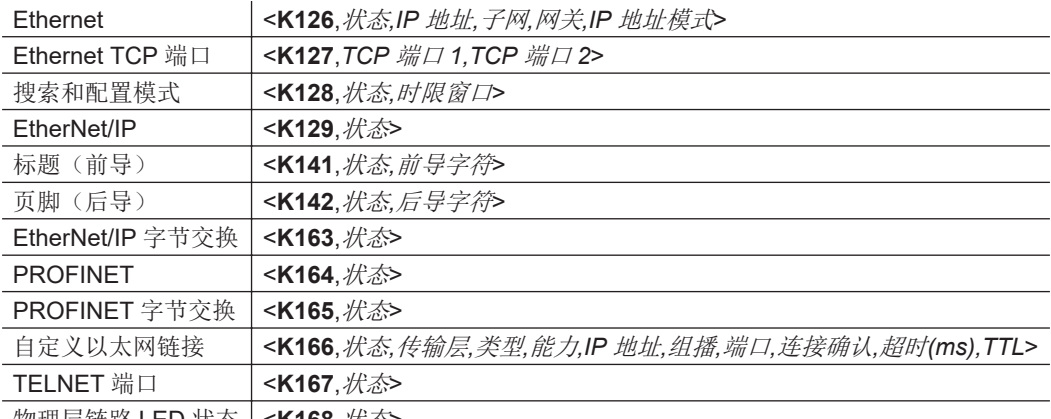

物理层链路 LED 状态 | <K168,*状态*>

## **5-2-2** 自定义以太网链接

重要:除非已保存读码器的设定,否则请勿更改读码器的 IP 地址。保存读码器的设定后可更改 IP 地 址。

默认情况下,读码器充当服务器,通过 TCP/IP 与主机交换指令和数据。

如果使用 [カスタムイーサネットリンク](自定义以太网链接),可根据自己的要求创建绑定到指令 处理器的以太网接口。可将 [転送レイヤー] (传输层) 设为 [UDP] 或 [TCP], 将信息 [タイプ]

(类型)设为「サーバ](服务器)或「クライアント](客户端),然后将「機能](功能)设为 [送信のみ] (仅发送)、 [受信のみ] (仅接收)或 [送信/受信] (发送/接收)。

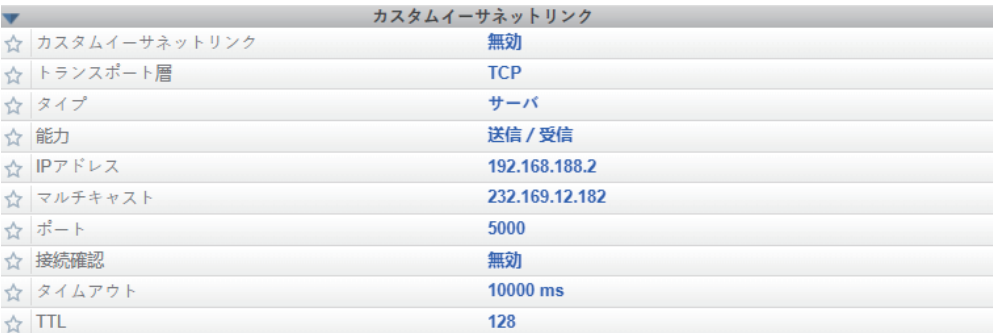

自定义以太网链接的对象为上级用户。利用该功能,可在指定的端口上使用 UDP/IP、TCP 和组播协 议,通过任意端口与读码器建立连接。使用双向通信配置向读码器发送指令,获取条形码输出数据,或 形成单一通信方向,即关闭双向通信,仅向读码器发送指令,或仅从读码器接收条形码数据。

除了能够移动端口,还可以将通过自定义以太网链接创建的连接当做客户端。可将读码器配置为"自ら接 続しにいく"(主动连接)到指定服务器,而不是"接続される"(被动连接)。这样,在将读码器集成到 客户的应用中时,可提高灵活性。如果没有该功能,用户只能与读码器进行静态通信(UDP = 80、  $TCP1 = 2001, TCP2 = 2003)$ 

以下部分介绍如何在基于以太网的读码器中安装自定义以太网对象。该追加的基于以太网的传输层可实 现以下功能。

- 从指定端点向设备发送指令或从设备接收指令。
- 将条形码数据发送到接收端点(即客户端或服务器)。
- 处理多个连接端点连接。

使用自定义以太网链接功能,用户可进行以下设定。

- 传输层
- TCP、UDP 或组播
- 信息类型
- 服务器或客户端
- 从设备发送和接收的数据类型
- 发送和接收数据、仅发送条形码数据、仅接收指令的端点。

如下图所示,自定义以太网链接功能绑定在读码器的指令处理器上。这样,外部端点可以向设备发送指 令,并将接收到的数据(指令和条形码)发送到接收器。

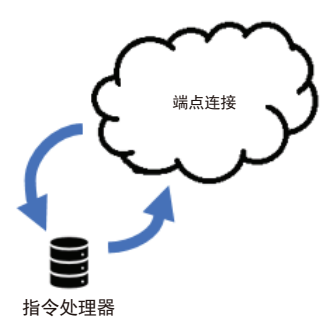

## 服务器的安装

当端点配置为服务器时,读码器可以在传输层处理最多 10 个同时连接。TCP 时,读码器将拒绝连接。 由于传输层的无连接特性,UDP 和组播会忽略连接请求。

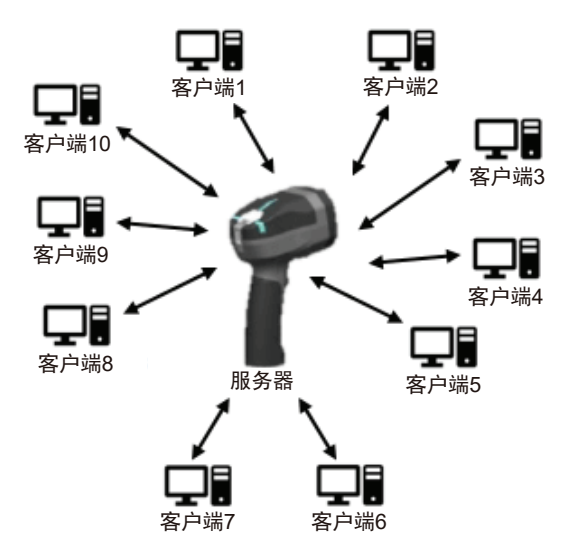

## 客户端的安装

当端点配置为客户端时,读码器只能处理一个到服务器的连接。即,适用以下限制:

[TCP]:设为客户端时,读码器只能连接到一个服务器。 [UDP and Multicast]:读码器只能向一个 UDP 端口发送数据。

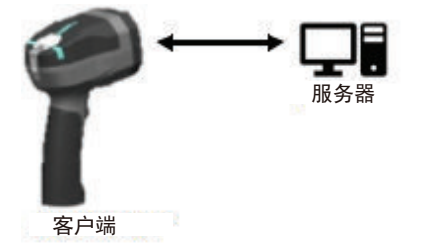

UDP 仅限于 UDP/IP,以避免在网络上广播数据。

## 配置

本章节介绍如何用读码器配置自定义以太网对象。使用自定义以太网链接指令**<K166>**,可通过读码器 配置自定义以太网对象。

下一章节介绍用于配置自定义以太网对象的指令参数。下面介绍的每个参数都对应于本主题开头所示的 WebLink<sub>HH</sub> 的 [通信] (通信) 菜单中的 [カスタムイーサネットリンク] (自定义以太网链接)部分 显示的每个参数。

[コマンド形式](指令格式):<**K166**,状态*,*传输层*,*类型*,*能力*,IP* 地址*,*组播地址*,*端口*,*连接确认*,*超时 (毫秒)*,TTL*>

## 状态

<**K166,**状态,传输层*,*类型*,*能力*,IP* 地址*,*组播地址*,*端口*,*连接确认*,*超时(毫秒)*,TTL*>

设备中自定义以太网对象的状态。

 $[0 = \text{Im}\,\exists\,\vec{0})$ (默认)– 自定义以太网对象未启动。 [1 = 有効](1 = 有效)– 自定义以太网对象已设定参数并启动。

#### ● 传输层

<**K166**,状态*,*传输层*,*类型*,*能力*,IP* 地址*,*组播地址*,*端口*,*连接确认*,*超时(毫秒)*,TTL*>

自定义以太网对象用于发送/接收数据的传输层。该传输层遵循 OSI 模型(第4层)。组播安装时, 使用 UDP(用户数据报协议)作为传输层。

 $[0 = TCP]$  (默认)  $\lceil 1 = \text{UDP} \rceil$  $[2 = 41$ 播]

#### ● 类型

<**K166**,状态*,*传输层*,*类型*,*能力*,IP* 地址*,*组播地址*,*端口*,*连接确认*,*超时(毫秒)*,TTL>*

这是在设备上执行该功能的方法,遵循服务器-客户端模型。

「0 = サーバ] (0 = 服务器)(默认) – 在服务器模式下, 设备将对设定的端口号进行侦听。无论 传输层的选择如何,服务器一次最多可以处理 10 个不同的连接。达到限制时,服务器将拒绝其他连 接。

对于组播服务器配置,用户可以使用指定的组播或将组播保留到配置的组播 APIPA 地址。该组播可 根据 RFC 4607 的规定安全地使用, 232.0.0.0 ~ 232.255.255.255 的组播范围可用于特定源的应 用。默认情况下,单元会在 232.169.xxx.xxx 的范围内创建唯一的组播,与其他组播不冲突。 [1 = クライアント](1 = 客户端)– 在客户端模式下,设备将向指定的服务器发送数据。用户必 须配置服务器的 IP 地址(或组播)和指定服务器正在侦听的端口号。设定不合适时,启动时会发生 错误或无法从设备向外部发送数据。

#### ● 能力

<**K166**,状态*,*传输层*,*类型*,*能力*,IP* 地址*,*组播地址*,*端口*,*连接确认*,*超时(毫秒)*,TTL>*

能力是指用户为自定义以太网对象配置读取/写入设定的方法。

[1 = 受信](1 = 接收)– 设备仅从连接的端点接收数据。设备不会向连接的端点发送数据。 [2 = 送信](2 = 发送)– 设备仅向连接的端点发送数据。接收到的数据会立即销毁,不会进行处 理。

[3 = 送/受信] (3 = 发送/接收) (默认) – 设备与连接的端点之间可进行数据的发送和接收。

#### **IP** 地址

<**K166**,状态*,*传输层*,*类型*,*能力*,IP* 地址*,*组播地址*,*端口*,*连接确认*,*超时(毫秒)*,TTL>*

当单元配置为客户端时,IP 地址由传输层决定。

[TCP] – 这是服务器的 IP 地址。

「UDP] - 服务器使用 UDP/IP 时, 这是服务器的 IP 地址。否则将被忽略, 设备将向指定的端口发 送数据。

[マルチキャスト](组播)– 该参数是用于发送组播信息的设备的 IP 地址。无需配置该参数。

#### 默认 **=** 单元的 **IP** 地址

#### 组播地址

<**K166**,状态*,*传输层*,*类型*,*能力*,IP* 地址*,*组播地址*,*端口*,*连接确认*,*超时(毫秒)*,TTLL*>

在「サーバモード](服务器模式)下,是一个组播地址, 客户端可以连接并用于发送和接收数 据。端口号是指要连接的端点使用的端口。 在「クライアントモード](客户端模式)下,是一个服务器的组播地址,设备可以向其发送数 据。端口号是指组播服务器正在侦听的端口。

#### 默认 = 232.169.xxx.xxx (组播 APIPA 地址)

#### ● 端口

<**K166**,状态*,*传输层*,*类型*,*能力*,IP* 地址*,*组播地址*,*端口*,*连接确认*,*超时(毫秒)*,TTL*>

在「サーバモード](服务器模式)下,是连接端点连接到设备时使用的端口号。在「クライアン トモード](客户端模式)下,是服务器正在侦听的端口号。

#### **5000**(默认)

#### 连接确认

<**K166**,状态*,*传输层*,*类型*,*能力*,IP* 地址*,*组播地址*,*端口*,*连接确认*,*超时(毫秒)*,TTL>*

该功能仅适用于客户端模式下的传输层 UDP。设备将向服务器正在侦听的指定端口发送一个长度为 O 的 UDP 数据包。设备收到 ICMP(Port Destination Not Found)时, 将按照指数退避延迟, 继续 发送长度为 0 的数据包,直到设备不再接收到 ICMP 数据包。默认情况下该功能为无效。

 $\lceil 0 = \text{10 } \text{m} \rceil$  (0 = 无效) (默认) [1 = 有效]

#### 超时(毫秒)

<**K166**,状态*,*传输层*,*类型*,*能力*,IP* 地址*,*组播地址*,*端口*,*连接确认*,*超时(毫秒)*,TTL*>

TCP 时,是指强制关闭套接字之前的超时。UDP 和组播时,该参数无效。

默认 **= 10000**

#### **O**TTL

<**K166**,状态*,*传输层*,*类型*,*能力*,IP* 地址*,*组播地址*,*端口*,*连接确认*,*超时(毫秒)*,TTL*>

组播时,是指 **T**ime **T**o **L** 计数器,也就是信息由网络销毁之前的跳点数。默认情况下,计数器设定 为 128 跳。这足以让常规数据包到达目标主机,但可以根据网络要求将其设定更长或更短。

默认 **= 128**

**5-2** 通信

## 例

下一部分显示如何使用前述[Configuration]部分介绍的[Custom Ethernet Link]K 指令**<K166>**配置 自定义以太网对象的示例。

#### **• TCP**

■ 服务器模式

发送*/*接收能力 **<K166,1,0,0,3> K** 指令设定的解释:

- 自定义以太网链接有效(默认)、传输层 **=** TCP(默认)
- 类型 **=** 服务器(默认)
- 能力 **=** 发送/接收(默认)

#### 发送专用能力

**<K166,1,0,0,2>**

**K** 指令设定的解释:

- 自定义以太网链接有效(默认)、传输层 **=** TCP(默认)
- 类型 **=** 服务器(默认)
- 能力 **=** 发送

## ■ 客户端模式

以下客户端模式为连接到 IP 地址为 **192.168.188.5** 的 TCP 服务器,侦听端口 **5050**。

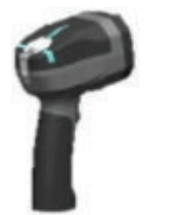

IP: 192.168.188.5 **端口: 5050** 

IP: 192.168.188.2 端口N/A

#### 发送*/*接收能力

**<K166,1,0,1,3,192.168.188.5, ,5050>**

- **K** 指令设定的解释:
- 自定义以太网链接有效(默认)、传输层 **=** TCP(默认)
- 类型 **=** 客户端
- 能力 **=** 发送/接收(默认)
- **IP** 地址 **=** 192.168.188.5
- 端口 **=** 5050

#### 发送专用能力

**<K166,1,0,1,2,192.168.188.5, ,5050> K** 指令设定的解释:

- 自定义以太网链接有效(默认)、传输层 **=** TCP(默认)
- 类型 **=** 客户端
- 能力 **=** 发送
- **IP** 地址 **=** 192.168.188.5
- 端口 **=** 5050

**UDP**

■ 服务器模式

发送*/*接收能力

**<K166,1,1,0,3>**

**K** 指令设定的解释:

- 自定义以太网链接有效(默认)、传输层 **=** UDP
- 类型 **=** 服务器(默认)
- 能力 **=** 发送/接收(默认)

#### 发送专用能力

**<K166,1,1,0,2>**

**K** 指令设定的解释:

- 自定义以太网链接有效(默认)、传输层 **=** UDP
- 类型 **=** 服务器(默认)
- 能力 **=** 发送

## ■ 客户端模式

以下客户端模式为连接到 IP 地址为 **192.168.188.5** 的 UDP 服务器,侦听端口 **5050**。

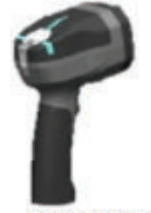

IP: 192.168.188.5  $\#$  $\Pi$ : 5050

IP: 192.168.188.2 …<br>端口: 5050

#### 发送*/*接收能力

**<K166,1,1,1,3,192.168.188.5, ,5050> K** 指令设定的解释:

- 自定义以太网链接有效(默认)、传输层 **=** UDP
- 类型 **=** 客户端
- 能力 **=** 发送/接收(默认)
- **IP** 地址 **=** 192.168.188.5
- 端口 **=** 5050

#### 发送专用能力

**<K166,1,1,1,2,192.168.188.5, ,5050>**

**K** 指令设定的解释:

- 自定义以太网链接有效(默认)、传输层 **=** UDP
- 类型 **=** 客户端
- 能力 **=** 发送
- **IP** 地址 **=** 192.168.188.5
- 端口 **=** 5050

组播

#### ■ 服务器模式

以下使用设备生成的默认组播 IP 地址。

<span id="page-213-0"></span>发送*/*接收能力

**<K166,1,2,0,3>**

**K** 指令设定的解释:

- 自定义以太网链接有效(默认)、传输层 **=** 组播
- 类型 **=** 服务器(默认)
- 能力 **=** 发送/接收(默认)

#### 发送专用能力

**<K166,1,2,0,2>**

**K** 指令设定的解释:

- 自定义以太网链接有效(默认)、传输层 **=** 组播
- 类型 **=** 服务器(默认)
- 能力 **=** 发送

## ■ 客户端模式

以下客户端模式为连接到 IP 地址为 **224.0.1.90** 的组播服务器,侦听端口 **5050**。

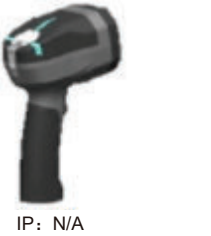

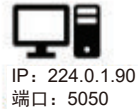

端口: 5050

#### 发送*/*接收能力

**<K166,1,2,1,3, ,224.0.1.90,5050>**

**K** 指令设定的解释:

- 自定义以太网链接有效(默认)、传输层 **=** 组播
- 类型 **=** 客户端
- 能力 **=** 发送/接收(默认)
- **IP** 地址 **=** 224.0.1.90
- 端口 **=** 5050

发送专用能力

**<K166,1,2,1,2, ,224.0.1.90, ,5050> K** 指令设定的解释:

- 自定义以太网链接有效(默认)、传输层 **=** 组播
- 类型 **=** 客户端
- 能力 **=** 发送
- **IP** 地址 **=** 224.0.1.90
- 端口 **=** 5050

## **5-2-3 Ethernet**

将读码器的 Ethernet 连接设为有效或无效。这相当于**<K126>**指令。若要恢复为默认设定,需要 **<Zrdall>**。

## **IP** 地址

这是静态 IP 地址模式时的读码器 IP 地址。

## 子网

这是静态 IP 地址模式时的读码器子网。

## 网关

这是静态 IP 地址模式时的读码器网关 IP 地址。

## **IP** 地址模式

确定读码器 IP 地址的定义方法。

## ● 静态

在「静的モード] (静态模式)中,读码器使用用户自定义的 IP 地址。这是 MicroHAWK V430-F 的 默认状态。

## **a** DHCP

在[DHCP モード](DHCP 模式)中,读码器将自动从 DHCP 或 BOOTP 服务器获取 IP 地址、 子网及网关地址。

## **TCP** 端口 **1**

与读码器进行 Ethernet 通信的 2 个 TCP 端口中的 1 个。默认设定为 **2001**。

## **TCP** 端口 **2**

与读码器进行 Ethernet 通信的 2 个 TCP 端口中的 1 个。默认设定为 **2003**。该参数的变更将保存到 NOVRAM 中,接通电源时作为默认设定。

要使设定有效,需要重置**<A>**。

• 重要:如果将该设定设为无效,仅在知道 IP 地址并在 Ethernet TCP/IP 连接对话框的[IP アドレス] (IP 地址)字段中输入后,才能与读码器连接。

如果设为有效,可通过 [検索と構成モード](搜索和配置模式)检测到读码器并变更设定。

## ● 时限窗口

在[検索と構成モード](搜索和配置模式)中选择 [時限ウィンドウ](时限窗口)后, 在上次重置 后的 60 秒内,搜索和配置模式可检测读码器并变更设定。60 秒后,搜索和配置模式将变为无效。

## <span id="page-215-0"></span>**5-2-4** 标题(前导)

## 标题(前导)状态

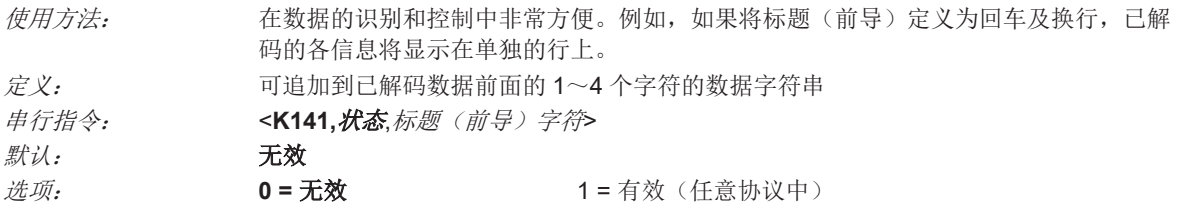

## 标题(前导)字符

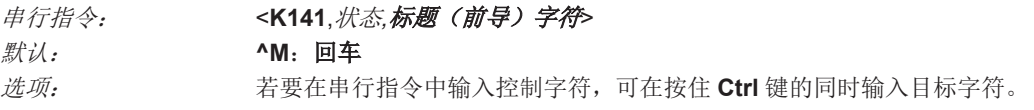

例:**<K141,1,CNTL-m>**为输入控制字符**^M**。

## **5-2-5** 页脚(后导)

## 页脚(后导)状态

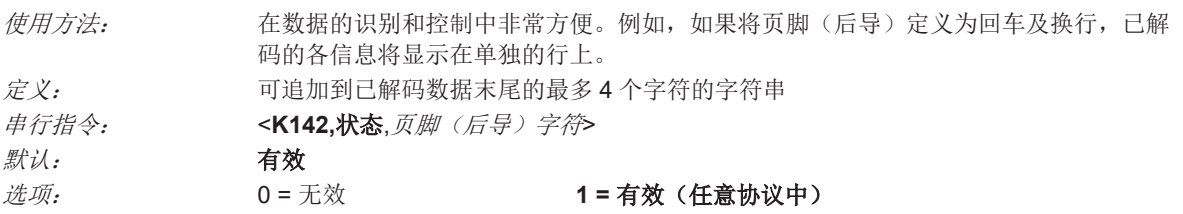

## 页脚(后导)字符

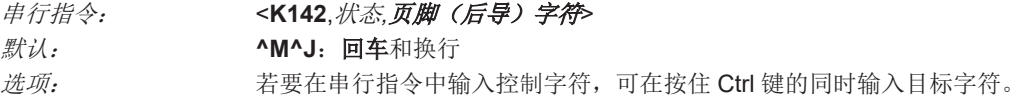

例:<**K142,1,CNTL-m CNTL-j**>为输入**^M^J**。

## **5-2-6 EtherNet/IP** 字节交换

关于 EtherNet/IP 的详情,请参见 V460-H 工业手持式 DPM 读码器用户手册 通信设定篇 (SDNC-CN5-769)。要获取适用于 EtherNet/IP 的功能块库和样本程序,请访问欧姆龙网站。

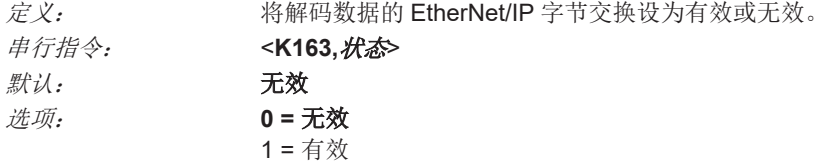
#### <span id="page-216-0"></span>**5-2-7 PROFINET**

关于 PROFINET 的详情,请参见 V460-H 工业手持式 DPM 读码器用户手册 通信设定篇 (SDNC-CN5-769)。要获取适用于 PROFINET 的功能块库和样本程序,请访问欧姆龙网站。

定义: 将 PROFINET 通信协议设为有效或无效。 串行指令: <**K164,**状态>  $\mathcal{H}$ 认: 无效 选项: **0 =** 无效 1 = 有效

#### **5-2-8 PROFINET** 字节交换

关于 PROFINET 的详情,请参见 V460-H 工业手持式 DPM 读码器用户手册 通信设定篇 (SDNC-CN5-769)。要获取适用于 PROFINET 的功能块库和样本程序,请访问欧姆龙网站。

定义: 将解码数据的 PROFINET 字节交换设为有效或无效。 串行指令: <**K165,**状态>  $\mathbb{R}$ 认: 无效 选项: **0 =** 无效 1 = 有效

#### **5-2-9 TELNET** 端口

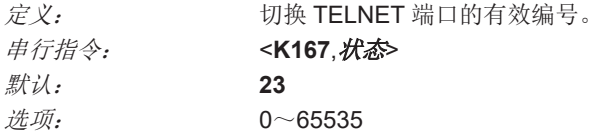

#### **5-2-10** 物理层链路 **LED** 状态

定义: 将物理层链路 LED 设为有效或无效。 "物理層のリンク LED"(物理层链路 LED) 是「1-4 [提示音和本体](#page-35-0) LED 的定义 [\(P.1-10\)](#page-35-0)」的"Ethernet 接続外れ/接続エラー"(Ethernet 连接断开/连接错误)的 LED 定义。 串行指令: <**K168**,状态> 默认: **1 =** 有效  $\mathcal{H} \overline{w}$ : 0 = 无效 **1 =** 有效

#### **5-2-11** 将 **ASCII** 字符作为十六进制输入

请求 ASCII 文本字段的指令(例如[ヘッダ(プリアンブル)](标题(前导))和[フッタ(ポスト アンブル)](页脚(后导))指令)可以作为十六进制发送到读码器。

#### 串行指令格式:<**Knnnh,00-FF**>

要将 ASCII 字段作为十六进制(00~FF)输入,需要在指令 **K** 编号后立即追加小写 **h**,然后输入与所 需 ASCII 字符对应的十六进制。

例:

以[フッタ(ポストアンブル)](页脚(后导))指令为例。

#### 串行指令:<**K142**,状态*,*页脚(后导)字符>

假设在客户的应用中,需要 ASCII 字符「>」作为符号解码输出的页脚(后导)时。 ASCII 字符「<」、「>、」「,」只能以十六进制输入。因此,要在符号解码输出中创建带有「>」的 页脚(后导),请按如下方式输入[フッタ(ポストアンブル)](页脚(后导))指令。

<K142h,,3E>

[ステータス] (状态)字段中仅包含「,」,敬请注意。因为唯一有变更的字段为 [フッタ(ポストア ンブル)文字](页脚(后导)字符)字段。(关于本指令快捷方式的详情,请案件「串行设定指令规 则」。)

# **5-3 I/O** 参数

本章节介绍如何设定输入/输出的电气迁移变更条件,该输入/输出用于控制读码器的内部及外部设备。 接点 I/O(输入/输出)信号为从某个电压等级变为另一个电压等级的电气变化,可能发生数字交换。

# **5-3-1 I/O** 参数的串行指令

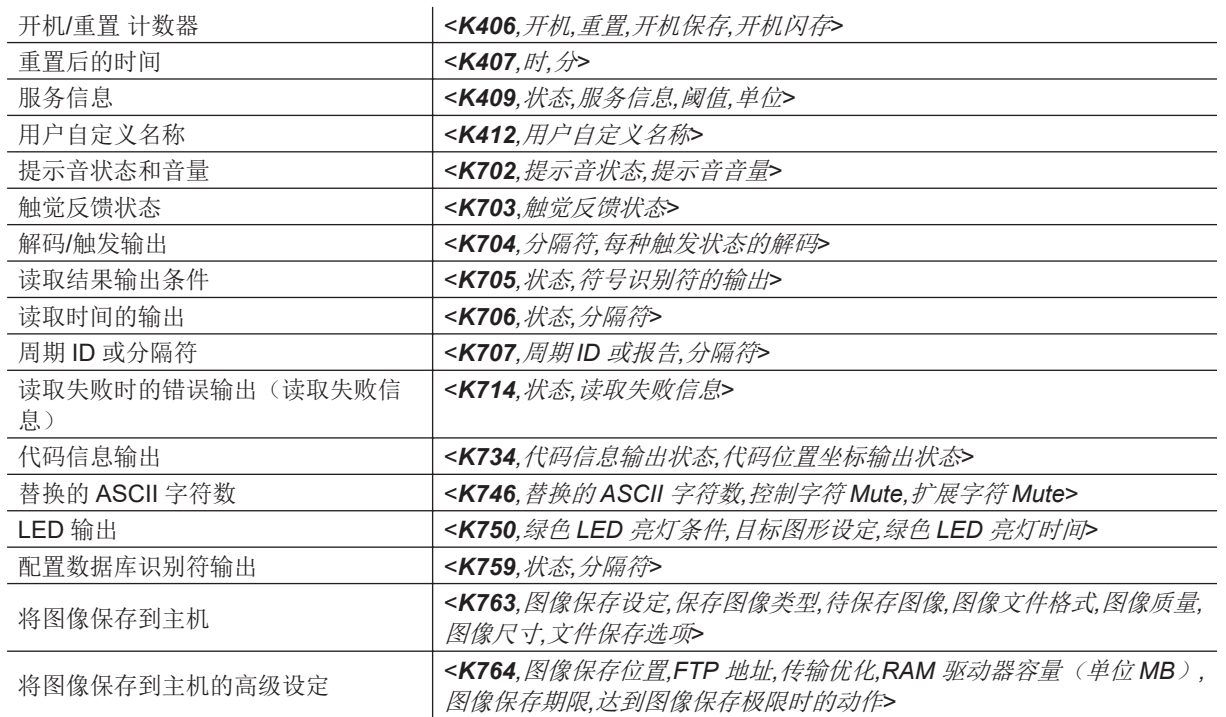

# **5-3-2** 提示音状态和音量

# 提示音状态

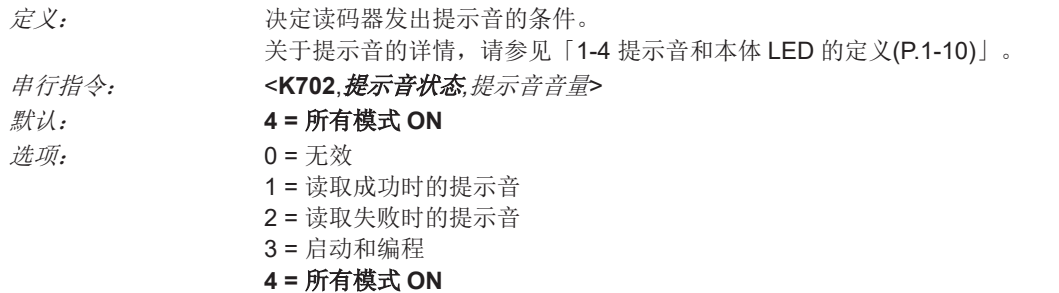

# 提示音音量

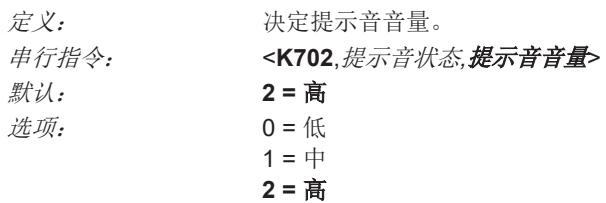

# **5-3-3** 触觉反馈状态

# 触觉反馈状态

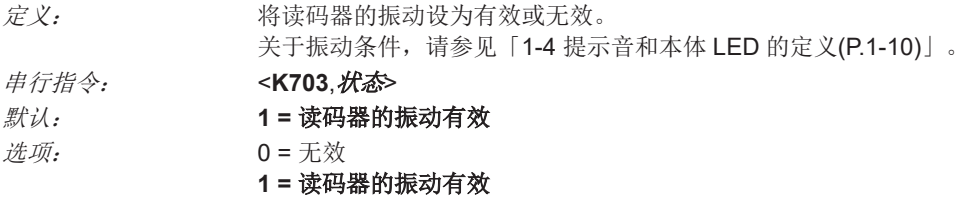

# **5-3-4** 解码**/**触发输出

# 分隔符

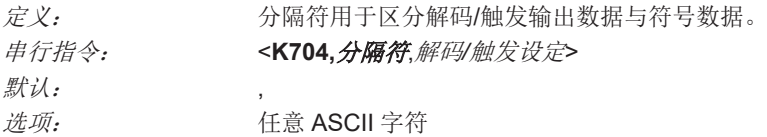

#### 解码**/**触发设定

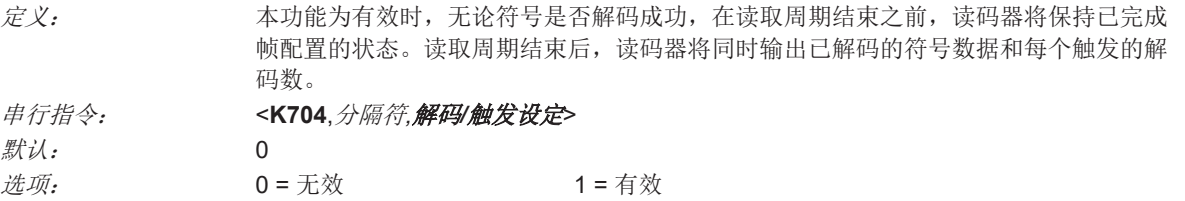

# **5-3-5** 读取结果输出条件

# 读取结果输出条件设定

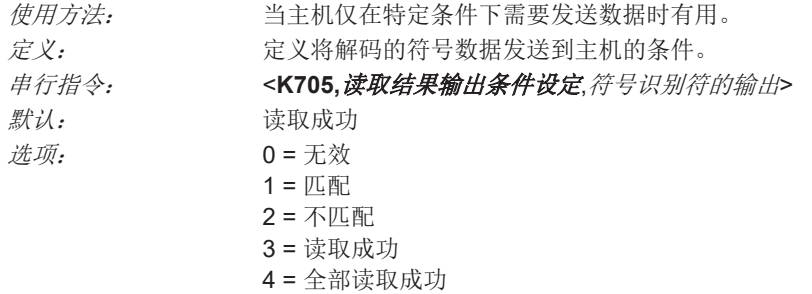

• 注: 即使 [読み取り結果出力条件設定](读取结果输出条件设定)设为 [マッチ] (匹配)或 [ミ スマッチ](不匹配),在[マッチコードタイプ](匹配代码类型)为有效,且主符号未加载到存 储器时,不会发挥作用。

#### 无效

使用方法: 当仅使用接点输出且读码器可以做出决定时有用。设定为[無効](无效)时,主机 不需要符号数据,通信回路仅用于设置和状态检查。 定义: 设定为[無効](无效)时,读码器不会发送读取周期中生成的数据(符号、读取失 败等)。

#### 匹配(字符串匹配)

使用方法: [マッチ](匹配)可用于需要特定的符号信息,并根据与特定符号数据的匹配情况 进行排序、分支或验证的用途。

定义: 如果设为[マッチ](匹配),符号与主符号匹配时,读码器将发送符号数据。但 是,「マッチコードタイプ](匹配代码类型)为「無効](无效)时,将在读取成 功时发送。

• 注: 「有効] (有效)时, 可发送读取失败。

#### ● 不匹配(字符串不匹配)

使用方法: 不匹配一般作为主机系统内的标记使用,防止项目在错误的容器内分支。 定义: 如果将不匹配设为有效,当符号数据信息与主符号不匹配时,读码器将发送符号数 据。

• 注: 「有効] (有效)时, 可发送读取失败。

#### ● 读取成功

使用方法: [読み取り成功](读取成功)用于需要发送所有符号数据的情况。通常用于追踪应 用,其中每个对象都是唯一识别的。

定义: [読み取り成功](读取成功)为有效时,无论[マッチコードタイプ](匹配代码 类型)的设定如何,读码器都将在读取周期内输出已认证符号的符号数据。[読み取 り失敗](读取失败)将在没有要认证的符号时输出。

#### ● 全部读取成功

定义: 如果将[すべて読み取り成功](全部读取成功)设为有效,仅在读取周期的所有符 号都获得认证时, 读码器会输出符号数据。「読み取り失敗](读取失败)将在没有 要认证的符号时输出。

#### 符号识别符的输出

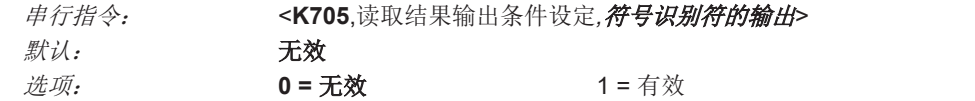

#### 无效

如果设定为「無効] (无效), 符号数据输出中不包含符号识别符。

#### ● 有效

如果设定为 [有効] (有效), 符号数据输出中包含 3 个字符的符号识别符。

#### **5-3-6** 读取时间的输出

使用方法: 在评估读取周期的时间结果时有用,特别是在应用的初始设定中确定最大生产线速度 (可根据符号间的间隔获取)时。

定义: 如果设为有效,读取周期的时间(以 ms 为单位)将追加到符号数据中。 读取时间为读取周期开始到输出数据为止的时间。

# 读取时间的输出设定

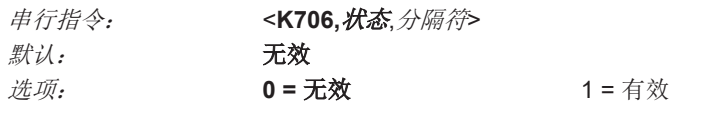

该输出可在 49 天的期限内测量。如果超过,将在期限的地方输出"OVERFLOW"信息。

# 分隔符

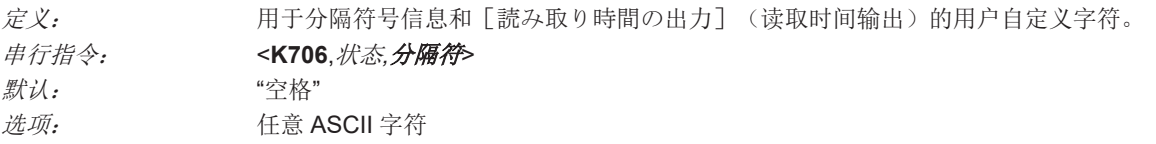

# **5-3-7** 周期 **ID** 或分隔符

# 周期 **ID** 或报告

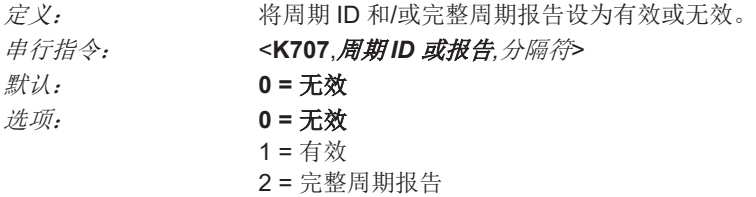

# 分隔符

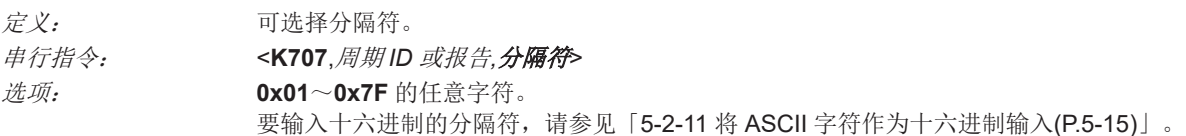

#### **5-3-8** 读取失败时的错误输出(读取失败信息)

使用方法: 用于主机需要对未读取的符号进行串行验证的情况,特别是在验证新的打印时有用。 定义: 当设定为有效,且在超时前或读取周期结束时没有已解码的符号,将向主机发送读取失 败信息。

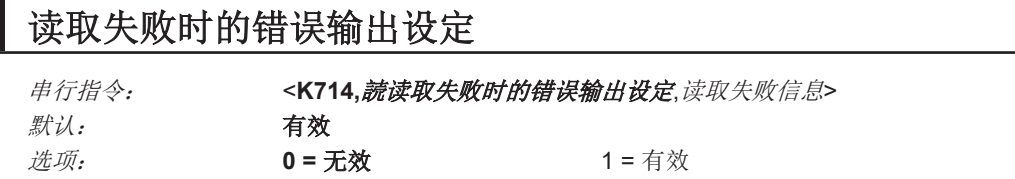

#### 无效

读取周期结束后,仅输出符号数据。

● 有效

读码器为触发模式时,会对每次失败的读取追加读取失败信息。

#### 读取失败信息

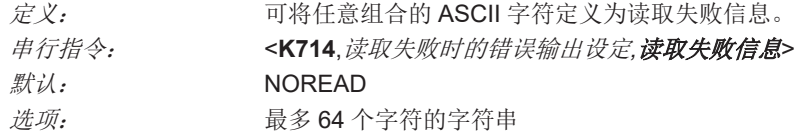

• 注:「読み取り失敗時のエラー出力(読み取り失敗メッセージ)](读取失败时的错误输出(读取 失败信息)) 仅在 [読み取り結果出力条件] (读取结果输出条件) 设为 [マッチ] (匹配)、 [ミ スマッチ](不匹配)或「読み取り成功](读取成功)时发送。 [读取失败信息]可设定为任意的 ASCII 字符。

# **5-3-9** 代码信息输出

#### 代码信息输出(帧编号输出)

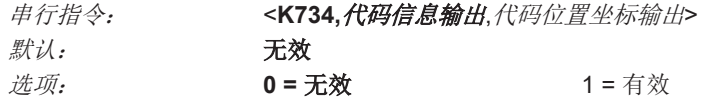

#### ● 无效

[コード情報出力](代码信息输出)设定为[無効](无效)时,帧编号将不会作为符号数据的 一部分输出。

#### 有效

[コード情報出力](帧编号输出)设为[有効](有效)时,最先解码符号的帧编号将添加到符 号输出信息中。输出格式为"F*nnn*","*nnn*"为 0〜255 的 3 位十进制。帧编号如果超过 255,将恢复 为 0。

本功能为有效时,帧信息将根据符号数据,配置到符号质量数据之前。(符号质量设为有效时,请 参见[「代码评估指标的分隔符](#page-243-0)(P.6-12)」。)代码评估指标的分隔符位于所有已格式化数据的末尾 和帧编号前的"F"之间。

#### 代码位置坐标输出

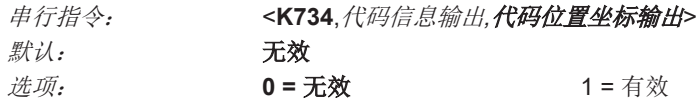

无效

[コード位置座標出力](代码位置坐标输出)设定为[無効](无效)时,坐标将不会作为符号 数据的一部分输出。

#### ● 有效

[コード位置座標出力](代码位置坐标输出)设为[有効](有效)时,最先解码成功的符号对 应的 4 组对象物坐标,将按以下格式添加到读取结果输出中。

"(*nnn,mmm*)"、"*nnn*"为 3 位 X 坐标,"*mmm*"为 3 位 Y 坐标。验证分隔符位于已格式化数据的末尾和 最初的坐标点之间。最先输出 X + Y 合计最小的点, 然后按顺时针方向输出以下 3 个点。 例:(032,040)(287,056)(287,279)(048,271)

# **5-3-10** 替换的 **ASCII** 字符数

# 替换的 **ASCII** 字符数

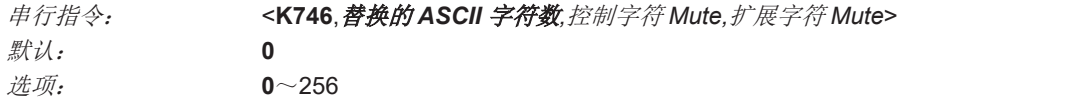

# 控制字符 **Mute**

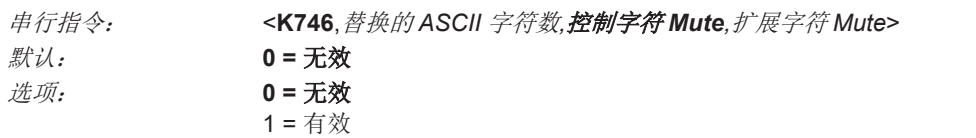

# 扩展字符 **Mute**

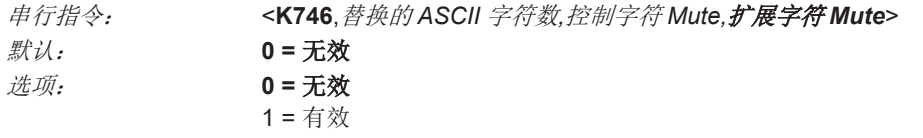

#### **5-3-11 LED** 输出

V460-H 读码器如下所示具有 3 个 LED 阵列。

- *1* 置于视野正中,从读码器正面照射蓝色 **LED** 的瞄准光图形。
- *2* 来自读码器正面的多个绿色 **LED**,可编程为按照用户自定义的条件亮灯。
- *3* 读码器侧面有 **<sup>5</sup>** 个状态 **LED**。

# 绿色 **LED** 亮灯条件

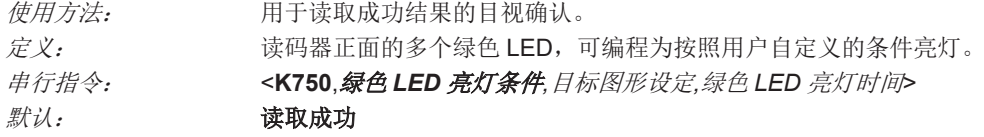

 $\mathcal{B} \overline{w}$ : 0 = 无效

**1 =** 读取成功 2 = 固定演示 3 = 匹配(字符串匹配) 4 = 不匹配(字符串不匹配)

#### 无效

绿色 LED 变为无效。

#### ● 读取成功

满足读取成功条件时,或者[マッチコード](匹配代码)为有效且发生匹配时,绿色 LED 将闪 烁。

#### ● 固定演示模式

[固定プレゼンテーションモード](固定演示模式)与[連続読み取りモード](连续读取模 式)**<K200,0>**一起使用。

如果在「固定プレゼンテーションモード](固定演示模式)下操作,当读码器正在以「連続読み 取りモード](连续读取模式)检索符号时,红色 LED 将亮灯。符号在视野范围内且读取成功时, 将按「緑 LED 点灯時間](绿色 LED 亮灯时间)中设定的时间亮灯。只要「読み取りシンボル数] (读取符号数)中不是有多个符号为有效,在此期间将只读取 1 次。

- 注: 即使选择了 [固定プレゼンテーションモード] (固定演示模式), 当读码器不是 [連続読 み取り] (连续读取)时, 「緑 LED の点灯] (绿色 LED 亮灯)不会发生。 使用固定演示的方法:
- *1* 将[連続読み取り](连续读取)设为有效。
- *2* 选择符号数量。
- *3* 在[緑 **LED** 点灯条件](绿色 **LED** 亮灯条件)中将[固定プレゼンテーション](固定演示) 设为有效。
- *4* 在[緑 **LED** 点灯時間](绿色 **LED** 亮灯时间)中选择读取时间。

#### 匹配(字符串匹配)

目标图形设定

满足匹配条件后,绿色 LED 将亮灯。多个符号为有效时,绿色 LED 只会在所有符号匹配时亮灯。匹 配代码为无效时,该模式将仅在读取成功时激活 LED。

#### ● 不匹配(字符串不匹配)

与「マッチ(文字列一致)](匹配(字符串匹配))相同,但不匹配时 LED 将亮灯。

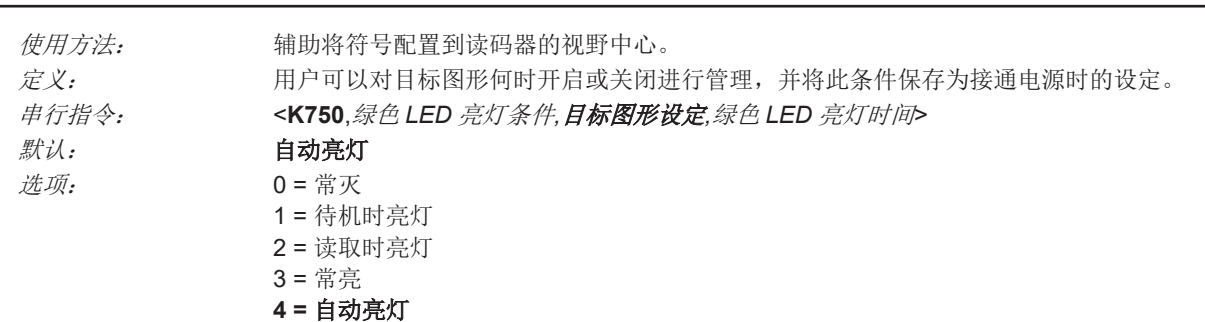

#### ● 常灭

只要不被指令覆盖,瞄准光图形将始终保持 OFF。

#### ● 待机时亮灯

除了读取周期外,瞄准光图形将始终保持 ON。通过指令覆盖此设定时,瞄准光图形将始终保持 ON。

#### ● 读取时亮灯

除了读取周期外,瞄准光图形将始终保持 OFF。通过指令覆盖此设定时,瞄准光图形将始终保持 ON。

#### ● 常亮

瞄准光图形将始终保持 ON。

#### ● 自动亮灯

当符号移入视野时,瞄准光图形变为 ON。如果在一定时间内未检测到任何动作,瞄准光图形自动变 为 OFF。

# 绿色 **LED** 亮灯时间

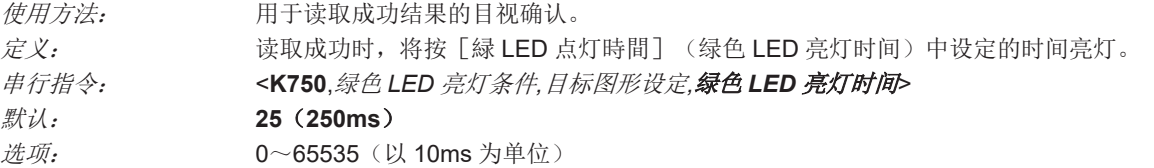

# **5-3-12** 配置数据库识别符输出

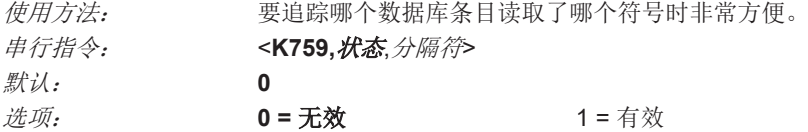

#### 输出状态

#### 无效

本指令为无效时,将不会输出数据库识别符信息。

#### ● 有效

本指令为有效时,对于使用「コンフィギュレーションデータベース](配置数据库)解码的每个 符号,读码器都会在分隔符后面添加一个2位的数字和字母"DB"。例如,分隔符为下划线字符,第2 个数据库条目在读取周期中读取通过"データキャプチャ"(数据捕捉)编码的符号时,读取结果输出 条件为"数据捕捉 DB02"。数据库为无效时,输出中不添加识别符。

#### 分隔符

使用方法: 分隔符用于分隔符号数据和数据库识别符。

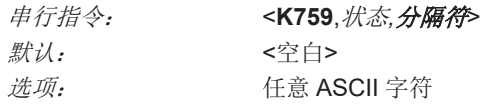

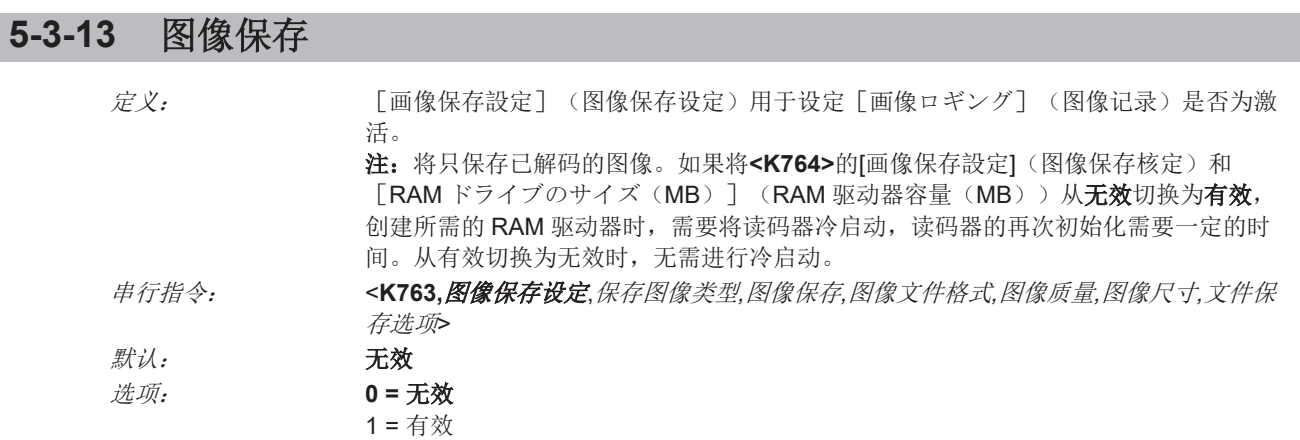

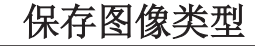

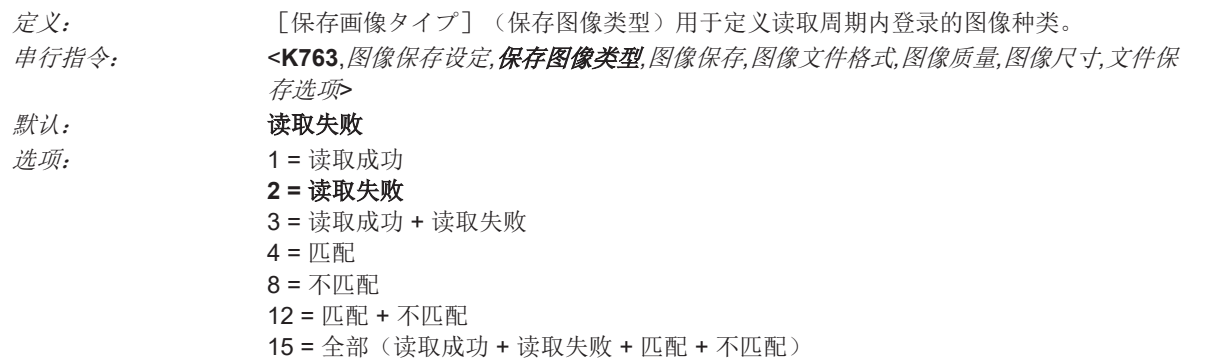

# 待保存图像

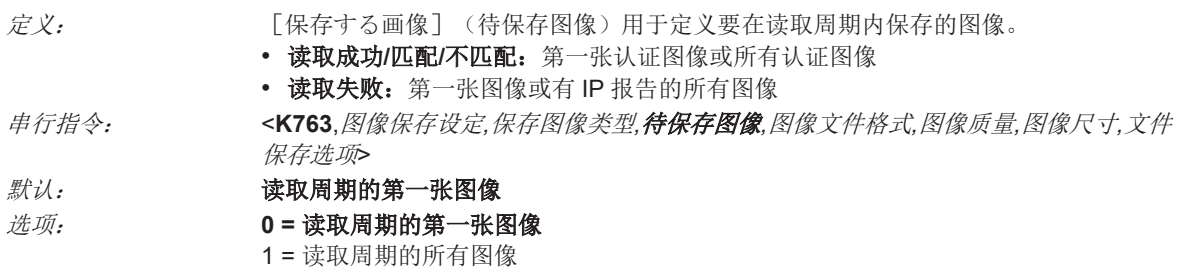

# 图像文件格式

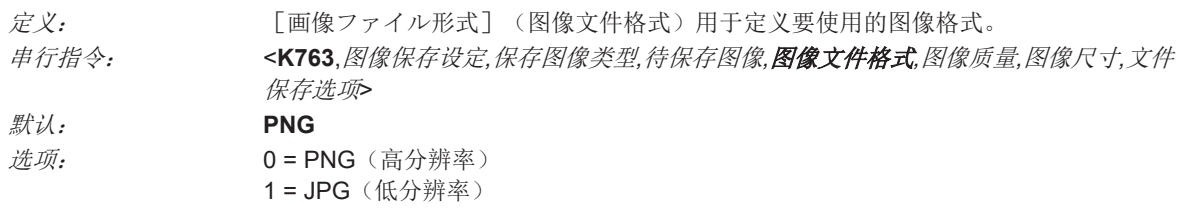

# 图像质量

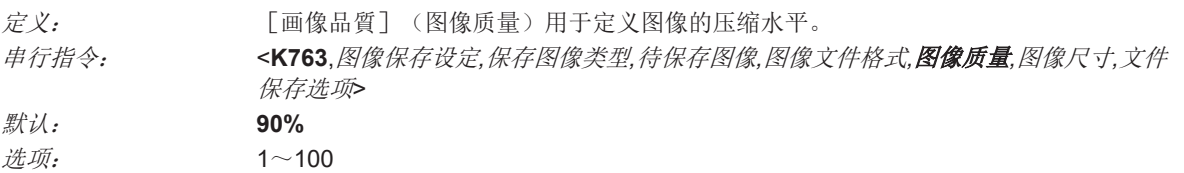

# 图像尺寸

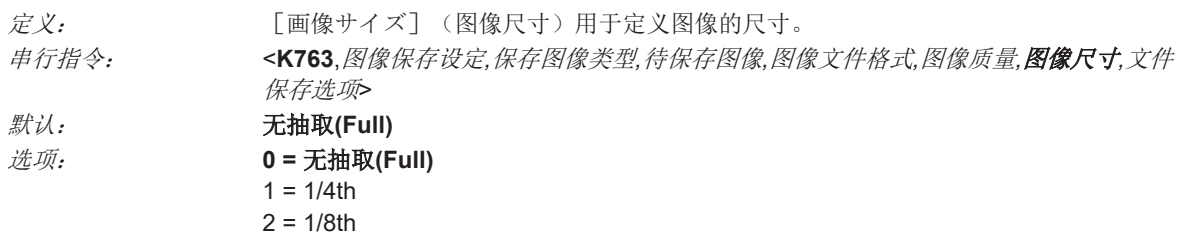

# 文件保存选项

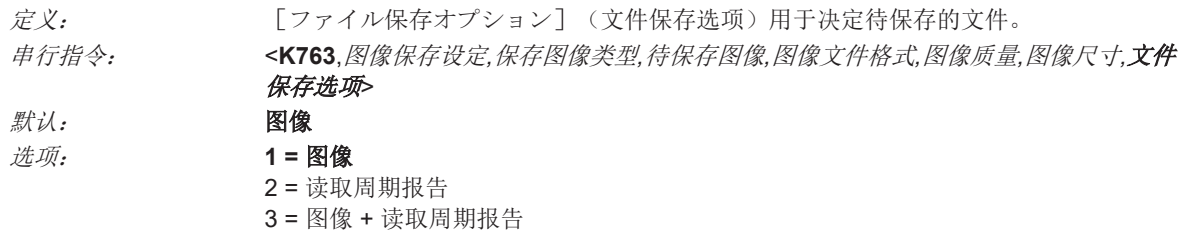

# **5-3-14** 保存图像的详细设定

# 图像保存位置

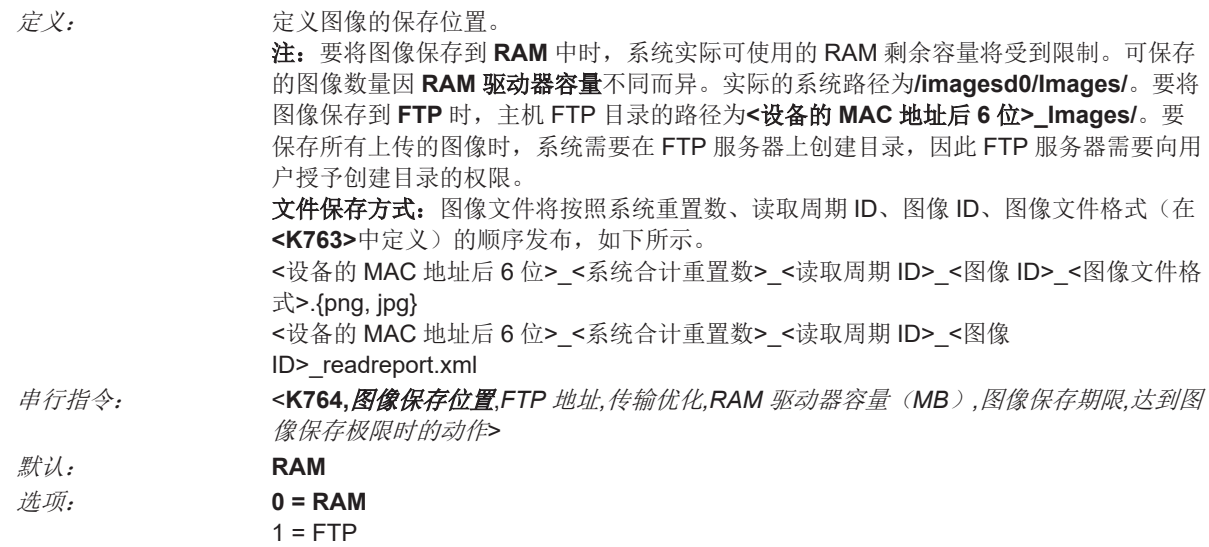

# **FTP** 地址

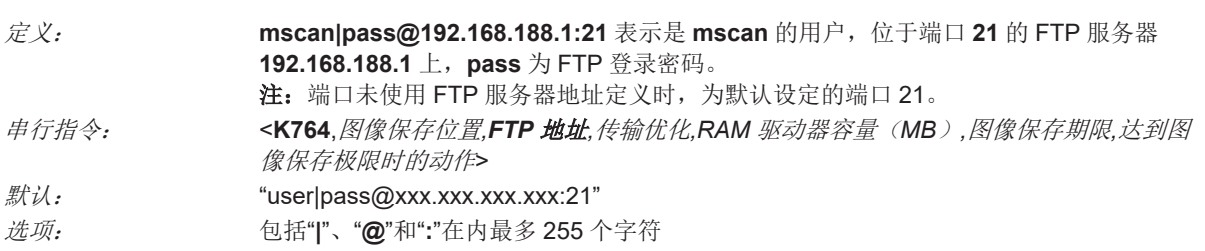

# 传输优化

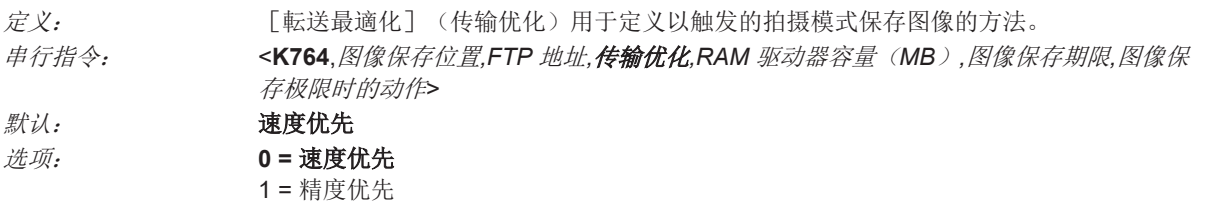

# ● 速度优先

只要可以,就保存图像。部分图像可能会丢失。 [SOR] = 读取周期的开始 [EOR] = 读取周期的结束

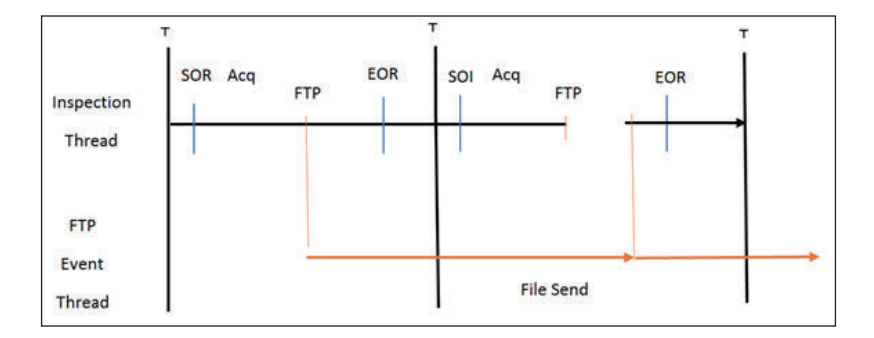

#### ● 精度优先

传输读取周期中的所有图像。由于每张图像的传输都必须在读取周期结束前完成,因此读取周期可 能会因图像保存而出现延迟。

[SOR] = 读取周期的开始

[EOR] = 读取周期的结束

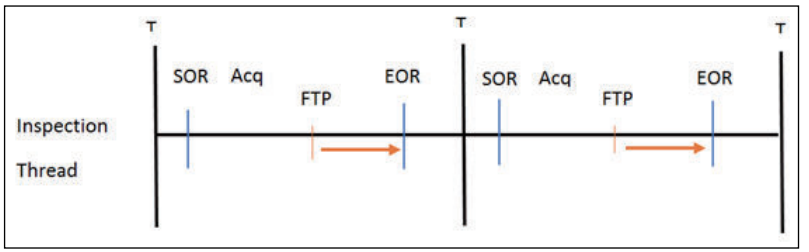

# **RAM** 驱动器容量(**MB**)

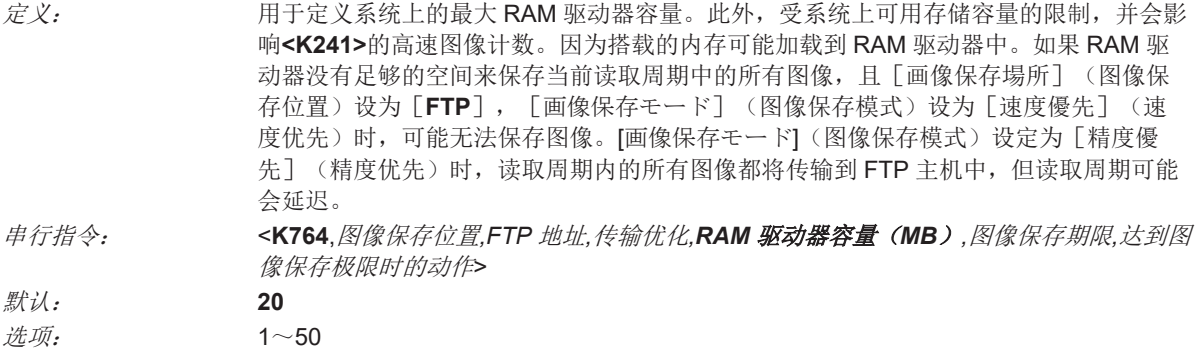

• 注:可保存到 RAM 驱动器的图像数量因种类、RAM 驱动器容量、图像文件格式不同而异。 以下表示 [画像ファイル形式] (图像文件格式) 为 [PNG], [画像サイズ] (图像尺寸) 为 [間 引きなし] (无抽取)时可保存的图像数一览。

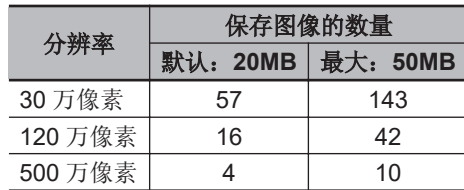

# 图像保存期限

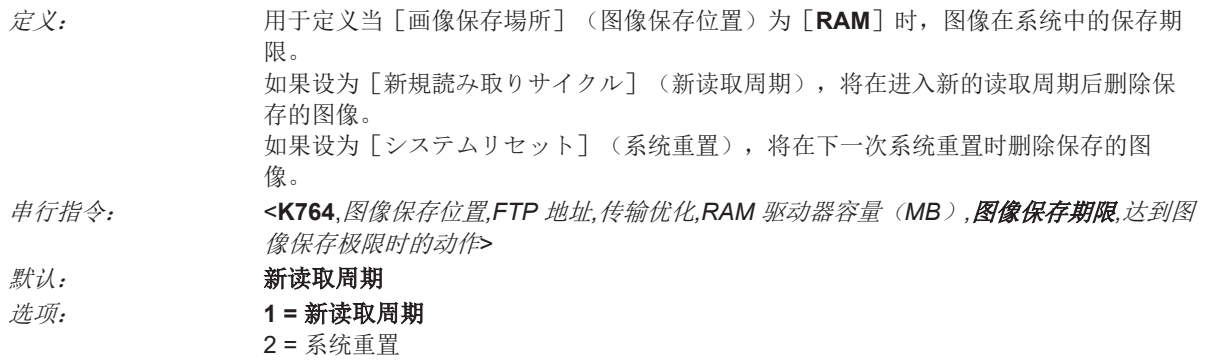

# 达到图像保存极限时的动作

定义: 用于定义当达到[画像保存限度](图像保存极限)时,将图像保存到 **RAM** 时的动作。 如果设为[古い順に消去](删除最旧),将删除当前读取周期中最旧的图像。 串行指令: <**K764**,图像保存位置*,FTP* 地址*,*传输优化*,RAM* 驱动器容量(*MB*)*,*图像保存期限*,*图像保 存极限时的动作> 默认: 停止新保存 选项: **0 =** 停止新保存 1 = 删除最旧

#### **5-3-15** 开机**/**重置 计数器

• 注: [パワーオン / リセット カウンタ] (开机/重置 计数器) 为读取专用指令。

# 开机

串行指令: <**K406,**开机,重置*,*开机保存*,*开机闪存>

[パワーオン](开机)是指每次打开读码器的电源时,使用递增的 16 位计数器。

#### 重置

串行指令: <**K406**,开机*,*重置*,*开机保存*,*开机闪存>

[リセット](重置)是指每次重置读码器时,使用递增的 16 位计数器。该值在接通电源时重置。

# 开机保存

串行指令: <**K406**,开机*,*重置*,*开机保存*,*开机闪存>

[パワーオン・保存](开机保存)是指每次使用**<Z>**指令保存接通电源时的读码器设定时,使用递增的 16 位计数器。

# 开机闪存

串行指令: <**K406**,开机*,*重置*,*开机保存*,*开机闪存>

[パワーオン・フラッシュメモリ](开机闪存)是指每次使用**<Zc>**指令将读码器的设定保存到闪存的 用户参数部分时,使用递增的 16 位计数器。

#### **5-3-16** 重置后的时间

• 注: [リセットからの時間] (重置后的时间) 为读取专用的指令。

#### 时间

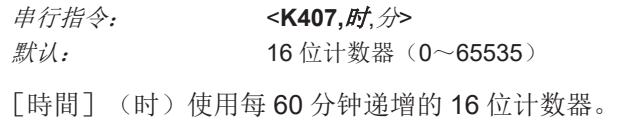

# 分

串行指令: <**K407**,时*,*分> *默认:* 16 位计数器 (0~60)

[分](分)使用每 60 秒递增的 16 位计数器。

• 注:小时计数器会在接通电源时重置,不会因**<A>**或**<Z>**指令而重置。

**5-3 I/O**

# **5-3-17** 服务信息

[サービスメッセージ] (服务信息)设为有效时,如果检测到系统达到服务定时器的限制,将发送最 多 10 个 ASCII 字符的信息。服务定时器将在接通电源时重置。即服务定时器的限制为上次重置后的时 间。服务定时器的增量可以以秒或分为单位设定。

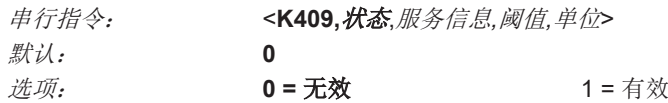

# 服务信息

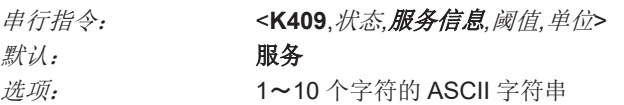

# 阈值

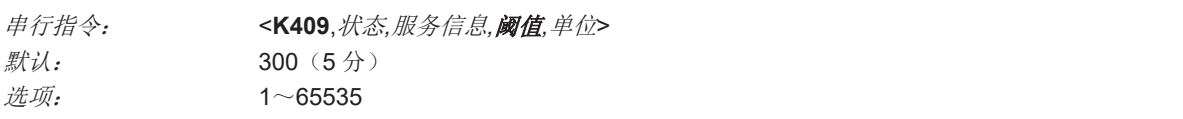

# 单位

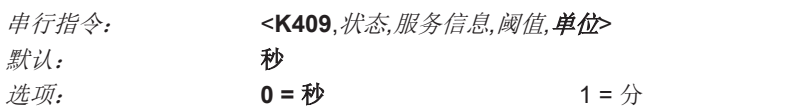

# **5-3-18** 用户自定义名称

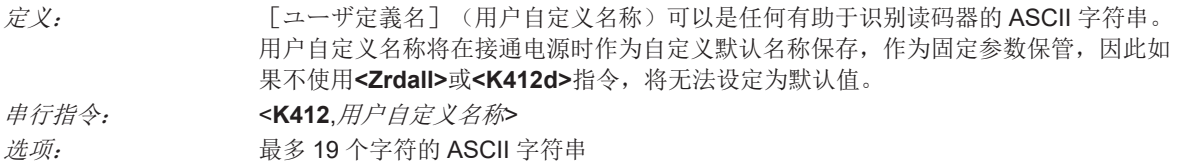

# 6

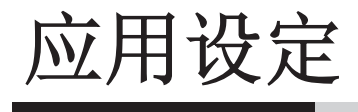

本章节介绍对基本应用和高级应用均有效的特定功能相关的详细信息。这些功能可以通 过 WebLink<sub>HH</sub> 直接激活, 也可以通过串行指令(Ethernet 通信)激活。

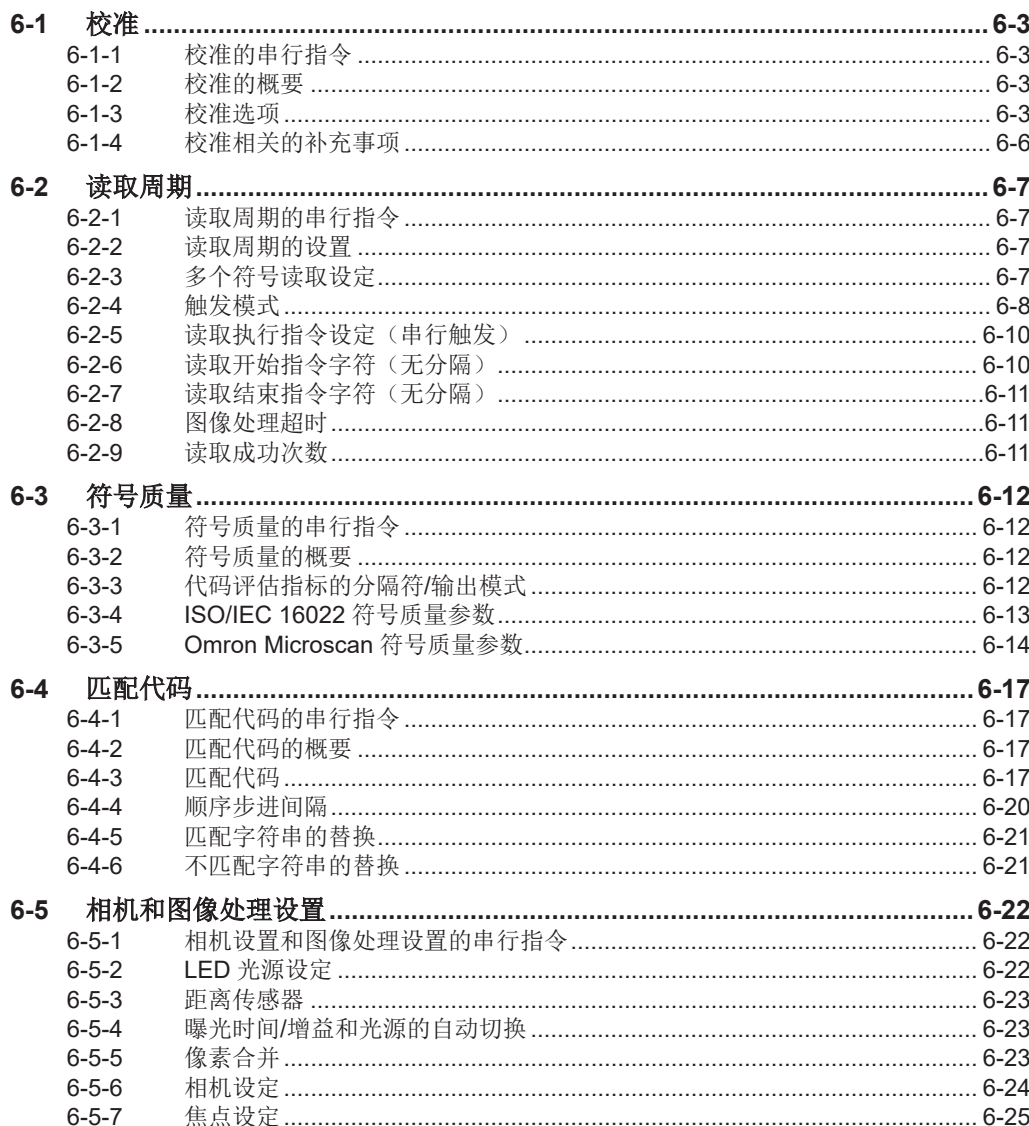

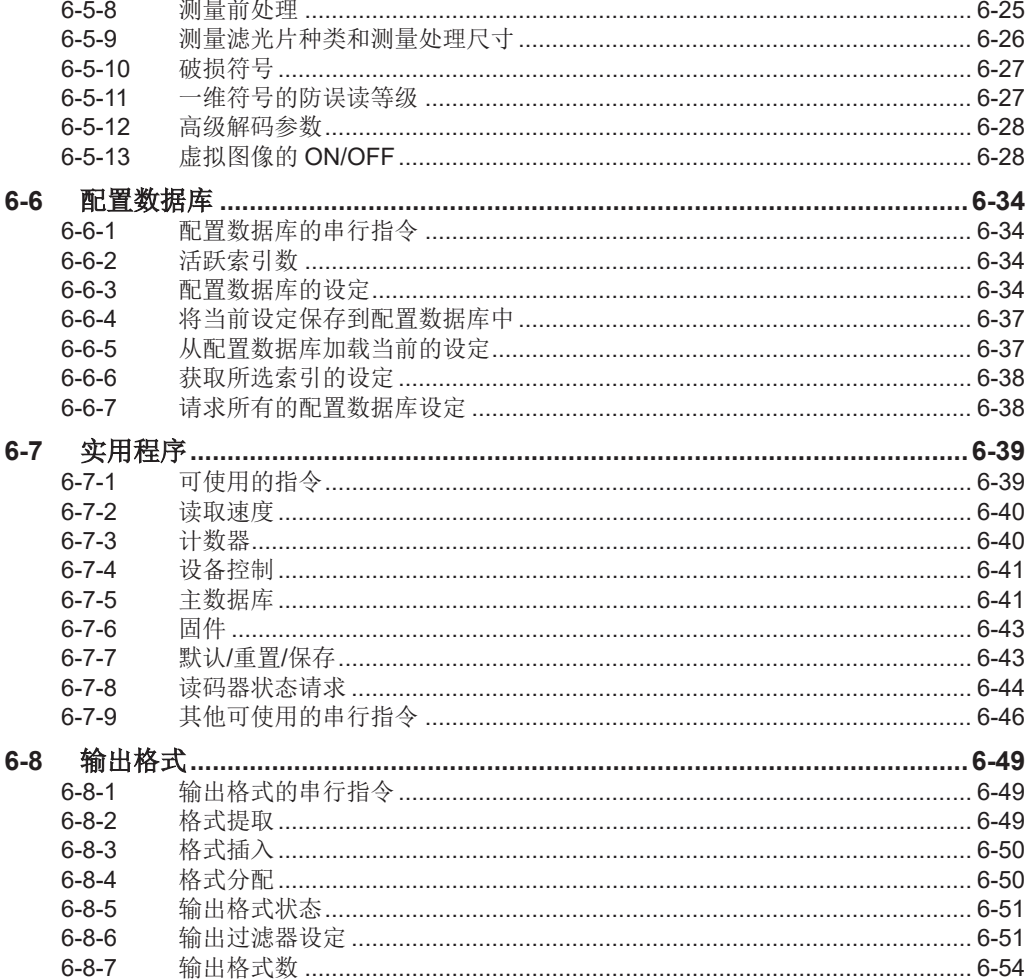

# <span id="page-234-0"></span>**6-1** 校准

本章节介绍校准选项和设定这些选项的不同方法。

#### **6-1-1** 校准的串行指令

校准选项 **<K529**,增益*,*曝光时间*,*焦点位置*,*符号类型*,*部分导入设定(*WOI*)*,WOI* 边距*,*线扫描高度*,*处理时间>

#### **6-1-2** 校准的概要

[キャリブレーション] (校准)是 MicroHAWK 强大的功能之一。校准过程可通过串行指令开始。 重要: 无法从 WebLink<sub>HH</sub> 界面开始校准。

读码器开始校准后,将执行优化周期,设定为尽量以高性能读取符号的理想参数。校准可设定为将增 益、曝光时间、符号类型等特定参数优化。

#### **6-1-3** 校准选项

该指令可指定校准功能的动作。默认设定下,将执行增益和符号类型的校准。校准过程可使设定的曝光 时间下的增益设定实现理想化。

#### 增益

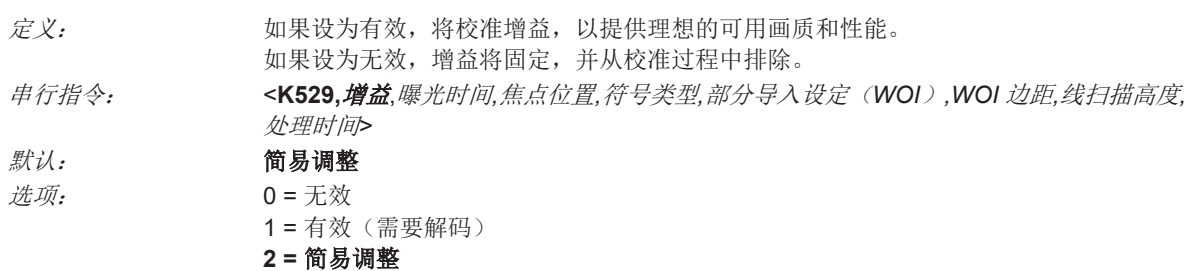

注:发送**<@CAL>**指令并选择了读码器的校准时,要正常完成校准过程,需要进行解码。

#### 无效

如果设为无效,增益将固定,并从校准过程中排除。

#### ● 有效

如果设为有效,将校准增益,并为视野中的符号提供高的图像品质和性能。在校准中,为了使用符 号解码过程的反馈,选择适合的增益设定,需要将可以解码的符号配置到视野范围内。如果符号无 法解码,过程将变为失败。

#### ● 简易调整

[[简易调整]]是指使用图像传感器的自动增益控制(AGC)功能,调整增益值,使当前图像讲 入图像传感器灵敏度范围的适合区域,确保得到理想的图像亮度。图像传感器可在少数图像帧内调 整至适合的增益值。

**6**

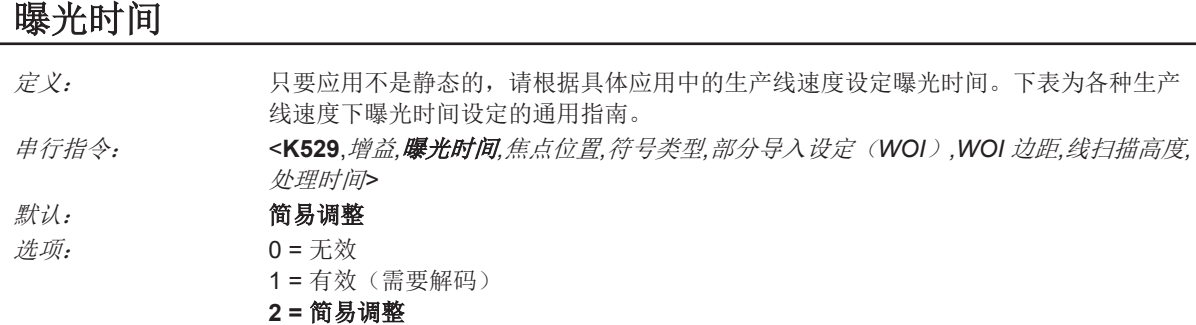

- 注:发送**<@CAL>**指令并选择了读码器的校准时,要正常完成校准过程,需要进行解码。
- 注: 下表表示各种生产线速度下曝光时间设定的指南。该设定因读码器的光学设定和符号元素的尺寸 不同而异。

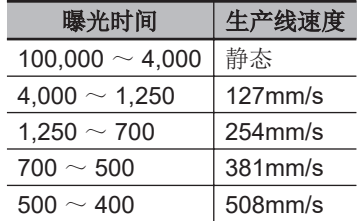

#### 无效

如果设为无效,曝光时间将固定,并从校准过程中排除。

#### 有效(需要解码)

如果设为有效,将校准曝光时间,并为视野中的符号提供高的图像品质和性能。在校准中,为了使 用符号解码过程的反馈,选择适合的曝光时间设定,需要将可以解码的符号配置到视野范围内。如 果符号无法解码, 过程将变为失败。

#### 简易调整

[簡易調整](简易调整)是指使用图像传感器的自动曝光控制功能,调整曝光时间的值,使当前 图像进入图像传感器灵敏度范围的适合区域,确保得到理想的图像亮度。图像传感器可在少数图像 帧内调整至适合的曝光时间值。

#### 焦点位置

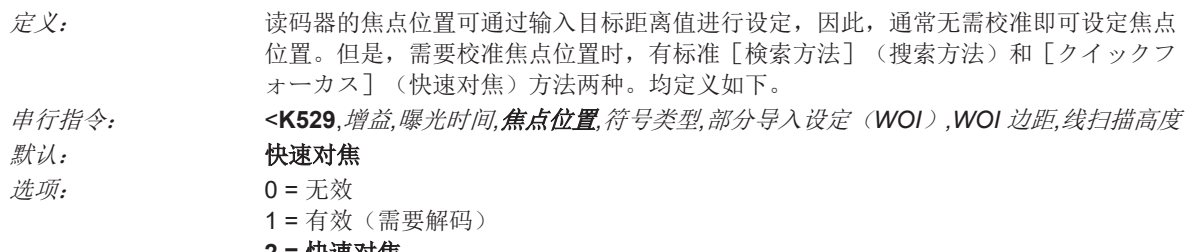

**2 =** 快速对焦

#### 无效

如果设为无效,曝光时间将固定,并从校准过程中排除。

#### ● 有效(标准搜索方法)

将校准焦点位置,以提供理想的画质和性能。本方法是指依次切换焦点设定,进行相机设定,尽快 找到目标焦点位置的简易搜索算法。在符号解码成功时完成。找到解码成功的焦点位置后,算法将

对搜索进行微调,确定内侧和外侧的焦点位置。最终的焦点位置在内侧和外侧的值之间。以最初的 路径无法找到焦点位置时,这种方法可能比较费时。

#### ● 快速对焦

[クイックフォーカス](快速对焦)可快速找出视野中心的对象物的焦点位置。这种方法通过分 析图像帧的直方图,通过图像处理达到目的。在进行焦点位置的校准前,决定曝光时间和增益的 值。在每个过程中,依次检查系统的焦点范围,并按每个焦点位置所需的数量捕捉图像帧。然后在 每个图像帧上执行直方图,并对每个焦点位置的直方图结果进行平均。过程结束后,对数据进行分 析,确定适合的焦点位置。

注:本方法不一定在所有应用中有效。本方法对于非常小的符号不是理想选择。

## 符号类型

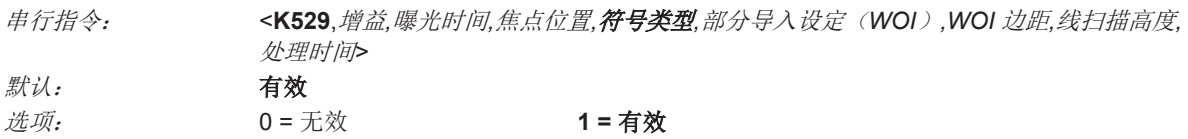

#### 无效

如果将该功能设为无效,在校准过程中将只考虑当前有效的符号。

#### ● 有效

如果将本功能设为有效,在校准过程中,自动识别将变为有效。除 PDF417 及 Pharmacode 外,所 有支持的符号都将在校准中试验。校准中正常解码的新符号将在过程结束时变为有效。有效的符号 全部保持有效。例如,开始校准时,假设只有 Code 39 为有效。校准中解码了 Code 128 符号时, Code 128 和 Code 39 将变为有效。

#### 部分导入(WOI)边距

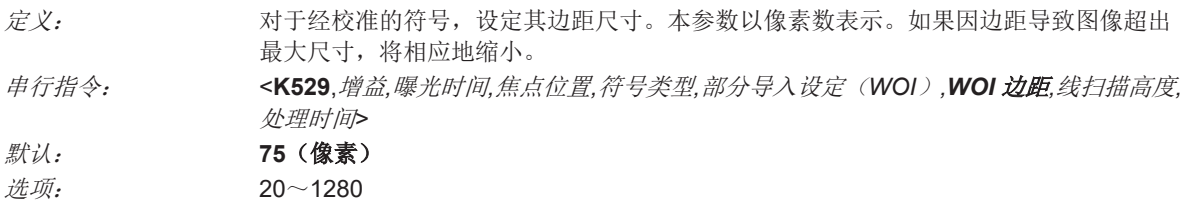

# 处理时间

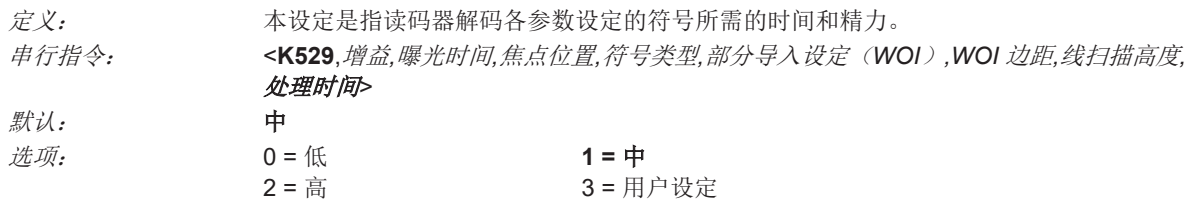

#### 低

读码器在尝试解码各参数设定中指定的符号时花费较少的精力。

#### <span id="page-237-0"></span>中

读码器在尝试解码各参数设定中指定的符号时花费中等程度的精力。

#### ● 高

读码器在尝试解码各参数设定中指定的符号时花费较多的精力。

#### ● 用户设定

各图像帧的处理时间由 [画像処理タイムアウト] (图像处理超时)定义。

#### **6-1-4** 校准相关的补充事项

以下条件应用于读码器的校准处理。其中一些项目可以在本章的各个部分或读码器文档的其他章节中找 到。

- *1* 校准时,[画像処理モード](图像处理模式)不会发生变更。
- *2* [シンボルタイプ](符号类型)中校准[自動判別](自动判别)为有效时,**Interleaved 2 of 5** 的[読み取り文字数範囲の設定**<K472>**](读取字符数范围的设定**<K472>**)将变为有 效。这样,可以解码可变长度的 **Interleaved 2 of 5** 符号。在校准过程中解码了 **Interleaved 2** of 5 符号时, 在校准结束时, 代码长度#1 将设定为已解码的读取字符数。其他情况下, 读取字 符数将恢复为原来的设定。
- *3* [**Pharmacode**]不会校准。
- *4* 校准前已设为有效的所有符号类型在校准后仍保持有效。例如,在校准前将 **DataMatrix ECC 200** 设为有效,并在 **Code 128** 符号上执行校准程序,在校准完成后,**DataMatrix ECC 200** 和 **Code 128** 将都变为有效。
- *5* 校准不会变更[合成コード](合成代码)**<K453>**。进行校准前必须正确地设定[合成コー ド](合成代码)。
- *6* 用户需要校准堆栈型符号**<K482>**、**<K483>**、**<K484>**时,需要在校准前将对应的符号设为有 效,并进行正确的设定。

# <span id="page-238-0"></span>**6-2** 读取周期

在建立通信并完成基本的读取测试后,需要对应用相关的动作时机等进行参数设定。 本章节介绍这些参数。

# **6-2-1** 读取周期的串行指令

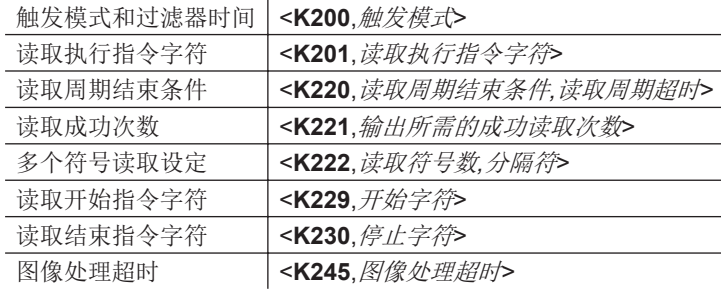

# **6-2-2** 读取周期的设置

在读取周期和触发参数的设定中,包含基于以下特定应用的一系列决定。

- *1* 选择 **<sup>1</sup>** 个周期内要读取的符号数。读码器可在 **<sup>1</sup>** 个图像帧内读取多个符号。
- *2* 确定要使用的触发种类。串行通信时,选择**[**コマンド入力**]**(指令输入)。按住扳机读取时,选 择「レベル] (等级)或「エッジ] (边缘)。
- *3* 指定**[**読み取りサイクル終了条件**]**(读取周期结束条件)([タイムアウト](超时)、[新規 トリガ入力](新触发输入)、[最新画像入力](最新图像输入))。
- *4* 选择[連続撮像](连续拍摄)模式或[高速撮像](高速拍摄)模式作为[撮像モード](拍 摄模式)。
- **5** 选择 [撮像数] (拍摄数) 。(仅限 [高速撮像] (高速拍摄) 模式时)
- **6** 如有必要, 设定 [第1撮像前の時間](第1次拍摄前的时间)和 [撮像間の時間](拍摄间 隔时间)。

注:帧尺寸越小,拍摄速度越快。

#### **6-2-3** 多个符号读取设定

使用方法: 多个符号读取设定通常用于出厂应用,其中出厂符号包含型号、数量等单个符号。可利 用该功能获取所有符号。 定义: 在[複数シンボル読み取り設定](多个符号读取设定)中,可对 1 个读取周期中可读 取的最多 100 个符号进行定义。

**6**

#### <span id="page-239-0"></span>条件: 将应用以下条件。

- 只要「高速撮像タイミングモード](高速拍摄时机模式)中未设为"トリガ連動"(触 发连动),为了进行读取,各符号需要各不相同。
- 读取周期的最大字符数为所有符号共 3,000 个字符。
- 输出过滤器未设为有效时,所有读取失败信息将追加在数据字符串的末尾。
- 视野内同时有多个符号时,符号数据可能会不按顺序显示。
- 当 [マッチコードタイプ] (匹配代码类型)设为 [シーケンシャル] (顺序)或 [トリガモード](触发模式)设为[連続読み取り 1 出力](连续读取 1 输出) 时, 无论用户自定义设定如何, 读码器将按照「読み取りシンボル数](读取符号 数)设为 **1** 时的状态动作。

# 读取符号数

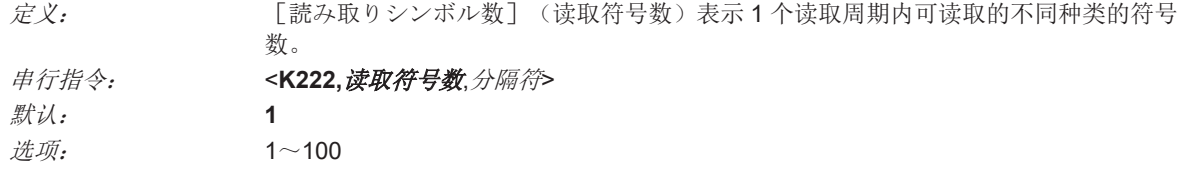

# 分隔符

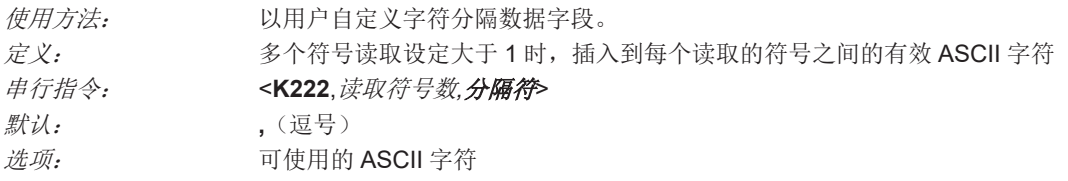

• 注: 在读取失败信息为无效且发生读取失败时, 分隔符将只插入到符号数据的输出之间。

# **6-2-4** 触发模式

# 触发模式

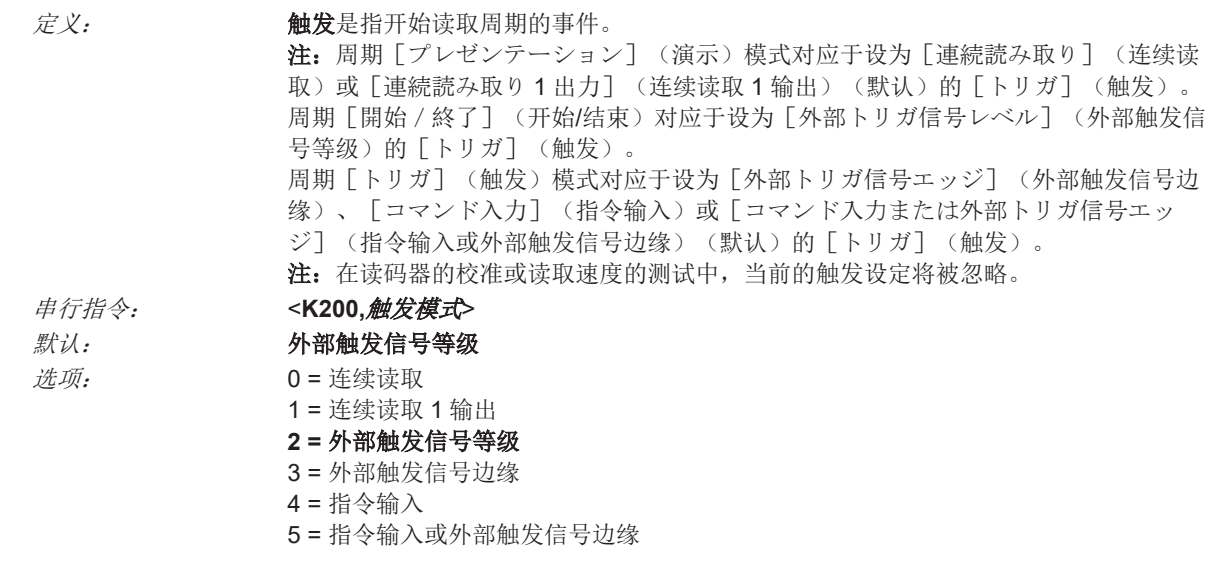

#### ● 连续读取 使用方法: [連続読み取り](连续读取)在测试符号的可读性时或测试读码器的功能时有用。 不建议正常操作时使用。 定义: 在[連続読み取り](连续读取)中,触发输入选项将变为无效。读码器将始终处于 读取周期中,将对所有拍摄图像进行解码并发送。1 个符号在多个读取周期中都处于 读取范围内时,将反复发送该数据,直至该符号超出读取范围。 在发送符号数据时,或者读取周期超时为有效且发生超时、并处理了至少 1 个拍摄图 像时, 读码器将向需要响应的串行指令发送响应。在某些有效符号的组合时, 读码器 处理所拍摄图像的时间可能会比超时长。 注: 计数「読み取り](读取)、「読み取り失敗](读取失败)、「ミスマッチ] (不匹配)和[読み取り率](读取率)变为[N/A]。

串行指令: <**K200,***0*>

#### 连续读取 **1** 输出

使用方法: [連続読み取り1出力] (连续读取1输出)不可使用触发, 对于所有后续符号都包 含不同信息的应用非常有用。此外,在手动呈现对象物的用途中也非常有效。

定义: 在「連続読み取り 1 出力] (连续读取 1 输出) 中,读码器每次解码新符号或发生超 时时,读码器将进行自我触发。 符号未发生变更时,将在各超时期间的末尾反复输出。例如,「タイムアウト](超

时)设为1秒时,读码器将立即发送符号数据,在继续拍摄符号的期间,将反复以1 秒为间隔进行输出。

串行指令: <**K200,***1*>

- 注:在自动化环境下,没有可靠的方法可确认符号是否缺失,因此不建议使用[連続読み取り 1 出力](连续读取 1 输出)。
- 注: 「トリガモード](触发模式)设为「連続読み取り1出力](连续读取1输出)时,无论 用户自定义的设定如何,读码器将按照[読み取りシンボル数](读取符号数)设为 **1** 时的情况 动作。

#### 外部触发信号等级

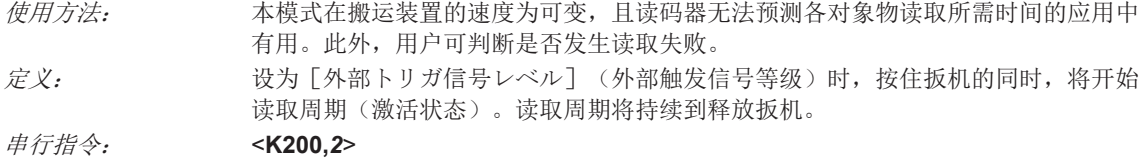

#### 外部触发信号边缘

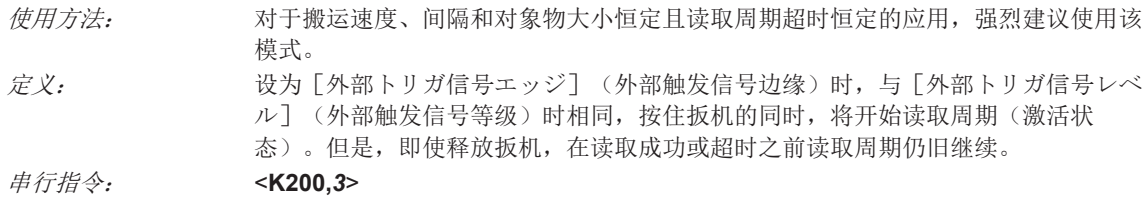

#### 指令输入

使用方法: [コマンド入力](指令输入)在主机需要准确地知道对象物进入视野的时间这一高 度控制环境中有效。此外,还能帮助判断是否发生读取失败。 定义: 在[コマンド入力](指令输入)中,读码器将在收到触发信号后,开始读取周期。 读取周期的动作与 [外部トリガ信号エッジ](外部触发信号边缘)设定相同。读取 周期因读取成功或超时结束。

串行指令: <**K200,***4*>

• 注: 在 [コマンド入力ま] (指令输入)中, 设为 [読み取り実行コマンド文字] (读取执行指 今字符)或「読み取り開始コマンド文字](读取开始指令字符)时,发送「読み取り開始コマ

**6**

<span id="page-241-0"></span>ンド文字](读取开始指令字符)以开始读取周期。此时,无需发送[読み取り終了コマンド文 字](读取结束指令字符)。

#### 指令输入或外部触发信号边缘

使用方法: [コマンド入力または外部トリガ信号エッジ](指令输入或外部触发信号边缘)基 本不使用,但在主要需要手动触发的应用中有用。 定义: 设定为本模式时,读码器将在按住扳机或收到触发信号后,开始读取周期。 串行指令: <**K200,***5*>

• 在「コマンド入力または外部トリガ信号エッジ](指令输入或外部触发信号边缘)中,设为 [読み取り実行コマンド文字](读取执行指令字符)或[読み取り開始コマンド文字](读取 开始指令字符)时,发送[読み取り開始コマンド文字](读取开始指令字符)以开始读取周 期。此时,无需发送[読み取り終了コマンド文字](读取结束指令字符)。

#### **6-2-5** 读取执行指令设定(串行触发)

使用方法: 用户可定义开始及结束读取周期的触发字符及分隔符。 定义: 串行触发将视为在线主机指令,与所有主机指令一样,需要指令格式。需要在尖括号分 隔符**<>**中输入。如果是没有分隔符的触发,需要定义每个触发的开始字符和停止字符。

# 读取执行指令字符(有分隔)

使用方法: 用户可定义开始读取周期的触发字符。

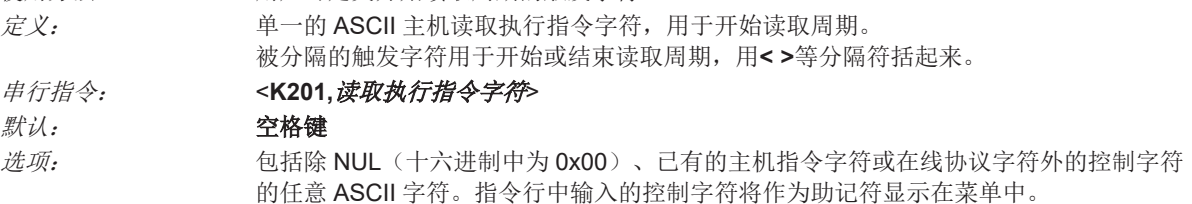

• 注: 若要将「読み取り実行コマンド文字](读取执行指令字符)设为有效,需要将触发模式设为 「コマンド入力](指令输入)或「コマンド入力または外部トリガ信号エッジ](指令输入或外部 触发信号边缘)。

#### **6-2-6** 读取开始指令字符(无分隔)

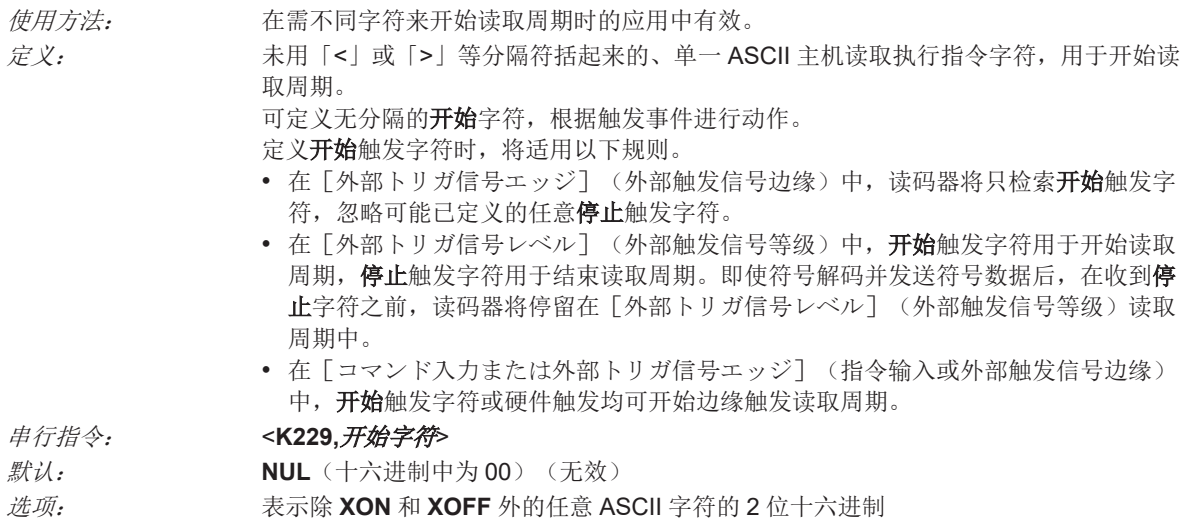

# <span id="page-242-0"></span>**6-2-7** 读取结束指令字符(无分隔)

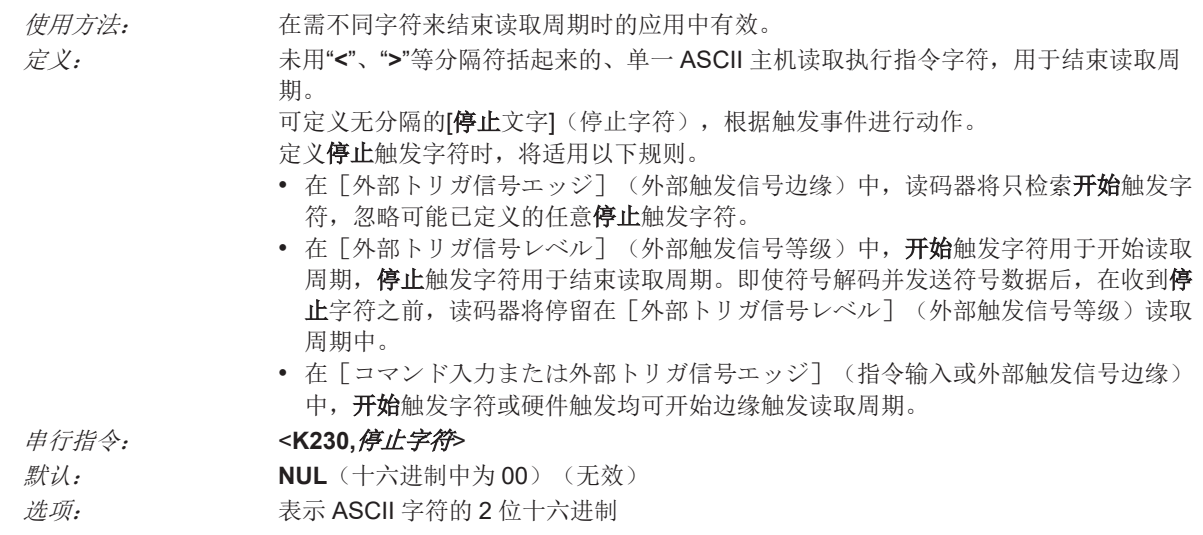

# **6-2-8** 图像处理超时

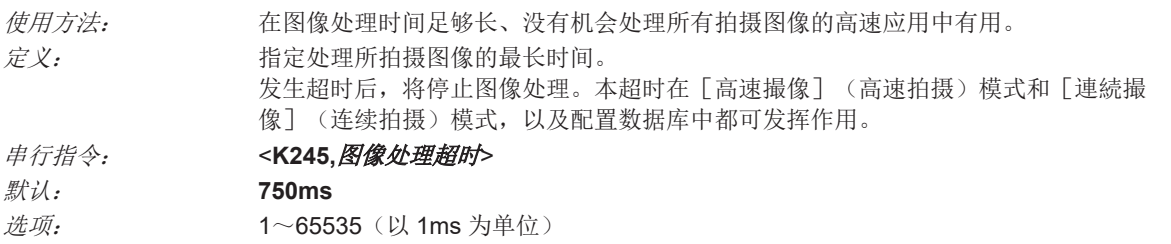

#### 注:

- 超时期间不含拍摄时间。
- 处理过程中发生超时,视野内的符号未能解码时,图像将记录为读取失败。因此,需要以更长的超时 时间进行测试,以对符号进行正常解码。

# **6-2-9** 读取成功次数

# 输出所需的成功读取次数

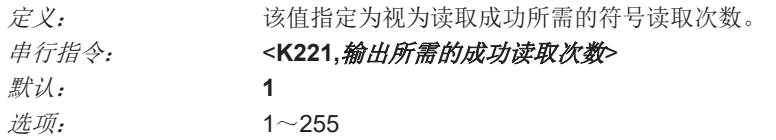

# <span id="page-243-0"></span>**6-3** 符号质量

# **6-3-1** 符号质量的串行指令

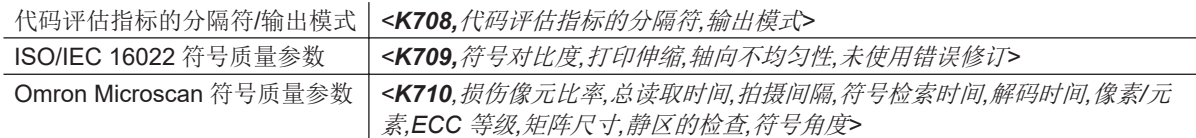

#### **6-3-2** 符号质量的概要

V460-H 读码器支持 Data Matrix 的 ISO/IEC 16022 标准。

ISO/IEC 16022<sup>\*1</sup> Data Matrix (ECC200, GS1)

\*1. 符号质量参数分为 ISO/IEC 16022 符号质量参数和 Omron Microscan 符号质量参数。

[合計読み取り時間](总读取时间)、[コード評価指標の区切り文字](代码评估指标的分隔符) 和[出力モード](输出模式)为常规参数。

### **6-3-3** 代码评估指标的分隔符**/**输出模式

[コード評価指標の区切り文字](代码评估指标的分隔符)适用于所有符号质量组。(ISO/IEC 16022 符号质量输出和 Omron Microscan 符号质量输出)

# 代码评估指标的分隔符

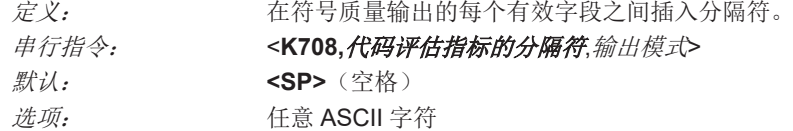

#### 输出模式

• 注: 「出力モード] (输出模式)将应用于 ISO/IEC 16022 符号质量参数、ISO/IEC 15415 符号质量 参数、ISO/IEC 15416 符号质量参数和 ISO/IEC TR 29158 符号质量参数。

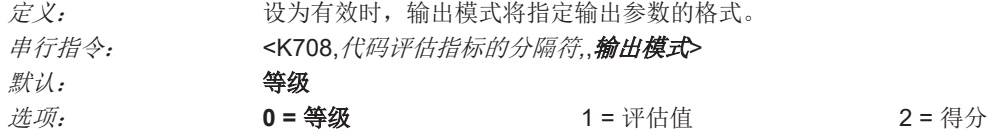

#### ● 等级

在[グレード](等级)模式中,将向符号数据追加等级(A、B、C、D、F)。

#### 评估值

在[評価値](评估值)模式中,将向符号数据追加指定参数的计算值。

#### ● 得分

在[スコア](得分)模式中,将向符号数据追加该参数传递行的百分比。

# <span id="page-244-0"></span>**6-3-4 ISO/IEC 16022** 符号质量参数

ISO/IEC 16022 中指定的 DataMatrix 符号的符号质量参数

# 符号对比度

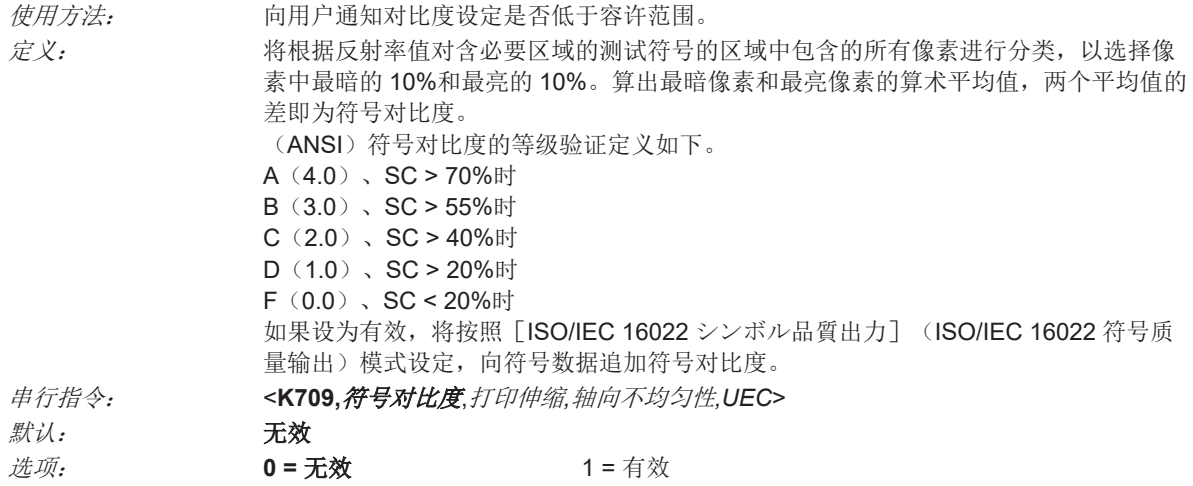

# 打印伸缩

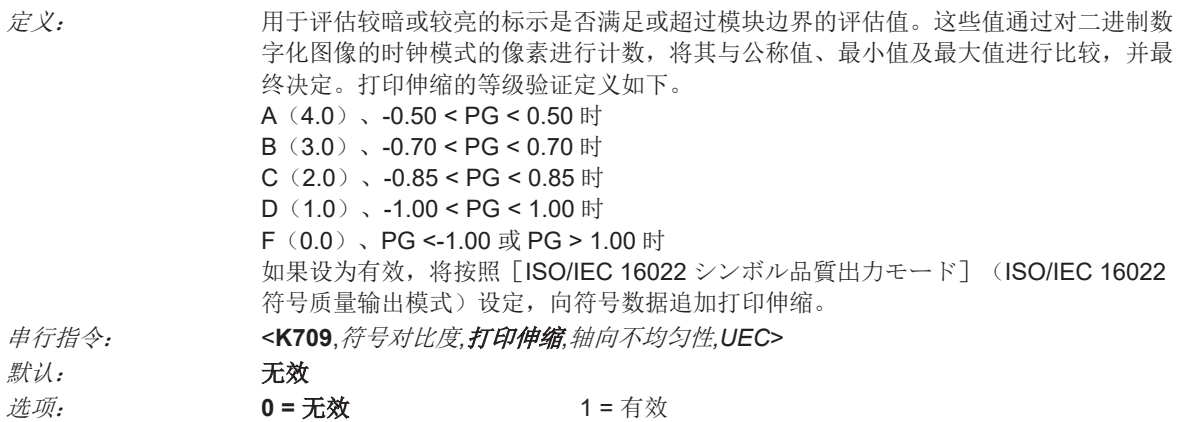

# 轴向不均匀性(仅支持 **DataMatrix**)

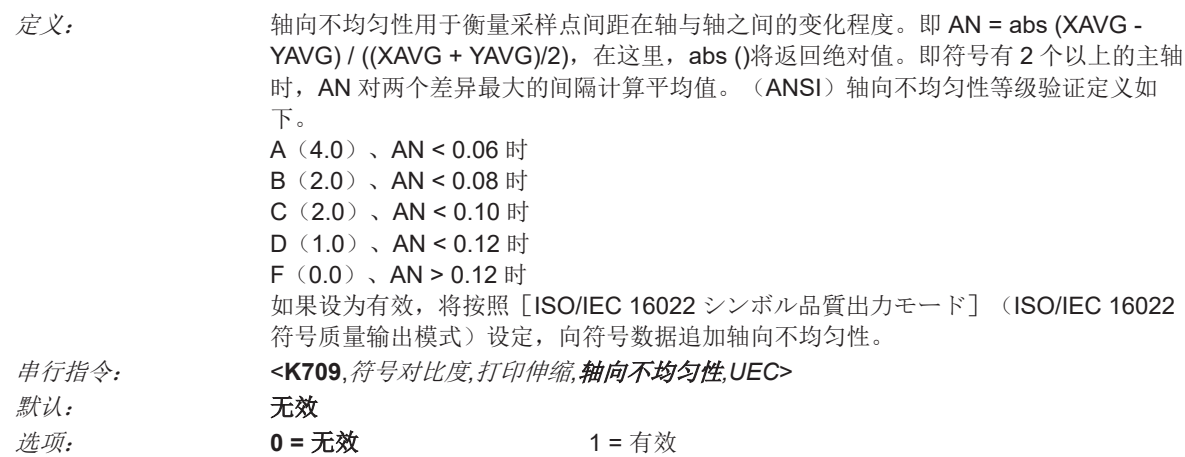

符号质量参数

# <span id="page-245-0"></span>未使用错误修订(仅支持 **DataMatrix**)

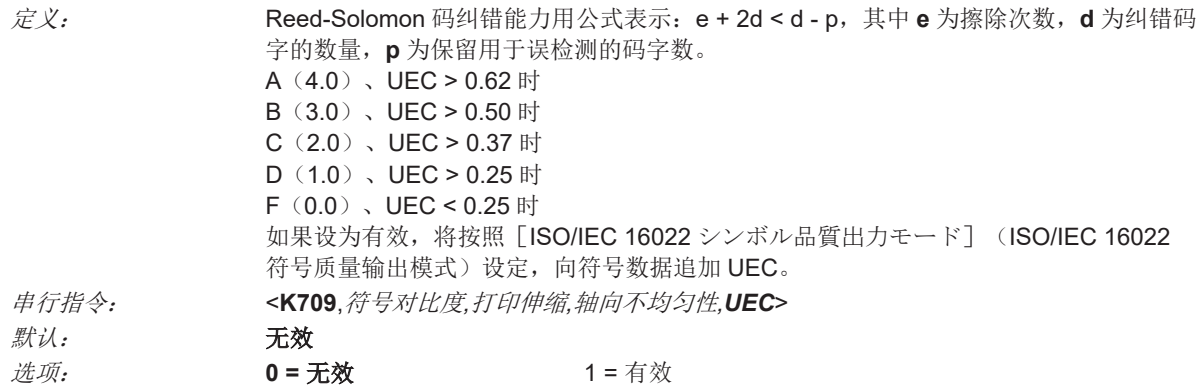

# **6-3-5 Omron Microscan** 符号质量参数

# 损伤像元比率(仅支持 **DataMatrix**)

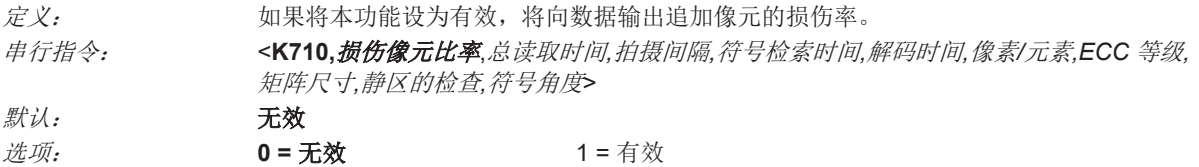

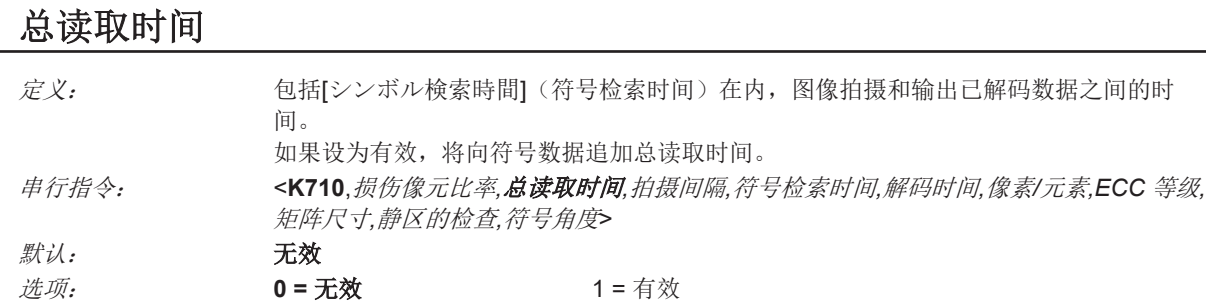

# 拍摄间隔

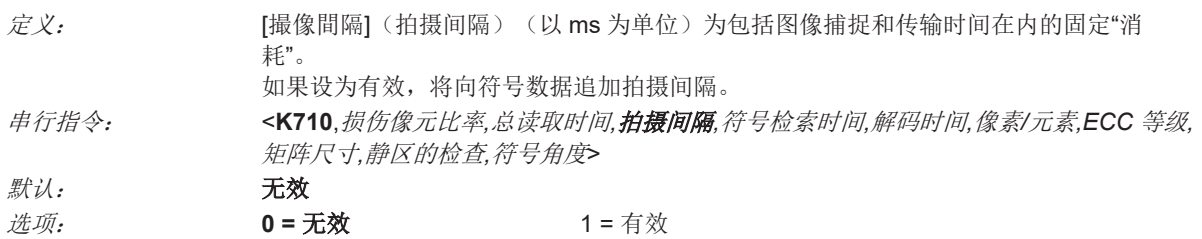

# 符号检索时间

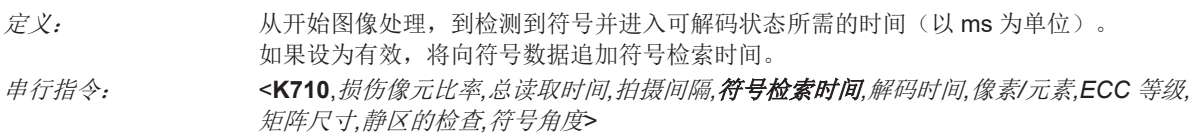

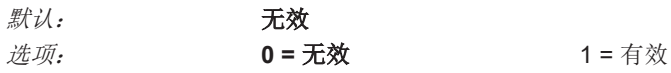

# 解码时间

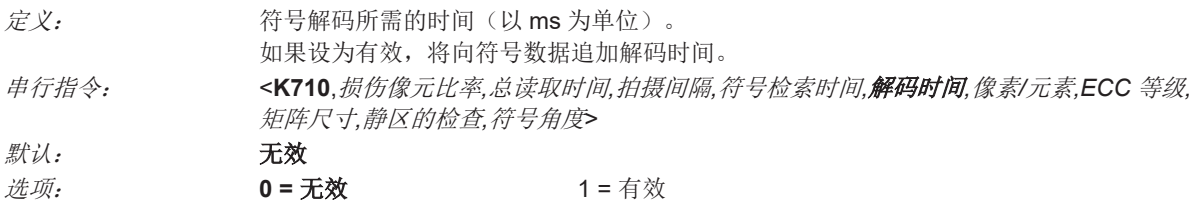

# 像素**/**元素(仅支持 **DataMatrix**)

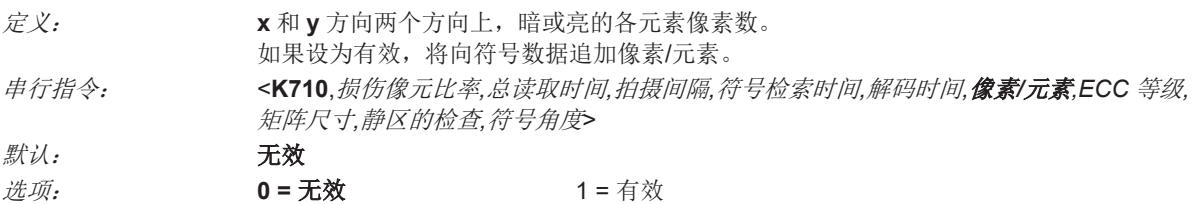

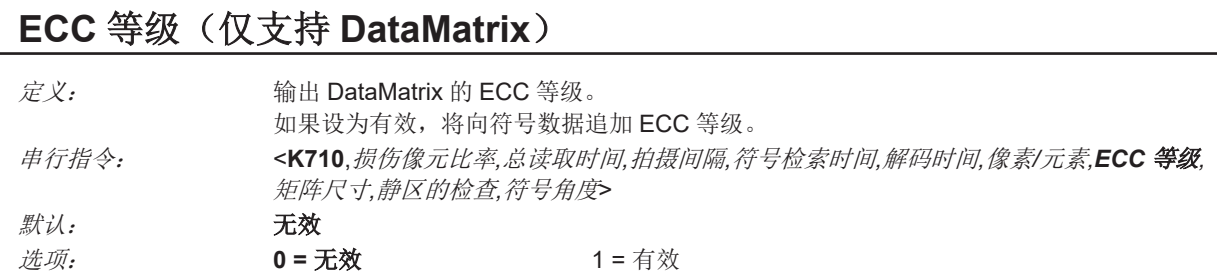

# 矩阵尺寸(仅支持 **DataMatrix**)

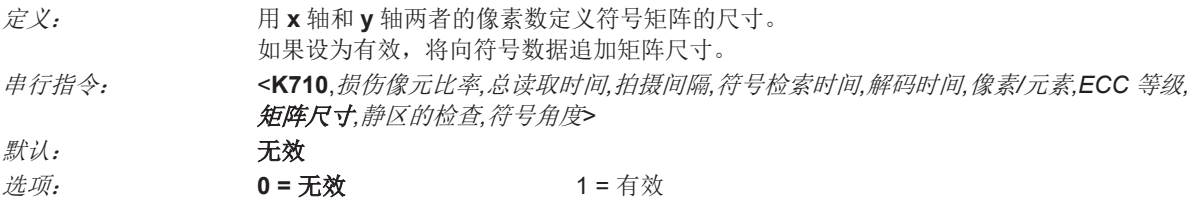

# 静区的检查(仅支持 **DataMatrix**)

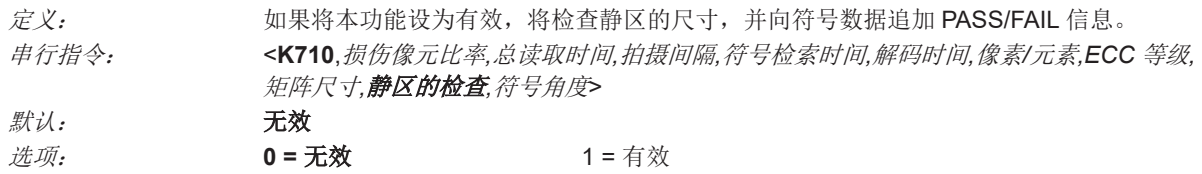

**6**

# 符号角度(仅支持 **DataMatrix**)

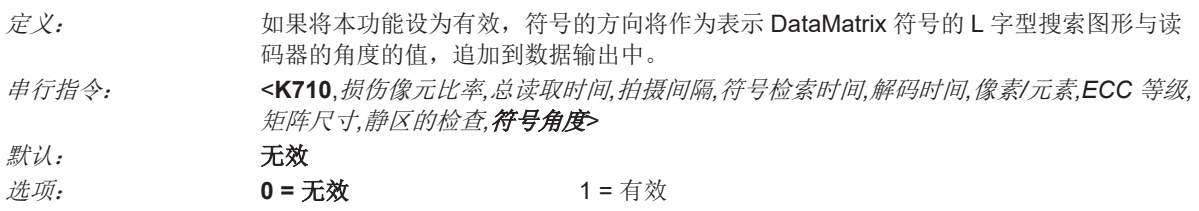

# <span id="page-248-0"></span>**6-4** 匹配代码

# **6-4-1** 匹配代码的串行指令

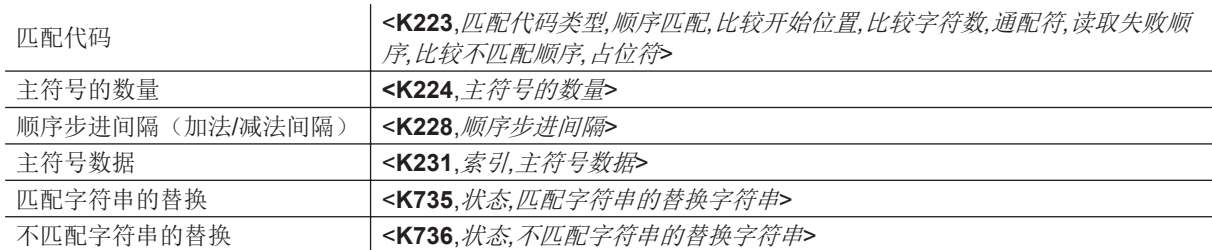

#### **6-4-2** 匹配代码的概要

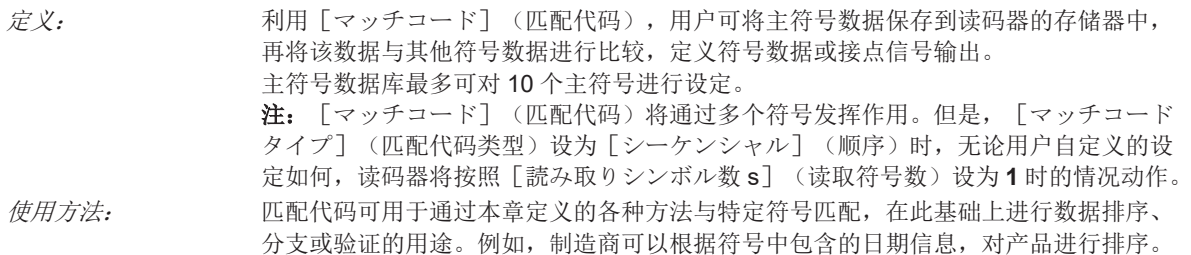

# 主符号的输入和使用步骤

WebLink<sub>HH</sub> 主要用于主符号的输入及使用。下面说明另一种方法。

- *1* 将[トリガモード](触发模式)设为[外部](外部)或[シリアル](串行)。
- *2* 选择与应用匹配的符号比较方法。
- *3* 通过匹配代码设定定义要达成的输出。 a) 符号数据输出
- *4* 选择要创建的主符号数量。

# *5* 决定主符号的输入方法。

- a) 按<**M231**,主符号数据库大小*,*数据>的格式,发送符号数据的串行指令。
- b) 发送**<G>**(读取下一符号作为主符号)指令。

#### **6-4-3** 匹配代码

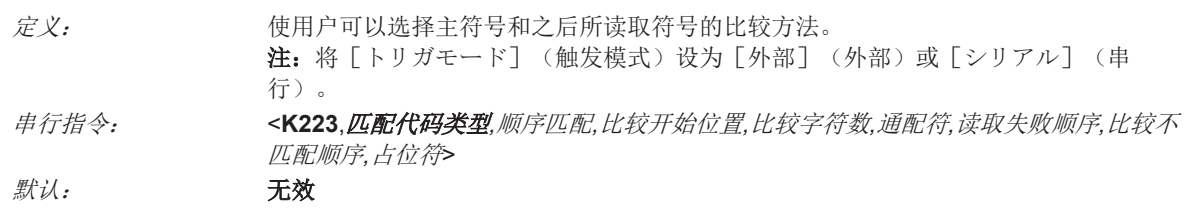

匹配代码的串行指令

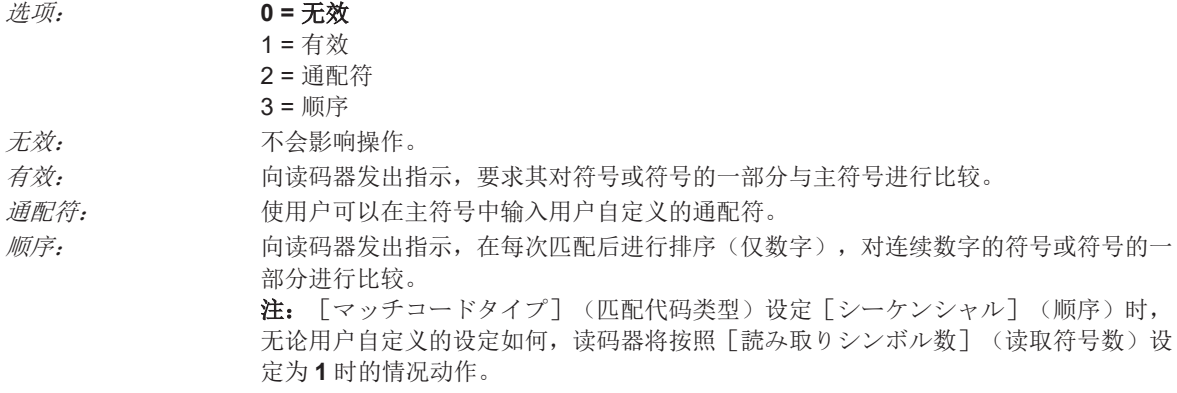

# 顺序匹配

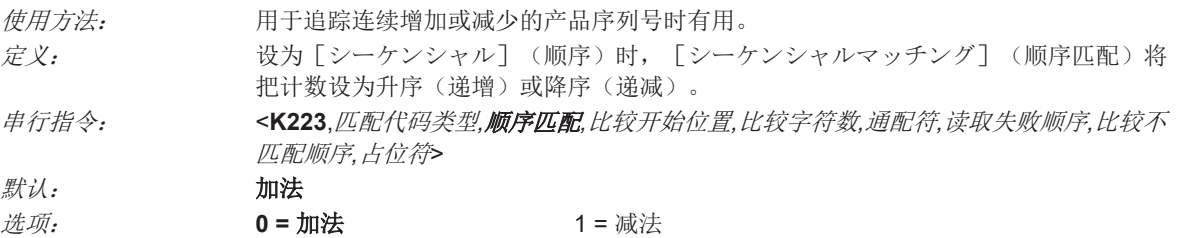

# 比较开始位置

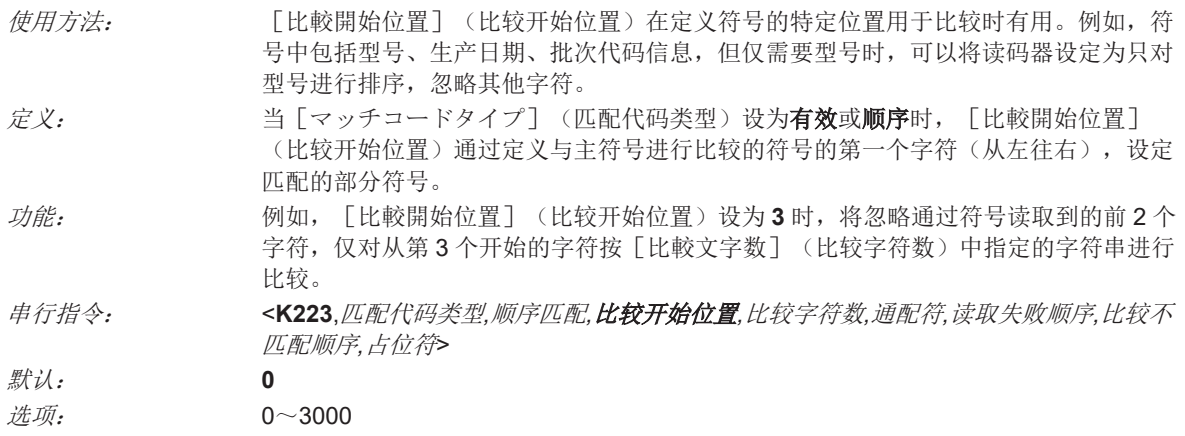

• 注:若要将本功能设为有效,需要将[比較開始位置](比较开始位置)设为 **1** 以上。如果设为 **0**, 本功能将变为无效。

# 比较字符数

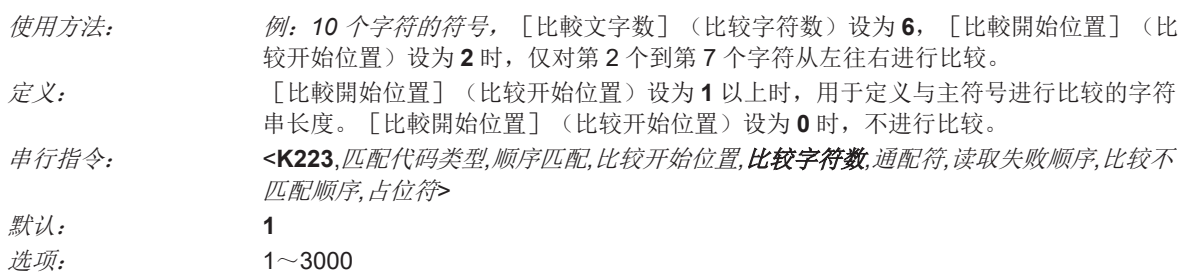

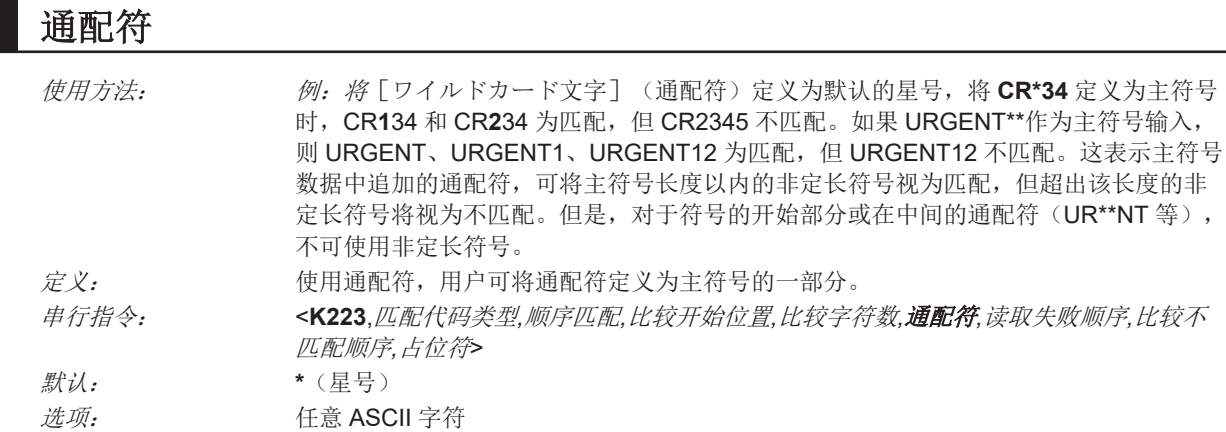

# 读取失败顺序

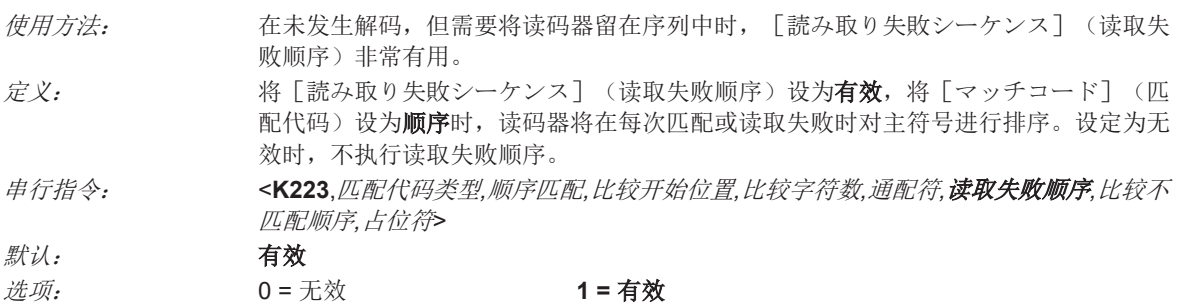

[読み取り失敗シーケンス](读取失败顺序)为有效时的示例

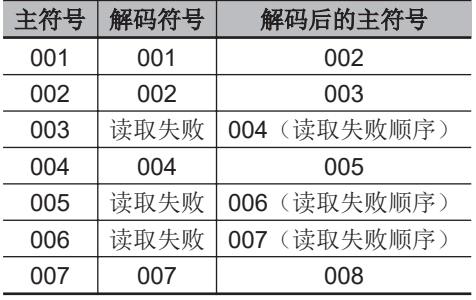

[読み取り失敗シーケンス](读取失败顺序)为无效时的示例

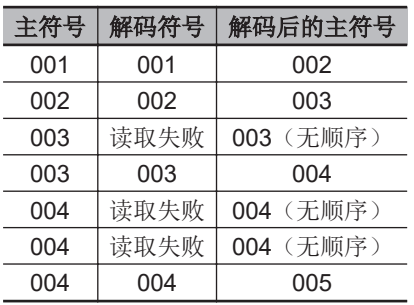

# 比较不匹配顺序

• 注: 要启用本指令, 需要将 [マッチコード] (匹配代码) 设定为顺序。

**6-4** 

<span id="page-251-0"></span>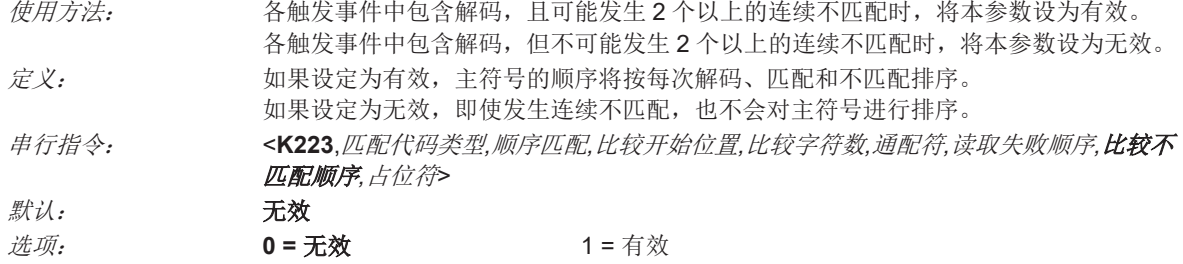

#### **(1)** 读码器将根据比解码符号多 **1** 个或少 **1** 个,对主符号进行排序。

[比較不一致シーケンス] (比较不匹配顺序) 为有效时的示例

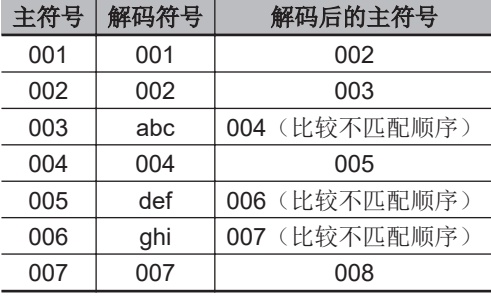

[比較不一致シーケンス] (比较不匹配顺序) 为无效时的示例

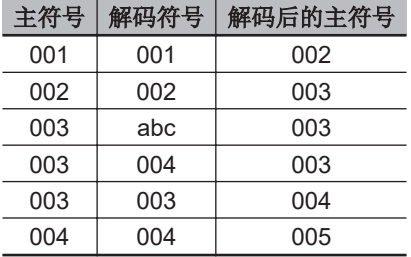

# ■ 占位符

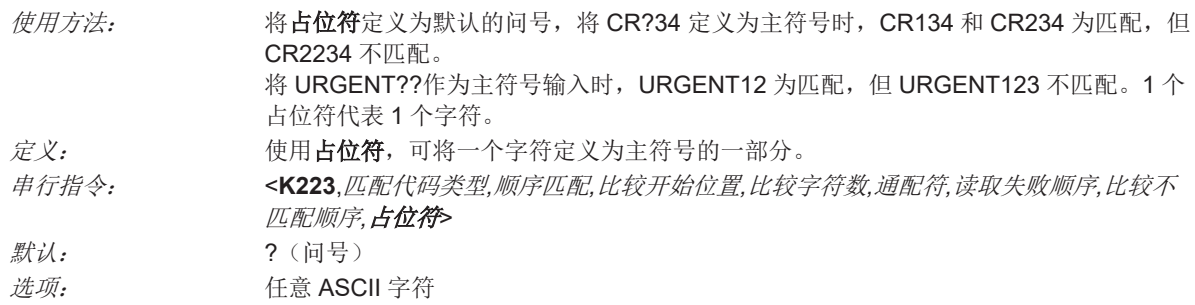

# **6-4-4** 顺序步进间隔

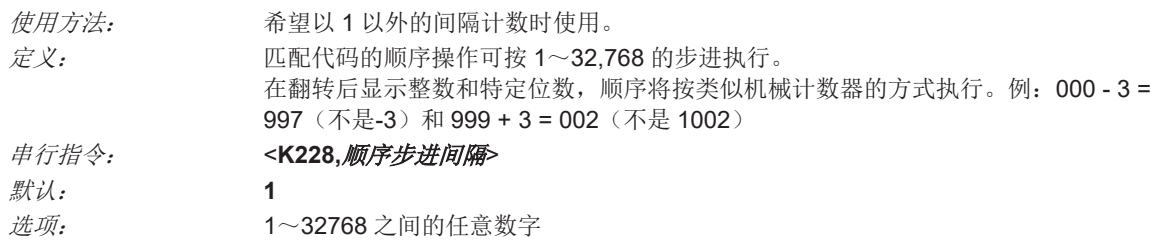
例:[シーケンスステップの間隔](顺序步进间隔)设为 **3**,[シーケンシャルマッチング](顺序 匹配)设为加法时:

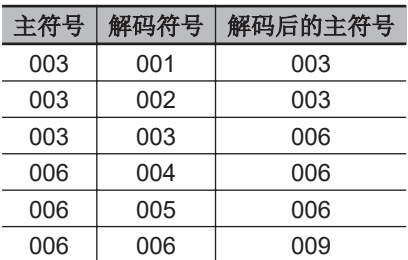

## **6-4-5** 匹配字符串的替换

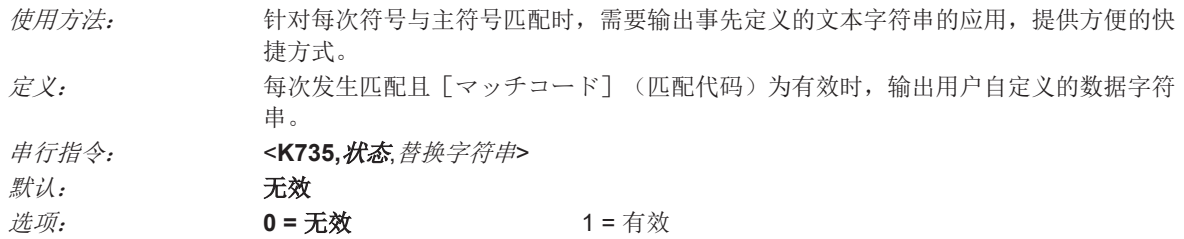

## 替换字符串

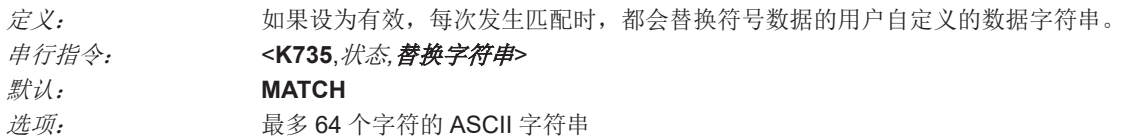

## **6-4-6** 不匹配字符串的替换

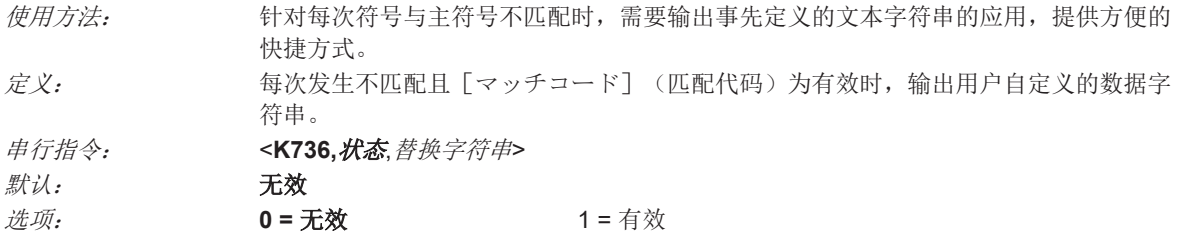

## 替换字符串

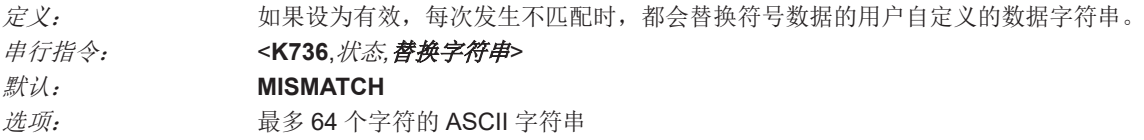

# <span id="page-253-0"></span>**6-5** 相机和图像处理设置

## **6-5-1** 相机设置和图像处理设置的串行指令

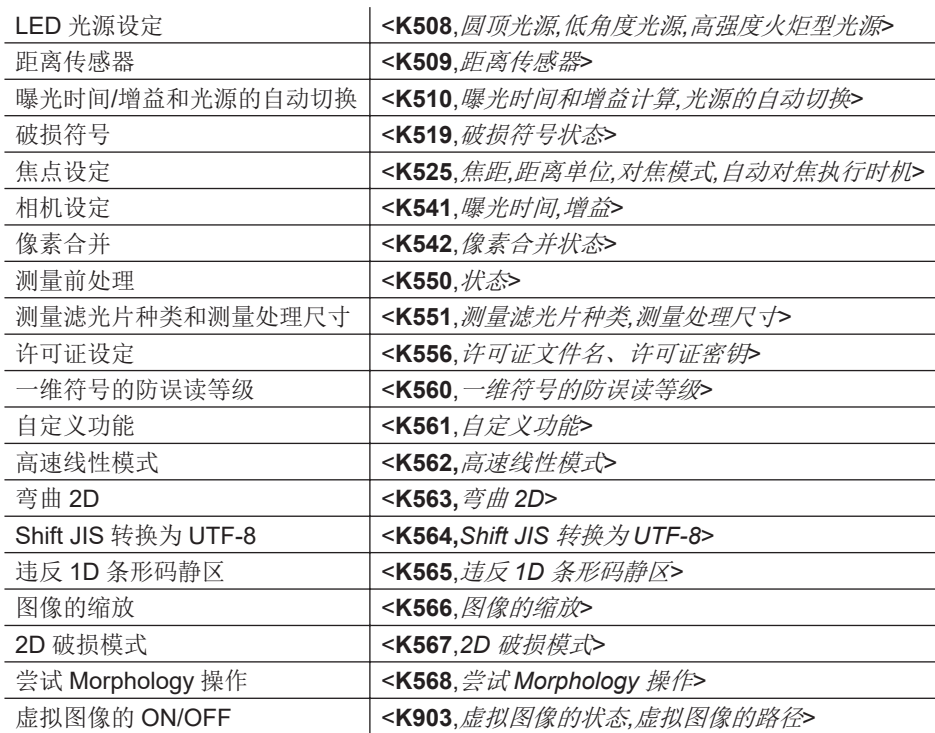

## **6-5-2 LED** 光源设定

## 圆顶光源

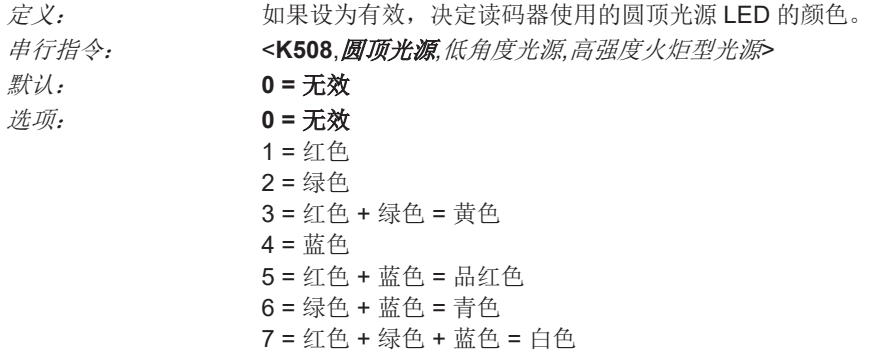

## 低角度光源

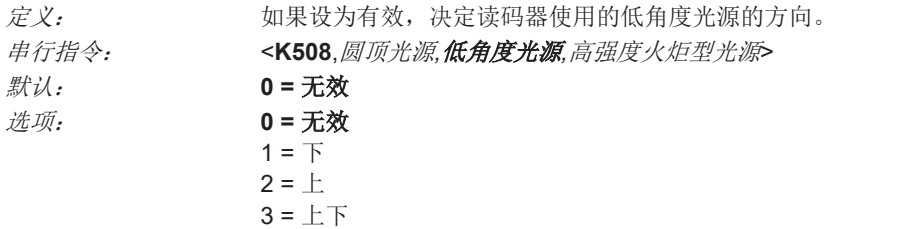

## 高强度火炬型光源

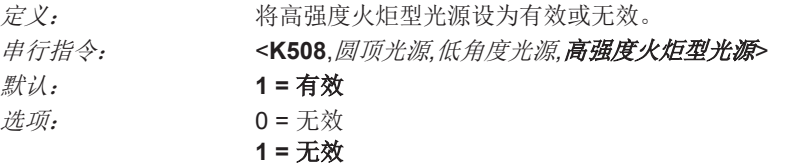

## **6-5-3** 距离传感器

关于距离传感器(Time of Flight Sensor)的详情,请参[见「距离传感器](#page-79-0)(P.3-28)」。

## 距离传感器

重要:建议将距离传感器(Time of Flight Sensor)设为有效。

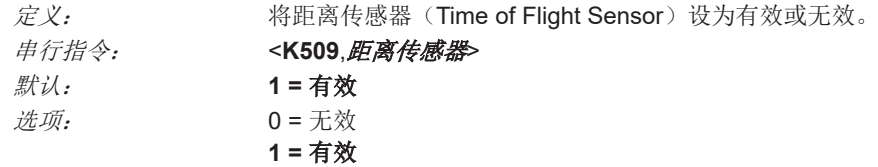

## **6-5-4** 曝光时间**/**增益和光源的自动切换

## 曝光时间和增益计算

重要: 建议将曝光时间和增益计算设为有效。只有高级用户可以将此功能设为无效。

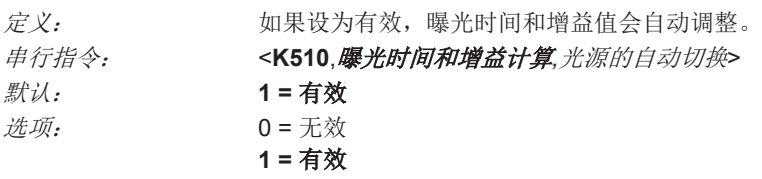

## 光源的自动切换

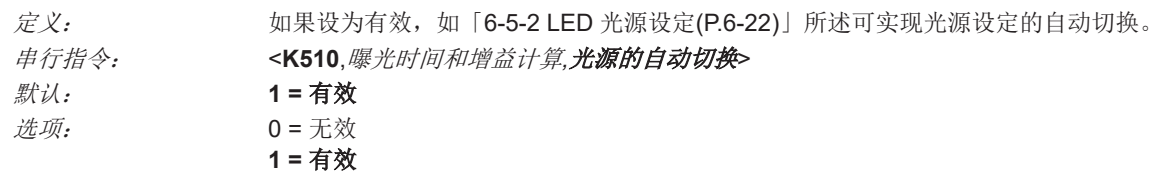

## **6-5-5** 像素合并

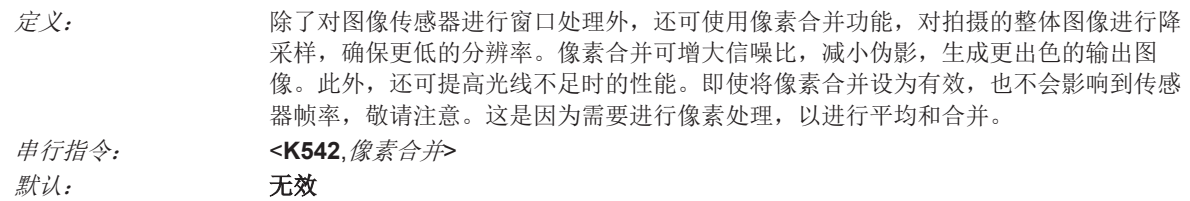

选项: **0 =** 无效 1 = 有效

## 无效

将像素合并设为无效。

## 有效

取两个列像素和两个行像素的平均,生成单个像素的值。这样,垂直像素将缩小至 2:1,水平像素也缩 小至 2:1,组合起来可缩小至 4:1。1280 x 960 尺寸图像将缩小为 640 x 480。

## **6-5-6** 相机设定

[カメラ設定](相机设定)通常在校准过程中进行,不一定需要用户直接设定。

## 曝光时间

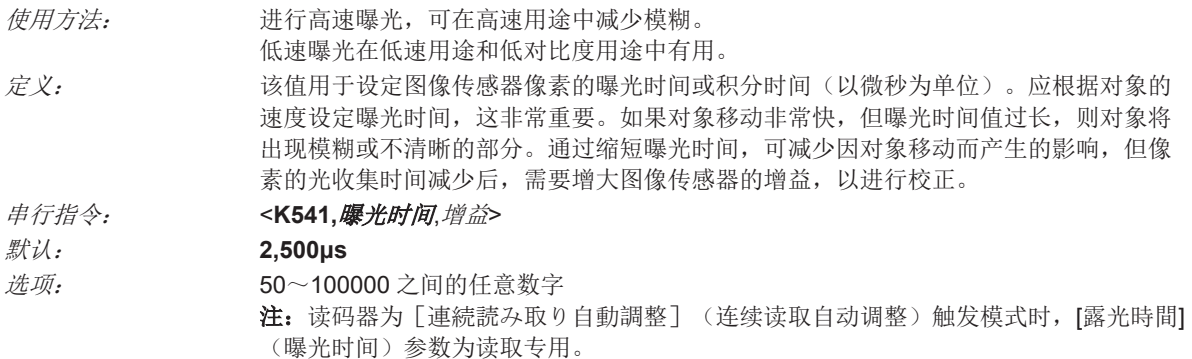

## 增益

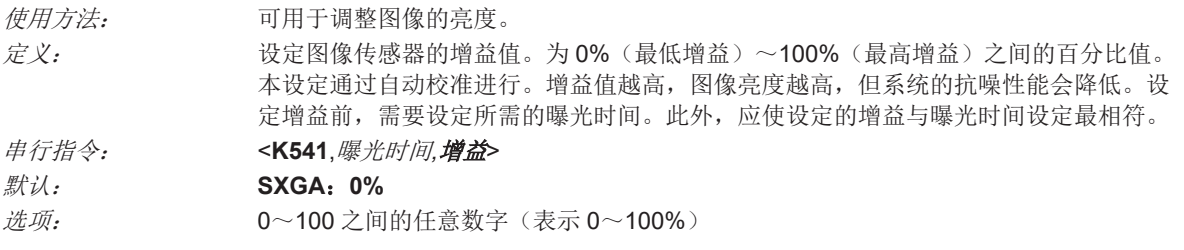

- 重要:增益有 4 个等级。每个等级对应 25%。
	- a) 等级  $1 = 0 \sim 24\%$
	- b) 等级  $2 = 25 49\%$
	- c) 等级  $3 = 50 74\%$
	- d) 等级  $4 = 75 100\%$

## **6-5-7** 焦点设定

## 焦距

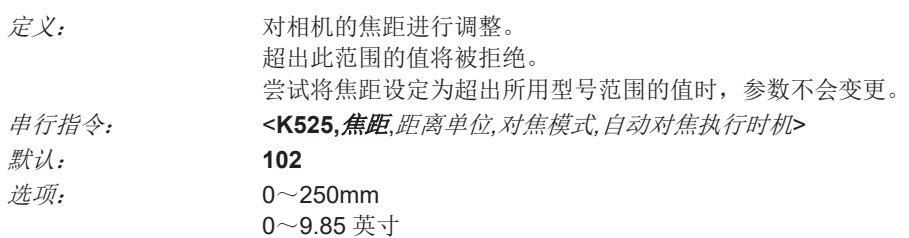

## 距离单位

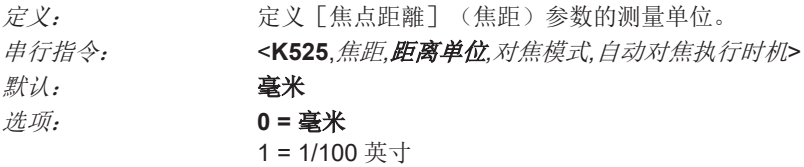

以下表示设定 3 个焦距的示例。

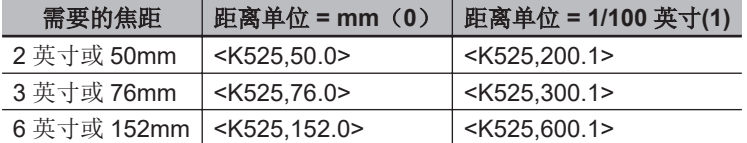

## 对焦模式

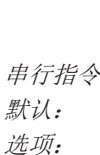

定义: 如果将本字段设定为 **1**,自动对焦模式将变为有效。读取周期必须为[連続読み取り] (连续读取)模式或[連続読み取り自動調整](连续读取自动调整)(自动测光)模 式。自动对焦模式不会应用于已触发的读取周期。值设定为 **0** 时,将只使用距离的值。 串行指令: <**K525**,焦距*,*距离单位*,*对焦模式*,*自动对焦执行时机> 用户固定值

#### 选项: **0 =** 用户固定值 1 = 自动对焦

# 自动对焦执行时机

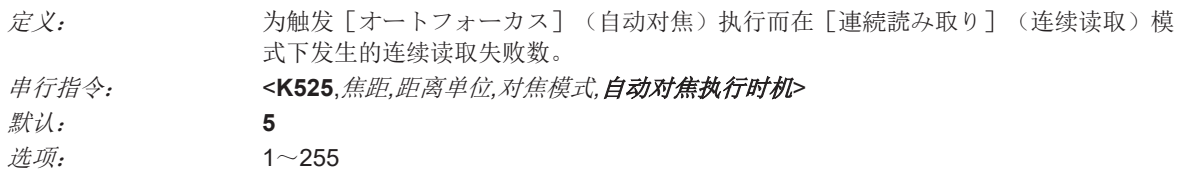

## **6-5-8** 测量前处理

使用[計測前処理](测量前处理),可选择图像的处理方法,并选择该方法的测量处理尺寸。

• 重要: 要启用 [計測フィルタ種類と計測処理サイズ] (测量滤光片种类和测量处理尺寸)功能, 需 要将本指令设定为有效。

焦点设定

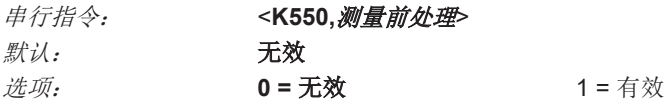

## **6-5-9** 测量滤光片种类和测量处理尺寸

## 测量滤光片种类和测量处理尺寸

**默认: 收缩** 选项: **0 =** 收缩

定义: 使用[計測フィルタ種類](测量滤光片种类),可选择所拍摄图像的处理方法。 串行指令: <**K551,***0,*测量滤光片种类,测量处理尺寸>

- 1 = 膨胀
- 2 = 打开(收缩→膨胀) 3 = 关闭(膨胀→收缩)
- 

#### ● 收缩

[収縮](收缩)会将符号中较暗像元的尺寸增大。对于增大背景较亮的 DataMatrix 符号的黑色像 元尺寸非常有效。

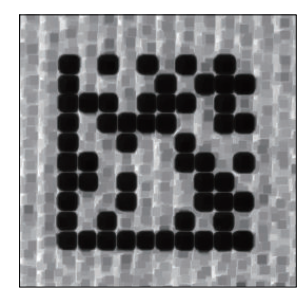

#### 膨胀

[膨張] (膨胀)会将符号中较亮像元的尺寸增大。对于增大背景较暗的 DataMatrix 符号的白色像 元尺寸非常有效。

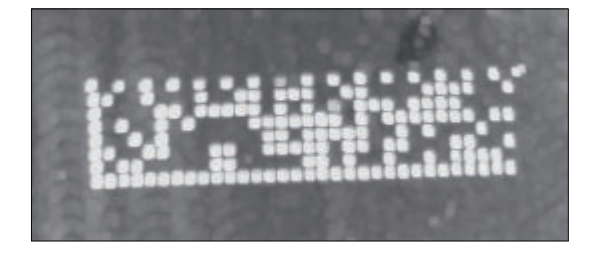

#### 打开(收缩**→**膨胀)

[オープニング](打开)是指在[収縮](收缩)功能后执行[膨張](膨胀)功能,去除暗像 元的轻度亮缺陷。

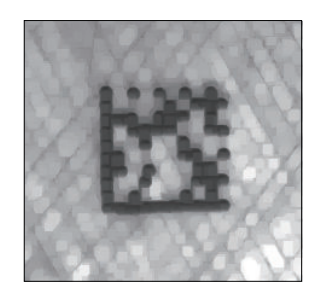

#### ● 关闭(膨胀→收缩)

[クロージング](关闭)是指在[膨張](膨胀)功能后执行[収縮](收缩)功能,去除亮像 元的轻度暗缺陷。

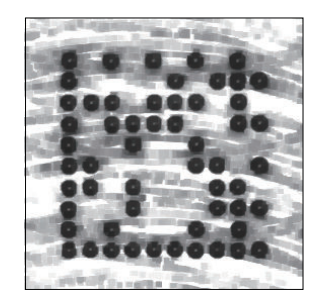

## 测量处理尺寸

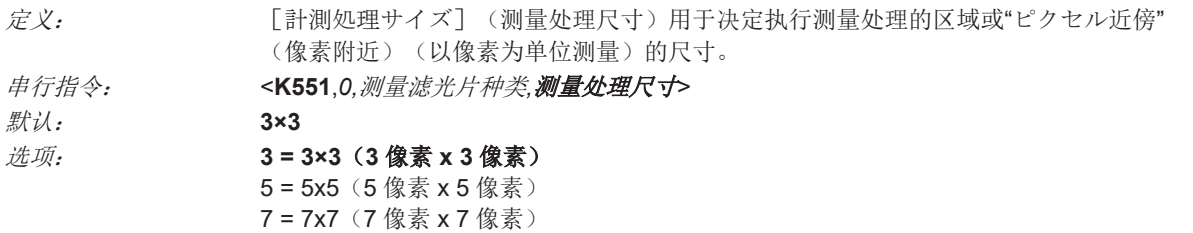

## **6-5-10** 破损符号

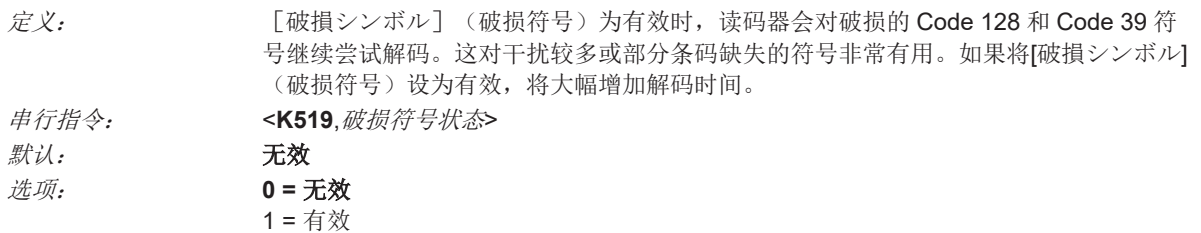

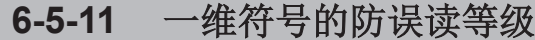

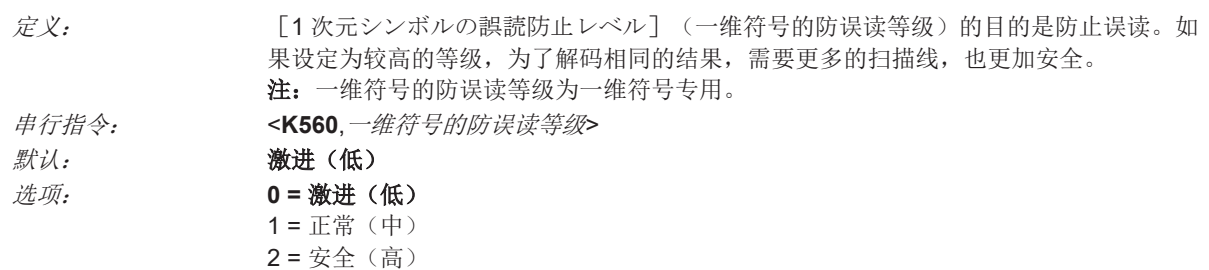

#### **6-5-12** 高级解码参数 定义: [高度なデコードパラメータ](高级解码参数)可以读取破损且难以读取的符号。针 对直接零件标记(DPM)进行了优化。 重要:关于以下 K 指令,将在「4-7 [高级设定](#page-183-0)(P.4-90)」的[「高级解码参数](#page-188-0)(P.4-95)」中详 细说明。 串行指令: <**K562,**高速线性模式>

<**K563,**弯曲 *2D*> <**K564,***Shift JIS* 转换为 *UTF-8*> <**K565**,违反条形码静区> <**K566**,图像的缩放> <**K567**,*2D* 破损模式> <**K568**,尝试 *Morphology* 操作>

#### **6-5-13** 虚拟图像的 **ON/OFF**

虚拟图像可将保存的图像用于模拟目的(模拟图像)。虚拟图像为有效时,读码器将使用保存在读码器 闪存中的图像,而非读码器捕捉的实时图像。如果使用此功能,可助您调整读码器的设定,以读取使用 默认设定无法读取的代码。

重要:关于模拟图像的使用,将在「模拟用图像的保存(P.6-28)」中详细说明。

## 虚拟图像的状态

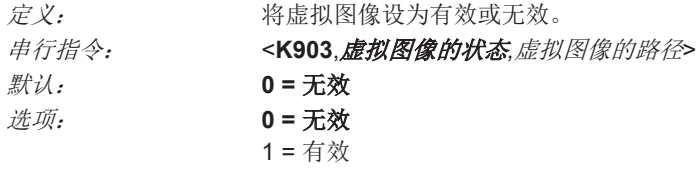

## 虚拟图像的路径

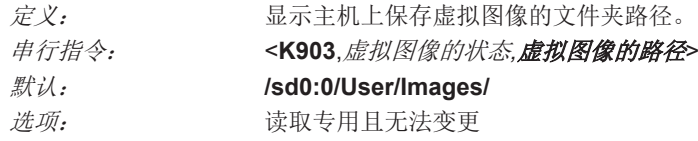

## 模拟用图像的保存

使用外部 FTP 客户端,可保存读码器闪存的图像用于模拟。 以下步骤说明外部 FTP 客户端的设定方法。 在此显示的步骤示例中,使用了可从 <https://filezilla-project.org/>下载的 FileZilla 客户端。请注意, FileZilla 客户端可用于多种操作系统,包括 Windows。请选择适合操作系统的文件。

• 下载并安装 **FileZilla** 客户端。

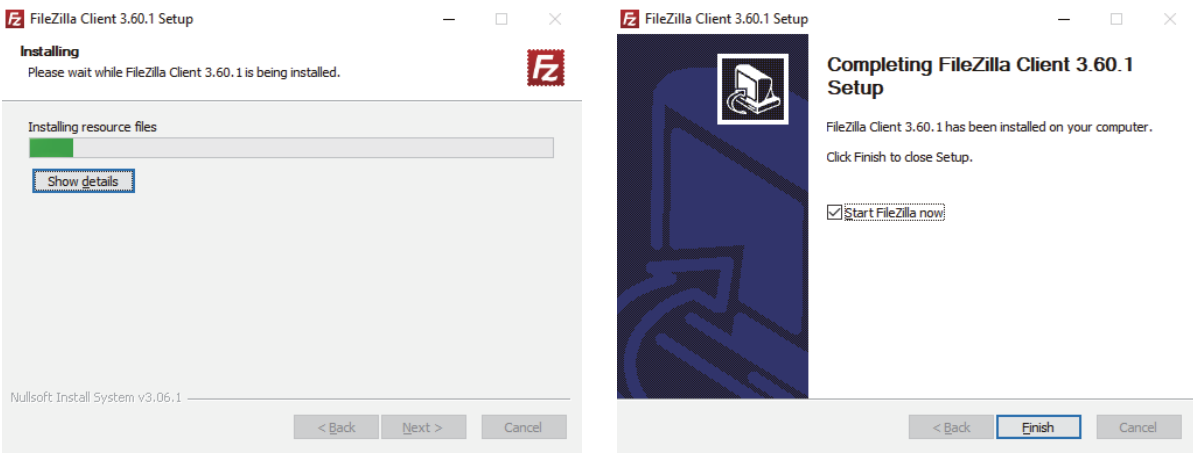

若要访问文件系统,使用下述信息将 FTP 客户端连接到读码器的 IP 地址:

主机: 读码器的 IP 地址(默认 192.168.188.2)

用户名: target(区分大小写)

密码: password (区分大小写)

端口: 21 (FTP 默认端口)

• 将远程站点定义为**/sd0:0/User/Images** 并从本地站点复制所需的图像。

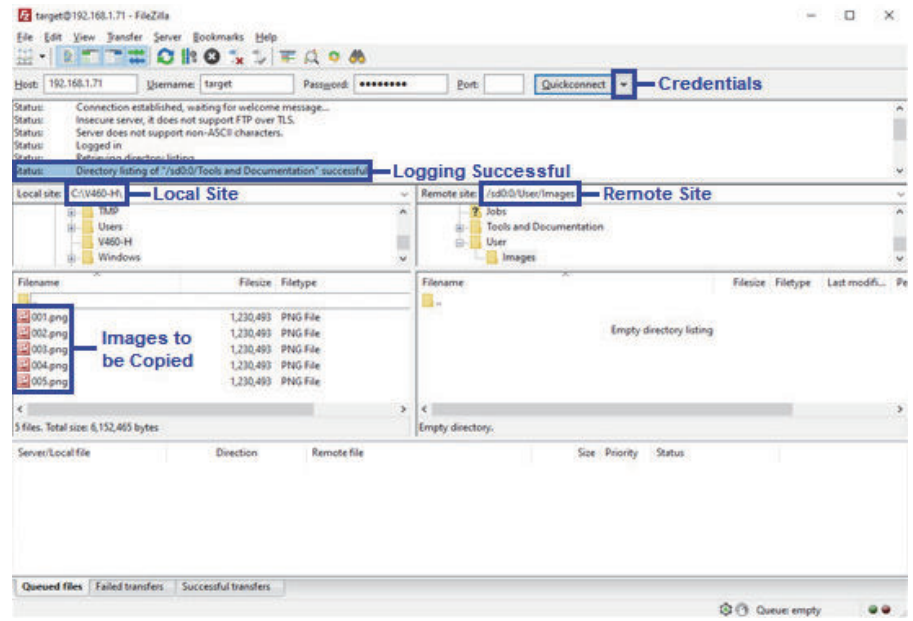

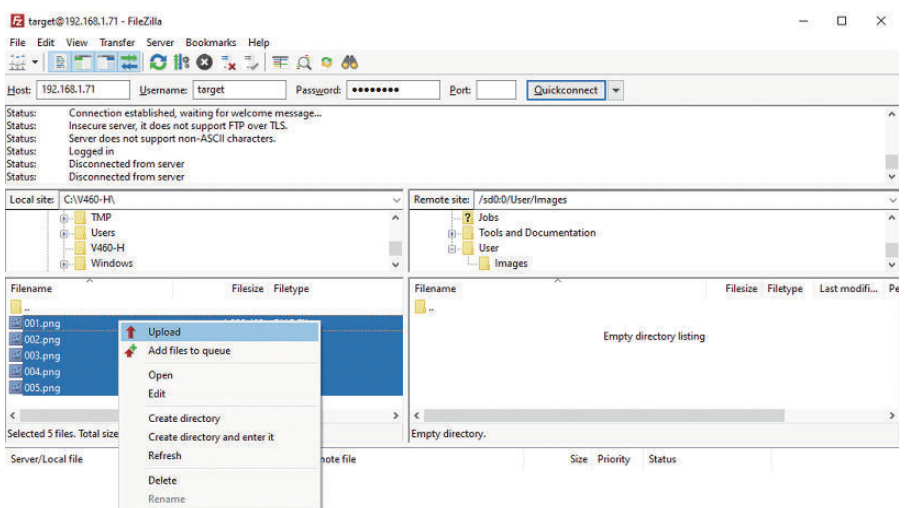

Right-click on the selected images and select "Upload".

Queued files | Failed transfers | Successful transfers (5)

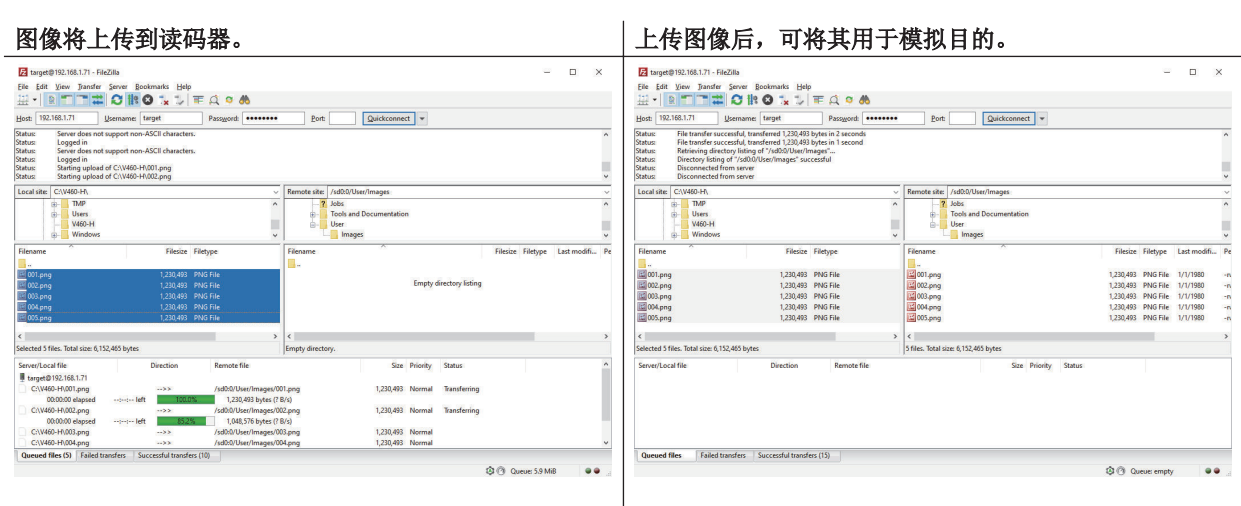

O Queue: empty 00

- 上传任务完成后, 可以关闭 FileZilla 客户端并通过、WebLink<sub>HH</sub> 连接到读码器。
- 打开[詳細設定](高级设定),将[シミュレーション画像](模拟图像)选项设为有效。([カ メラセットアップ](相机设置)– [シミュレーション画像](模拟图像))

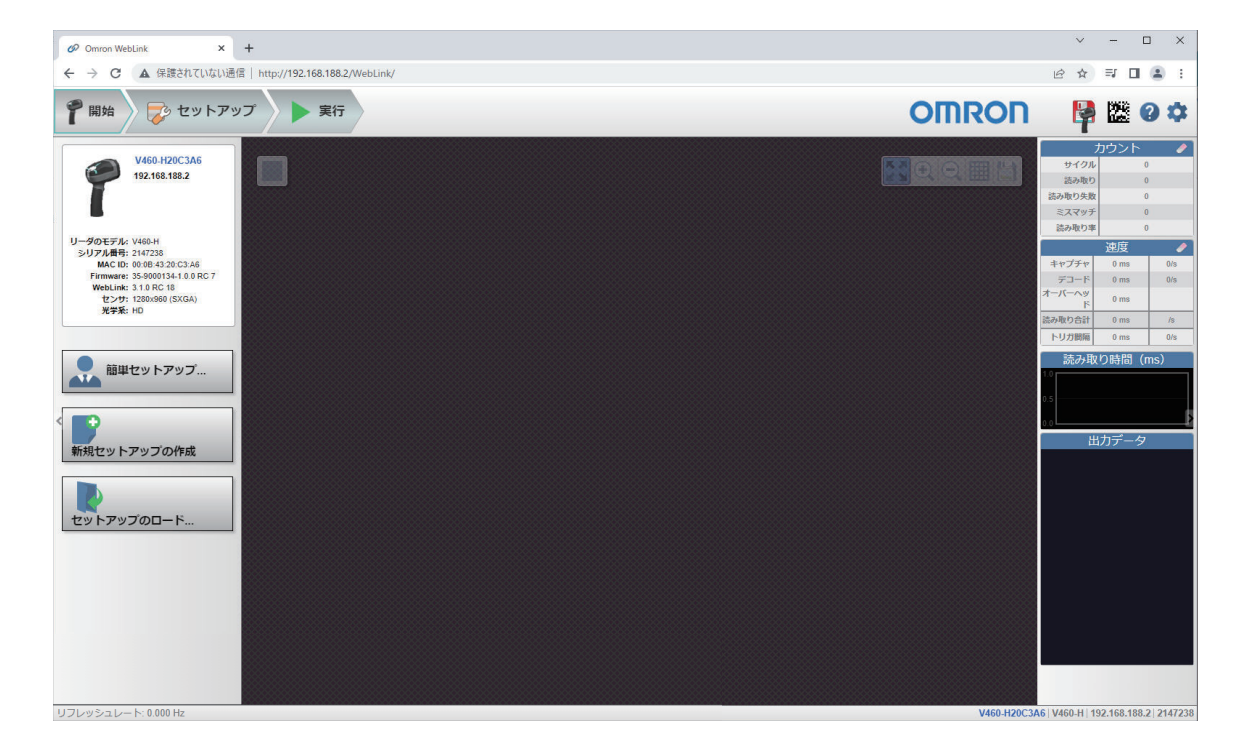

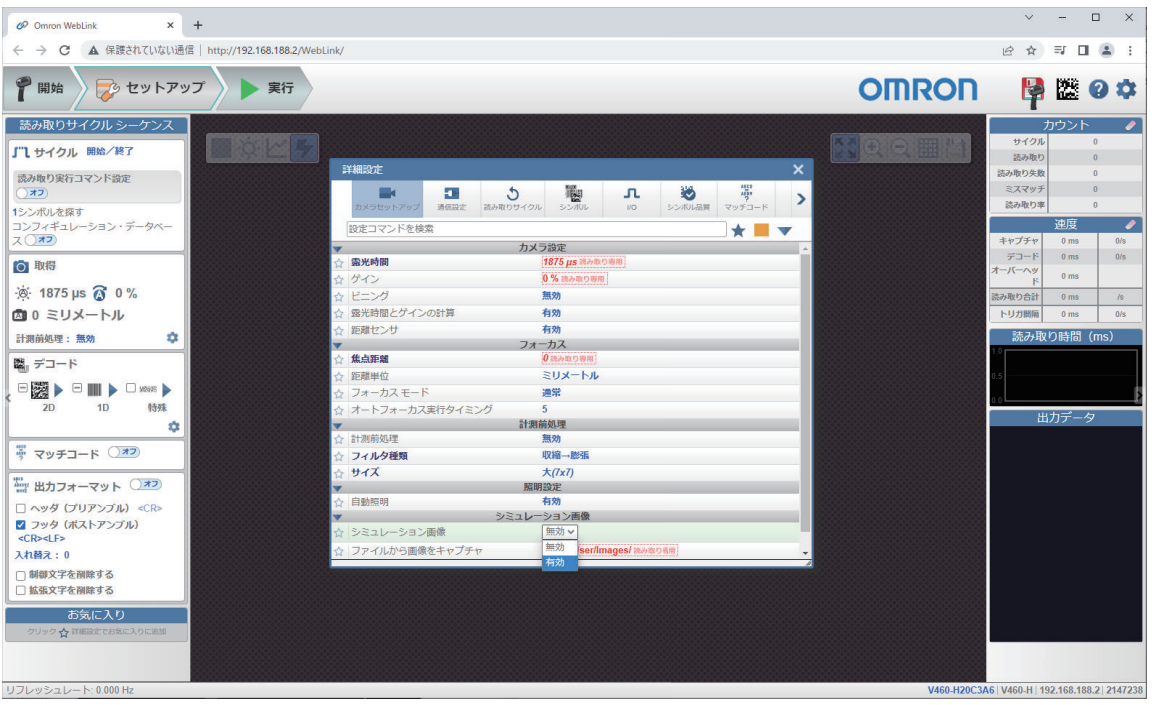

• 此后,每个触发依次使用读码器闪存中保存的图像。

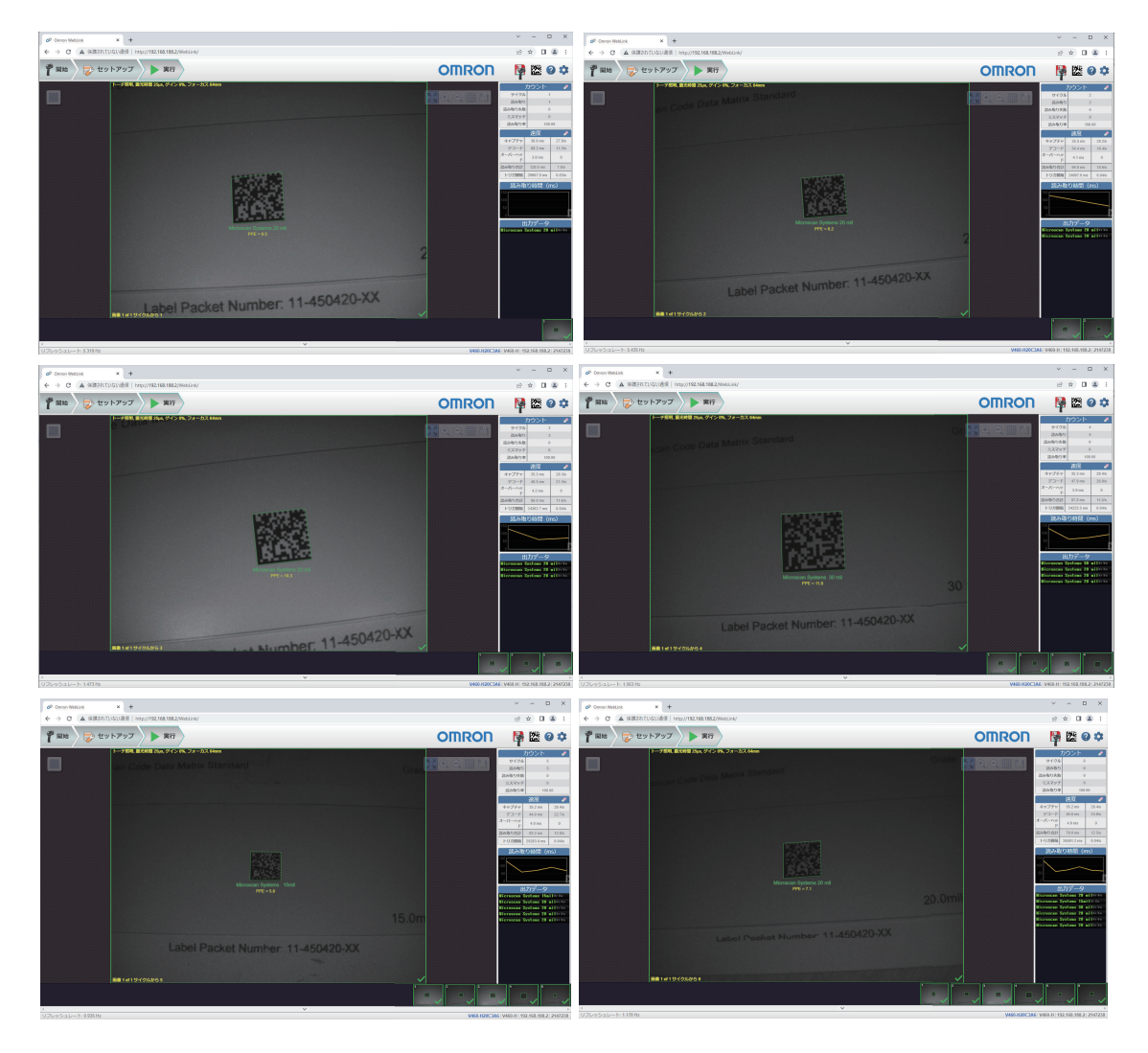

• 若要结束模拟图像的使用并继续捕捉实时图像,在[詳細設定](高级设定)([カメラセットアッ プ] (相机设置) – 「シミュレーション画像] (模拟图像))中将「シミュレーション画像] (模 拟图像)选项设为无效。

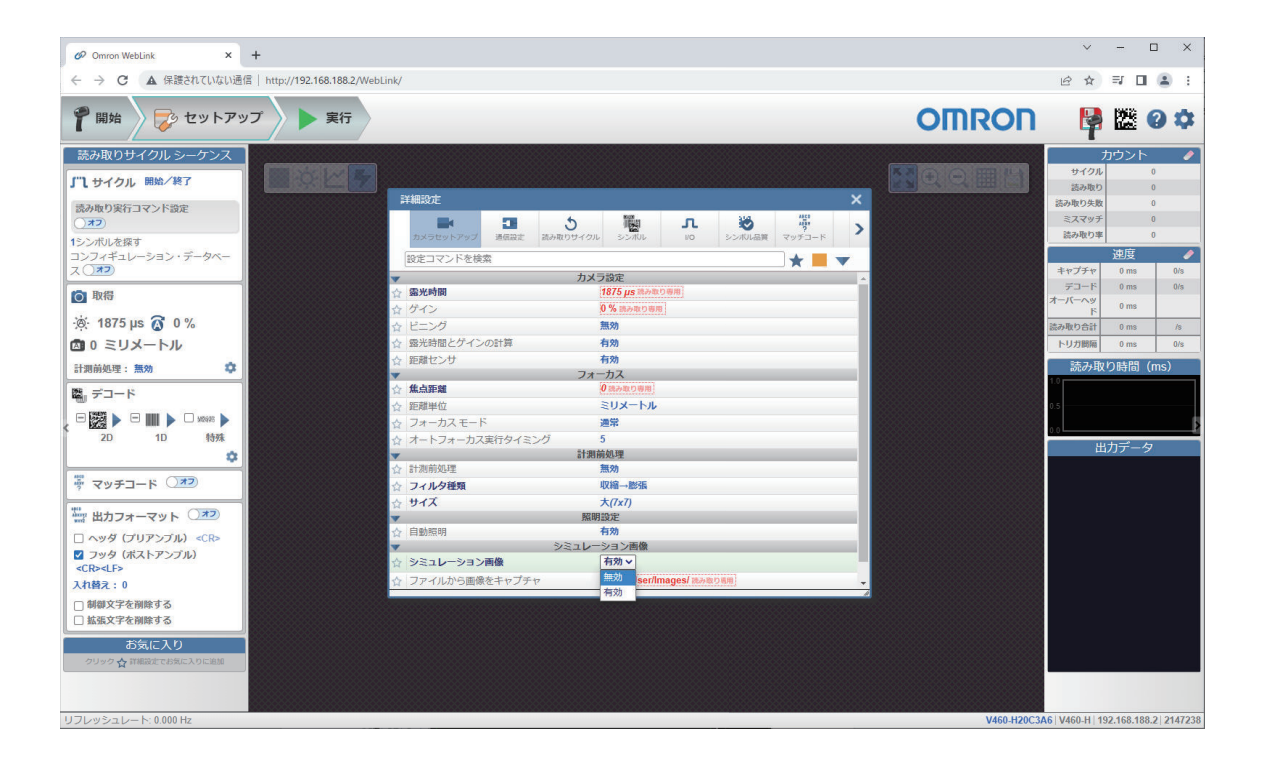

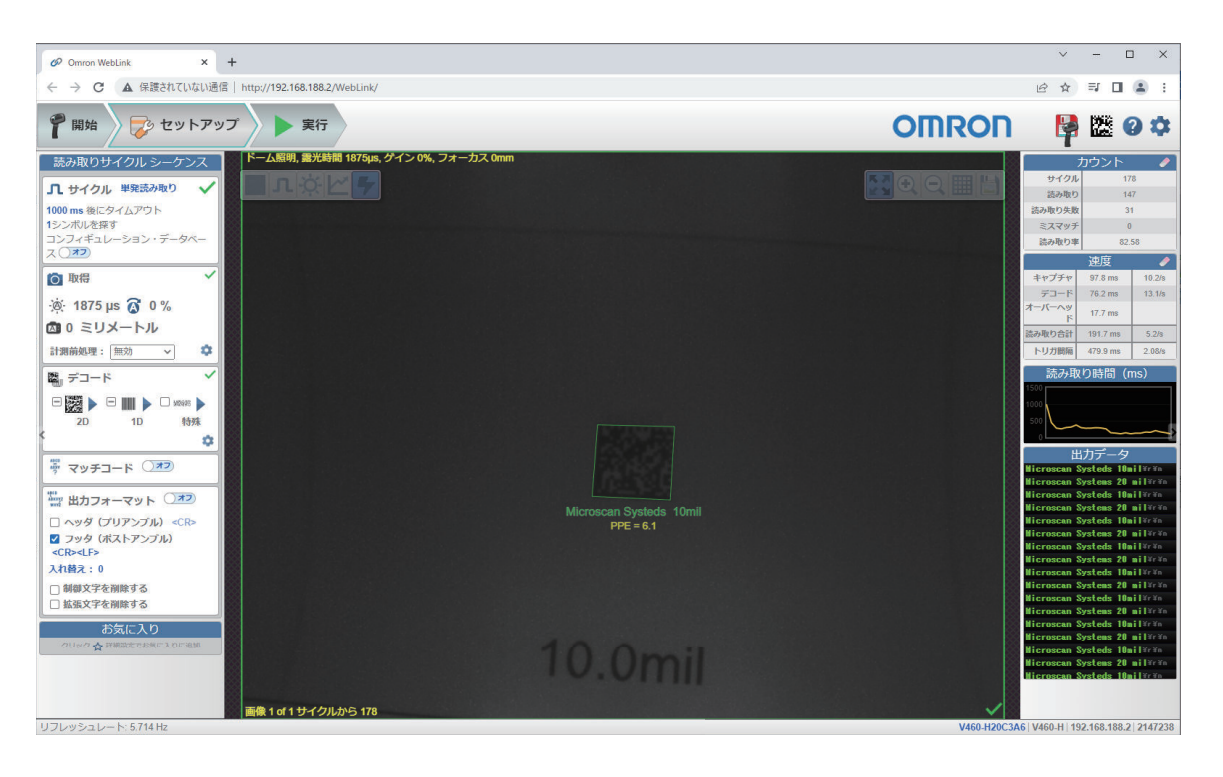

# **6-6** 配置数据库

对于配置数据库,可以实现以下功能,作为"库切换功能"。

- 最多可保留 20 个设定。
- 可设定的主要参数:曝光时间、增益、像素合并、关注区域/部分导入设定、符号、测量滤光片、测量 尺寸、唯一 ID、矩阵索引
- 切换数据库的指令:<K255-,索引>
- 数据库自动切换功能:<K252,活跃索引数>

## **6-6-1** 配置数据库的串行指令

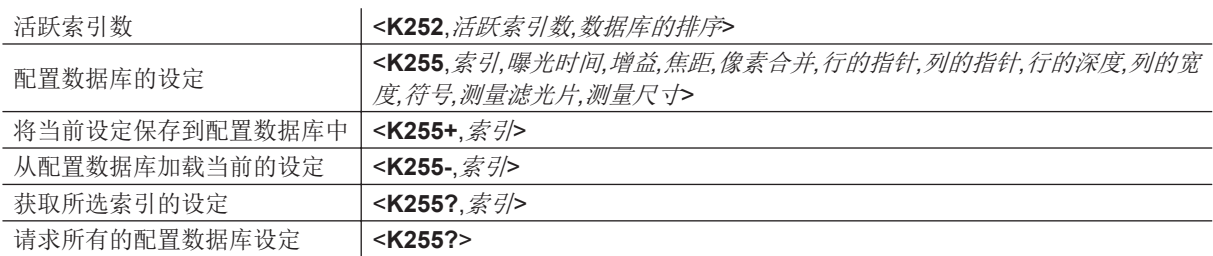

## **6-6-2** 活跃索引数

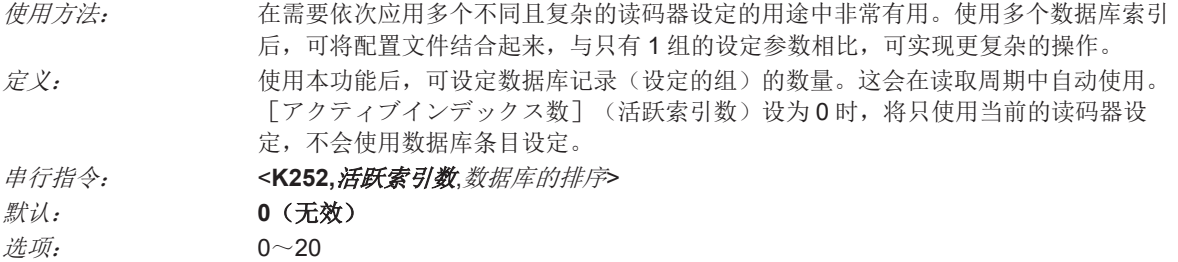

## 数据库的排序

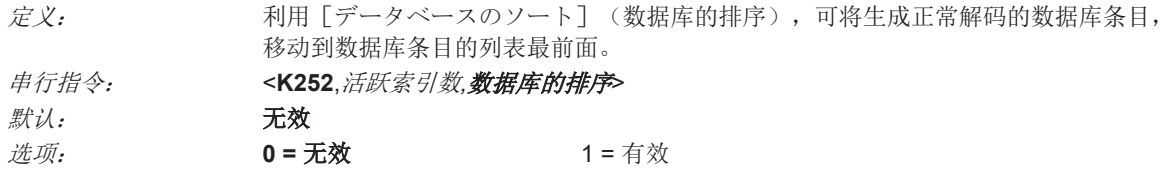

## **6-6-3** 配置数据库的设定

## 索引

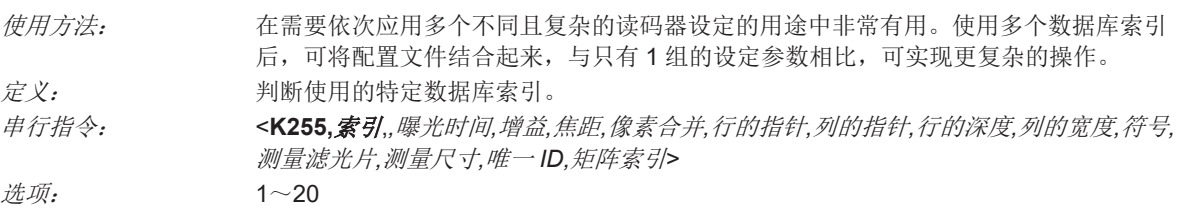

## 曝光时间

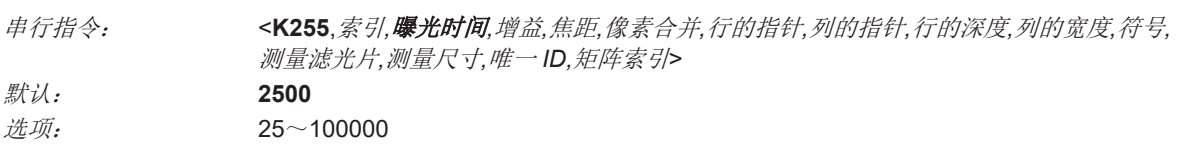

• 注: 读码器为 [連続読み取り] (连续读取)模式时, 曝光时间参数为读取专用。

## 增益

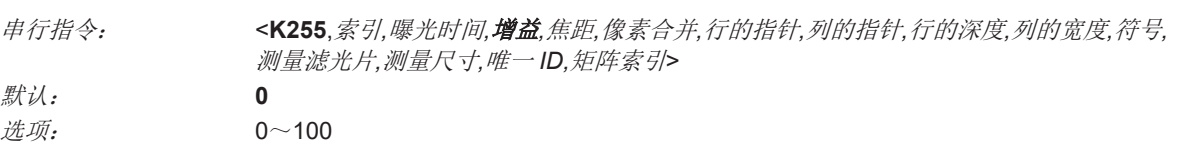

## 焦距

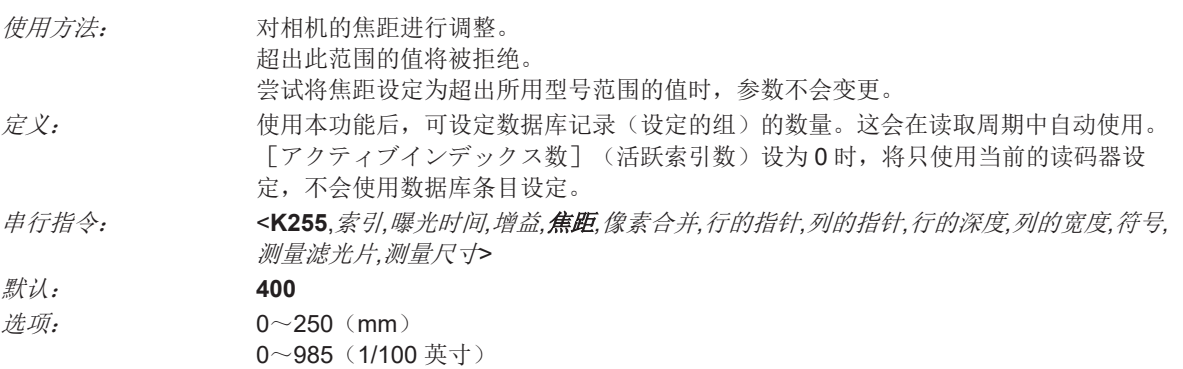

## 像素合并

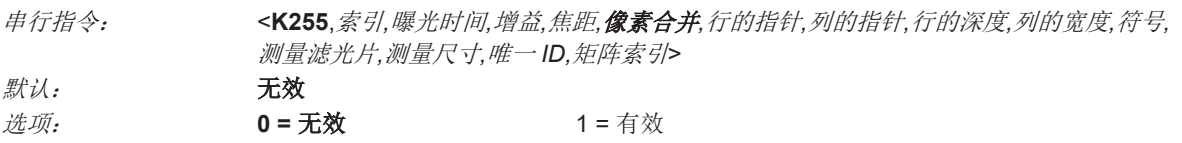

• 重要: [データベースモード](数据库模式)指令中, [画像寸法](图像尺寸)设定作为 [関心 領域](关注区域)(ROI)设定时,像素合并将变为无效。这是因为「部分取り込み設定](部分 导入设定)(WOI)的相机设定是由基于 [関心領域](关注区域)(ROI)设定的软件决定。设定 ROI 时,像素合并在加快处理速度方面没有任何优势。因为进行像素合并需要增加帧大小。

## 符号

定义: 使用本字段,可设定数据库,针对所选数据库索引,将特定的符号设为有效。必须使用 适当的符号指令设定符号特有的参数。 例如,需要固定长度的 Code 128 时,需要先使用 Code 128 指令**<K474>**进行设定。 若要选择特定的符号,应追加与该符号关联的数值。 例: 需要 DataMatrix 和 Code 39 时,参数如下。2 + 16 = **18** 需要 ITF、BC412 及 DataBar Limited 时,参数如下。128 + 2048 + 16384 = **18560**

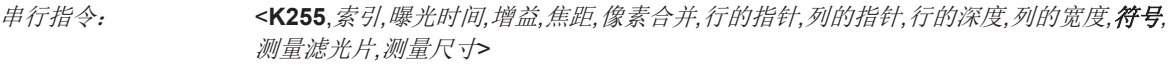

**默认: 无效** 

● 无效

[シンボル](符号)为无效时,为识别激活符号,数据库将使用当前的[シンボル](符号)设 定。

**● 任意符号 (+1)** 

除 Pharmacode 外, 所有符号在使用本数据库索引的过程中为有效。

**DataMatrix**(**+2**)

如果设为有效,DataMatrix 将对本数据库索引有效。

• 重要: ECC 等级需要使用 DataMatrix 指令<K479>进行设定。未设定 ECC 等级时,读码器将不会 对 DataMatrix 符号进行解码。

#### **QR Code**(**+4**)

如果设为有效,QR Code 将对本数据库索引有效。

**Code 128**(**+8**)

如果设为有效,Code 128 将对本数据库索引有效。

#### **Code 39**(**+16**)

如果设为有效,Code 39 将对本数据库索引有效。

## **Codabar**(**+32**)

如果设为有效,Codabar 将对本数据库索引有效。

- **Code 93**(**+64**) 如果设为有效,Code 93 将对本数据库索引有效。
- **Interleaved 2 of 5**(**+128**) 如果设为有效, Interleaved 2 of 5 将对本数据库索引有效。
- **UPC/EAN**(**+256**) 如果设为有效,UPC/EAN 将对本数据库索引有效。
- **PDF417**(**+512**) 如果设为有效,PDF417 将对本数据库索引有效。
- **MicroPDF417**(**+1024**)

如果设为有效, MicroPDF417 将对本数据库索引有效。

- **BC412**(**+2048**) 如果设为有效,BC412 将对本数据库索引有效。
- **Pharmacode**(**+4096**) 如果设为有效,Pharmacode 将对本数据库索引有效。

## **DataBar Omnidirectional**(**DataBar-14**)(**+8192**)

如果设为有效, DataBar Omnidirectional (DataBar-14) 将对本数据库索引有效。

• 重要: 需要讲行堆栈操作和非堆栈操作时, 需要对 DataBar Omnidirectional 指令讲行如下设定。 **<K482,2><K482>**指令的 DataBar Omnidirectional 状态参数设定为无效或有效时,读码器只会读 取未堆栈的 DataBar Omnidirectional 符号。

## **GS1 DataBar Limited**(**+16384**)

如果设为有效,GS1 DataBar Limited 将对本数据库索引有效。

## **GS1 DataBar Expanded**(**+32768**)

如果设为有效,GS1 DataBar Expanded 将对本数据库索引有效。

• 重要: 需要进行堆栈操作和非堆栈操作时, 需要对 DataBar Expanded 指令进行如下设定。 **<K484,2><K484>** 指令的 DataBar Expanded 状态参数设为无效或有效时,读码器只会读取未堆 栈的 DataBar Expanded 符号。

#### **Micro QR Code**(**+65536**)

如果设为有效, Micro QR Code 将对本数据库索引有效。

## **Aztec**(**+131072**)

如果设为有效,Aztec 将对本数据库索引有效。

## **Postal Code**(**+262144**)

如果设为有效,Postal Code 将对本数据库索引有效。

## 测量滤光片

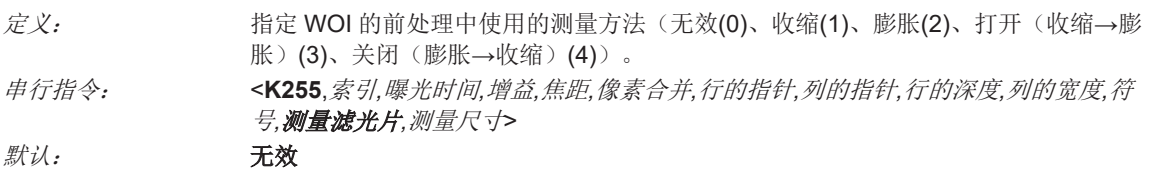

#### 测量尺寸

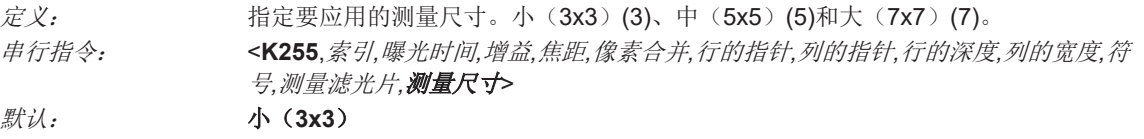

#### **6-6-4** 将当前设定保存到配置数据库中

串行指令: <**K255+**,索引>

定义: 可将当前活跃的配置设定保存到选中的数据库索引中。

#### 例:

#### <K255+,*5*>

本指令可将读码器的当前活跃配置设定保存到数据库索引 5。

#### **6-6-5** 从配置数据库加载当前的设定

定义: 可将选中的数据库索引中包含的配置设定加载到当前活跃的配置设定中。 串行指令: <**K255-**,索引>

**6**

例:

<K255-,*5*>

本指令语句可将数据库索引 5 中包含的配置设定加载到当前活跃的配置设定中。

## 符号种类相关的注意

- 如果将当前的 DataBar Expanded 状态设定为有效,则 DataBar Expanded 状态不会发生变更。此 外,数据库的 DataBar Expanded 状态将变为有效。
- 如果将当前的 DataBar Omnidirectional (DataBar-14)状态设定为有效, 则 DataBar Omnidirectional (DataBar-14)状态不会发生变更。此外,数据库的 DataBar Expanded 状态将变为 有效。
- DataMatrix ECC 等级由当前设定决定,而不是由数据库设定决定。因此, 数据库不知道要将哪个 ECC 等级设为有效。此外, 对当前的 DataMatrix ECC 设定没有任何效果。

#### **6-6-6** 获取所选索引的设定

定义: 返回所选数据库索引的配置设定。 串行指令: <**K255?**,索引>

例:

#### **<K255?,***5***>**

本指令可返回数据库索引 5 的配置设定。

#### **6-6-7** 请求所有的配置数据库设定

定义: 返回配置数据库的所有索引的配置设定。 串行指令: <**K255?**>

#### 例:

#### **<K255?>**

本指令可返回所有 20 个数据库索引的配置设定。

# **6-7** 实用程序

实用程序指令通常是在读码器操作期间执行的指令,用于确认读取速度或在读码器硬件上执行各种操 作。串行实用程序指令不以"**K**"和数值代码开头,不需要初始指令(**<A>**和**<Z>**)。这些可以从任何终端 程序或 [WebLink<sub>HH</sub>] 得 [ターミナル] (终端) 窗口输入。

## **6-7-1** 可使用的指令

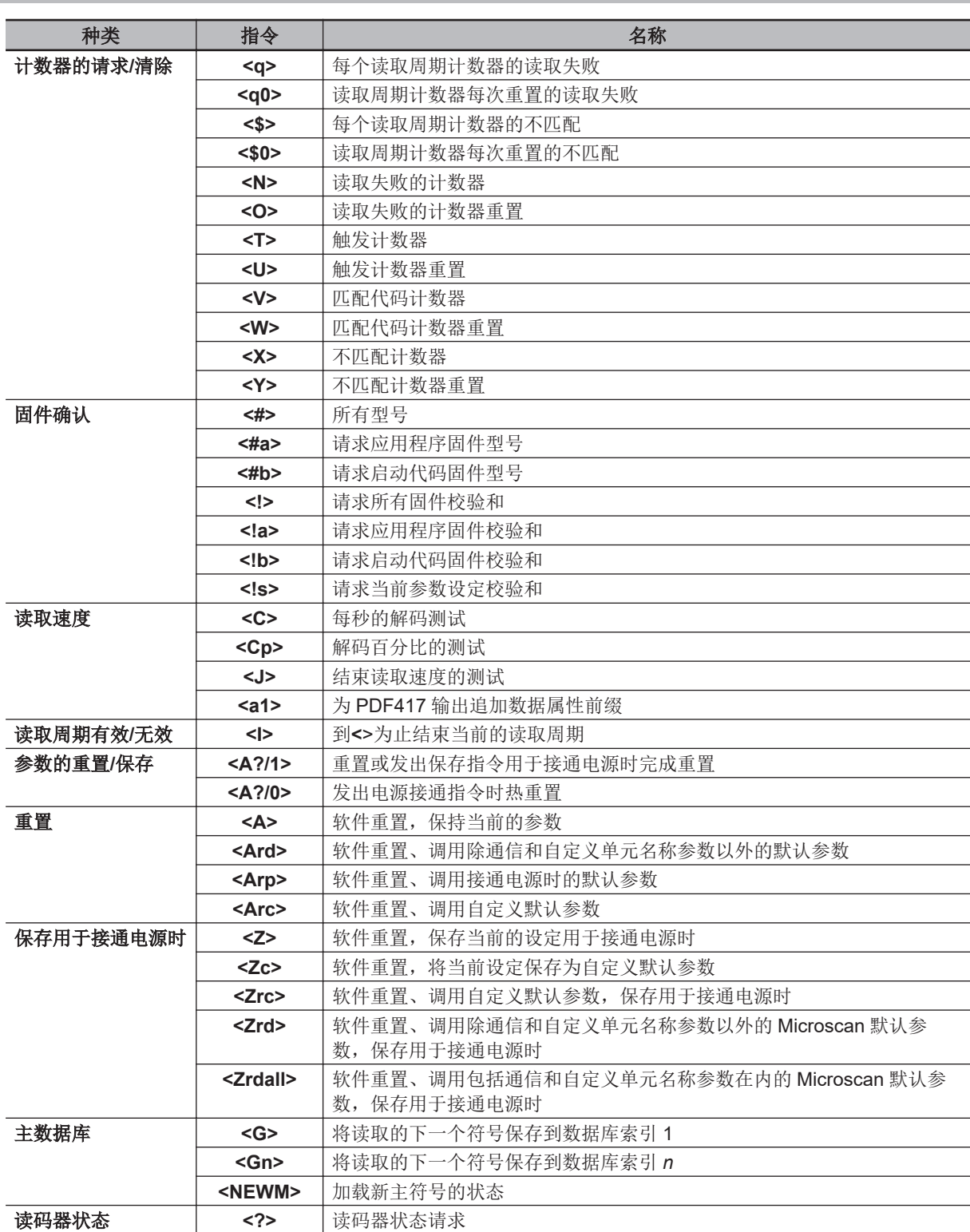

可使用的指令

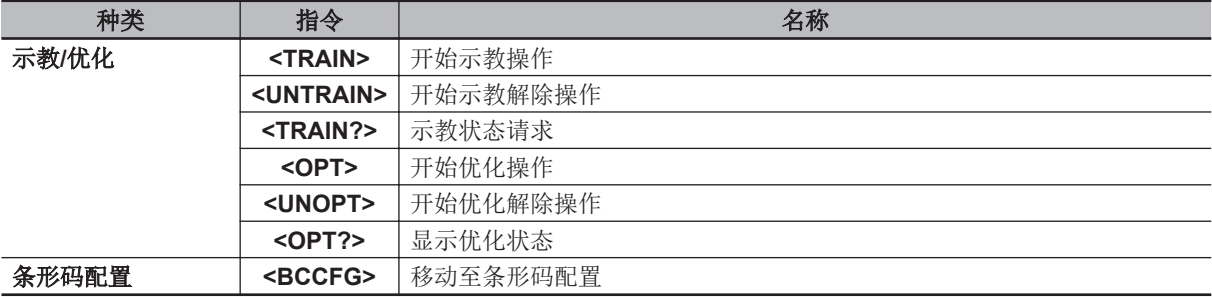

#### **6-7-2** 读取速度

## 读取速度串行实用程序指令

#### **● 开始解码/秒的测试**

发送指令**<C>**后,将向读码器发出指示,要求发送每秒的解码数和符号数据(如果存在)。解码率与 视野相关,会因符号的角度和位置不同而有很大的变化。本测试对于安装过程中的读码器定位非常 有用。

#### ● 开始百分比测试

发送指令**<Cp>**后,将向读码器发出指示,要求发送解码的百分比和已解码的符号数据。

#### ● 结束读取速度的测试

发送指令**<J>**后,将同时结束百分比测试和解码/秒的测试。

#### **6-7-3** 计数器

## 利用串行指令的计数器

#### ● 读取失败的计数器

发送指令**<N>**后,将显示自上次重置后发生的读取失败总数。

#### 读取失败的计数器重置

发送指令**<O>**后,读取失败计数器将设定为 0。

#### 触发计数器

发送指令**<T>**后,将显示自上次重置后发生的触发总数。

#### 触发计数器的重置

发送指令**<U>**后,触发计数器将设定为 0。

#### ● 读取成功计数器

发送指令**<V>**后,将显示与主符号匹配的读取成功总数。或者,当主符号为无效时,则显示上次重置 后的读取成功数。本计数器始终为有效,但仅在主符号为有效时发挥匹配计数器的作用。主符号为 无效时,本计数器将记录读取成功数。本计数器可随时请求。

#### 读取成功计数器的重置

发送指令**<W>**后,读取成功计数器将设定为 0。

● 字符串不匹配计数器

发送指令**<X>**后,将显示与主符号不匹配的、上次重置后解码的符号数。

#### ● 字符串不匹配计数器重置

发送指令**<Y>**后,字符串不匹配计数器将设定为 0。

#### **6-7-4** 设备控制

## 利用串行指令进行设备控制

#### 将读码器设为无效

发送指令**<I>**后,读码器将变为关闭,当前的读取周期结束,在读码器变为打开之前,无法进入其他 读取周期。本功能在符号未解码、设定读码器期间有效。即使将读码器设为无效,也不会影响到已 下载的指令。

#### 将读码器设为有效

发送指令**<H>**后,读码器将变为打开,可进入读取周期。

#### **6-7-5** 主数据库

## 主符号数据库大小

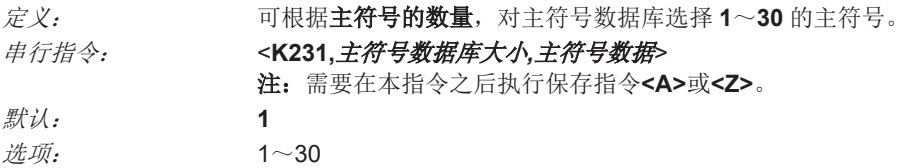

• 注意:主符号数据库中可使用的总字符数为 **3000**,因此如果变更[マスタシンボルデータベースサ イズ](主符号数据库大小),将重新分配各主符号中可使用的字符数,已有的主符号可能被删除 (只要不超出大小限制,主符号#1 将除外)。

下表表示根据定义的主符号数量,用 1~30 指定各符号中可使用的最大字符数。

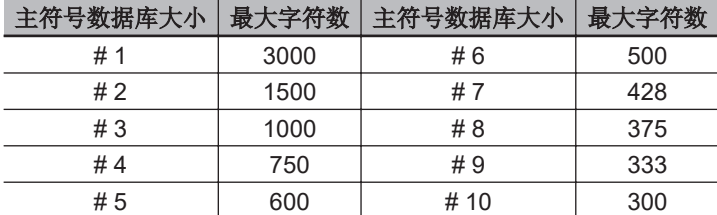

## 输入主符号数据

使用方法: 只要总字符数不超过最大容许数,即可输入有效的主符号索引编号(1〜30)的主符号数 据。

串行指令: <**K231,**主符号数据库大小*,*主符号数据>

**6**

 $\mathcal{H}\bar{\mathcal{H}}$ :  $\mathcal{H}$  and  $\mathcal{H}$  and  $\mathcal{H}$ 例如,若要输入主符号 9 的数据,应确认主符号数据库大小相对于 9 以上的符号为有 效,再发送**<K231,***9,*数据**>**。 重要:ASCII 字符**<**、**>**、**,**只能以十六进制输入。 注意:未输入数据时,将删除已有的数据。

## 请求主符号数据

定义: 针对 1~30 的有效主符号返回主符号数据。例如, 要请求主符号#5 时, 输入 **<K231***?,5***>**。读码器将以以下格式的括号,发送主符号#5 的数据。**<5/>**。 没有可使用的主符号数据时,输出**<5/>**。 串行指令: <**K231***?,*主符号数据库大小> 注意:请务必追加**?**。如果不这样操作,主符号将被删除。 注:在不含数字的情况下,本指令将返回主符号的数量。

## 请求所有主符号数据

定义: 本指令将针对所有(最多 30 个)有效符号返回主符号数据。 串行指令: <**K231***?*>

## 读取下一符号作为主符号

定义: 设定数据库的大小后,可向读码器发出指示,要求其针对一定的主符号数据库大小,读 取下一符号作为主符号。

串行指令: **<G** 主符号数据库大小**>** 若要保存作为主符号**#1** 解码的下一符号,则发送以下指令。 **<G>**或**<G1>**。 若要针对其他主符号数据库编号,保存解码的下一符号作为主符号,则发送以下指令。 **<G** 主符号数据库大小*[1*~*30]***>**。 例如,通过**<G5>**,读取的下一个符号将作为主符号#5 输入。

## 请求新主符号状态

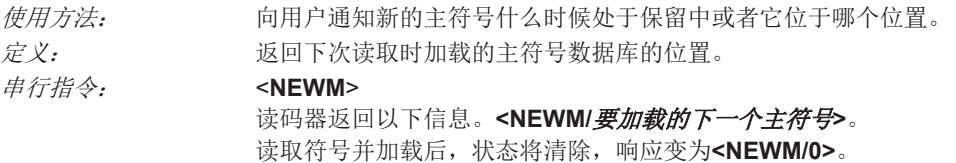

## 删除主符号数据

定义: 可利用串行指令直接删除主符号数据。 串行指令: <**K231,**主符号数据库大小,> 要删除主符号,应输入数据库编号和标点符号,数据字段保持空白。例如,要删除主符 号#5 时,请发送**<K231,***5***,>**。输入的指令带有空白的主符号数据字段。这将告诉读码器 要从数据库中删除选中的主符号。

#### **6-7-6** 固件

## 固件的更新

应用代码版本为读码器特有。下载应用代码前,请向销售负责人咨询。需要时,将发送应用代码文件。

#### ● 固件确认

#### ¢ 通过串行指令请求型号

- 发送**<#>**(请求所有产品型号)后,读码器将返回以下信息。 **<#b/BOOT\_P/N><#a/APP\_P/N><#p/WEBLINK\_P/N><#p/PROFILE\_P/N> <#p/TIMEOFFLIGHT\_P/N>**。
- 发送**<#a>**(请求应用代码型号)后,读码器将返回以下信息。 **<#a/APP\_P/N>**。
- 发送**<#b>**(请求启动代码型号)后,读码器将返回以下信息。 **<#b/BOOT\_P/N>**。
- 发送<#>(请求 WebLink<sub>HH</sub> 产品型号)后,读码器将返回以下信息。 **<#w/WEBLINK\_P/N>**。
- 发送**<#p>**(请求配置文件模块型号)后,读码器将返回以下信息。 **<#p/PROFILE\_P/N>**。
- 发送**<#t>**(请求配置文件模块型号)后,读码器将返回以下信息。 **<#t/TIMEOFFLIGHT\_P/N>**。

#### ■ 通过串行指令请求校验和

- 发送**<!>**(请求所有可使用的固件校验和)后,读码器将返回以下信息。 **<!b/BOOT\_CHECKSUM><!a/APP\_CHECKSUM>**
- 发送**<!a>**(请求应用代码校验和)后,读码器将返回以下信息。 **<!a/APP\_CHECKSUM>**
- 发送**<!b>**(请求启动代码校验和)后,读码器将返回以下信息。 **<!b/BOOT\_CHECKSUM>**

#### **6-7-7** 默认**/**重置**/**保存

了解和控制读码器的激活、保存和默认设定对正常操作非常重要。

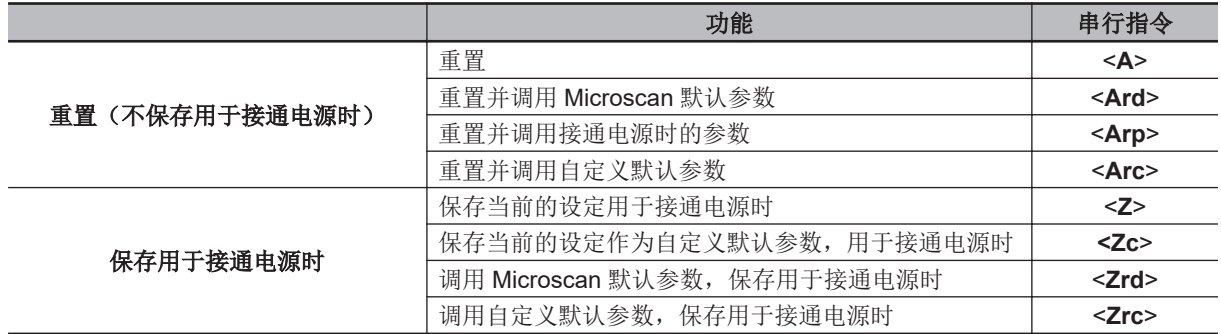

#### 重置

重置("**A**"指令)仅对当前的设定(活动存储器)产生影响,不会保存用于接通电源。

6-7-6 固件

## 保存用于接通电源时

接通电源时的参数("**Z**"指令)将保存到 NOVRAM(非易失性存储器)中,将在接通读码器的电源或发 送**<Arp>**指令后调出到当前的参数中。

## 默认

默认值为通过软件或硬件重置获得的 Omron Microscan 固件设定,或可调用的已保存自定义设定。

## 自定义默认参数

自定义默认参数(通过<**Zc**>指令保存)与接通电源时的参数为同一个参数集,但会保存到 NOVRAM 中 单独的部分。这样,实际上用户可以创建参数的备份集。当前参数或接通电源时的参数发生意外变更或 不再需要时,可以调用。

硬件重置不会对自定义默认参数产生影响,敬请注意,这非常重要。例如,用户误改了通信设定并通过 **<Z>**保存了设定时,用户可能不知道正确的设定,或者失去以这些设定在内部进行通信的功能。通过首 先将硬件设定为默认值,以恢复到已知的 Omron Microscan 的默认值,用户可以使用**<Arc>**指令或 **<Zrc>**指令调用以前的自定义保存设定。

## **Omron Microscan** 默认参数

Omron Microscan 默认参数包含于固件中,无法变更。

#### 软件重置

默认参数可用**<Ard>**指令调用(加载到当前的设定),还可用**<Zrd>**指令调用并保存用于接通电源 时。

#### **6-7-8** 读码器状态请求

## **<?>**状态字节

读码器使用**<?/22>**等 2 个字符的十六进制的值响应状态请求**<?>**。若要确认状态:

#### *1* 请通过下表确认二进制转换。

例如,第一个十六进制的 **2** 在读取到二进制位数 **3** 到 **0** 时,在二进制中为 **0 0 1 0**。 第二个十六进制的 **2** 在读取到二进制位数 **7** 到 **4** 时也是 **0 0 1 0**。

#### *2* 然后,在对应的位旁边的**"**二进制**"**列中,输入下表中的二进制值。

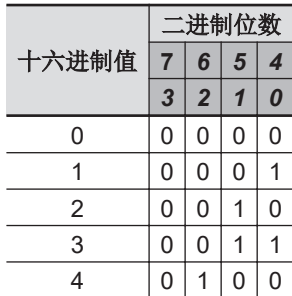

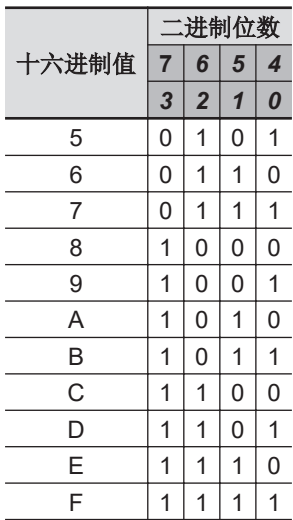

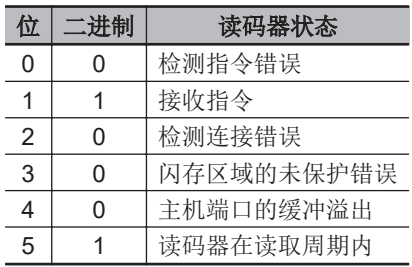

*3* <sup>在</sup>**"**二进制**"**中,**<sup>1</sup>** 解释为真,**<sup>0</sup>** 解释为伪。例如,位 **<sup>1</sup>** 表示**"**二进制**"**列中有 **<sup>1</sup>**。这表示**"**接收指 令**"**。位 **5** 也是 **1**。这表示**"**读码器在读取周期内**"**。

## **<K?>**请求所有的状态

这是确认读码器当前设定的最快方法。发送本请求后,将返回所有指令相关的当前设定,涵盖从最小的 K 指令值到最大的 K 指令值。

## **<K??>**请求所有的描述符状态

本请求将返回每个K指令相关的所有当前描述符,涵盖从最小的K指令值到最大的K指令值。

## **<K?#>**请求所有的范围状态

本请求将返回用户自定义范围内的所有指令相关的当前设定,涵盖从最小的用户自定义 K 指令值到最大 的用户自定义 K 指令值。

## **<Knnn?>**请求单个状态

本请求将返回已请求的 K 指令相关的变量值。数据库指令的单个输入请求不可超过特定指令的数据库插 槽数。

## **<Knnn??>**请求单个描述符状态

本请求将返回与已请求 K 指令的所有字段对应的基本功能描述符。

**6**

## **<Knnn?#>**请求单个范围状态

本请求将返回与已请求 K 指令的所有字段对应的值的范围和保存种类。

## **<Knnn?\*>**显示指令通配符

本请求将返回单个 K 指令的状态、说明、各参数的范围。

#### **6-7-9** 其他可使用的串行指令

可通过终端或 PLC 输入以下串行实用程序指令。

## 示教和优化

#### ● 示教符号

**<TRAIN>**:开始示教操作。

通过本指令,产品将切换至操作模式,并对下一个解码符号进行"ティーチング"(示教)。在符号被 解码前, 或者将模式设为无效、并发出调用请求以恢复为正常动作前, 本操作模式将保持激活状 态。解码符号后,为了确保类似符号的高可读性,图像处理将保存目标符号的相关信息。 通过示教操作收集的数据,可使用**<Z>**指令,保存为接通电源状态。

#### 示教解除符号

**<UNTRAIN>**:开始示教解除操作。 通过本指令,产品将丢弃在示教操作期间获得的信息。示教解除状态可使用**<Z>**指令,保存为接通电 源状态。

发送**<UNOPT>**指令后,必须再次触发读码器才能使示教解除状态有效。

#### ● 示教状态

**<TRAIN?>**:响应示教状态 本指令将返回示教操作的当前状态。 响应:**<TRAIN,0>**:默认,无示教 **<TRAIN,1>**:示教操作处理中 **<TRAIN,2>**:符号已示教

#### 示教的持续性

与正常的参数一样,维持示教状态和参数。例:

- 示教状态的设备未保存。重新接通电源后,将删除示教状态的信息,设备变为已配置的状态。
- 设备以示教状态保存。设备以示教状态启动后,将对最先读取的符号进行示教。
- 设备以示教状态保存。设备以示教状态启动,将只读取已示教的符号种类。
- 将向已示教的设备发送重置默认指令**<Ard>**。设备将恢复为示教解除状态,但重新接通电源后,将 恢复为已保存的状态。

#### ● 优化符号

**<OPT>**开始优化操作。

通过本指令,产品将切换至操作模式,并对下一个解码符号进行"最適化"(优化)。在符号被解码 前,或者将模式设为无效、并发出调用请求以恢复为正常动作前,本操作模式将保持激活状态。解 码符号后,为了能更快速、更连贯地执行处理,图像处理将保存目标符号的相关信息。

通过优化操作收集的数据,可使用**<Z>**指令,保存为接通电源状态。

#### ● 优化解除符号

**<UNOPT>**:开始优化解除操作。

通过本指令,产品将丢弃在优化操作期间获得的信息。优化解除状态可使用**<Z>**指令,保存为接通电 源状态。

发送**<UNOPT>**指令后,必须再次触发读码器才能使优化解除状态有效。

#### ● 优化状态

**<OPT?>**:响应优化状态 本指令将返回 OPT 操作的当前状态。 响应:**<OPT,0>**:默认、无优化 <OPT.1>: 优化操作处理中 **<OPT,2>**:符号已优化

#### ● 优化的持续性

与正常的参数一样,维持优化状态和参数。例:

- 优化状态的设备未保存。重新接通电源后,将删除优化状态的信息,设备变为已配置的状态。
- 设备以优化状态保存。设备以优化状态启动后,将对最先读取的符号进行优化。
- 设备以优化状态保存。设备以优化状态启动,将只读取已优化的符号种类。
- 将向已优化的设备发送重置默认指令**<Ard>**。设备将恢复为优化解除状态,但重新接通电源后,将 恢复为已保存的状态。

## 图像库请求

**<op,9>**将对选中目录下的文件进行管理。

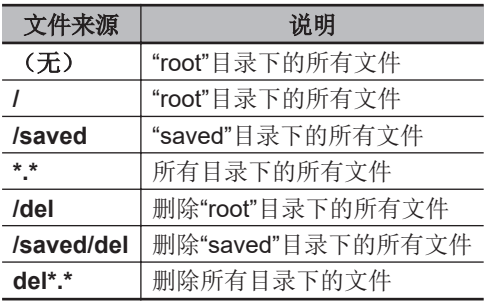

## 条形码配置模式

定义: [バーコードコンフィギュレーションモード](条形码配置模式)是指使用 DataMatrix ECC 200 符号,对读码器进行编程的方法。 串行指令: **<BCCFG>**

[バーコードコンフィギュレーションモード](条形码配置模式)可通过以下 2 种方法输入。

*1* 使用串行指令**<BCCFG>**,将读码器强制设为[バーコードコンフィギュレーションモード] (条形码配置模式)来执行。

*2* **ISO/IEC 16022** 使用的一种特殊码字,用于表示读码器编程,通过读取 **DataMatrix** 符号来执 行。可在标准的读取周期或读取速度测试过程中执行。如果通过校准程序读取本符号,没有任何 效果。**\*1**

\*1. 在通常的读取模式下,需要读取 DataMatrix 符号, 这是 ISO/IEC 16022 使用的一种特殊码字,用于表示读码器编 程。

输入到 [バーコードコンフィギュレーションモード] (条形码配置模式)后, DataMatrix 符号可视为 串行数据。通过打印 Omron Microscan 的串行指令格式的标签,用户可配置读码器。指令可将数据通 过串行端口进行流处理。读码器通过绿色闪烁识别符号,并将串行数据回传给主机。当指令使读码器产 生更多的串行输出时,例如确认计数器请求的串行等,数据将分支到主机端口。

[バーコードコンフィギュレーションモード](条形码配置模式)可通过**<A>**、**<Z>**或**<J>**中的任意 一个指令结束。

用于结束「バーコードコンフィギュレーションモード](条形码配置模式)的指令可作为 DataMatrix 符号的一部分。例如,请尝试将**<K200,4><K220,***1***><J>**编码到 DataMatrix 符号中。这样,读码器将配 置为通过**<J>**将[シリアルトリガモード](串行触发模式)设为有效,然后编写新的触发以结束读取 周期,再结束[バーコードコンフィギュレーションモード](条形码配置模式)。

• 注:当配置符号被解码时,系统将输出"接收配置代码"信息,而不是显示配置符号的实际符号数据。 向终端输出">"字符,表示系统已针对条形码配置模式做好准备。

# **6-8** 输出格式

本章节介绍如何设定已解码符号数据的格式以用于输出,以及如何控制过滤器设定。

## **6-8-1** 输出格式的串行指令

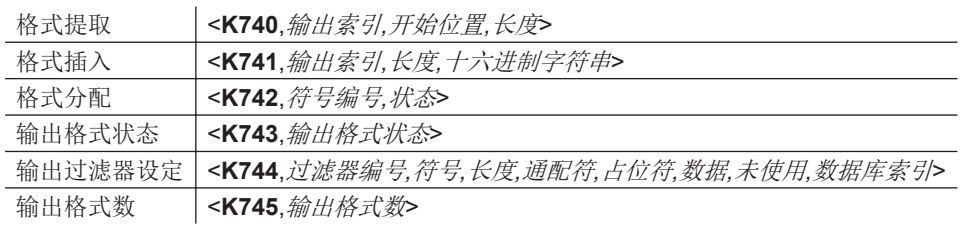

## **6-8-2** 格式提取

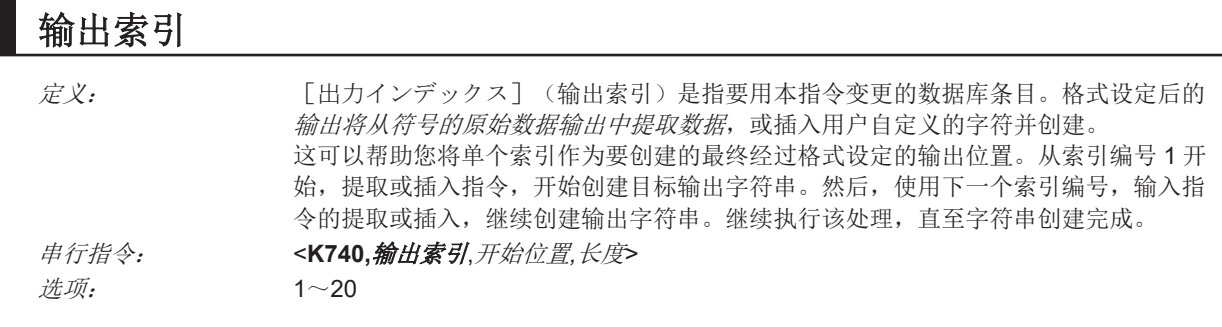

## 开始位置

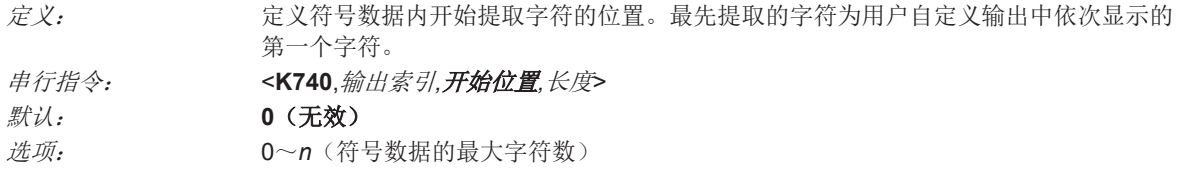

## 长度

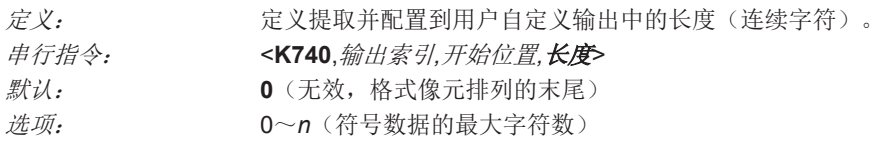

## **6-8-3** 格式插入

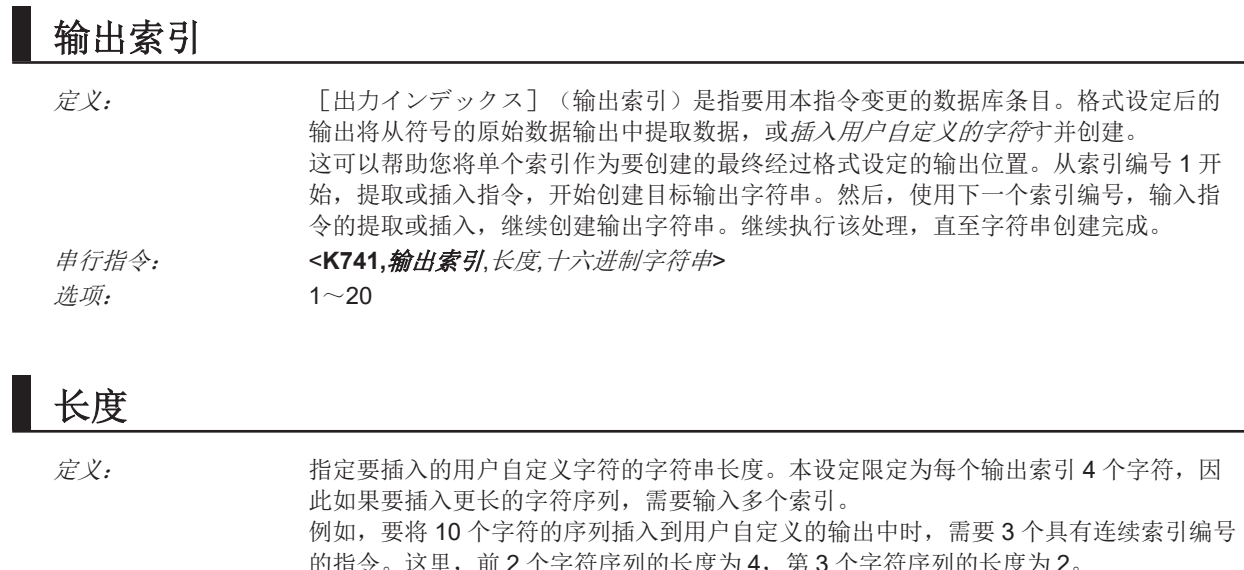

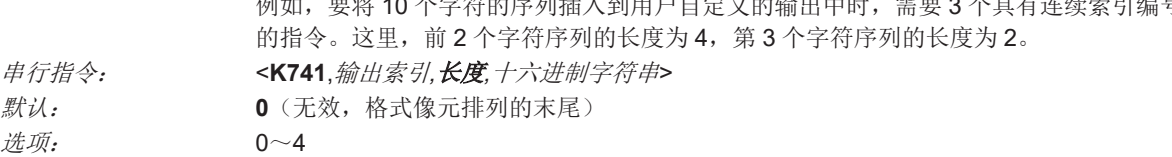

## 十六进制字符串

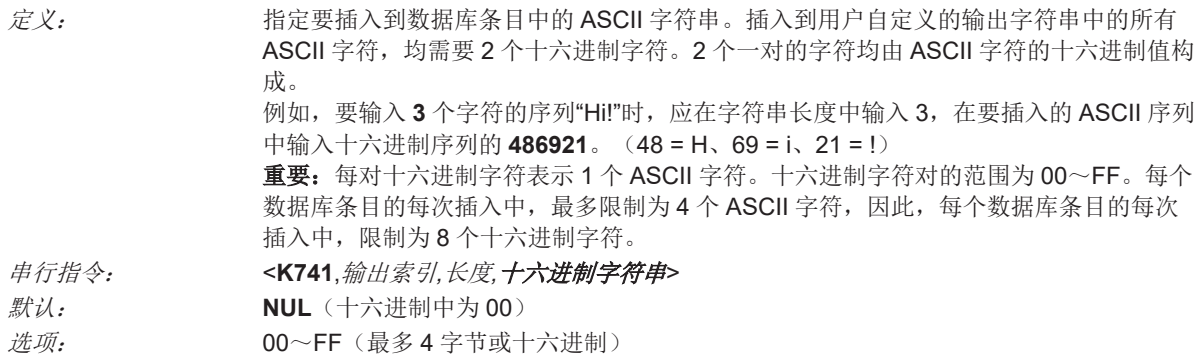

## **6-8-4** 格式分配

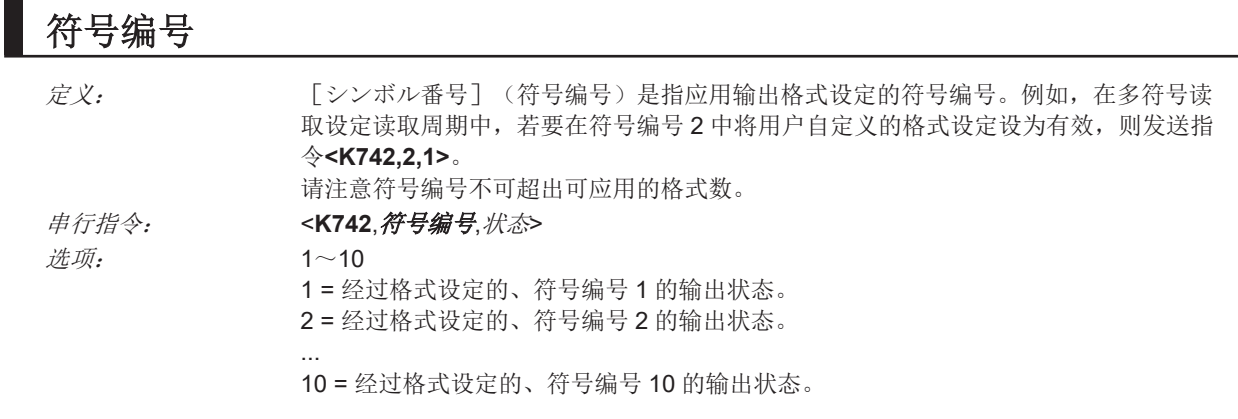

#### 状态

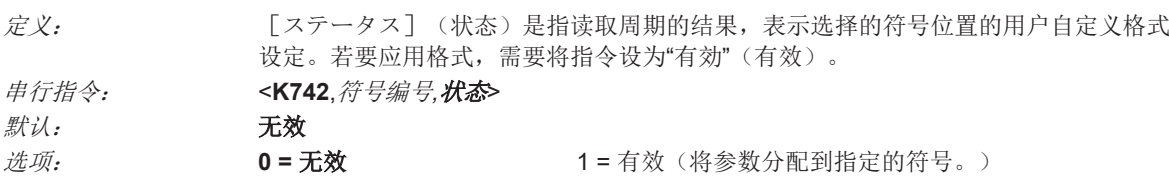

#### **6-8-5** 输出格式状态

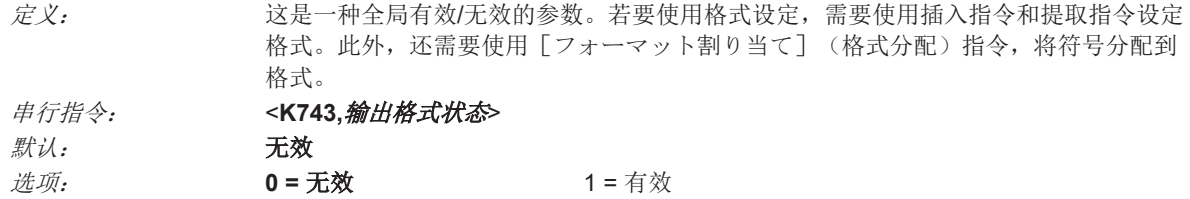

## 输出格式状态无效

[出力フォーマットステータス](输出格式状态)设定为[無効](无效)时,输出格式设定将变为 全局无效。

## 输出格式状态有效

[出力フォーマットステータス](输出格式状态)设为[有効](有效)时,输出格式设定将变为全 局有效。但是,还需要适当地设定[フォーマット割り当て](格式分配)、[フォーマット挿入] (格式插入)、[フォーマット抽出](格式提取)。

#### **6-8-6** 输出过滤器设定

定义: 输出过滤器设定是指提供读取成功修饰符,以提供序列输出的方法。多符号读取设定输 出时,有直至前 100 个位置为止的过滤器。第 1 过滤器与读取周期最后的第 1 符号输出 对应。各过滤器上有以下 4 种参数[に対する](关于)的设定。[シンボル、読み取 り文字数](符号、读取字符数)、[データ](数据)以及[コンフィギュレーショ ンデータベース番号](配置数据库编号) 串行指令: <**K744**,过滤器编号*,*符号*,*长度*,*通配符*,*占位符*,*数据*,*未使用*,*数据库索引>

## 输出过滤器设定的规则

#### 输出过滤器设定规则编号 **1**

已解码的各符号在可以保存到读取周期记录之前,需要与过滤器中的任意 1 个匹配。但是,读取周 期中需要的符号数超出有效的过滤器数时,为本规则的例外。这样的情况下,可以将未过滤的符号 放到未过滤的输出位置上。

例如,需要的符号数为 6,有效的过滤器只有 4 个时,剩下 2 个位置可由任意(未过滤的)修饰符号 过滤。

#### **● 输出过滤器设定规则编号 2**

相同的过滤器设定可反复使用。 例如,过滤器 1、2 及 3 可以设定为过滤 DataMatrix 符号,输出按符号的解码顺序进行。 **6**

#### 输出过滤器设定规则编号 **3**

对所有修饰符号进行排序,并输出到匹配的过滤器位置。符号与过滤器3匹配时,将作为第3个符 号输出。没有与过滤器匹配的修饰符号时,将在符号的位置上输出读取失败信息(假设读取失败信 息为有效)。

例如,没有符号符合过滤器 3 的要求时,第 3 个输出位置中将输出读取失败信息。

## 过滤器编号

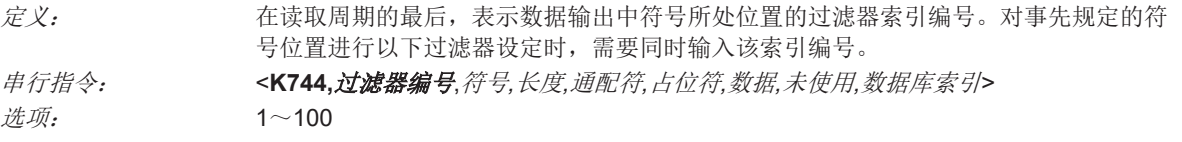

## 符号

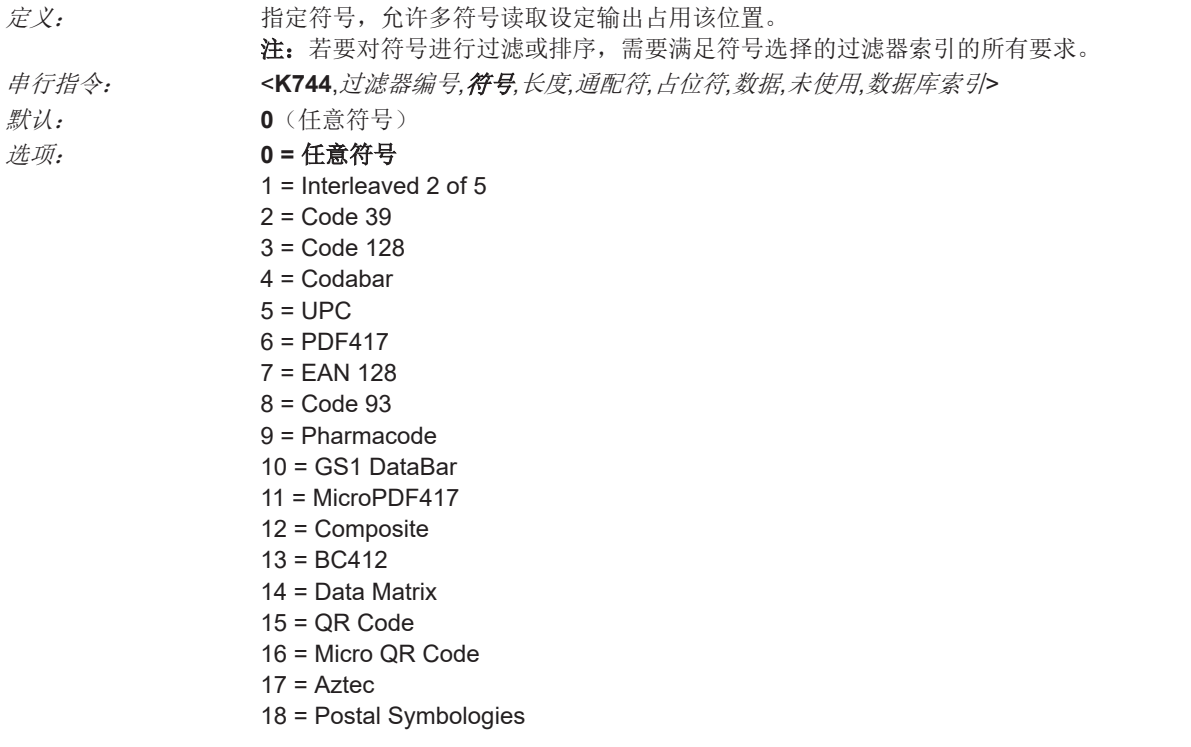

## 长度

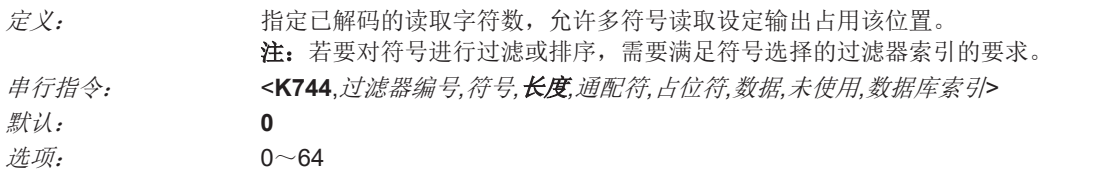

## 通配符

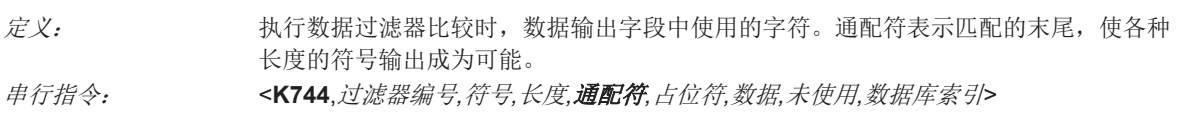

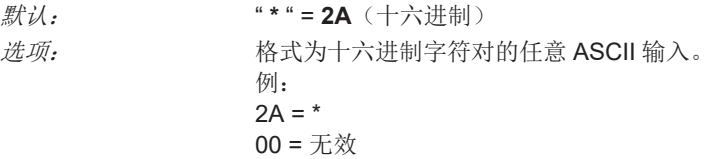

## 占位符

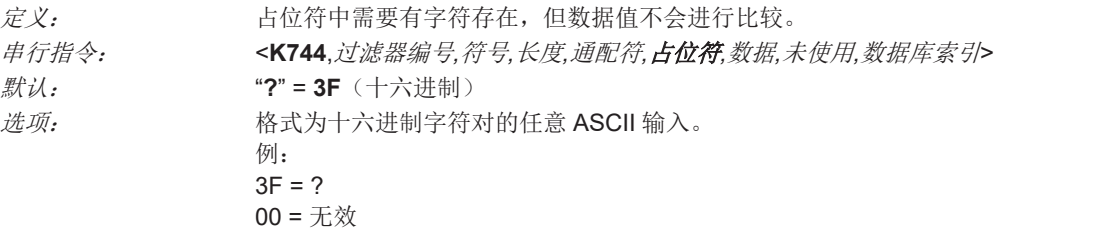

# 教据

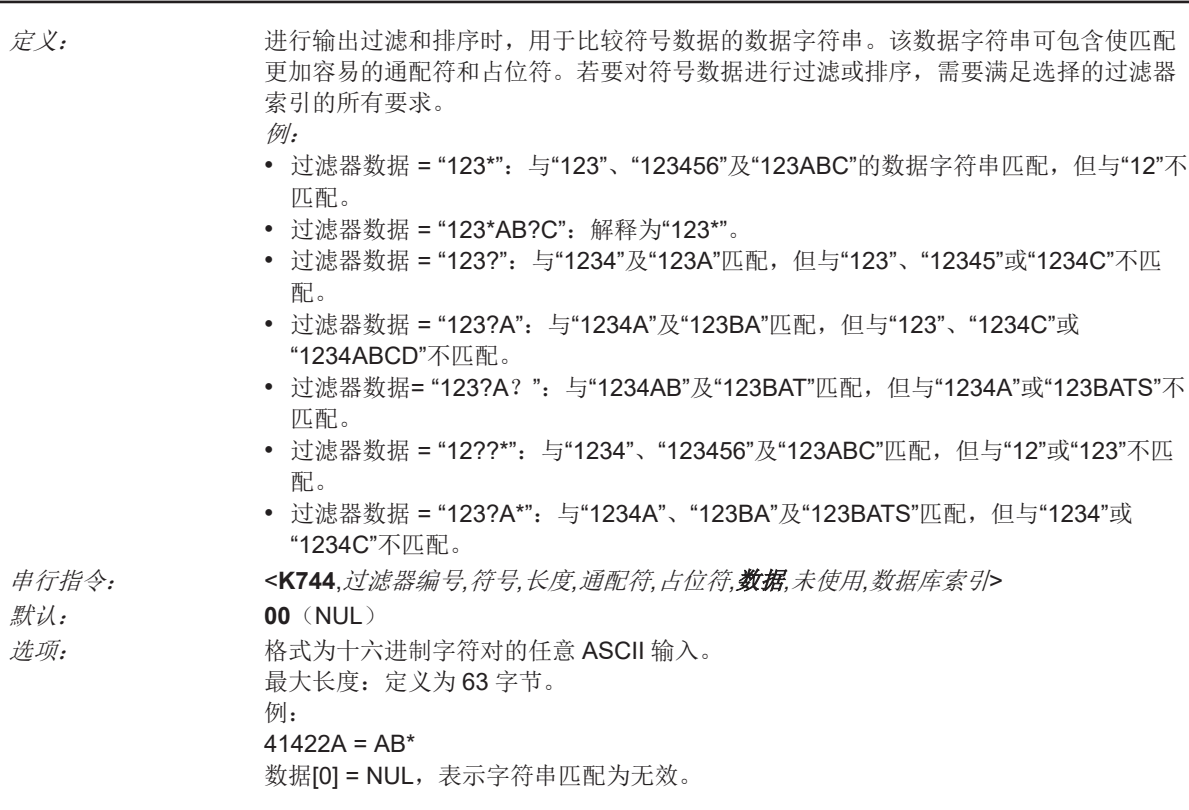

## 数据库索引

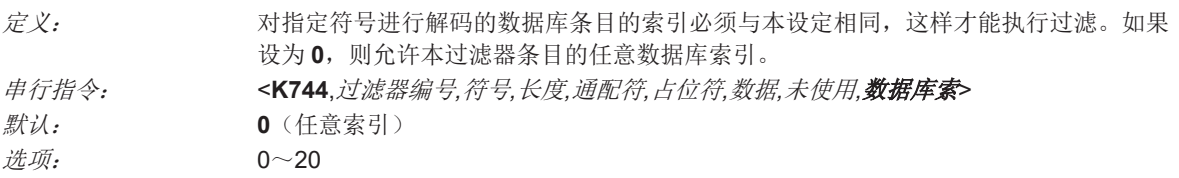

输出过滤器设定

**6-8** 

输出格式

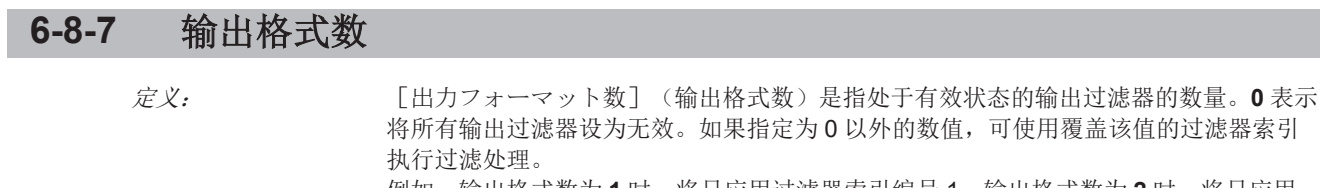

例如,输出格式数为1时,将只应用过滤器索引编号1。输出格式数为2时,将只应用 过滤器索引编号 1 和过滤器索引编号 2。

#### 串行指令: <**K745,**输出格式数>

默认: **0** 选项: 0~100

# 7

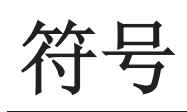

本章节介绍可用 V460-H 解码的各种代码类型以及这些代码可设定的参数。所有参数可 以通过 WebLink<sub>HH</sub> 直接设定, 也可以使用串行指令(Ethernet 通信)进行设定。

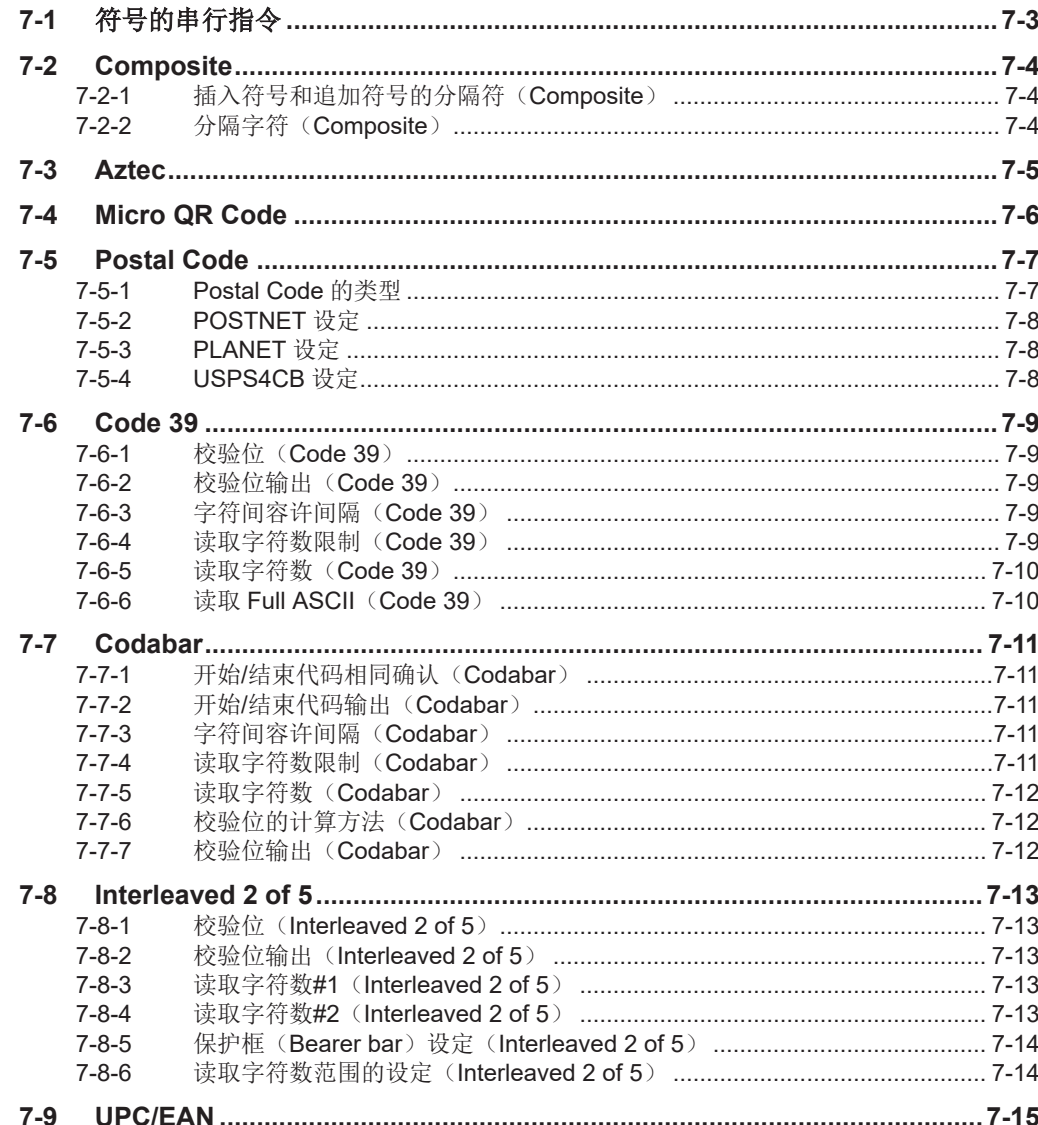

 $\overline{7}$ 

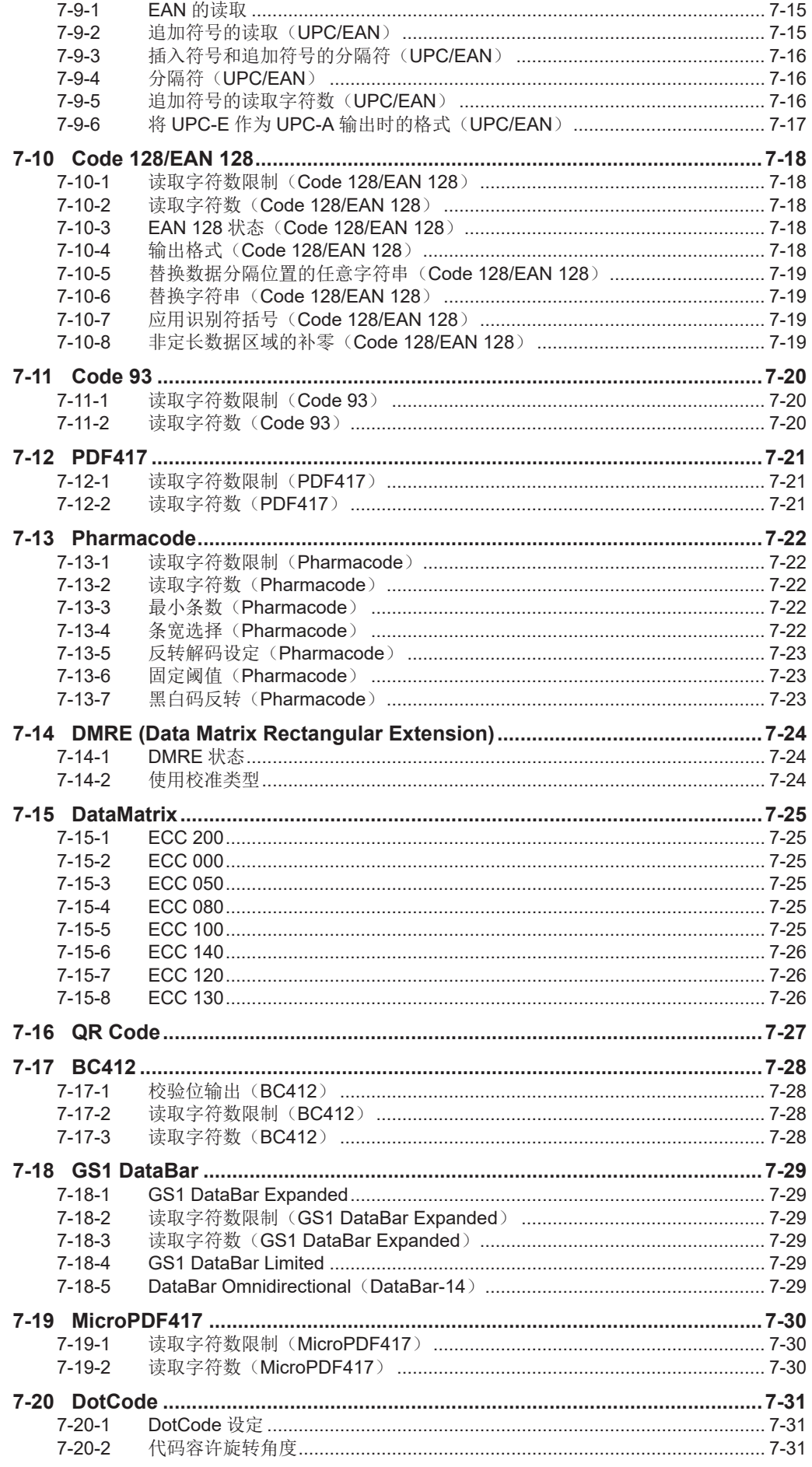
# **7-1** 符号的串行指令

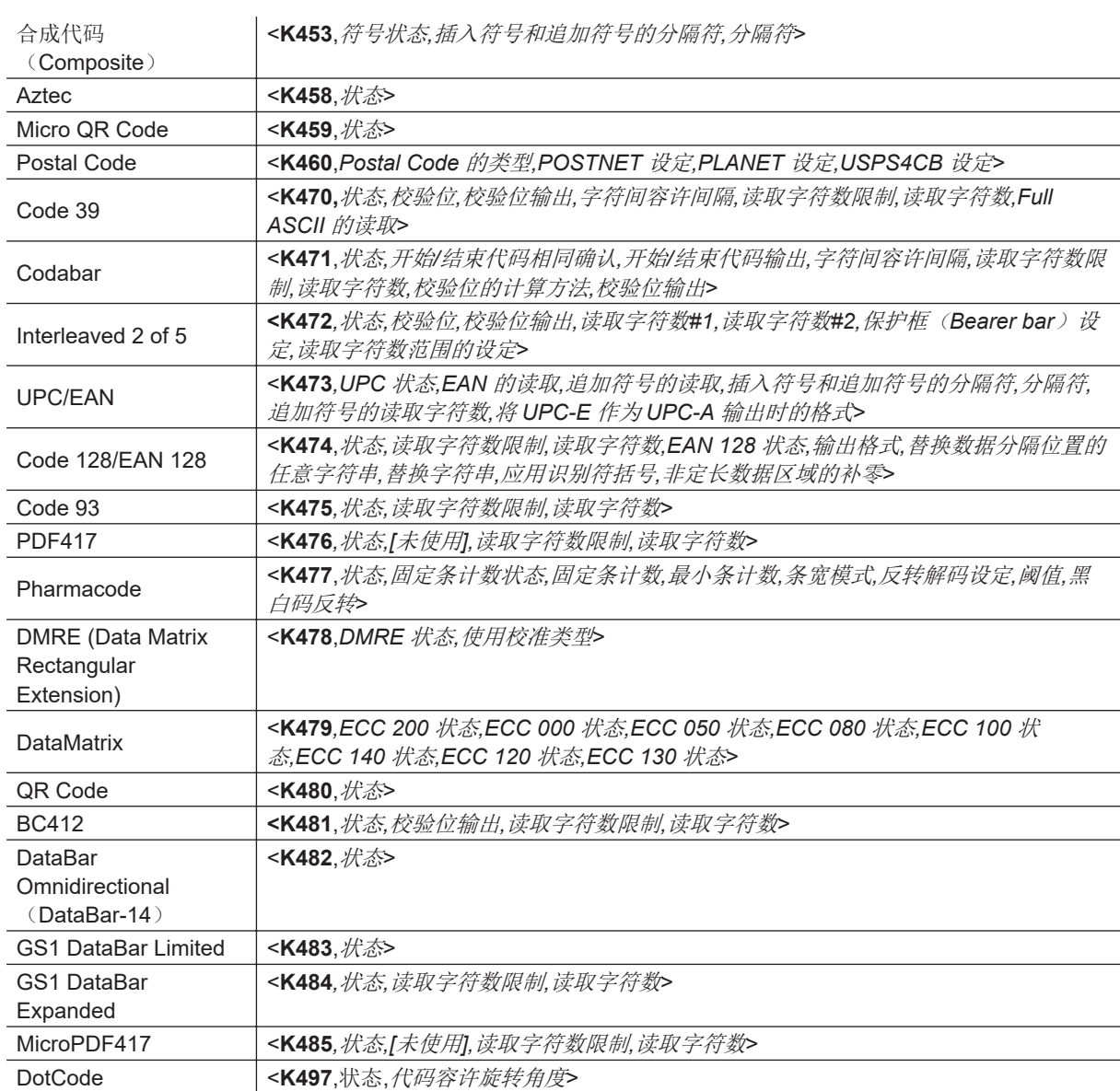

# **7-2 Composite**

如果设为[有効](有效)或[必要](需要),将对线性符号的二维合成组件进行解码。线性符号可 能为 DataBar-14、DataBar Expanded、DataBar Limited、EAN-128、UPC-A、EAN-13、EAN-8、 UPC-E。

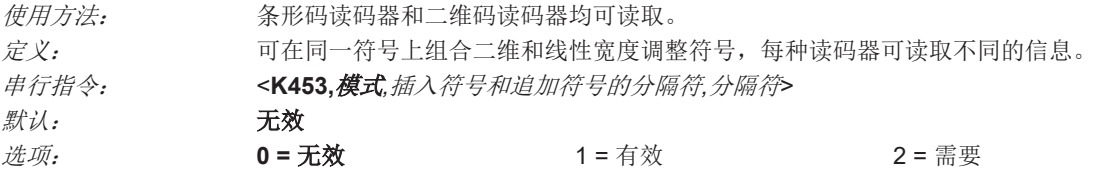

#### 有效

[合成コード](合成代码)设为[有効](有效)时,读码器将对二维合成组件和线性组件均进行解 码。但是,无法对二维合成组件进行解码时,将在读取周期结束时,自动发送线性数据。

# 需要

设定为[必要](需要)时,读码器需要对两者的组件进行解码。若非如此,将导致读取失败。

## **7-2-1** 插入符号和追加符号的分隔符(**Composite**)

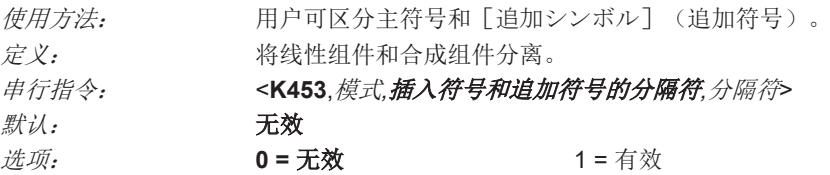

#### **7-2-2** 分隔字符(**Composite**)

注:分隔符与**<K222>**指令的[区切り文字](分隔符)字段中定义的字符相同。

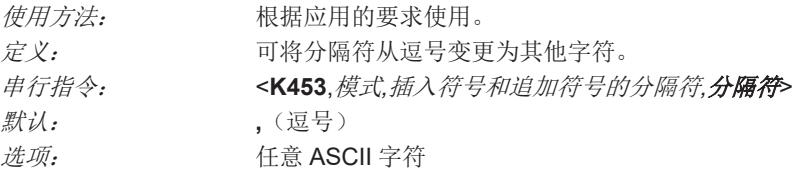

# **7-3 Aztec**

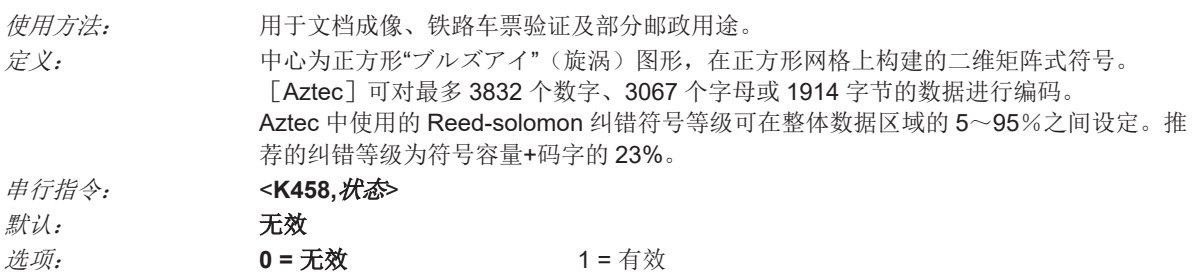

# **7-4 Micro QR Code**

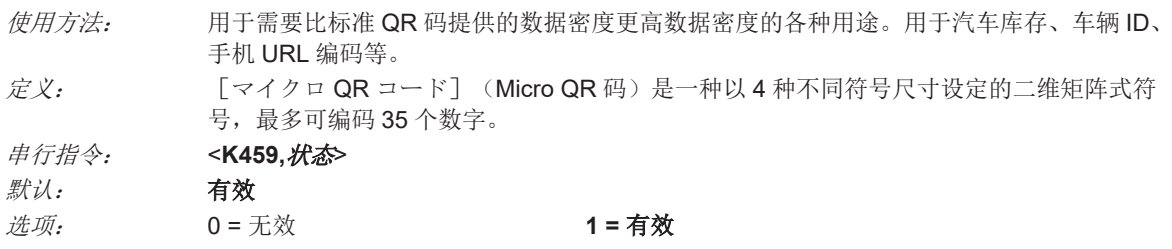

# **7-5 Postal Code**

重要:[Postal Code]要求每个元素至少有 **4** 个像素,以确保读码器可以对其进行解码。 对 Postal Code 进行解码前, 读码器需要设定特定的读取范围、视野及相机参数。 为了得到理想的解码结果,请尽量将符号靠近读码器的视野中心配置。

#### **7-5-1 Postal Code** 的类型

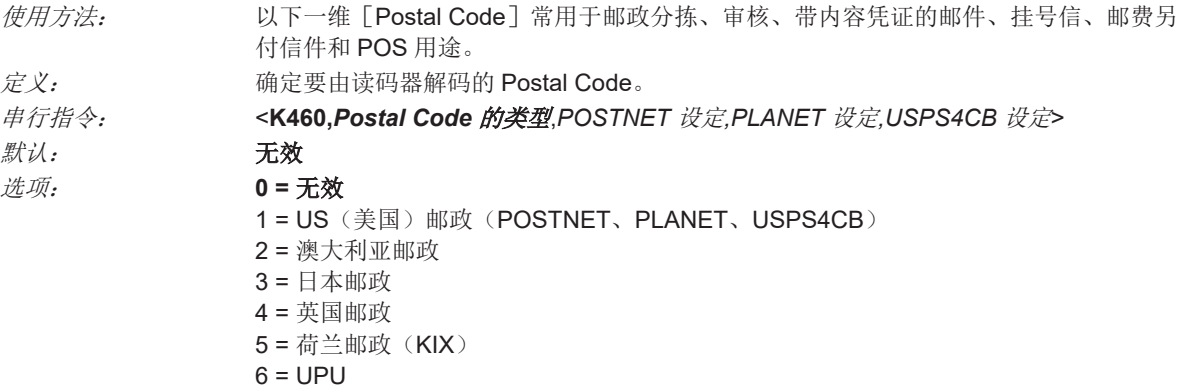

#### **US**(美国)邮政(**POSTNET**、**PLANET**、**USPS4CB**)

[US(米国)郵便](美国邮政)为有效时(**<K460,1>**),读码器将仅对 **POSTNET**、**PLANET**、 **USPS4CB** 符号进行解码。

重要:「POSTNET 設定] (POSTNET 设定)、「PLANET 設定] (PLANET 设定)、「USPS4CB 設定] (USPS4CB 设定) 默认为有效。但是, 3 种美国邮政符号单独设为 [無効] (无效) 时, 该类 型的符号即使在美国邮政为有效时,读码器也不会解码。

例如, [US(米国)郵便] (美国邮政) 为有效、 [POSTNET 設定] (POSTNET 设定) 为无效 (**<K460,1,0>**)时,读码器不会对 **POSTNET** 符号进行解码。

关于美国邮政符号的详情,请参见 [POSTNET 設定] (POSTNET 设定)、 [PLANET 設定] (PLANET 设定)、[GS1 DataBar]。

## 澳大利亚邮政

[オーストラリア郵便](澳大利亚邮政)为有效时(**<K460,2>**),读码器将仅对澳大利亚邮政符号 进行解码。

## 日本邮政

[日本郵便](日本邮政)为有效时(**<K460,3>**),读码器将仅对日本邮政符号进行解码。

#### 英国邮政

[イギリス郵便](英国邮政)为有效时(**<K460,4>**),读码器将仅对英国邮政符号进行解码。

#### 7 符号

## 荷兰邮政(**KIX**)

[オランダ郵便](荷兰邮政)为有效时(**<K460,5>**),读码器将仅对荷兰邮政(KIX)符号进行解 码。

# **UPU**

[UPU]为有效时,读码器将对 UPU 符号进行解码。

例如, [Postal Code のタイプ] (Postal Code 的类型)设为 [UPU]、 [POSTNET 設定] (POSTNET 设定)为有效(**<K460,6,1>**)时,读码器将对 UPU 和 POSTNET 两种符号进行解码。

#### **7-5-2 POSTNET** 设定

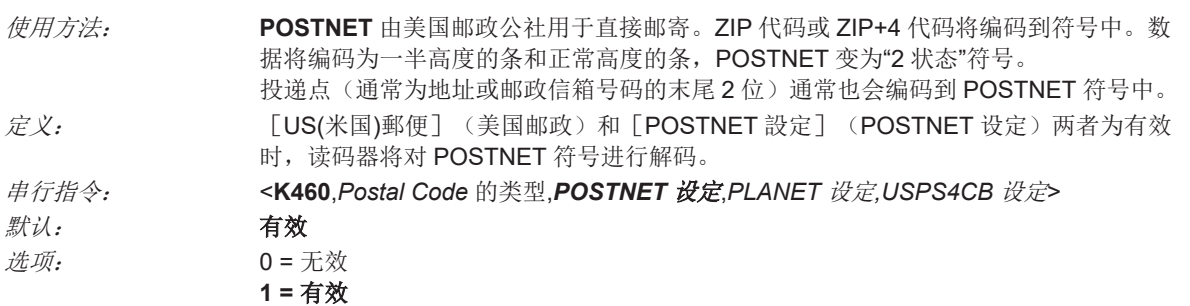

#### **7-5-3 PLANET** 设定

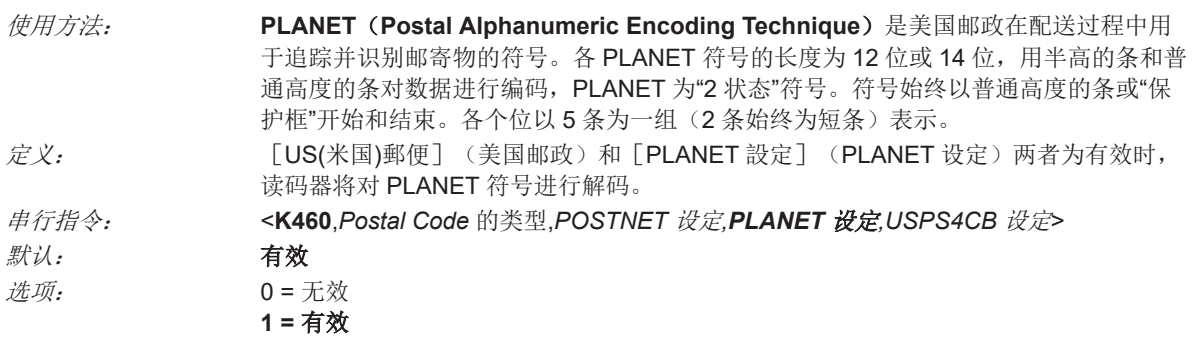

#### **7-5-4 USPS4CB** 设定

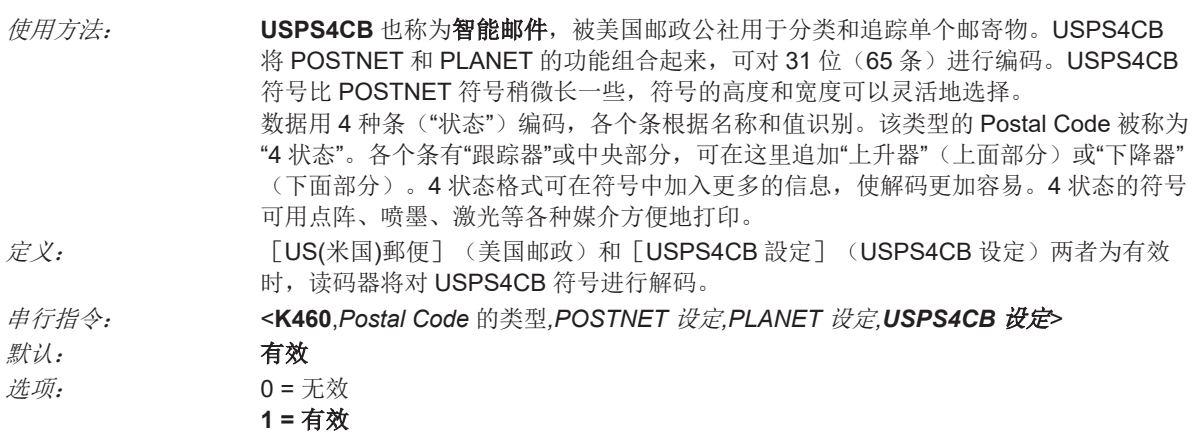

# **7-6 Code 39**

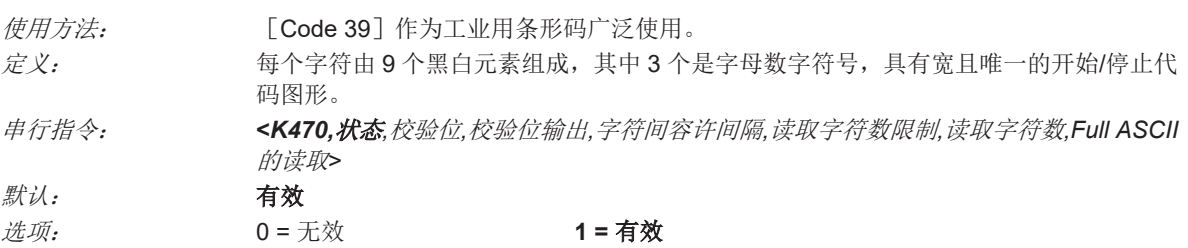

#### **7-6-1** 校验位(**Code 39**)

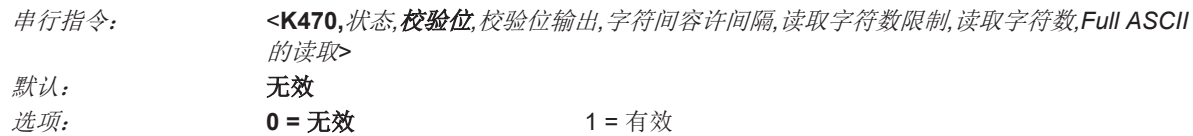

#### **7-6-2** 校验位输出(**Code 39**)

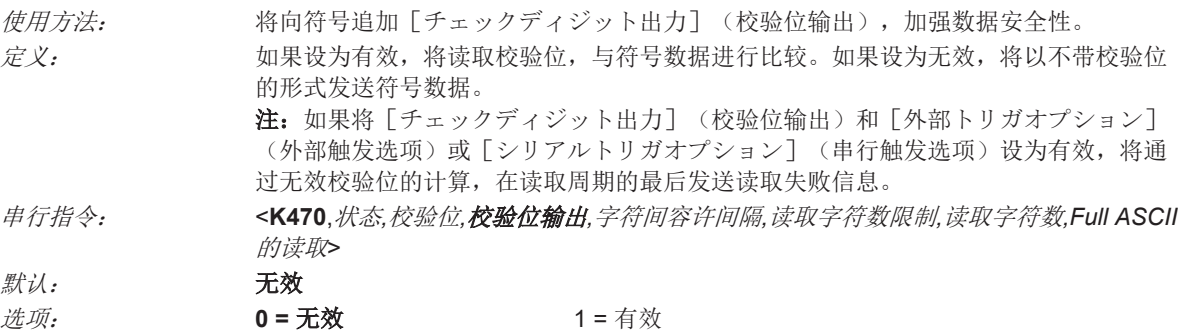

#### **7-6-3** 字符间容许间隔(**Code 39**)

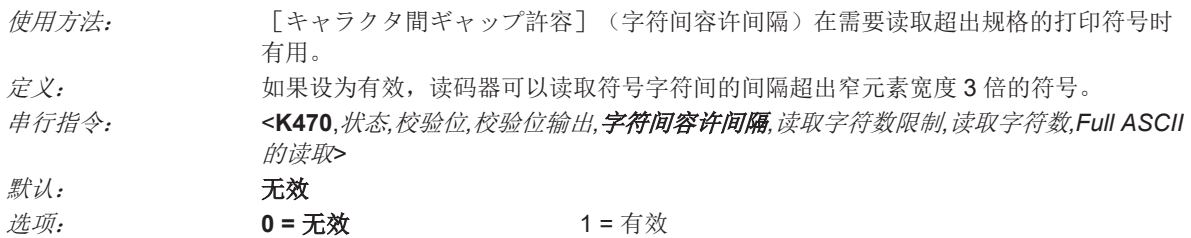

## **7-6-4** 读取字符数限制(**Code 39**)

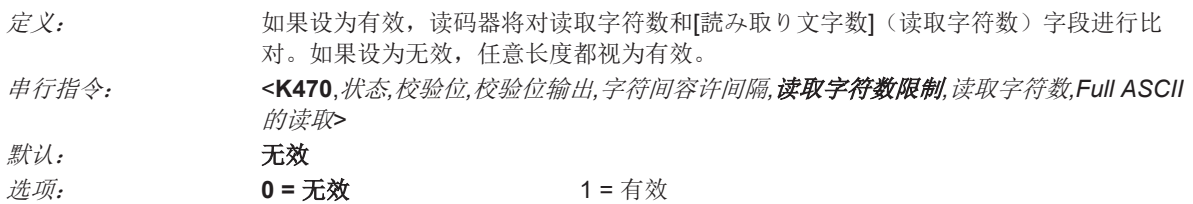

# **7-6-5** 读取字符数(**Code 39**)

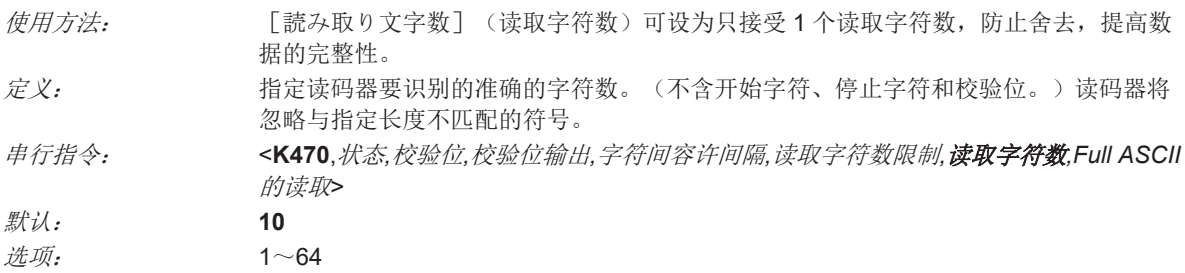

## **7-6-6** 读取 **Full ASCII**(**Code 39**)

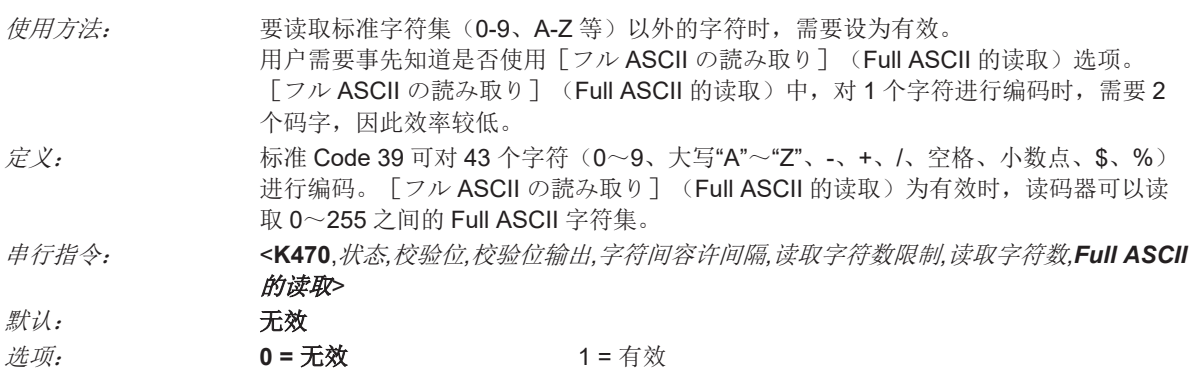

# **7-7 Codabar**

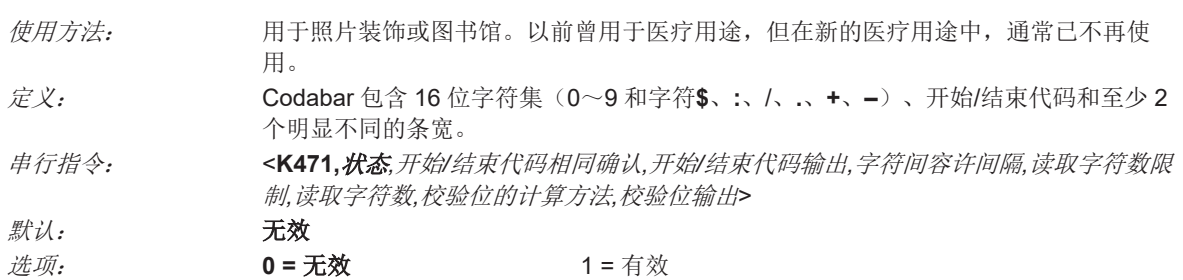

## **7-7-1** 开始**/**结束代码相同确认(**Codabar**)

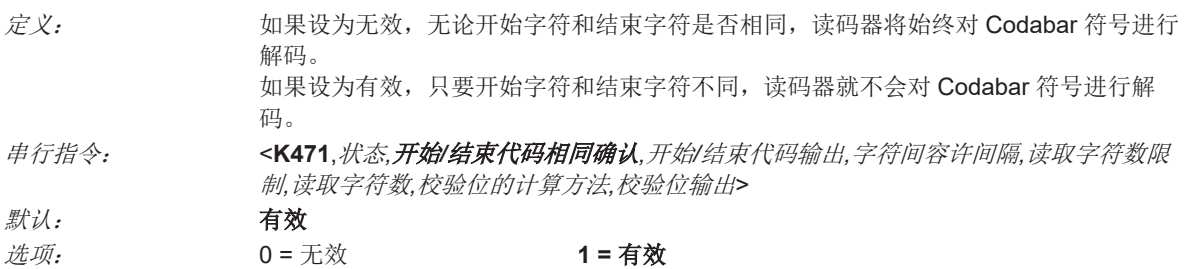

#### **7-7-2** 开始**/**结束代码输出(**Codabar**)

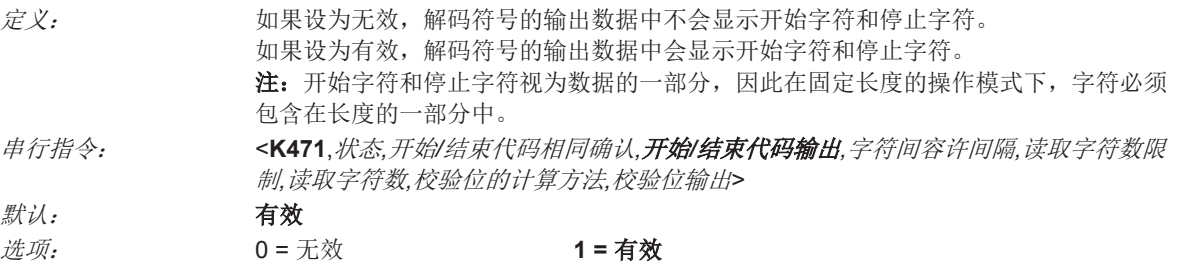

## **7-7-3** 字符间容许间隔(**Codabar**)

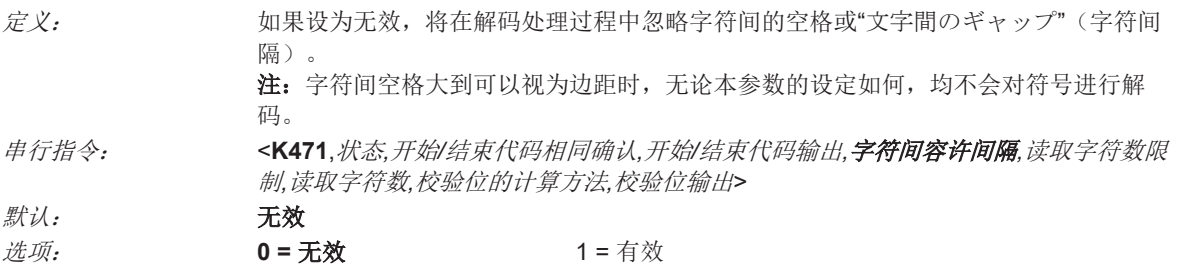

#### **7-7-4** 读取字符数限制(**Codabar**)

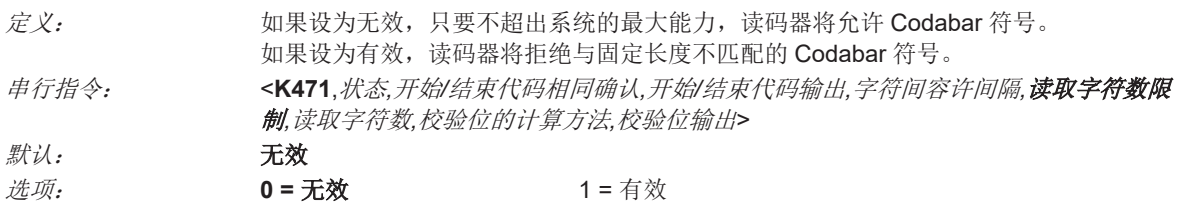

**7**

 $\smile$ 

## **7-7-5** 读取字符数(**Codabar**)

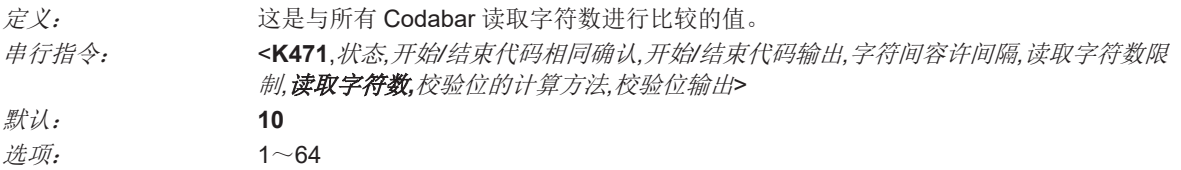

## **7-7-6** 校验位的计算方法(**Codabar**)

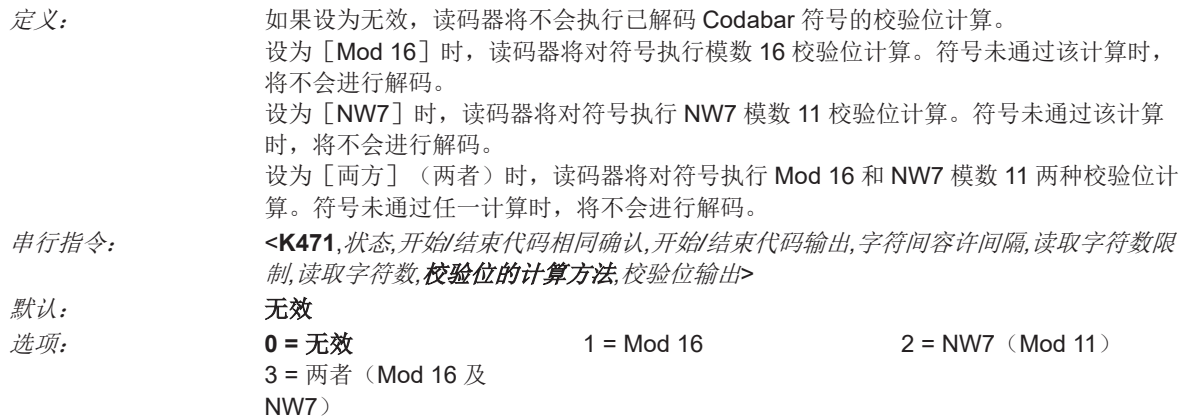

## **7-7-7** 校验位输出(**Codabar**)

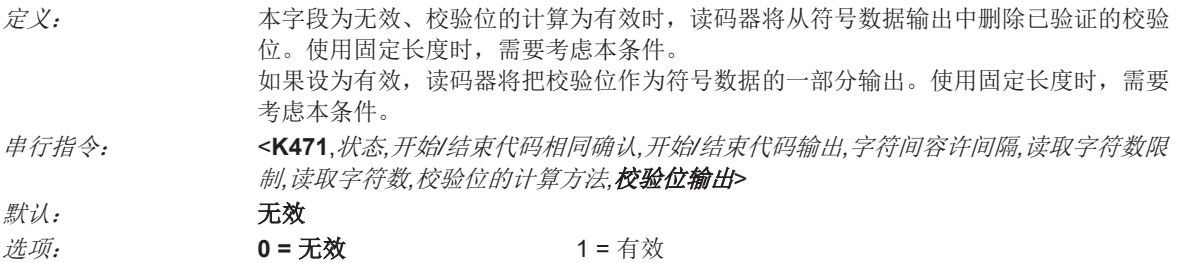

# **7-8 Interleaved 2 of 5**

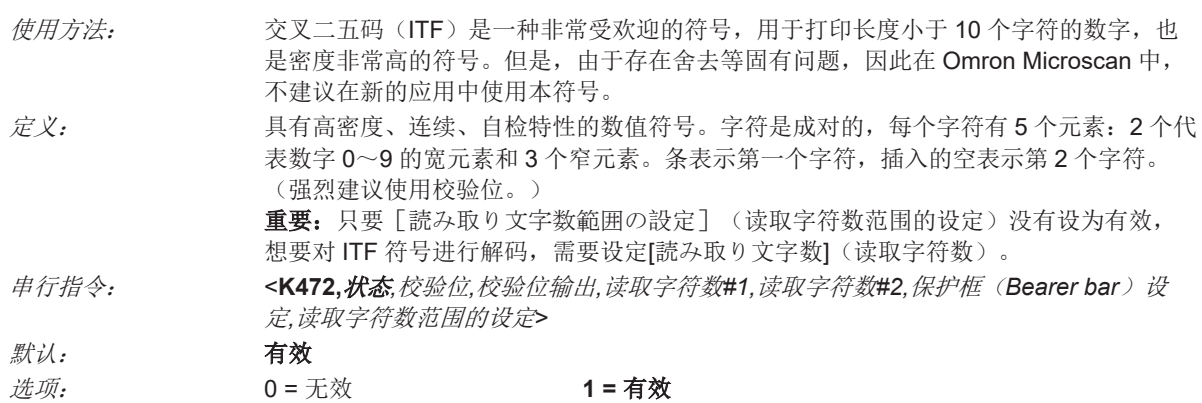

#### **7-8-1** 校验位(**Interleaved 2 of 5**)

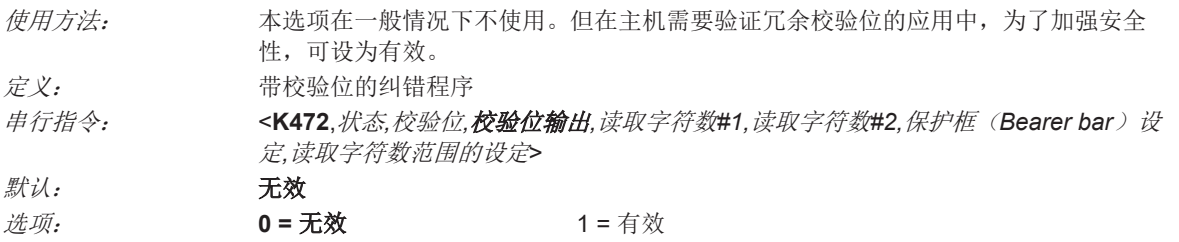

## **7-8-2** 校验位输出(**Interleaved 2 of 5**)

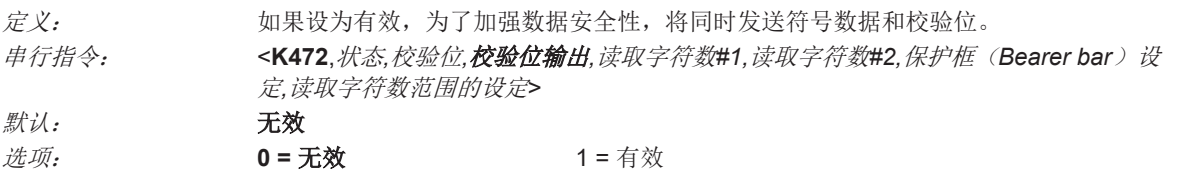

#### **7-8-3** 读取字符数**#1**(**Interleaved 2 of 5**)

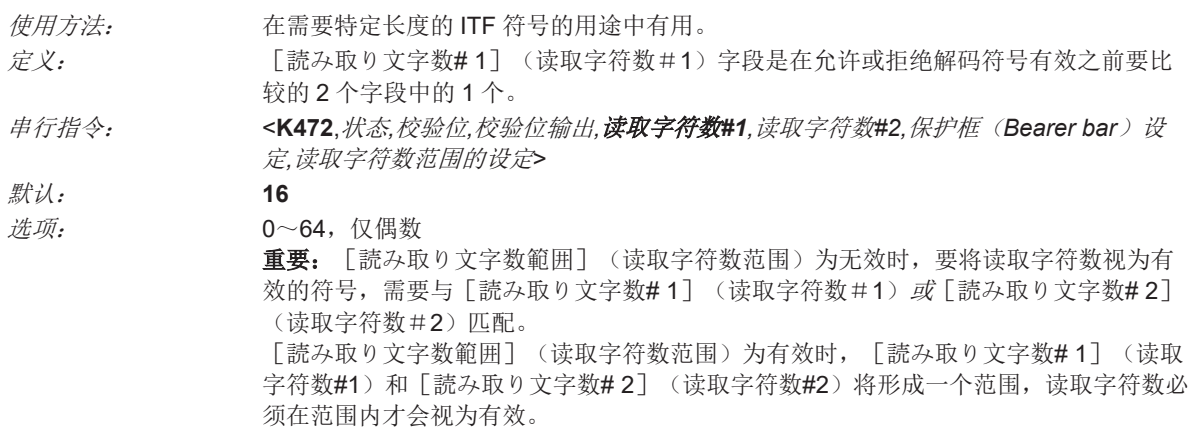

#### **7-8-4** 读取字符数**#2**(**Interleaved 2 of 5**)

使用方法: 在需要特定长度的 ITF 符号的用途中有用。

Interleaved 2 of 5

 $\smile$ 

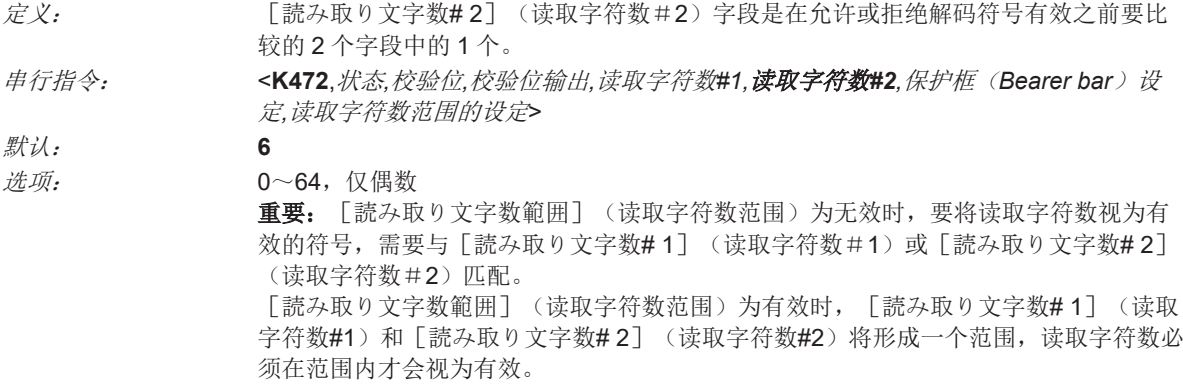

#### **7-8-5** 保护框(**Bearer bar**)设定(**Interleaved 2 of 5**)

• 注: [ガードバー(ベアラーバー)設定](保护框(Bearer bar)设定)为有效时,必须有保护框 (亦称"Bearer bar")才能执行解码。

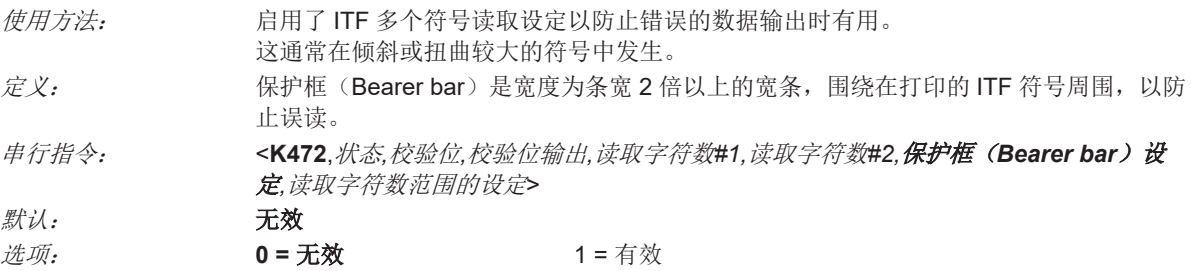

#### **7-8-6** 读取字符数范围的设定(**Interleaved 2 of 5**)

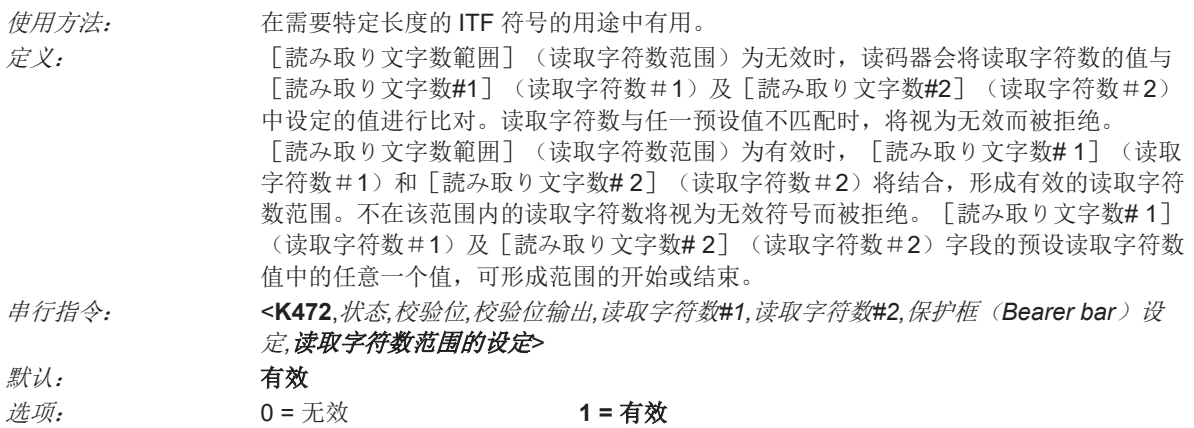

# **7-9 UPC/EAN**

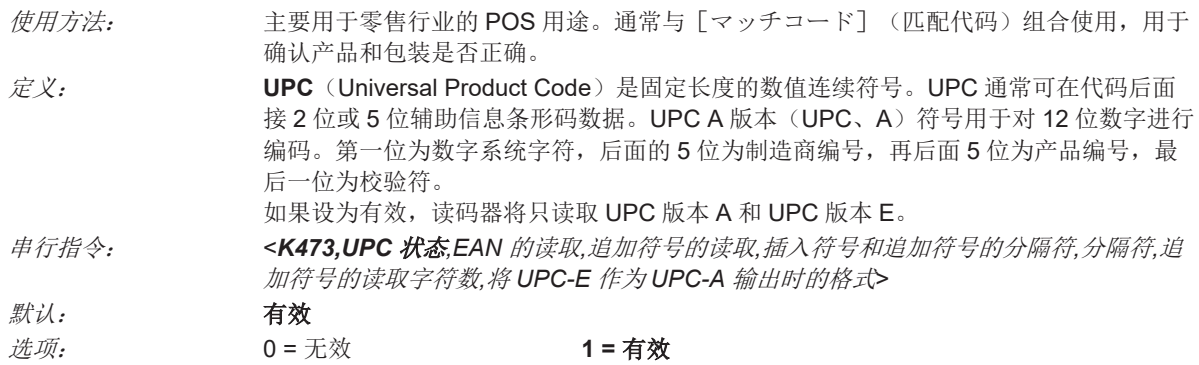

#### **7-9-1 EAN** 的读取

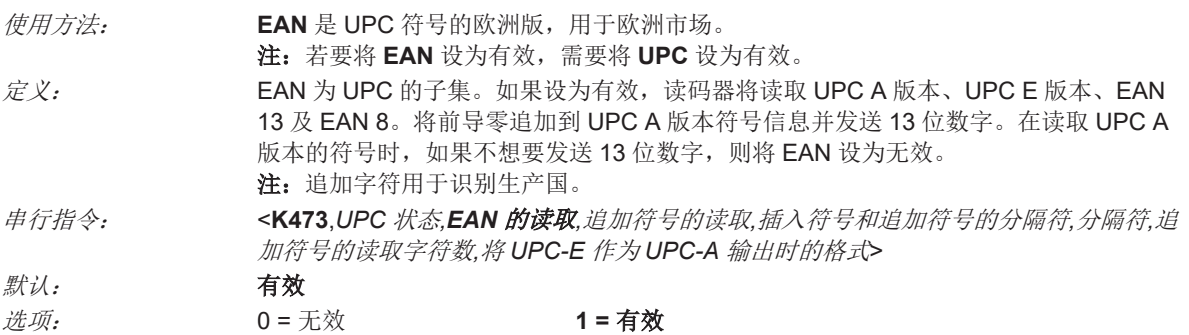

#### **7-9-2** 追加符号的读取(**UPC/EAN**)

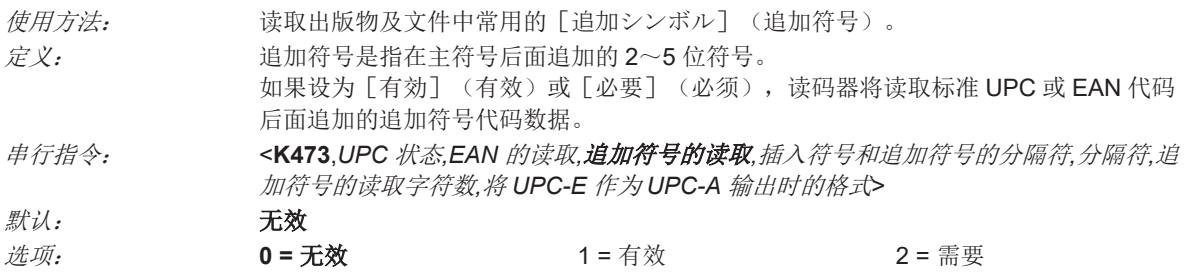

# 无效

如果设为无效,将不会对 UPC [追加符号] 进行解码。

## 有效

如果设为有效,读码器将尝试对主符号和追加符号进行解码。

#### 必须(必须读取追加符号)

如果设为[必要](必须),将同时读取主符号和追加符号。

例如,「追加シンボルの読み取り](追加符号的读取)设为「必要](必须),「シンボルと追加シ ンボルの区切り文字挿入](插入符号和追加符号的分隔符)为有效且 UPC 分隔符定义为星号时,数 据显示如下。

主符号 \*追加符号

- 注: 无论什么样的情况, 在没有主符号的情况下, 都不会发送追加符号数据。
- 注: 在同一读取周期中读取符号(主符号或追加符号以外)时,请根据具体情况设定「読み取りシン ボル数](读取符号数)。

#### **7-9-3** 插入符号和追加符号的分隔符(**UPC/EAN**)

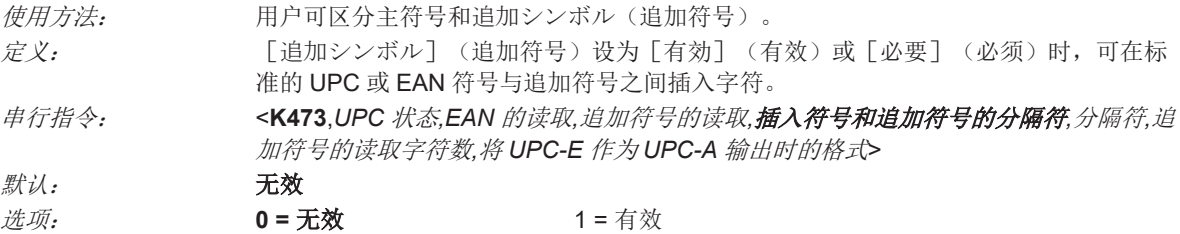

#### **7-9-4** 分隔符(**UPC/EAN**)

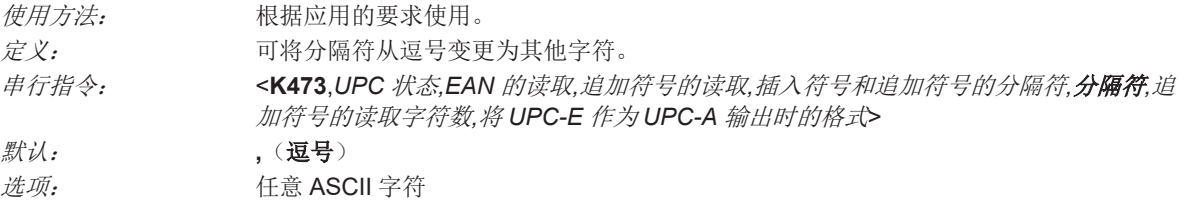

• 注: 在发送<K473.s?>指令的「区切り文字](分隔符)中定义了逗号(.)时, 将返回当前设定, 包 括出现在符号和追加符号分隔符后面的分隔符逗号。

#### **7-9-5** 追加符号的读取字符数(**UPC/EAN**)

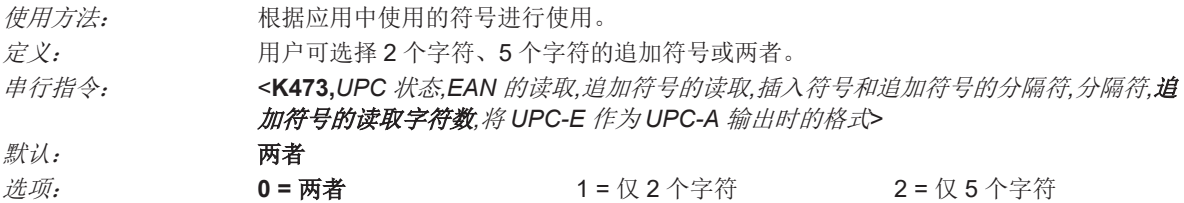

#### 两者

仅 2 个字符或 5 个字符的追加符号视为有效。

#### 仅 **2** 个字符

仅 2 个字符的追加符号视为有效。

#### 仅 **5** 个字符

仅 5 个字符的追加符号视为有效。

# **7-9-6** 将 **UPC-E** 作为 **UPC-A** 输出时的格式(**UPC/EAN**)

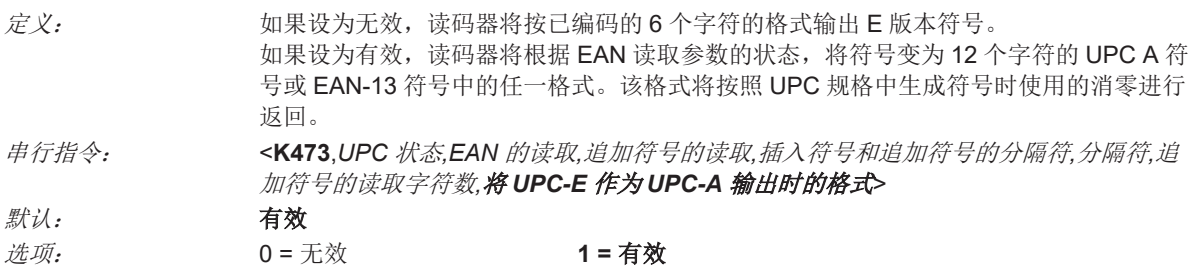

**7**

 $\smile$ 

# **7-10 Code 128/EAN 128**

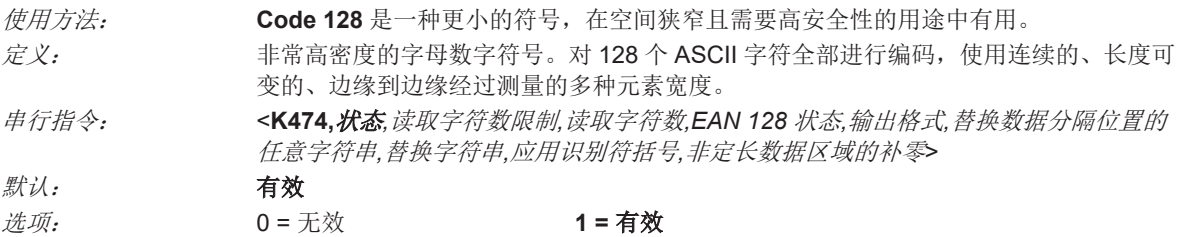

#### **7-10-1** 读取字符数限制(**Code 128/EAN 128**)

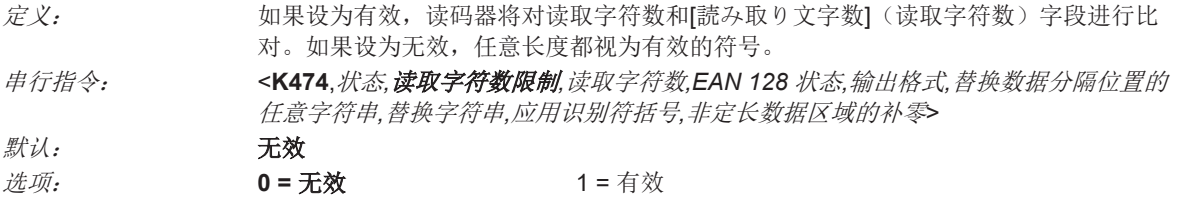

#### **7-10-2** 读取字符数(**Code 128/EAN 128**)

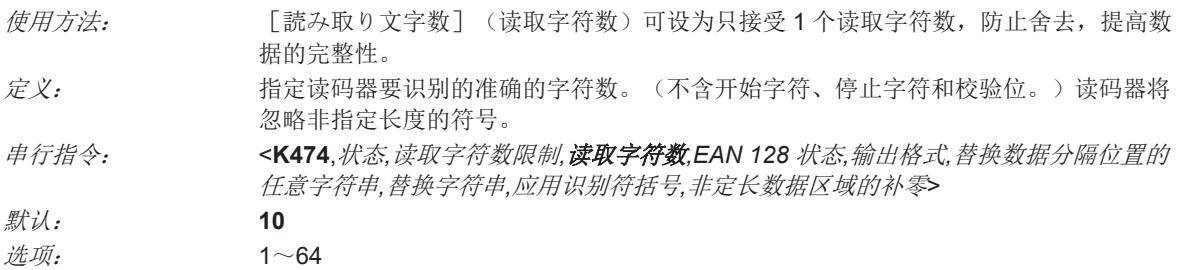

#### **7-10-3 EAN 128** 状态(**Code 128/EAN 128**)

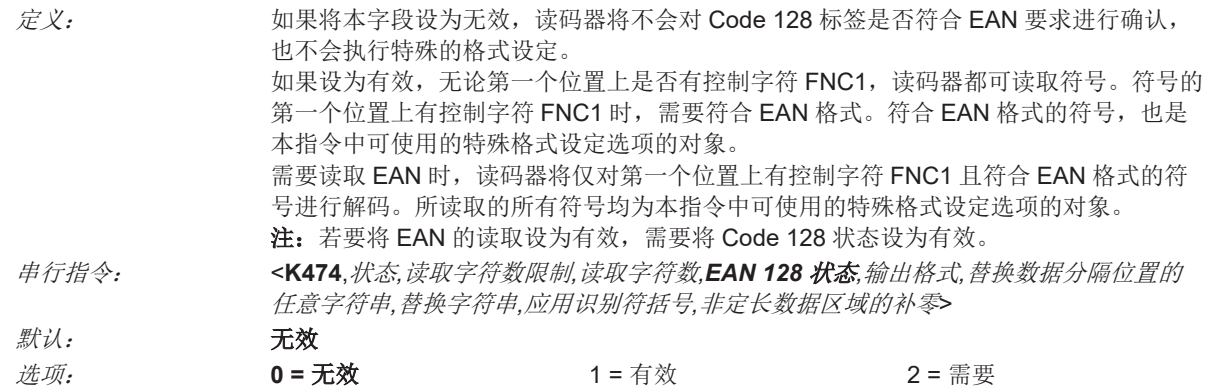

#### **7-10-4** 输出格式(**Code 128/EAN 128**)

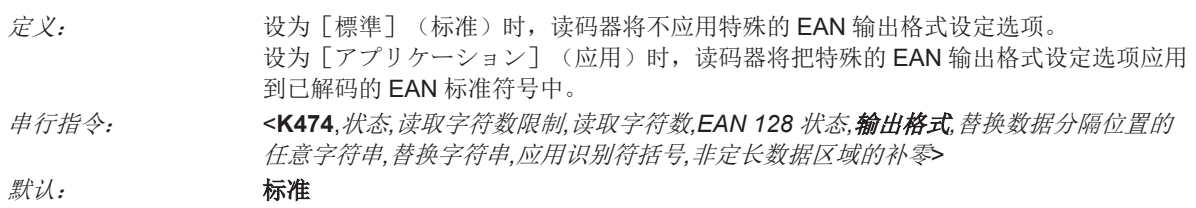

#### **7-10-5** 替换数据分隔位置的任意字符串(**Code 128/EAN 128**)

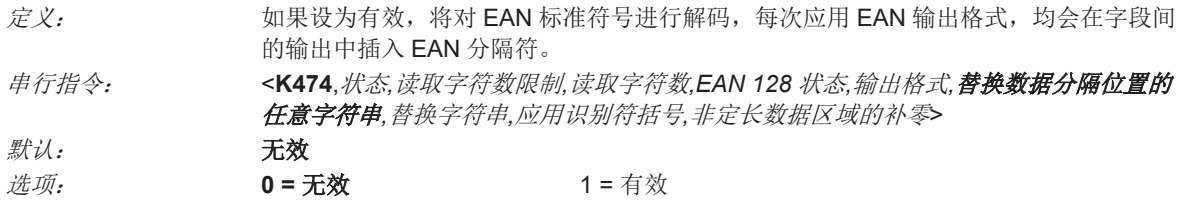

#### **7-10-6** 替换字符串(**Code 128/EAN 128**)

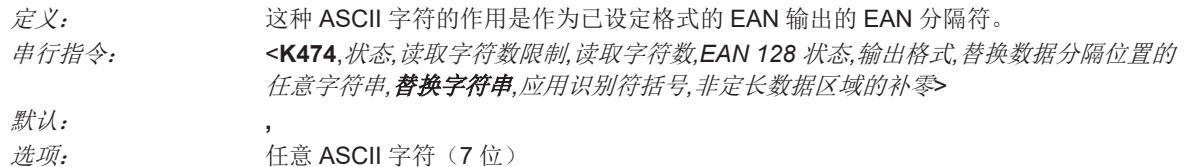

#### **7-10-7** 应用识别符括号(**Code 128/EAN 128**)

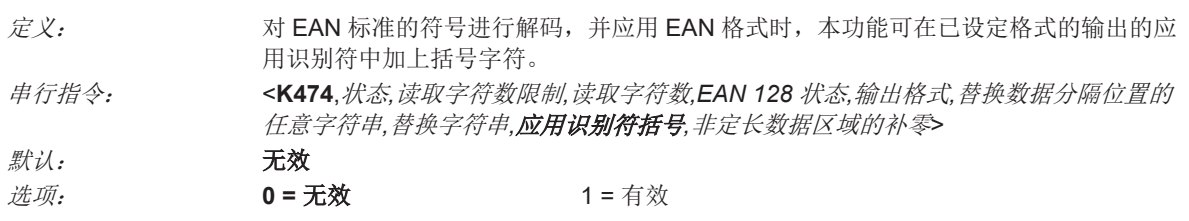

#### **7-10-8** 非定长数据区域的补零(**Code 128/EAN 128**)

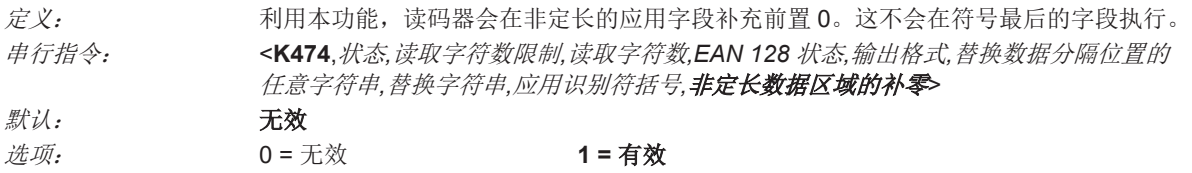

**7**

 $\smile$ 

# **7-11 Code 93**

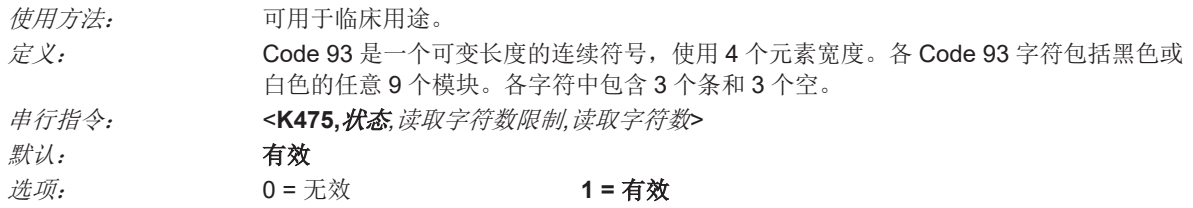

## **7-11-1** 读取字符数限制(**Code 93**)

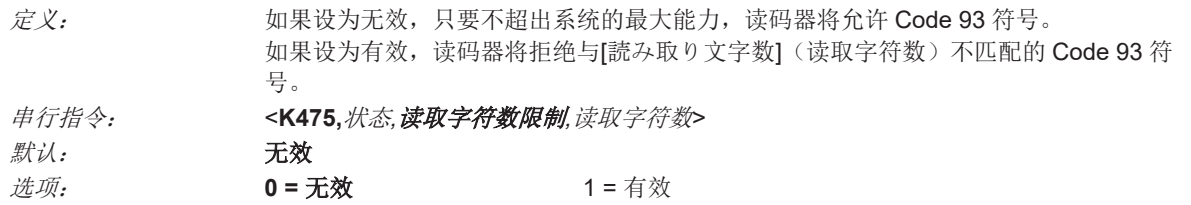

#### **7-11-2** 读取字符数(**Code 93**)

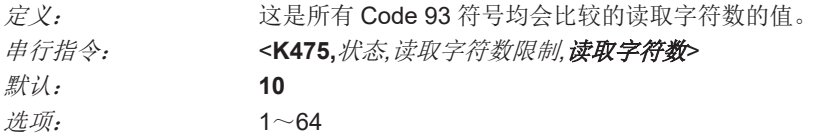

# **7-12 PDF417**

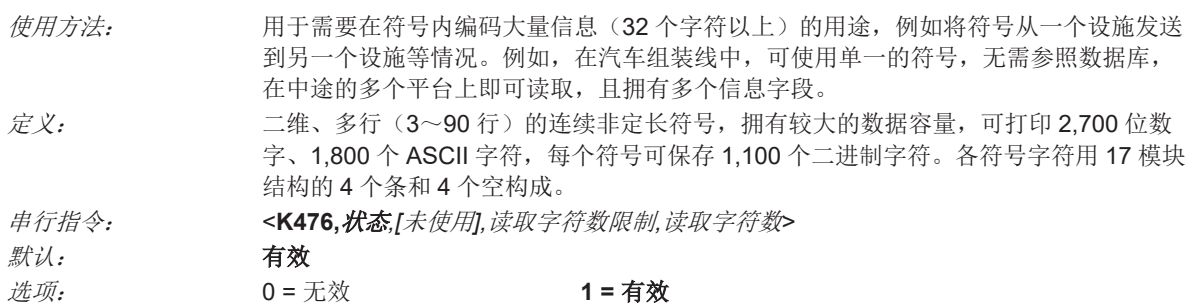

注:发送**<a1>**后,将在 PDF417 数据前面放置纠错等级(ECC 等级 *n*)、行数(*n* 行)、列数(*n* 列)、信息码字数(*n* 码字)、数据字符数(*n* 数据字符)。再次发送**<a1>**,可将本功能设为无效。

#### **7-12-1** 读取字符数限制(**PDF417**)

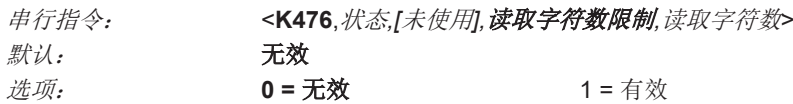

## **7-12-2** 读取字符数(**PDF417**)

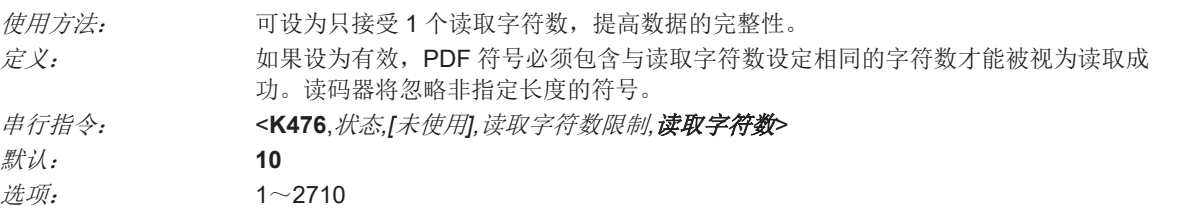

注: 若要将 [読み取り文字数](读取字符数)设为有效,需要将 [読み取り文字数制限](读取字符 数限制)设为有效。

# **7-13 Pharmacode**

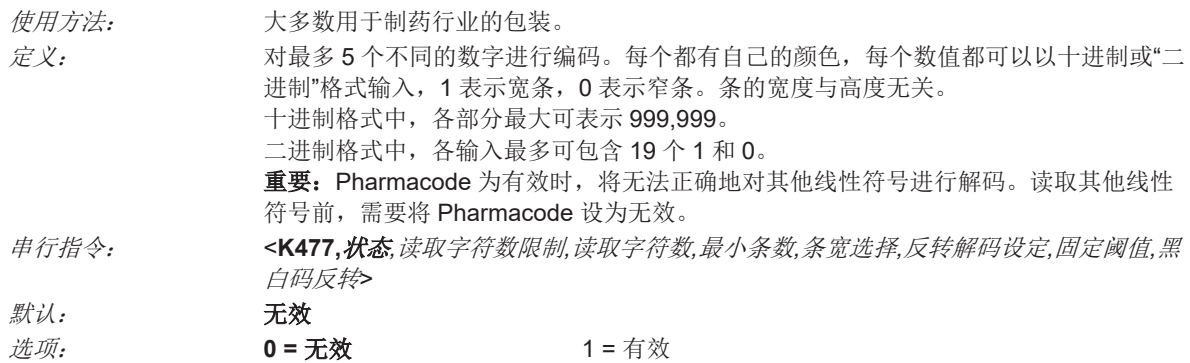

#### **7-13-1** 读取字符数限制(**Pharmacode**)

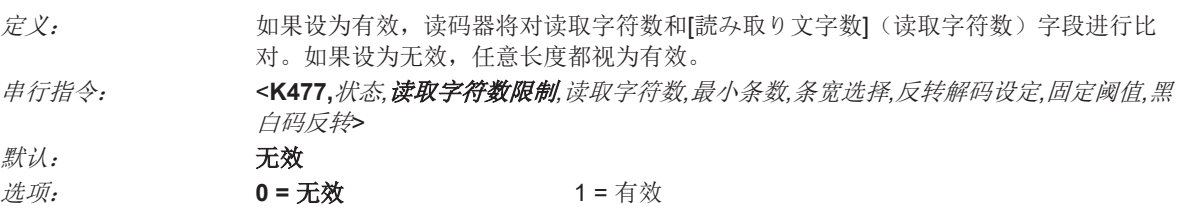

#### **7-13-2** 读取字符数(**Pharmacode**)

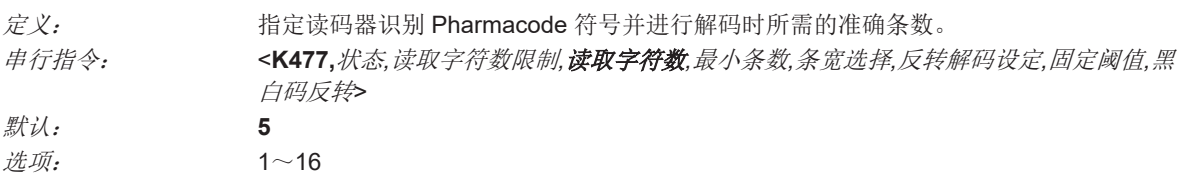

#### **7-13-3** 最小条数(**Pharmacode**)

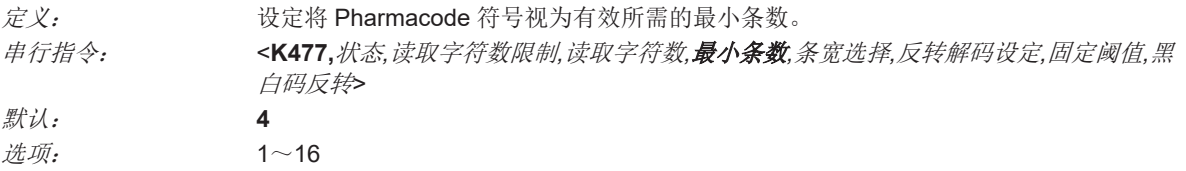

#### **7-13-4** 条宽选择(**Pharmacode**)

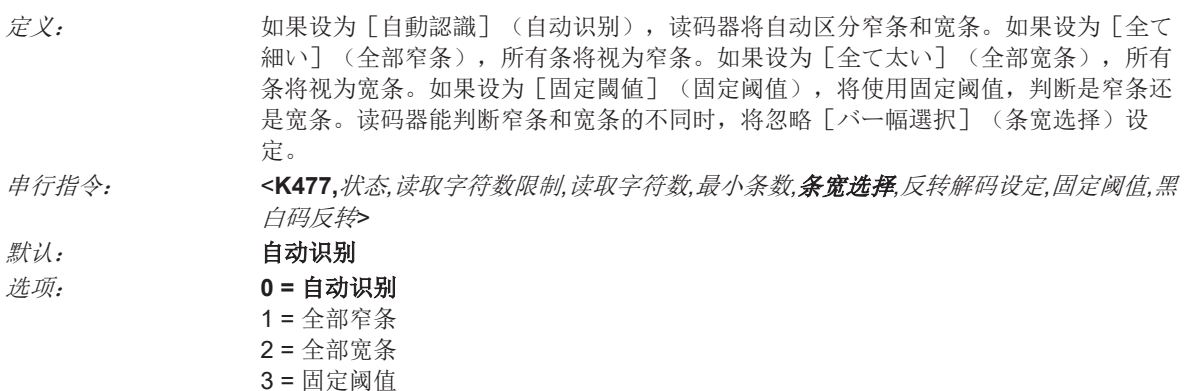

# **7-13-5** 反转解码设定(**Pharmacode**)

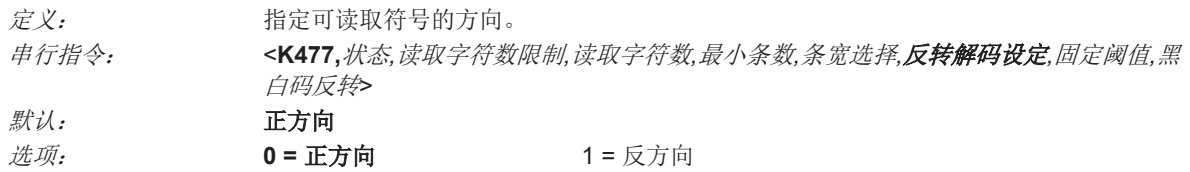

## **7-13-6** 固定阈值(**Pharmacode**)

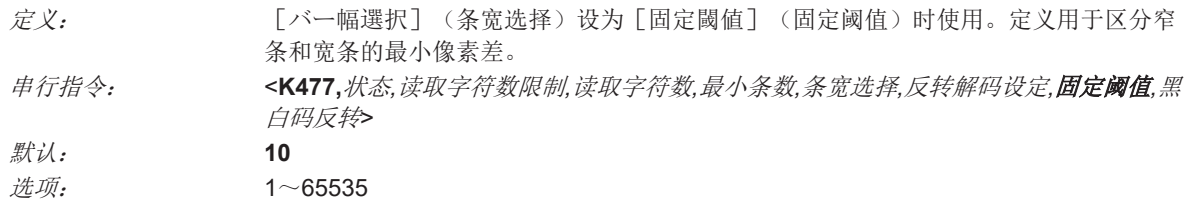

## **7-13-7** 黑白码反转(**Pharmacode**)

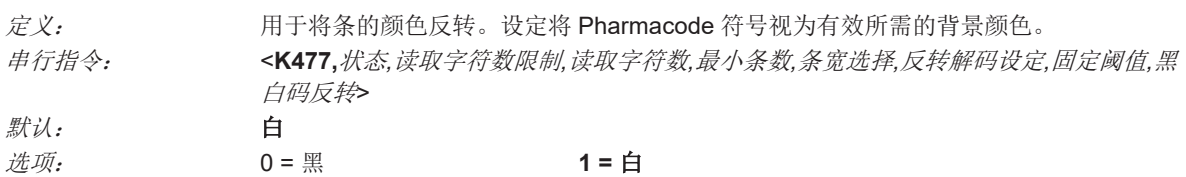

**7**

 $\smile$ 

# **7-14 DMRE (Data Matrix Rectangular Extension)**

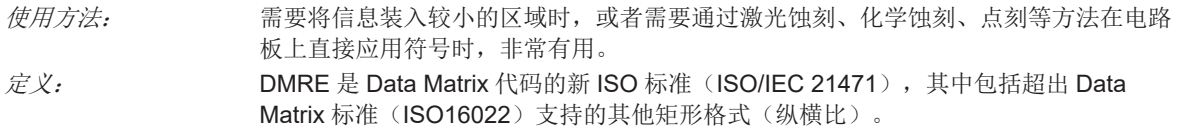

#### **7-14-1 DMRE** 状态

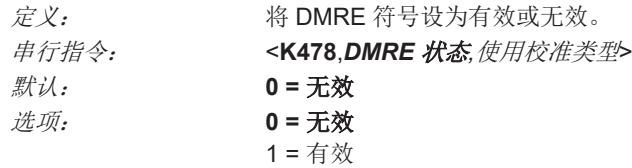

## **7-14-2** 使用校准类型

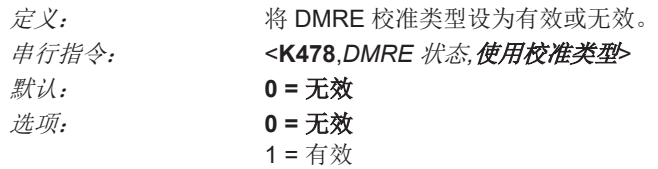

# **7-15 DataMatrix**

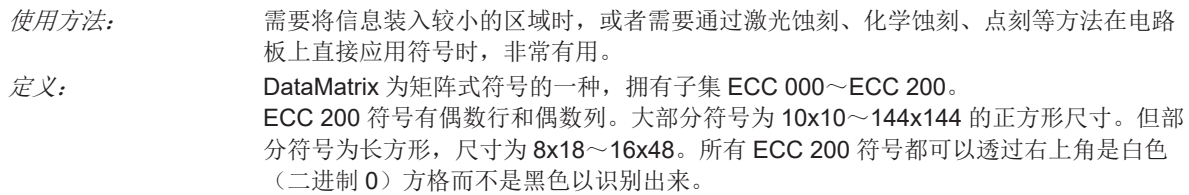

#### **7-15-1 ECC 200**

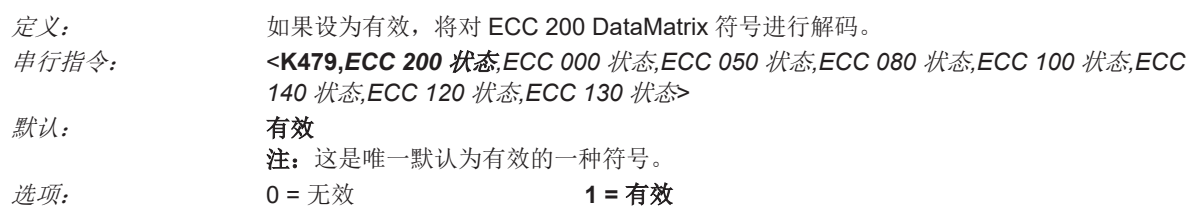

#### **7-15-2 ECC 000**

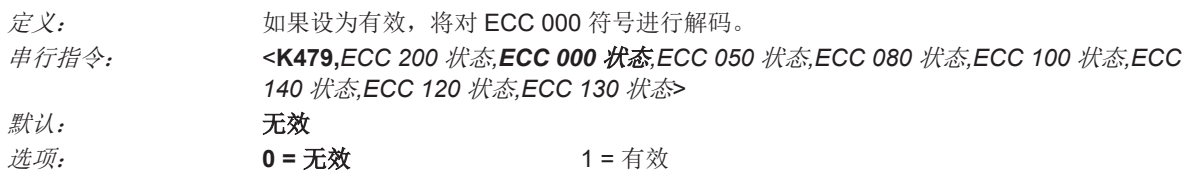

#### **7-15-3 ECC 050**

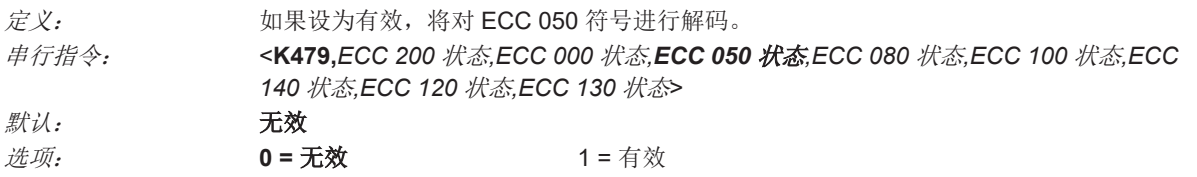

#### **7-15-4 ECC 080**

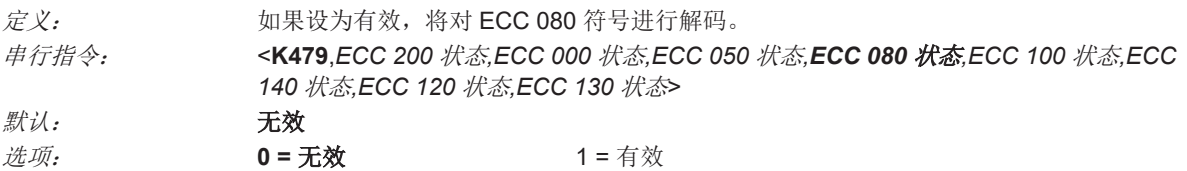

#### **7-15-5 ECC 100**

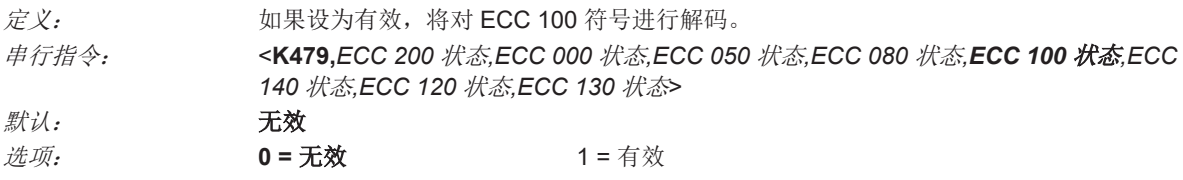

#### 7 符号

## **7-15-6 ECC 140**

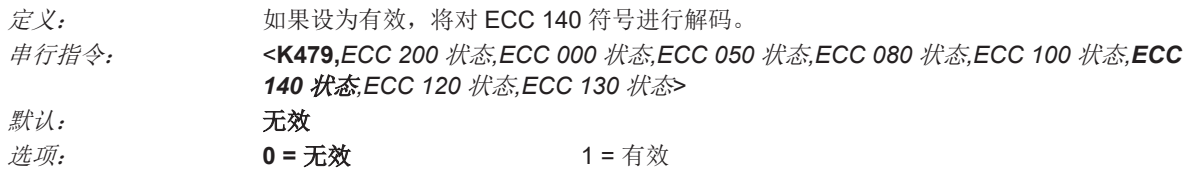

#### **7-15-7 ECC 120**

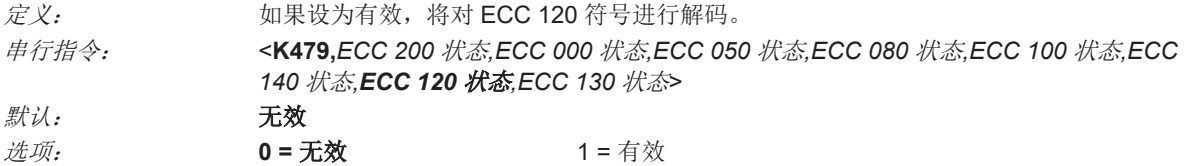

**7-15-8 ECC 130**

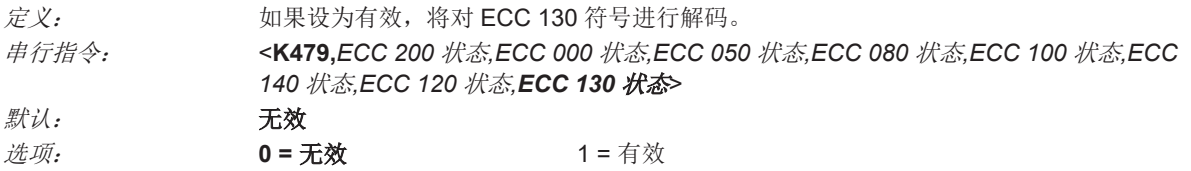

# **7-16 QR Code**

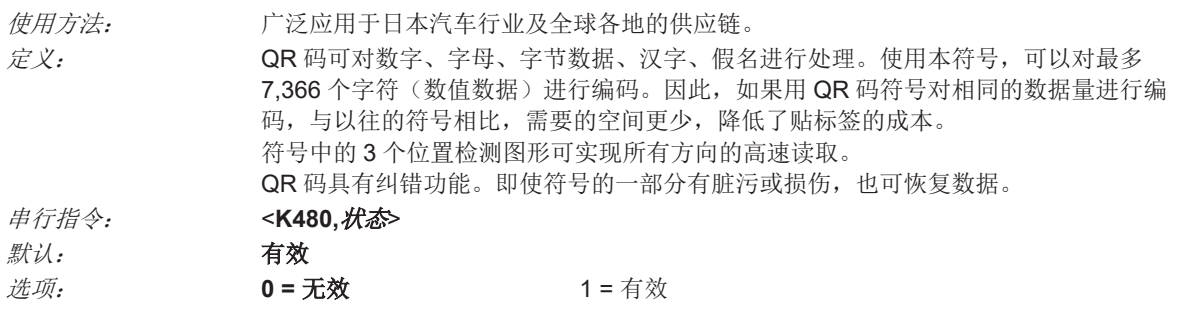

# **7-17 BC412**

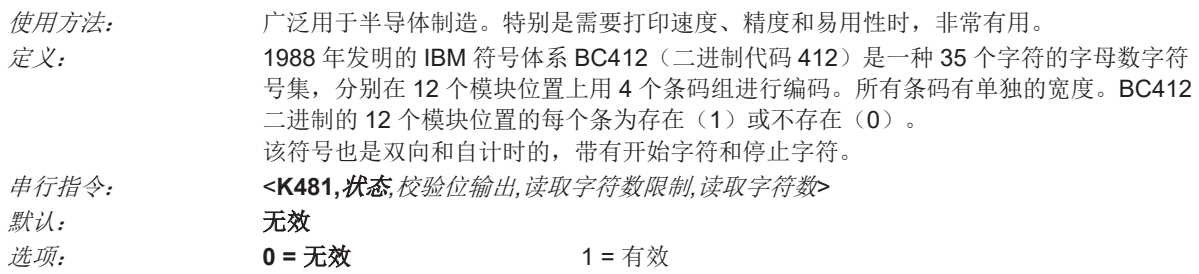

## **7-17-1** 校验位输出(**BC412**)

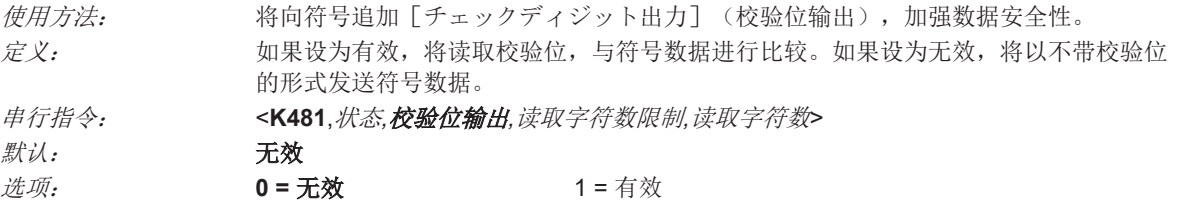

#### **7-17-2** 读取字符数限制(**BC412**)

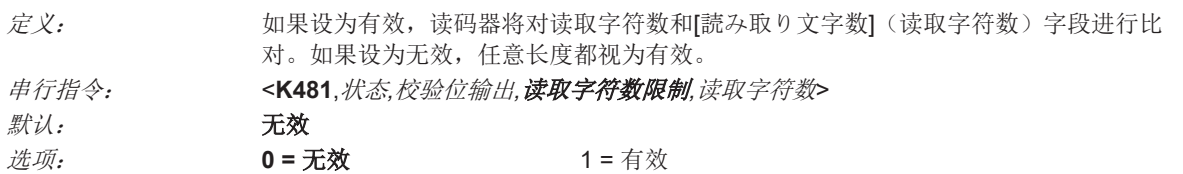

#### **7-17-3** 读取字符数(**BC412**)

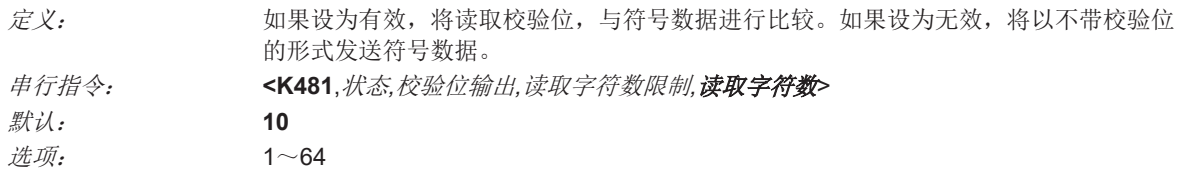

# **7-18 GS1 DataBar**

#### **7-18-1 GS1 DataBar Expanded**

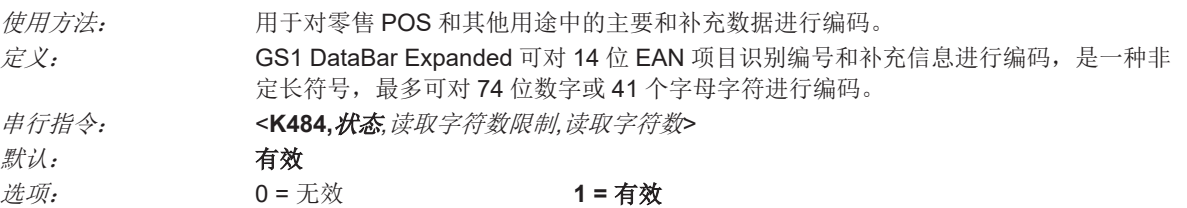

# **7-18-2** 读取字符数限制(**GS1 DataBar Expanded**)

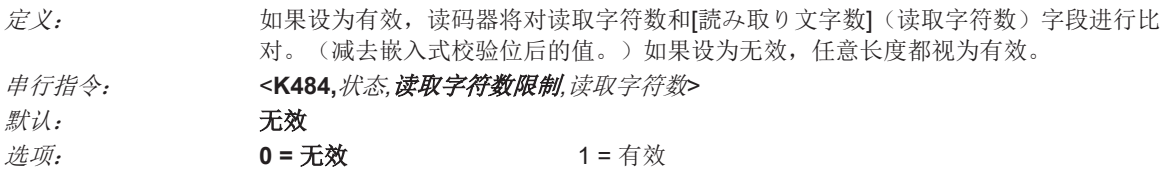

## **7-18-3** 读取字符数(**GS1 DataBar Expanded**)

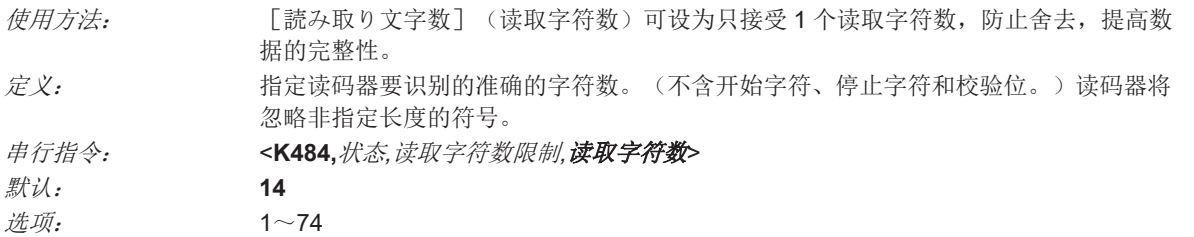

#### **7-18-4 GS1 DataBar Limited**

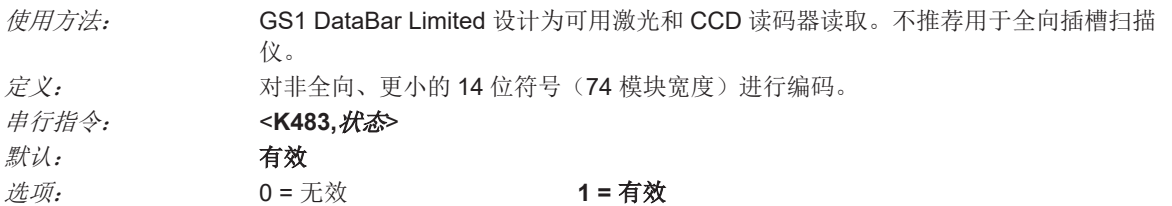

#### **7-18-5 DataBar Omnidirectional**(**DataBar-14**)

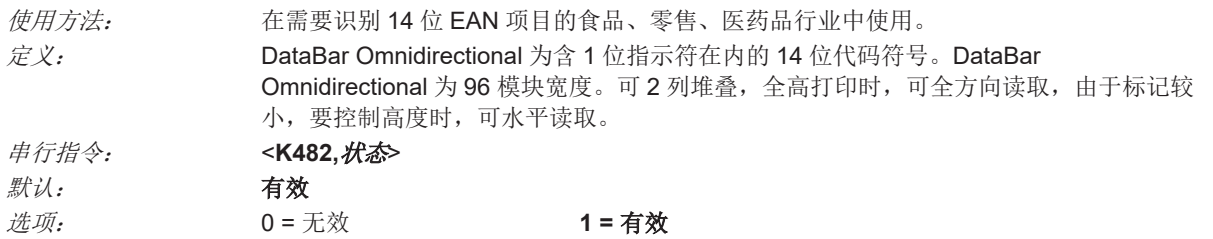

# **7-19 MicroPDF417**

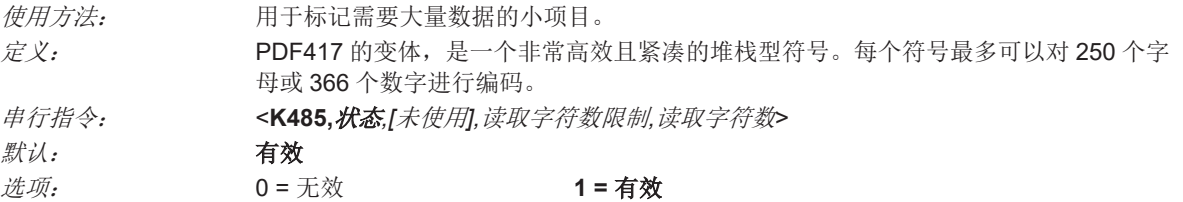

#### **7-19-1** 读取字符数限制(**MicroPDF417**)

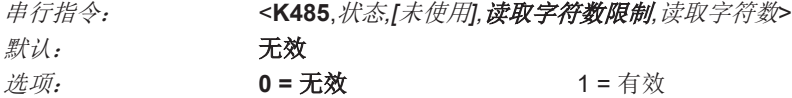

## **7-19-2** 读取字符数(**MicroPDF417**)

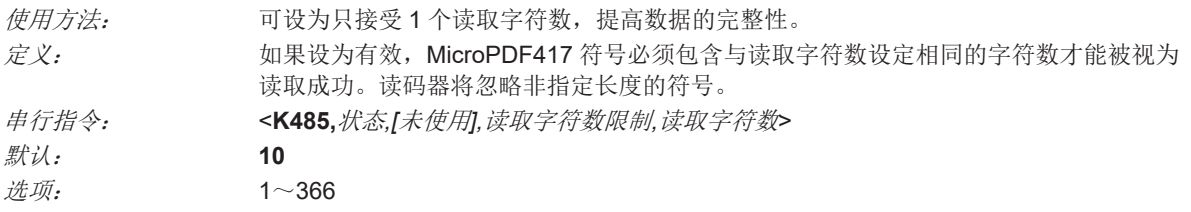

注: 若要将 [読み取り文字数](读取字符数)设为有效, 需要将 [読み取り文字数制限](读取字符 数限制)设为有效。

# **7-20 DotCode**

重要: DotCode 为有效时,将无法对其他符号系统进行解码。若要对其他类型的符号进行解码,需要将 DotCode 设为无效。

关于 DotCode 符号的行和列的尺寸指定方法的详情,请参见「4-7 [高级设定](#page-183-0)(P.4-90)」的 「[DotCode\(P.4-94\)](#page-187-0)」。

#### **7-20-1 DotCode** 设定

串行指令: <**K497,**状态*,*代码容许旋转角度> 默认: **0 =** 无效 选项: **0 =** 无效 1 = 有效

## 无效

读码器不会进行 DotCode 符号的解码。

#### 有效

读码器将进行 DotCode 符号的解码。

#### **7-20-2** 代码容许旋转角度

串行指令: <**K497**,状态*,*代码容许旋转角度> 默认: **0 = ±3°**(无旋转) 选项: **0 = ±3°**(无旋转)  $1 = \pm 10^{\circ}$ 2 = 全向

#### **±3°**(无旋转)

读码器将对水平及垂直符号(约±3°)进行解码。

#### **±10°**

读码器将对接近水平及垂直的符号(约**±10°**)进行解码。比[±3°]选项慢一点。

#### 全向

读码器支持 **360** 度读取。[全方向性](全向)比其他 2 个选项慢很多。

**7-20 DotCode**

7-20 DotCode

7 符号

# *8*

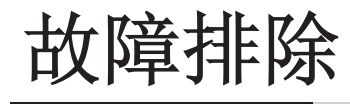

本章节提供故障排除信息,包括如何解决各种读码器问题的建议。此外,记载了与 V460-H 功能相关的 Q&A。

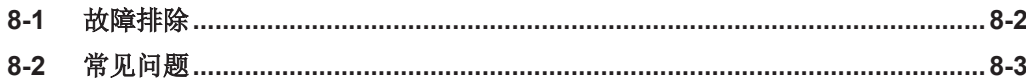

# <span id="page-319-0"></span>**8-1** 故障排除

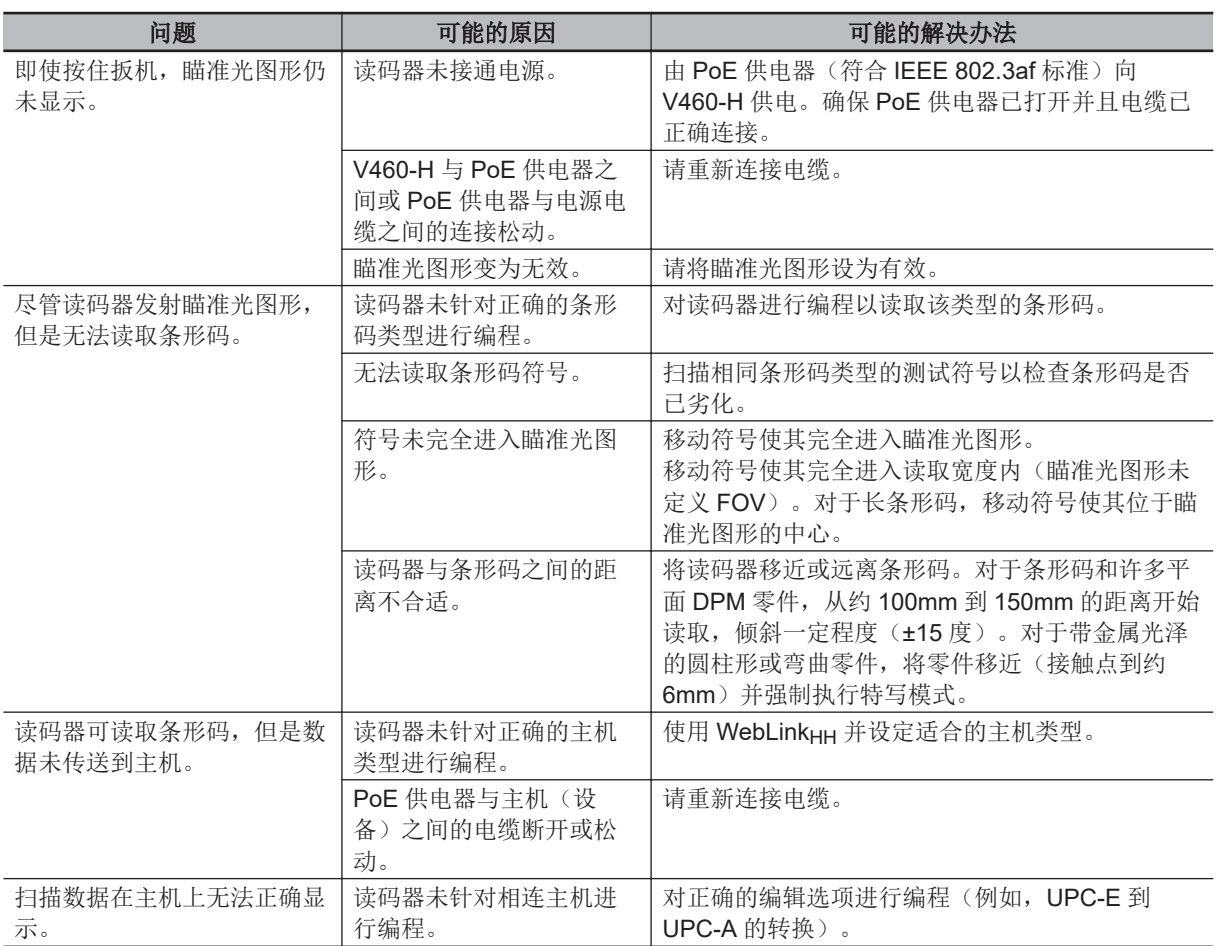

注:如果执行上述检查后读码器仍然存在问题,请联系我们的客户服务部门。

# <span id="page-320-0"></span>**8-2** 常见问题

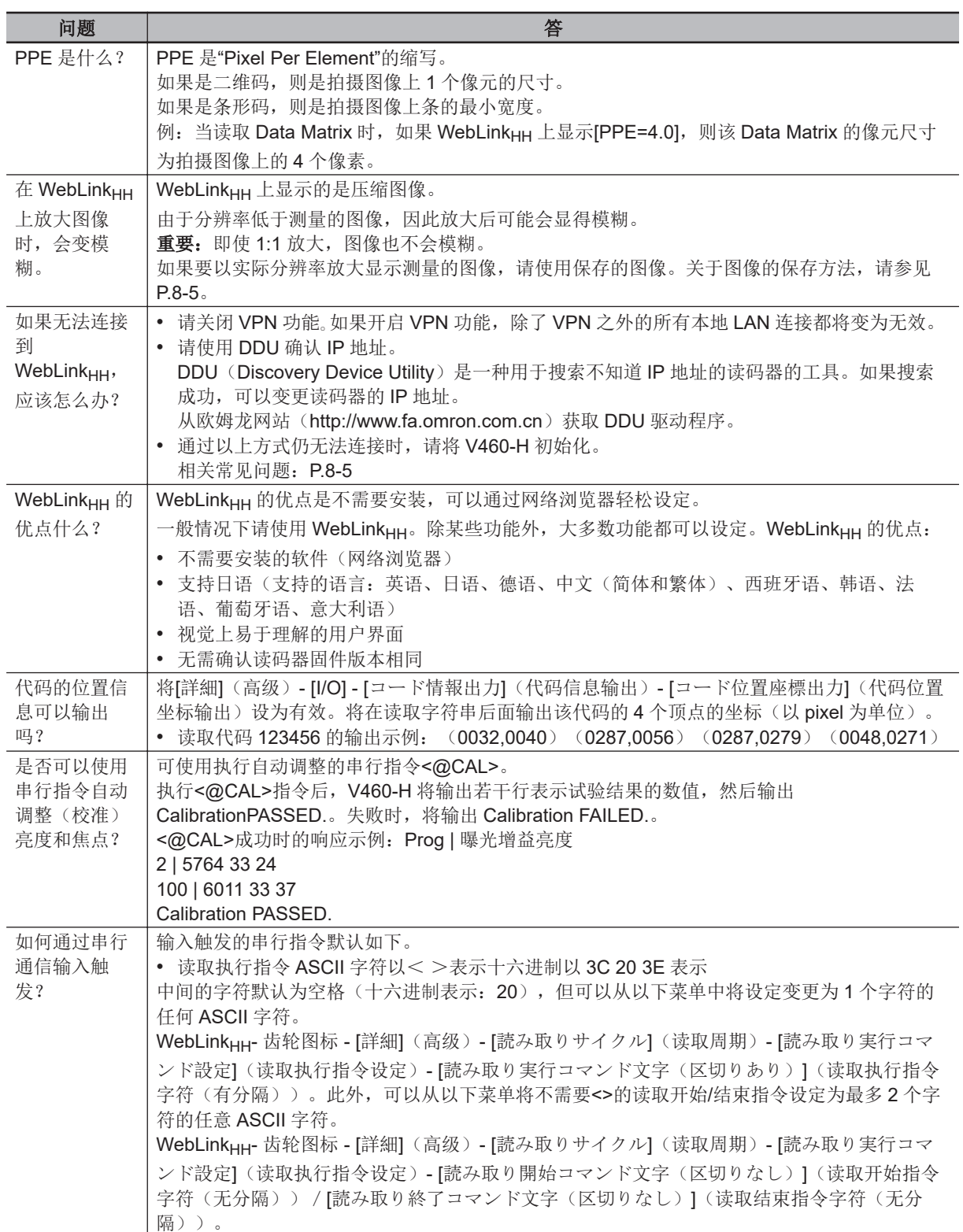

<span id="page-321-0"></span>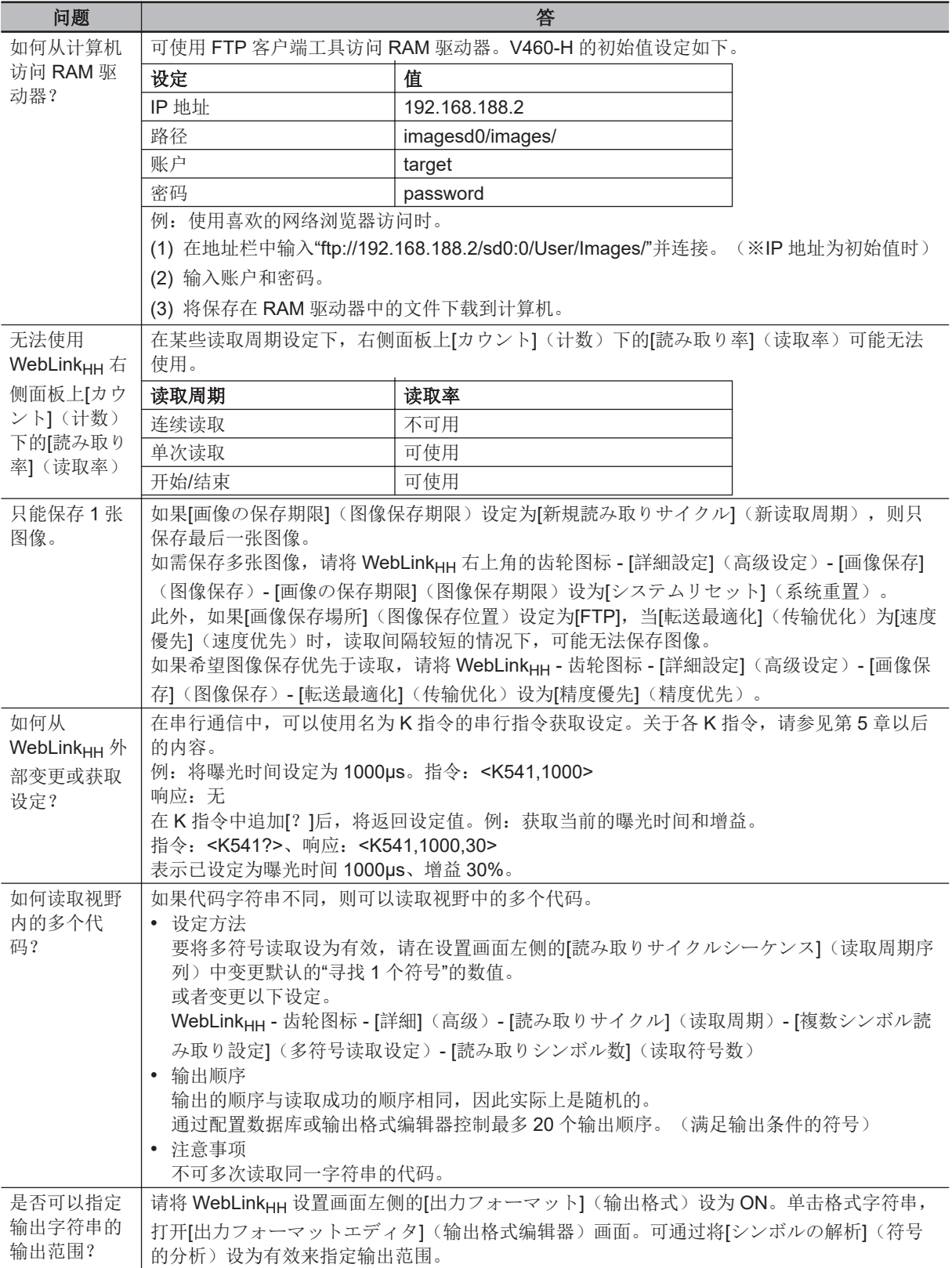

<span id="page-322-0"></span>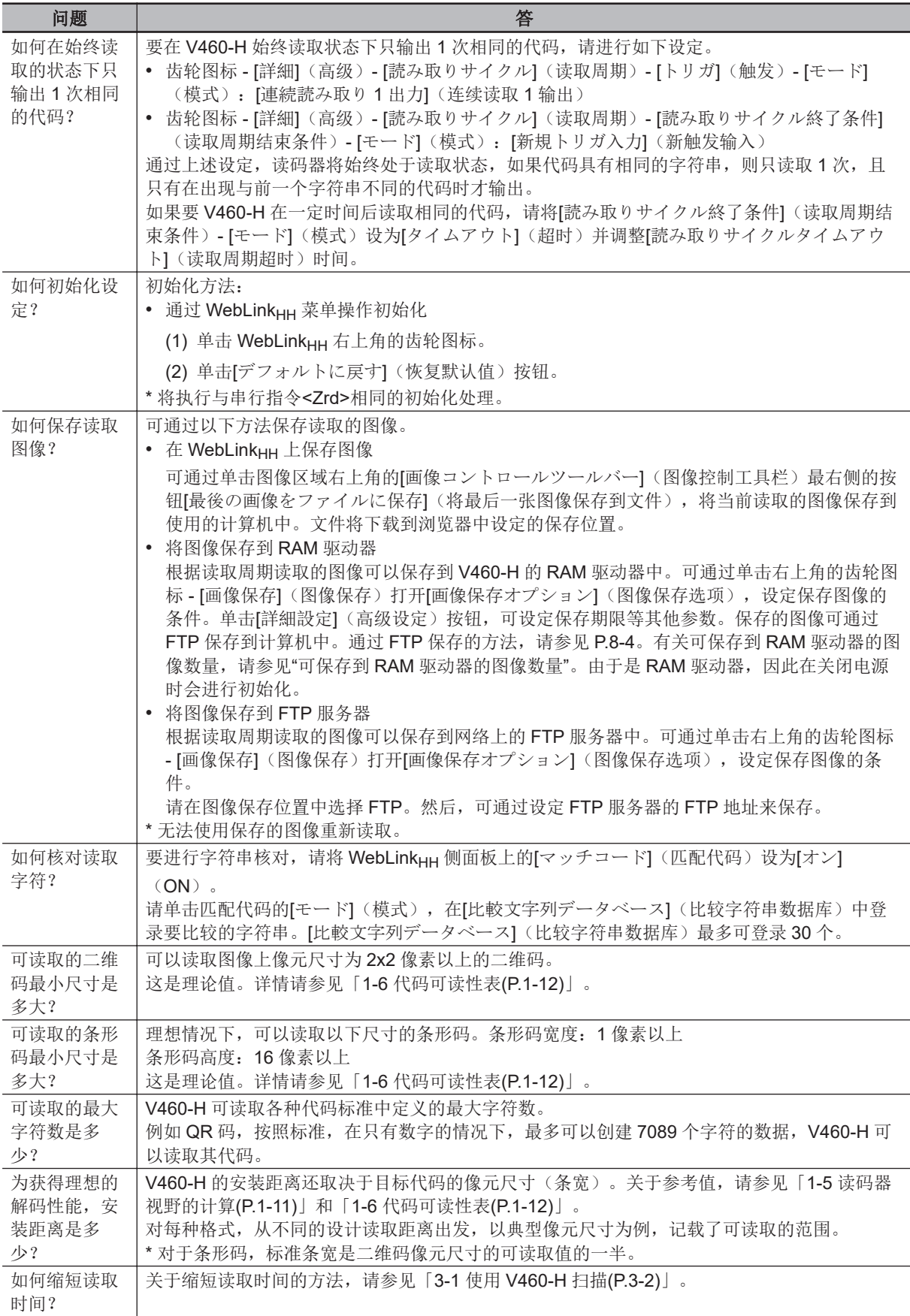

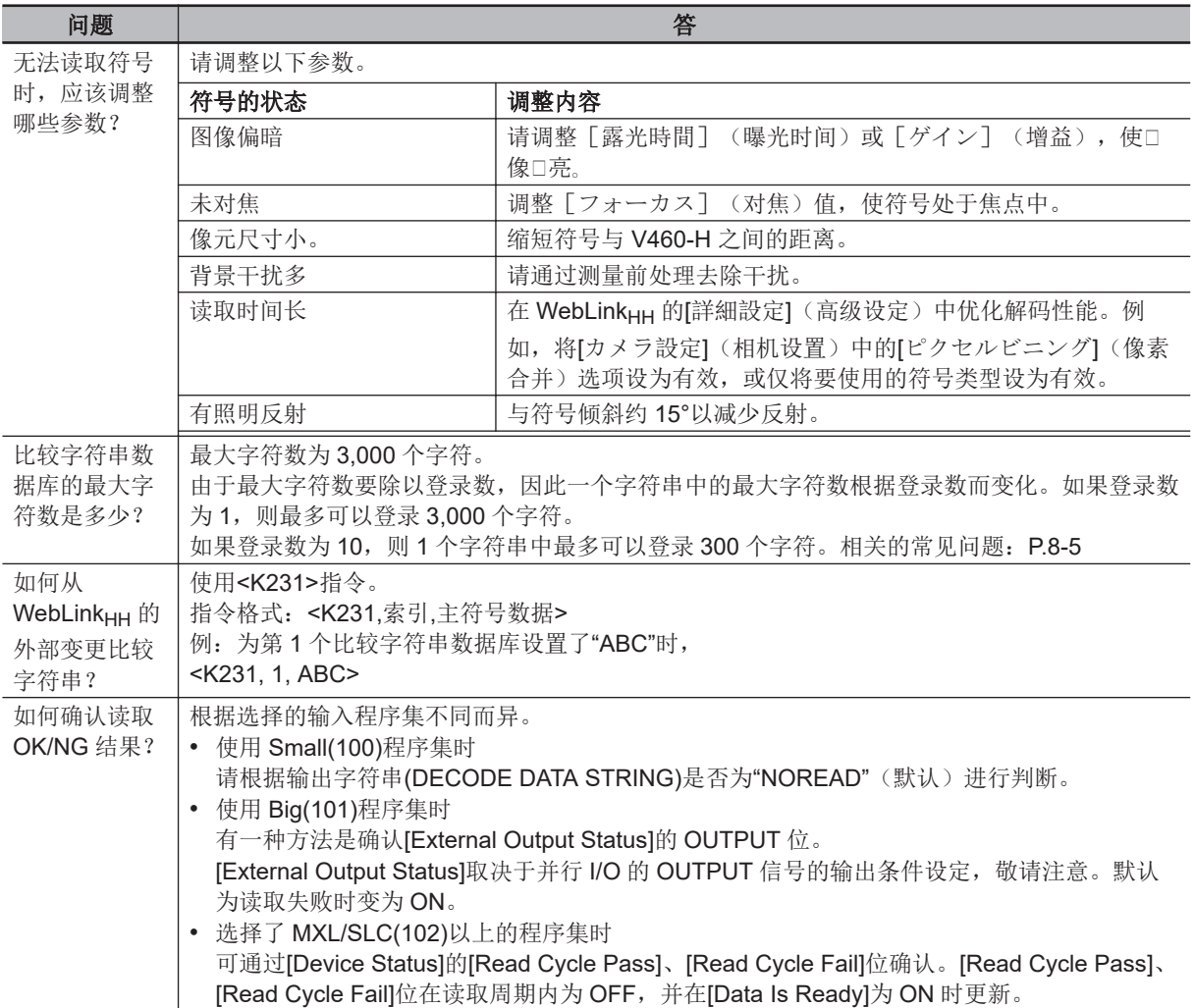
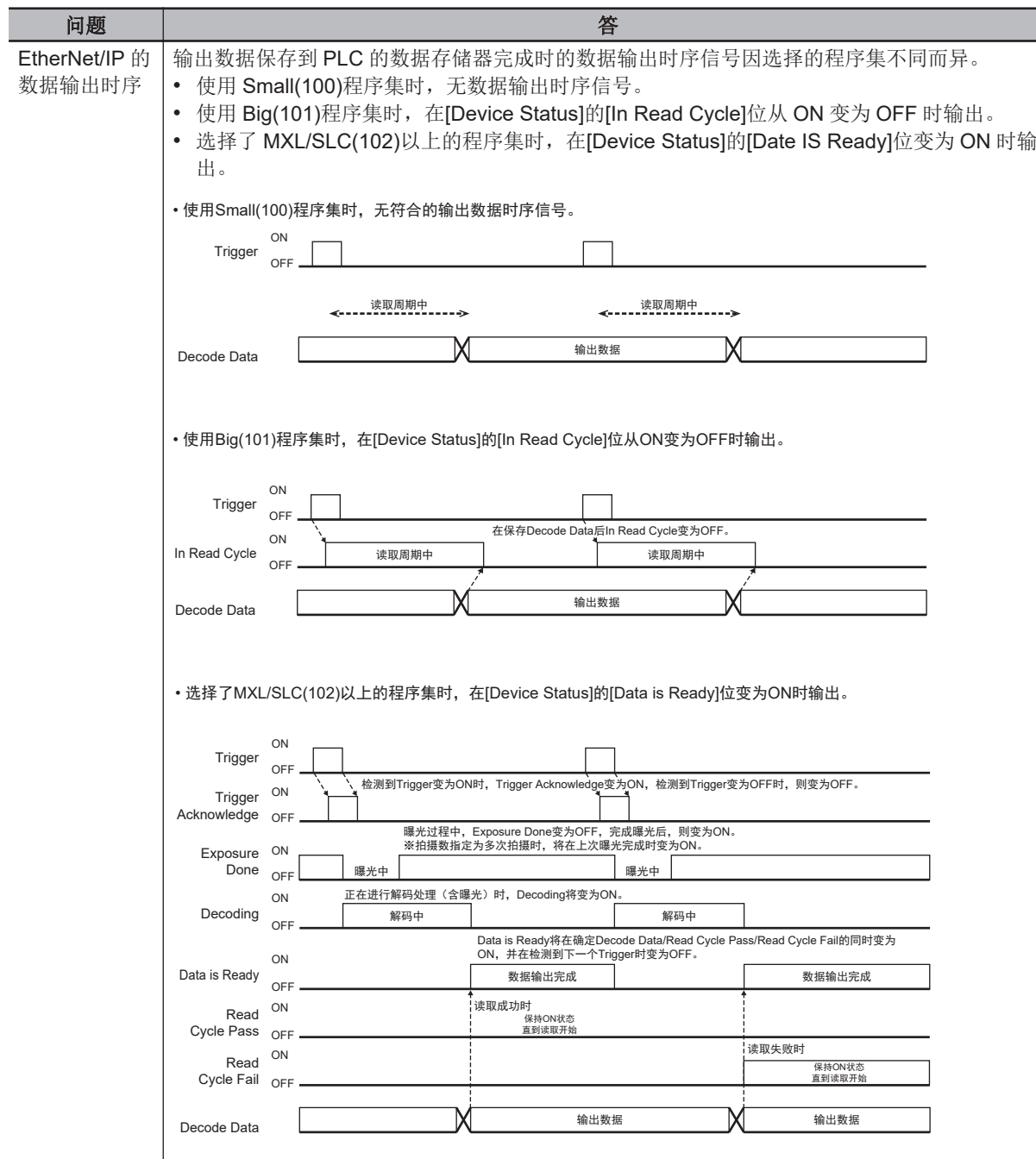

**8**

# 9

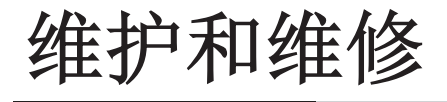

本章节介绍了 V460-H 维护相关的建议事项。遵循这些建议事项, V460-H 将具有较高 的读取性能和较长的使用寿命。

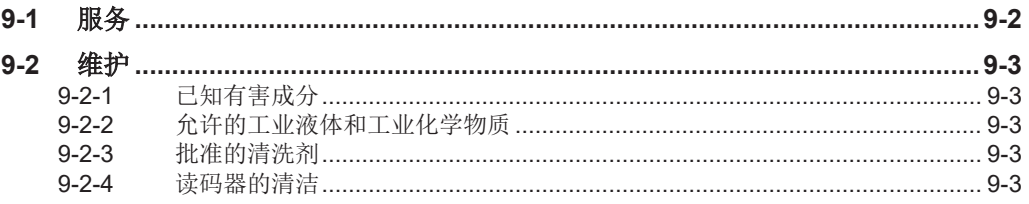

# <span id="page-327-0"></span>**9-1** 服务

如果在使用此设备时遇到任何问题,请联系您的环境管理技术支持或系统支持。如果对此设备有疑问, 请联系我们的客户服务部门。

联系支持人员时,请准备好以下信息:

- 设备的序列号
- 型号或产品名称
- 软件类型和版本编号

Omron Microscan 将在服务协议中规定的时限内通过电子邮件、电话或传真回复您。 如果支持无法解决问题,将需要退回设备进行维修,并会收到具体说明。如果未使用经批准的运输容 器,Omron Microscan 对运输过程中发生的任何损坏不承担任何责任。设备运输不当可能会导致保修失 效。

如果从 Omron Microscan 业务合作伙伴处购买的产品,请联系该合作伙伴以获得支持。

# <span id="page-328-0"></span>**9-2** 维护

#### **9-2-1** 已知有害成分

已知以下化学物质会损坏 Omron Microscan 产品中的塑料, 应避免接触设备。

- 丙酮
- 氨溶液
- 碱性酒精或水溶液
- 芳香烃和氯化烃
- 苯
- 漂白剂
- 石炭酸
- 胺或氨化合物
- 乙醇胺
- 乙醚
- 酮类
- TB-溶菌型
- 甲苯
- 三氯乙烯

#### **9-2-2** 允许的工业液体和工业化学物质

未对所有液体品类和品牌进行测试。

以下工业液体和化学物质已经过评估并认为适用于 V460-H 外壳。V460-H 读码器采用与数码相机类似 的技术,因此这些工业液体和化学物质不允许接触读码器的扫描窗口。扫描窗口的污迹、油污或碎屑会 妨碍图像捕捉。如果扫描窗口中残留以下任意工业液体,则无法实现理想的解码性能。关于清洁步骤的 详情,请参见「9-2-4 读码器的清洁(P.9-3)」。

- 汽车/发动机油
- 自动变速箱油(ATF)
- 无级变速箱(CVT)油
- 工业除油剂 (Engine Brite Heavy Duty)
- 制动液(DOT4)

如果读码器经常接触上述的液体和化学物质,我们建议您每天使用"批准的清洗剂"清洁读码器的外部。

#### **9-2-3** 批准的清洗剂

以下清洗剂已被批准适合清洗 V460-H。

• 异丙醇 70%

#### **9-2-4** 读码器的清洁

外部窗口需要定期清洁。窗口脏污可能会影响扫描精度。避免让磨料等粘在窗口。 若要清洁读码器,请按照以下步骤操作:

- *1* 使用上述批准的清洁剂润湿软布,或使用事先润湿的布。
- *2* 轻轻擦拭所有表面:正面、背面、侧面、顶部和底部。切勿将液体直接倒在读码器上。小心不要 让液体积聚在扫描窗口、扳机、电缆连接器或设备的其他部件周围。
- *3* 注意清洁扳机以及扳机和本体之间的部分(请使用棉签清洁狭窄或难以触及的区域)。
- *4* 切勿将水或清洁剂直接喷洒到外部窗口。
- *5* 使用擦镜纸或其他适合清洁光学制品(例如眼镜)的材料擦拭读码器的外部窗口。
- *6* 使用柔软的非研磨布清洁以防止刮擦,然后立即擦干扫描窗口。
- *7* 使用前让读码器自然干燥。
- *8* 按如下方式清洁读码器连接器:
	- 1) 将棉签的棉端浸入异丙醇中。
	- 2) 然后将棉签的棉端在读码器连接器上来回擦拭至少三遍。确保连接器上没有残留棉渣。
	- 3) 使用浸有酒精的棉签擦去连接器周围的油污或脏污。
	- 4) 然后将干棉签的棉端在读码器连接器上来回擦拭至少三遍。确保连接器上没有残留棉渣。

# A

本章节记载了读码器的外形尺寸、读码器所用电缆和附件的信息、可对读码器进行编程 的编程代码以及各种样本符号的示例。

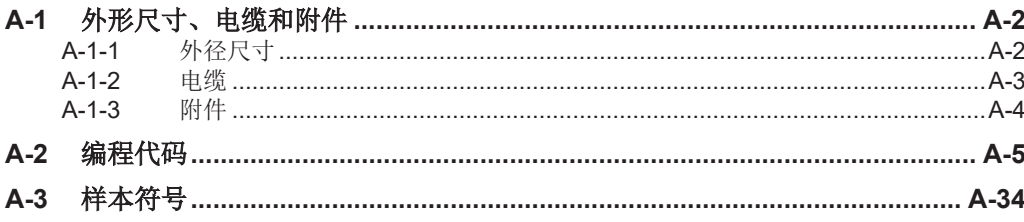

# <span id="page-331-0"></span>**A-1** 外形尺寸、电缆和附件

本章节介绍读码器的物理尺寸以及读码器当前可用的电缆和附件。

#### **A-1-1** 外径尺寸

#### **V460-H** 工业手持式 **DPM** 读码器

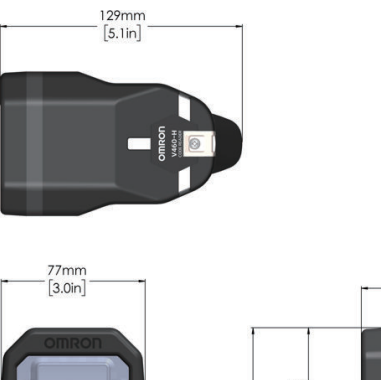

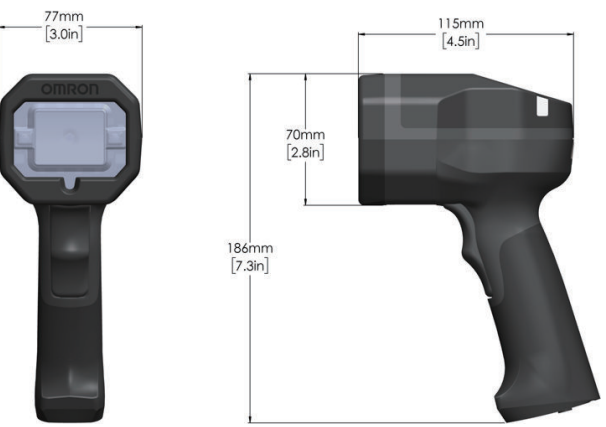

#### **PoE** 供电器(**98-9000311-01**)

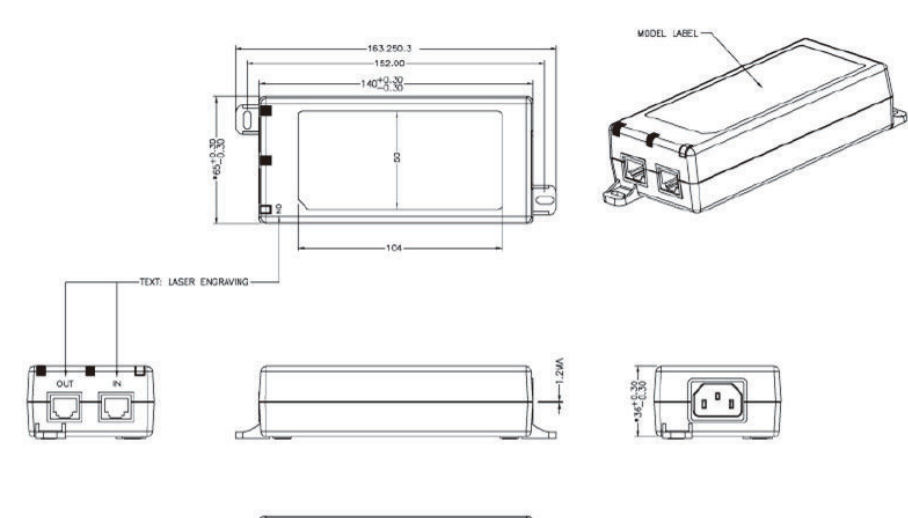

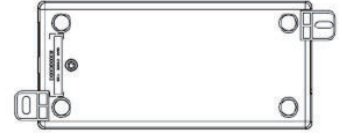

# A-1-2 电缆

**A**

<span id="page-332-0"></span>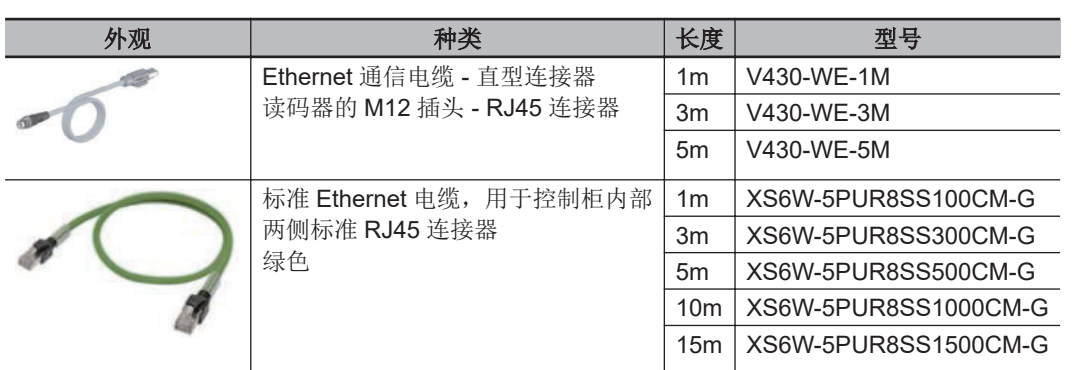

#### **Ethernet** 通信电缆 **-** 直型连接器(**1m**) 读码器的 **M12** 插头 **- RJ45** 连接器 **V430-WE-1M**

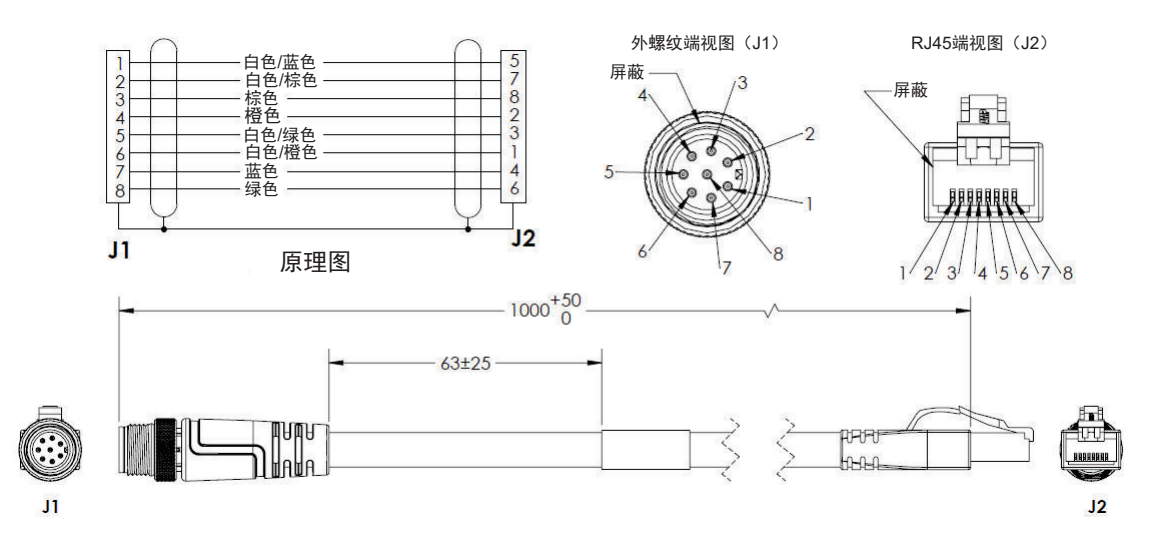

#### **Ethernet** 通信电缆 **-** 直型连接器(**3m**) 读码器的 **M12** 插头 **- RJ45** 连接器 **V430-WE-3M**

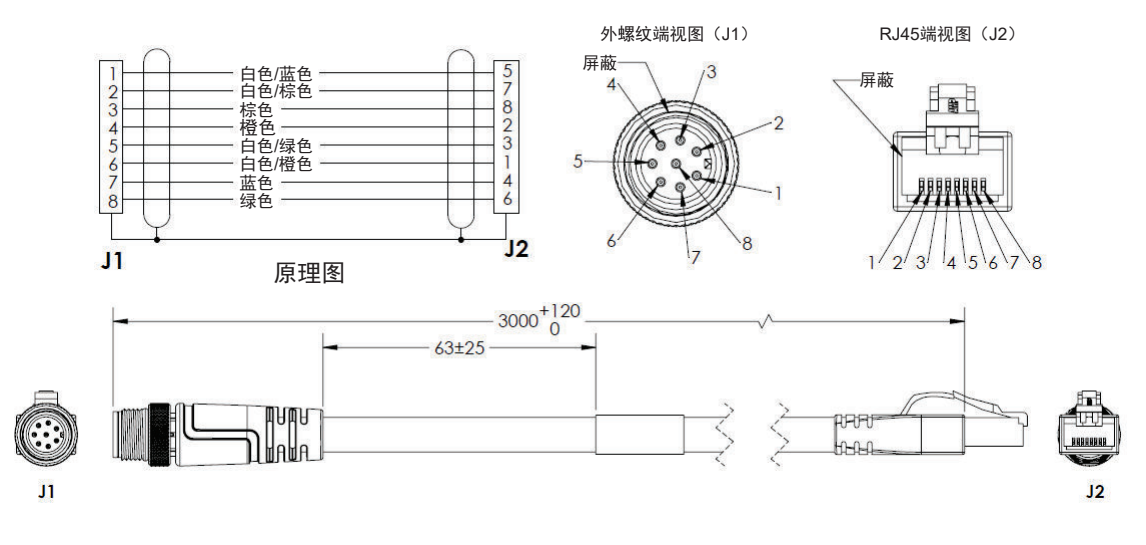

#### <span id="page-333-0"></span>**Ethernet** 通信电缆 **-** 直型连接器(**5m**) 读码器的 **M12** 插头 **- RJ45** 连接器 **V430-WE-5M**

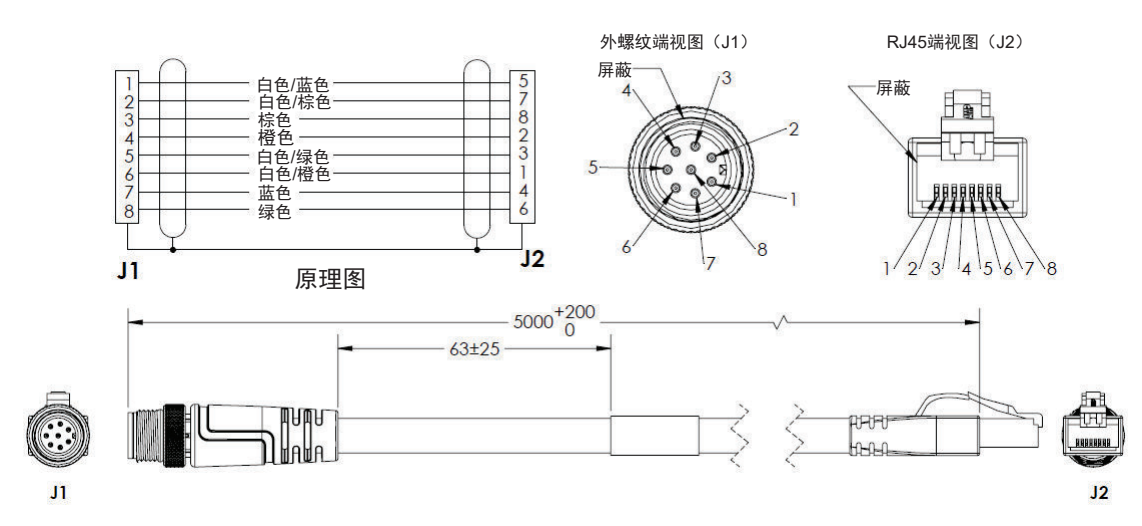

#### **A-1-3** 附件

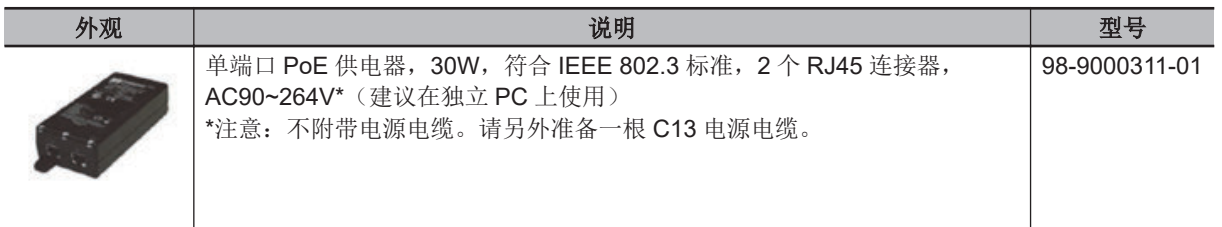

#### **C13** 电源电缆

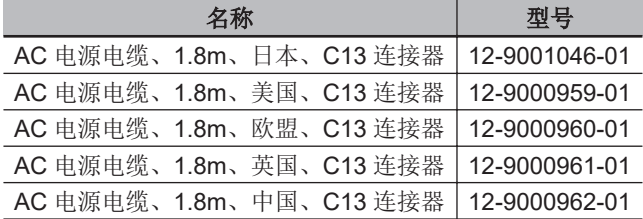

#### 参考

注: 建议使用 [RAM MOUNTS](https://rammount.com/pages/components/) 公司的支架和底座, 以便在「演示[\(P.3-24\)](#page-75-0)」模式下进行免提操 作。

详情请向本公司销售人员咨询。

# <span id="page-334-0"></span>**A-2** 编程代码

如果使用编程代码,可通过设定指令读取已编码的 Data Matrix 符号对 V460-H 进行编程。通过读取预 定义的 Data Matrix 符号, 可变更读码器的设定, 而无需使用 WebLinkHH。

本章节介绍一些最常见和有用的编程代码。根据「4-1-4 [条形码编程](#page-97-0)(P.4-4)」的描述, 使用 WebLinkHH 可创建追加的编程代码。

#### 重要:

1. 部分编程代码仅在相应的符号系统或功能有效时才会反映。如果相应的符号系统或功能无效, 编程代 码不会反映。此类编程代码由 $\bigcirc$ 标记来识别。

2. 如果读码器当前正在使用 [トーチ照明] (高强度火炬型光源)和 [クローズアップ照明] (特写光 源) "菜单"(「4-2-1 [简易设置](#page-111-0)(P.4-18)」中可用) 中的「4-3-6 [配置数据库](#page-142-0)(P.4-49)」,部分编程代码不 会反映。此类编程代码由88标记来识别。mark.

3 种类型的编程代码由以下 3 个符号识别:

□该指令在所有情况下都会反映。

该指令仅在相应的符号系统或功能有效时才会反映。

该指令在使用配置数据库时不会反映。

#### 恢复默认值

 $\Box$ 

该指令在所有情况下都会反映。

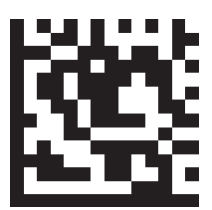

恢复默认值

**A**

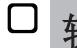

#### 软件重置

这些指令在所有情况下都会反映。

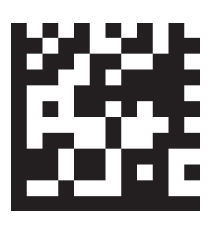

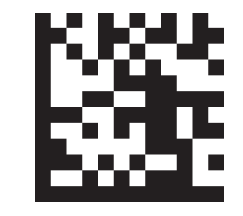

保存当前的设定用于接通电源时 保存当前的设定作为自定义默认 参数

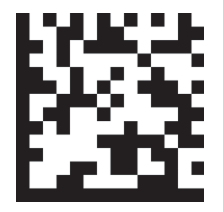

调用自定义默认参数,保存用于 调用除通信和自定义单元名称参 接通电源时

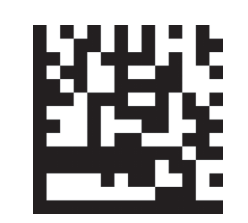

数以外的 Microscan 默认参数, 保存用于接通电源时

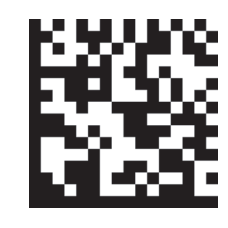

软件重置、调用包括通信和自定 义单元名称参数在内的 Microscan 默认参数,保存用于 接通电源时

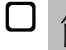

#### 简易设置选项

这些指令在所有情况下都会反映。

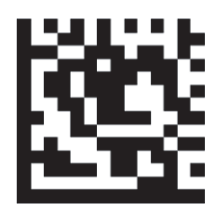

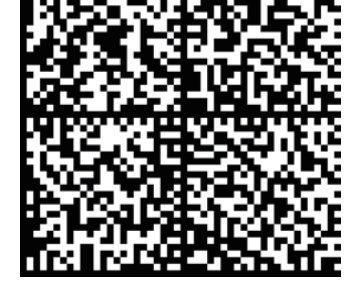

自动光源模式 高强度火炬型光源模式 高速 医二十二指数 医有关源模式

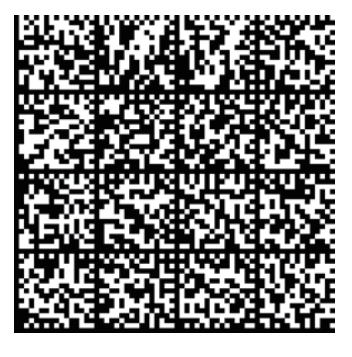

**A-2** 

编程代码

**A**

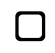

#### 配置数据库(**K252**)

这些指令在所有情况下都会反映。

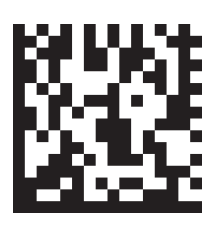

活跃索引数 = 0

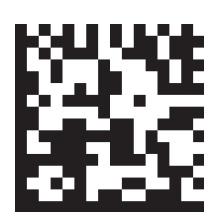

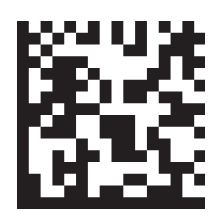

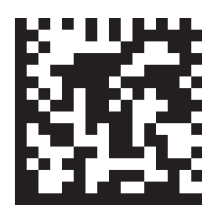

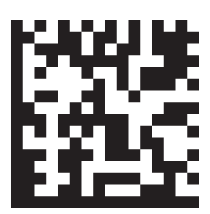

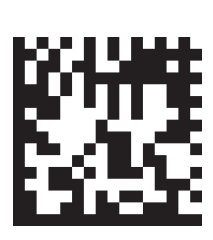

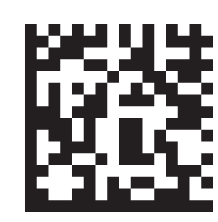

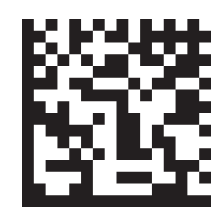

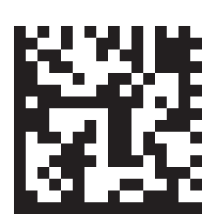

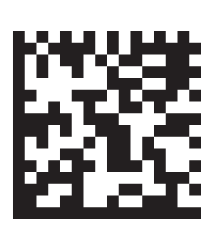

活跃索引数 = 1 活跃索引数 = 2 活跃索引数 = 3 活跃索引数 = 4

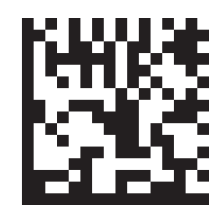

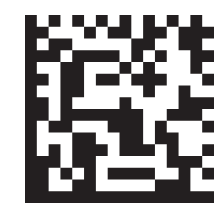

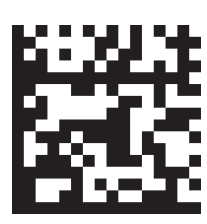

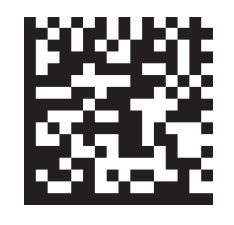

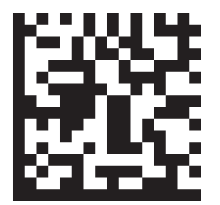

活跃索引数 = 5 活跃索引数 = 6 活跃索引数 = 7 活跃索引数 = 8

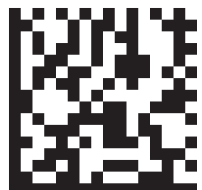

活跃索引数 = 9 活跃索引数 = 10 活跃索引数 = 11 活跃索引数 = 12

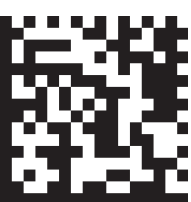

活跃索引数 = 13 活跃索引数 = 14 活跃索引数 = 15 活跃索引数 = 16

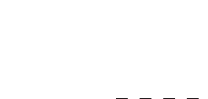

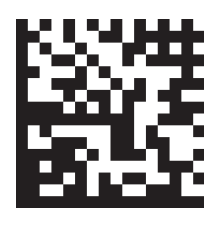

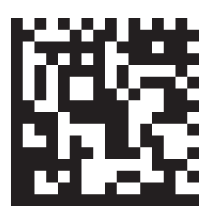

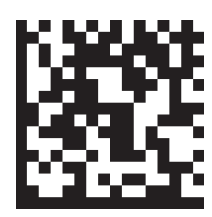

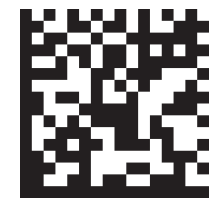

活跃索引数 = 17 活跃索引数 = 18 活跃索引数 = 19 活跃索引数 = 20

**A-2** 

编程代码

**A**

#### $\Box$ 将当前设定保存到配置数据库中(**K255**)

这些指令在所有情况下都会反映。

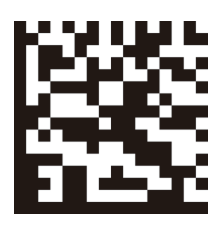

保存到数据库 2 保存到数据库 2 保存到数据库 3 保存到数据库 4

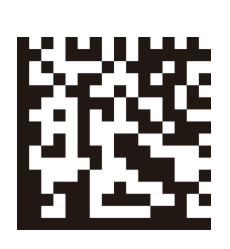

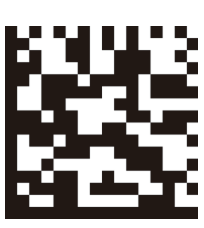

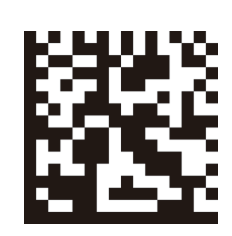

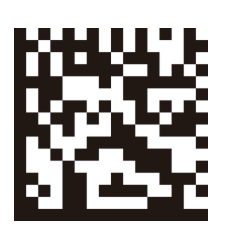

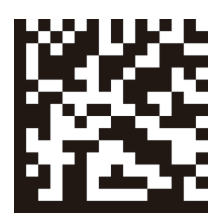

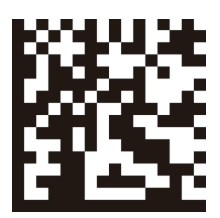

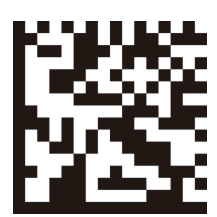

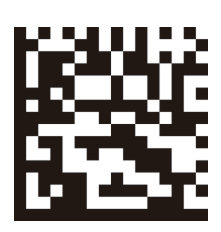

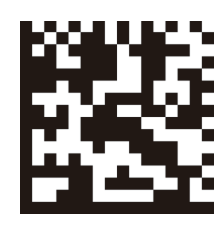

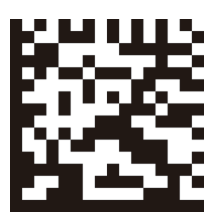

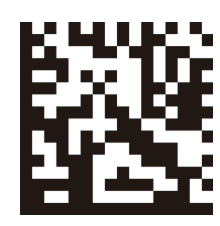

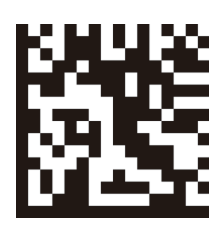

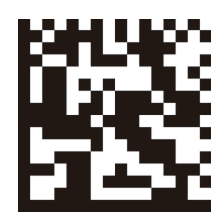

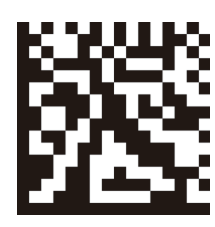

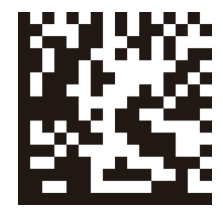

保存到数据库 6 保存到数据库 6 保存到数据库 7 保存到数据库 8

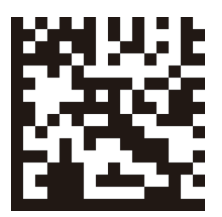

保存到数据库 9 保存到数据库 10 保存到数据库 11 保存到数据库 12

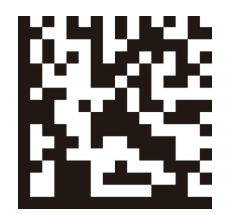

保存到数据库 14 保存到数据库 14 保存到数据库 15 保存到数据库 16

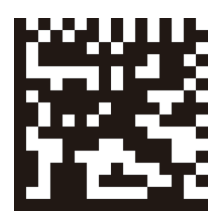

保存到数据库 18 <br>保存到数据库 17 保存到数据库 18 保存到数据库 19 保存到数据库 20

#### 从配置数据库加载当前的设定(**K255**)  $\Box$

这些指令在所有情况下都会反映。

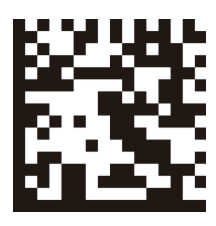

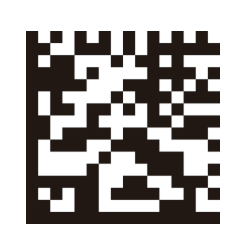

从数据库 1 加载 从数据库 2 加载 从数据库 3 加载 从数据库 4 加载

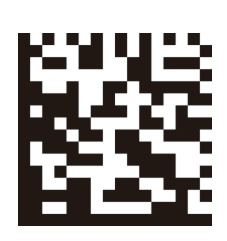

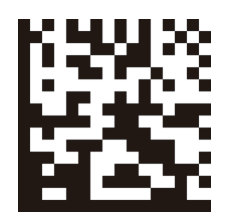

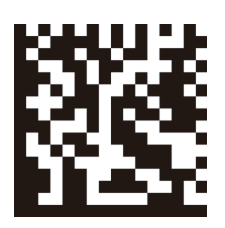

从数据库 5 加载 从数据库 6 加载 从数据库 7 加载 从数据库 8 加载

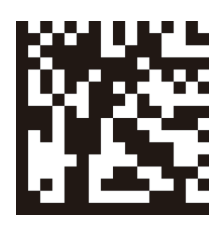

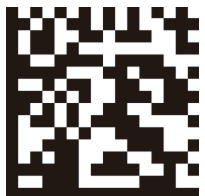

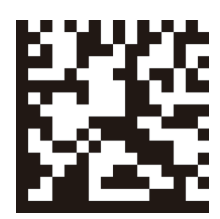

从数据库 17 加载 从数据库 18 加载 从数据库 19 加载 从数据库 20 加载

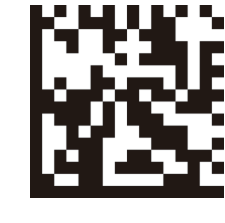

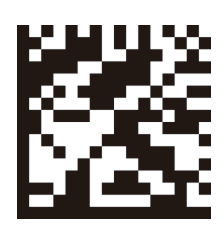

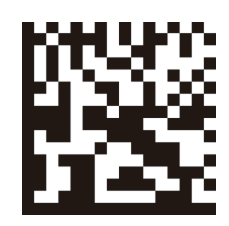

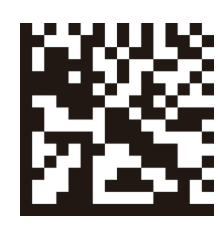

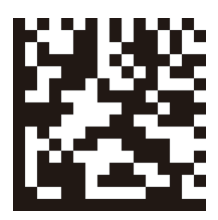

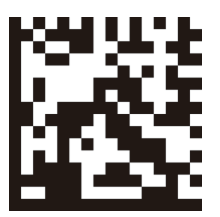

从数据库 9 加载 从数据库 10 加载 从数据库 11 加载 从数据库 12 加载

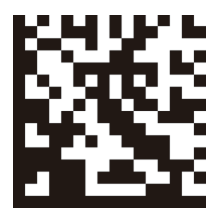

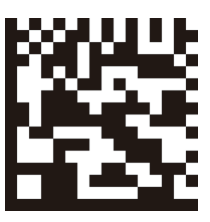

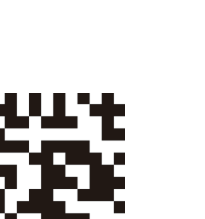

从数据库 13 加载 从数据库 14 加载 从数据库 15 加载 从数据库 16 加载

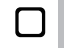

 $\Box$ 

#### 搜索和配置模式(**K128**)

这些指令在所有情况下都会反映。

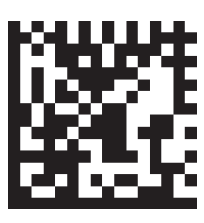

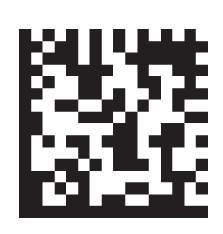

标题(前导)(**K141**)

这些指令在所有情况下都会反映。

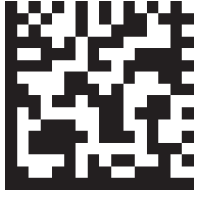

无效 有效 有效 时限窗口

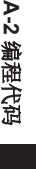

**A**

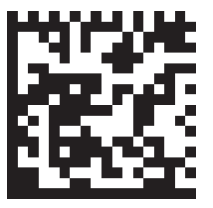

无效 有效, 逗号(,) 有效, <CR> 有效, <CR> 有效, <LF>

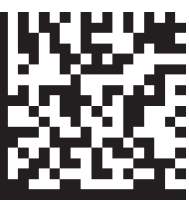

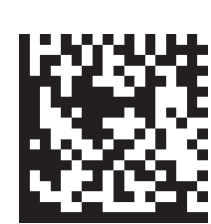

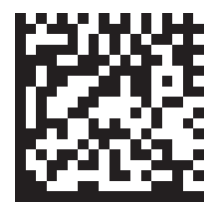

有效, <CR><LF> 有效, <LF><CR> 有效, <fAB> 有效, <rm><rm>

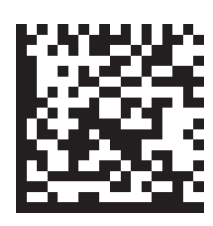

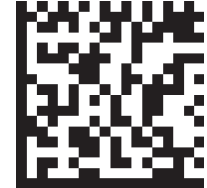

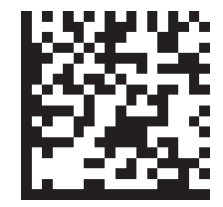

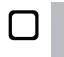

页脚(后导)(**K142**)

这些指令在所有情况下都会反映。

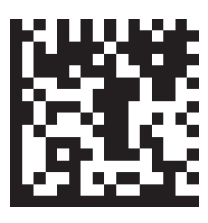

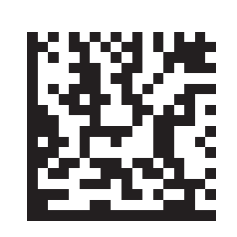

无效 有效, 逗号(,) 有效, <CR> 有效, <CR> 有效, <LF>

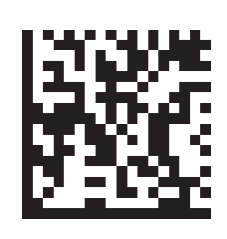

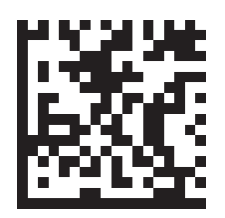

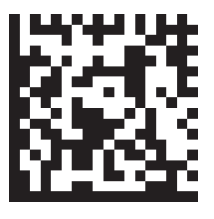

# **EtherNet/IP**(**K129**)

这些指令在所有情况下都会反映。

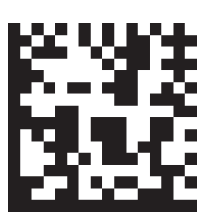

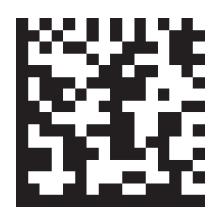

无效 不可以 有效

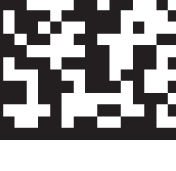

# **EtherNet/IP** 字节交换(**K163**)

这些指令仅在相应的符号系统或功能有效时才会反映。

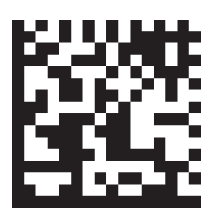

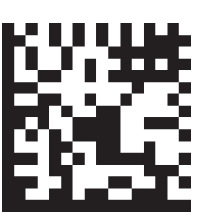

无效 有效

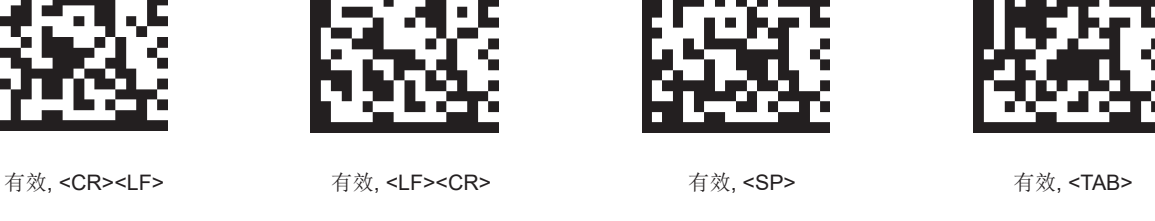

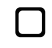

# **PROFINET**(**K164**)

这些指令在所有情况下都会反映。

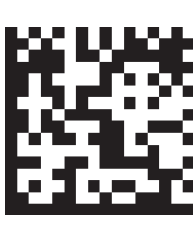

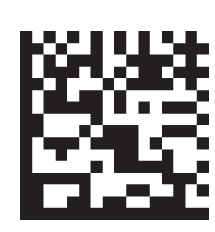

无效 有效

# **PROFINET** 字节交换(**K165**)

这些指令仅在相应的符号系统或功能有效时才会反映。

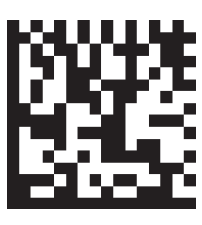

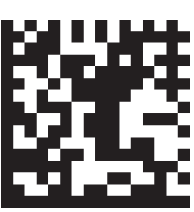

无效 不可以 有效

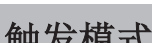

 $\Box$ 

触发模式(**K200**)

这些指令在所有情况下都会反映。

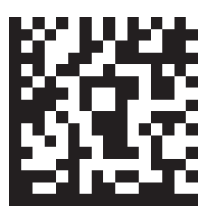

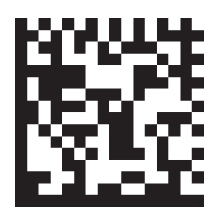

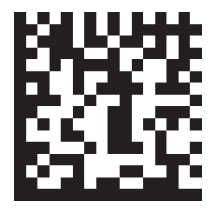

开始/结束 单次读取 演示

#### $\Box$ 读取成功次数(**K221**)

这些指令在所有情况下都会反映。

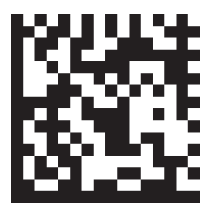

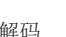

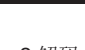

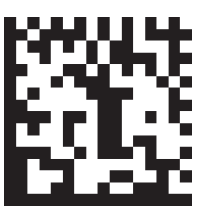

1 解码 2 2 解码 2 解码 2 3 解码 3 解码

**A-2** 

#### $\Box$

#### 多符号读取设定 读取符号数(**K222**)

这些指令在所有情况下都会反映。

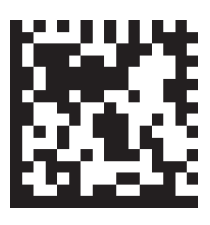

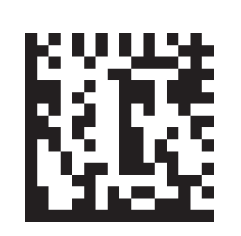

1 符号 2 符号 2 符号 2 符号 2 分号 2 分号 3 符号 2 3 分号 2 3 分号 2 3 分号 2 3 分号 2 3 分号 2 3 分号 2 3 分号 2 2 2 2 3 分号 2 2 2 2 2 2 2

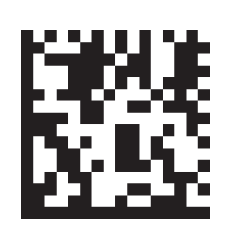

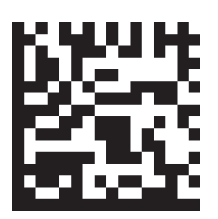

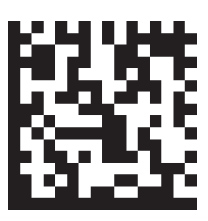

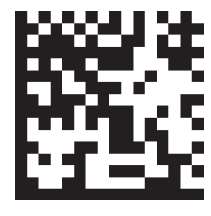

#### 5 符号 10 符号

#### $\bigcirc$ 多个符号读取设定 分隔符(**K222**)

这些指令仅在相应的符号系统或功能有效时才会反映。

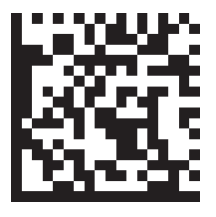

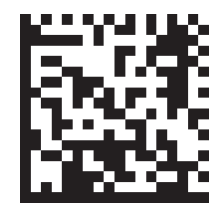

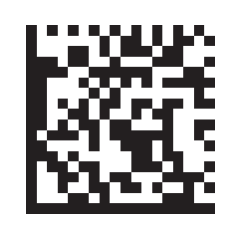

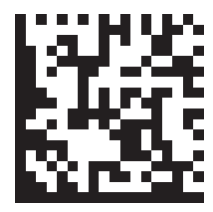

逗号( , ) <SP> <TAB> 竖线( | ) <SP>

# 符号合成代码(**Composite**)(**K453**)

这些指令仅在相应的符号系统或功能有效时才会反映。

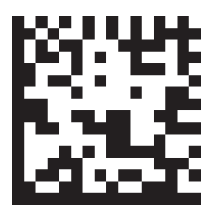

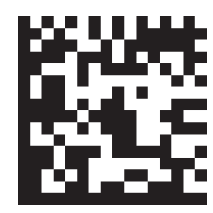

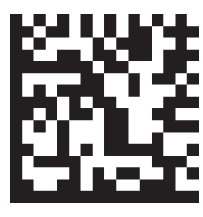

无效 有效 需要

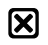

# 符号 **Aztec Code**(**K458**)

这些指令在使用配置数据库时不会反映。

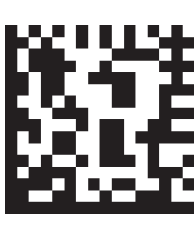

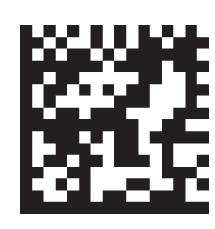

无效 有效

# 符号 **Micro QR Code**(**K459**)

这些指令在使用配置数据库时不会反映。

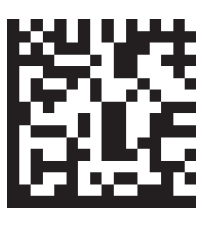

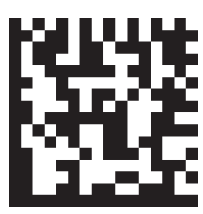

无效 有效

# 符号 **Postal Code** 的类型(**K460**)

这些指令在使用配置数据库时不会反映。

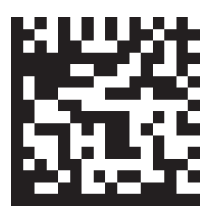

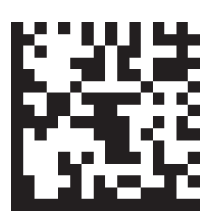

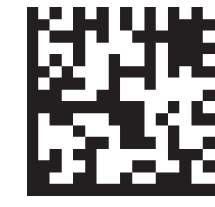

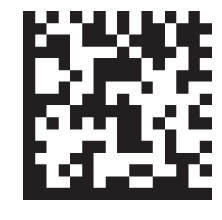

无效 澳大利亚邮政 日本邮政 荷兰邮政 (KIX)

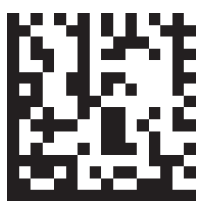

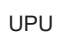

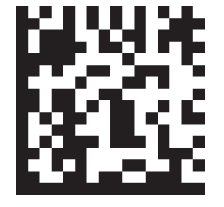

英国邮政 UPU 美国邮政

**A-2** 

### 符号 **Postal Code** 设定(**K460**)

这些指令仅在相应的符号系统或功能有效时才会反映。

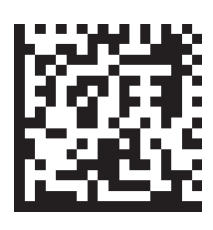

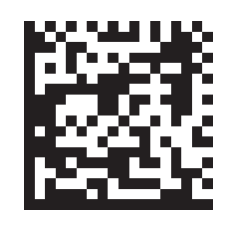

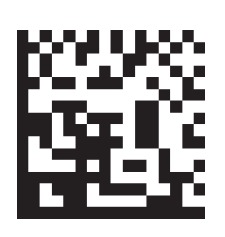

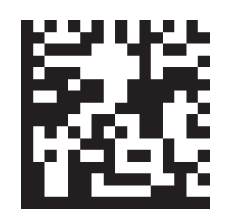

PLANET 设定无效 PLANET 设定有效 POSTNET 设定无效 POSTNET 设定有效

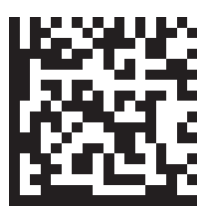

USPS4CB 设定无效 USPS4CB 设定有效

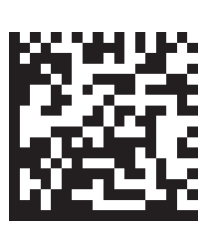

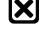

# 符号 **Code 39**(**K470**)

这些指令在使用配置数据库时不会反映。

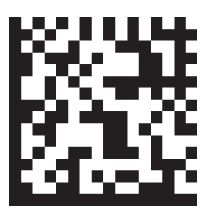

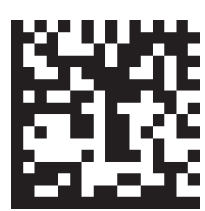

无效 不可以 有效

符号 **Code 39** 设定(**K470**)

这些指令仅在相应的符号系统或功能有效时才会反映。

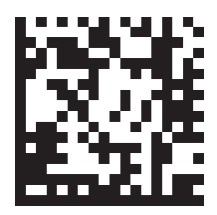

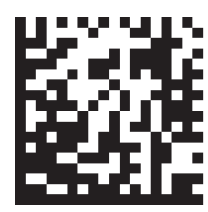

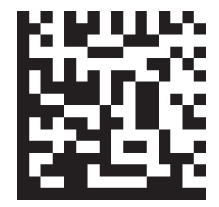

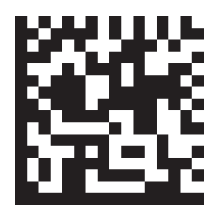

读取 Full ASCII 无效 读取 Full ASCII 有效 校验位无效 校验位有效

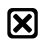

# 符号 **Codabar**(**K471**)

这些指令在使用配置数据库时不会反映。

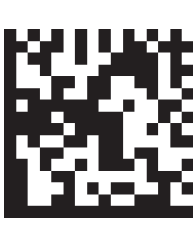

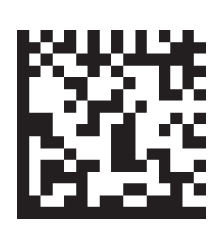

无效 有效

# 符号 **Interleaved 2 of 5**(**K472**)

这些指令在使用配置数据库时不会反映。

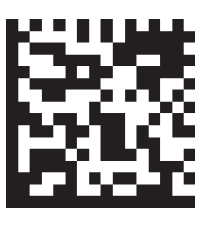

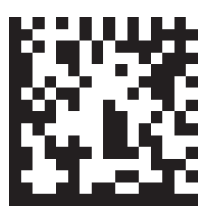

无效 有效

# 符号 **Interleaved 2 of 5** 设定(**K472**)

这些指令仅在相应的符号系统或功能有效时才会反映。

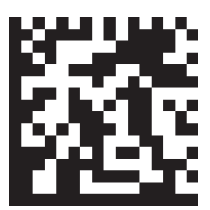

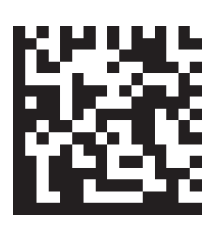

校验位无效 校验位有效

# 符号 **UPC-EAN**(**K473**)

这些指令在使用配置数据库时不会反映。

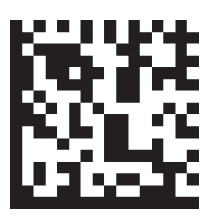

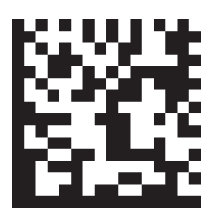

无效 不可以 有效

**A-2** 

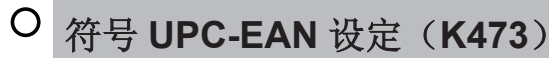

这些指令仅在相应的符号系统或功能有效时才会反映。

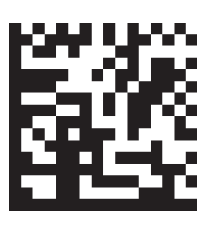

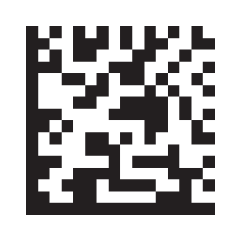

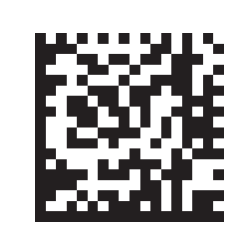

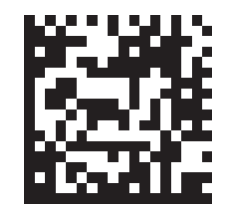

读取 EAN 无效 读取 EAN 有效 将 UPC-E 作为 UPC-A 输出时的 将 UPC-E 作为 UPC-A 输出时的 格式无效

格式有效

# 符号 **Code 128**(**K474**)

这些指令在使用配置数据库时不会反映。

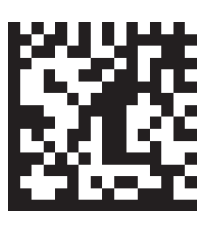

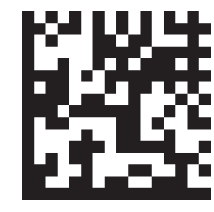

无效 不过的 有效

# 符号 **Code 128** 设定(**K474**)

这些指令仅在相应的符号系统或功能有效时才会反映。

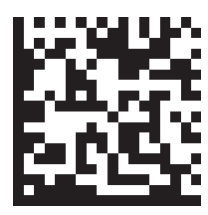

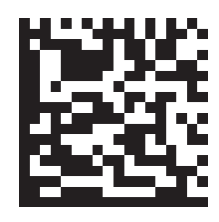

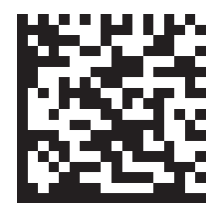

EAN 状态无效 EAN 状态有效 EAN 状态需要

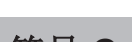

# 符号 **Code 93**(**K475**)

这些指令在使用配置数据库时不会反映。

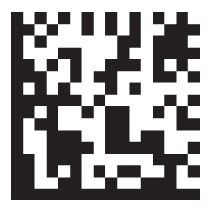

无效 不可以 有效

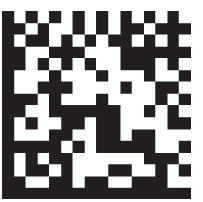

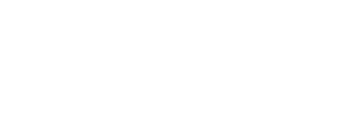

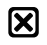

# 符号 **PDF417**(**K476**)

这些指令在使用配置数据库时不会反映。

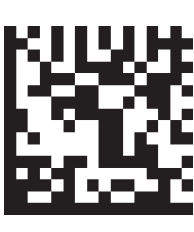

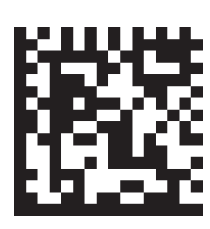

无效 有效

# 符号 **Pharmacode**(**K477**)

这些指令在使用配置数据库时不会反映。

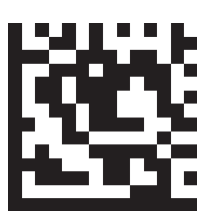

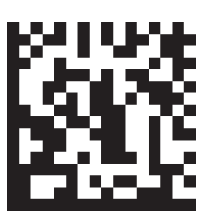

恢复默认值 无效 有效

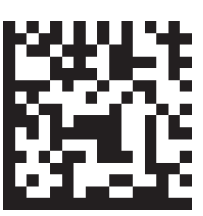

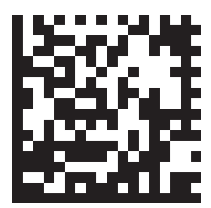

反转解码设定正方向 反转解码设定反方向

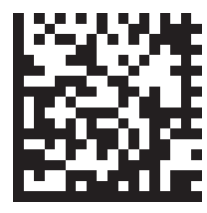

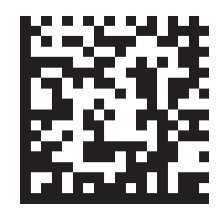

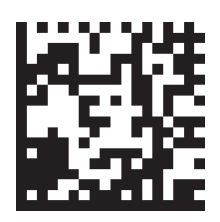

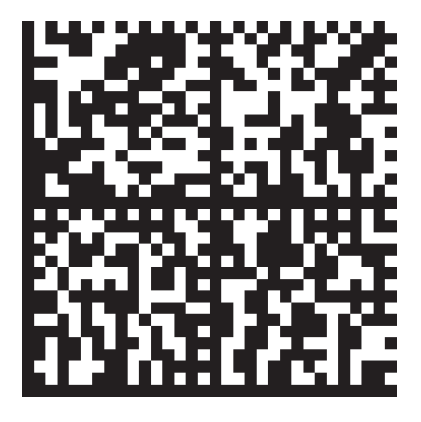

黑白码反转白 黑白码反转黑 仅 Pharmacode 有效 (将所有默认有效的其他 1D 符号系统设为无效)

**A**

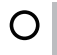

### 符号 **DMRE**(**K478**)

这些指令仅在相应的符号系统或功能有效时才会反映。

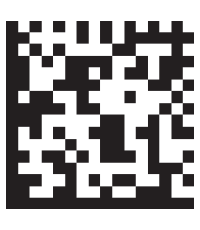

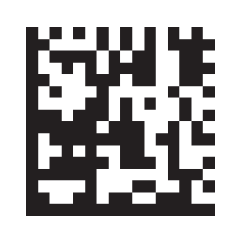

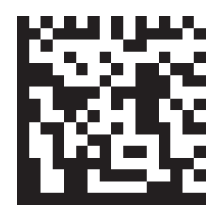

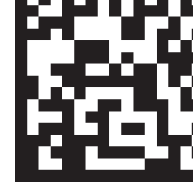

无效 有效 校准图形使用无效 校准图形使用有效

# 符号 **Data Matrix ECC Levels**(**K479**)

这些指令仅在相应的符号系统或功能有效时才会反映。

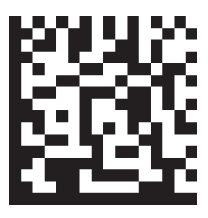

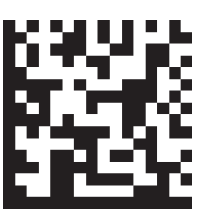

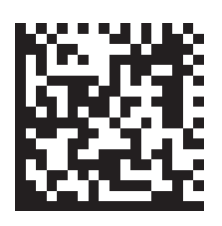

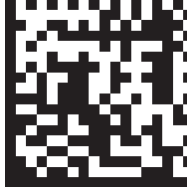

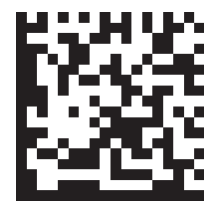

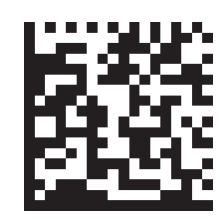

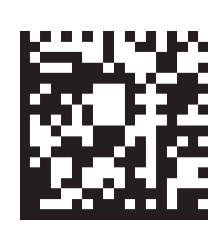

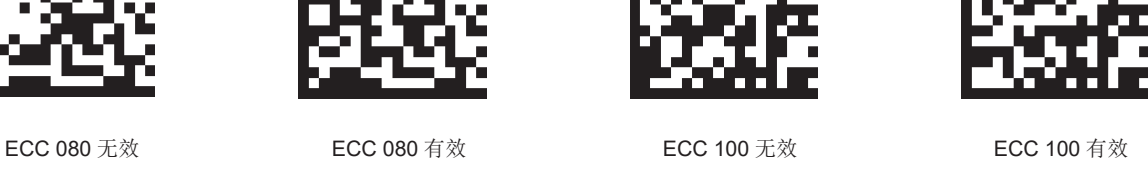

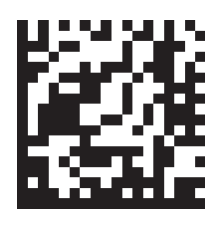

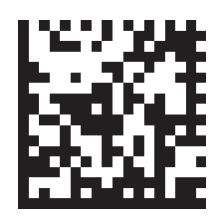

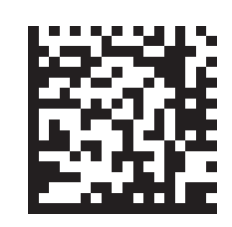

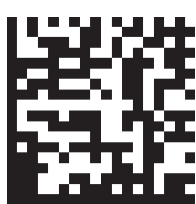

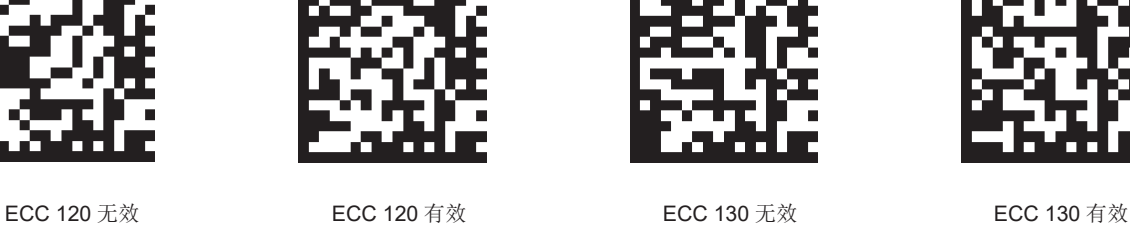

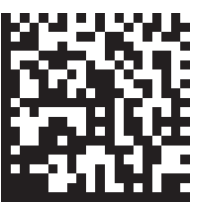

ECC 140 无效 **ECC 140 有效** 所有 ECC 等级有效

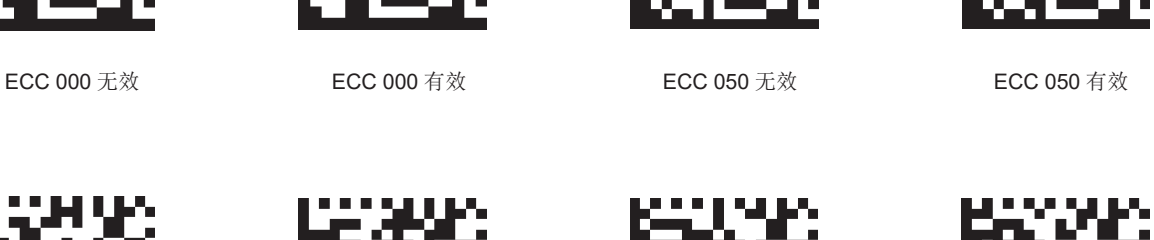

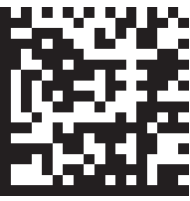

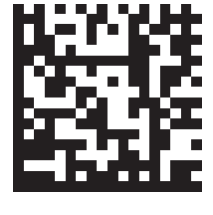

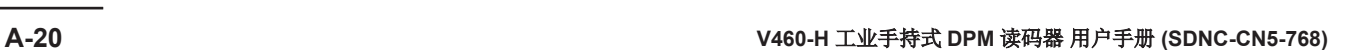

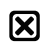

# 符号 **QR Code**(**K480**)

这些指令在使用配置数据库时不会反映。

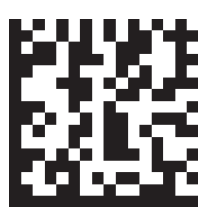

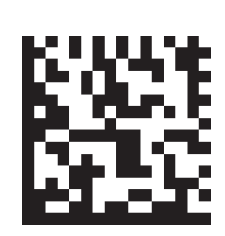

无效 有效

# 符号 **BC412**(**K481**)

这些指令在使用配置数据库时不会反映。

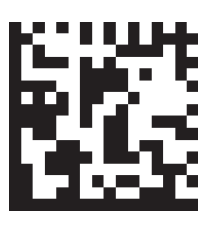

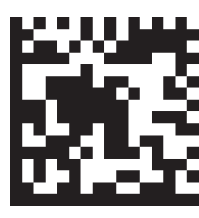

无效 不可以 有效

#### $\boxtimes$ 符号 **DataBar Omnidirectional**(**K482**)

这些指令在使用配置数据库时不会反映。

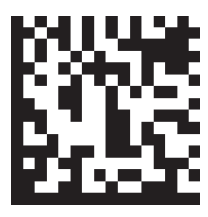

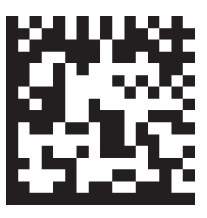

无效 不可以 有效

#### $\mathbf{\overline{X}}$ 符号 **DataBar Limited**(**K483**)

这些指令在使用配置数据库时不会反映。

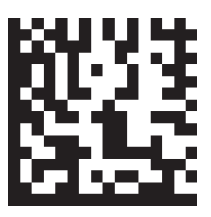

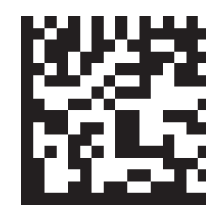

无效 有效

**A**

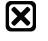

# 符号 **DataBar Expanded**(**K484**)

这些指令在使用配置数据库时不会反映。

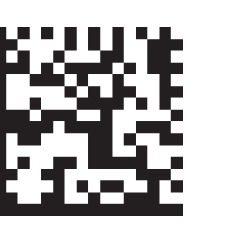

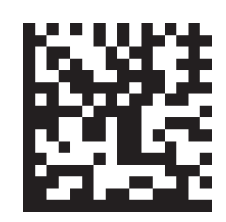

无效 有效

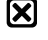

符号 **MicroPDF417**(**K485**)

这些指令在使用配置数据库时不会反映。

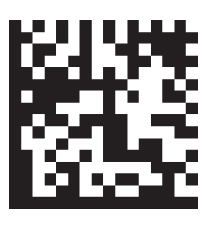

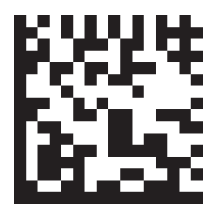

```
无效 有效
```
符号 **DotCode**(**K497**)

这些指令在使用配置数据库时不会反映。

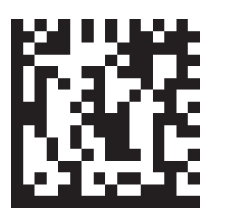

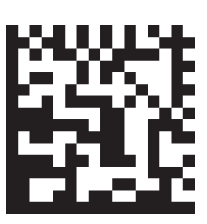

无效 有效

# 符号 **DotCode** 设定(**K497**)

这些指令仅在相应的符号系统或功能有效时才会反映。

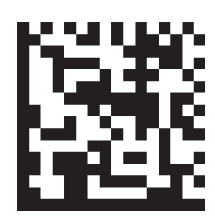

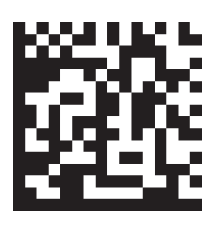

代码容许旋转角度±3°(无旋 转)

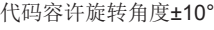

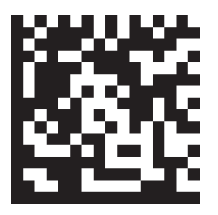

代码容许旋转角度全向

**A-2** 

编程代码

**A**

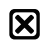

# **LED** 光源 圆顶光源(**K508**)

这些指令在使用配置数据库时不会反映。

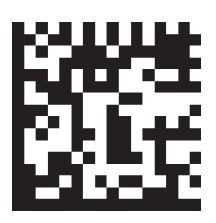

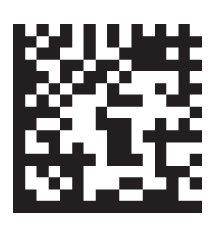

无效 しょうがい こうしゃ 紅色 いっちゃく こうしん ふくしゃ 緑色 しゅうしゃ おんだん 蓝色

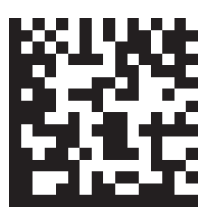

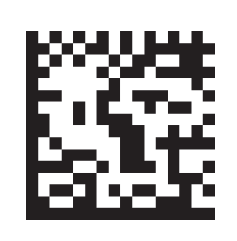

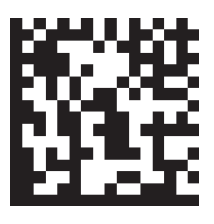

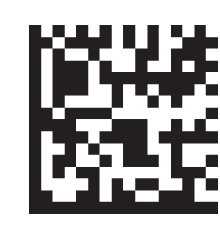

黄色(红色 + 绿色) 品红色(红色 + 蓝色) 青色(绿色 + 蓝色) 白色(红色 + 绿色 + 蓝色)

**LED** 光源 低角度光源(**K508**)

这些指令在使用配置数据库时不会反映。

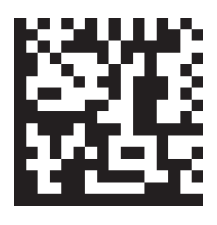

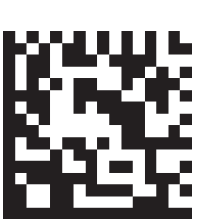

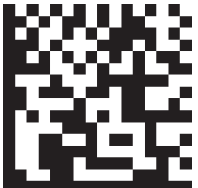

え效 しょうしょう こうしゃ 下 しょうしん トラック 上がる しょうしょう 下す 上がる 下す 上がる

**LED** 光源 高强度火炬型光源(**K508**)

这些指令在使用配置数据库时不会反映。

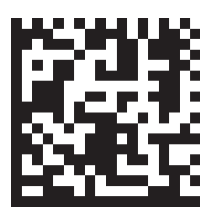

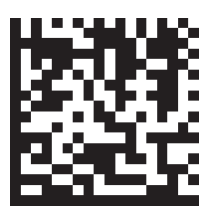

无效 有效

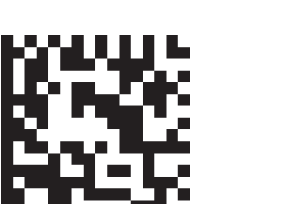

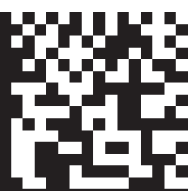

# 距离传感器(**Time of Flight: ToF**)(**K509**)

这些指令在所有情况下都会反映。

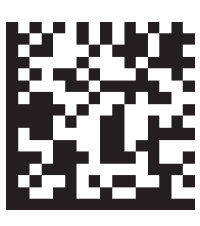

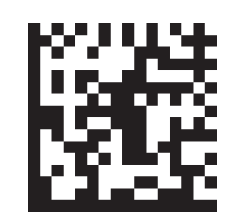

无效 有效

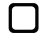

光源的自动切换(**K510**)

这些指令在所有情况下都会反映。

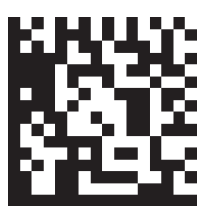

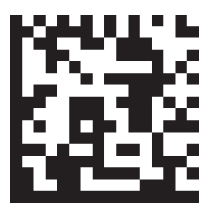

无效 不过 有效

# 曝光时间和增益的自动计算(**K510**)

这些指令在所有情况下都会反映。

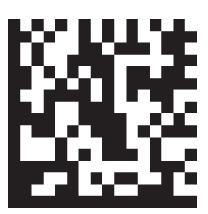

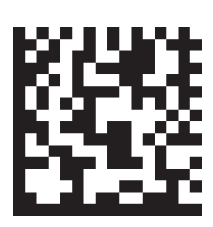

无效 有效

#### $\overline{O}$ 破损符号 **1D**(**K519**)

这些指令仅在相应的符号系统或功能有效时才会反映。

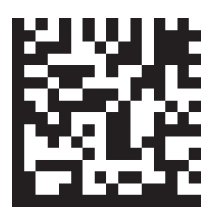

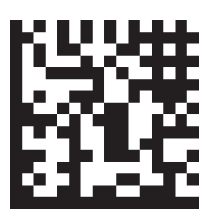

无效 不可以 有效

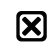

# 像素合并(**K542**)

这些指令在使用配置数据库时不会反映。

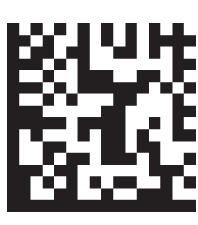

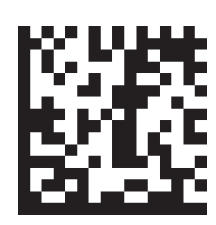

无效 有效

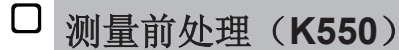

#### 这些指令在所有情况下都会反映。

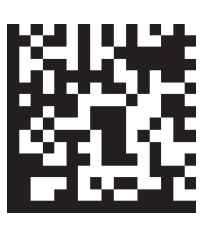

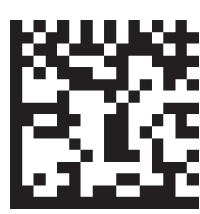

无效 不可以 有效

#### $\boxtimes$ 测量前处理 测量滤光片种类(**K551**)

这些指令在使用配置数据库时不会反映。

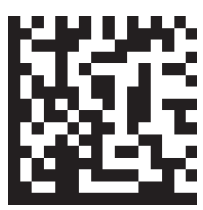

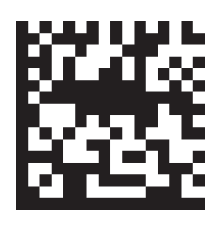

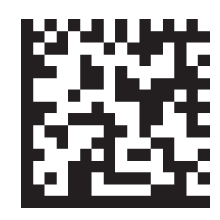

收缩 すいこと あんじょう あいじょう あいじょう あいじょう あんじょう 牧縮→膨胀 おくらん つきあい 美闭 (膨胀→收缩)

#### $\boxtimes$ 测量前处理 测量处理尺寸(**K551**)

这些指令在使用配置数据库时不会反映。

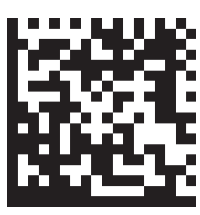

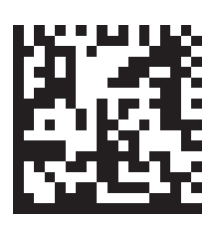

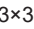

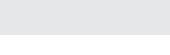

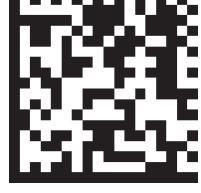

 $3\times3$   $5\times5$ 

**A**

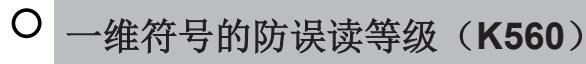

这些指令仅在相应的符号系统或功能有效时才会反映。

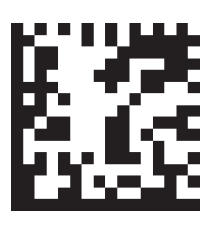

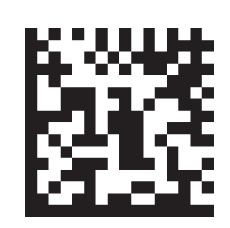

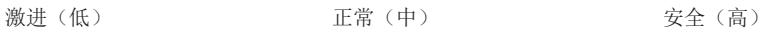

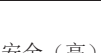

#### $\overline{O}$ 高速线性模式(**K562**)

这些指令仅在相应的符号系统或功能有效时才会反映。

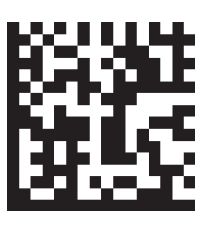

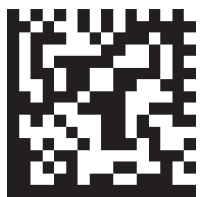

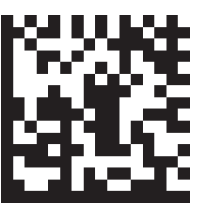

无效 いっちょう アンストランス 水平 いっちょう つうこうかん 垂直 かんきょう かんきょう

## 弯曲 **2D**(**K563**)

这些指令仅在相应的符号系统或功能有效时才会反映。

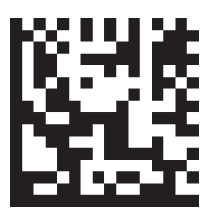

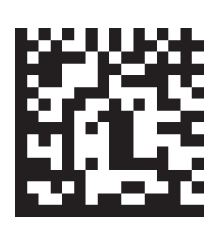

无效 有效

#### $\overline{O}$ **Shift JIS** 转换为 **UTF-8**(**K564**)

这些指令仅在相应的符号系统或功能有效时才会反映。

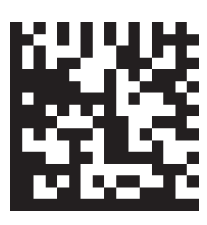

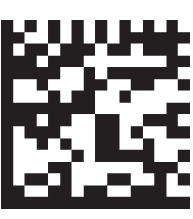

无效 有效

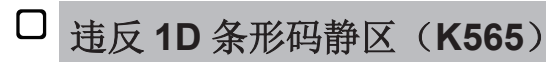

这些指令在所有情况下都会反映。

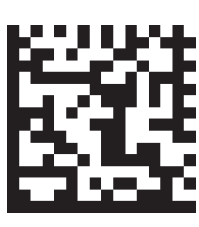

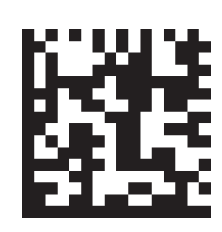

 $\Box$ 

图像的缩放(**K566**)

这些指令在所有情况下都会反映。

无效 有效

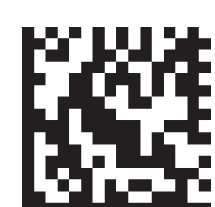

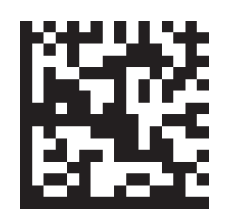

无效 しょうしゃ あいかん 放大 しょうしゃ ウィッシュ 縮小 しゅうしゃ あいしゃ あいのみ 两者 しゅうしょく

# **2D** 破损模式(**K567**)

这些指令仅在相应的符号系统或功能有效时才会反映。

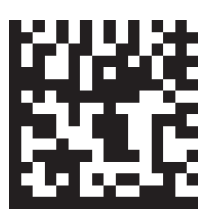

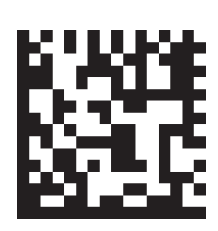

无效 不可以 有效

#### $\Box$ 尝试形态操作(**K568**)

这些指令在所有情况下都会反映。

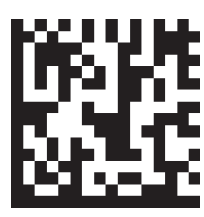

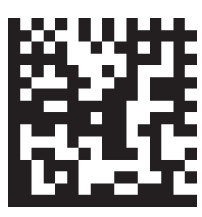

无效 不可以 有效

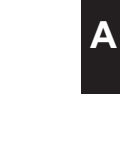

**A-2** 

编程代码

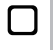

#### 提示音状态(**K702**)

这些指令在所有情况下都会反映。

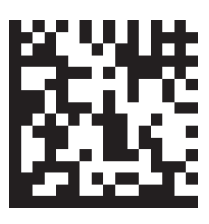

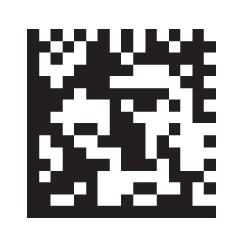

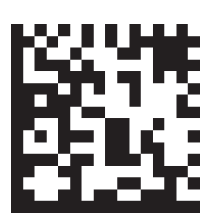

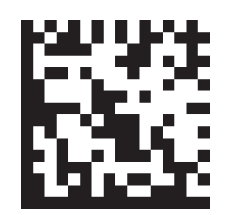

无效 无效 高动和编程 读取成功时的提示音 读取失败时的提示音

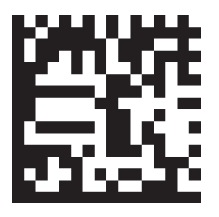

所有模式 ON

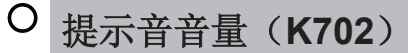

这些指令仅在相应的符号系统或功能有效时才会反映。

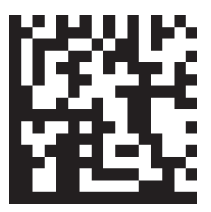

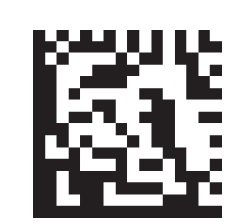

音量小 音量中 音量 音量大

#### 触觉反馈状态(**K703**)

这些指令在所有情况下都会反映。

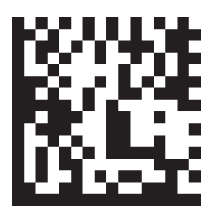

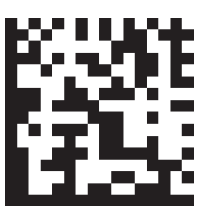

无效 不可以 有效

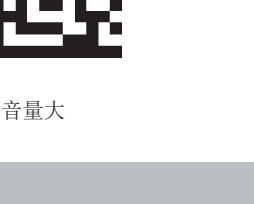

 $\Box$ 

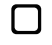

# 读取结果输出条件(**K705**)

这些指令在所有情况下都会反映。

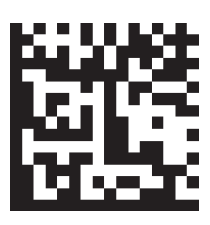

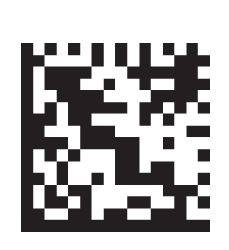

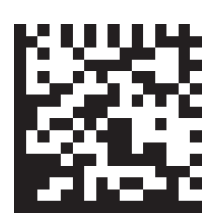

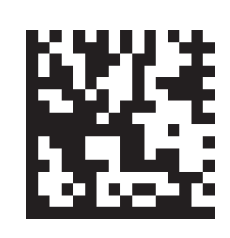

无效 匹配 不匹配 全部读取成功

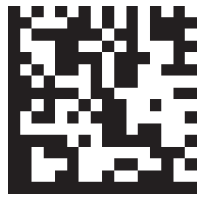

读取成功

 $\Box$ 

符号识别符的输出(**K705**)

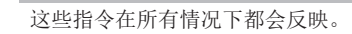

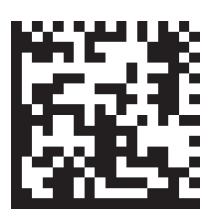

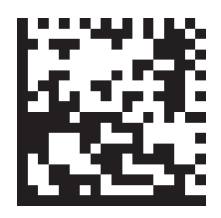

```
无效 有效
```
#### $\Box$ 读取时间的输出(**K706**)

这些指令在所有情况下都会反映。

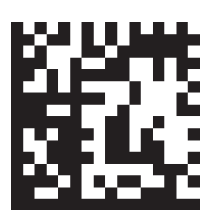

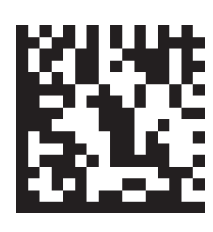

无效 有效

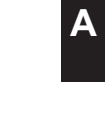

**A-2** 

编程代码

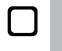

# 周期 **ID** 的输出(**K707**)

这些指令在所有情况下都会反映。

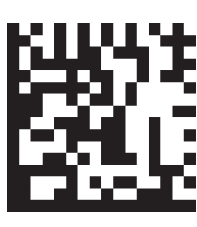

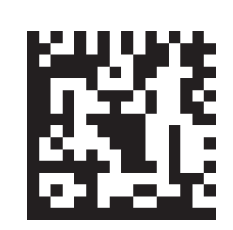

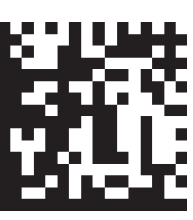

无效 有效 有效 有效 完整周期报告

#### $\Box$ 读取失败时的错误输出(**K714**)

这些指令在所有情况下都会反映。

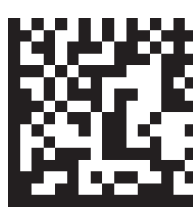

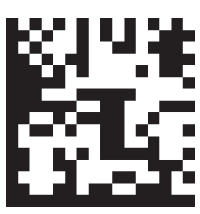

无效 不可以 有效

# 代码信息输出 代码位置坐标(**K734**)

这些指令在所有情况下都会反映。

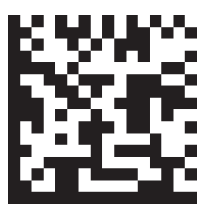

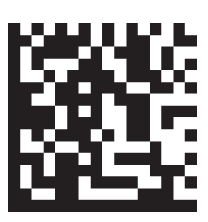

无效 有效

#### $\Box$ 代码信息输出 帧编号(**K734**)

这些指令在所有情况下都会反映。

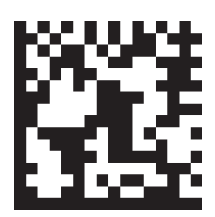

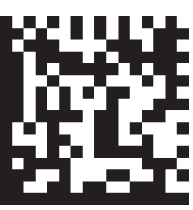

无效 有效
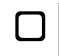

# 匹配代码(**K223**)

这些指令在所有情况下都会反映。

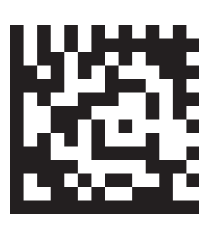

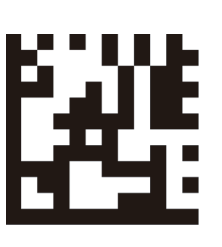

无效 新主符号

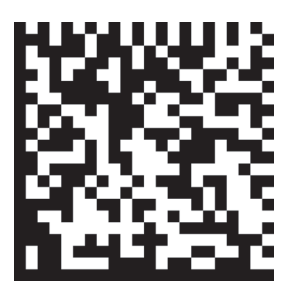

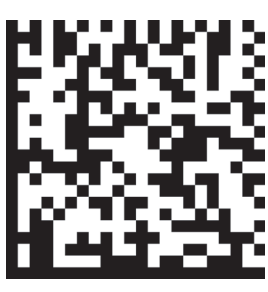

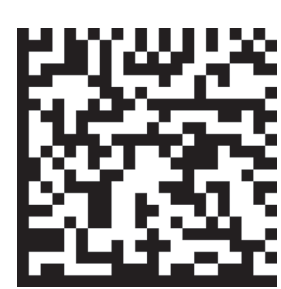

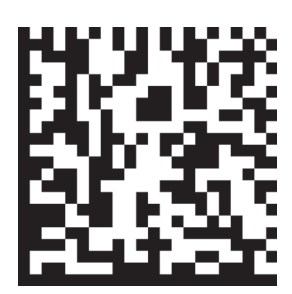

有效 – 标准 有效 – 通配符 有效 – 顺序递增 有效 – 顺序递减

#### $\bigcirc$ 匹配字符串的替换(**K735**)

这些指令仅在相应的符号系统或功能有效时才会反映。

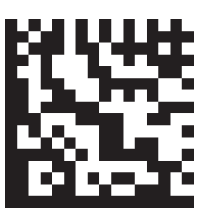

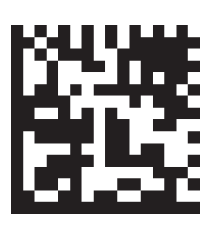

无效 不可以 有效

#### $\bigcirc$ 不匹配字符串的替换(**K736**)

这些指令仅在相应的符号系统或功能有效时才会反映。

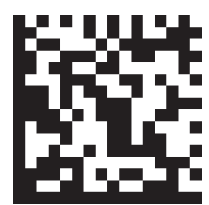

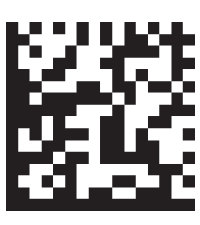

无效 不可以 有效

**A-2** 

编程代码

# 绿色 **LED** 发光模式(**K750**)

这些指令在所有情况下都会反映。

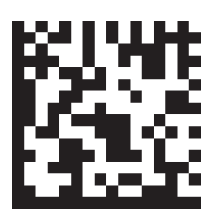

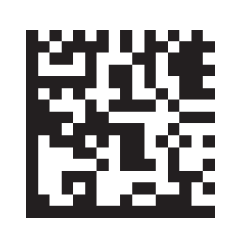

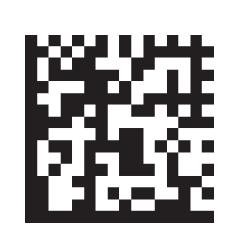

无效 匹配(字符串匹配) 不匹配(字符串不匹配) 固定演示

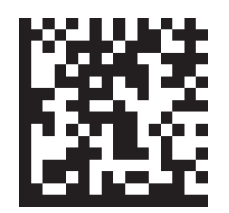

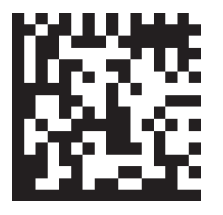

读取成功

#### $\overline{O}$ 绿色 **LED** 发光时间(**K750**)

这些指令仅在相应的符号系统或功能有效时才会反映。

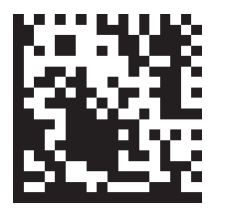

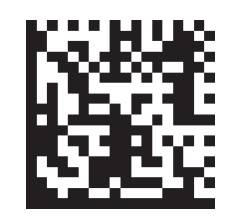

100ms 250ms 500ms 750ms

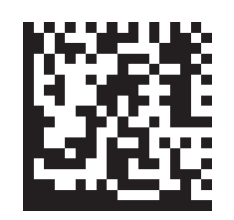

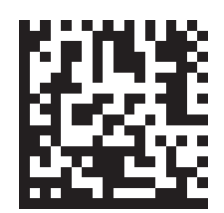

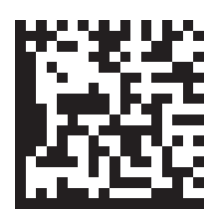

1000ms

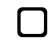

## 目标图形(**K750**)

这些指令在所有情况下都会反映。

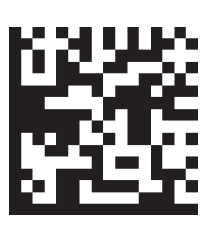

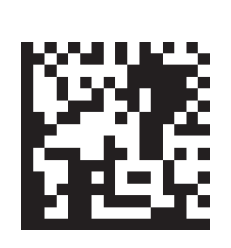

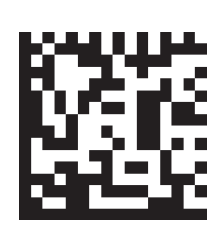

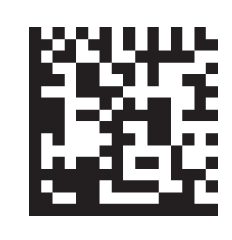

始终 OFF **the one of the one of the one of the one of the one of the one of the one of the one of the one of the one of the one of the one of the one of the one of the one of the one of the one of the one of the one of the** 

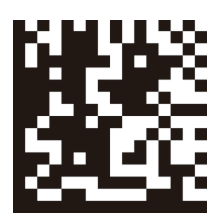

自动亮灯

 $\Box$ 

## 配置数据库识别符输出(**K759**)

这些指令在所有情况下都会反映。

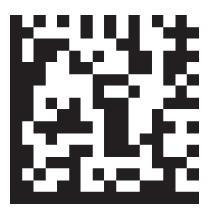

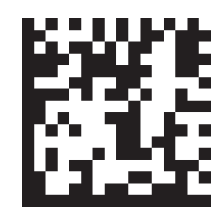

```
无效 不可以 有效
```
#### $\Box$ 物理层链路 **LED** 状态(**K168**)

这些指令在所有情况下都会反映。

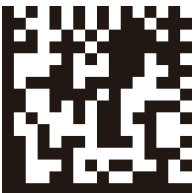

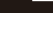

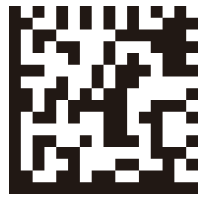

无效 有效

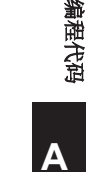

**A-2** 

**A-3** 样本符号

**Aztec**

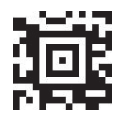

**1234567890**

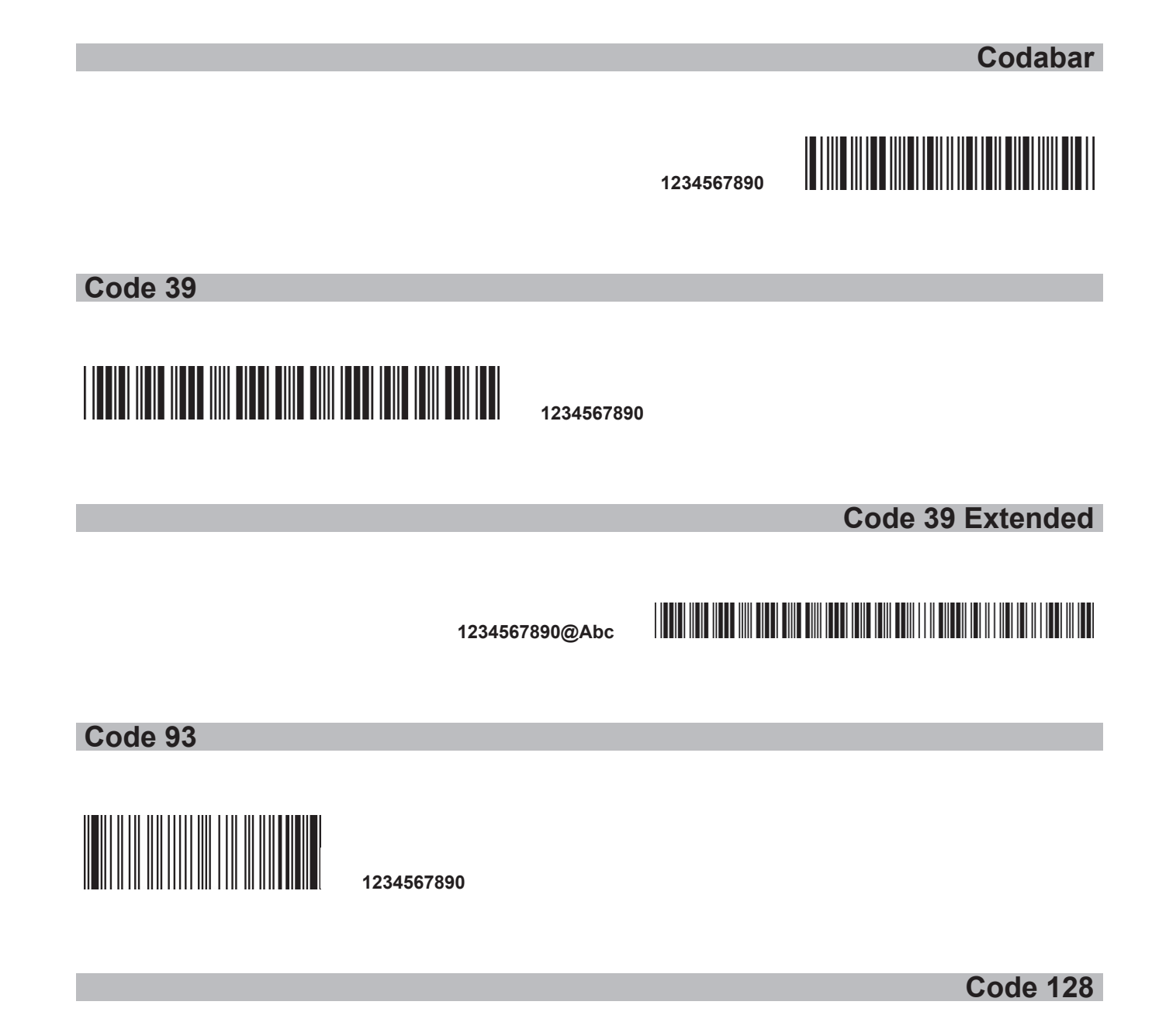

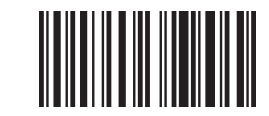

**1234567890**

**Data Matrix**

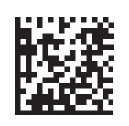

**1234567890**

#### **Data Matrix Rectangular**(**Not DMRE**)

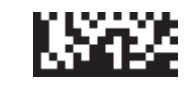

**1234567890**

**DMRE**

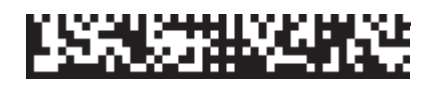

**1234567890**

**DataBar Expanded**

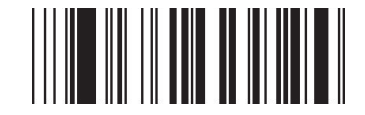

**1234567890**

**DataBar Limited**

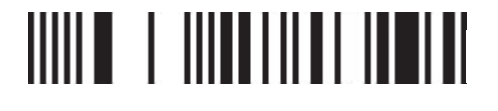

**(01)00001234567895**

#### **DataBar Stacked Omnidirectional**

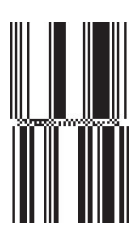

**(01)00001234567895**

#### **DotCode**

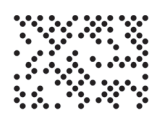

**12345678901234567890**

**EAN-13**

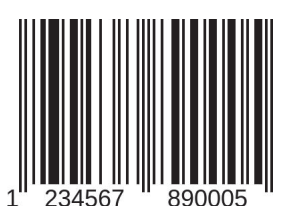

**1234567890005**

**Interleaved 2 of 5**

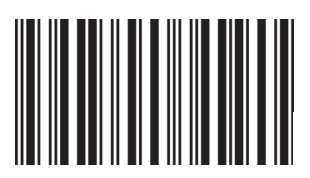

**1234567890**

### **MicroPDF417**

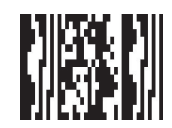

**1234567890**

#### **PDF417**

■Ⅲ 武府 武田 兵馬の 地のたまなる ■ⅢⅡ

**1234567890**

**Pharmacode**

**A-3** 

# **GPPPFoliticAllytetic 1134567890 Postal Code –** 日本邮政 **1234567 Postal Code –** 英国邮政 **Եվելիվը[կլՈւկիկիկը] 1234567OCR Postal Code –** 美国邮政 **12345678901234567890 QR Code DRD 1234567890**

## **Micro QR Code**

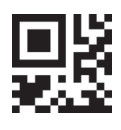

**1234567890**

**Postal Code –** 澳大利亚邮政

#### **UPC-A**

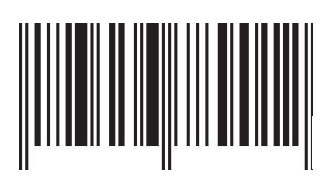

**123456789012**

承诺事项 购买欧姆龙产品的客户须知 承蒙对欧姆龙株式会社(以下简称"本公司")产品的一贯厚爱和支持,藉此机会再次深表谢意。 如果未特别约定,无论贵司从何处购买的产品,都将适用本承诺事项中记载的事项。 请在充分了解这些注意事项基础上订购。 1. 定义 本承诺事项中的术语定义如下。 (1) "本公司产品": 是指"本公司"的FA系统机器、通用控制器、传感器、电子/结构部件。 (2)"产品目录等":是指与"本公司产品"有关的欧姆龙综合产品目录、FA系统设备综合产品目录、安全组件综合产品目录、电子/机构部件综合产品目录以及其他产品目录、规格书、 使用说明书、操作指南等,包括以电子数据方式提供的资料。 (3)"使用条件等":是指在"产品目录等"资料中记载的"本公司产品"的使用条件、额定值、性能、运行环境、操作使用方法、使用时的注意事项、禁止事项以及其他事项。 (4)"客户用途":是指客户使用"本公司产品"的方法,包括将"本公司产品"组装或运用到客户生产的部件、电子电路板、机器、设备或系统等产品中。 (5)"适用性等":是指在"客户用途"中"本公司产品"的(a)适用性、(b)动作、(c)不侵害第三方知识产权、(d)法规法令的遵守以及(e)满足各种规格标准。 2. 关于记载事项的注意事项 对"产品目录等"中的记载内容,请理解如下要点。 (1) 额定值及性能值是在单项试验中分别在各条件下获得的值。并不构成对各额定值及性能值的综合条件下获得值的承诺。 (2) 提供的参考数据仅作为参考, 并非可在该范围内一直正常运行的保证。 (3) 应用示例仅作参考, 不构成对"适用性等"的保证。 (4) 如果因技术改进等原因,"本公司"可能会停止"本公司产品"的生产或变更"本公司产品"的规格。 3. 使用时的注意事项 选用及使用本公司产品时请理解如下要点。 (1) 除了额定值、性能指标外, 使用时还必须遵守"使用条件等"。 (2) 客户应事先确认"适用性等",进而再判断是否选用"本公司产品"。"本公司"对"适用性等"不做任何保证。 (3) 对于"本公司产品"在客户的整个系统中的设计用途, 客户应负责事先确认是否已进行了适当配电, 安装等事项。 (4) 使用"本公司产品"时,客户必须采取如下措施:(i)相对额定值及性能指标,必须在留有余量的前提下使用"本公司产品",并采用冗余设计等安全设计(ii)所采用的安全设计必须 确保即使"本公司产品"发生故障时也可将"客户用途"中的危险降到最小程度、(iii)构建随时提示使用者危险的完整安全体系、(iv)针对"本公司产品"及"客户用途"定期实施各 项维护保养。 (5) 因DDoS攻击(分布式DoS攻击)、计算机病毒以及其他技术性有害程序、非法侵入,即使导致"本公司产品"、所安装软件、或者所有的计算机器材、计算机程序、网络、数据库 受到感染,对于由此而引起的直接或间接损失、损害以及其他费用, "本公司"将不承担任何责任。 对于⑴杀毒保护、(ii)数据输入输出、(iii)丢失数据的恢复、(iv)防止"本公司产品"或者所安装软件感染计算机病毒、(v)防止对"本公司产品"的非法侵入,请客户自行负责采取充 分措施。 (6) "本公司产品"是作为应用于一般工业产品的通用产品而设计生产的。如果客户将"本公司产品"用于以下所列用途,则本公司对产品不作任何保证。但"本公司" 已表明可用于特 殊用途, 或已与客户有特殊约定时, 另行处理。 (a) 必须具备很高安全性的用途〈例:核能控制设备、燃烧设备、航空╱宇宙设备、铁路设备、丹降设备、娱乐设备、医疗设备、安全装置、其他可能危及生命及人身安全的用途〉 (b) 必须具备很高可靠性的用途(例:燃气、自来水、电力等供应系统、24小时连续运行系统、结算系统、以及其他处理权利、财产的用途等) (c) 具有苛刻条件或严酷环境的用途(例:安装在室外的设备、会受到化学污染的设备、会受到电磁波影响的设备、会受到振动或冲击的设备等) (d) "产品目录等"资料中未记载的条件或环境下的用途 (7) 除了不适用于上述3.(6)(a)至(d)中记载的用途外,"本产品目录等资料中记载的产品"也不适用于汽车(含二轮车,以下同)。请勿配置到汽车上使用。关于汽车配置用产品,请咨询 本公司销售人员。 4. 保修条件 "本公司产品"的保修条件如下。 (1) 保修期限 自购买之日起1年。(但是, "产品目录等"资料中有明确说明时除外。) (2) 保修内容 对于发生故障的"本公司产品",由"本公司"判断并可选择以下其中之一方式进行保修。 (a) 在本公司的维修保养服务点对发生故障的"本公司产品"进行免费修理(但是对于电子、结构部件不提供修理服务。) (b) 对发生故障的"本公司产品"免费提供同等数量的替代品 (3) 当故障因以下任何一种情形引起时, 不属于保修的范围。 (a) 将"本公司产品"用于原本设计用途以外的用途 (b) 超讨"使用条件等"范围的使用 (c) 讳反本注章事项 "3. 使用时的注章事项"的使用 (d) 非因"本公司"进行的改装、修理导致故障时 (e) 非因"本公司"出品的软件导致故障时 (f) "本公司"生产时的科学、技术水平无法预见的原因 (g) 除上述情形外的其它原因, 如"本公司"或"本公司产品"以外的原因(包括天灾等不可抗力) 5. 责任限制 本承诺事项中记载的保修是关于"本公司产品"的全部保证。对于因"本公司产品"而发生的其他损害,"本公司"及"本公司产品"的经销商不负任何责任。 6. 出口管理 客户若将"本公司产品"或技术资料出口或向境外提供时,请遵守中国及各国关于安全保障进出口管理方面的法律、法规。否则,"本公司"有权不予提供 "本公司产品"或技术资料。

IC320GC-zh

202401

## 欧姆龙自动化(中国)有限公司

注: 规格如有变更, 恕不另行通知。请以最新产品说明书为准。

咨询热线: 400-820-4535 **http://www.fa.omron.com.cn 400-820-4535**